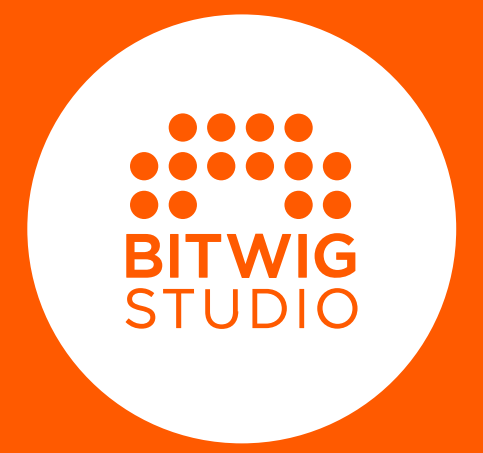

ユーザーガイド

このユーザーガイド (以下本ガイド) の記載内容は予告なく変更する場合があり ます。Bitwigは、は可能な限り、本ガイドに記載しているすべての情報を信頼で きるものとして記載することに努めていますが、その正確性を保証するもので はありません。加えて、Bitwigは、本ガイドに記載による不具合や不正確な記載 に関する責務は負わないものとします。本ガイドおよび本ガイドに記載されて いるソフトウェアは、使用許諾契約 (EULA - End User License Agreement) の対象であり、この使用許諾契約に基づく使用および複製をすることが可能で す。Bitwigの書面による事前の許可なしに、本ガイドのいかなる部分も、いかな る目的においても、コピー、複製、編集、またはその他の方法で送信または記録 することはできません。

このユーザーガイドは、Dave Linnenbankによって作成された英語版を基にし ています。

2022年10月 Bitwig Studio バージョン4.4 対応のために更新

Bitwig GmbH | Schwedter Str. 13 | 10119 Berlin - Germany

**BITWIG** 

contact@bitwig.com | www.bitwig.com

Bitwig Studioは、米国およびその他の国で登録されたBitwig GmbHの登録商標です。VSTはSteinberg Media Technologies GmbHの登録商標です。ASIOはSteinberg Media Technologies GmbH.の登録商標およびソフトウェアで す。élastique Pro V3は zplane.developmentの登録商標です。Mac OS X、Safari、iTunesは、米国およびその他の国で 登録されたApple Inc.の登録商標です。Windowsは、米国およびその他の国におけるMicrosoft Corporationの登録商標で<br>す。<u>CLAP</u> [\[http://cleveraudio.org\]](http://cleveraudio.org)はオーディオプラグイン規格です。その他すべての製品および会社名は、それぞれの所有 者の商標または登録商標です。それらの使用は、それらとの提携や承認を意味するものではありません。すべての仕様は予告 <u>たく変更される場合があります。</u>

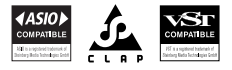

©© 2022、Bitwig GmbH, Berlin, Germany。転載無用

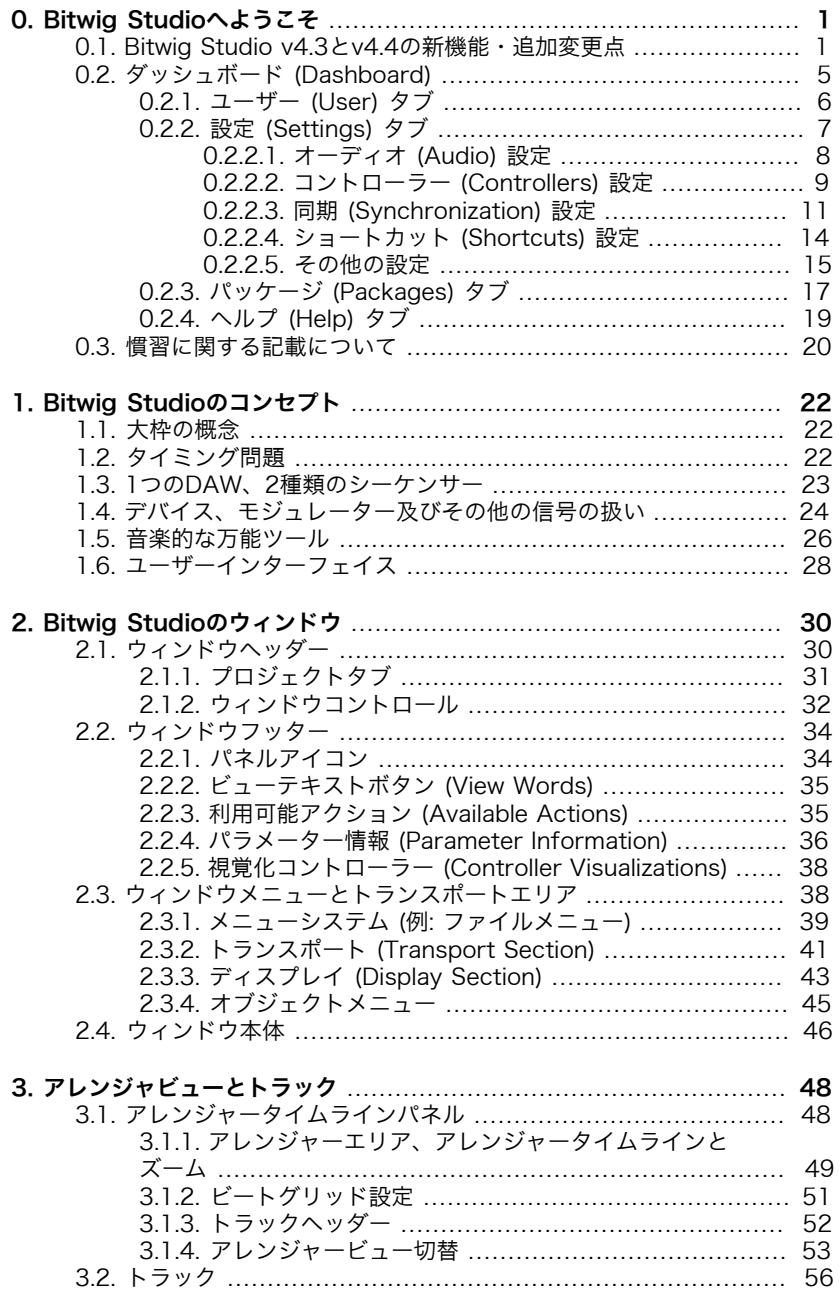

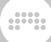

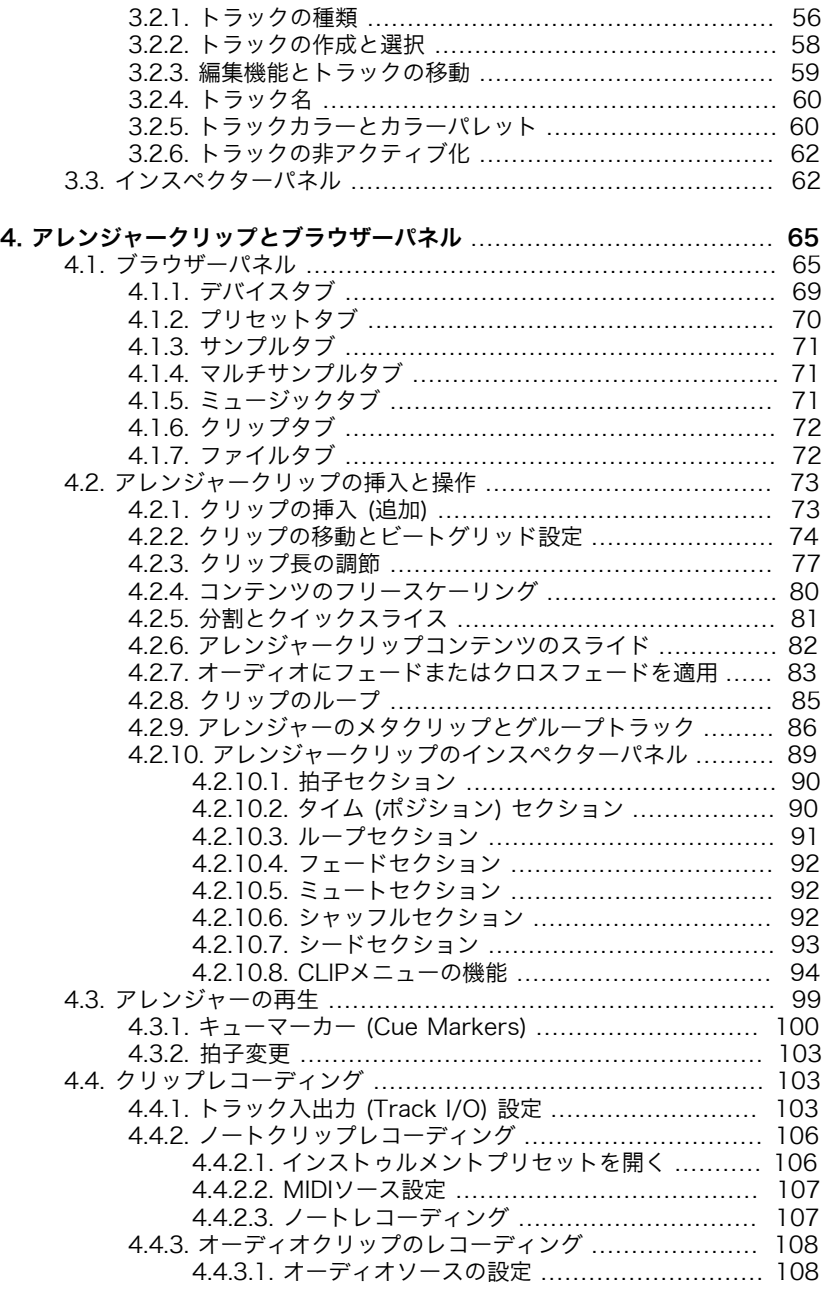

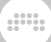

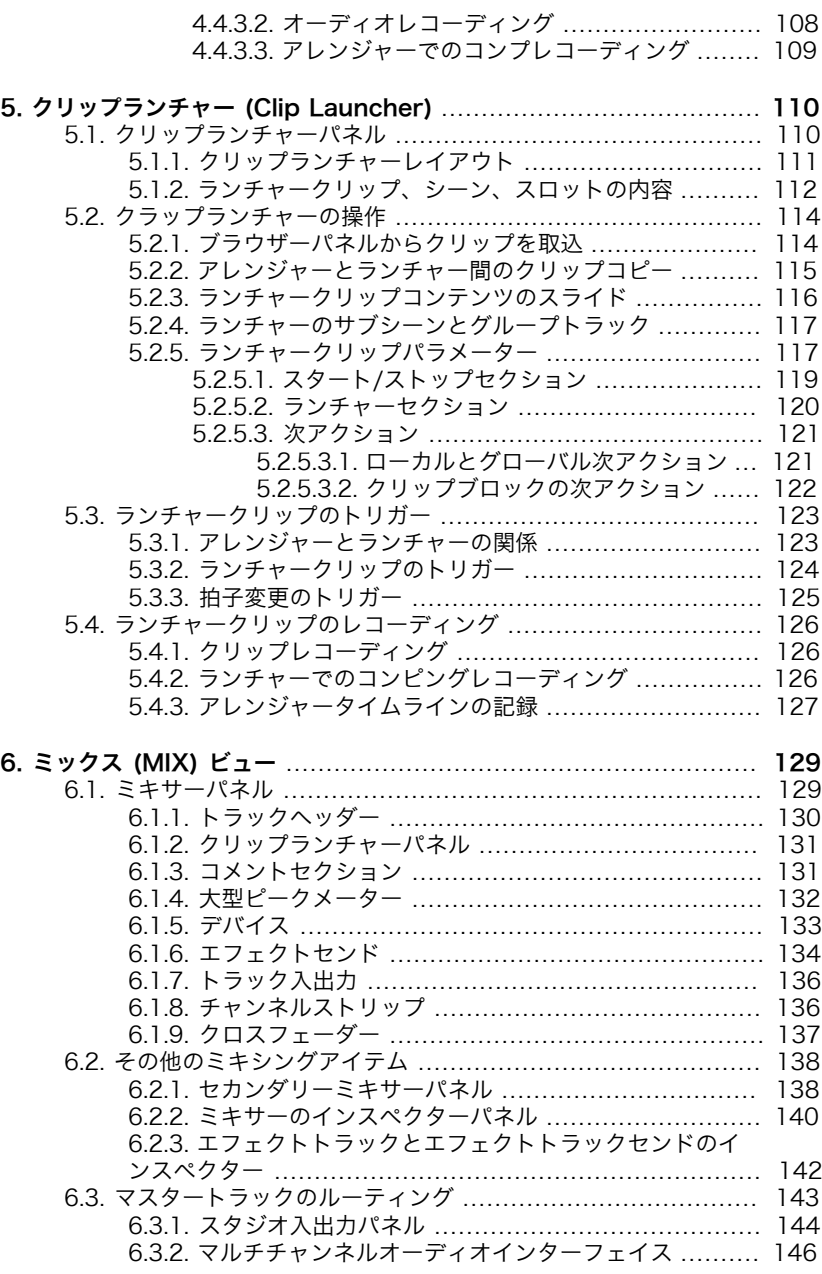

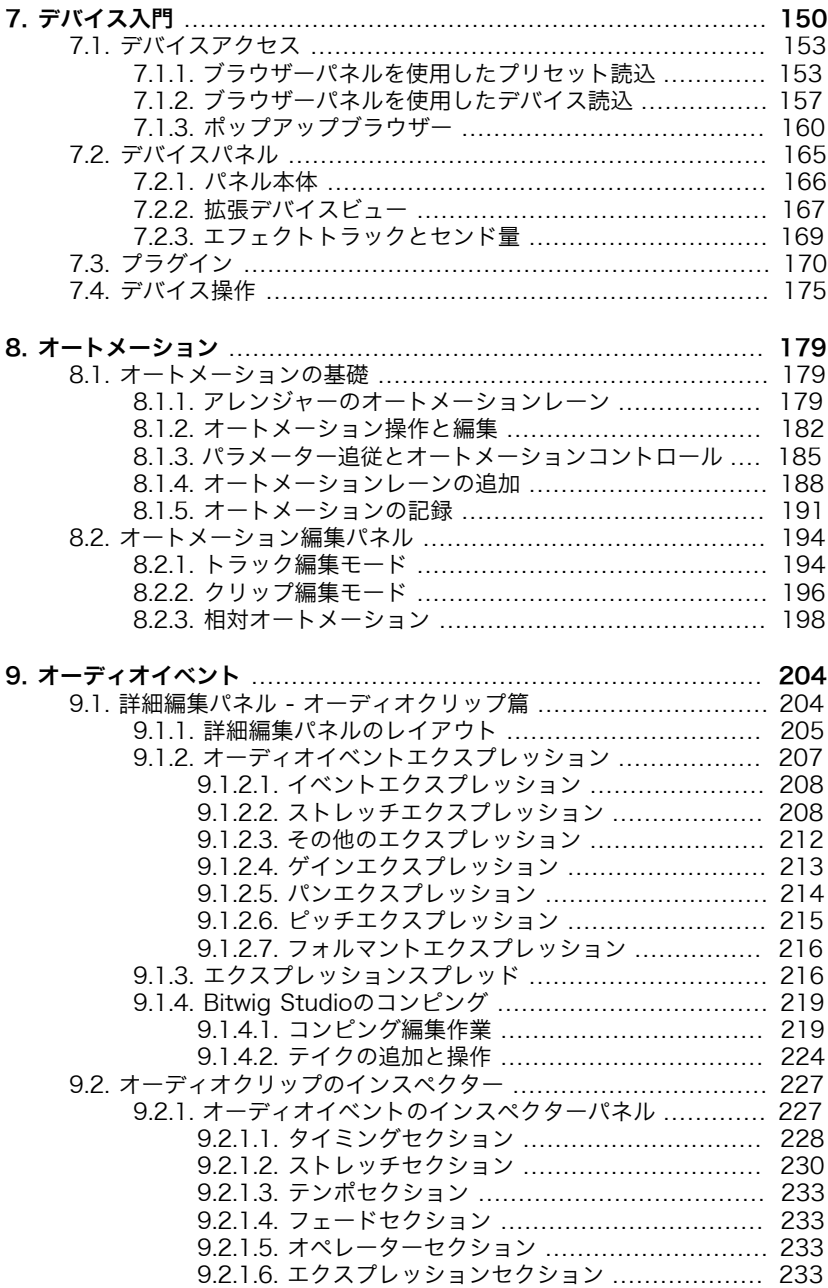

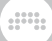

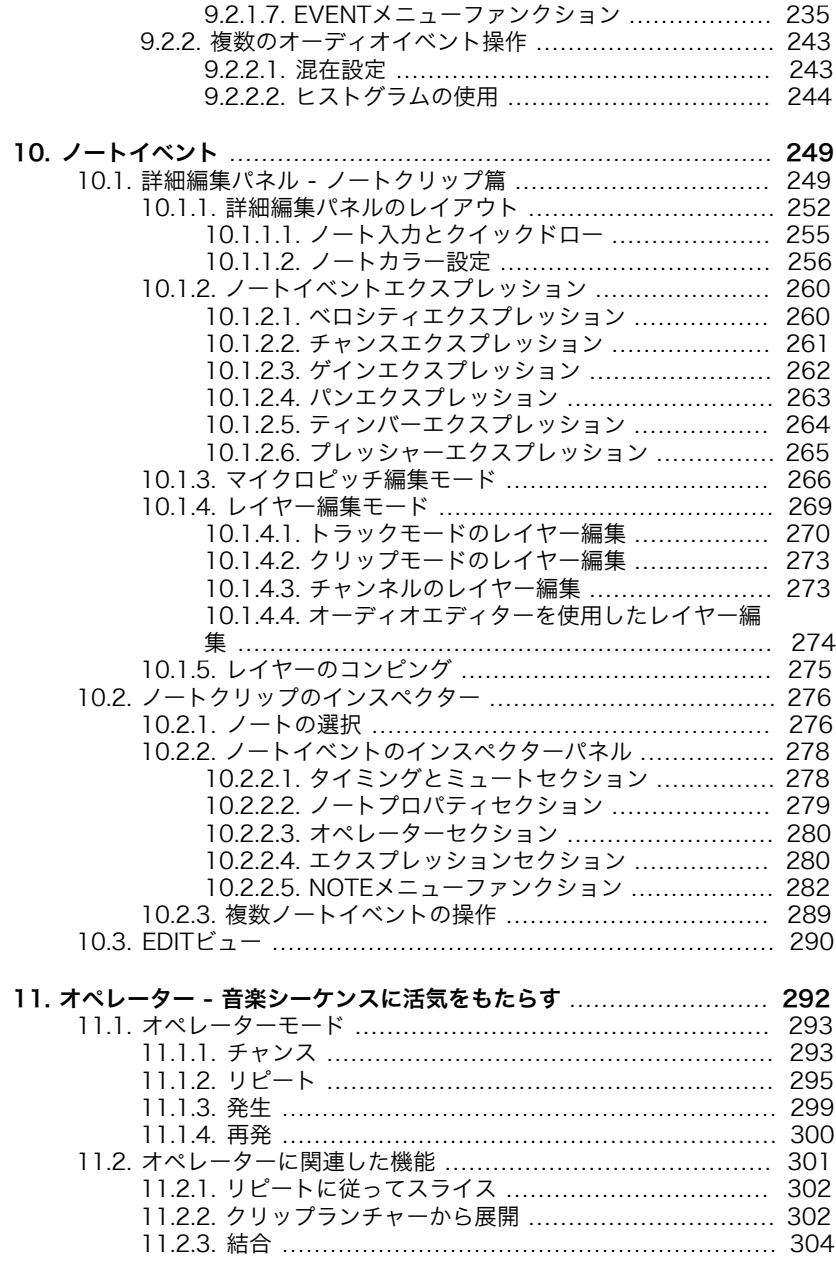

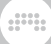

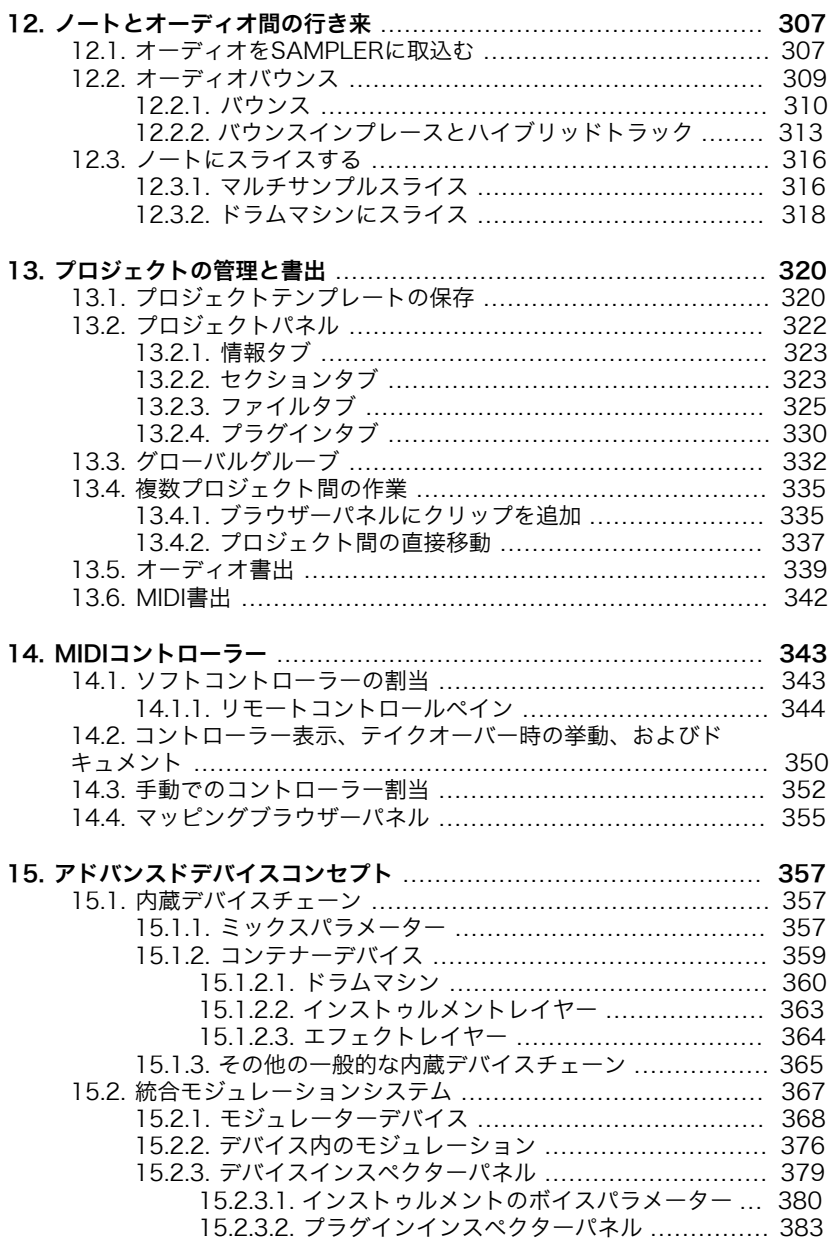

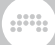

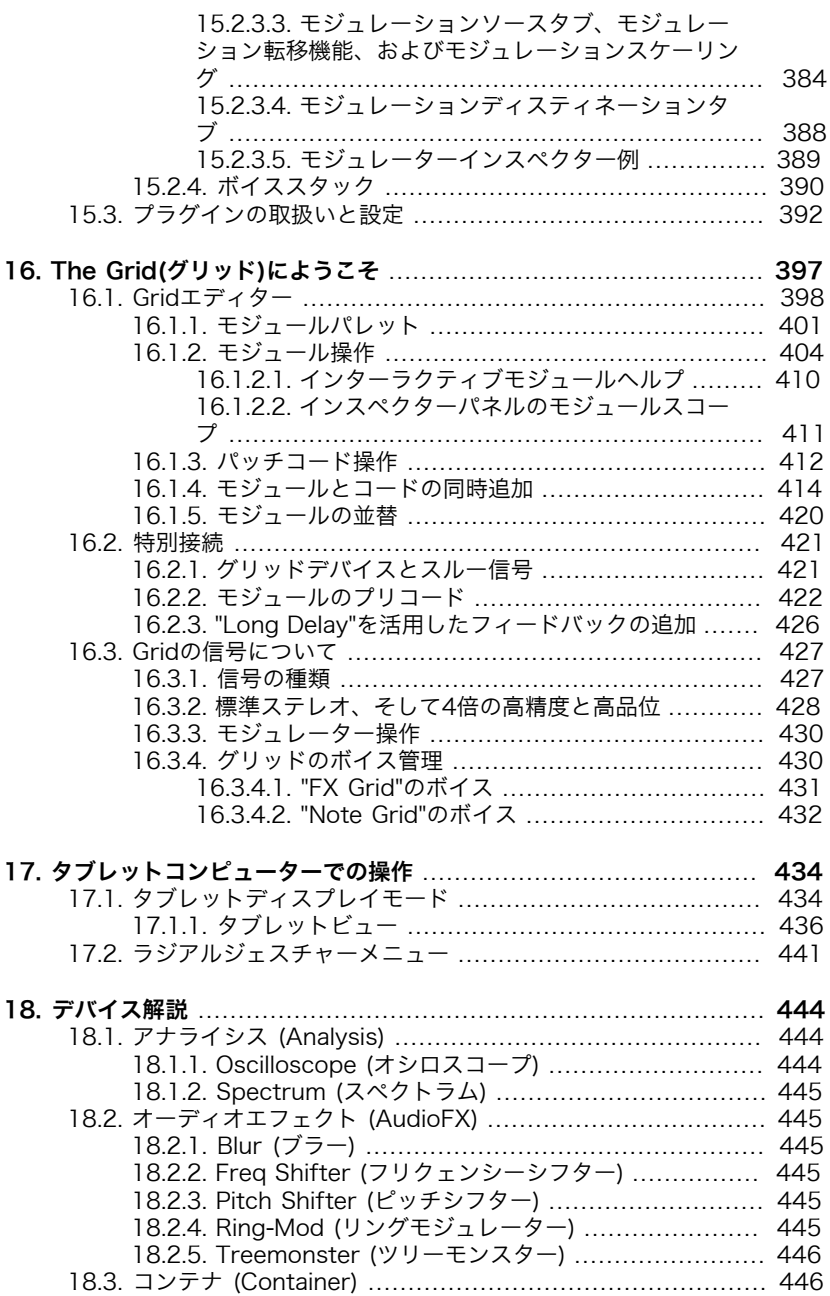

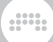

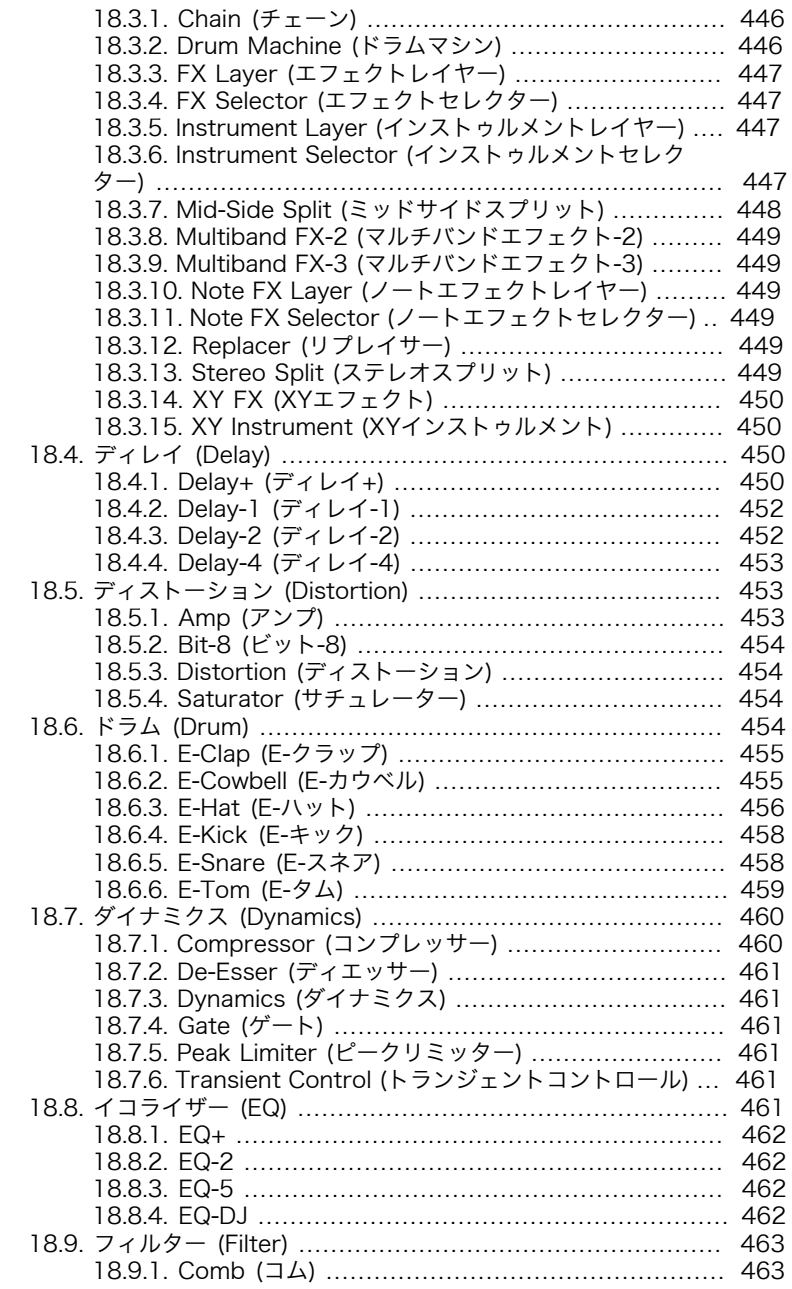

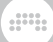

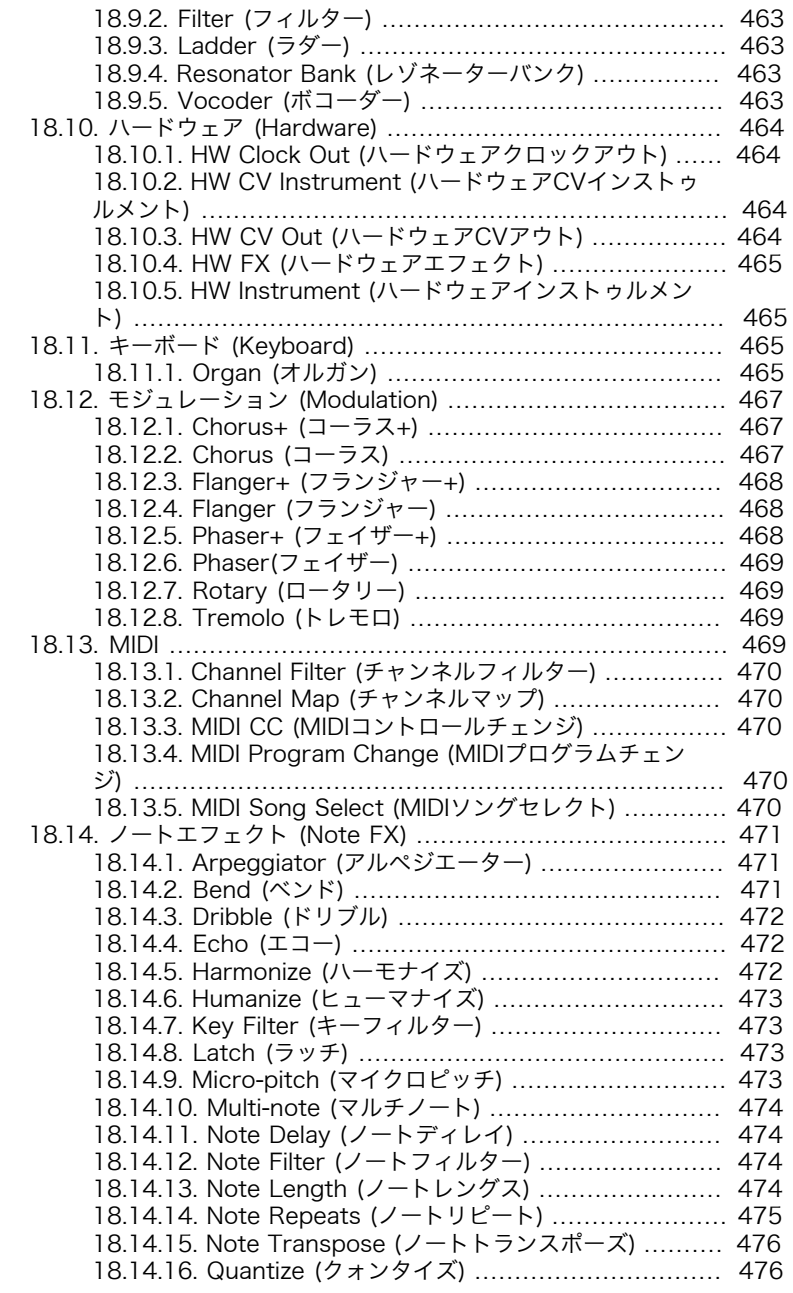

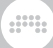

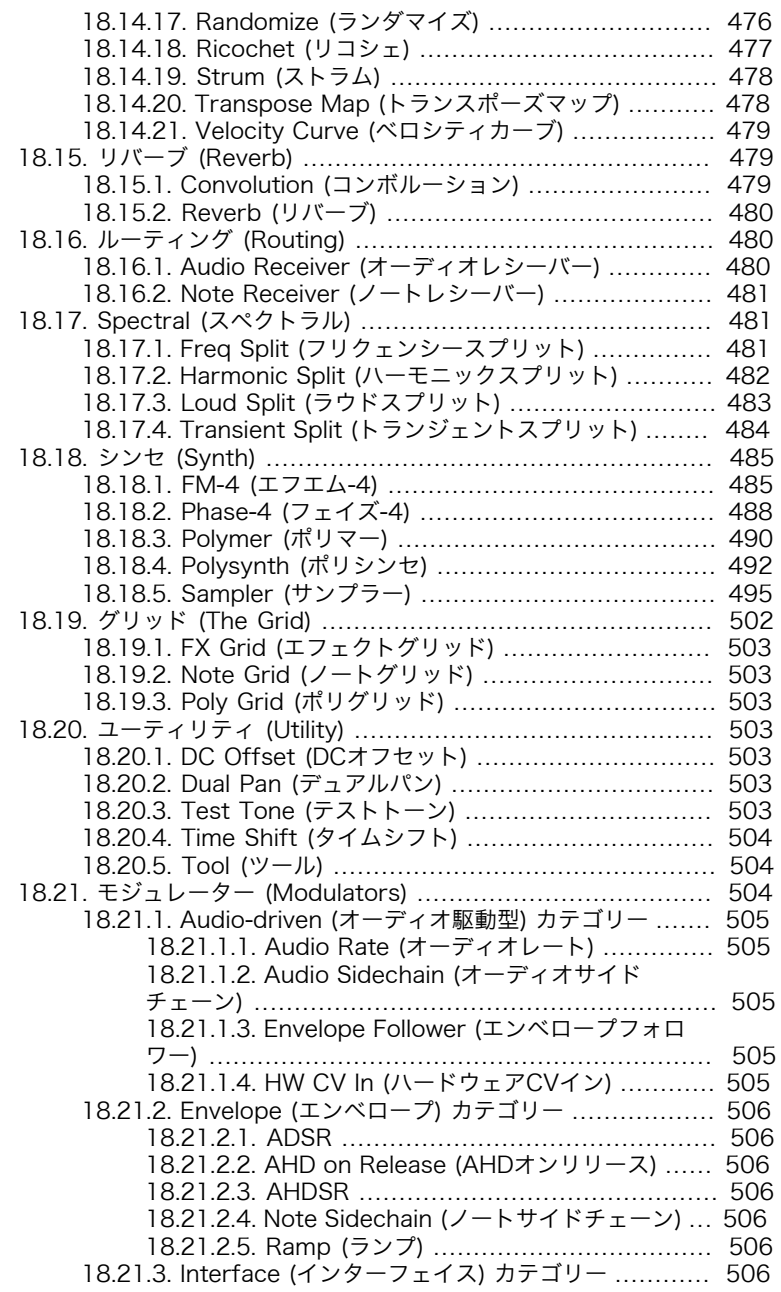

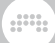

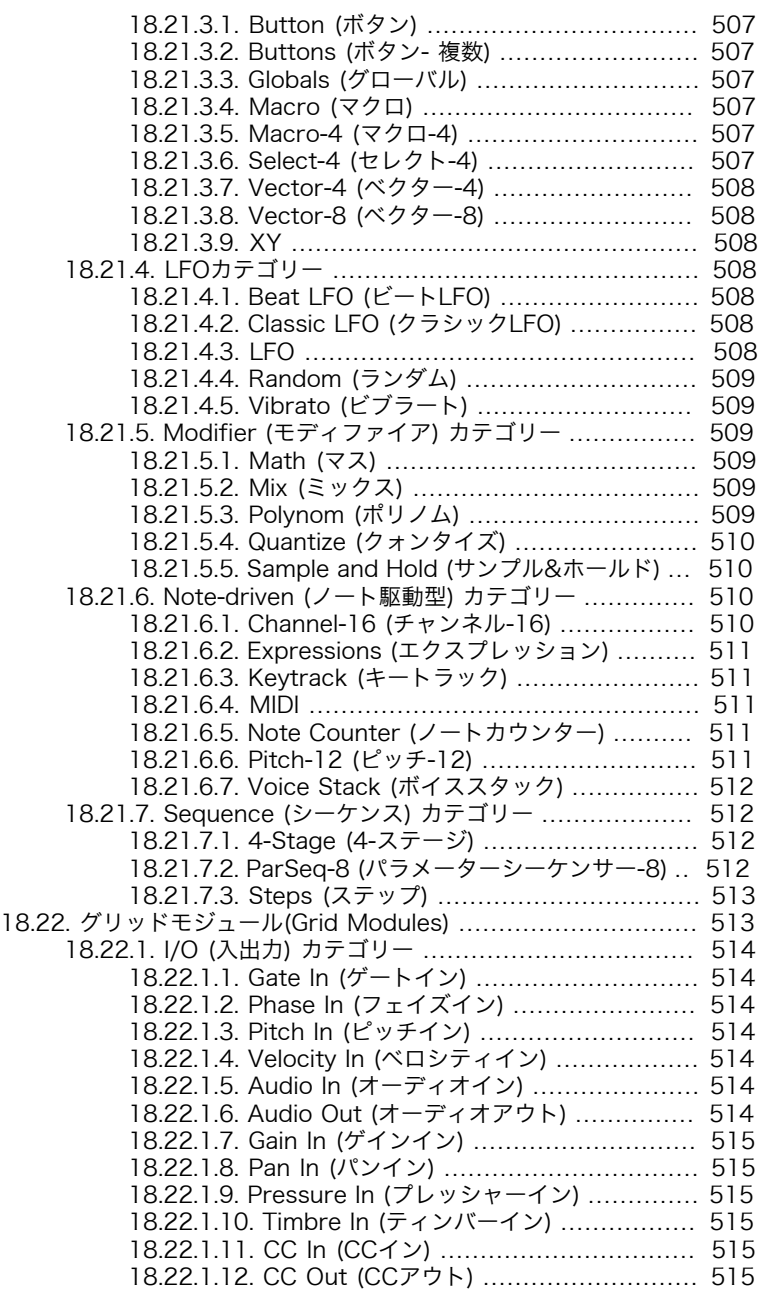

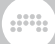

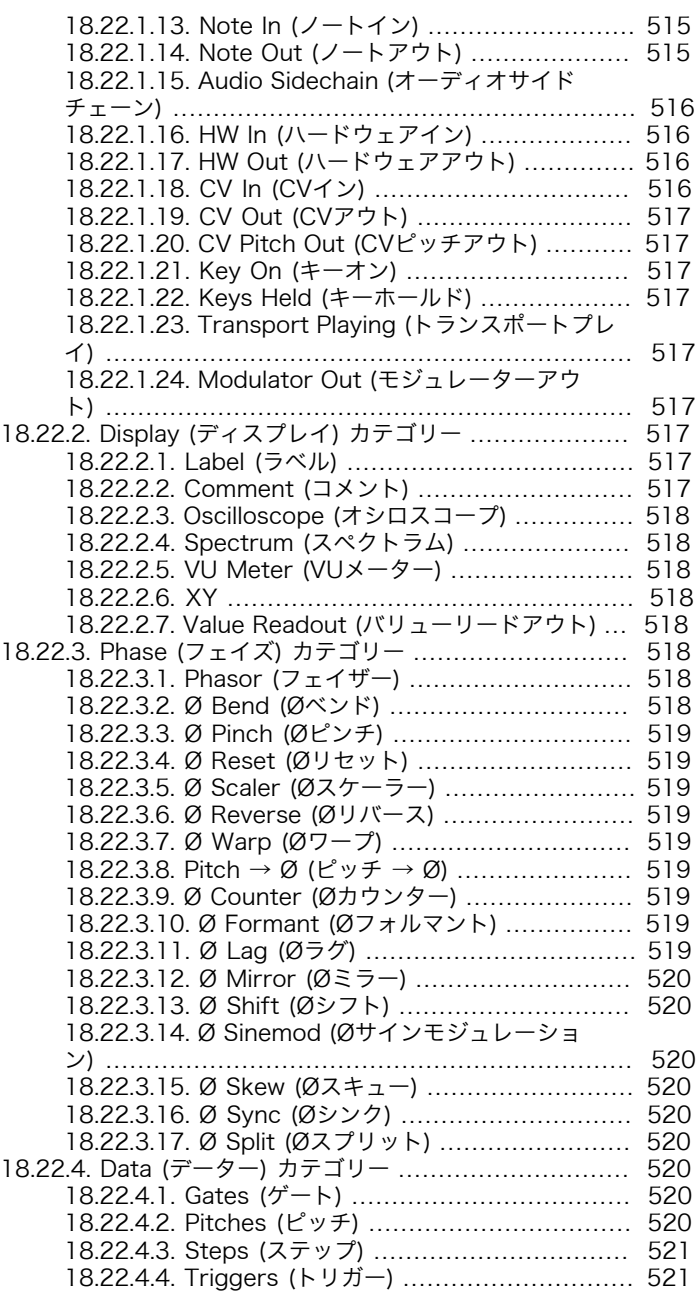

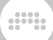

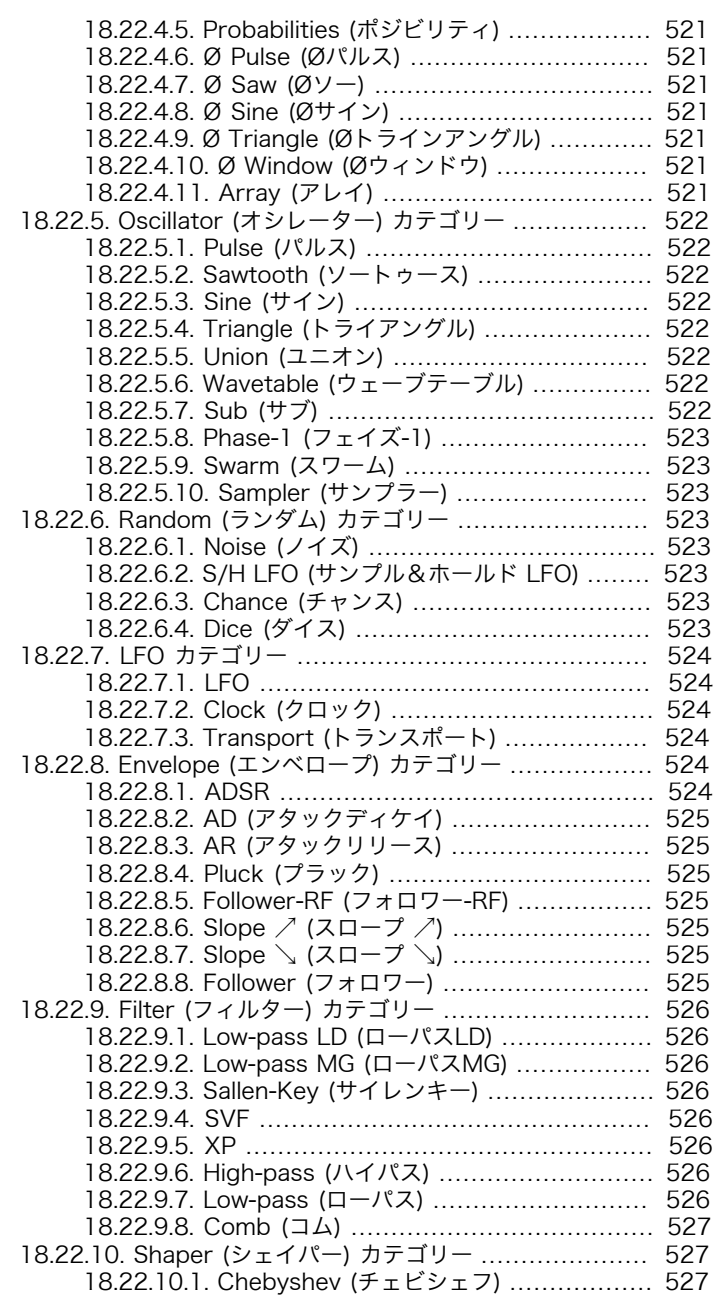

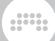

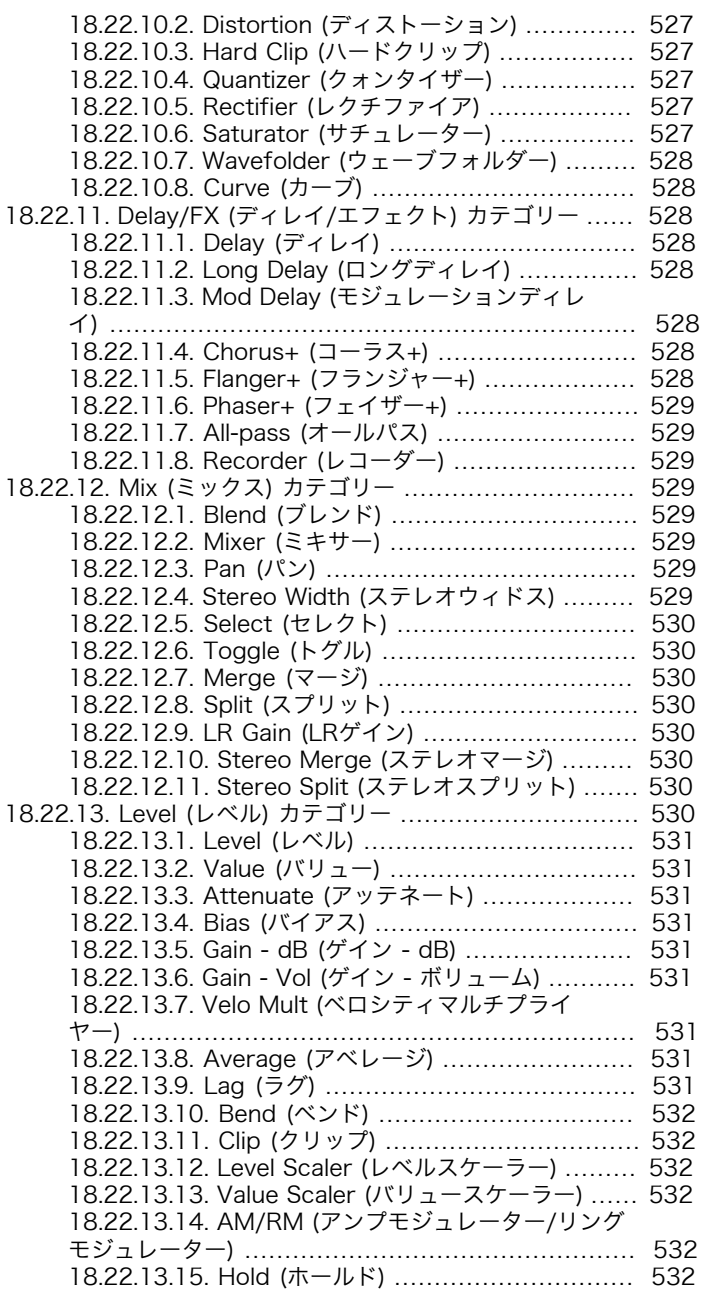

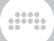

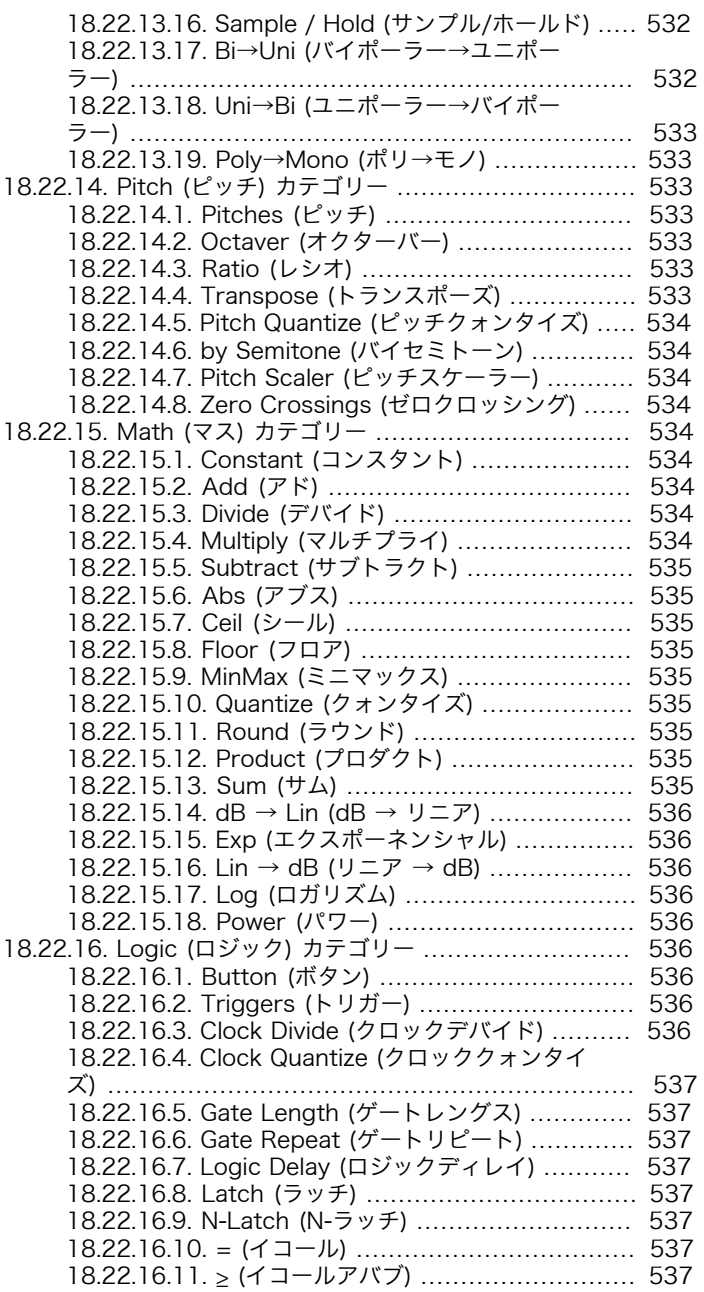

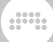

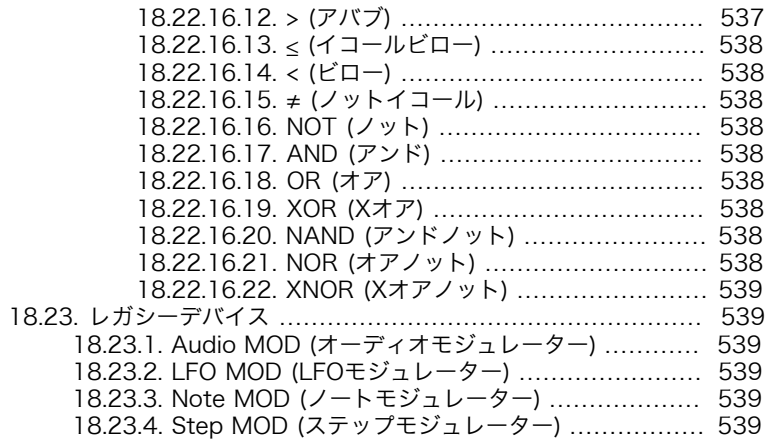

## <span id="page-18-0"></span>第0章 Bitwig Studioへようこそ

Bitwig Studioへようこそ!お求めいただきありがとうございます。音楽制作、 作曲、編集、演奏のお手伝いができれば幸いです。

and

Bitwig Studio 16-Track と Bitwig Studio 8-Track ユーザーもようこそ! Bitwig Studioの機能とリソースのほとんどは、すべての製品で利用できるた め、このユーザーガイドはすべてのプログラムに適用し、ご利用いただけます。

このユーザーガイドをWebページとしてご覧いただいている場合、目次と検索 機能および言語選択が、このテキストの右側またはこのページの下部 (モバイル インターフェイス) にあります。 また、PDFバージョンでご覧いただいている 場合は、プログラムの通常機能を使用して、セクションの閲覧や検索などが行え ます。

このドキュメントは、Bitwig Studioのほとんどの機能を説明し、プログラムの 操作方法を示すことを目的としています。章とトピックは段階構造により、基本 概念を最初に解説し、高度な操作やアイディアを後述します。また、このドキュ メントにはオーディオと音楽の基本概念や知識に関する説明はありませんが、 レベルやスキルを問わず、ソフトウェアを使用して音楽製作をするすべてのユー ザー向けに記載しています。

このドキュメントに加え、必要に応じて他のリソースについても言及します。そ して、いつでも [BitwigのWebサイト](http://bitwig.com) [\[http://bitwig.com\]](http://bitwig.com)にアクセスでき、最 新情報を得ることができます。ご意見や問題が発生した場合は[、サポート窓口](http://bitwig.com/support) [<http://bitwig.com/support>]でその情報共有をお願いいたします。

この章では、本バージョンで変更された箇所へのリンクから始めます。そし て、Bitwig Studio のコマンドセンターであるダッシュボード (Dashboard) に 移ることがあります。最後に、このドキュメント全体で使用されるいくつかの規 則の概要を説明します。ただし、この章では音作りに関する説明はありません。 それに関しては、このドキュメントの残りの部分に記載しています。

## <span id="page-18-1"></span>0.1. Bitwig Studio v4.3とv4.4の新機能・追加変更点

最近Bitwigユーザーになられた方、ようこそ!この箇所は、新規追加または変更 されたセクションを示します。

最新のBitwig Studio v4.4に、4つの新しいオーディオエフェクトとサウンドコ ンテンツのパッケージであるSpectral SuiteをすべてのBitwig Studioユーザー に提供します。

これら4つのデバイスはすべて周波数ドメインで動作し、受信したオーディオの 周波数帯域に数百にスライスして分析します。そして、音楽的役割に基づき、 帯域をグループ化し、ボリューム、パン、プラグインで追加処理をするための チェーンを備えたチャンネルに配置されます。

付属デバイスは次の通りです:

› 新デバイス: Freq Split (スペクトラル)は、受信したオーディオを周波数グ ループに分割し、モジュレーションのためのスプリットコントロールとして4 つのチャンネルの内の1つに振り分けられます。([「Freq Split \(フリクェン](#page-498-2) [シースプリット\)」](#page-498-2)を参照)

and

- › 新デバイス: Harmonic Split (スペクトラル)は、受信した音声の基音を検 出し、倍音成分以外の箇所をNonharmonicsとして1つのチャンネル、倍音 成分をHarmonics AとHarmonicas Bの2つのチャンネルに分割します。 [\(「Harmonic Split \(ハーモニックスプリット\)」を](#page-499-0)参照)
- › 新デバイス: Loud Split (スペクトラル)は、2つのスレッショルドを用いて、受 信した音声の音量に従ってQuite、Mid、そしてLoudに分割します。[\(「Loud](#page-500-0) [Split \(ラウドスプリット\)」](#page-500-0)を参照)
- › 新デバイス: Transient Split (スペクトラル)は、流体アルゴリズムを用いて、 受信した音声をTransients(不安定成分)とTones(周期的あるいはピッチのハッ キリした成分)に分割します。([「Transient Split \(トランジェントスプリッ](#page-501-0) [ト\)」](#page-501-0)を参照)

バージョン4.3の新装備と機能:

- › 新デバイス: Convolution (リバーブ)は、直感的かつ素早く扱えるリバーブ の色彩と一般的なコンボルーションリバーブの機能を装備したデバイスです [\(「Convolution \(コンボルーション\)」](#page-496-2)を参照)。
- › 新デバイス: Delay+ (ディレイ)は、高性能ディレイで、ハードワイヤーモジュ レーションと、他のデバイス/プラグインのレイテンシー回避するを事前ス トックのフィードバックループを装備します[\(「Delay+ \(ディレイ+\)」](#page-467-3)を参 照)。
- › PolymerとGridモジュールのバンドルの更新、主にアナログインスパイアされ た:

新Polymer/Gridモジュール: Union (オシレーター) - 矩形、ノコギリ、三角 波形をブレンド利用できるオシレーターに、LveleまたはPluse Widthの変化 にともなう幾つかのDC-driftを装備。([「Union \(ユニオン\)」を](#page-539-5)参照)

Polymerのデフォルトプリセットは、Unionオシレーターを使用するように なります。即効性と親和性の高いモジュレーション操作、温もりあるサウン ドが特徴。

新Polymer/Gridモジュール: Low-pass MG (フィルター) - Moogに触発さ れたクラシックフィルター。Driveコントロールによるミックスバスサチュ レーションを装備。([「Low-pass MG \(ローパスMG\)」を](#page-543-2)参照)

Polymerのデフォルトプリセットは、Low-pass MGフィルターを使用する ようになります。より親しみのなる気持ちの良いサウンドが特徴。

Polymer/Gridのエンベロープモジュールの更新: AD、ADSRとARのそ れぞれにModel設定が追加され、伝統的なAnalog、(従来の)調整可能

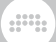

なRelative、高精度のDigitalの3モデルを選択できるようになりました。 [\(「ADSR」を](#page-541-5)参照)

モデルの選択は、モジュール左上にその頭文字のボタン(A、R、D)のク リックから表示されたポップアップメニューで選択をします。

Polymerのデフォルトプリセットは、AnalogモードのADSRエンベロープ を使用するようになります。使いやすい伝統的な特性が特徴。

Polymer/Gridモジュールの更新: Sallen-Key(フィルター、以前の"Lowpass-SK")に、16のFilter Mode設定が追加され、ロー、ハイ、バンドパスを 含む様々な構成から選択できます。[\(「Sallen-Key \(サイレンキー\)」](#page-543-3)を参照)

Polymer/Gridモジュールの更新: Comb (フィルター)のフィードバック ループにローパスフィルター、モジュールのCutoff Frequencyに関連し たDampening Frequencyを装備。[\(「Comb \(コム\)」を](#page-544-0)参照)

Polymer/Gridのフィルターモジュールを更新:Low-pass LD、Low-pass MG、Sailen-Key、SVF、XP、CombのそれぞれにResonance Limitパラ メーター(Q Limitとして表示される場合あり)を装備。フィルターレゾナンス 段のクリッピング/サチュレーションポイントを定義し、そのサウンドを彩り ます。([「Polymer \(ポリマー\)」を](#page-507-0)参照)

Polymer/Gridのオシレーターモジュールを更新: Pulse、Sawtooth、Sine、Triangle、Union、Wavetable、Phase-1、SwarmのPhase Modulation Amount範囲を拡張。最大800%の広範囲のデジタルフェイ ズ/フリクェンシーモジュレーションサウンドを演出。[\(「Polymer \(ポリ](#page-507-0) [マー\)」を](#page-507-0)参照)

Polymer/Gridモジュールの更新: Sub(オシレーター)のWaveform設定 にSawtoothを追加し、6つの設定を扱えるようになりました。([「Sub \(サ](#page-539-7) [ブ\)」](#page-539-7)を参照)

› トラック、レイヤー(Layerデバイス)、ドラムチェーン(Drum Machineデバイ ス)、ランチャーシーン、アレンジャーキューマカーにコメントを追加可能に:

コメントの追加と表示は、これらのオブジェクトのインスペクターパネルで 行います。([「インスペクターパネル」を](#page-79-1)確認)

全トラックとレイヤーのコメントは、ミキサーパネルで利用できます。[\(「コ](#page-148-1) [メントセクション」を](#page-148-1)参照)

全ランチャーシーンとアレンジャーキューはプロジェクトパネルのセクショ ンタブで利用できます。([「セクションタブ」](#page-340-1)を参照)

コメントは、歌詞、レコーディング設定、演奏のためのメモなど、お好みの 内容をBotwigの対応言語で書き込み、自由に利用できます。

› エフェクト(FX)トラックでセンド(Sends)が利用可能になりました。このこと で、他のエフェクトトラックにも信号を送ることが可能になり、より多彩かつ

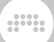

充実したエフェクト処理を構築できます。([「エフェクトトラックとエフェク](#page-159-0) [トトラックセンドのインスペクター」を](#page-159-0)参照)

› エフェクトセンド(Fx send)をオフにすることが可能になりました。[\(「エフェ](#page-151-0) [クトセンド」](#page-151-0)を参照)

この機能はまた、エフェクトトラックのデバイスパネルミキサーでも利用可 能です。[\(「エフェクトトラックとセンド量」](#page-186-0)を参照)

› FLAC形式ファイルを直接扱えるようになりました。のクリップ、ストレッ チ、SamplerなどでBitwigの至るとことで扱えます。

FALCファイルのWAV変換は不要になりました。ロスレスによる音質とディ スク容量の両方を確保。

- › モジュレーターソースの接続先をウィンドウフッターに表示するようになりま した。モジュレーションルーティングボタンにマウスカーソルを重ねると表示 されます。
- › CLAP形式のプラグインに対応。(詳細[はCLAPのウェブサイト](http://cleveraudio.org) [\[http://](http://cleveraudio.org) [cleveraudio.org\]](http://cleveraudio.org)に記載)
- › 一般的なモジュレーターマッピングの改善:

リニアパラメーターのモジュレーション範囲の設定は、マッピングにその単 位を表示します。

対数パラメーター(LFOやGridモジュールのレートスケーラーなど)のモジュ レーション範囲の設定は、乗算モジュレーションに応じて、正のモジュレー ションは×、負のモジュレーションは÷で表示します。

3次パラメーターのモジュレーター範囲(エンベロープタイム、モジュール アッテネーターなど)を設定は、設定値を変更すると実効モジュレーション範 囲が変更されるため、モジュレーションはパラメーターの現在の設定値に基 づく最大モジュレーション値とアスタリスク(\*)で表示します。

- › デバイスの更新: Bit-8(Distortion)にAnti-aliasスイッチを装備。オーディオ 操作をした際の調和性を向上。[\(「Bit-8 \(ビット-8\)」](#page-471-0)を参照)
- › デバイスの更新: Spectrum(アナライシス)にFrequency Range設定を追 加。表示を聴覚に合わせて拡張されたHuman Hearing、あるいはBitwig 従来のSample Rateに応じたスケーリングを選択可能になりました。 [\(「Spectrum \(スペクトラム\)」を](#page-462-0)参照)
- › デバイスの更新: Test Tone(ユーティリティ)に、7つのWaveform設 定、Bipolar切替を追加。([「Test Tone \(テストトーン\)」を](#page-520-6)参照)
- › Gridモジュールの更新: Audio Out (I/O)に高品位のクリッピングアルゴリ ズムを使用。そしてスレッショルド設定にOutput Clipping Levelを追加。 [\(「Audio Out \(オーディオアウト\)」を](#page-531-6)参照)
- and
- › Gridモジュールの更新: ADSR (エンベロープ)にBias Outを追加。サスティン 段が常にゼロになるエンベロープのオフセット信号を提供。([「ADSR」を](#page-541-5)参 照)
- › Gridモジュールの更新: Oscilloscope (ディスプレイ) にY Maximumレベル、 とY Bipolar切替を含む、内蔵スケール設定を追加。([「Oscilloscope \(オシロ](#page-535-0) [スコープ\)」を](#page-535-0)参照)
- › 全トラック追加が、グループ内のトラック作成に機能。展開されているグルー プトラックに焦点を当てている場合に使用できます。
- › 長方形枠を使用したクリップランチャーと連動するコントローラーの操作対象 範囲のハイライト表示。有効なコントローラーが現在操作可能な範囲を強調表 示し、コントローラーで対象範囲をスクロールした際、Bitwigの画面もこれに 合わせて、スクロールするようになりました。
- › デバイスのインスペクターパネルの上端にデバイスの種類を示すアイコンとラ ベル表示を追加。
- › (GridとPolymerの)モジュールは、更新を管理し、旧バージョンでの作業と互 換性を維持するための改訂システムを装備:

UPDATEボタンがモジュールの右上に表示された場合、そこにマウスカーソ ルを重ねると、UPDATEをクリックした際にもたらされる変更点を説明する ツールチップを表示します。

› デバイスカテゴリーを再編。(7章[デバイス入門](#page-167-0)を参照)一般的なプラグインカ テゴリーに一致するようにしました。

新カテゴリー: Distortion(ディストーション) - 以前のDestruction(ディスト ラクション)をこれに置き換え、該当するすべてのデバイスをここに編入しま した。

新カテゴリー: Modulation(モジュレーション) - Chorus+、Chorus、Flanger+、Flanger、Phaser +、Phaser、Rotary、Tremoloをここに編入しました。

<span id="page-22-0"></span>CombをFilter(フィルター)カテゴリーに編入しました。

## 0.2. ダッシュボード (Dashboard)

Bitwig Studioのインストール後に起動した際、最初に表示されるウィンドウ で、何度も何度も戻ってくる場所です。ダッシュボードは、プロジェクトの検 索、設定構成、ライブラリコンテンツの管理、およびヘルプにアクセスするため の中枢です。これら4つのタスクをタブ化してウィンドウ上端に配置し、クリッ ク操作で切り替えをします。それぞれのタブ表示の左側にはページが用意され、 クリックで設定や情報を右側のメイン箇所に表示します。次章では、各タブを順 番に説明します。

### 注記

Bitwig Studioが別の表示で開いた場合は、画面の最上部のウィンドウヘッ ダー中央にあるBitwigロゴのクリックで、ダッシュボードを呼び出すことが できます。

## <span id="page-23-0"></span>0.2.1. ユーザー (User) タブ

ダッシュボードの最初 (左端) のタブをユーザータブと呼びます。このタブ名 は、Bitwigに登録されたお名前が使用されます。(ユーザー名がタブスペースに 収まりきれない場合は、USERと表示されます。)

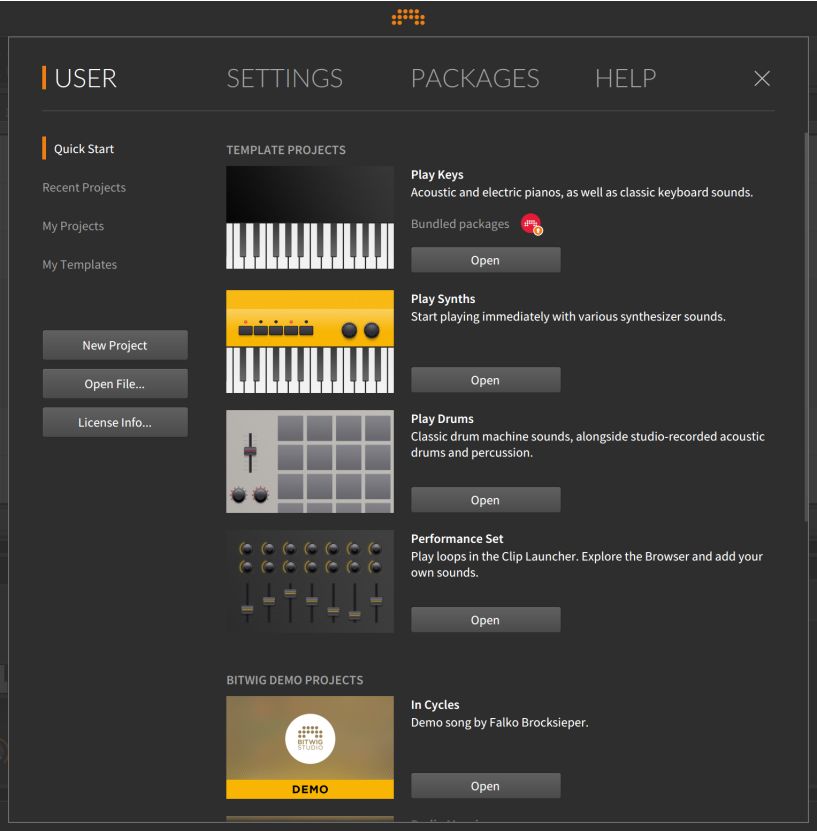

クイックスタートページは、(作業の起点となる) テンプレートやデモプロジェ クトを一覧表示します。デモプロジェクトは、BitwigによるBitwigデモプロジェ

クトと、パートナー (Partner) によるパートナーデモプロジェクトに分類され ます。いずれのプロジェクトも画面に簡単な説明と必要なバンドルパッケージが 記載され、その下に「開く」ボタンが用意されています。この「開く」ボタンを クリックすると、プロジェクトと (必要に応じて) 関連したパッケージのダウン ロードを開始し、完了をするとプロジェクトを開きます。(ダウンロードにイン ターネット接続が必要です。)

and

次の3つのページは、ローカルコンテンツにアクセスし、同じような形式で表示 をします。「最近のプロジェクト」ページは、Bitwig Studioで開いた直近のプ ロジェクトを一覧表示します。「マイプロジェクト」ページは、(設定タブのロ ケーションページで指定した) マイプロジェクトの場所にあるすべてのプロジェ クトを一覧表示します。「マイテンプレート」ページは、保存済のテンプレート プロジェクトを一覧表示します。

これら3つのページは、同じ方法でそれぞれのコンテンツを一覧表示します。プ ロジェクトリスト上端の検索バーを使用して、リスト表示されるプロジェクト の選別することができます。プロジェクトを (シングルクリックで) 選択をする と、ウィンドウ下部にプロジェクト情報が表示されます。ここには、最終変更時 刻やプロジェクトフォルダの場所などが含まれます。

リスト上のプロジェクトを開くには、プロジェクト名のダブルクリック、または その右端の「開く」ボタンのクリックします。

そしてユーザータブにはページに限らず、以下のボタンがウィンドウ左側に用意 されています:

- › 「新規プロジェクト...」ボタンは、空のプロジェクトを新規作成する際に使用 します。
- › 「ファイルを開く...」ボタンは、既存のプロジェクトを開く際に使用します。 クリックするとシステムのファイルダイアログ (ファイル選択画面) が表示さ れます。
- › 「ライセンス情報...」ボタンは、ローカルに保持されているライセンス情報の 表示やシリアル番号の新規登録のための画面を開きます。

ダッシュボードを閉じるには、右端の「X」ボタンまたはダッシュボードの外側 のどこかをクリックします。ただし、ダッシュボードは、プロジェクトが開いて いる状態のみ終了できます。開かれていない状態で、閉じようとするとこのユー ザータブが表示され、「新規プロジェクト...」ボタンが数回点滅して、ダッシュ ボードを閉じる最短方法として、プロジェクトの新規作成を促します。

## <span id="page-24-0"></span>0.2.2. 設定 (Settings) タブ

設定タブは、BitWig Studioの一般的な設定をする箇所です。以下、各ページの 詳細について順を追って解説します。

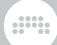

### <span id="page-25-0"></span>0.2.2.1. オーディオ (Audio) 設定

オーディオページでは、オーディオ操作に関する重要な設定をします。オーディ オインターフェイスとその入出力の定義、サンプルレートやブロックサイズなど の詳細設定をおこないます。

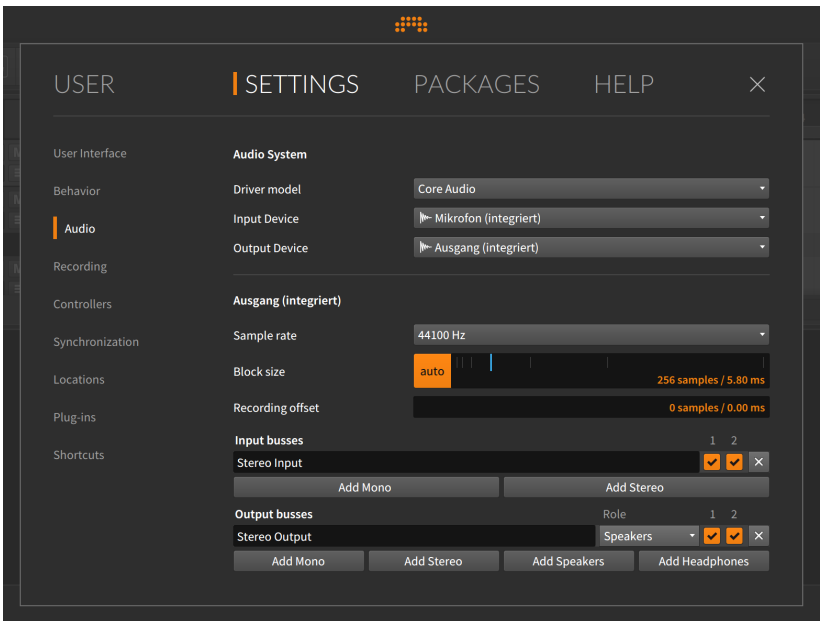

オーディオシステムを構成する際、最初におこなうのがハードウェアのデバイス ドライバーの選択です。この設定項目は、ご利用プラットフォームによって異な ります。もし、どの設定がそうであるのか、迷われた場合は一番上の設定からお 試しください。(この設定は、1つしか無い場合があります。)

入力デバイスと出力デバイス設定は、システムにオーディオ信号を入力と出力 をするためのオーディオインターフェイスを指定します。オーディオ入力の使用 予定に関わらず、Bitwig Studioから発したすべての出力を耳で確認するために は、出力デバイスの設定は必須です。

出力デバイスを設定すると、この箇所の下に同じ名称の設定項目が表示されま す。(上の画面例ではドライバーの出力デバイス名がAusgang (integriert)です ので、下の項目もAusgang (integriert) とラベル表示します。) デバイスが設 定されると、Bitwig Sutudioは1組のステレオ出力バスを作成し、インターフェ イスの最初の2つのオーディオ出力が割り当てられます。ここの例では、Stereo Outputが、Output Busses (出力バス)の項目下に作成されているのを確認でき ます。

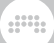

#### 11年10

Output Busses (出力バス) とInput Busses (入力バス) の項目では、Bitwig Studioで使用する外部入出力のオーディオバスの表示と追加をおこないま す。名称はオーディオルーティングをする際に表示され、随時変更できま す。

詳細情報についてはこちらをご覧くださ[い「マルチチャンネルオーディオイ](#page-163-0) [ンターフェイス」。](#page-163-0)

上の例では、この選択した出力デバイスで利用可能なオーディオ出力は2つし か無いため、Stereo Outputバスでは、チェックボックスラベルで示されてい る1と2、その両方を使用します。これらのボックスがチェックされていること は、Stereo Outputの信号パスで使用できることを意味します。

出力パスの設定を終えましたら、次はこのバスの役割をRoleの箇所で設定しま す。ここで設定されたStereo Outputの枠割はスピーカーで、オーディオモニ ター設定です。Roleメニューで選択できる他の役割設定にヘッドフォン (別のモ ニター設定) とスピーカーやヘッドフォン以外と接続する際に使用する出力があ ります。

入力デバイスが設定されると、デバイスの最初の2つの入力を使用したステレオ 入力バス: Stereo Inputが作成されます。

<span id="page-26-0"></span>不要なパスは、バス表示右端の「X」ボタンのクリックで削除できます。

0.2.2.2. コントローラー (Controllers) 設定

コントローラーページでは、Bitwig Studioで使用するためMIDIコントローラー の設定と構成をおこないます。

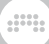

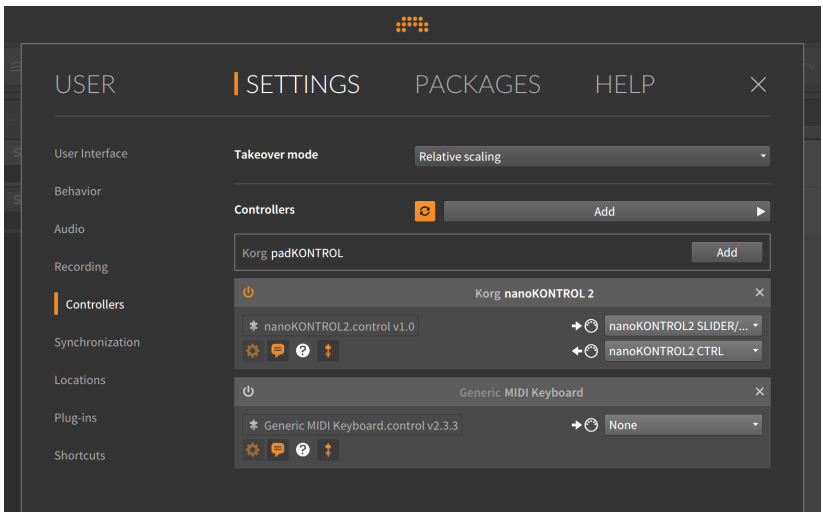

Takeover mode (テイクオーバーモード) は、コントローラー操作を受信した 際のソフトウェアパラメーターの初期動作 (受信値とパラメーター値の不一致処 理方法) を設定します。設定できるモードは次の通りです:

- › 即時モードでは、ソフトウェアパラメーターがコントローラー情報を受ける と、即座に反応して受信値にジャンプします。
- › キャッチモードでは、コントローラー情報がソフトウェアパラメーターの現在 値と合致するまで待機し、値が合致してからコントロール操作に反応します。
- › 相対スケーリングモードでは、コントロール情報の増減を使用して、ソフト ウェアパラメーターを操作します。この際の増減量に従って、パラメーター 変化が増減します。例えば、ノブを増方向 (一般的には右) に大きくひねる とパラメーター値は大きく増し、少しだけ減方向 (左) にひねると現在値から ちょっとだけ減少します。パラメーター値が不意にジャンプすることなく、即 座に操作する際に使用します。

Controllers (コントローラー) の箇所では、コントローラーの追加と設定をしま す。この箇所右上の円形矢印ボタンのクリックで、コントローラーの自動追加 モードを有効 (デフォルトでオン) にします。このモードでは、対応コントロー ラーを検知すると、デバイス固有の機能拡張に基づく、Bitwig Studioに自動追 加と設定をします。

手動でコントローラーを追加する場合は、+ Add Controllerの箇所をクリック します。手動追加モードでは、画面表示の左端のHardware Venderの箇所のメ ニュークリックで、製造元を選択し、それに従って中央に表示されたProductで 目的の製品を選びます。お手元のコントローラーが一覧に無い場合は、製造元か らGeneric (汎用) を選択して、その一覧から最も近い種類を選択します。次の 汎用モデル設定が用意されています:

› Keyboard + 8 Device Knobs (CC 20-27) は、8つのノブを備えた汎用コ ントローラーを使用する場合に選択します。8つのノブはそれぞれ、コンティ ニュアスコントローラ (CC) 番号20〜27を使用し、これらのCCは、ソフトコ ントローラーのマッピングに使用します。

and

› MIDI Keyboardは、コントロールノブの装備が無いコントローラー、ある いはノブ操作をする予定の無いノート入力のみをおこなう場合に選択しま す。MIDI/ノート情報は、入力選択で全MIDIチャンネル (デフォルト) または、 特定のMIDIチャンネルの信号を選ぶことができます。

上の画面例は、KORG PadKONTROLを設定した例です。デバイス選択後、画 面右側の「Add」ボタンをクリックすると、いくつかの設定が表示されます。 以前設定したコントローラーを手動削除し、コンピューターがそれを検知た場 合、「Add」ボタンで再追加をするとその設定が適用されます。自動追加が機 能しなくても簡単で便利です。

追加したコントローラー設定、上端のバー表示中央にその製造元とモデル名を表 示します。バー右端の電源ボタンは、設定を保持したままコントローラーとその 機能拡張をオン・オフにする際に使用します。バー左端の「X」ボタンで、設定 したコントローラーを削除します。

コントローラーの機能拡張名 (とバージョン) は、パズルピースアイコンの箇所 に表示されます。このコントローラーの機能拡張がコンピューターに複数存在す る場合、この箇所は選択メニューとして機能し、機能拡張の変更が可能です。

コントローラー設定の右側は、MIDI入力と出力設定です。右矢印とMIDIポート 表示のメニューがMIDI入力設定で、左矢印とMIDIポートの箇所が出力設定で す。メニューの数は、デバイス (や機能拡張) によって異なります。デバイスが オフライン、または接続を解除した場合、もう一度使用する際は、再設定を必要 があります。

<span id="page-28-0"></span>左側のボタン類は、コントローラーに関する情報などにアクセスします ([「コン](#page-367-0) [トローラー表示、テイクオーバー時の挙動、およびドキュメント」を](#page-367-0)参照)。

0.2.2.3. 同期 (Synchronization) 設定

同期ページでは、Bitwig Studioをコントロールするための外部ソース設定と他 のプラットフォームやハードウェアと同期するための情報送信に関する設定の両 方を提供します。

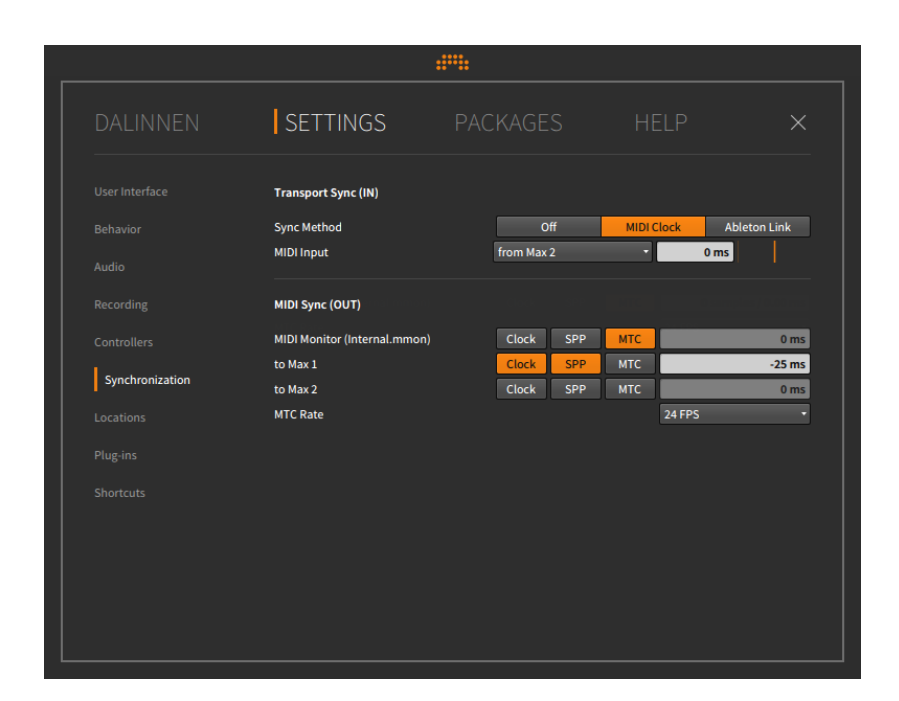

トランスポート (入力) の箇所では、外部ソースとの同期方法を選択します。次 の方法が用意されています:

- › オフに設定した場合、Bitwig Studioの内部クロックで動作します。トランス ポートは外部と同期せずに自走します。
- › MIDIクロックモードでは、Bitwig Studioのクロックは、選択したMIDI入 力ポートで受信したMIDIクロック情報と同期します。より良い同期をおこなう には、MIDI入力信号のタイミングを入力メニュー右横の欄で、ミリ秒単位で調 節します。正数にシフトした場合は、再生タイミング少し早め、負数にシフト した場合は遅いタイミングになります。

この項目右端のオレンジ色のスライダーは、受信テンポに対するBitwig Studioの応答性の調節に使用します。左側に設定した場合、Bitwig Studioの 反応が速くなります。右側に設定することで、テンポの変化に対しての反応 が穏やかになります。遅めの設定は、安定したテンポやテンポの揺れが激しい ハードウェアと同期する際に有用です。

› Ableton Linkは、Abletonのリンク技術を用いたローカルネットワーク上のプ ログラムやデバイスとBitwigの同期に使用します。(Bitwig Studioと同じマシ ン上で対応ソフトウェアを同時に起動した場合、Bitwig Studioは自動でこれ を検出し、同期することが可能です。)

#### 1注記

Ableton Link対応のアプリケーションやデバイスの一覧は、[こちらのWeb](https://www.ableton.com/en/link/apps/) [ページ](https://www.ableton.com/en/link/apps/) [[https://www.ableton.com/en/link/apps/\]](https://www.ableton.com/en/link/apps/)で確認できます。そこ に掲載されている他の製品に関する情報は、その開発元のWebページ、ま たはサポートセンターでご確認ください。

Ableton Linkは、同期ネットワーク全体のタイムキーパーとして機能し、"リ ンクセッション"の全"参加者" (各アプリケーションとデバイス) は、最新のテ ンポと相対的な小節位置を追跡共有します。 このルールはとても単純です:

- 1. 新しい参加者がリンクセッションに加わると、そのローカルテンポは、自動 的にリンクセッションの現在テンポに設定されます。
- 2. いずれかの参加者のトランスポートが開始されると、リンクセッションの相 対的な小節ポジションと参加者の開始点が一致するまで、再生は待機状態に なります。従って、ポジションが1小節目頭の状態で再生開始をした場合、 トランスポートはリンクセッションが次小節頭に到着するまで再生待機し、 小節頭から開始をします。このことで、リンクセッションの全員 (全デバイ ス) の相対的な同期が維持されます。
- 3. ある参加者のテンポが変わると、リンクセッションのテンポも更新され、他 の参加者のローカルテンポも自動的に変更されます。

#### **A**注記

Ableton Linkに関する一般的なトラブルシューティングやQ&A は、Abletonの[ウェブページ \[https://help.ableton.com/hc/en-us/](https://help.ableton.com/hc/en-us/articles/209073069-Link-Troubleshooting) [articles/209073069-Link-Troubleshooting](https://help.ableton.com/hc/en-us/articles/209073069-Link-Troubleshooting)]に記載してします。

MIDIクロックとAbleton Linkのいずれも、機能をオンにするとBigWig Studio のトランスポートとポジション表示の間に操作ボタンが表示されます。([「ウィ](#page-55-1) [ンドウメニューとトランスポートエリア」](#page-55-1)を参照) これらのボタン操作で、画面 を切り替えることなく、同期のオン・オフを随時おこなえます。また、Linkボ タンでは、リンクセッションの他の参加者数も確認できます。

MIDI同期 (出力)セクションでは、利用可能なMIDI出力に関する設定をします:

- › MIDIクロックを有効 (円グラフタイマーアイコン)
- › MIDIクロックのスタート/ストップ情報を有効 (再生アイコン、MIDIクロック を有効にした場合に利用可能)
- › 常にMIDIクロックを送信 (南京錠アイコン、MIDIクロックを有効にした場合に 利用可能)、トランスポート停止時でもMIDIクロックを送信し続けます

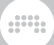

› SPP (MIDIソングポジションポインター) を有効、MIDIクロックを有効にした 場合に利用可能

› MTC (MIDIタイムコード) を有効

MIDI入力のオフセット設定と同様、MIDIクロック出力オフセットが用意されて います。この設定も出力ポートごとに設定できます。そして、最後のMTCレー トは、MTCの分解能を定義する共通設定です。

#### <span id="page-31-0"></span>0.2.2.4. ショートカット (Shortcuts) 設定

ショートカットページでは、Bitwig Studioのキーボードコマンド設定の変更 や、MIDIコントローラーマッピングを使用したこれらのコマンド操作の割り当 てをします。

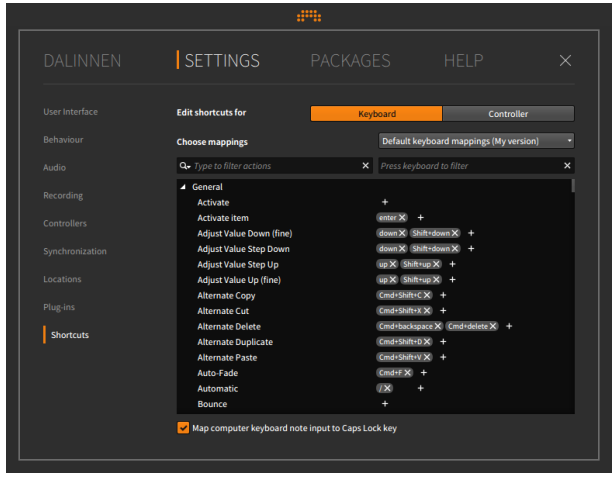

このページではショートカット編集をコンピューターキーボードとMIDIコント ローラーの両方に対しておこなえます。「PCキーボード」または「コントロー ラー」ボタンのクリックで、編集対象の切り替えをします。

コマンドマッピング方法: 割り当て変更対象のコマンドを見つけ、そのコマンド 右側の「+」ボタンをクリックします。ショートカット設定 (Assign shortcut for) 画面が表示されたら、コマンドをトリガーするキーボードあるいはコント ローラー操作をして、「追加」ボタンで適用します。

画面例のように1つのコマンドに対して複数の割り当て (マッピング) をするこ とが可能です。

コマンドマッピング削除方法: マッピング右横の「X」ボタンをクリックしま す。

マッピング変更をすると、マッピング選択メニューがテキスト入力欄に変化しま す。新規マッピングの場合は、テキスト欄に新しいマッピング名を入力し、右端 の「保存」ボタンをクリックします。既存のマッピング名を入力した場合は上書 き保存になります。

and

注記

このマニュアルでキーボードショートカットに言及している場合は、デフォ ルトのショートカットを指します。 独自のショートカットを使用されてい る場合、このドキュメントで言及するショートカットでは無い場合がありま す。

#### <span id="page-32-0"></span>0.2.2.5. その他の設定

設定タブ上のその他のページは以下の通りです。

› ユーザーインターフェイスページは、Bitwig Studioの表示に関する設定をし ます。最初の設定は、表示言語 (Language) 選択です。

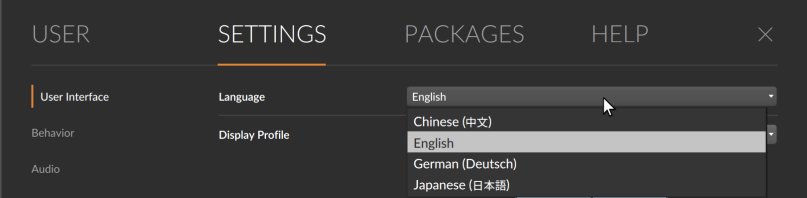

言語を変更した場合、デバイスとパラメーターは引き続き適切な名前で表示さ れますが、ほとんどの機能、ラベル、および (300以上のデバイスとモジュー ルの) インタラクティブヘルプは、選択した言語で表示されます。

このページには、ディスプレイモードの選択と使用中のディスプレイ個々のス ケーリング (Scaling) 設定、ディスプレイ表示を最適化するためのコントラス ト設定、メーター表示やウィンドウスクロール方法を決定づける再生ヘッド追 従モード、タイムライン上の波形表示がパーセプチュアル (知覚的) スケール がどうかなどを設定します。

- › 一般設定ページは、プログラムの動作に関する設定をします。起動後に開く画 面やファイル、新規プロジェクト作成時にテンプレートを使用するかどうか、 およびその他の編集やキャッシュに関する設定をします。
- › レコーディングページは、一般的なレコーディング設定、選択トラックの自 動アーム (録音可能)、プリロールの長さ (とその際のメトロノーム再生) とレ コーディングクォンタイズ単位の設定をおこないます。

› ロケーション(場所) ページは、Bitwig Studioで必要な場所 (パス/フォルダ) を定義します。マイプロジェクトやマイライブラリーなどのコンテンツの保存 場所、マイコントローラースクリプトの保存場所、ブラウザーがアクセスする 場所などの設定が用意されています。

and

プラグインロケーションの項目では、市販のオーディオプラグインとソフト ウェア音源のプラグインファイルの場所を指定します。市販プラグインにはい くつかの形式が存在します。一般的には形式別に異なるフォルダにまとめられ ますので、それに合わせて複数のプラグインロケーションを追加することが可 能です。

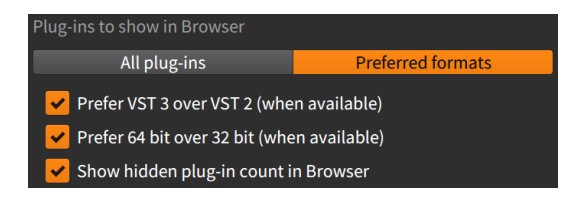

これらのロケーションにインストールされたプラグインは、検証したものがブ ラウザーに表示されます。「All Plug-ins」ボタンをオンにした場合、すべて のプラグインが表示されます。「Preferred formats」をオンにした場合、次 の設定に従ってプラグインの優先形式が定義され、ブラウザー表示されます:

VST 3を優先 (利用可能な場合) - 同じプラグインでVST 3とVST 2バージョ ンの両方を検知した場合、チェックを入れる (デフォルト設定) とVST 2バー ジョンの表示を隠します。

64 bit 版を優先 (利用可能な場合) - 同じプラグインで64bitと32bitバージョ ンの両方を検知した場合、チェックを入れる (デフォルト設定) と32bitバー ジョンの表示を隠します。

隠れたプラグイン数をブラウザーに表示 - 上記の設定とブラウザーの現在の 検索条件によって、非表示プラグインが存在する場合、チェックを非表示プ ラグイン数を表示します。また、設定を有効にした場合、この通知は、切り 替えとしても機能し、通知をクリックすることで非表示プラグインを一時的 に表示できます。

#### 注記

上記のすべての設定は、ブラウザーパネル ([「デバイスタブ」を](#page-86-0)参照) とポップアップブラウザー [\(「ポップアップブラウザー」を](#page-177-0)参照) の両方に 適用します。

› プラグイン (Plug-ins) ページは、検出された市販のオーディオプラグインとソ フトウェア音源の表示および扱いを設定管理します。詳細については[、「プラ](#page-409-0) [グインの取扱いと設定」に](#page-409-0)記載しています。

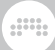

# <span id="page-34-0"></span>0.2.3. パッケージ (Packages) タブ

パッケージタブは対応のライブラリコンテンツのBigWigからのダウンロードと 管理をおこないます。

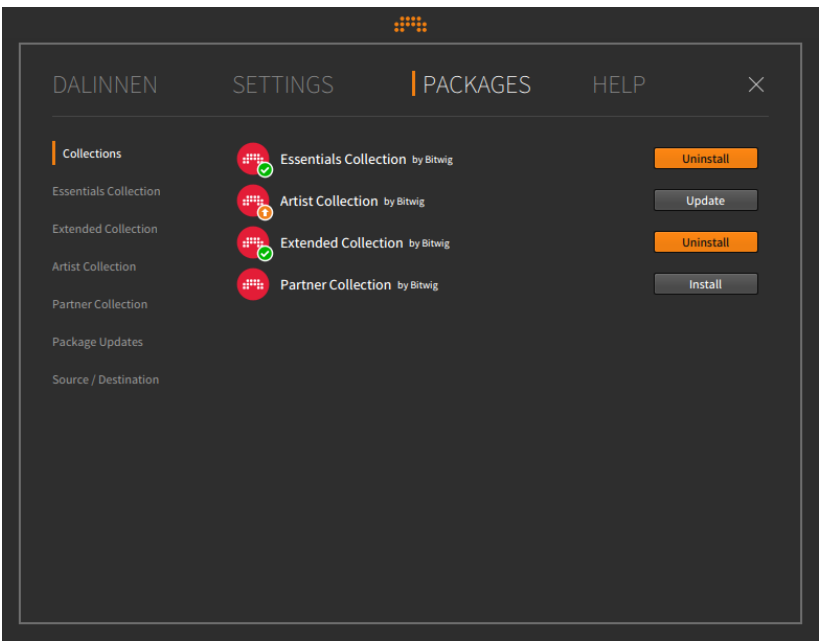

コレクション (Collection) ページは、複数の存在するコレクションの要約ペー ジです。選択したコレクションの全コンテンツの一括インストール (コンピュー ターにない場合)、削除 (コンピューターにある場合)、あるいは更新 (古バー ジョンがコンピューターにある場合) をおこなうことが可能です。

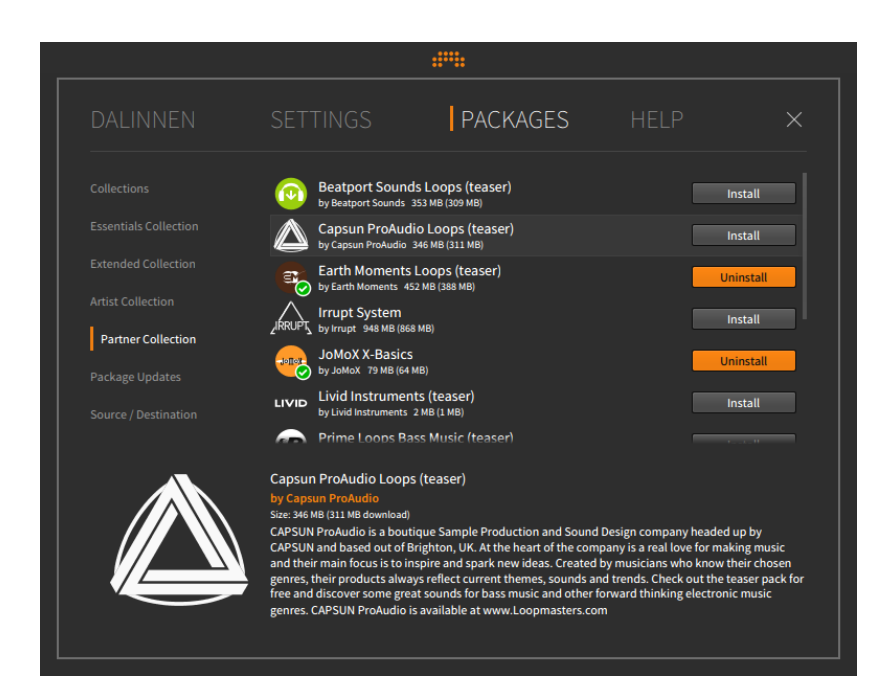

次の4つのページは、コレクション別に用意されたページで、コレクションのコ ンテンツの情報表示と個別のインストール、削除や更新をします。

- › Essentials Collection (エッセンシャルコレクション)は、Bitwig Studioの動 作に必要な基礎コンテンツを含んだ推奨コレクションです。
- › Extended Collection (エクステンデッドコレクション)は、Bitwigによるの制 作向けの追加コンテンツ集です。
- › Artist Collection (アーティストコレクション)は、Bitwig関連アーティストに よってデザインされたコンテンツ集です。
- › Partner Collection (パートナーコレクション)は、Bitwig関連パートナーによ るコンテンツ集です。

パッケージ更新 (Package Updates) ページには、コレクションに関係なく、 更新可能なコンテンツパッケージを個々にリスト表示します。
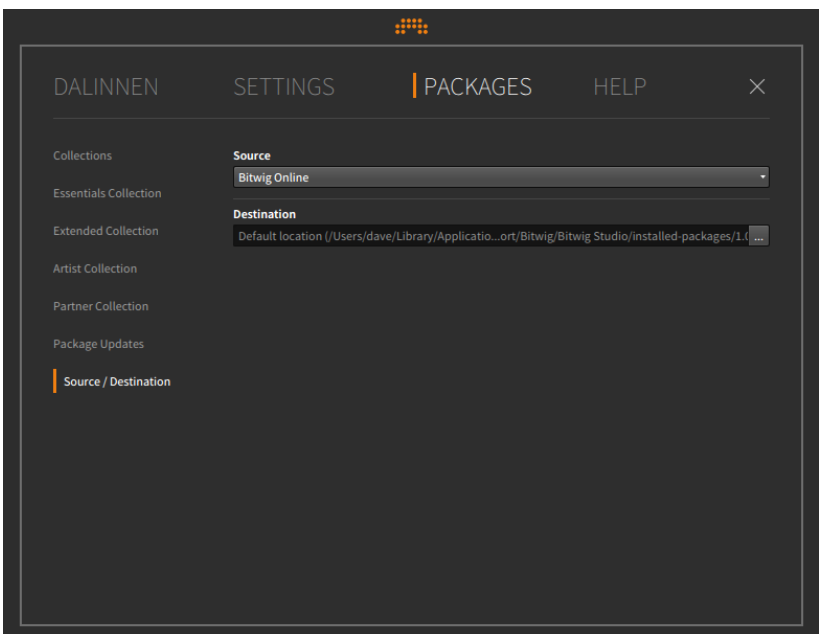

このプログラムの基本動作は、Bitwigサーバーからパッケージコンテンツをダ ウンロードすることです。Bitwig Studioのボックスパッケージがお手元にある 場合は、付属DVDから必要なコンテンツをインストールすることが可能です。 ソース/ディスティネーションページのソースメニューから「ロケーションを選 択...」で、システムのファイル選択画面でBitwig Studio DVDを選びます。

また、デフォルト設定では、インストーラーによって、すべてのコンテンツとそ の他の設定を現在のユーザーフォルダ内にインストールします。 この場所は、 ソース/ディスティネーションページのディスティネーション項目に表示されま す。右端の「...」アイコンをクリックすると、システムのファイル選択画面で別 のインストール場所を設定できます。(設定を変更すると既存のライブラリファ イルも新しい場所に移動します。)

# 0.2.4. ヘルプ (Help) タブ

ヘルプタブでは、Bitwigに関するドキュメントとリソースへのリンクを提供しま す。これらの文書等は、アプリケーションパッケージ内、あるいはオンラインに あります。

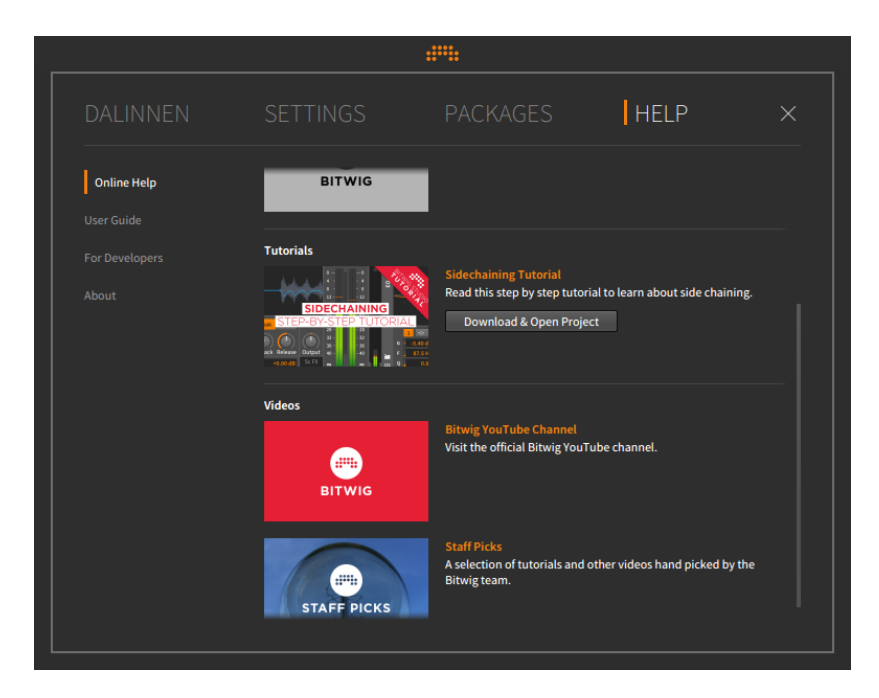

他のタブと同様に、このタブにもいくつかのページが存在します:

- › オンラインヘルプ (Online Help) ページには、様々なリソースに関する情報以 外に、オンラインコンテンツへのリンク、あるいはプロジェクトのダウンロー ドと開くオプションが用意されています。
- › ユーザーガイド (User Guide) ページは、このドキュメントへのリンクを提供 します。利用可能なすべての言語のバージョンが用意されています。
- › 開発者向け (For Developers) ページには、様々なガイドやリファレンスド キュメント、内蔵ツールに関するリンクが含まれています。
- › アバウト (About) ページは、Bitwig Studioの現在のインストールバージョン を表示します。バグ報告などの際に役立ちます。

# 0.3. 慣習に関する記載について

ここではこのドキュメントの記載形式、特にプラットフォームに関連した注意事 項について、そのいくつを説明します:

› プラットフォーム (Windows、macOS、Linux) に関係なくキーコマンドが同 一である場合は、注釈なしに表記します。キーコマンドがプラットフォーム

and

によって異なる場合は、Windows / Linuxバージョンを最初に記載し、Mac バージョンを注釈として追記します。例えば、コピーコマンドの場合、 [CTRL]+[C] (Mac: [CMD]+[C])と表記します。

- › Macをご利用の場合、[オプション (ALT)] キーは通常、「option」とラベルさ れていますが、このドキュメントでは常に [ALT] と表記します。
- › Macをご利用の場合、コマンドキーは通常、「command」とラベルされてい ますが、このドキュメントでは常に [CMD] と表記します。
- › Macをご利用の場合、右クリック操作は [CTRL] + クリックでおこなえます。 また、Macの場合、「control」キーは、CTRLと表記します。
- › このドキュメントのスクリーンショットの作成に、macOS版のBitwig Studio を使用しています。

# 第1章 Bitwig Studioのコンセプト

この章は、プログラムとその構造の概要の両方を紹介します。Bitwig Studioの 基礎概念とBitwig Studioで使用されている関連語彙の理解を深めるための起点 です。

and

# 1.1. 大枠の概念

Bitwig Studioは、作曲、制作、演奏、あるいは音楽表現の幅を広げるための創 作をシームレスにおこなえる、最新のデジタル・オーディオ・ワークステーショ ン (DAW) です。

Bitwig Studioで作成したセッション (ソング) ファイルをプロジェクトと呼びま す。複数のプロジェクトを同時に開くことは可能ですが、オーディオ再生はその 中のどれか1つのプロジェクトに限られます。

Bitwig Studioのプロジェクトはトラック (Track) で構成されます。これは、等 しく扱われる個々のトラックを楽器またはレイヤーとして考えることができま す。各々のトラックには、オーディオをもたらす信号パスが含まれ、一般的なミ キシング操作パラメーター (ボリューム、パン、ソロ、ミュートなど) を装備し ます。

クリップ(Clip)は、1つ1つが音楽アイディアを貯める容器です。クリップには MIDIノートやオーディオと共にコントロールとオートメーション情報が保持さ れます。

Bitwigを使用した音楽制作は、プロジェクトを作成し、そのトラックの中にク リップを埋め込むことからはじめます。そして、調整やアレンジ、あるいはトリ ガーをして作業を進めていきます。

### <span id="page-39-0"></span>1.2. タイミング問題

Bitwig Studio上での主な作業は、音楽の録音と再生であるため、時間要素は非 常に重要です。(全体の再生、停止、録音ボタンと最も密接に関連している) ト ランスポートは、Bitwig Studioのすべての時間に関わる機能を動かすエンジン です。つまり、クリップの再生、トリガー、あるいは録音をするには、トランス ポートが有効で、グローバル再生ヘッドを前進させる必要があります。

Bitwig Studioは、時間を小節、拍、ティック (デフォルトで16分音符に設定) の音楽単位で扱います。そして最も細かい値 (分解能) として、現在のティック と次のティックの間のタイミングをパーセンテージで扱います。これらの4つの 単位は、##.#.####.% (BARs.BEATs.TICKs.%) のようにピリオド (.) を使 用して表示します。

例えば、デフォルトの拍子設定: 4/4の場合、表示: 1.3.4.50は、イベントが1 小節目の3拍目、4つ目の16分音符、そして次の16分音符とのちょうど真ん中に

and

位置することを示します。次の図例は、伝統的な譜面にBitwig Studioのカウン ター表示を記したものです。

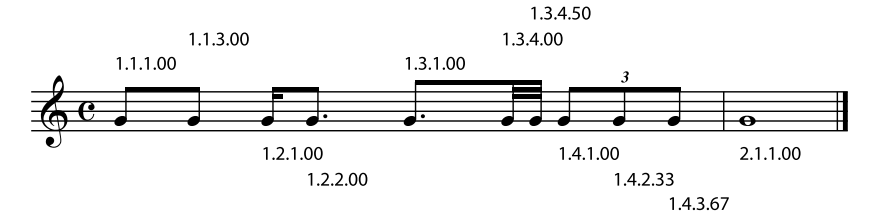

# 1.3. 1つのDAW、2種類のシーケンサー

Bitwig Studioには、2つの独立したシーケンサーが装備されています。

- › アレンジャータイムライン (またはアレンジャー) は、音楽的な時間軸が左か ら右に流れる一般的なリニアシーケンサーです。楽曲全体や他の作品の制作や スケッチをするのに適しています。
- › クリップランチャー (またはランチャー) は、音楽的なアイデアをクリップ (CLIP) として蓄積し、それらを組み合わせて楽曲を構成していくノンリニア タイプのシーケンサーです。ランチャー上のクリップは、シーン (SCENE) と 呼ばれるグループに編成できます。このことで、シーンを楽曲の構成ブロック (Aメロ、Bメロ、サ、フィルなど) として扱い、そのブロックのクリップの一 括トリガーで、作曲やアレンジを進めることができます。

アレンジャータイムラインとクリップランチャーは、完全に別個のデータを扱い ます。従いまして、アレンジャータイムラインでクリップを編集しても、同一ト ラックのクリップランチャー上のクリップには影響しません。また、その逆も同 様です。ただし、アレンジャータイムラインとクリップランチャーは以下の操作 手法において相互作用します:

- › クリップは、アレンジャータイムラインとクリップランチャーの間で自由にコ ピーできます。 前後のクリップを同時選択した複数クリップのコピーも可能で す。シーンも同様にコピーできます。
- › トリガー操作で演奏したランチャークリップの結果は、各々のアレンジャート ラックに直接記録できるため、即興演奏した内容を後で編集することが可能で す。
- › クリップランチャーの出力をアレンジャータイムラインに記録する場合を除 き、これら2つのシーケンサーは同時動作せず、従って、アレンジャータイム ラインまたはクリップランチャーのどちらを操作して、データトリガーできる のかを選択します。これはトラック単位で個別におこなえます。
- › デフォルトの状態では、各トラックのシーケンサーはアレンジャータイムライ ンが有効です。

› 単一トラック上のクリップ再生は常に1つです。

### 1.4. デバイス、モジュレーター及びその他の信号の扱い

and

デバイス (Device) は、受信したノートやオーディオ信号を変更または変換する ことで信号経路を拡張する特殊機能のコンポーネントです。

デバイスチェーン (Device Chain) は、一連のデバイスを扱います。デバイス チェーンは全てのトラックに存在し、信号の流れの観点から、デバイスチェーン は、受信したシーケンサーデータとトラックのミキシングボードセクションの間 に配置されます。デバイスチェーンでは、デバイスを必要な数だけ、幾つでも挿 入できます。Bitwigデバイスを使用して、追加のデバイスチェーンを作成するこ とも可能です。

各々のデバイスには、そのデバイスの性質に応じた動作や設定をするパラメー ターが用意されています。パラメーターの操作は、デバイスの画面操作または 割り当てられたMIDIコントローラーを介しておこないます。パラメーター値は また、シーケンスを介してオートメーションしたり、デバイスのリモートコント ロールを介して操作したり、特定の目的のためのモジュールとしてデバイス内に 追加したモジュレーターで変調かけて動かしたりすることが可能です。

デバイスは、次のカテゴリーにグループ分けされています:

- › アナライシス (Analysis) オーディオ信号を視覚化するデバイスのカテゴリー です。オーディオチェーンに影響を与える音響効果はありません。
- › オーディオエフェクト (Audio FX) オーディオ信号に音響効果を加えるデバ イスのカテゴリーです。
- › コンテナ (Container) 主に他のデバイスをホストする機能を持つユーティリ ティデバイスのカテゴリーです。
- › ディレイ (Delay) オーディオ信号にディレイ効果を加える時間ベースのプロ セッサーカテゴリーです。
- › ディストーション (Distortion) オーディオ信号を歪ませたり、潰したりする プロセッサーのカテゴリーです。
- › ドラム (Drum) ドラムピースエミュレーターのデバイスカテゴリーです。 ノート情報を使用してドラムピースのサウンドをオーディオ合成します。
- › ダイナミクス (Dynamic) コンプレッサーやリミッターなど、オーディオ信号 の振り幅量と傾向に基づく処理をするデバイスカテゴリーです。
- › EQ (イコライザー) オーディオ信号の周波数や帯域に作用するプロセッサー カテゴリーです。
- › フィルター (Filter) オーディオ信号の特定の周波数や帯域の処理をするデバ イスカテゴリーです。

› ハードウェア (Hardware) - 外部ハードウェアを扱うためのデバイスカテゴ リーです。Bitwig Studio (コンピューター) の外部にある機器 (ハードウェア シンセサイザーやエフェクトユニットなど) に信号や情報を送信するためのイ ンターフェイスオブジェクト: オーディオ信号、制御電圧 (CV) 信号、および クロック情報の送受信の扱いを含みます。

and

- › キーボード (Keyboard) 鍵盤楽器エミュレーターのデバイスカテゴリーで す。ノート情報を使用して鍵盤楽器の響きをオーディオ合成します。
- › MIDI MIDI情報を送信するデバイスカテゴリーです。トラックのデバイス チェーンを介して、さまざまなMIDI情報を送信します。プラグインや (Bitwig のハードウェアデバイスを介して)外部機器にMIDI情報を送信する場合に便利 です。
- › モジュレーション(Modulation) LFOなどで、信号処理機能に作用して、オー ディオ信号に効果を加えるプロセッサーカテゴリーです。
- › ノートエフェクト (Note FX) ノート情報にMIDI効果や変化を加えて出力をす るデバイスカテゴリーです。
- › リバーブ (Reverb) オーディオ信号に残響効果を加える時間ベースのプロ セッサーカテゴリーです。
- › ルーティング (Routing) トラックに信号を挿入するデバイスのカテゴリーで す。トラックの信号経路を迂回し、自トラックまたは他トラックの任意箇所か ら信号を挿入する際に使用します。
- › スペクトラル(Spectral)は、周波数ベースで機能し、数百の周波数帯域を扱う デバイスを揃えたカテゴリーです。
- › シンセ (Synth) シンセサイザー音源のカテゴリーです。基礎的なソース素材 からオーディオを合成するものや、オーディオサンプルを使用するものまで、 受信ノート情報からオーディオを合成するデバイスが揃っています。
- › グリッド (The Grid) グリッドデバイスカテゴリーです。グリッド (The Grid)は、Bitwigのモジュラーサウンドデザイン環境です。(16章[The Grid\(グ](#page-414-0) [リッド\)にようこそ](#page-414-0)を参照)
- › ユーティリティ(Utility) ジェネレート、処理、およびタイムシフト機能な ど、主に補助的に利用する様々なデバイスを揃えたカテゴリーです。

Bitwig Studioに装備されたすべてデバイスチェーンは、オーディオとノート信 号の両方を扱えます。これらの信号を扱うために幾つかのルールが適用されま す。

- › ノートエフェクト (Note FX) 以外のデバイスはすべて、MIDIノート情報をそ のまま直接出力します。(ノートエフェクトは、受信したノート情報を処理し てから出力をします。)
- › オーディオエフェクト (Audio FX) 以外のデバイスはすべて、受信した信号を そのまま出力をします。(オーディオエフェクトは、入力信号を処理してから 出力をします。)

› 多くの Bitwig デバイスは、Mix (ミックス) パラメーターを装備します。これ は、デバイスで処理したオーディオ信号 (ウェット) とデバイス入力段の信号 (ドライ) のバランス調節に使用します。"ドライ/ウェット"バランスなどと呼ば れる場合もあります。

and

<span id="page-43-0"></span>Bitwig Studioでは、すべての信号経路はステレオになります。

### 1.5. 音楽的な万能ツール

Bitwig Studioでは、様々な表示やエディターをパネル (Panels) と呼びます。 パネルはこのプログラムの心臓部であり、すべての作業がおこなわれる場所で す。

- アレンジャータイムラインパネル (Arranger Timeline Panel) プロ ジェクトの全トラックを俯瞰し、タイムラインクリップでシーケンス を構築し、楽曲のアレンジやトラックオートメーションの編集などに 使用します。
- クリップランチャーパネル (Clip Launcher Panel) トランスポート 992 S との同期、または自由にクリップをトリガー演奏や即興アレンジな どに使用します。また、アレンジャーに、またはアレンジャーからク リップをコピーしたり、クリップをシーンに並べ替えることができま す。
- インスペクターパネル (Inspector Panel) 選択したクリップ、ノー  $\mathbf i$ ト、オーディオイベント、またはトラック (および選択デバイスのモ ジュレーションパラメーター) の全パラメーターを表示します。
- 詳細編集パネル (Detail Editor Panel) ノートとオーディオの両方、 Ē€ およびそれらの関連情報を扱うグラフィカルエディターです。
- オートメーション編集パネル (Automation Editor Panel) トラック مہ オートメーション、クリップオートメーション、MIDIコントロール情 報の詳細操作をおこないます。
- デバイスパネル (Device Panel) 使用中の各 Bitwig デバイスとVST  $\mathsf{\Pi}$ プラグインのインターフェイスを含む、選択トラックの完全なデバイ スチェーンを表示します。

ミキサーパネル (Mixer Panel) - 各トラックと補助信号チェーンの チャンネルストリップを表示します。

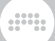

- ブラウザーパネル (Browser Panel) Bitwig Studioライブラリとコ ンピューター上のコンテンツを閲覧、検索、プレビュー、読込、保 存、タグ付けします。
- プロジェクトパネル (Project Panel) プロジェクトメタデータの管 理、すべてのアレンジャーキューマーカーとランチャーシーンへのア クセス、ファイルと使用プラグインの状態を表示します。
- スタジオ入出力パネル (Studio I/O Panel) 任意のスピーカーペアや ≤ ヘッドフォンへのメインオーディオバスのルーティング、現在のMIDI コントローラーマッピングのリスト表示など、さまざまなオーディオ とMIDI設定をおこないます。
- マッピングブラウザーパネル (Mappings Browser Panel) プロジェ クトに特化したコンピューターキーボードやMIDIコントローラーとプ ロジェクトパラメーターの接続 (割り当て) の作成および編集をしま す。
- オンスクリーンキーボードパネル (On-screen Keyboard Panel) 選 Ш 択したトラックの演奏と受信ノート情報、ピッチとエクスプレッショ ン、およびこれらのデータストリームの入力方法の視覚化します。

Bitwig Studioでは主な操作表示をビュー (Views) と呼びます。ビューは、音楽 的な作業ごとに用意され、それぞれのビューで作業に適したパネルセットにアク セスします。

- › アレンジビュー (ARRANGE View) 記録 (録音) したクリップを配置して楽 曲の構築に集中するために使用します。アレンジャータイムラインパネルが 中核で、その付加パネルとしてクリップランチャーが用意されています。この ビューでは、すべてのパネルにアクセス可能で、プロジェクトの全トラックを 同時表示できます。
- › ミックスビュー (MIX View) トラックミキシングとクリップトリガーに特化 したパネル構成です。ここではミキサーパネルが表示と操作の中心で、その付 加パネルとしてクリップランチャーが用意されています。アレンジャータイム ラインパネル以外の全パネルにアクセス可能で、プロジェクトの全トラックを 同時表示できます。
- › エディットビュー (EDIT View) クリップの詳細編集をおこなうために使用 します。ここでは詳細編集パネルが中核で、その付加パネルとしてオートメー ション編集が用意されています。アレンジャータイムラインとクリップラン チャー、ミキサーパネル以外のパネルにアクセスできます。

Bitwig Studioでは、 ディスプレイモード (Display Profiles) と呼ばれる画面構 成を提供しています。これらの構成は、パネル配置を調整し、必要に応じて追加 のアプリケーションウィンドウを提供します。モードの選択は、現在利用の画面

and

数と作業内容に合わせて、メニューから選択します。選択するとプログラムのレ イアウトが画面と作業に最適化されます。

- › シングルディスプレイ (大) 単一のモニターディスプレイモードです。1つの ビューのみの集中作業をするのに適した一般的なモードで、作業内容に合わせ てビューを切り替えて使用します。これは、Bitwig Studio のデフォルト表示 モードで、本書で使用しているスクリーンショットはこのモードを使用してい います。
- › シングルディスプレイ (小) シングルディスプレイ(大) と同じ単一画面モード で、表示領域が狭いモニターディスプレイに最適化されたモードです。
- › タブレット タブレット型のコンピューターに適したモードです。タッチと スタイラス操作に最適化されおり、ノート演奏や入力に特化したプレイビュー (Pley View) が利用可能です。(オペレーティングシステムとハードウェアプ ラットフォームによっては、この設定を利用できない場合があります。)

#### **A 注記**

Bitwig Studioのタブレットコンピューターの固有機能に関する情報は、[17](#page-451-0) 章[タブレットコンピューターでの操作](#page-451-0)に記載しています。

- › デュアルディスプレイ (スタジオ) ラップトップコンピューターの画面と外部 ディスプレイなど、二画面構成に適したモードです。このモードでは、主画面 はアレンジビューを表示し、サブ画面はミックスとエディットビューを切り替 えて使用します。
- › デュアルディスプレイ (アレンジャー/ミキサー) アレンジとミキシングのた めの二画面構成のモードで、主画面はアレンジビュー、サブ画面はミックス ビュー表示に固定されます。
- › デュアルディスプレイ (マスター/詳細) 楽曲の仕上げと詳細編集のための二 画面構成のモードで、主画面はエディットビュー、サブ画面はアレンジとミッ クスビューを切り替えて使用します。
- › デュアルディスプレイ (スタジオ/タッチ) タッチスクリーンと通常ディスプ レイを組み合わせて使用するための二画面構成のモードです。片方の画面はシ ングルディスプレイ (大) モードと同じ構成で、もう片方の画面はタブレッ トモードと同様、Bitwig Studioを画面のタッチ操作で扱えます。
- › トリプルディスプレイ 三画面構成のモードです。主画面はアレンジ ビューで、残りの2つのサブ画面はそれぞれ、ミックスとエディットビューを 表示します。

# 1.6. ユーザーインターフェイス

この項目では、Bitwig Studioを扱う上で役立つヒントをいくつか紹介します。

› パラメーター操作 - 画面上のノブやカーブコントロールは、マウスクリックし たまま上下のドラッグで、操作や設定ができます。[CTRL] + クリック (Mac は、[CMD] + クリック) で数値入力、ダブルクリックでデフォルト値に戻すこ とが可能です。

and

- › 数値欄 画面上の数値表示は、その箇所をマウスクリックしたまま上下のド ラッグで、操作や設定ができます。また、ダブルクリックでコンピューター キーボードで数値入力が可能です。
- › 詳細設定 [SHIFT] + クリック&ドラッグで、より細かなパラメーター操作と 設定が可能です。この操作は、通常のクリック&ドラッグによるアイテムの操 作中でも、[SHIFT]キーを押すことで、その間だけ詳細操作モードを有効にで きます。
- › ボタン表示 ボタンが橙色で表示している場合、そのコントロールが有効であ ることを示します。無効の場合は白、灰、銀などの色で表示されます。
- › 操作中のキーコマンド操作 クリック&ドラッグによるアイテムの操作中で も、操作中にパネルやビュー切り替えを含む、多くのキーコマンドが利用でき ます。
- › フォーカスパネル パネルのフォーカスは常に単一です。フォーカスとは、 フォーカスパネル (ウィンドウ) のことです。フォーカスされたパネルは、 キーコマンドなど、マウスやタッチによる直接操作以外のコントロール情報を 受け付けます。Bitwig では、最後にマウスクリックまたは有効化したパネルが フォーカスされます。フォーカスされたパネルは、銀色 (灰色) の枠で囲まれ ます。
- › [CAPS LOCK] コンピューターのCAPS LOCK (大文字ロック) をオンにする と、コンピューターキーボードによるノート演奏モードが有効になります。こ の場合、[CAPS LOCK]を解除をするまで、多くのキーコマンドが無効になり ます。
- › キーボードショートカット Bitwig Studioの機能の多くは、コンピューター のキーボードショートカットが割り当てられています。これらのショートカッ トは、自分好みに変更したり、MIDIコントローラーを割り当てることも可能で す。

キーボードやコントローラーショートカットの作成や変更は、ダッシュボー ドでおこないます: "設定"タブをクリックし、さらに左側のページ一覧か ら"ショートカット"をクリックします。このページでは、コンピューター (PC) キーボードとMIDIコントローラーの編集対象を選択し、分類されたプログラ ム機能の一覧表示のスクロールで目的の機能を参照するか、検索欄で動作や ショートカット名の入力で探し出します。このタブでは、予め保存された割り 当て設定をマッピング選択メニューから呼び出したり、保存をすることが可能 です。

特定のプロジェクトに関するキーボードとコントローラーショートカットの 割り当ては、マッピングブラウザーパネルを使用します ([「マッピングブラウ](#page-372-0) [ザーパネル」](#page-372-0)を参照)。

# 第2章 Bitwig Studioのウィンドウ

Bitwig Studioのすべての機能とコントロールパラメーターは、アプリケーショ ンウィンドウからアクセスできます。各ウィンドウは、上からヘッダー、メ ニュー/トランスポートエリア、ボディ、フッターの4つの領域分けることがで きます。

and

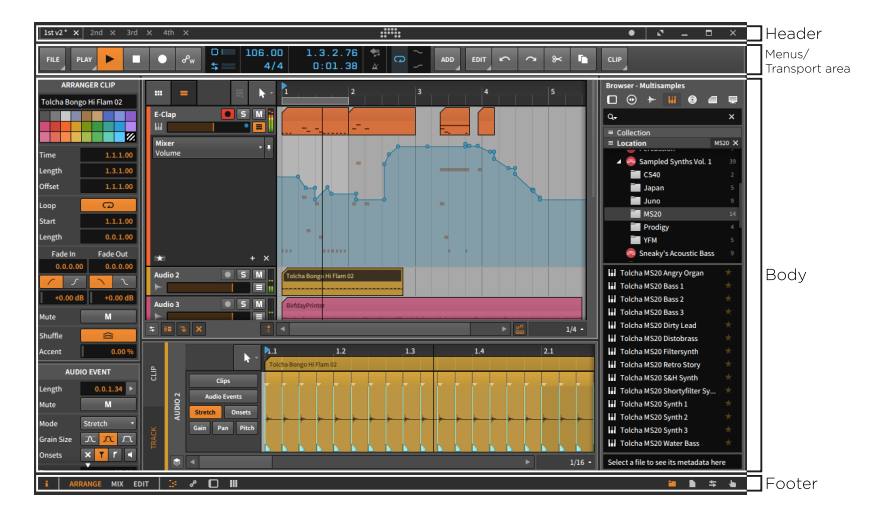

ここでは、頼りになるヘッダー、柔軟なフッター、流動的なメニュー/トランス ポートエリアエリア、そして最後に多彩で洗練されたボディの順番に説明してい きます。

#### 注記

ディスプレイモードをタブレットに設定した場合、この章に記載されてい る要素の一部が別の場所に配置されている場合があります。タブレットコン ピューターの使用の詳細については、こちら17章[タブレットコンピューター](#page-451-0) [での操作](#page-451-0)を参照します。

# 2.1. ウィンドウヘッダー

ウィンドウヘッダーには、2つのメインセクション: 左側にプロジェクトタブ、 右側にウィンドウコントロールが用意されています。

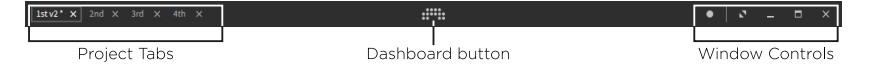

中央の Bitwig アイコンは、ダッシュボード(Dashboard)ボタンで、クリックを するとメイン画面にダッシュボードが表示されます。ダッシュボードの詳細につ いては、こち[ら「ダッシュボード \(Dashboard\)」に](#page-22-0)記載しています。

and

また、ウィンドウヘッダーの任意箇所を右クリックすると、表示設定を含むコン テキストメニューを開きます。

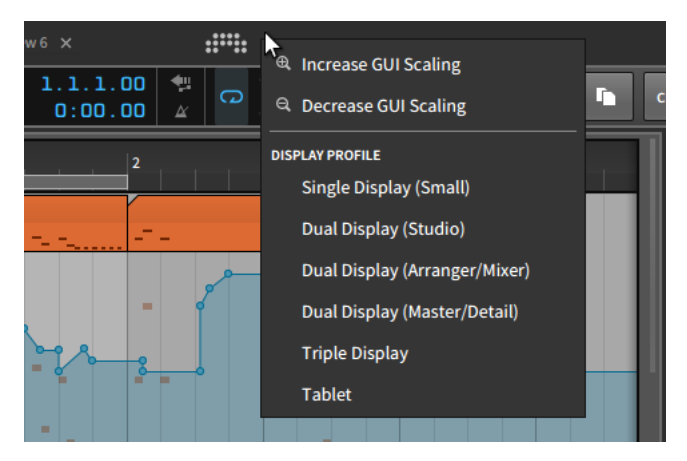

GUIスケーリング拡大とGUIスケーリング縮小設定は、Bitwig Studio の GUI (グラフィカルユーザーインターフェイス) 全体の表示を拡大または縮小をおこ ないます。(これらの操作でウィンドウサイズは変わりません。また、複数ウィ ンドウ表示の場合、ウィンドウごとに設定します。)

#### ●注記

デフォルトでは、Bitwig Studioは画面を最大限に活用します。そのため、初 期段階でGUIスケーリング縮小を操作しても変化しない場合があります。

GUI設定の下には、ディスプレイモードの一覧があり、即座に変更する際に便利 です ([「音楽的な万能ツール」](#page-43-0)を参照)。

# 2.1.1. プロジェクトタブ

ヘッダーの左端は、プロジェクトタブエリアで、プロジェクトを開くとここにタ ブ表示が追加されます。Bitwig Studioでは、複数のプロジェクトを同時に開く ことは可能で、開いたプロジェクトの数の分、タブが追加されます。タブの扱い は以下の通りです:

› Bitwig Studioは、異なるプロジェクトの内容を同時表示して編集や操作をす ることはできません。これは複数のアプリケーションウィンドウを使用する ディスプレイモードを使用している場合でも該当します。

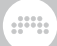

- › プロジェクトの選択は、そのプロジェクトのタブをクリックします。
- › 現在表示しているプロジェクトは、そのタブが白枠で囲まれ、ハイライト表示 されます。他のプロジェクトタブはグレーアウト表示します。下の図例では、 名称が2ndのプロジェクトが選択状態であることを示します。

1st v2  $*$   $\times$  2nd  $*$   $\times$  3rd  $\times$  4th  $\times$ 

- › 表示と同様にオーディオ出力 (とMIDIの送受信) をするプロジェクトは1つに限 定されます。これは表示とは連動しませんので、オーディオエンジンを有効に したプロジェクトを再生しながら、別のプロジェクトを (音を鳴らさずに) 編 集や操作をすることが可能です。
- › プロジェクトタブは、開いた順番に並びますが、ドラッグ&ドロップで順番の 変更が可能です。
- › 開いたプロジェクトの数がタブ表示領域を超越した場合、隠れたプロジェクト タブにアクセスするために、この領域の両端にスクロールボタンが表示されま す。

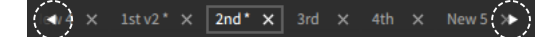

- › プロジェクトに変更を加えると、タブ名の終端にアスタリスク (\*) が追加さ れ、未保存状態であることを示します。
- › プロジェクトを閉じには、タブ右端のXをクリックします。

### 2.1.2. ウィンドウコントロール

ヘッダーの右端は、Bitwig Studioの画面サイズ、外観および通知に関する設定 があります。

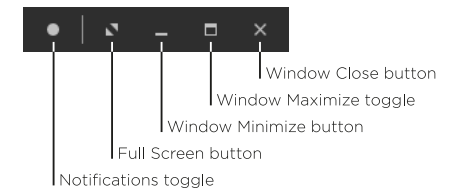

› 通知 (Notification) 切替は、Bitwig Studio上で通知に関する表示設定です。 上の図例のように円が塗りつぶされている状態は、通知が有効になっているこ とを示し、空の円は通知が表示されないことを示します。

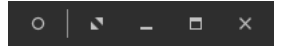

通知が有効の場合、Bitwig Studioからの通知をウィンドウヘッダー下にポッ プアップ表示します。

and

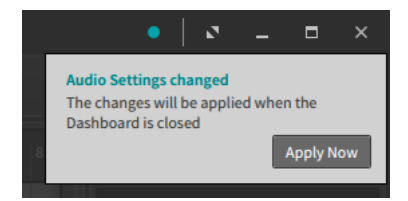

ほとんどの場合、通知にはアクションボタン (上の画面例ではApply Now(適 用)が表示されます。また、通知切替の色で通知内容の重要性を示します。青 みかかった場合、主にアシスタント情報をお知らせします。赤の場合は、プロ ジェクトまたはプログラム自体のパフォーマンスに悪影響を及ぼす可能性のあ るエラーを示します。

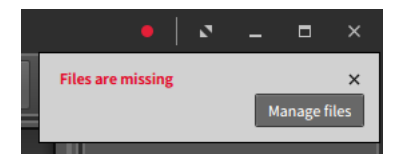

通知を無効にしている場合でも、空の円アイコンの色で、通知があることとそ の種類を示します。

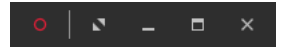

› フルスクリーン (Full screen) ボタンは、Bitwig Studioをご利用のオペレー ティングシステム OS) の提供するフルスクリーンモードに切り替えをしま す。このウィンドウコントロールの表示は、フルスクリーンモードに合わせて 変化します。

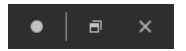

フルスクリーンモードの解除は、ウィンドウ最大化ボタンをクリックします。 即座に終了をする場合は「X」ボタンをクリックします。

- › ウィンドウ最小化ボタンは、Bitwig Studioの画面を隠す際に使用します。
- › ウィンドウ最大化ボタンは、ウィンドウをディスプレイサイズに合わせる際に 使用します。もう一度クリックをしますと直前のサイズに戻ります。
- › ウィンドウを閉じる「X」ボタンは、Bitwig Studioを終了する際に使用しま す。(FILE > 終了の実行と同じです。)

# 2.2. ウィンドウフッター

ウィンドウフッターでは、Bitwig Studioの表示を切り替えるボタン、利用可能 なアクションとコントローラーの視覚化に関する関連情報が含まれています。

**EXECUTE ARRANGE MIX EDIT | 131 & 0 | 111** 

and

フッター表示は、使用するディスプレイモードによって異なります。上の画像 例 (およびこのドキュメントのすべてのスクリーンショット) は、デフォルトの 全パネルとビューが利用可能なシングルディスプレイ (大)モードで、アレンジ ビューのものです。

### 2.2.1. パネルアイコン

フッターに表示されている小さなアイコンは、パネルアイコンです。各アイコン は、現在のビュー内で利用可能なパネルを示し、切り替えボタンとして機能しま す。アイコンをクリックするとそのパネルに表示が切り替わります。現在有効の パネルはオレンジ色で表示されます。

アイコンはグループごとに分類され、同じグループ内で表示できるパネルは1つ のみです。これらのアイコン群は、フッターの左端、右端、または左中央に位置 し、それぞれウィンドウの左、右、または中央下のパネル表示を切り替えます。

パネルアイコンは以下の通りです:

- インスペクターパネル (Inspector Panel) この小文字のiアイコンボ  $\mathbf{r}$ タンは、選択アイテムのインスペクターパネルの表示と非表示を切り 替えます。キー操作の[I]または[ALT]+[I]でもおこなえます。
- 詳細編集パネル (Detail Editor Panel) この"ピアノロール"のような 33 アイコンは、MIDIノートやオーディオ波形を扱う情報を扱う詳細編集 パネルに切り替えます。キー操作の[E]または[ALT]+[E]でもおこなえ ます。
- オートメーション編集パネル (Automation Editor Panel) この2つ ஃ の円を線で結んだアイコンは、オートメーションカーブの編集パネル に切り替えます。キー操作の[A]または[ALT]+[A]でもおこなえます。
- デバイスパネル (Device Panel) この左の枠線が太く、角が丸い四角 П 形アイコンは、デバイスパネルの表示と非表示を切り替えます。キー 操作[の][ALT]+[D]でもおこなえます。

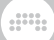

- ミキサーパネル (Mixer Panel) この太い縦三本線アイコンは、ミキ サーパネルの表示と非表示を切り替えます。キー操作[の][ALT]+[M] でもおこなえます。
- ブラウザーパネル (Browser Panel) このフォルダアイコンは、ブラ ウザーパネルの表示と非表示を切り替えます。キー操作の[AIT]+[B] でもおこなえます。
- プロジェクトパネル (Project Panel) このファイルアイコンは、プ ロジェクトのメタデータやファイル情報を扱うパネルの表示と非表示 を切り替えます。
- スタジオI/Oパネル (Studio I/O Panel) この左右の矢印アイコン ⇆ は、入力と出力設定に関するパネルの表示と非表示を切り替えます。
- マッピングブラウザーパネル (Mappings Browser Panel) この指差 نغل しアイコンは、そのプロジェクトのコントロール割り当ての接続に関 するパネルの表示と非表示を切り替えます。
- オンスクリーンキーボードパネル (On-screen Keyboard Panel) こ Ш の鍵盤アイコンは、内蔵のソフトウェアキーボードパネルの表示と非 表示を切り替えます。

## 2.2.2. ビューテキストボタン (View Words)

フッター左側に表示される太字の大文字テキスト: ARRANGE、MIX、EDITは、 現在利用可能なすべてのビューをその名前で示します。これらのテキストをク リックすることで、そのビューに切り替えます。

これらの表示は、ディスプレイモード設定に従います。テキスト表示がない場合 は、ウィンドウのビューが固定であることを意味します。

デュアルディスプレイモードの場合、ARRANGEとMIX、MIXとEDITのように プライマリーとセカンドウィンドウのそれぞれに2つのビューテキストボタンが 表示されます。この組み合わせは、モード設定に従います。

### 2.2.3. 利用可能アクション (Available Actions)

利用可能アクション (Available Actions) は、フッター左側のビューやパネルア イコンのボタン類の右横に表示します。このプログラム内のインターラクティブ

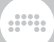

オブジェクトにマウスカーソルを重ねると、そのアイテムに関する情報や設定操 作を表示します。

 $\mathbb{R}$   $\mathscr{E}$   $\Box$   $\mathbb{H}$ **SOLO** Off **CLICK** Toggle solo/cue SHIFT+CLICK Toggle solo/cue (and clear all others)

上の画像例は、トラックソロボタンにマウスカーソルを重ねた状態です。最初 にアイテム名 (SOLO) とその状態 (例ではオフ) を表示し、次にクリック操作し た際のアクションを案内します。例では、クリック (CLICK) した場合と[SHIFT (シフト) ]キーを押した際(SHIFT + CLICK)の動作が記されています。さら に、ここではシフトキーを押すと、例のようにSHIFT + CLICKの動作案内がハ イライト (明るく) 表示されます。

この表示はまた、プログラムの操作時にも機能します。次の例は、ランチャーク リップをドラッグした際の表示です。

**∂ □ Ⅲ DRAG LAUNCHER CLIPS** ALT Copy **SHIFT** Copy devices **CTRL** Bounce

クリップのドラッグは、別のクリップスロットやアレンジャートラックに移動す る際に使用しますが、モディファイアキーを使用することで、移動操作以外の操 作に切り替えます。このようにここでは、様々な操作に対して、その情報や操作 バリエーションなどをお知らせします。

### 2.2.4. パラメーター情報 (Parameter Information)

パラメーター情報 (Parameter Information) は、利用可能アクションと同じ場 所に表示します。プログラムの様々なコントロールにマウスカーソルを重ねる と、パラメーター情報が表示されます。一般的にデバイス操作が最も多くこの表 示にアクセスします。以下の画面例は、カーソルをPolysynthのフィルターカッ トオフに合わせた状態です。

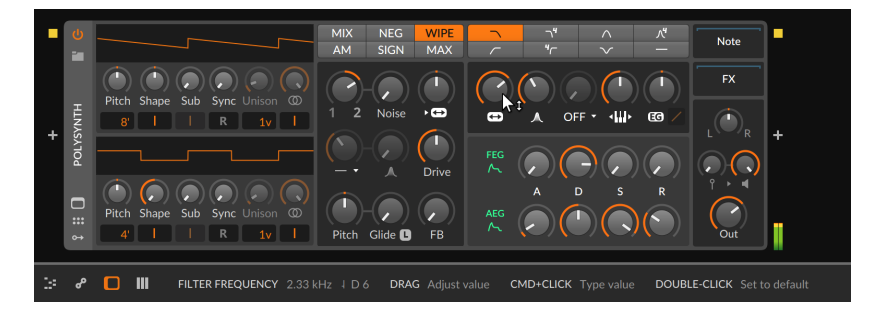

この例では、パラメーター名 (Filter Frequency) と現在の設定値 (2.33kHz) を 表示します。

これは周波数パラメーターであるため、周波数値の横にその関連ピッチをMIDI ノート名 (˨ D6) として表示します。設定した周波数が特定のノート値と一致す ることはほとんど無いため、ノート名の前のトーンバーで、表示ノートのイント ネーション (高低) を示します。

And a

› ˥ は、周波数設定がノートに対してかなりシャープしている状態を示します。

› ˦ は、周波数設定がノートに対してややシャープしている状態を示します。

› ˧ は、周波数設定がほぼノートピッチである状態を示します。

› ˨ は、周波数設定がノートに対してややフラットしている状態を示します。

› ˩ は、周波数設定がノートに対してかなりフラットしている状態を示します。

パラメーターにモジュレーターが割り当てられている場合、そのパラメーターの 計算値も表示されます。

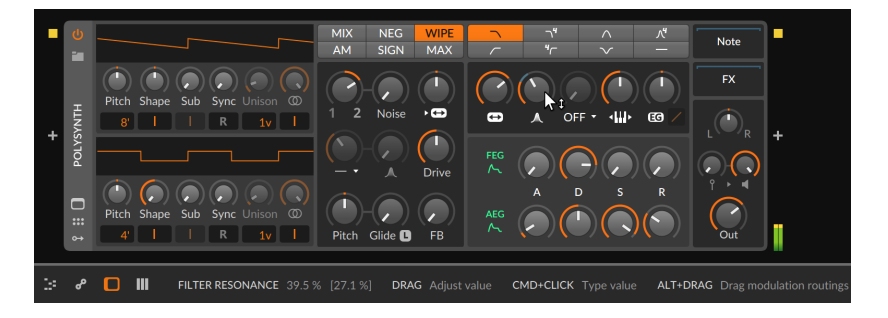

上記の画面例では、フィルターレゾナンスのノブ位置が39.5%であることを示 し、次の括弧で囲まれた値 27.1% は、すべてのモジュレーター信号が適用され た後のパラメーター値を示してます。

#### ●注記

Bitwigのモジュレーターを使用したデバイスまたはプラグインパラメーター を変調モジュレートする方法については[、「統合モジュレーションシステ](#page-384-0) [ム」に](#page-384-0)記載しています。

パラメーターが (モード設定などのように) のリストで構成されている場合、選 択肢にマウスカーソルを合わせることで、追加情報が表示されます。

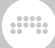

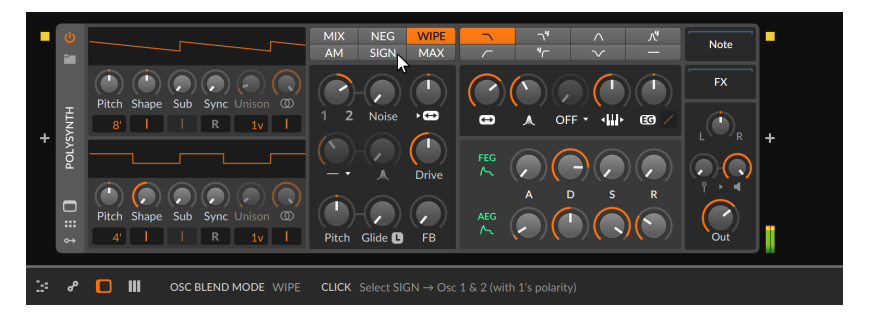

例えば、Polysynthのオシレーターブレンドモード (OSC Blend Mode) は、6 つの短縮したモード名 (MIX、NEG、WIPEなど) ボタンで構成されます。上の 画面例のように、SIGNモードにカーソルを重ねると、ウィンドウフッターにそ の効能などの簡単な説明が表示されます。

# 2.2.5. 視覚化コントローラー (Controller Visualizations)

視覚化コントローラー (Controller Visualizations) もまたフッターのこの中央 の箇所を使用します。コントローラーに触れると、コントローラーで操作したパ ラメーターの現在位置と(コントローラーの視覚化が有効になっている)割当て済 みのパラメーターが表示されます。

 $\bigcap_{n=0}^{\infty}$  PITCH  $\bigcap_{38.6\%}$  SHAPE  $\bigcap_{86.5\%}$  SWB  $\bigodot$  octave  $\bigodot$  PW  $\bigodot$  PW  $\bigodot$  DINISON  $\Rightarrow \mathcal{L} = \mathcal{L} = \$ 

レイアウトと表示内容は、コントローラースクリプトに従います。また、非即 時のテイクオーバーモード ([「コントローラー \(Controllers\) 設定」](#page-26-0)を参照) を 使用する場合、外縁のリング/インジケーターは現在のパラメーター値を白で表 示し、カラーインジケーターはハードウェアコントローラーの現在位置を示しま す。パラメーターとコントローラーポジションが合致した場合、両方の要素がコ ントロールカラーで示されます。

# 2.3. ウィンドウメニューとトランスポートエリア

ウィンドウヘッダーの下は、Bitwig Studio のメニューとトランスポートおよび その関連表示をするエリアです。

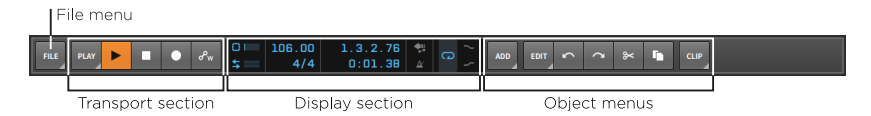

これらの要素のうち、いくつかの常時、いくつかは一時的なものです。これ は、Bitwig Studio 独自のメニューシステムの機能で、まず最初に見ていきま しょう。

and

### 2.3.1. メニューシステム (例: ファイルメニュー)

FILE (ファイル) メニューは、その名称から想像するメニュー項目と適切なタイ ミングでこのドキュメントで取り上げる項目が含まれています。従いまして、 この機会にBitwig Studioの独自のメニューシステムの扱い方について確認しま す。

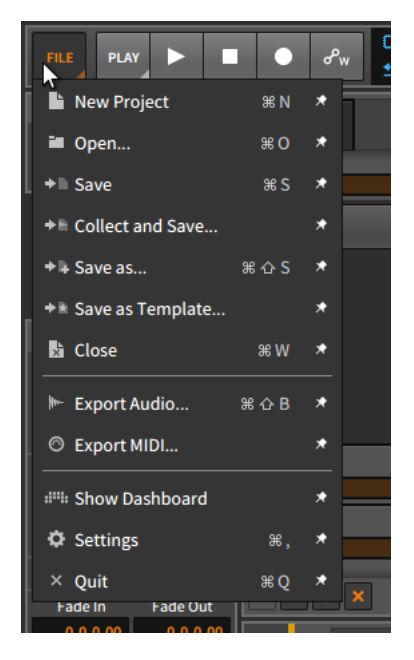

上記の画像例の通り、メニューのほとんどの項目は、4つの異なる要素で構成さ れています。

- › 左端のアイコンは、メニュー項目の機能を視覚的に示します。
- › 次に表示されるのが、メニュー項目名です。
- › メニュー項目に設定がある場合、キーボードショートカットを表示します。そ の項目に複数のキーボードショートカットが存在する場合、最初のショート カットが表示されます。

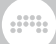

#### 注記

ショートカット設定に関する詳細はこちら[「ショートカット \(Shortcuts\)](#page-31-0) [設定」に](#page-31-0)記載しています。

› 最後、右端に押しピンアンカーが表示されます。

この切替アンカーは、メニューエリアにこの項目を表示する際に使用します。ア ンカーをクリックしてオンにすると、メニューボタンの横にその項目を扱うボタ ンが表示されます。

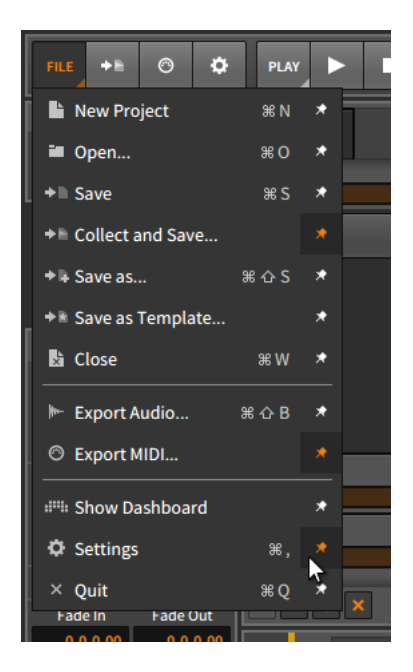

上の画像例では、3つのメニュー項目 (集めて保存...、書出 - MIDI...、設定) の押 しピンアンカーがオンになっています。そしてFILEメニューの右横にそれぞれ のメニュー項目アイコンのショートカットボタンを表示します。これらのボタン 操作は、メニューからその項目を選択した際と同様、実行をします。

FILEメニューと同様、メニューボタンの右下隅が三角形で示されている場合、 そのボタンのクリックでメニュー表示することを示唆します。Bitwig Studioの すべてのメニューがこのシステムを使用し、お好みの機能をプログラムの最上層 に固定できます。

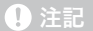

ウィンドウサイズが狭すぎてすべてのメニューオプションを表示できない場 合、プログラムはメニューボタン表示を優先し、現在の画面幅に合わせてア ンカーボタンを表示します。

# 2.3.2. トランスポート (Transport Section)

トランスポートセクションでは、一見シンプルに見えます。

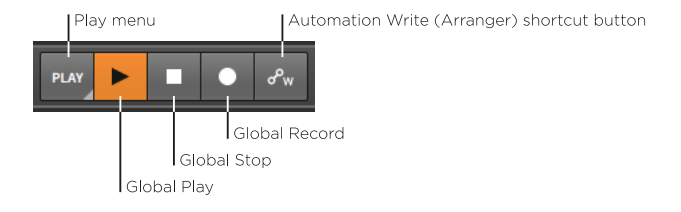

まず、PLAY (プレイ) メニューを飛ばして、その横の4つのボタンを先に見てい きましょう:

- › グローバルプレイ (Global Play) : Bitwig Studioのトランスポートの切替と状 態を表示します。クリックしてトランスポートをオンにすると、再生開始位置 からアレンジャーの再生が再開され、有効なランチャークリップが同期トリ ガーされます。クリックしてオフに切り替えると、トランスポートが停止し、 再生開始位置が現在のグローバル再生ヘッド位置に移動します。
- › グローバルストップ (Global Stop) :トランスポートを停止にします。既に停止 している場合、このボタンのクリックすると、グローバルトランスポートと再 生開始位置の両方が先頭 (ポジション1.1.1.00) に戻ります。
- › グローバルレコード (Global Record) :すべてのレコード可能トラックを待機 状態にします。グローバルレコードボタンをオンにすると、トランスポートの 開始と共にアレンジャーのレコーディングを開始します。
- › アレンジャーオートメーション記録書き込み (Automation Write) ショート カットボタン : トランスポートの開始と共にアレンジャータイムラインへの オートメーション書込みを有効にします。

この3つのグローバルボタンは常に表示します。その他のショートカットボタン は、PLAYメニューからアクセスする多くの項目で設定できます。

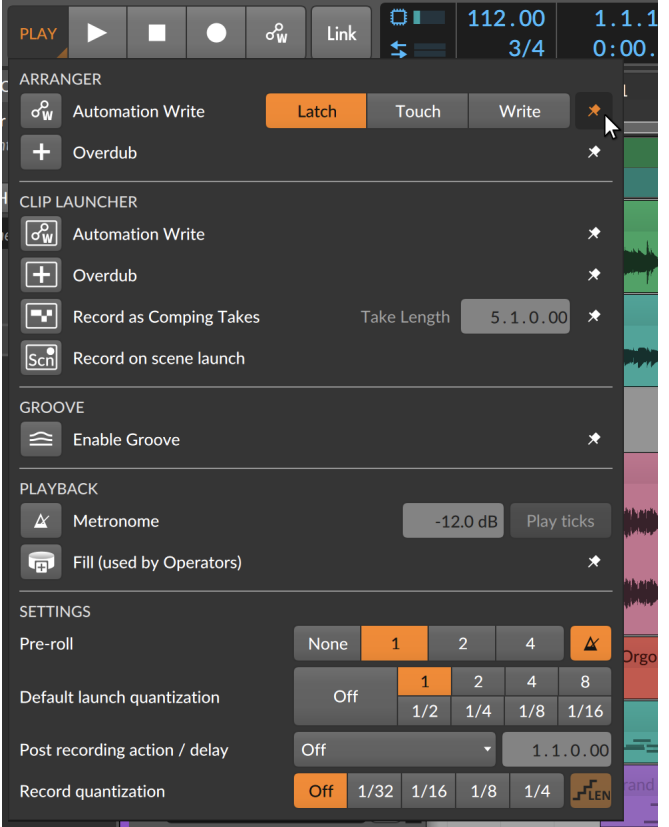

PLAYメニューでも、押しピンアンカーを利用できます。また特殊用途にノブや 他のコントロールも使用します。このメニューでは、5つのヘッダーに項目が分 類されます:

- › アレンジャー (Arranger) セクションでは、アレンジャータイムラインパネ ルに適用する機能設定にアクセスします。
- › クリップランチャー (Clip Launcher) セクションでは、クリップランチャー パネルに適用する設定にアクセスします。この項目のアイコンは四角形で囲ま れ、アレンジャー機能と同等のランチャー機能であることを示します。
- › グルーブ (Groove) セクションでは、シャッフルパラメーターをオンにした すべてのクリップのシャッフル再生を有効にします。また有効にするとここ に、シャッフル量と間隔 (Rate)、アクセント量と間隔 (これもRate)、およ びフェイズ (Phase) 設定が表示されます。

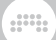

#### 注記

このグルーブ (Groove) セクションの全コントロールは、割り当てとオー トメーションが可能です。

- › 再生 (Playback) セクションでは、メトロノームボリュームとサブビート (再 生ティック) の発音、割り当て可能なフィル (Fill) モードの切り替えにアクセ スします。これは発生 (Occurrence)オペレーター [\(「発生」](#page-316-0)に記載) が使用 し、グローバルモジュレーター (に記載) を介して利用します。
- › 設定 (Settings) セクションは、プリロール設定 (長さとメトロノームの有 無)、デフォルトラウンチクォンタイズ、ポストレコーディングアクション (と そのディレイ)、およびレコードクォンタイズの適用 (とその際のノート長の処 理) などのワークフローパラメーターが用意されています。

最後に、Bitwig Studio のオーディオエンジンは、特定のプロジェクトが独占す る仕様で、複数のBitwig Studioプロジェクトを開いている場合、その内の1プ ロジェクトのみがオーディオエンジンにアクセスします。現在のプロジェクトで オーディオが有効になっていない場合、トランスポートセクションは、単一のボ タンに置き換えられます。

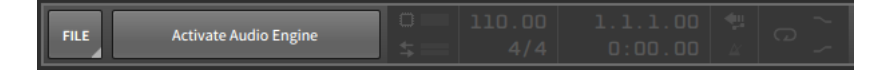

この (オーディオエンジンを有効) ボタンをクリックすることで、プロジェクに 対してオーディオエンジンが有効になります。(そして、これまでオーディオエ ンジンを占有していたプロジェクトは無効になります。)

# 2.3.3. ディスプレイ (Display Section)

メニュー/トランスポートエリアのディスプレイセクションでは、情報メー ター、数値設定、オートメーション関連の設定が表示されます。

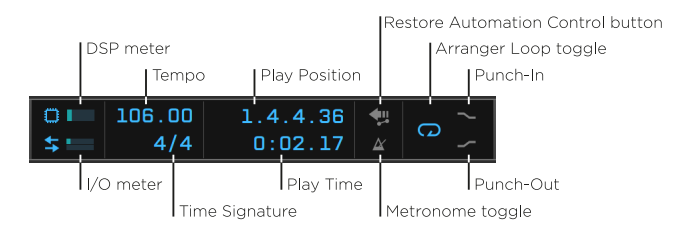

このセクションのアイテムは次の通りです:

› DSPメーター (DSP meter) : Bitwig Studioの現在のCPU使用率を表示しま す。 (左側のプロセッサチップアイコンのクリックで、様々な設定値や計測値 を含むDSPパフォーマンスグラフウィンドウを開きます。)

and

- › 入出力メーター (I/O meter) : Bitwig Studioの現在のディスク活動、データの 読み取り (入力) と書き込み (出力) をそれぞれ表示します。
- › テンポ (Tempo) : 現在のプロジェクトテンポの表示と操作をします。表示と 設定単位はBPM (1分あたりの拍数)です。
- › 拍子 (Time Signature) : プロジェクトの現在の拍子の表示の操作と付随する ティック設定をします。

拍子の分子は、小節あたりの拍数を表します。共通分母 (2、4、8、16など) は、小節でカウントされる拍の種類 (半拍、4分、8分、16分の音価)を表しま す。

追加のティック (tick) 設定は、プロジェクト全体で使用される主要な拍の 細分値([「タイミング問題」](#page-39-0)に記載)を表します。4/4など拍子記号のみが設 定されている場合、16分音符をデフォルトのティック設定として使用しま す。4/4,8のように拍子の後にカンマと適切なティック値を設定した場合、 そのティック設定を使用します。Bitwig Studioは、8(8分音符)、12(8分3連 符)、16(16分音符)、24(16分3連符)、32(32分音符)、48(32分3連符)などを ティックとして認識します。

- › 再生ポジション (Play Position) : プロジェクトの現在の再生位置を表示、操作 します。単位は##.#.####.%になります。
- › 再生時間 (Play Time) : プロジェクトの現在の再生経過時間を表示、操作しま す。単位は#:#:###になります。
- › オートメーションコントロール復元 (Restore Automation Control) ボタン : 再生中のパラメーター調節によって外れた、オートメーションコントロールを 復元します。このボタンは、それ自体が便利な機能です。
- › メトロノーム (Metronome) 切替 : トランスポート動作時のメトロノームの有 無を設定します。
- › アレンジャーループ (Arranger Loop) 切替 : アレンジャーでループとして設 定した範囲の繰り返し再生のオンとオフの切り替えをします。ループはレコー ディングにも適用し、"サイクルレコーディング"としてアレンジャーのコンピ ングレコーディング ([「アレンジャーでのコンプレコーディング」に](#page-126-0)記載) を 可能にします。
- › パンチイン (Punch-In) : アレンジャーループ範囲の始端 (左端) をレコーディ ング開始位置に設定します。
- › パンチアウト (Punch-Out) : アレンジャーループ範囲の終端 (右端) をレコー ディング終了位置に設定します。

ダッシュボード (Dashboard) の設定タブのユーザーインターフェイスペー ジ、トランスポートの項目で、ループ範囲を表示をオンにすると、ループ切替ボ タンの横にループ範囲設定が表示されます。設定単位は、再生ポジションと同じ で、上段が開始位置、下段がループ範囲の長さを表します。

and

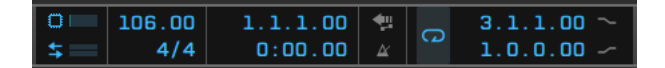

### 2.3.4. オブジェクトメニュー

オブジェクトメニューは、メニュー/トランスポートエリアの右端に位置しま す。

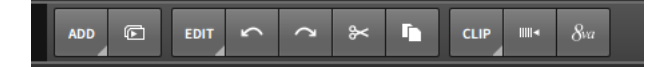

通常、3つのメニューボタンが表示され、それぞれに独自のアンカー項目があり ます:

- › ADD (追加) メニューは、常時表示するメニューボタンで、トラックやシーン の新規作成などに使用します。
- › EDIT (編集) メニューは、常時表示するメニューボタンで、現在の選択に対す る"編集"コマンド (カット、コピー、ペースト、複製、削除など) やプログラム の直近操作の取り消し (とやり直し) にアクセスします。
- › 三番目のメニューボタンは、選択応答メニューで、Bitwig Studioプロジェク ト上の選択アイテム : クリップ (CLIP)やイベント(EVENT) に応じて、そのア イテム操作に適したメニューボタンを表示します。選択をしていない場合、メ ニューボタンは表示されません。これらのメニューは、(押しピンアンカーを 使用した) 必要な機能のショートカットボタンを作成するのに便利です。

例えば、時間範囲を選択をした場合、TIMEメニューが三番目のボタンとして 表示します。

ショートカットボタンの表示は、メニュー項目表示と連動し、上の画像例で確認 できる通り、利用できない機能はグレーアウト表示になります。

# 2.4. ウィンドウ本体

これまで見てきました通り、(プロジェクトタブは別にして) ウィンドウヘッ ダーは常に同じであり、フッターの内容と配置は現在のディスプレイモード設定 に依存し、コントロールセットは一貫しています。これら2つの領域は、プログ ラムとその動作の操作をするため、一般的に静的です。でもウィンドウ本体は、 そうではなく動的です。

ウィンドウ本体は、状況に応じた編集作業をするための表示をします。そのた め、ウィンドウの内容は常に変化し、特定の作業を実行するために必要なツール を提供します。ただし、ウィンドウ本体の特定領域は一貫性が保たれています。

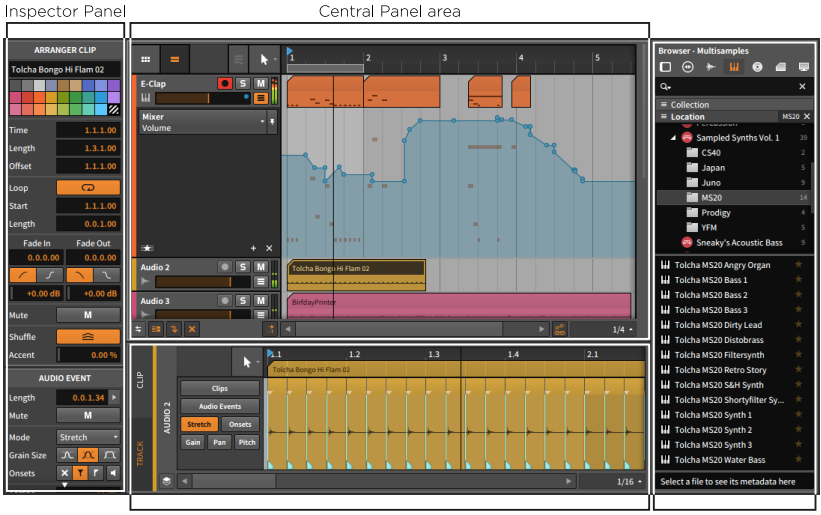

Secondary Panel area

Access Panel area

and

Bitwig Studioのウィンドウ中央部分は、中央パネル (central panel) 用に確 保されています。ここのパネル表示は、現在のビュー設定 (アレンジ、ミック ス、編集) によって定義されます。 中央パネルは非表示にできないため、他の パネルを全て無効にした場合、中央パネルはウィンドウ本体全体を占めます。

中央パネルの下には二次パネルエリアがあります。この場所は、プロジェクトコ ンテンツを編集するためのパネル表示に使用します。そしてここで、利用可能な パネル選択は、中央パネルと同様、現在のディスプレモードに従います。ほとん どの二次パネルは垂直にサイズ変更できます。

ウィンドウ本体の右側は、アクセスパネルエリアです。この場所は通常、プロ ジェクトコンテンツ以外のものを扱うパネル表示に使用します。一般的なアク セスパネルは、ブラウザーパネル (Bitwig Studioライブラリと外部ファイルへ のアクセス)、プロジェクトパネル (プロジェクトのメタデータと従属物へのア クセス)、Studio I/O (スタジオ入出力) パネル (ハードウェア接続設定にアクセ ス)、マッピングブラウザパネル (MIDIコントローラーとプロジェクト固有のコ ンピューターキーボード割り当ての両方にアクセス) です。これらのパネルはそ れぞれ、水平にサイズ変更できます。このエリアにパネルが開いていない場合、 その分、中央パネルと2次パネルの横幅が拡張します。

ding

ウィンドウ本体の左側は通常、インスペクターパネルを開くエリアがあります。 ただし、一部のディスプレイモードでは、インスペクタパネルはアクセスパネル エリアに組み込まれます。このパネルは、サイズ変更できません。

# 第3章 アレンジャビューとトラック

Bitwig Studioのウィンドウの固定部と作業手順や手法、内容に応じて、動的変 化できることを見てきました。それでは、作業で最も触れるであろうアレンジ ビューの詳細に移りましょう。ここではまず、アレンジャータイムラインパネ ルの鍵となる重要な部分とその構成要素から見ていきましょう。次に、Bitwig Studioで使用するトラックの種類と基礎的なトラック編集機能を解説します。 最後に、現在および将来的な使用であろうインスペクターパネルの概要を紹介し ます。

and

# 3.1. アレンジャータイムラインパネル

音楽は、彫刻、絵画、建築とは異なり、定義された時間の中で、その経過に沿っ て表現を鑑賞する芸術です。つまり、自宅であれ、会場であれ、音楽は鑑賞者全 員に対して同じ時間と同じペースで展開されます。確かに音楽はその場で即興演 奏したり、または作成したり (5章[クリップランチャー \(Clip Launcher\)](#page-127-0)に記載) することが可能ですが、各々の演奏は、我々リスナーにとって、厳密に定義さ れた構造を持っています。そして、ほとんどの作品は、決まった構造に基づくた め、その音楽の組み立てとアレンジに適したアレンジビューとその主となるアレ ンジャータイムラインパネルから始めます。

Bitwig Studioでのアレンジャータイムラインパネルは特殊です: これは1 つのビュー (アレンジビュー)、中央パネルとしてのみ利用可能です。そし て、Bitwig Studioで時間軸に沿った伝統的な音楽アレンジメントをおこなう 際、必ず使用する最も重要なパネルです。ファイルを新規作成した後、最初に表 示されるのがこのアレンジャータイムラインパネル — アレンジャーとも言いま す — です。

| 1st v2 * $\times$ 2nd * $\times$<br>3rd $\times$ 4th $\times$ |                                                                                                    |                                                                                | <b>.:::::</b>                             |                     |                           |                           |                                          |                       | $\bullet$<br>N<br>-                                                                                                    | о<br>$\times$                                                                                                    |
|---------------------------------------------------------------|----------------------------------------------------------------------------------------------------|--------------------------------------------------------------------------------|-------------------------------------------|---------------------|---------------------------|---------------------------|------------------------------------------|-----------------------|----------------------------------------------------------------------------------------------------|----------------------------------------------------------------------------------------------------|
| <b>FILE</b><br>PLAY<br>П                                      | $\sigma_{\rm w}$<br>п                                                                                                    | $\Omega$<br>\$                                                                 | 110.00<br>4/4                             | 1.1.1.00<br>0:00:00 | 樂<br>$\Omega$<br>$\Delta$ | <b>ADD</b><br><b>EDIT</b> | $\sim$<br>$\sim$                         | <b>F</b><br>$\approx$ |                                                                                                    |                                                                                                    |
| No item selected<br>ARRANGE MIX EDIT   : & O                  | m<br>$=$<br>Inst <sub>1</sub><br>ш<br><b>Audio 2</b><br>S1 Effect<br>$\overline{\Psi}$<br><b>Master</b><br>≝<br>$\n  x\n$<br>a<br>a.<br>INST <sub>1</sub><br>٠ | $\bullet$ 5 M<br>$\bullet$ 5 M<br>٠<br>$\bullet$ $\bullet$ $M$<br>$\bullet$ SM | ħ.<br>π<br>о<br>П<br>п<br>$\frac{1}{4}$ < | 1.2                 | 1.3                       | 1.4                       | 2.1<br>$\mathbf{F}$ $\mathbf{g}^{\circ}$ | 2.2<br>$1/16$ $\sim$  | <b>Browser - Devices</b><br>$\odot$ +<br>H.<br>$\bullet$<br>o<br>ą.<br>$=$ Collection<br>$=$ Location<br>O All Device Locations<br><sup>45</sup> Bitwig<br>System VST Plugins<br>mda Plug-Ins<br>$\triangleright$ $\blacksquare$ Pluggo<br><sup>2</sup> u-he<br>System VST3 Plugins<br>$\boxed{\bullet}$ Zebra2.vst3<br>$=$ Category<br>H ++binaural<br>++morphfilter<br>++spectralcompand<br>++spectralgate<br>+binaural<br>+bubbler<br>+chebyshev<br>+compand<br>+decimate (32-bit)<br>肩<br>+decimate<br>+delay<br>+matrix<br>+morphfilter<br>+phasescope<br>Select a file to see its metadata here<br>$\blacksquare$<br>前に | 買<br><b>P</b><br>$\boldsymbol{\times}$<br>$99+$<br>76<br>$99 +$<br>30<br>32<br>$13\,$<br>$\mathcal{A}$<br>$\Rightarrow$ |

まず、アレンジャータイムラインパネルの各部を見ていきましょう。

# 3.1.1. アレンジャーエリア、アレンジャータイムライン とズーム

アレンジャータイムライン (Arranger Timeline) は、最も重要な要素です。以 前の画像例 (あるいはデモプロジェクトを開いた状態) で見たものですが、新規 作成や下の例では、空白表示です。ここは、クリップとトラックオートメーショ ンで、楽曲のアレンジメント形成するエリアです。そして、"アレンジャーク リップ"という言葉は、このアレンジャーシーケンサー上にあるクリップを意味 します。

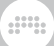

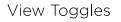

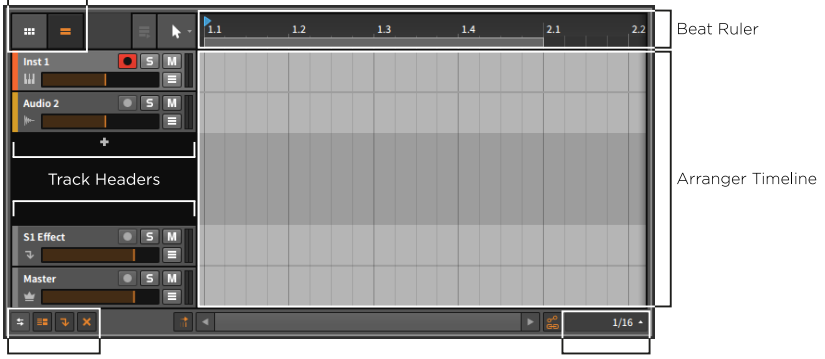

View Toggles

**Beat Grid settings** 

アレンジャーは水平に配置され、画面の左側から右に時間軸は進行します。時 間の経過は、アレンジャーの上部のビートルーラー (Beat Ruler) で確認できま す。ルーラー上の整数表示 (1、2、3など) は、小節数とその頭を示します。

ズームレベルの調節は、ビートルーラーのマウス操作でおこないます。マウス カーソルをルーラー上に置くことで、カーソルはズームツールであることを示 す虫眼鏡になります。マウスボタンをクリックしたまま、上下のドラッグ操作で ズームイン (上方向) またはズームアウト (下方向) します。また、アレンジャー タイムライン内のマウスの左右ドラッグで、水平スクロールをします。

次の方法でもズーム操作が可能です:

- › [+]、あるいはCTRL + + ([mac]+[で]は[CMD]+[+]) のキー操作でズームイ ン、[ー]、あるいは[CTRL]+[ー] (macでは[CMD]+[ー]) のキー操作でズーム アウトします。
- › [CTRL]+[ALT]キーを押したまま、アレンジャーエリアの任意箇所のクリック &ドラッグ操作します。マウスやトラックパッドがスクロール機能を装備して いる場合は、[CTRL]+[ALT]キーを押したまま、アレンジャーエリアで上下の スクロール操作をします。
- › 3ボタンマウスをご利用の場合は、アレンジャーエリアの任意箇所で、真ん中 のボタンのクリック&ドラッグ操作をします。
- › トラックパッド (macの場合)、二本指のピンチ/ストレッチジェスチャー操作 をします。

ズームインをするとビートルーラーの小節番号に小数点以下の数字が追加表示さ れます。タイムライン上の数値は、##、小節.拍、あるいは小節.拍.ティックのい ずれかをズーム####応じて######

また、ビートルーラーエリアで、右クリックをすることで、リアルタイムルー ラーを表示し、プロジェクトの時間経過を#:#:###単位でも確認できます。

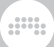

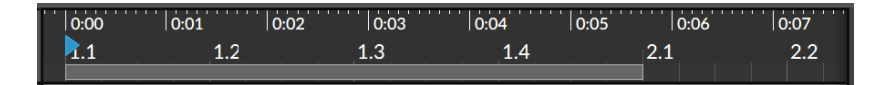

### 312 ビートグリッド設定

アレンジャータイムラインのズームレベルを調整すると、アレンジャーエリア 内のグリッド線が変更する場合があります。これは、アレンジャータイムライ ンパネルの下部と水平スクロールバー右側のビートグリッド設定 (Beat Grid Settings) と関連します。

ここでは、現在使用中のグリッド値を表示します。値の箇所のクリックで、様々 なグリッド設定にアクセスします。

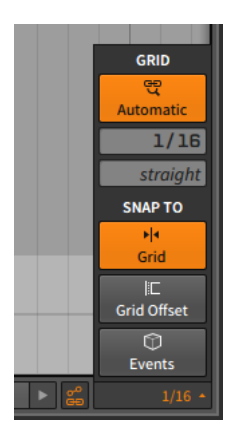

ビートグリッド分解能 (beat grid resolution) は、グリッド線の間隔を音楽的 に表します (上の画像例では16分音符単位を示す1/16と表示)。新規作成したプ ロジェクトでは、この設定は応答型 (Automatic) に設定されます(画像例で、リ ンクされた虫眼鏡アイコンとAutomaticの表記がオンになっている箇所)。 応答 型グリッドに設定した場合、ズームレベルに合わせて、グリッド幅が変化しま す。その際、分解能値の表示も合わせて更新されます。

応答型グリッドを有効にするには、ビートグリッド設定の応答型グリッドボタン のクリック、または[/ (スラッシュ)] キーを押します。

#### **自**注記

ドイツ語キーボードの場合のキーコマンドは [- (ハイフン)] になります。日 本語キーボードの場合は、入力が半角英数モードであることをご確認くださ い。

ビートグリッド分解能の手動設定はまず、応答型グリッド設定をオフにします。 マウス操作、あるいは[, (カンマ)]キーで分解能を小さく (間隔を狭く)、[. (ピリ オド)]キーで分解能を大きく (間隔を広く) 設定します。

**W** 

ビートグリッド分解能設定には、グリッド細分化の追加設定が用意されていま す。分解能設定のすぐ下の (画像例でstraightと表示されている) パラメーター がそれです。この設定を使用することで、リズミカルなグルーブグリッドにでき ます。例えばデフォルトのストレート (straight) 設定は、グリッド値 (音価) が そのままグリッド間隔になります。その他に3連 (triole)、5連 (quintole)、7連 (septple) に設定できます。この場合、グリッド間隔がさらに3、5、7分割され ます。また、グリッド値表示の後ろに3t、5t、7tが追加され細分化されている ことを表します。

ビートグリッドの細分化を手動設定は、まず、応答型グリッド設定をオフにしま す。そして、マウス操作、あるいは[ALT]+[, (カンマ)] のキー操作で分解能を小 さい (狭間隔) 順、[ALT]+[. (ピリオド)] で分解能を大きい (広間隔) 順に切り替 え設定をします。

# 3.1.3. トラックヘッダー

アレンジャーエリア内の水平線は、トラック間の仕切りです。そしてアレン ジャーエリアの左側は、トラックヘッダーになります。

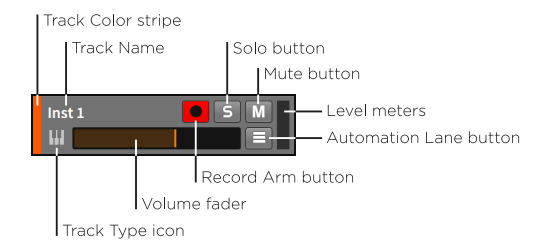

トラックヘッダーには、次の識別子、メーター、およびコントロールパラメー ターが用意されています:

- › トラックカラーストリップ (Track Color stripe) : トラック色を示します。
- › トラックタイプアイコン (Track Type icon) : トラックの種類を識別するため のアイコンです。
- › トラック名 (Track Name) : トラック名を示します。
- › ボリュームフェーダー (Volume fader) : トラックに出力レベルの調整をしま す。
- › 録音可能ボタン (Record Arm button) : トラックを録音可能状態に切り替え ます。
- › ソロボタン (Solo button) : トラックをソロモニター状態に切り替えます。
- › ミュートボタン (Mute button) : トラックのオーディオ出力をオフ状態に切り 替えます。

and

- › オートメーションレーンボタン (Automation Lane button) : トラックのオー トメーションレーンを表示 (または非表示) に切り替えます。[\(「アレンジャー](#page-196-0) [のオートメーションレーン」に](#page-196-0)記載)
- › レベルメーター (Level meters) : トラックの出力レベルを表示するステレオ オーディオメーターです。

# 314 アレンジャードュー切替

トラックヘッダー部の上下両方に、アレンジャービューの切替 (Arranger view toggles) が用意されています。これらの切替ボタンは、それぞれがアレン ジャータイムラインパネルの表示項目の切り替えをします。ウィンドウフッター のパネルアイコンと同様、個々の項目をアイコンで示します。

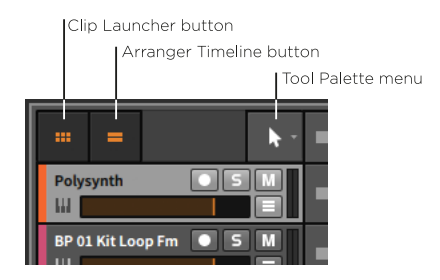

上部の切替ボタン類 :

- › クリップランチャーボタン (Clip Launcher button) : クリップランチャーパ ネル [\(「クリップランチャーパネル」](#page-127-1)に記載) 表示を切替えます。オンにした 場合、アレンジャータイムラインパネルに表示されます。
- › アレンジャータイムラインボタン (Arranger Timeline button) : アレン ジャータイムラインパネルの表示を切替えます。

#### 注記

クリップランチャーパネルとアレンジャータイムラインは、いずれかが必 ずアレンジャータイムラインパネルに表示します。1つしか表示されていな い場合、それを閉じるともう片方がパネルに表示されます。

› ツールパレットメニュー (Tool Palette menu) : Bitwig Studioの編集ツール を切り替えるためのメニューです。

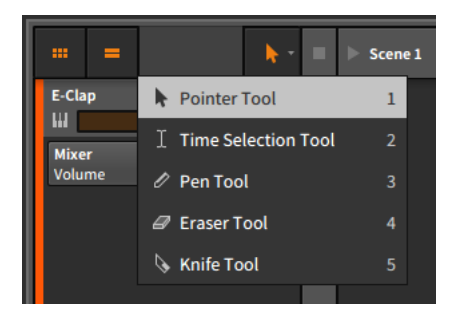

タイムラインベースのパネル内で、右クリック操作で表示されたコンテキスト メニューからでも、同様に編集ツールの切り替えが可能です。

and

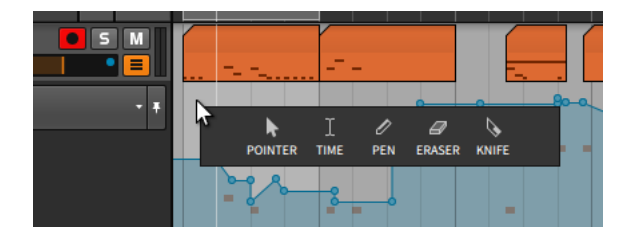

アレンジャータイムラインパネルは、ツールパレットを確認できる最初の場所 ですが、タイムラインベースのパネルそれぞれに独自のツールパレットが用意 されています。このことで、パネルごとに作業内容に相応しいツールを選択し ておくことが可能です。

› ポインタツール (Pointer tool) は、イベントの選択、移動に使用します。 オートメーション操作の場合、曲線のダブルクリックでポイントを追加しま す。また、空白領域のダブルクリックで、その箇所に応じた適切な種類の新 しいイベントを作成します。数字キーの[1]を押すことでこのツールに切り替 えます。一時的にこのツールを使用する場合は、数字キーの[1]を押しながら 操作をします。

#### 1注記

このツールは、Bitwig Studioの主要ツールであるため、このドキュメン トで説明されているすべての編集機能は、ポインタツールの使用を前提に しています。別のツールを使用する場合は、そのことを具体的に記載しま す。

› 時間選択ツール (Time Selection tool) は、任意の時間範囲選択に使用しま す。それ以外の場合は、一般的にポインタツールのように機能します。数字
and

キーの[2]を押すことでこのツールに切り替えます。一時的にこのツールを使 用する場合は、数字キーの[2]を押しながら操作をします。

- › ペンツール (Pen tool) は、新規イベントを描く際に使用します。数字キーの [3]を押すことでこのツールに切り替えます。一時的にこのツールを使用する 場合は、数字キーの[3]を押しながら操作をします。
- › 消しゴムツール (Eraser tool) は、クリック選択したイベントを時間領域か ら削除する際に使用します。数字キーの[4]を押すことでこのツールに切り替 えます。一時的にこのツールを使用する場合は、数字キーの[4]を押しながら 操作をします。
- › ナイフツール (Knife tool) は、連続したデータを分割する際に使用します。 数字キーの[5]を押すことでこのツールに切り替えます。一時[的]にこのツー ルを使用する場合は、数字キーの[5]を押しながら操作をします。

最後に、ポインタツールは、スマートツール切替を装備します。この機能に よって、クリップやイベントにカーソルを合わせた際、その場所に応じた適切 なツールが利用可能を意味します。このドキュメント内で具体的な情報が提供 されますが、クリップにマウスをカーソルを重ねると、置いた場所によってそ の形状が変更するのを容易く確認できるため、ここで予め注意喚起します。

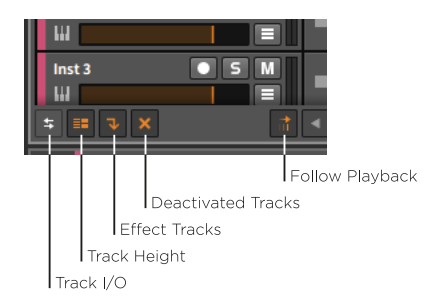

下部の切替ボタン類 :

- › トラック入出力ボタン (Track I/O button) : 全トラックのI/O (入出力) 設定を トラックヘッダーに表示します。([「トラック入出力 \(Track I/O\) 設定」に](#page-120-0)記 載)
- › トラックハイトボタン (Track Height button) : トラックの高さ幅、通常と ハーフサイズ (下の画像例参照) の切り替えをします。ハーフサイズの場合、 ヘッダーアイテムが一列に配置されます。

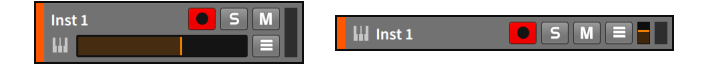

› エフェクトトラックボタン (FX Tracks button) : アレンジャータイムライン パネルのエフェクト(FX)トラックの表示を切り替えます。

› 非アクティブトラックボタン (Deactivated Tracks button) : 非アクティブト ラックのアレンジャータイムラインパネル表示の切替えをします。

and

› 再生追従ボタン (Follow Playback button) : アレンジャータイムラインパネ ルのスクロール表示を設定します。オンに切り替えた場合、グローバル再生 ヘッドは常時、画面表示されます。

#### 注記

ダッシュボードの設定タブのユーザーインターフェイスページ、再生ヘッ ド追従モードで、スクロール表示モードの設定が可能です:

- › ページスクロール (Scroll by pages) モードは、グローバル再生ヘッドが 現在表示範囲の右端に達した際に、再生ヘッドの位置が画面の左端になる ように表示を切り替えます。このモードがデフォルト設定です。
- › 連続スクロール (Continuously scroll) モードは、グローバル再生ヘッド が、タイムベースのパネル中央に表示し、パネルコンテンツが流れるよう に表示するモードです。

# 3.2. トラック

すでにアレンジャータイムラインで確認できる通り、Bitwig Studioのプロジェ クトはトラックで編成され、各々のトラック上にはクリップがあります。クリッ プは音楽アイデアを表現するための重要要素ですが、トラックはそのクリップ をコンピューターから可聴世界に送り出す信号経路が含まれています。つまりト ラックがなければ、音もありません。

まず、Bitwig Studioで扱うトラックの種類を見てから、基本的なトラック操作 について説明していきます。

#### 3.2.1. トラックの種類

Bitwig Studioには5種類のトラックがあります。最も一般的な4種類は、新規作 成した新しいプロジェクトに存在します。まず、もう一度空白の新規プロジェク トから見ていきましょう。

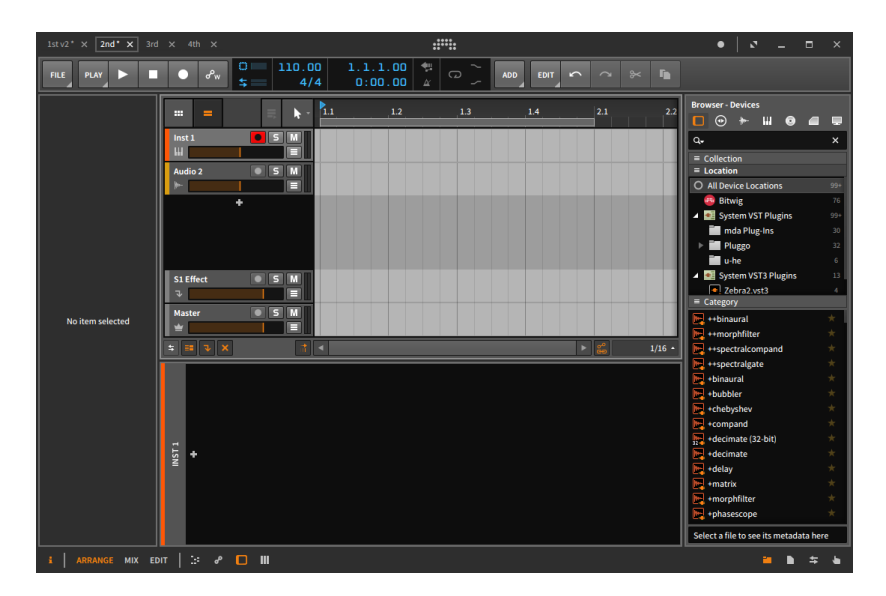

トラックは種類別に独自のアイコンで示されます。トラックの種類によって、用 途、扱い方が異なります:

- インストゥルメントトラックは、ピアノ鍵盤アイコンで示されます。  $\mathbf{H}$ インストゥルメントトラックは通常、インストゥルメント (音源) を演 奏し、オーディオ出力をもたらすノート情報をクリップとして記録、 保持、再生をします。
- オーディオトラックは、波形アイコンで示されます。 オーディオト |₩-ラックは通常、オーディオ信号をクリップとして録音、保持、再生を します。
- ハイブリッドトラックは、オーディオ波形と鍵盤が半々のアイコン **MH** で示されます。ハイブリッドトラックは、ノートとオーディオの両 方のクリップを扱います。ハイブリッドトラックは、新規の Bitwig Studio プロジェクトには存在しません。
- エフェクト(FX)トラックは、下向きの矢印アイコンで示されます。  $\overline{\mathbf{v}}$ エフェクトトラックは通常、他トラックのオーディオ出力の一部を受 信、ミックスし、さらなる処理に使用します。
	- グループトラックは、フォルダアイコンで示されます。グループト ラックは、複数のコンポーネントトラック (インストゥルメント、 オーディオ、ハイブリッド、エフェクト、あるいは他のグループト ラック) を1つの高レベルのトラックに統合して扱う際に使用します。

and

トラックのフォルダアイコンは、コンポーネントトラックが表示され ると開き、非表示にすると閉じて表示されます。グループトラック は、ミキシングと編集の合理化に役立ちます。グループトラックは、 新規のBitwig Studioプロジェクトには存在しません。

マスタートラックは、王冠アイコンで示されます。マスタートラック は、プロジェクトごとに1つのみで、楽曲全体を支配します。マスタ トラックは、メインのオーディオバスに送られたすべての信号を合計 したものを扱います。マスタートラックはまた、(テンポなど) 様々な トランスポートパラメーターのオートメーションアクセスを提供しま す。

### 3.2.2. トラックの作成と選択

プロジェクトを進めていくと、トラックの追加が必要になるでしょう。

トラックの作成は、ADDメニューの"追加 - "から目的の種類のトラック: インス トゥルメント、オーディオ、エフェクト、グループを選択します。

トラックの追加は次の操作でも可能です:

› ADDメニューに表示されているキーコマンドを実行します。

› アレンジャー上のトラックが存在しない箇所 (トラックヘッダー間の空白など) を右クリックし、コンテキストメニューから目的のトラック追加コマンドを選 択します。

トラックに対して何かをおこなう際、まず最初に選択しておく必要があり、ト ラックヘッダーは選択をするための重要アイテムです。アレンジャータイムライ ンエリアを含む他の場所のクリックは、トラック全体ではなく、トラック上のク リップまたはオートメーションの選択になります。

次の画像例の通り、トラックが選択されていない場合、ヘッダーの背景はチャ コールグレー (濃灰) 、テキストとアイコンは明るい色で表示します。トラック を選択すると、ヘッダーの色は反転し、背景は薄い銀色 (明灰)、テキストとア イコンは濃い色 (黒) になります。

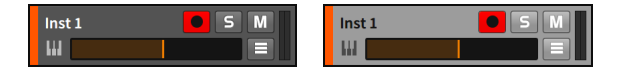

トラックの選択をするには、トラックヘッダーをクリックします。

トラックが選択されている状態で、[上カーソル]キーと[下カーソル]キー操作 で、隣接トラックに選択を移動できます。

and

連続したトラックの選択または選択解除をするには、基軸となるトラックの選択 後、[SHIFT] キーを押しながら、目的のトラックをクリックすることで、2つの トラック間のすべてのトラックが選択されます。あるいは、[SHIFT] キーを押し たまま、[上カーソル]または[下カーソル]キーの操作で、トラック選択の範囲を 増減します。

任意トラックの複数選択または選択解除をするには、[CTRL](macでは[CMD]) キーを押しながら、目的のトラックをクリックしていきます。未選択のトラック は選択、選択済みのトラックのクリックは選択解除になります。

トラックのグループ化は、グルーピング対象のトラックがすべて選択されている 状態で、CTRL + G ([macで]+[は][CMD]+[G]) のキー操作を実行します。

グループトラックの内容 (子トラック) を展開または格納表示するには、グルー プトラック (フォルダ) アイコンをクリックします。

グループトラックを解除するには、グループトラックを選択し、CTRL + SHIFT + G (macで[]+[]+[][CMD]+[SHIFT]+[G]) のキー操作を実行します。

#### 3.2.3. 編集機能とトラックの移動

トラックが正しく選択されると、いくつかの標準編集機能が利用可能になりま す。

トラックコピー : トラックを選択して、CTRL + C (macでは[]+[ ][CMD]+[C]) のキー操作を実行します。

トラックカット : トラックを選択して、CTRL + X (macでは[]+[ ][CMD]+[X]) のキー操作を実行します。

トラックペースト : トラックを選択して、[CTRL +]+[V](macでは [CMD]+[V]) のキー操作を実行します。コピーまたはカットしたトラックは、選択トラックの 後に追加されます。

トラック複製 : トラックを選択して、CTRL + D (macでは[]+[ ][CMD]+[D]) の キー操作を実行します。

トラック削除 : トラックを選択して、[DELETE] または[BACKSPACE]キー操作 を実行します。

上記の編集機能はまた次の方法でおこなえます:

› トラックを選択して、EDITメニューから目的のコマンドを選択実行します。

› トラックヘッダーを右クリックして表示されたコンテキストメニューから目的 のコマンドを選択実行します。

トラック移動 : トラックヘッダーをクリックし、上下のドラッグで、目的の位置 に移動します。

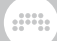

## <span id="page-77-0"></span>3.2.4. トラック名

トラックが作成されると、トラックの種類とそのトラック番号を反映した名前 が自動的に与えられます。また、トラック移動をおこなった場合、その名前のト ラック番号は、移動位置に基づき、自動更新されます。デフォルトでは、トラッ ク名は特定の要因に基づき、自動設定されます。必要に応じて、トラック名前を 上書き変更できます。

トラック名の変更 : トラックヘッダーを右クリックして表示されたコンテキスト メニューから名称変更を選択します。このコマンドを実行すると、トラック名が 入力可能になりますので、新しい名称を入力します。

#### <span id="page-77-1"></span>3.2.5. トラックカラーとカラーパレット

トラックは、作成時に色が割り当てられます。トラック名と同様、トラックの色 も変更できます。

トラックカラーの変更 : トラックヘッダーを右クリックして表示されたコンテキ ストメニューのカラーパレットから、新しい色を選択します。

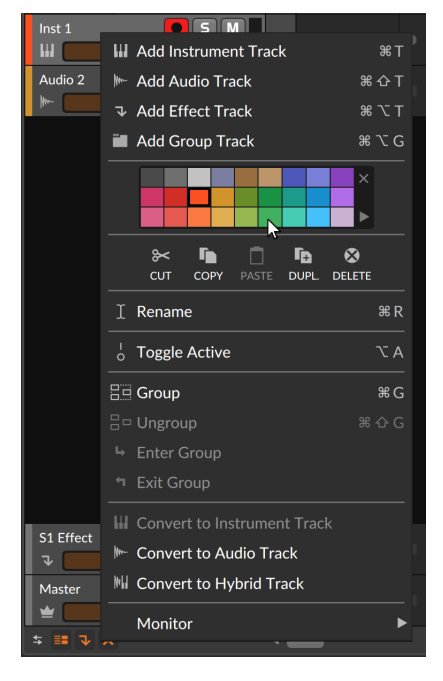

カラーパレットの右側には、2つの追加オプションが用意されています。上隅の X アイコンのクリックで、現在のオブジェクトカラーがクリアされ、代わりに

提供された色を"継承"します。下隅の右向きの三角形のクリックで、メニューが 表示され、カラーパレットの変更をおこないます。メニューには、ファクトリー (FACTORY) パレットとユーザー (USER) 自身が定義可能なパレットの選択お よび設定が可能です。

dini

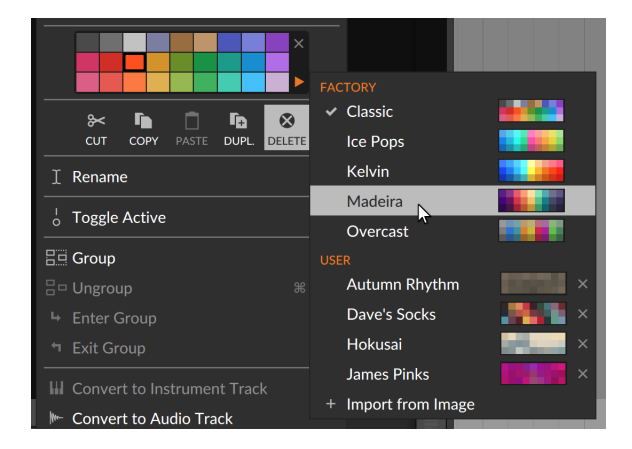

別のパレットを選択すると、それらの色が利用可能になり、作業中の最新パレッ トがプロジェクトに記憶されます。ユーザー (USER) カテゴリーで、独自の新 しいパレットを追加するには、システムのファイルマネージャーから、Bitwig ウィンドウにPNGまたはJPG形式の画像ファイルをドラッグします。その画像 に含まれている色彩に基づき、再サンプリングされ、形成されたパレットが表示 されます。

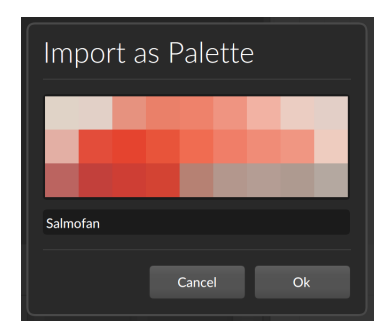

必要に応じてパレット名をつけて、OK ボタンをクリックします。これでパレッ トがユーザーカテゴリーに新規追加されます。

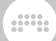

#### 3.2.6. トラックの非アクティブ化

トラックを沈黙させるには様々な方法があります。便利な機能の1つにトラック を非アクティブ化があります。非アクティブ化したトラックは、再アクティブす ることが可能です。トラックを非アクティブ化した場合、その出力が無音になる だけでなく、CPU負荷もその間、軽減されます。限られた演算リソースの観点 から、オブジェクトの非アクティブ化は、オブジェクトを削除するのとほぼ同等 で、なおかつその過程でオブジェクトの設定やデータが失われることはありませ ん。つまり、この方法を用いることで、削除したのと同じぐらい負荷を軽減する ことが可能でありながら、必要に応じてその状態を戻すことが可能です。

トラック非アクティブ : トラックヘッダーを右クリックして表示されたコンテキ ストメニューのアクティブ切替を選択実行します。あるいは、対象トラックに対 して、[ALT]+[A]のキー操作をします。

非アクティブ化したトラックの表示は、グレーアウトし。特定のアイテム表示が 削除されます。

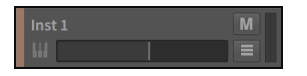

トラック再アクティブ : トラックヘッダーを右クリックして表示されたコンテキ ストメニューのアクティブ切替を選択実行します。あるいは、対象トラックに対 して、[ALT]+[A]のキー操作をします。

#### **A**注記

トラックの非アクティブ化および (再) アクティブ化機能は、ドラムマシ ン、インストゥルメントレイヤー、およびエフェクトレイヤーコンテナデバ イスのトラック、デバイス、およびトップレベルのチェーン/レイヤーに適用 できます。また、非アクティブ化されたプラグインに対して、プロジェクト レイテンシーの発生も停止します。

同様に、クリップとノートは、それぞれのキーコマンドでミュートおよび ミュート解除がおこなえます。

### 3.3. インスペクターパネル

コンテキストメニューは、Bitwig Studio全体で利用できます。アイテム (実際 は任意のオブジェクトまたはイベント) の右クリックで、それに関連した実行コ マンドと特定のプロパティがメニュー表示されます。すべての利用可能プロパ ティにアクセスする場合は、インスペクターパネル (Inspector Panel) を使用 します。

インスペクターパネルの表示は、ウィンドウフッターのインスペクターパネル (iアイコン) のクリックで切り替えます。

インスペクターパネルの内容は、有効パネルでの選択に従って、その選択アイテ ムの全プロパティを表示します。Bitwig Studioには多くの種類のアイテム (ク リップ、ノート、オーディオイベント、デバイス、オートメーションポイント、 トラック) が存在するため、インスペクターパネルに表示されるパラメーター は、クリックしたものに応じて大きく異なる場合があります。

and

トラックを選択した場合、インスペクターパネルはそのトラックの関連するパラ メーターを表示します。

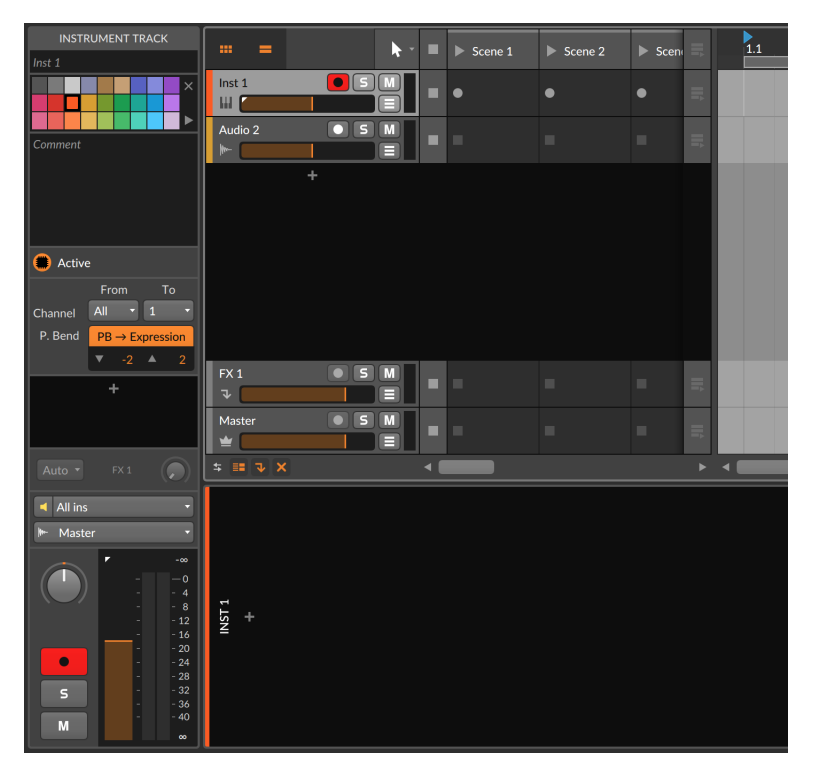

上部のテキスト入力ボックスには、現在のトラック名が表示されます(名前が Bitwig Studioによって提供された場合、斜体で表示します)。カラーパレットは トラックヘッダーコンテキストメニューのカラーパレットと同じで、コメントは ここ、またはミキサーインターフェイスで表示できます。アクティブトグルは、 選択したトラックが現在実行中か無効になっているかを制御します。

インスペクターパネルには、トラックヘッダーのほぼすべてのメーターとコント ロールを含め、多くのパラメーターが表示されます。そして、馴染みのないパラ メーターは、このドキュメントの該当箇所で解説します。

インスペクターパネルは、頻繁に選択するアイテムの全パラメーターを確認する のに理想的です。コンテキストメニューは、ほとんどのアイテムとウィンドウエ

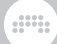

リアで利用できます。従いまして、パラメーター表示と操作は、主にインスペク ターパネルを使用し、機能の実行は、コンテキストメニューを使用すると良いで しょう。どちらかの方法を使用するのではなく、作業や操作に従って、やりやす い方法でおこなうことが効率的であったり、創作的であったりします。

# 第4章 アレンジャークリップとブラウザーパネ ル

and

クリップ (Clip) は、Bitwig Studioで作成する音楽の中核です。クリップは、ア レンジ作業をする際の最小単位であるため、これを音楽原子と考えることができ ます。 別の言い方をすれば、クリップは繰り返し利用するであろう最小の音楽 アイデアと考えることも可能です。

この章では、アレンジビュー続けて見ていきます。クリップの操作から、基本的 なパラメーターを調整を始めるには、まずブラウザーパネルについて学ぶ必要が あります。そしてアレンジャータイムラインパネルでのクリップの追加と移動方 法を確認し、アレンジャーコンテンツの再生とトランスポート機能の基本を理解 していきます。最後に、新規クリップのレコーディング方法を見ていきます。

クリップで音楽が形成されているのであれば、音楽作成と収録はここから始まり ます。

### 4.1. ブラウザーパネル

ブラウザーパネル (Browser Panel) は、様々なメディアファイルにアクセス し、プロジェクトに追加するためのパネルで、ファイルの種類や選択マナーに合 わせて整理されています。ここでアクセス可能なファイルは、Bitwig Studioの ライブラリコンテンツの一部、またはコンピューター上の他のファイルです。ブ ラウザーパネルは、一貫したタブレイアウトで提供します。

### 第4章 アレンジャークリップとブラウザーパネル

and

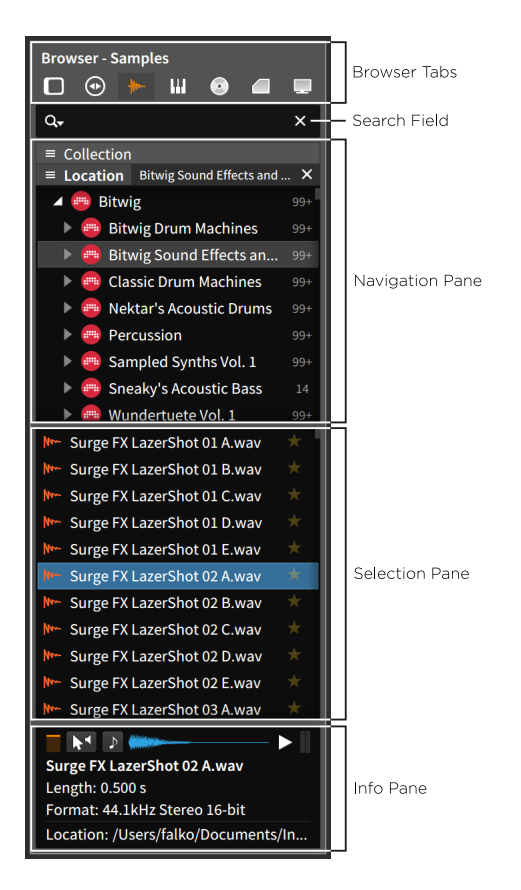

ブラウザータブ (Browser tabs) は、Bitwig Studioに関連する様ざな種類の コンテンツによって整理され、名前、作成者、カテゴリー、タグなどを検索欄 (search field) に入力することで、ファイルやフォルダを見つけることができま す。

タブと検索欄の3つのペイン (枠) が、ファイルブラウザーを構成します。上部 のナビゲーションペイン (navigation pane) では、コレクション (Collection) またはファイルロケーション (Location) で、ファイルの絞り込みに使用できま す。場合によっては、使用中のデバイス (Device) または選択ファイルのカテゴ リー (Category) のいずれかを使用します。ブラウザーパネル内の任意箇所の右 クリックで、コンテキストメニューからナビゲーションペインの追加設定にアク セスできます。

### 第4章 アレンジャークリップとブラウザーパネル

.m

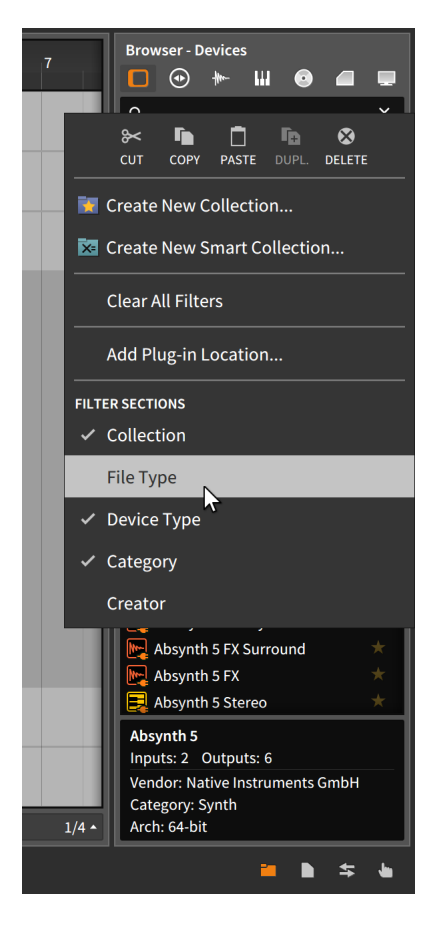

このメニューの FILTER SECTIONS (フィルターセクション) は、ブラウザータ ブ固有の追加設定で、利用可能な絞り込みフィルターを一覧表示し、クリック でそのフィルターをオンまたはオフにします。オンにしたフィルターは、ナビ ゲーションペイン内に表示され、各フィルターセクション名の左側の三本線ア イコンの最小化 (minimize buttons) ボタン (バーガーボタンとも呼びます) の クリックで、そのセクションの表示展開または、折り畳みをします。また、フィ ルター内の項目を選択すると、セクション名の右端に X アイコン (filter clear buttons) が表示され、クリックするとそのセクションのフィルター設定をクリ アします。

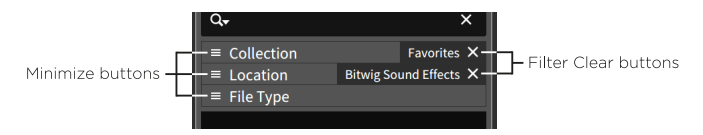

ナビゲーションペインで選択をすると、選択ペイン (selection pane) に定義さ れたフィルター設定で絞り込まれたコンテンツのみが表示されます。また、選択 ペインでファイル選択をすると、その下の情報ペイン (info pane) にそのファ イルに関する情報が表示されます。通常、ここにはファイルを試聴するための設 定にアクセスできます。

and

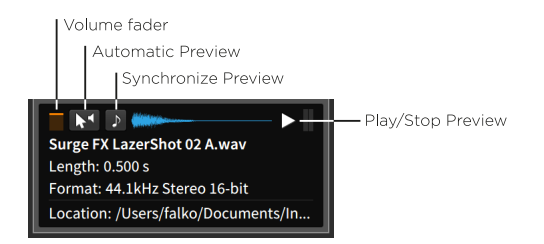

右側から、プレビュー再生/停止 (play/stop preview) ボタンは、選択した ファイルの試聴再生の開始と停止に使用します。プレビュー同期 (synchronize preview) ボタンは、試聴再生を現在のプロジェクトテンポに合わせる際に使用 します。オフにした場合、ファイルのオリジナルテンポで試聴再生します。自 動プレビュー (automatic preview) 設定オプションは、ファイルの選択と同時 に試聴再生を開始するかどうかを設定します。そして、左端の小さなボリューム フェーダー (volume fader) は、試聴再生ボリュームの調節に使用します。

ブラウザータブの選択は、関連アイコンのクリックでおこないます。

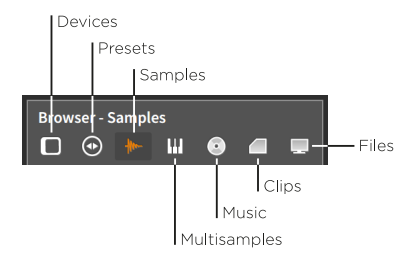

ding

# 4.1.1. デバイスタブ

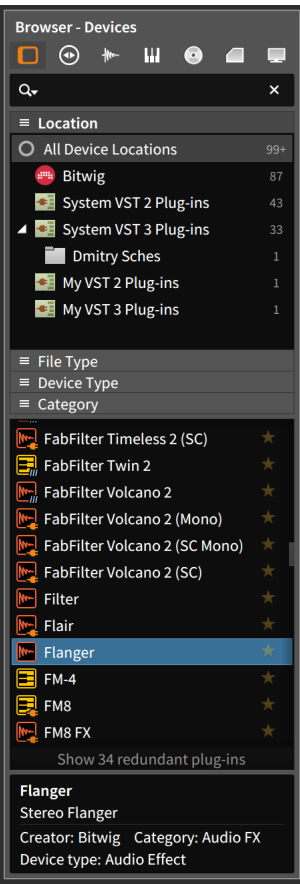

デバイス (Devices) タブは、指定したフォルダの Bitwig Studioデバイスと VSTプラグインを扱います。上の画像例では、リストの下部に表示されていな いプラグインがあることを示す通知:Show 34 redundant plug-ins34 があ り、この箇所のクリックで、すべてのプラグインが表示されます。そしてこの行 は、Hide 34 redundant plug-ins に切り替わり、クリックすることで、優先さ れていないプラグインを隠します。

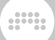

#### 注記

プラグイン検索パスは、ダッシュボードのロケーション (場所) ページで設定 します。そしてプラグイン形式の優先設定もこの箇所に用意されています。 詳細については、[「その他の設定」に](#page-32-0)記載しています。

ナビゲーションペインには、デバイスカテゴリー (Category) と、コレクショ ン (Collection)、ロケーション (Location) による絞り込み検索ができます。選 択したデバイスに関する一般的な情報は情報ペイン (info pane) に表示されま す。このタブにはプレビュー機能はありません。

# 412 プリセットタブ

プリセット (Presets) タブは、Bitwig Studioデバイスと利用可能な VST プラ グインの両方のプリセットを扱います。ナビゲーションペインには、様々なフィ ルターカテゴリーと、使用デバイスのプリセットフィルター設定による絞り込み が可能です。このタブでは、ナビゲーションペインのデバイスエリアからデバイ スを直接トラックにドラッグできます。そして、選択ペインからプリセットをド ラッグすることも可能です。

プリセットのメタデータ編集は、プリセットの右クリックで表示したコンテキス トメニューからファイル編集 - メタデータ... (Edit File Metadata...) を選択しま す。開いた画面でタグの追加や削除、必要に応じたカテゴリー変更をします。編 集完了後、OK ボタンをクリックして画面を閉じます。

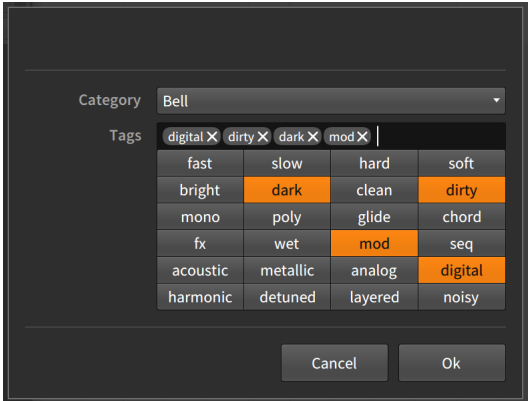

検索欄の虫眼鏡アイコンをクリックすることで、このタブに用意された設定にア クセスできます。

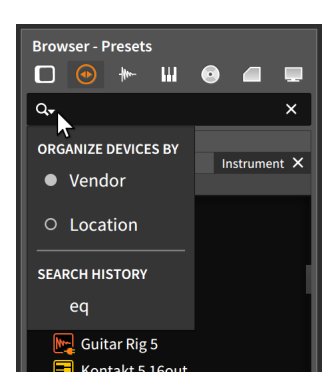

ここの設定は、タブ固有のデバイスフィルターに影響します。デバイス整理 (ORGANIZE DEVICES BY) のパラメーターがロケーション (Location) に設定 した場合、プラグインをインストールフォルダ (場所) で整理されます。開発元 (Vendor) を選択した場合、プラグインは製造元名で整理されます。

and

# 4.1.3. サンプルタブ

サンプル (Samples) タブは、Bitwig Studio ライブラリのサンプルフォルダと 指定したフォルダの両方に含まれたオーディオファイルを扱います。ここに表示 されたファイルは、オーディオを開ける場所ならどこでも読み込むことが可能で す。

# 4.1.4. マルチサンプルタブ

マルチサンプル (Multisamples) タブは、Bitwig Studio ライブラリのマルチサ ンプルフォルダと指定したフォルダの両方に含まれたファイルを扱います。ここ に表示されたファイルは、Sampler (サンプラー) デバイスで開くことができま す。

このタブにはプレビュー機能はありません。

4.1.5. ミュージックタブ

ミュージック (Music) タブは、指定したミュージックフォルダから認識された メディアファイルを扱います。これにはiTunesライブラリが含まれます。ここ に表示されたファイルは、オーディオを開ける場所ならどこでも読み込むことが 可能です。

 $\frac{1}{2}$ 

### 4.1.6. クリップタブ

クリップ (Clips) タブは、Bitwig Studio ライブラリのクリップフォルダと指定 したフォルダの両方に含まれたファイルを扱います。ここに表示されたファイル は、アレンジャータイムラインとクリップランチャーの両方に置くことが可能で す。

メタデータ編集は、クリップの右クリックで表示したコンテキストメニューから ファイル編集 - メタデータ... (Edit File Metadata...) を選択します。開いた画面 でタグの追加や削除をします。編集完了後、OK ボタンをクリックして画面を閉 じます。

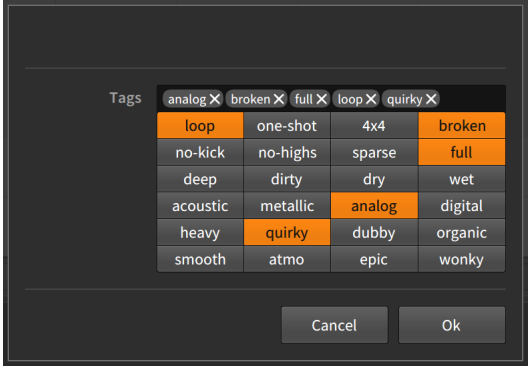

# 4.1.7. ファイルタブ

ファイル (Files) タブは、現在のプロジェクト、ブックマークされたフォルダま たはライブラリの場所、ローカルユーザーフォルダ、コンピューター全体、およ び最近のファイルにアクセスします。

このタブには検索欄はありません。

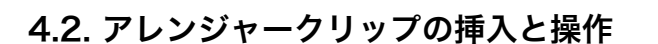

ブラウザーパネルを見てきましたので、これをクリップのソースとして使用しま す。

and

#### 4.2.1. クリップの挿入 (追加)

いくつかのブラウザーパネルタブから、素材をクリップとして挿入 (追加) でき ますが、ここでは、クリップタブから紹介します。

アレンジャートラックにクリップを挿入するには、ブラウザーパネルからクリッ プをクリックし、目的トラックのタイムライン位置にドラッグします。

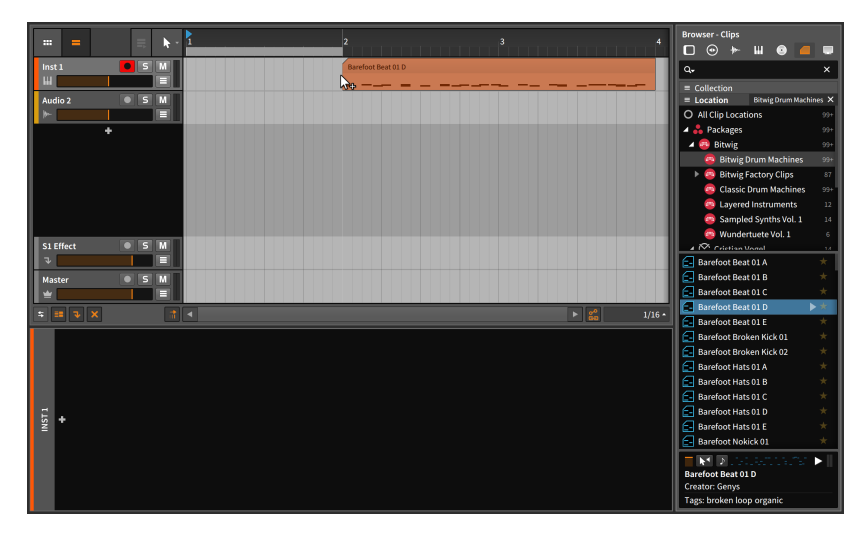

#### △注記

この例では、ノートクリップをドラッグしているので、MIDIノートを扱え るトラックに配置するのが最も理にかなっていますが、どのトラックにもド ラッグ可能です。ハイブリッドトラックの概念が示すように、Bitwig Studio は、トラックの種類と扱いに関して、とても自由です。

ノートクリップを空のオーディオトラックにドラッグした場合、そのトラッ クはインストゥルメントトラックに変換されます。既にオーディオが占有し ているオーディオトラックにドラッグした場合、そのトラックはハイブリッ ドトラックに変換されます。どちらの場合においても、オーディオクリップ をドラッグした場合は、同様にオーディオを扱えるようにトラックを変換し ます。

このように、ブラウザーからクリップをアレンジャータイムラインに挿入 (追 加) するには目的の位置にドラッグするだけの簡単操作です。

and

新規アレンジャートラックにクリップを挿入するには、ブラウザーパネルからク リップをクリックし、既存トラック間の境界線、そして目的のタイムライン位置 にドラッグをします。

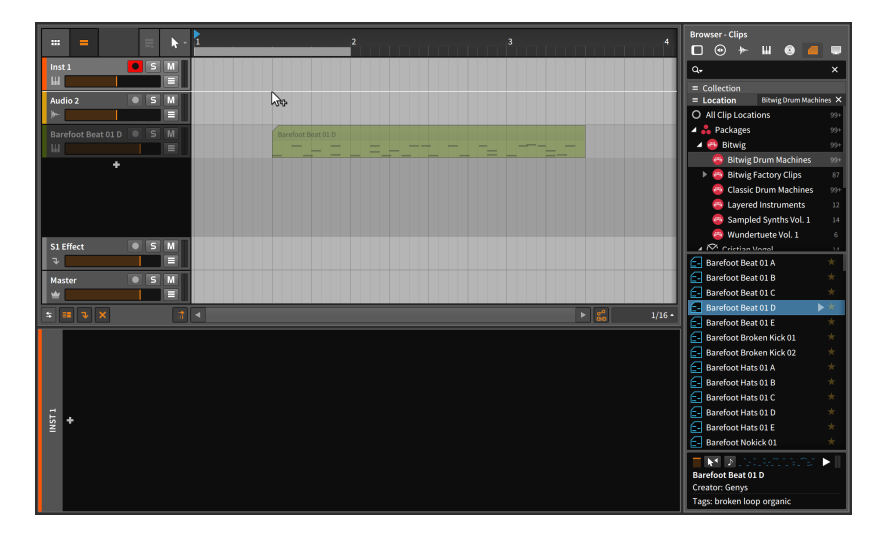

このクリップの挿入 (追加) 方法は、すべてのコンテンツをトラックに配置でき るブラウザータブで機能します。また、WindowsのExplorer、macOS Finder などのファイル管理アプリケーションから適切なファイルをトラックに直接ド ラッグする場合でも機能します。

# 4.2.2. クリップの移動とビートグリッド設定

アレンジャータイムラインパネル内でクリップを移動するには、クリップをマウ スクリックしてドラッグをします。

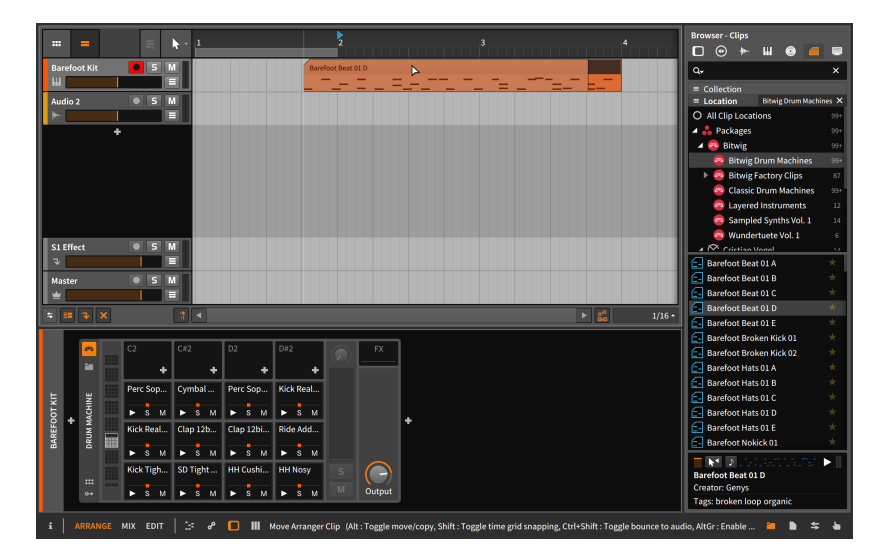

and

この結果は、クリップをブラウザーパネルから挿入した際と似ています。ただ し、クリップをドラッグ移動し始めると、いくつかの随意操作を含むステータス メッセージがウィンドウフッターに表示されます。(これは上の画面例に示され ていますが、順序はプラットフォームによって異なり、画面がこの例の順番と一 致しない可能性があります。)

#### **A** 注記

Bitwig Studioでアイテムをクリック&ドラッグする度にステータスメッセー ジを確認しましょう。このドキュメントで網羅していない操作バリエーショ ンが、プログラム内に表示される可能性があります。

最初の操作オプション - 選択アイテムのドラッグ中に[CTRL] (macでは[ALT]) キーを押すと、アイテム移動からコピーに切り替わります。- この装飾キー操作 については、前章で解説した通りです。

次の操作オプションは、[SHIFT]キーを押すことで、吸着動作が一時的に反転し ます。現在有効の場合は無効に、無効の場合は有効になります。 現在の設定に ついては、アレンジャータイムラインパネルの右下隅を確認します。

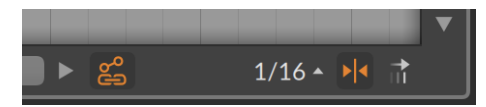

これらの設定のほとんどは、タイムラインエディターの右下にあります。上の画 像例では、1/16表示の右横のアイコン (>|<) で確認と設定をします。画像では グリッド吸着がオン (有効) であることを示しています。

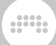

クリップのビートグリッド吸着については、ビートグリッド設定メニューでおこ ないます。メニューを開くには、上の画像例の1/16の箇所をクリックします。

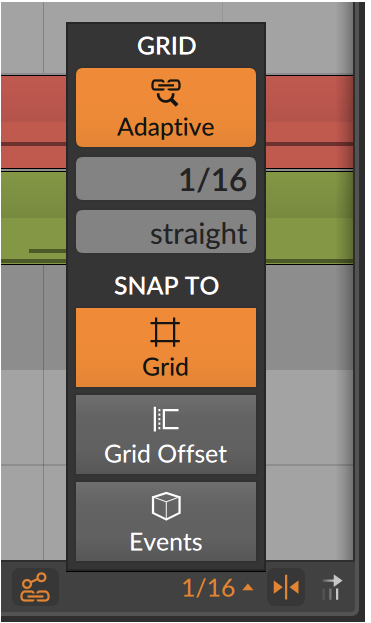

メニューの SNAP TO (吸着) ヘッダーの下に3つの独立した設定があり、クリッ プをドラッグした際のタイムライン上の吸着要素を決定します。 各設定は、追 加のアンカーポイントのみを提供するため、これらの設定間の干渉はありませ  $h<sub>o</sub>$ 

- › グリッド (Grid) 設定をオンにした場合、クリップがビートグリッドに吸着し ます。
- › グリッドオフセット (Grid Offset) 設定は、現在のビートグリッドサイズを吸 着単位として使用しますが、クリップの現在の開始時間とグリッドの関連性を 考慮します。従って、クリップ開始位置ががビートグリッド上には無い場合、 そのクリップ移動は、グリッドからオフセットしている時間分、グリッドとの 位置関係が保持されます。
- › イベント (Events) 設定をオンにした場合、クリップの始端はアレンジメント タイムライン内の他のクリップの終端に吸着します。

これらの設定の内、1つだけが有効になっている場合、その吸着ルールのみが適 用されます。複数の設定が有効になっている場合、クリップの移動はオンにして いるルールに従って、一時的に吸着します。

これらの設定は、クリップの移動だけでなく、パネル内の他の編集アクションに も適用されます。いくつかの操作について、今後触れていきますが、もう1つの 設定について、ここで言及します。

and

上の画像例のビートグリッド設定メニューの左側にオートメーション追従 (automation follow) ボタンがあります。この機能は、トラックに描かれている パラメーターオートメーションをクリップと一緒に移動されるかどうかを決定し ます。クリップを移動する場合、このボタンの状態を確認しましょう。

# 4.2.3. クリップ長の調節

アレンジャータイムラインパネル上のBitwig Studioの様々なツールでの作業に ついて、まずクリップの後半を削除する方法から解説します。

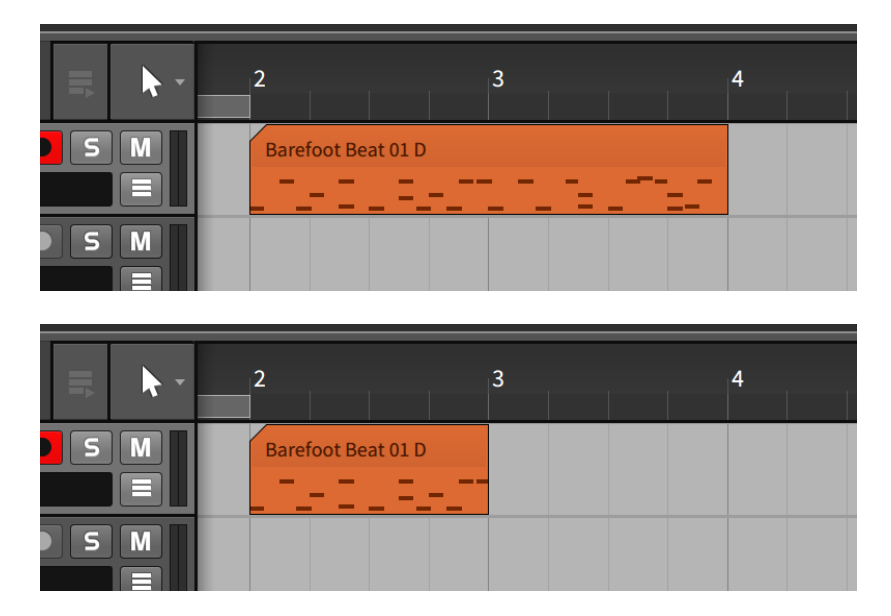

アレンジャークリップの短縮は、クリップの右上端にマウスカーソルを合わせ、 カーソルが ] (角カッコ閉じ) 表示されるようにします。そしてクリック&左方 向にドラッグします。

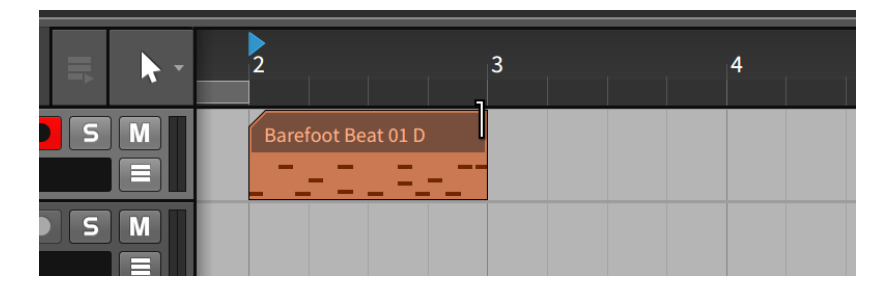

um,

他のアレンジャークリップの短縮方法です:

› 時間選択ツールを使用して、削除する時間領域をクリック&ドラッグします。 そして、[DELETE] または [BACKSPACE]キーを押して、その時間範囲を消 去します。

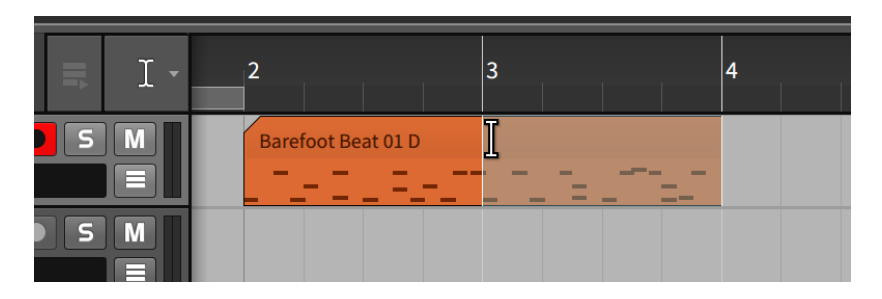

› 消しゴムツールを使用して、削除をするクリップの部分をクリック&ドラッグ します。

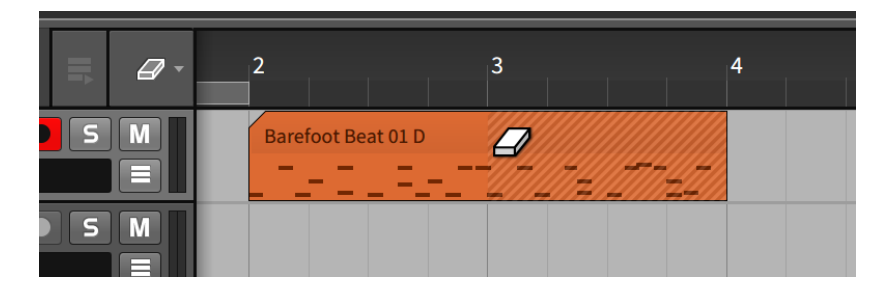

› ナイフツールで、クリップの削除箇所の頭位置をクリックして分割をしま す。そして分割されたクリップの不要な方を選択し、削除 ([DELETE] または [BACKSPACE] キー)を実行します。

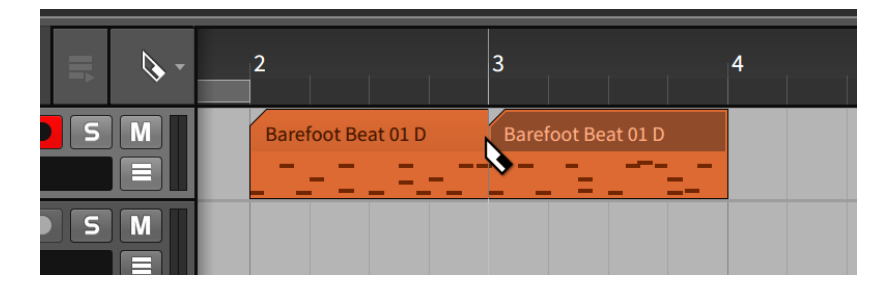

and

これらの方法はどれも、同じ結果になります。そして、削除されたクリップの後 半は、完全消去されているように見えますが、これはアレンジャー上だけのこと で、そのデータは Bitwig Studioに残っています。このことを非破壊編集と言い ます。従いまして、別の場所で必要な時に利用できます。

アレンジャークリップの延長は、クリップの右上端にマウスカーソルを合わせ、 カーソルが ] (角カッコ閉じ) 表示されるようにします。そしてクリック&右方 向にドラッグします。

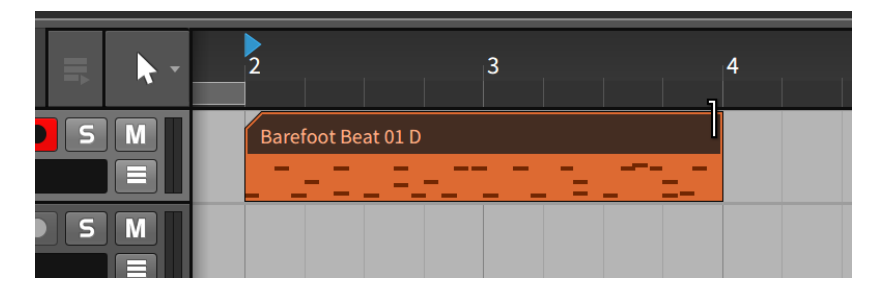

Bitwig Studioの編集は主に非破壊的で、可能な限り内部にデータを保持しま す。出し、結合 (Consolidate) 機能を使用した場合、現在表示されていない データをクリップから削除できます。これは様々な目的のためにクリップを本質 的に強固にします。

クリップ上に表示していないデータの削除は、クリップを右クリックし、コンテ キストメニューから 結合 を選択します。

クリップの結合後、長さを伸ばすと表示される内容が結合前と異なるのを確認で きます。

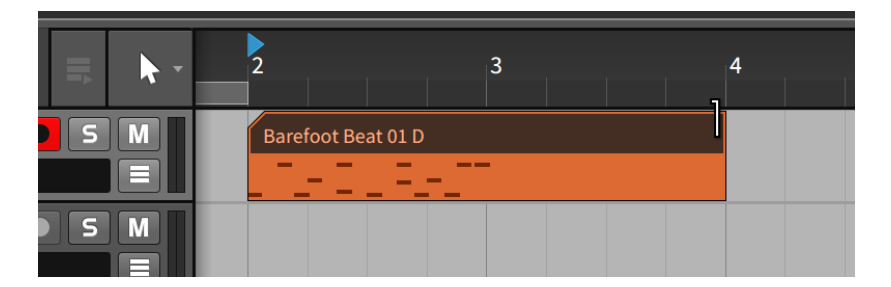

and

複数クリップの結合は、結合をするクリップを選択します。そして、クリップの 1つを右クリックし、コンテキストメニューから 結合 (Consolidate) を選択し ます。実行をすると同一トラック上のクリップが1つに結合されます。

結合操作はコンテクとメニュー以外に、EDIT › 結合の選択、あるいは、 [CTRL]+[J] (macでは [CMD]+[J] ) のキー操作でも実行できます。

#### 4.2.4. コンテンツのフリースケーリング

通常の ] (角カッコ閉じ) 機能 (上の画像例) では、基礎となるコンテンツに基づ いてクリップの長さ (範囲) を延長または短縮しますは、成長または収縮させる ことができますが、クリップを自由にスケーリングまたは伸縮することもできま す。このコンセプトは、ノートイベントとオーディオイベントの両方に適用しま す。

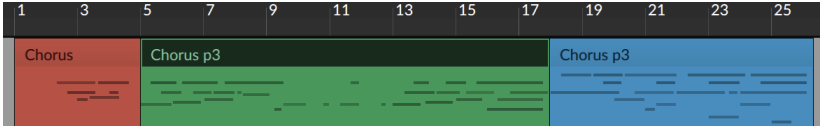

クリップのフリースケール操作は、[ALT] キーを押さえたままクリップの左ま たは右端をクリック&ドラッグします。

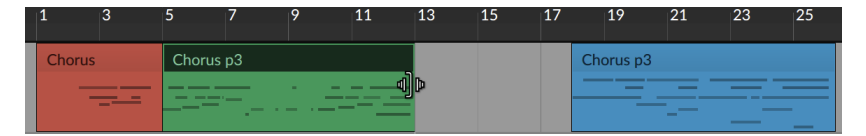

クリップの右端をドラッグ操作する場合、クリップの左端がスケーリングのアン カーになり、左端をドラッグした場合、逆に右端がアンカーになります。

複数クリップのフリースケールは、対象クリップをすべて選択し、[ALT] キー を押さえたまま、どれかのクリップの左または右端をクリック&ドラッグしま す。

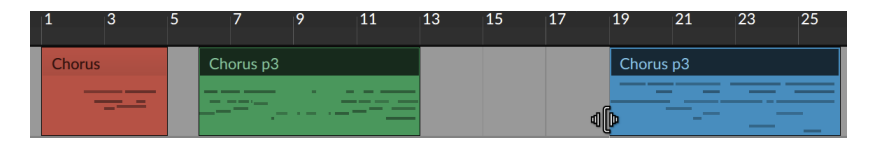

クリップの端からスケーリングをすると、選択したすべてのクリップはそれぞ れ、元の場所を基準に個別のスケーリング処理がなされます。この場合、個々の クリップの始端または終端の位置を保持して伸縮します。

時間のフリースケーリングは、時間選択をした状態で、[ALT] キーを押したま ま、選択範囲の左または右の境界をクリック&ドラッグします。この場合、時間 選択範囲内のクリップは、時間範囲と共に伸縮します。つまり、選択範囲の始端 または終端からの距離が遠いクリップほど、伸縮によるクリップ位置の変化度合 いが大きくなります。

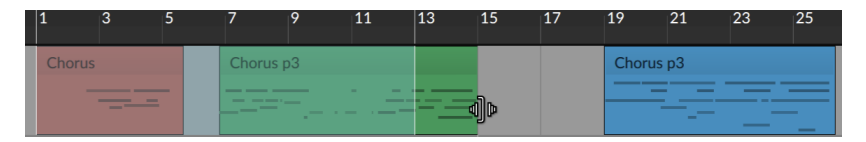

時間選択を使用すると、オートメーションや部分的なクリップやイベントなど、 選択したものスケーリングが可能になります。

# 4.2.5. 分割とクイックスライス

先の項目で触れた通り、ナイフツールを使用してクリップを分割できます。ノー トやオーディオイベントに対しても分割/スライスにこのツールを使用できま す。また、ナイフツールが選択されている場合、これらの類のオブジェクトに 対するクイックスライスを用いることが可能です。クイックスライスは、ジェス チャー1つで、複数に分割する機能です。

クリップ、オーディオイベント、またはノートの連続スライスは、[ALT] キー を押したまま、最初の分割位置をクリックし、最後の分割位置までドラッグをし ます。この操作でドラッグ範囲の連続スライスをします。

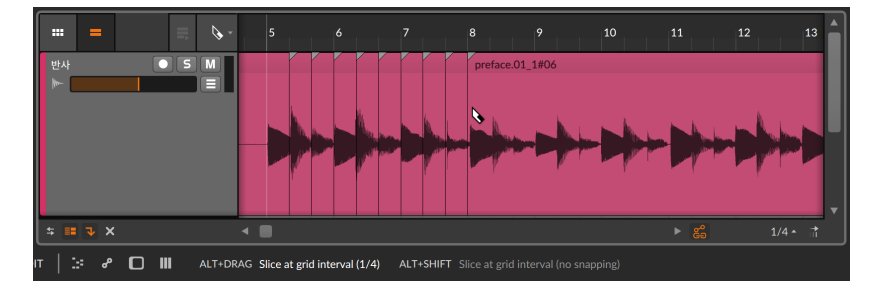

この操作では、現在のビートグリッド値 (上の画像例では 1/4 = 4分音符) をス ライス単位として、分割をします。この場合のスライスポジションはすべて、グ リッド吸着して行われます。また、ポジションの吸着をせずに分割することも可 能です。

and

吸着なしのクリップ、オーディオイベント、またはノートの連続スライスは、 [SHIFT]+[ALT] キーを押したままにするとクォンタイズなしのクイックスライ スモードになります。そのまま最初の分割位置をクリックし、そのまま右または 左にドラッグして、連続スライスをします。

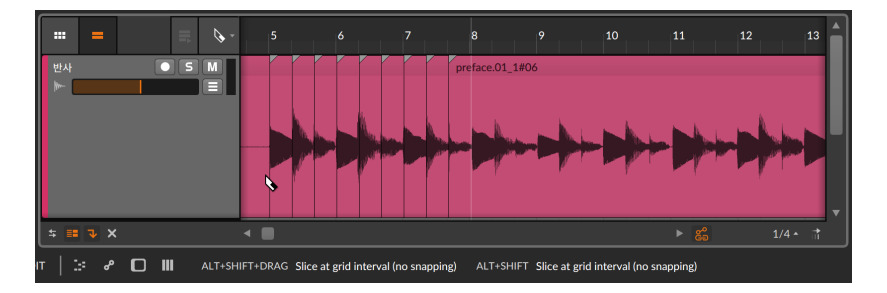

# 4.2.6. アレンジャークリップコンテンツのスライド

アレンジャータイムラインパネル上のクリップ (1つまたは複数) の内容のみを 左右にシフトすることが可能です。この方法では、クリップの位置を保持したま ま、クリップ内のノートまたはオーディオイベント (と関連したエクスプレショ ン) を前後にスライドできます。コンテンツ自体のタイミング修正や内容の差し 替えなどに便利です。

クリップコンテンツのスライドは、クリップ内容 (波形やノート) 表示にマウス カーソルを合わせます。そして、[CTRL] (macでは [CMD]+[ALT]) キーを押し たまま、左右にドラッグします。

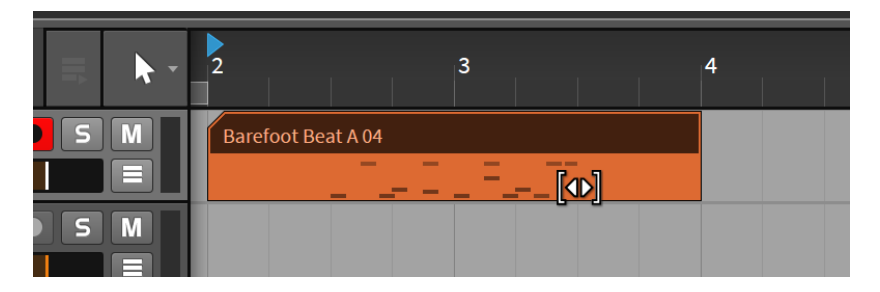

スライド操作は、さらに [SHIFT] キーを追加することで、スライド操作のグ リッド吸着を一時的に有効にします。

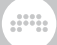

# 4.2.7. オーディオにフェードまたはクロスフェードを適 用

この章のほとんどの機能はノートクリップとオーディオクリップの両方に適用 しますが、フェードイン、フェードアウト、クロスフェード設定はオーディオク リップのみを対象します。

フェードインの作成は、クリップの左端、波形表示箇所の上端にマウスカーソル を合わせます。白い三角形が表示されたら、その三角形をクリック&右方向のド ラッグします。マウスボタンを離した位置までフェードインが追加されます。

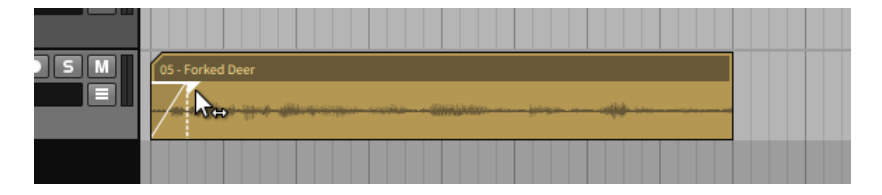

フェードアウトは同じ要領で、クリップの右端のマウス操作で作成できます。

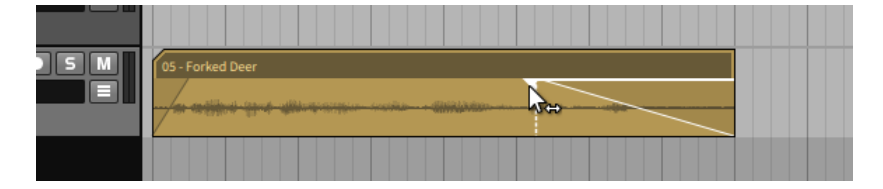

また、プリフェードをオーディオクリップに追加できます。プリフェードは、ク リップの開始位置の前にフェードインを追加します。そのため、クリップ範囲の 内容の振り幅 (音量) を維持できます。

プリフェードの作成は、クリップの左端、波形表示箇所の上端にマウスカーソル を合わせます。白い三角形が表示されたら、その三角形をクリック&左方向のド ラッグします。マウスボタンを離した位置からクリップ始端まで、プリフェード が追加されます。

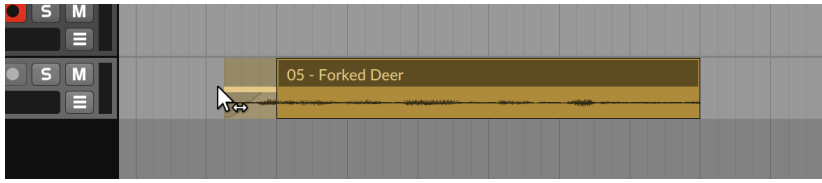

クロスフェードは、クリップ同士が重なり合ったオーディオクリップで作成でき ます。

クロスフェードの作成は、2つのクリップが重なった境界線、波形表示箇所の上 端にマウスカーソルを合わせます。2つの白い三角形が表示されたら、その三角 形をクリック&ドラッグをします。マウスボタンを離した位置と境界線の間にク ロスフェードが追加されます。

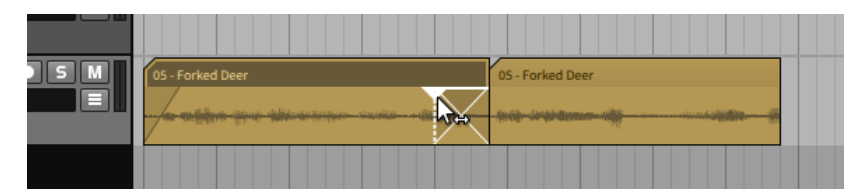

もう少し細かく解説しましょう。

クリップの端をクリック&中央方向のドラッグでは、単一のクリップに対して フェードインまたはフェードアウトを作成します。クロスフェードの場合、2つ のクリップの重なった部分に対して、前のクリップはフェードアウト、後ろのク リップはフェードインを一度に作成します。

前クリップをクリックし、後クリップまでドラッグをした場合、クロスフェード はクリップの境界から発生し、マウスを離した位置まで適用します。後クリップ をクリックし、前クリップまでドラッグした場合、クロスフェードはマウスを離 した位置から開始し、クリップ同士の境界まで適用します。

フェード位置の調節は、フェードの上部にマウスを合わせます。フェード範囲を 示す白線と三角形が表示されたらクリック&ドラッグしてフェードの長さを調節 します。

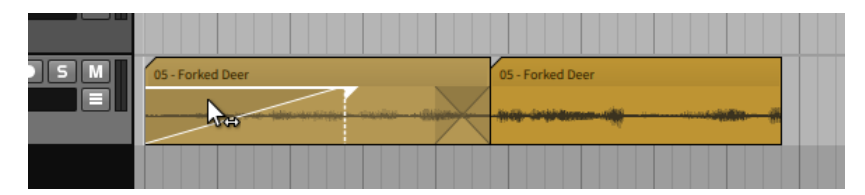

クロスフェードの場合、内側の境界線のドラッグで、両方のカーブ (白線で強調 表示) が選択され、同時に調節できます。外側の境界線をドラッグした場合、最 も近いフェードを単独調整します。

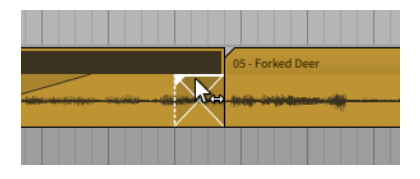

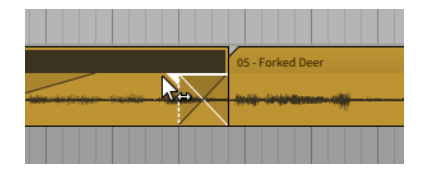

and

フェードカーブ/傾斜 (slop) の調節は、フェードカーブの箇所にマウスカーソル を合わせ、[ALT] キーを押したまま、クリック&上下にドラッグします。

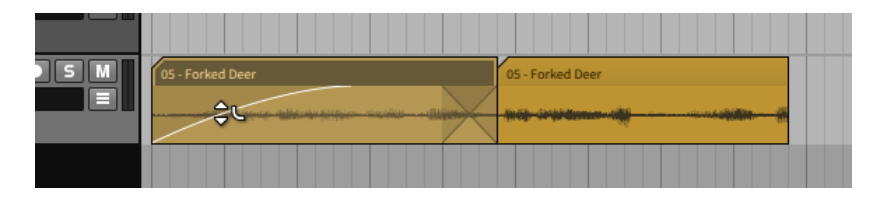

#### 注記

トラックの高さが低い場合、カーブカーソルが表示されない可能性がありま す。適切なフェードとそのカーブ設定は、トラックヘッダーの下部をクリッ ク&ドラッグで、トラックの高さを大きくする必要があります。

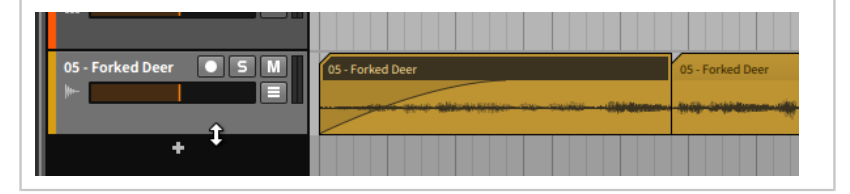

クロスフェードでは、両方のフェード曲線にマウスカーソルを合わせることで、 同時操作できます。あるいは、[ALT] キーを押しながらのドラッグ操作で、 フェードの個別操作が可能です。

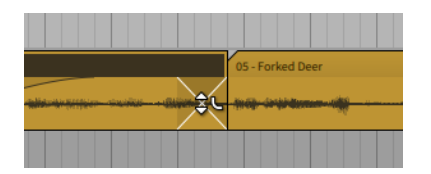

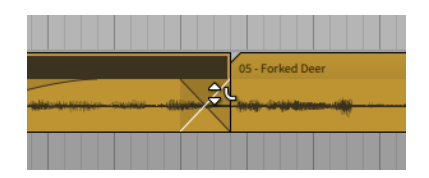

ding

クロスフェード全体のシフトは、クロスフェード下部にマウスを合わせ、後前に クリック&ドラッグします。

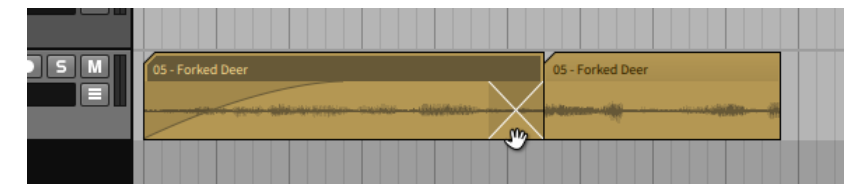

# 4.2.8. クリップのループ

クリップは実用的な音楽アイデアの最小単位であることを意図していますので、 クリップをループさせて使うことが可能です。

アレンジャークリップのループは、クリップの右下端にマウスカーソルを合わ せ、カーソル表示が ] (角カッコ閉じ) にループアイコンが付いたループカーソ ルに変化します。そしてクリック&ドラッグをします。

and

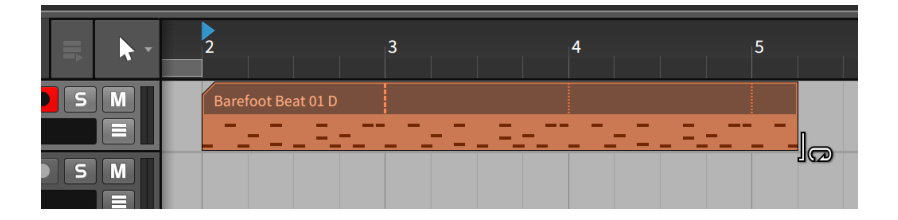

ドラッグ操作でクリップの全長を超えると、クリップの繰り返しコピーが作成さ れます。この際、クリップと最初のコピーの間を垂直の破線で区切ります。それ 以降の繰り返しは、垂直の点線が区切りとして使用されます。ループしたクリッ プの始端と終端は、通常のクリップと同様、カッコツール ([と ] ) を使用する ことが可能です。

アレンジャークリップのループ長の調整は、クリップの最初のリピートマーカー (破線) にマウスカーソルを合わせると、ループカーソルになります。この箇所 。<br>のクリック&左右のドラッグでループ長の調節が可能です。

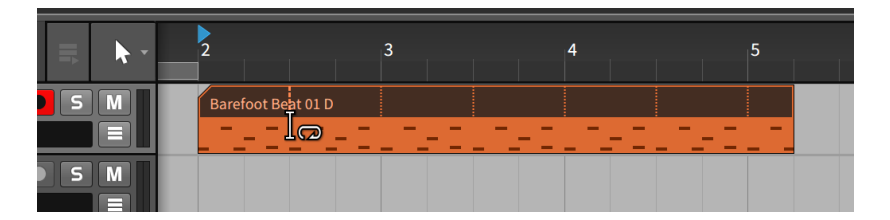

この際、ループをしたクリップ自体の長さは変わりませんが、クリップのループ 回数と内容は操作に応じて変更されます。

### 4.2.9. アレンジャーのメタクリップとグループトラック

グループトラックを使用する場合、同封トラックの内容はアレンジャータイムラ インにメタクリップとして要約されます。グループトラック内のクリップが (同 じタイミングで) 重複していない場合、これらのメタクリップは、同封クリップ の内容を直接反映します。

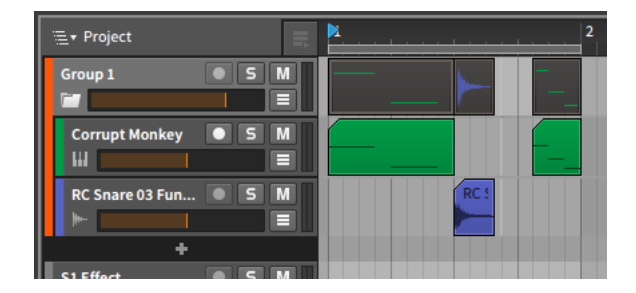

同封トラックにクリップの重複が存在する場合、その箇所のメタクリップはト ラックの内容を色付き要約で表示します。

ding

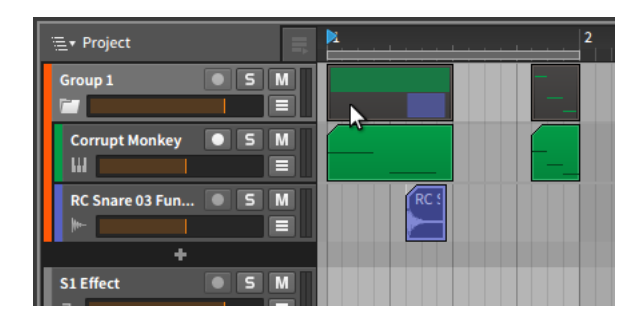

表示方法に関わらず、各メタクリップは、それらが表すクリップのエイリアス として機能します。他の通常のアレンジャークリップと同様に、メタクリップ はドラッグ&ドロップによる移動が可能で、通常の方法でカットやコピー、そし てペーストをするができ、削除、ナイフツールで分割することも可能です。メタ クリップでこれらの操作をした場合、それらが表す元のクリップに直接影響しま す。

グループトラックを操作すると、アレンジャータイムラインパネルの上部にプロ ジェクトナビゲーションメニューがアレンジャービューに表示されます。

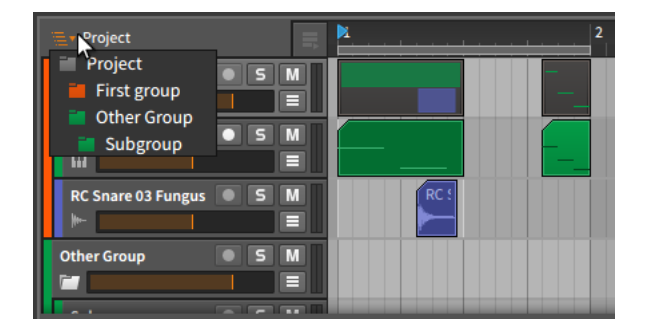

このメニューをクリックすると、プロジェクトの最上位レベルや存在するすべて のグループトラックなど、現在のプロジェクトの階層が表示されます。これらの グループトラックの1つを選択すると、アレンジャータイムラインパネルの表示 がそのグループトラックの内容のみになります。

ding

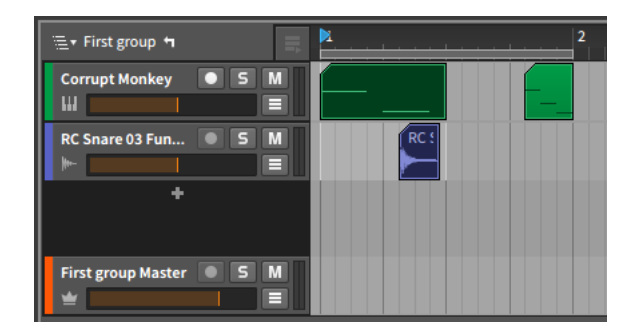

プロジェクトナビゲーションメニューに左折矢印が表示されます。この矢印をク リックすると、現在の表示を1つ上の親階層に移動します。また、ミキサーパネ ルの表示は、アレンジャータイムラインパネルでの階層選択と連動します。

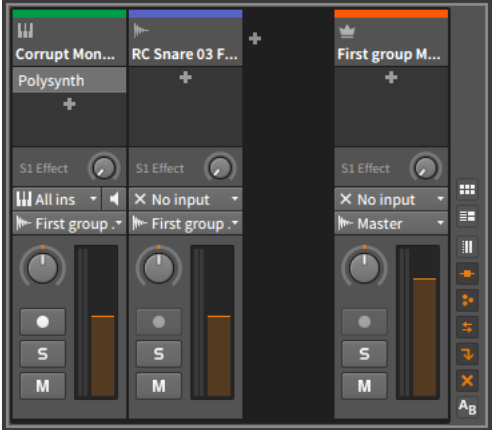

アレンジャータイムラインパネル上の各グループトラック表示は、メタクリップ かグループマスターに切り替えることができます。

グループトラックの内部マスターの内容を表示するには、グループトラックの ヘッダーを右クリックし、コンテキストメニューから表示 - マスタートラック コンテンツを選択します。

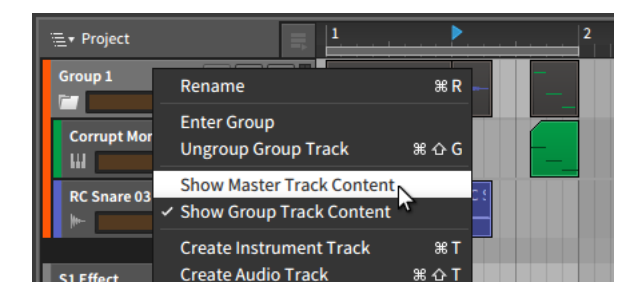

メタクリップ表示を戻す場合は、同じコンテキストメニューから表示 - グルー プトラックコンテンツを選択します。

um,

# 4.2.10. アレンジャークリップのインスペクターパネル

アレンジャータイムラインは、クリップの長さとループの設定を操作するのに便 利なグラフィカル表示ですが、これらの操作はすべて、インスペクターパネルの パラメータ変更でも可能です。これらのパラメータ (とCLIPメニューで利用可能 な関連機能) を知ることで、Bitwig Studio全般、特にアレンジャーでできるこ とをより明確に理解します。

前項目でループにしたクリップを例にインスペクタパネルを解説します。

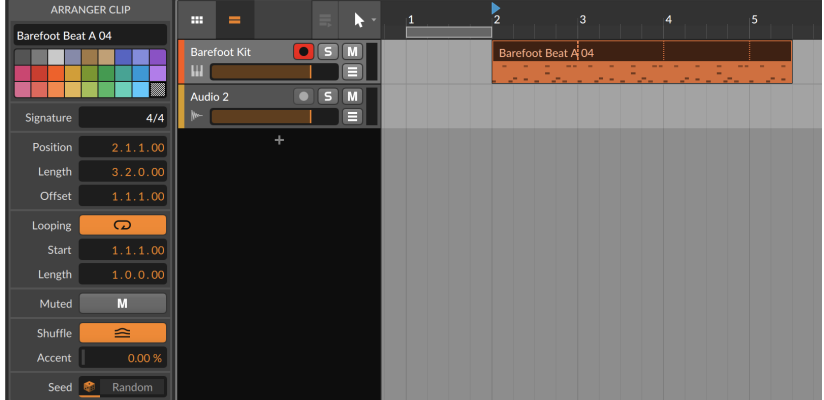

最初にインスペクタパネルのアレンジャークリップ (ARRRANGER CLIP) 部の パラメータに着目しましょう。トラック名 [\(「トラック名」を](#page-77-0)参照)とカラー設 定 [\(「トラックカラーとカラーパレット」を](#page-77-1)参照) は、既に解説しました。その 他のパラメーターは、残りのセクションには、追加のパラメーターがあります。

42101 拍子ヤクション

拍子は、選択クリップの拍子を設定します。ティック設定 ([「ディスプレイ](#page-60-0) [\(Display Section\)」を](#page-60-0)参照) もおこなえます。この設定は、このクリップを編集 した際の表示に反映します。

and

4.2.10.2. タイム (ポジション) セクション

選択クリップの音楽時間または位置に関連した設定です:

- › ポジション (タイム) は、アレンジャータイムラインのクリップの開始位置を 設定します。この位置を調整した場合、アレンジャー上でクリップ全体をク リック&ドラッグした場合と同様、クリップが移動します。
- › レングスは、アレンジャータイムラインのクリップ継続時間 (長さ) を設定し ます。この長さを調整した場合、] (角カッコ閉じ) ツールを使用してクリップ の右端を調整した場合と同様、クリップを長くしたり短くしたりします。
- › オフセットは、クリップの位置と長さを保持しつつ、内容を設定値の分だけず らします。これは、[ (角カッコ) カーソルを使用してサイト同様、クリップの 左端を前方に移動します。

先の画像例のクリップのポジションを 2.1.1.00 から 2.2.1.00 に変更した場 合、クリップ全体が4分音符分、後に移動します。

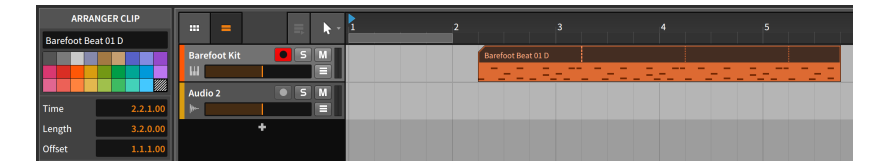

しかし、動かしたクリップの位置と長さはこのままで、内容だけは元の位置 のままにしたい場合 (単純に最初の1拍を飛ばしたい場合) は、オフセットを 1.1.1.00 (オフセットなし) から 1.2.1.00 に設定します。

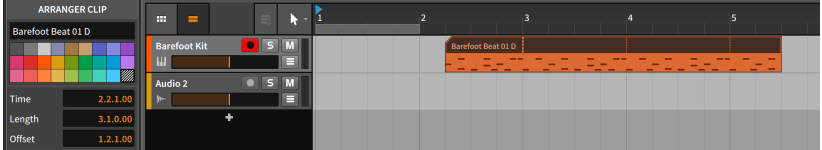

メモ : この例で飛ばした 1拍目は、その後に続くループで出現します。
4.2.10.3. ループセクション

選択クリップのループに関連した設定です:

› ループボタンは、クリップがアレンジャー上でループするかどうかを設定し ます。オフにすると、クリップは、1回のみ再生されます。クリップのサイズ が、内容よりも長い場合、クリップの後半は空白になります。

and

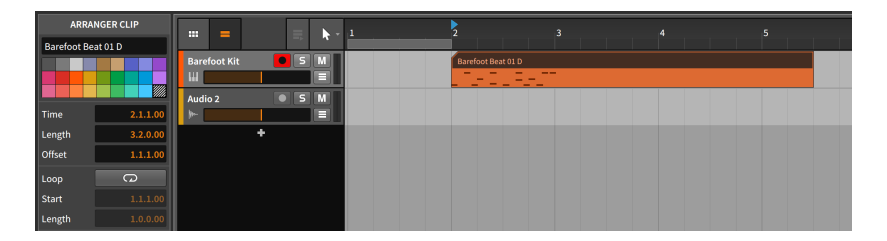

ループがオフの場合、ここの他の設定は無効になります。

› スタートは、ループの開始位置を設定し、オフセットパラメータに相当しま す。クリップコンテンツの位置はそのまま保持しますが、ループの開始位置が 後ろに遅れます。

同様に上の例で、スタートを 1.1.1.00 (ループオフセットなし) から 1.2.1.00 に設定した場合、1小節ループの終了位置はそのままですが、開始時間だけ4分 音符分遅くなります。

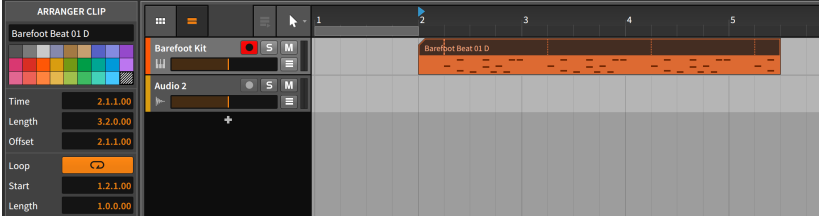

› レングスは、クリップループの長さを設定します。これは、画面上のクリップ をループカーソルで、調整した際と同じ結果になります。

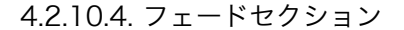

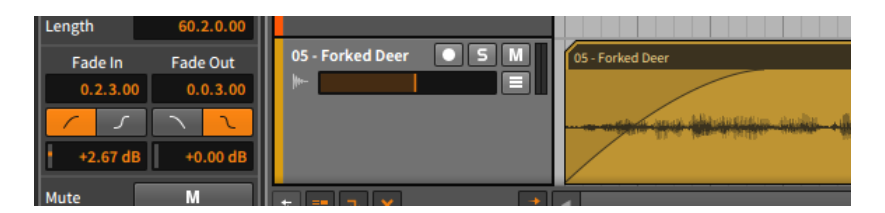

and

前述の通り、フェードとそのパラメータ設定は、オーディオクリップにのみ適用 します。従って、この2つのパラメータセットは、選択したオーディオクリップ に適用されるフェードインとフェードアウトの設定です。では、上から下に解説 します:

- › 音楽時間値欄は、フェードの長さを設定します。 ゼロ (0.0.0.00) 設定は、 フェードなしになります。これらの設定値はフェードインの場合、設定は最大 振幅になる位置、フェードアウトの場合、フェード開始位置となります。
- › 2つの切り替えボタンは、フェードカーブ: 直線またはS字の設定をします。
- › レベル値欄は、フェード中間位置の振幅 (音量) を設定します。このことで、 フェードカーブをさらに形成します。

アレンジャーで解説した通り、クロスフェードは2つのフェード (前クリップ フェードアウトと後クリップのフェードイン) で構成されています。そのため、 ここの設定で、完全に独立した調整が可能で、非対称クロスフェードの作成に対 応します。

4.2.10.5. ミュートセクション

ミュートは、選択クリップの再生無効を切り替えます。トラックミュートがト ラック上のすべての内容を無効にするのに対して、このボタンは特定のクリップ のみに作用します。

4.2.10.6. シャッフルセクション

選択クリップに対するグルーブ設定です:

- › シャッフルボタンは、グローバルグルーブパラメータがクリップの適用を切り 替えます。シャッフルをオフにした場合、この箇所の他の設定は無効になりま す。
- › アクセントはグローバルグルーブシャッフルのクリップへの適用量を設定しま す。

例えば、グローバルグルーブのアクセント量が 100% (デフォルト設定) の場 合、クリップアクセントを 30% に設定すると、クリップには 30% の強度 (=100%の30%) でアクセントを適用します。

and

グローバルグルーブのアクセント量が 50% に設定されている場合、クリッ プアクセントを 50% に設定すると、クリップは 25% の強度 (=50%の50%) でアクセントを適用します。

この設定は、スケーリング関数であるため、グローバルとクリップのアクセン ト、どちらも ゼロ (0%) に設定されている場合、アクセントはありません。

42107 シードヤクション

クリップシード設定は、Bitwig Studioのランダムパラメータと関連します。こ れには、任意のエクスプレッションスプレッド値 ([「エクスプレッションスプ](#page-233-0) [レッド」を](#page-233-0)参照) とチャンスオペレーター値 ([「チャンス」を](#page-310-0)参照) が含まれて います。

"ランダム" 値が生成されている場合、シードは次のシーケンスを形成します。 そのシードがランダムに選択されると、生成される値も選択されます。これは Bitwig クリップのデフォルト動作です。

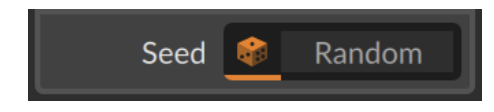

左側のサイコロを選択した場合、クリップ再生を開始するたびに新しいシードが 選択され、ランダムとして読み取ります。しかし、毎回同じシード値を使用する 場合、クリップ再生をすると、同じ一連の数字とサウンドが生成されます。

クリップのシード値生成は、シードラベルの右側のボタン (Randomと表示され ている箇所) をクリックします。

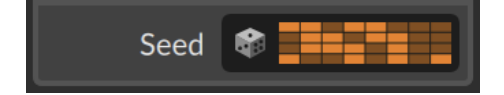

ランダム (Random) ボタンをオンにすると、サイコロボタンは解除され、ラン ダムボタンの表示は現在のシード値の視覚化に変わります。この状態でクリップ 再生をして、このシードのランダム化された要素に対して生成したパターンを確 認できます。結果が気に入った場合、そのままにしておきます。クリップを再ト リガーすると、同じ結果が生成されます。

#### □注記

結合機能を使用することで、これらのランダム化された要素を保持 ([「結](#page-321-0) [合」を](#page-321-0)参照) することが可能です。あるいはランチャーの展開機能 ([「クリッ](#page-319-0) [プランチャーから展開」](#page-319-0)を参照) を使用して、固定する箇所を選択して長い クリップを新規生成します。

クリップの新規シード値の生成は、シードラベルの右側の (現在のランダムシー ドが視覚化された) ボタンをもう一度クリックします。

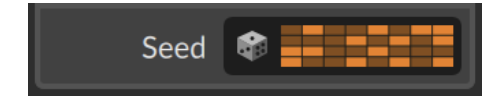

これでまた、異なるシードによる、異なるパターンを再生します。この視覚化さ れたボタンの右クリックで、現在のシード値をコピーしたり、別のクリップから のシード値をペーストするメニューにアクセスします。

ランダム再生に戻るには、シンプルにサイコロアイコンボタンをクリックしてオ ンにします。

#### □注記

技術的な詳細 - 定義されたシード値は、それに続くすべてのループサイクル を含め、完全な繰り返しシーケンス可能です。従いまして、この結果はすべ てのループで同一ではなく、各々のループで選択された値によって再生成し ます。

サイコロからアイデアを引き出すために、クリップシード値が、最初のサイ クルで5、次のループに6、3番目の繰り返しに2を生成した場合、クリップ を再トリガーすると5、次に6、2などの順番で再び生成し、このように繰り 返します。

#### 4.2.10.8. CLIPメニューの機能

これらの機能は、選択クリップに対して実行可能なコマンドです:

- › 結合 同一トラック上で選択したクリップを1つの連続したクリップに変換し ます。
- › コンテンツのダブル クリップの内容を複製して、倍の長さのクリップに変換 します。ループとは異なり、複製した内容は元の内容とは別に編集可能です。
- › リバース クリップの内容を逆転します。オーディオクリップの場合は逆再 生、ノートクリップの場合は、ノートの順番と位置が水平方向に逆転します。

› それぞれを50%にスケールと 50%にスケール - どちらも、選択クリップの長 さと、含まれているイベントの持続時間と位置を半分にし、クリップを倍速で 再生します。

and

次の画像例は、選択クリップに対して 50%にスケール の適用前と適用後を示 します。

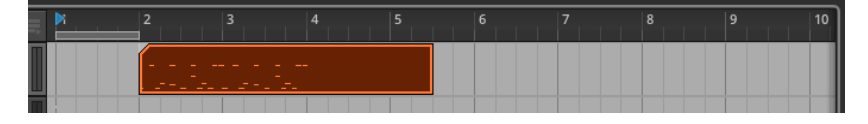

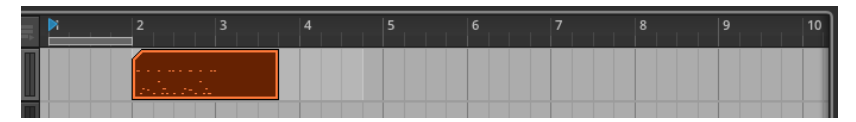

この2つの機能の違いは、複数クリップの選択時に発生します。それぞれを 50%にスケールは、各々の選択クリップの開始時間を保持します。50%にス ケールは、最初のクリップの開始時間を基準にして、他のクリップはそれぞれ の開始時間が、最初のクリップ開始時間との距離が半分になります (50%近づ きます) 。

› それぞれを200%にスケールと 200%にスケール - どちらも、選択クリップの 長さと、含まれているイベントの持続時間と位置を倍にし、クリップを半速で 再生します。

次の画像例は、選択クリップに対して 200%にスケールの適用前と適用後を示 します。

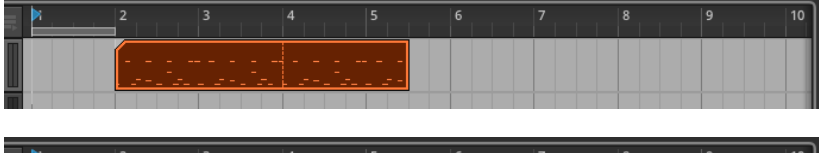

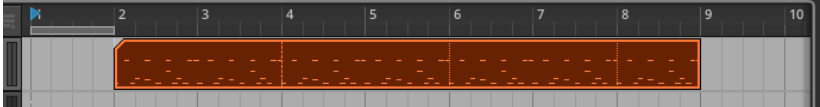

この2つの機能の違いは、複数クリップの選択時に発生します。それぞれを 200%にスケールは、各々の選択クリップの開始時間を保持します。200%に スケールは、最初のクリップの開始時間を基準にして、他のクリップはそれぞ れの開始時間が、最初のクリップ開始時間との距離が倍になります (200%離 れます) 。

› スケール... - 選択クリップを伸縮を数値設定する画面を開きます。Amount の 箇所でクリップの伸縮量を%単位で入力します。Scale each (keep position)

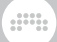

の箇所は、複数クリップ選択時の処理方法を設定します。オンにした場合、各 クリップの開始位置は保持されます。

› バウンスインプレース - 選択クリップを新規のオーディオクリップとして書き 出して置き換えます。選択クリップがオーディオクリップの場合、音のソース に対してクリップ設定が反映されたファイルに書き出します。ノートクリップ の場合、トラックのデバイスチェーンの最初のインストゥルメントデバイスの オーディオ出力をオーディオ化します。

#### **A 注記**

この機能に関する詳細は[、「バウンスインプレースとハイブリッドトラッ](#page-330-0) [ク」](#page-330-0)に記載しています。

› バウンス - 選択クリップを新規のオーディオクリップとして書き出し、新規の オーディオトラックの同じ位置にお配置します。選択クリップがオーディオク リップの場合、音のソースに対してクリップ設定が反映されたファイルに書き 出します。ノートクリップの場合、トラックのデバイスチェーンの最初のイン ストゥルメントデバイスのオーディオ出力をオーディオ化します。

注記

この機能に関する詳細は[、「バウンス」](#page-327-0)に記載しています。

› スライス - 所定位置に... - 選択クリップを (ビートグリッドの) ノート間隔 に従って、複数のクリップに分割します。オーディオクリップに使用する場 合、オンセット/Onsets (検出されたトランジェント) またはビートマーカー/ Beat Makers) (編集可能なストレッチポイント) に従ったスライスも可能で す。この機能は、非常に効率の良いオーディオ編集が可能です。

#### 注記

この機能に関する詳細は[、「EVENTメニューファンクション」に](#page-252-0)記載して います。

› スライス - ドラムマシンに... - 選択クリップを連続したオーディオクリップに 分割し、新規インストゥルメントトラックのドラムマシン/Drum Machine デ バイス (の中のサンプラー/Sampler デバイス) に追加します。この新規トラッ クにはさらにドラムマシン/Drum Machine 上の個々のスライスをトリガー演 奏をするためのノートクリップが追加されます。この演奏は、元のクリップを 再現します。

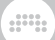

### 注記

この機能に関する詳細は[、「ドラムマシンにスライス」に](#page-335-0)記載していま す。

› スライス - マルチサンプラーに... - 選択クリップを分割し、新規インストゥル メントトラックのサンプラー/Sampler デバイス に追加します。この新規ト ラックにはさらにサンプラー/Sampler 上の個々のスライスをトリガー演奏を するためのノートクリップが追加されます。この演奏は、元のクリップを再現 します。

注記

この機能に関する詳細は[、「マルチサンプルスライス」に](#page-333-0)記載していま す。

› テイクとして格納... - オーディオクリップとその素材を連続したテイクレー ンに納めます。このコマンドを選択すると、設定ダイアログが表示されま す。Create の箇所でテイク数、Resulting take length の箇所でテイクの長 さを設定します。これらのパラメータは共通設定であるため、1つのテイクに 対して変更をおこなうと、他のテイクも変更されます。

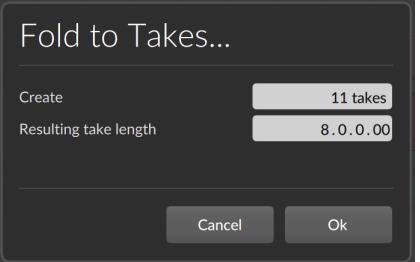

△注記

この機能は、単一のテイクレーンの内容の格納にも使用可能です。[\(「テイ](#page-241-0) [クの追加と操作」](#page-241-0)を参照)

- › リセットフェード 選択したオーディオクリップに適用されているフェードを 取り除きます。
- › オートフェード 選択したすべてのオーディオクリップに相対フェードインと フェードアウトを素早く適用します。

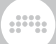

- › オートクロスフェード 選択したすべてのオーディオクリップに相対的なプ リフェードとフェードアウトを素早く適用し、隣接するクリップ間にクロス フェードを作成します。
- › トランスポーズ 半音上 音程を半音上げます。(ノートイベントのピッチ、 およびオーディオイベントのピッチエクスプレッションを調節します。)
- › トランスポーズ 半音下 音程を半音下げます。(ノートイベントのピッチ、 およびオーディオイベントのピッチエクスプレッションを調節します。)
- › トランスポーズ 1オクターブ上 音程を1オクターブ上げます。(ノートイベ ントのピッチ、およびオーディオイベントのピッチエクスプレッションを調節 します。)
- › トランスポーズ 1オクターブ下 音程を1オクターブ下げます。(ノートイベ ントのピッチ、およびオーディオイベントのピッチエクスプレッションを調節 します。)
- › クォンタイズ... 選択クリップ内のすべてのイベントの開始時刻あるいは終了 時間をビートグリッドに関連して矯正移動します。このコマンドが選択される と、設定ダイアログが表示されます。

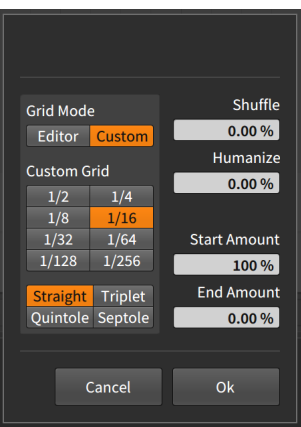

#### 注記

クオンタイズ機能で利用可能なパラメータの詳細については[、「NOTEメ](#page-299-0) [ニューファンクション」に](#page-299-0)記載していまう。

› レガートに設定 - 選択したクリップ内の各イベントの長さを次のイベントの開 始直前に終了するように調整します。このことで、イベントを次イベントの頭 まで伸ばし、重複したイベントは短縮された、一連のイベントを作成します。

<span id="page-116-0"></span>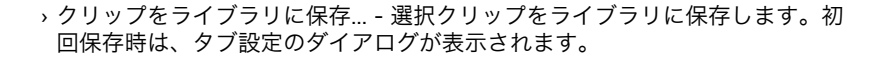

and

### 4.3. アレンジャーの再生

アレンジャークリップの再生方法はとても簡単です: アレンジャーを再生するだ けです。ただし、いくつかの注意と知っておいた方が良い点があります。まず、 基本的な再生から始めましょう。

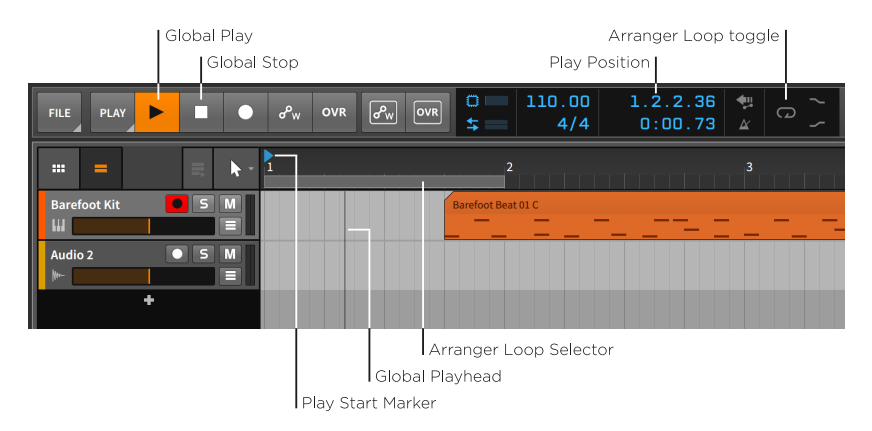

アレンジャータイムラインの再生は、[スペースバー]または [P] キーを押すか、 グローバル再生 (Global Play) ボタンをクリックしてトランスポートを開始しま す。

アレンジャータイムラインの停止は、[スペースバー]、[P] キー、あるいはグ ローバル停止 (Global Stop) ボタンのクリックでトランスポートを止めます。

グローバル再生ヘッド (Global Playhead) は、トランスポートの直近再生位置 を示します。アレンジャータイムラインでは、垂直の黒線で表されます。トラ ンスポートを動かすたびに、グローバル再生ヘッドはアレンジャートラックを進 み、その場所はウィンドウヘッダーの再生位置 (Play Position) 表示で確認でき ます。

再生開始マーカー (Play Start Marker) は、ビートルーラー内の青い右向きの 三角形で示されます。次にトランスポートを始動した際にこの箇所から再生を開 始します。

再生開始マーカー (Play Start Marker) の移動は、ビートルーラーの上半分の クリックでおこないます。

次の方法でも再生開始マーカー (Play Start Marker) の移動がおこなえます:

› ポインターツールで、アレンジャータイムラインの任意箇所をクリックしま す。

and

- › ウィンドウヘッダーの再生位置 (Play Position) 表示の箇所をクリック&ド ラッグします。
- › アレンジャークリップの選択で、再生開始マーカー (Play Start Marker) が、 その選択クリップの頭に移動します。

アレンジャータイムラインを頭から再生するには、[ALT]+[スペースバー] また は [ALT]+[P] キーを押します。

アレンジャータイムラインをグローバル再生ヘッド (Global Playhead) の位置 から再生するには、[SHIFT]+[スペースバー] または [SHIFT]+[P] キーを押しま す。

アレンジャータイムラインを停止して、再生開始マーカー (Play Start Marker) を停止位置に設定するには、グローバル再生 (Global Play) ボタンをクリックし ます。

アレンジャーループセレクター (Arranger Loop Selector) は、アレンジャー タイムラインのループ再生範囲を設定します。この範囲は、いくつかの他の機能 でも利用します。

アレンジャーループ再生を有効にするには、ウィンドウヘッダーのアレンジャー ループ切替 (Arranger Loop toggle) をクリックして、オンにします。

アレンジャーループ機能は、ループ範囲の終端に達するとグローバル再生ヘッド をループ範囲の頭に戻して再生を継続します。このループは再生機能で、すべて のトラックに影響します。クリップループは、アレンジメント機能で、繰り返し 配置をします。

アレンジャーループセレクター (Arranger Loop Selector) 範囲の移動は、ア レンジャーループセレクターの中央部分のクリック&左右のドラッグでおこない ます。

アレンジャーループセレクター (Arranger Loop Selector) 範囲 (長さ) の変 更は、アレンジャーループセレクターの左または右端のクリック&左右のドラッ グでおこないます。

### 4.3.1. キューマーカー (Cue Markers)

アレンジャーでは、キューマーカーを使用した機能があり、アレンジャータイム ラインに沿って設定した位置をトリガー再生します。キューマーカーを使用する には、まずビートルーラー内の右クリックで、コンテキストメニューから表示 - キューマーカーを有効にします。表示を有効にした場合、ビートルーラーの高さ がわずかに増します。

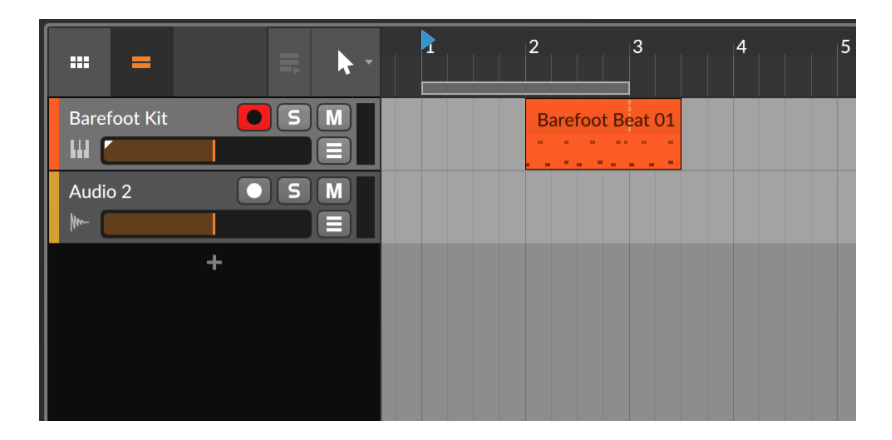

キューマーカーの作成は、ビートルーラー内の右クリックで、メニューから挿入 - キューマーカー(Insert Cue Marker)を選択します。キューマーカーは、ビー トルーラーに黄色の再生アイコンとして追加され、名前(通常はuntitled、変更 可能)が与えられます。キューマーカーはまた、ADDメニューから挿入 - ここに キューマーカーを選択して、再生ヘッドの箇所に追加できます。このコマンド は、(ダッシュボードのショートカットページで予め設定した)キーまたはMIDI操 作で実行することも可能です。

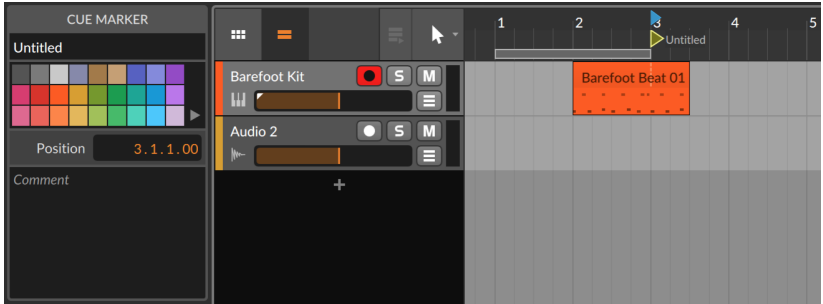

キューマーカーボタンの左端が、マーカーポジションとなります。

キューマーカーから再生を開始するには、マーカーアイコンをダブルクリックし ます。

トランスポートが停止している場合は、キューマーカーから即座に再生を開始し ます。トランスポート作動中の場合、デフォルトラウンチクォタイズ (Default Launch Quantization) の設定値に従ったタイミングで再生を開始します。 ([「ランチャーセクション」を](#page-137-0)参照)

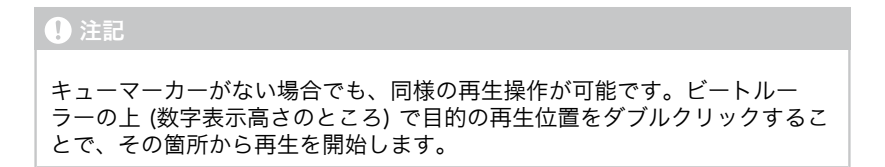

dini

キューマーの名称変更は、マーカー名をダブルクリックします。

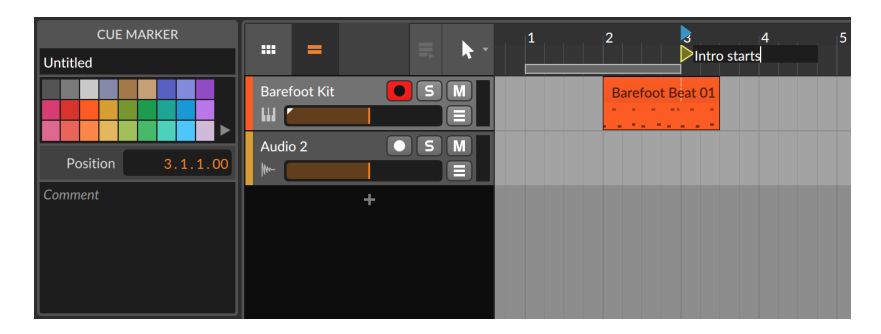

インスペクターパネルのコメント欄で、このマーカーに対するメモや歌詞などの テキストを追加できます。また、アレンジャーキューマーカーの一覧とそのコメ ントは、プロジェクトパネルのセクションタブで確認できます。[\(「セクション](#page-340-0) [タブ」](#page-340-0)を参照)

キューマーカーの色変更は、マーカーの右クリックで、コンテキストメニューの カラーパレットから行います。

キューマーカーの移動は、マーカーのクリック&ドラッグ、もしくはマーカーを クリック選択し、そのインスペクターパネルのポジション設定で行います。

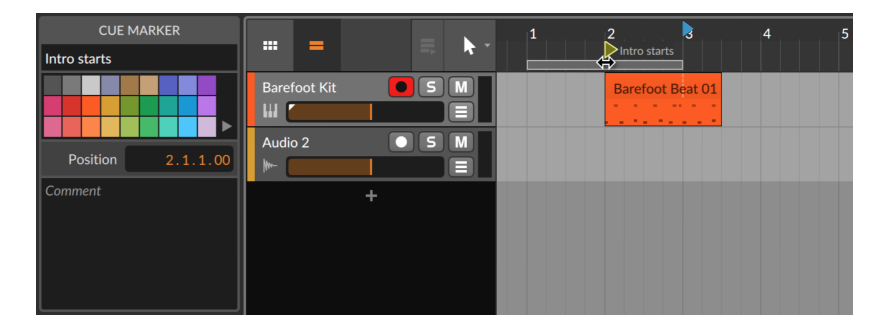

キューマーカーの削除は、キューマーカーをクリック選択し、[DELETE] または [BACKSPACE] キーを押します。

### <span id="page-120-0"></span>4.3.2. 拍子変更

キューマーカーと同様に拍子変更もアレンジャータイムラインに挿入できます。

and

拍子変更の挿入は、ビートルーラーの右クリックで、メニューから挿入 - 拍子 変更を選択します。実行をするとオレンジ色の三角形の拍子変更マーカーが追加 されます。同時にマーカーは選択され、インスペクターパネルで各種設定がおこ なえます。

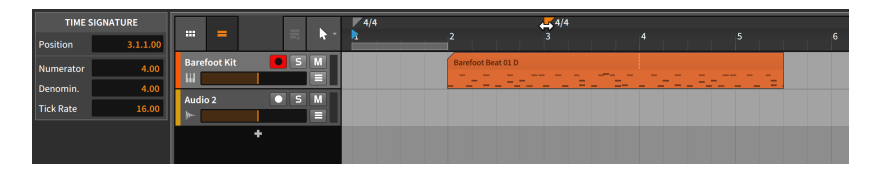

#### **A 注記**

拍子とティック設定に関する情報は[、「ディスプレイ \(Display](#page-60-0) [Section\)」に](#page-60-0)記載しています。

拍子変更の移動は、マーカーのクリック&ドラッグ、あるいはマーカーをクリッ ク選択し、インスペクターパネルのポジションで設定をします。

<span id="page-120-1"></span>拍子変更の削除は、マーカーのクリック選択後、[DELETE] または [BACKSPACE] キーを押します。

# 4.4. クリップレコーディング

アレンジャークリップの最も基礎的な編集方法を見てきました。次は、ノートと オーディオクリップの新規レコーディングについて見ていきましょう。まずは、 目的の信号が正しくトラックに届く設定を確認します。

トラック設定をする前に、使用しているオーディオとMIDIインターフェイス/コ ントローラーが正しく設定されていることを確認します。([「設定 \(Settings\) タ](#page-24-0) [ブ」を](#page-24-0)参照)

# 4.4.1. トラック入出力 (Track I/O) 設定

トラックの入出力設定は、トラックヘッダー内のトラック入出力 (Track I/O) セクションにアクセスします。このセクションが表示されていない場合は、ト ラック入出力ビュー切替 (Track I/O view toggle) をクリックします。

### 第4章 アレンジャークリップとブラウザーパネル

and

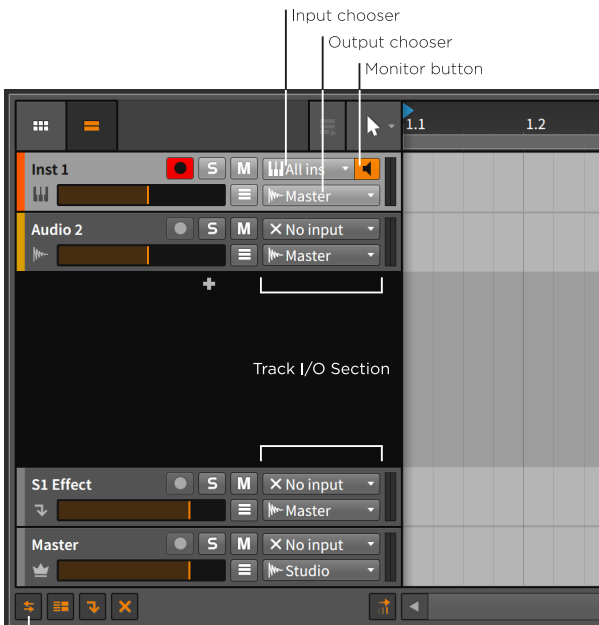

Track I/O view toggle

- このセクションには次の設定項目が用意されています:
- › 入力選択 (Input chooser) は、トラックの入力ソース、どこの信号を入力に使 用するのかを選択します。

インストゥルメントトラックの場合、利用可能なMIDI信号ソースから選択しま す。デフォルトの All ins を選択した場合、すべての有効なMIDIノートソース を受信します。

オーディオトラックの場合、利用可能なオーディオソース以外に、他のトラッ クオーディオ出力を受けることが可能です。デフォルト設定では No input = 入力なしに設定されています。

### 注記

メニューで目的のMIDIソースが見つからない場合、+ Add Controller...を 選択します。実行をすると、のダッシュボード > 設定ページ > コント ローラータブが開き、コントローラーの追加設定 [\(「コントローラー](#page-26-0) [\(Controllers\) 設定」](#page-26-0)を参照) をおこないます。

オーディオソースの場合は、+ Add Buss…の選択で、オーディオタブが開 き、オーディオ入力と出力バスの設定 ([「オーディオ \(Audio\) 設定」](#page-25-0)を参

and

照) がおこなえます。このメニューコマンドは、すべてのオーディオ入力お よび出力選択からアクセスできます。

› 出力選択 (Output chooser) は、トラック信号の出力先を設定します。デフォ ルト設定では、Master に設定され、オーディオ信号をマスタートラックに送 ります。

さらに、すべてのトラックは、ノート出力 (NOTE OUTPUTS) が可能で、利 用可能なハードウェアもしくはトラックに直接MIDIノートやその他のMIDI信 号を送ることができます。

#### ●注記

MIDIを外部に送信し、それを受信した音源から出力されたオーディオ信号 を Bitwig に戻す場合、HW Instrument デバイスを使用することで、適切 な遅延補正が適用されます。([「HW Instrument \(ハードウェアインストゥ](#page-482-0) [ルメント\)」を](#page-482-0)参照)

› 入力選択の左横のスピーカーアイコンは、モニターボタン (Monitor button) です。クリックのごとに状態が切り替わり、アイコンボタンが連動してその状 態を示します。

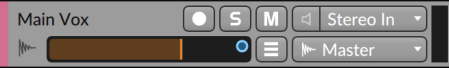

枠のみのアイコン表示は、入力モニターオフ (Off) であることを示します。

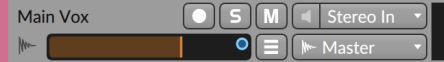

塗りつぶされたアイコン表示は、オート (Auto) モニターであることを示しま す。

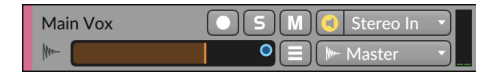

丸で囲まれたアイコン表示は、入力モニターオン (On) であることを示しま す。このアイコンの右クリックで、メニューから直接モニター設定をすること も可能です。

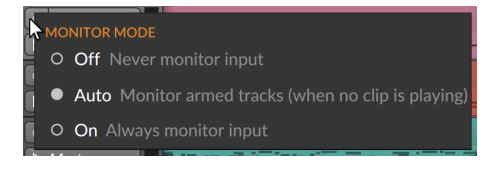

すべてのトラックの入力モニターのデフォルト設定はオートです。

# 4.4.2. ノートクリップレコーディング

ノートクリップを正常に記録するには、いくつかのステップが必要です。まず、 オーディオ出力する音源が必要です。次に、記録をするためのノートを出力する MIDIソースが必要です。そして、レコーディングを実行します。

and

#### 4.4.2.1. インストゥルメントプリセットを開く

Bitwig Studioのノートクリップは...MIDIとは異なり、実際にはインストゥルメ ントデバイスへの指示になります。ノート自体は、音声信号ではありませんの で、ノートを記録する前に、ノートによって音を発する音源 (インストゥルメン ト) を用意します。ここでは、インストゥルメントプリセットを使用します。

インストルメントデバイスをトラックに読み込むには、ブラウザーパネルを使 用します。プリセットタブのデバイスエリアを開き、Bitwig コンテナ内を参照 します。キーボードやシンセなどのインストゥルメント項目から 1つを選択しま す。次に選択ペインから、そのデバイスのプリセットをアレンジャータイムライ ンパネルにドラッグします。

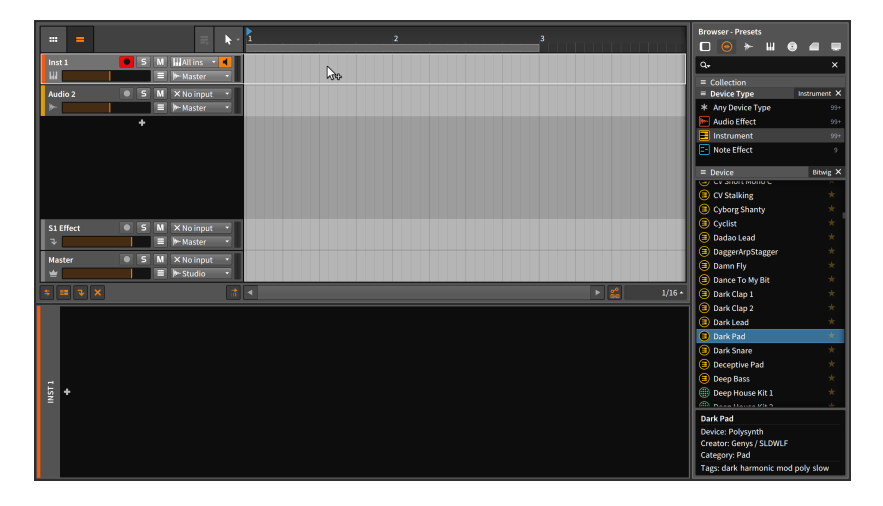

読み込んだデバイスプリセットが気に召さない場合、適切なものが見つかるま で、この操作を繰り返します。同じトラックにドラッグかプリセットのダブルク リックで、プリセットが差し替えられます。

#### 4422 MIDIソース設定

MIDIキーボードまたはそれに相当する入力デバイスをBitwig Studioに設定済み の場合、プリセットを追加した段階で演奏と記録可能です。実際に演奏をしてイ ンストゥルメントトラックのレベルメーターが振れ、音が出ているのを確認しま す。

and

#### **A 注記**

デフォルトでは、全MIDIチャンネルの信号を受信し、記録することが可能で す。チャンネル設定は、インストゥルメントトラックのヘッダーの選択で表 示された、インスペクターパネルでおこなえます。

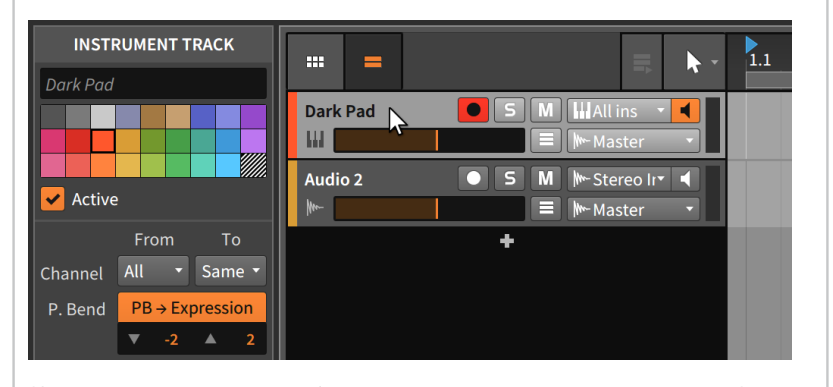

特定のチャンネルメッセージのみを選択トラックで受信する場合、入力 (From) のチャンネル設定を任意の単一チャンネルに設定できます。同様 に出力 (To) チャンネルも設定変更できます。

MIDIコントローラーがない場合やキーボードやノート演奏する機能を持たない MIDIコントローラーの場合は、[CAPS LOCK] キーをオンにしてコンピュータ キーボードを一時的にMIDIキーボードとして使用できます。上の2列の文字キー が鍵盤の代わりとしてノートトリガーします。

#### △注記

[CAPS LOCK] キーをオンにしている間、多くのキーコマンドは機能しなく なります。

### 4.4.2.3. ノートレコーディング

アレンジャーノートクリップのレコーディングは、トラックの録音可能ボタンと グローバルレコードボタンをオンにしてから、トランスポートを始動します。こ れで、演奏したノートが新規クリップとして記録されます。

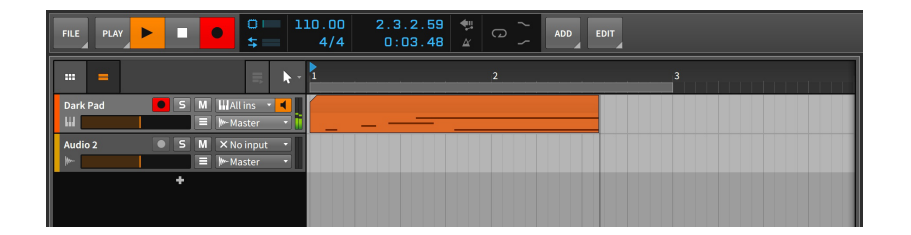

# 4.4.3. オーディオクリップのレコーディング

ノート情報とは異なり、オーディオクリップ内のオーディオイベント自体が音声 となりますので、発音にデバイスは必要ありません。レコーディングをするため のオーディオソースを設定するだけです。

### 4.4.3.1. オーディオソースの設定

外部オーディオインターフェイスを使用する場合でも、コンピューター内 蔵のオーディオ入力を使用する場合でも、まずトラックの入力選択 (Input chooser) で目的の入力ソースを設定する必要があります。メニュー上部の AUDIO INPUTSの箇所に有効な入力が一覧表示されます。トラックのモニター ボタンをオンにすることで、入力ソースの音声に反応して、トラックのオーディ オメーターが振れます。

単独トラックにレコーディングする場合、開始をする前に、他のすべてのトラッ クの録音可能ボタンになっていることを確認します。複数のトラックの録音可 能ボタンをオンにした場合、同時レコーディングが可能です。トラックに他のク リップが存在する場合、それらのクリップはトラックから削除され、新規レコー ディングしたクリップに置き換わります。

#### 4.4.3.2. オーディオレコーディング

アレンジャーオーディオクリップのレコーディングは、トラックの録音可能ボ タンとグローバルレコードボタンをオンにしてから、トランスポートを始動し ます。これで、トラックに入力したオーディオが新規クリップとして記録されま す。

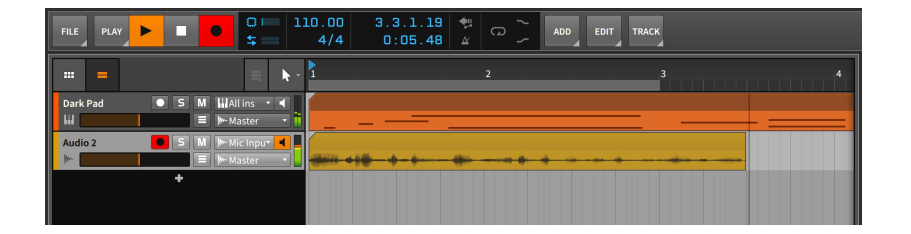

### 4.4.3.3. アレンジャーでのコンプレコーディング

アレンジャーループが有効になっている場合、前述の通り、再生に影響しま す [\(「アレンジャーの再生」を](#page-116-0)参照)。これは、レコーディングにも影響を及ぼ し、"サイクルレコーディング"モードとして、コンピング (合成) 用のオーディ オ収録に最適です。

アレンジャーでサイクルレコーディングをするには、(アレンジャーループセレ クターで)、目的の範囲を設定して、アレンジャーループ切替を有効にします。 次に、トラックの録音可能ボタン、グローバルレコードボタンをオンにして、 (再生ボタンのクリックで) トランスポートを動かします。

#### **A** 注記

アレンジャーループのオン・オフに関係なく、再生ヘッドがアレンジャー オーディオクリップに遭遇した際、2つのレコーディング動作のいずれかが 適用されます:

- › ループしているオーディオクリップの場合 (ループパラメーターが有効か つ、タイムライン上である程度ループしている状態)、このセクションのレ コーディングは、古いクリップを削除しながら、新しいクリップに録音を していきます。
- › ループしていないオーディオクリップの場合、新規のオーディオレコー ディングは、コンピングテイクとしてクリップに追加され、再生テイクと して選択されます。

従って、ループアレンジャークリップに新しいコンピングテイクをレコー ディングする場合は、開始する前にそのクリップの関連部分に結合を適用す ることを検討します。

#### ■注記

クリップのコンピング操作の詳細については[、「コンピング編集作業」に](#page-236-0)記 載しています。

# 第5章 クリップランチャー (Clip Launcher)

これまでの数章でアレンジャータイムラインに関する作業を解説しました。アレ ンジャーはBitwig Studioでの音楽制作に極めて重要ですが、それは物語の半分 に過ぎません。

and

クリップランチャーパネル (Clip Launcher Panel) — ランチャーとも言います — は、論理的なアレンジャーの芸術的な兄弟です。アレンジャーでは、曲を定 められた"ストーリー"として、各部を配置し構成していくのに適した方法です。 ランチャーは、クリップを自由に即興演奏することが可能です。詳細に関して は、これから掘り下げていきます。

ここでは、クリップランチャーパネルの概要と、その構成要素の説明から開始し ます。そしてアレンジャークリップで見たいくつかの概念は、ランチャークリッ プにも適用されますので、ここでもおさらいをします。さらに、ランチャーク リップがトランスポートとアレンジャークリップにどのように関連するかを確認 していき、ランチャークリップのトリガー方法について解説します。最後に、ラ ンチャークリップの収録と、ランチャークリップの出力をアレンジャータイムラ インで記録することを学びます。

Bitwig Studioは1つのDAWですが、無限の可能性を持つ2つの音楽シーケン サーを備えています。

# 5.1. クリップランチャーパネル

音楽を最初から最後までチャートアウトすることは、ほぼすべての制作方法で す。しかし、初期の音楽からでさえ、即興はバリエーション、インスピレーショ ン、そして生演奏の重要な源でした。この二極 — プログラムされたものと自発 的なもの — のバランスをとることは、バッハの時代と (文字通り) 彼の神聖な 音楽から、現代の電子音楽の魅力的なステージ演奏に至るまで、常に関心事でし た。

独自の視点と目的とは別に、クリップランチャーパネルは別のパネルに直接読 み込まれる唯一のパネルでもあります。この章では、アレンジャータイムライン パネル内のランチャーについて学びます。そしてミックスビューのミキサーパネ ル内で呼び出すことも可能です ([「クリップランチャーパネル」を](#page-148-0)参照)。

アレンジャークリップとランチャークリップの主な違いは、その目的です。ア レンジャークリップは、指定された時間で正確に再生されるものです。一方、ラ ンチャークリップは、楽曲の一部分 (Aメロ、Bメロ、コーラス、ブリッジなど) や、ライブ演奏の断片として、もしくは必要に応じていつでも利用できるもので す。アレンジャークリップは厳格なものですが、ランチャークリップは気まぐれ なものといえます。

# <span id="page-128-0"></span>5.1.1. クリップランチャーレイアウト

### それでは、先ほどまで見てきましたアレンジャータイムラインの横にあるクリッ プランチャーパネルから見ていきましょう。

and

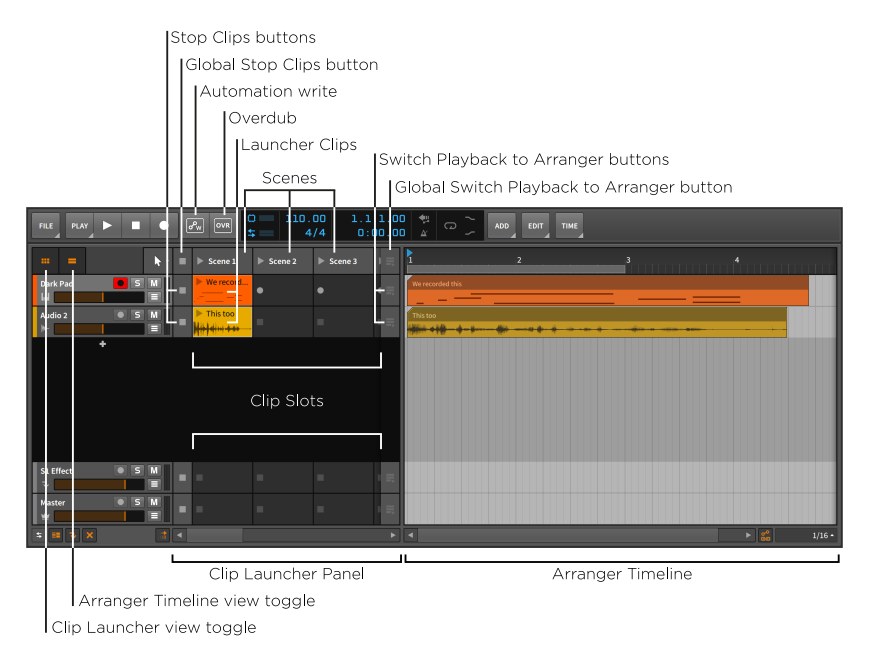

この画面例は、お馴染みのアレンジャータイムラインパネルですが、クリップ ランチャーとアレンジャータイムラインの両方のビュー切替で有効になっていま す。その結果、パネル内にこの2つのシーケンサーが並んで表示されます。

クリップランチャーパネル (Clip Launcher Panel) は、各トラックに配置され た一連のスロット (Clip Slot) として表示されます。アレンジビューのトラック は水平方向に配置されているため、クリップランチャーパネルのスロットもこれ に合わせて左から右に配置されます。表示領域よりも多くのスロットが存在する 場合、パネル下部の水平スクロールバーで、スロット表示をスクロールして、隠 れたスロットにアクセスできます。

スロットはクリップを収納するために存在し、それ自体に独自の機能はありませ ん。"ランチャークリップ (Launcher Clip)"という言葉は、このランチャーシー ケンサー内のスロットに収納されているクリップを指します。

パネルの左端には、クリップ停止ボタン (Stop Clips button) があります。こ れらのボタンは、再生中のクリップの停止をトラックごとに操作します。そし て、クリップスロットを挟んで、右端のクリップスロットの右横には、トラッ クごとのアレンジャー再生切替ボタン (Switch Playback to Arranger button) があります。これらのボタンは、それぞれのトラックのアレンジャーシーケン ス再生を復元します。この章の最後の項目で、この関係について詳しく解説しま す。

and

クリップの垂直列は、シーン (Scene) と呼ばれ、それぞれのスロットのグルー プです。このグルーピングは、構成クリップを同時トリガーまたは操作するため に使用します。スロットの追加は、シーンの新規作成によって提供されます。ま た、個々のシーンは水平サイズの変更が可能で、コンポーネントクリップの内容 とその再生ヘッドを表示する範囲が広がります。

個々のトラックのあるのと同様に、シーンには全ランチャークリップの再生 を停止するグローバルクリップ停止ボタン(Global Stop Clips button)とアレ ンジャークリップ再生に切り替える、グローバルアレンジャー再生切替ボタン (Global Switch Playback to Arranger button)が用意されています。これらの 機能については、この章の最後の項目で詳しく解説します。

PLAYメニューにはクリップランチャーに関する様々な設定が用意されていま す。

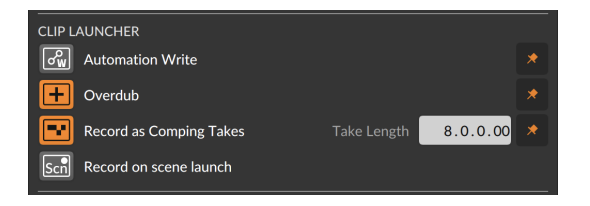

- › 書込 オートメーション (Automation Write) : クリップランチャーパネルの オートメーション記録を有効にします。
- › オーバーダビング (Overdub) : トランスポート作動中の際、クリップラン チャーパネル上の録音可能クリップに着信ノートを重ねて記録します。
- › コンピングテイクとしてレコーディング (Record as Comping Takes) : 空の ランチャースロットに定められたテイクレングスでの"サイクルレコーディン グ"を有効にします。(PLAYメニューの項目を参照) 最初の一周をレコーディン グすると、コンピングデータとして記録を開始します。
- › シーン再生時にレコード開始 (Record on scene launch) : シーンをトリガー した際に有効可能なトラックに対して、そのシーンに含まれるすべての空ス ロットのレコーディングをおこないます。

# 5.1.2. ランチャークリップ、シーン、スロットの内容

ランチャークリップ自体の外観について、注意すべき点がいくつかあります。

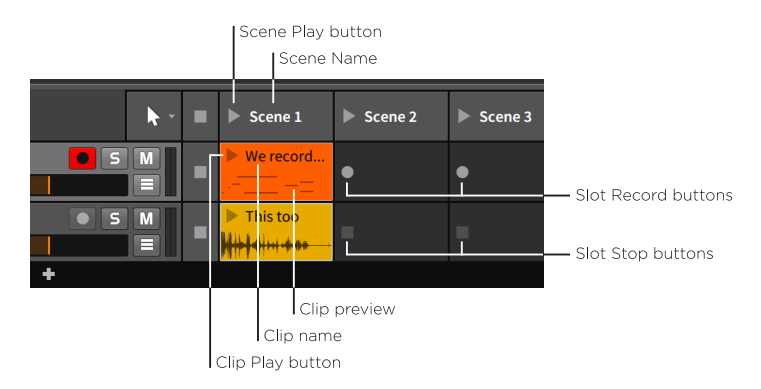

各クリップとシーンには再生ボタン (Play Button)があります。これは、クリッ プやシーンをトリガー再生する際に使用します。これらの再生ボタンは、クリッ プがアクティブかどうかを示すインジケーターとしても機能します。

and

各クリップとシーンの上部には、そのアイテムの名称を表示する箇所があり、任 意に変更できます。画像例に見られるように、名前のないシーンには、自動設定 され、これをいつでも任意に変更できます。また、各クリップの背景色は通常、 トラックの色設定に従って自動設定されますが、こちらも同様に変更可能です。 また、シーン上部のカラーストライプも任意の色に変更できます。

#### **A**注記

名前と色に加えて、各シーンでは、テキストコメントを与えることができま す。これらのパラメーターはすべて、インスペクターパネルで選択したシー ン、またはプロジェクトパネルのセクションタブで、すべてのシーンと共に 一覧表示されます([「セクションタブ」](#page-340-0)を参照)。

再生ボタンとクリップ名の下には、クリップ内容のプレビューがあります。ノー トまたはオーディオイベントを含むクリップには常にこのプレビューがあります が、トラックの高さが通常以上に設定されている場合にのみ表示されます。アレ ンジャータイムラインパネルのトラックがハーフサイズに設定されている場合 (以下画像例のように)、プレビューを表示されません。

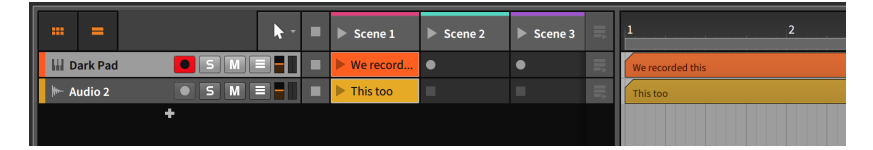

最後に、空のスロットでは、ボタン表示が様々です。

トラックが録音可能な状態にある場合、空のスロットにはスロットレコードボタ ン (Slot Record Button)が表示されます。ボタンのクリックで、そのスロット へのレコーディングが開始されます。

トラックが録音可能ではない場合は、スロット停止ボタン (Slot Stop Button)が表示されます。このボタンは、トラックの全クリップ停止ボタンとし て機能します。

and

### 5.2. クラップランチャーの操作

クリップ操作の習得前に、まず、クリップをランチャーに取り込みます。そして 最初に、クリップの挿入と録音、再生を始め、アレンジャーとランチャー間のク リップ移動を見ていきます。最後に、インスペクターパネルを使用した、クリッ プランチャーパネルでの長さとループの調整方法を説明します。

クリップランチャーパネルでは、ブラウザーパネルからのクリップの挿入と再生 を行い、ランチャーとアレンジャー間のクリップ移動、そしてインスペクターパ ネルのランチャークリップに用意されている設定を確認します。

# 5.2.1. ブラウザーパネルからクリップを取込

クリップランチャーパネルで、ブラウザーパネルからトラックにクリップを取り 込む方法は、アレンジャータイムラインのそれとほぼ同一です ([「クリップの挿](#page-90-0) [入 \(追加\)」を](#page-90-0)参照)。唯一の違いは、クリップをどこに置くかです。

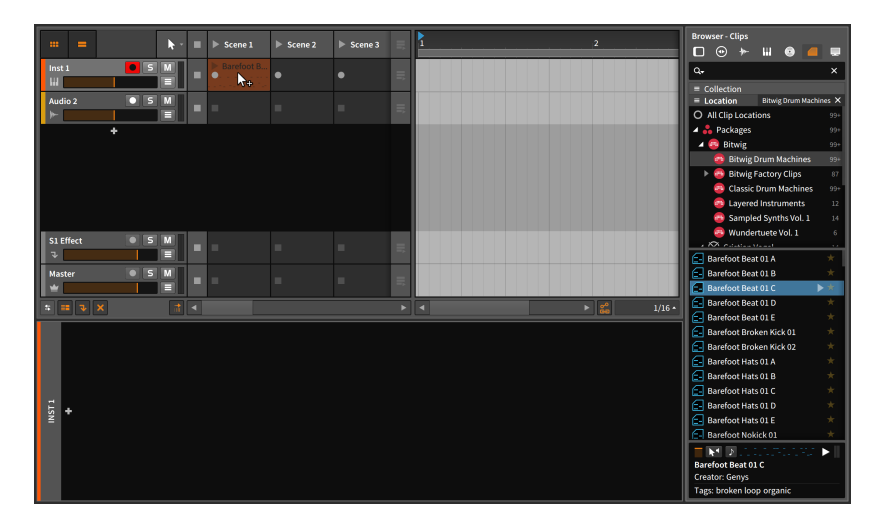

また、クリップを2つのトラック間にドラッグすることで、そのクリップを含ん だ新規トラックの自動作成もできます。

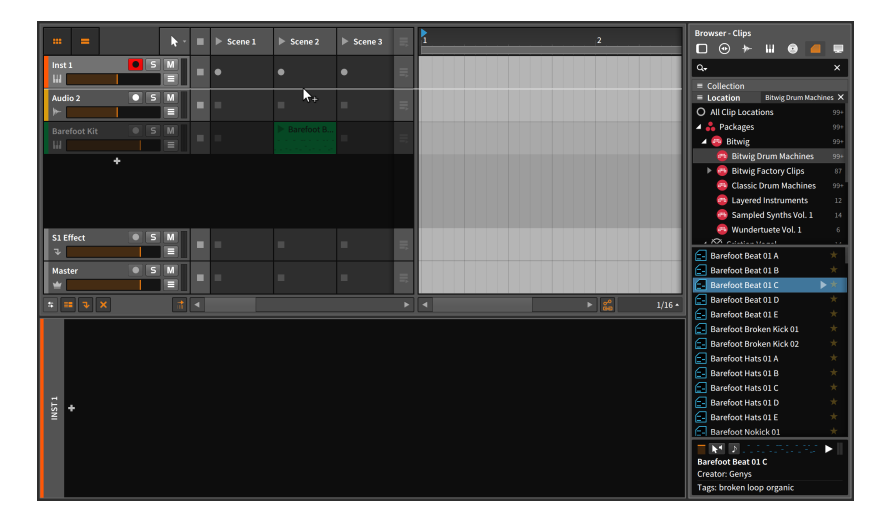

and

さらに、空のランチャークリップスロットにカーソルを合わせると+アイコンが 表示されます。他の多くの状況と同様、この+をクリックすることでポップアッ プブラウザーが開きます。この場合、プリセットライブラリ内のクリップとサ ンプル、および定義されたミュージックロケーションにアクセスして、選択した ファイルをクリップとして取り込むことが可能です。

#### 注記

ポップアップブラウザーの操作に関する詳細[は「ポップアップブラウ](#page-177-0) [ザー」](#page-177-0)に記載しています。

5.2.2. アレンジャーとランチャー間のクリップコピー

片方のシーケンサーから別のシーケンサーにクリップをコピーは、既に解説した 移動方法を踏襲します。

アレンジャークリップをランチャーにコピーするには、アレンジャータイムライ ンクリップを適切なトラックの目的のスロットにクリック&ドラッグします。

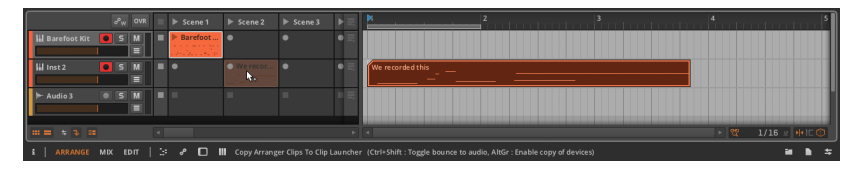

複数のアレンジャークリップを選択した場合、これらのクリップは一連のスロッ トにコピーされます。

ランチャークリップをアレンジャーにコピーするには、ランチャークリップを適 切なトラックのタイムライン位置にクリック&ドラッグします。

and

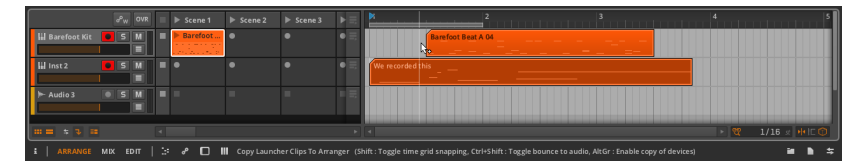

複数のランチャークリップを選択した場合、これらのクリップはアレンジャーに 連続配置されます。

シーンをランチャーからアレンジャータイムラインにコピーすることも可能で す。逆に、任意のアレンジャークリップの組み合わせをシーンにドラッグコピー することも可能です。

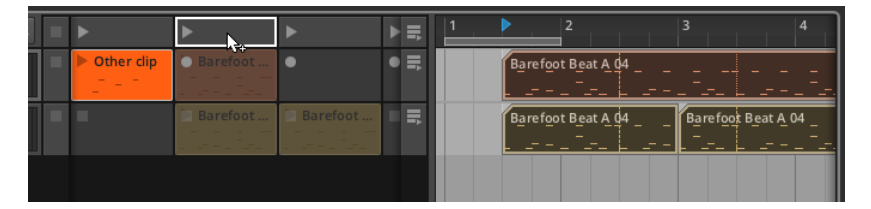

これらのコピー操作はすべて、既存トラックではなく、新規トラックに行うこと も可能です。

# 5.2.3. ランチャークリップコンテンツのスライド

クリップランチャーパネル上でも、クリップの内容を左右にシフトすることが可 能です。その操作は複数クリップに対して行うことが可能です。この方法は、ク リップ長を保持したまま、内容 - ノートまたはオーディオイベント (と関連する エクスプレッション設定) のタイミングを前後に調節する際に使用します。

クリップコンテンツのスライドは、波形表示の上半分にマウスを合わせ、[ALT] (macは[CMD]+[ALT]) キーを押しながら水平方向にドラッグします。

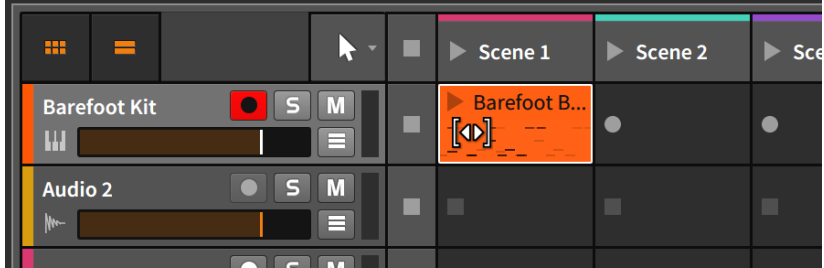

スライド操作は、さらに [SHIFT] キーを追加することで、スライド操作のグ リッド吸着を一時的に有効にします。

and

### 5.2.4. ランチャーのサブシーンとグループトラック

アレンジャーでグループトラックを扱う際、メタクリップについて解説しまし た [\(「アレンジャーのメタクリップとグループトラック」](#page-103-0)を参照)。ランチャー では、サブシーン (Sub Sceans)の形でメタクリップが存在します。

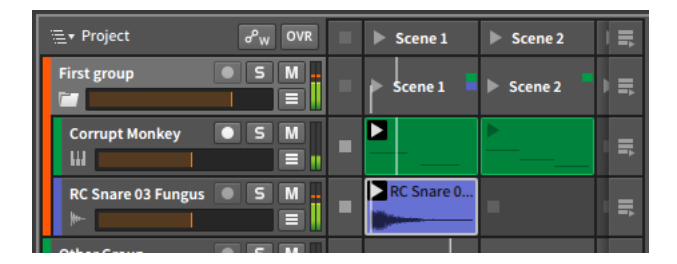

各グループトラックには、独自のサブシーンがあります。各サブシーンは、カ ラーブロックによって、そのサブシーンに収まるクリップを含め、そのトラッ クの識別します。シーンがプロジェクト全体で一連のランチャークリップをトリ ガーできるように、サブシーンでは、そのグループトラックのコンポーネントト ラックに含まれるランチャークリップをトリガーできます。また、サブシーン内 のクリップが再生されている間、ミニチュアのクリップ再生ヘッドがサブシーン 内に表示され、各クリップの現在の再生位置を示します。

アレンジャーメタクリップと同様、サブシーンまたクリップは含まれているク リップのエイリアスとして機能します。サブシーンはドラッグ&ドロップで移 動可能で、一般的なカット、コピー、ペーストをすることが可能で、削除、ラン チャーとアレンジャー間のクリップコピーをする際の対象にもなります。

#### ●注記

通常のシーンと同様、サブシーンに色を割り当てることも可能です。これら のカラーストライプは、そのグループトラックに移動すると画面に表示され ます([「アレンジャーのメタクリップとグループトラック」を](#page-103-0)参照)。

### 5.2.5. ランチャークリップパラメーター

アレンジャータイムラインでは、クリップの長さとループの設定が視覚化され、 直接操作、編集可能でした。クリップランチャーパネルにはこのようなグラフィ

カルエディタはありませんので、これらの設定は、常にインスペクターパネルで 行います。

ding

ランチャークリップパラメーターは、アレンジャークリップパラメーターと類 似していますが、いくつかの点で決定的な違いがあります。インスペクターパネ ルのランチャークリップ情報を確認する前に、まず前章のアレンジャークリップ のループ例に戻りましょう。

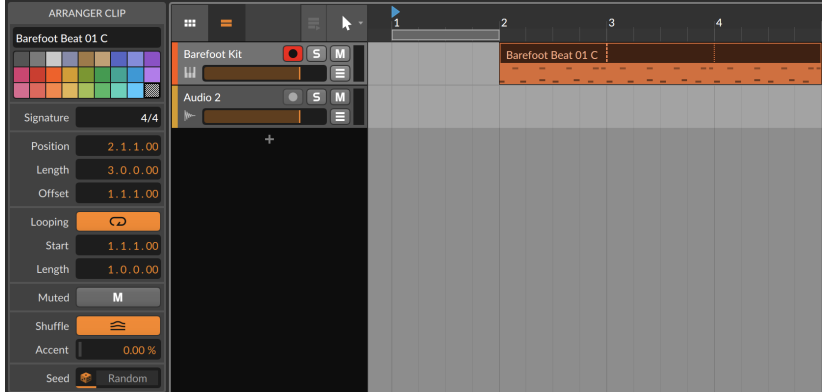

このループ設定されているアレンジャークリップをランチャースロットにコピー し、ランチャークリップとして、インスペクターパネルにどのように表示されの かを確認します。

# 第5章 クリップランチャー (CLIP LAUNCHER)

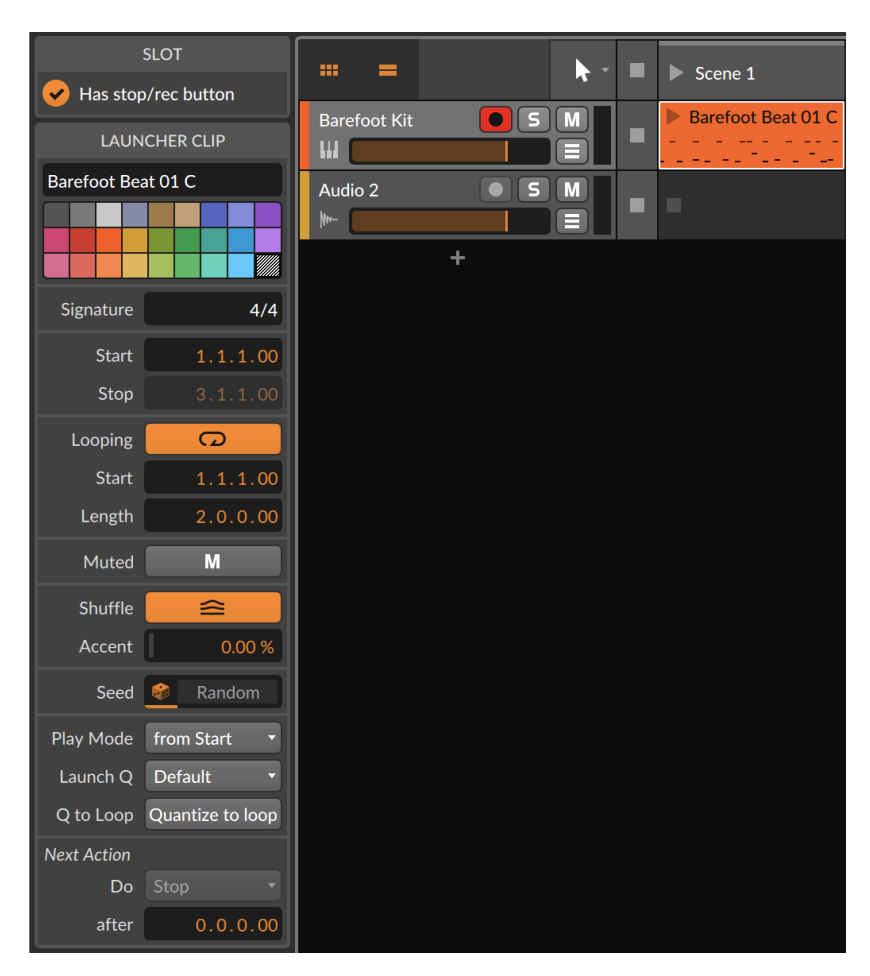

and

拍子、ループ、ミュート、シャッフル、シードセクションは、アレンジャーク リップのそれと同一で、操作手順も同じです([「アレンジャークリップのインス](#page-106-0) [ペクターパネル」を](#page-106-0)参照)。

そして、アレンジャークリップでは、時間 (ポジション) に関する設定が、ラン チャークリップではスタートとストップに置き換わり、ラウンチ (Launch) と次 アクション設定が用意されていることも確認できます。

5.2.5.1. スタート/ストップセクション

アレンジャークリップは、時間軸上に置かれ、そのポジション (時間) に到達し たらトリガー再生を開始します。ランチャークリップは、この時間の経過から切 り離されているため、そのパラメーターは、トリガー時にクリップのどの部分か ら再生を開始し、どの箇所で停止をするのかを設定します。

and

このセクションには次の設定項目が用意されています:

- › スタートは、クリップの再生開始位置を設定します。これは、アレンジャーク リップのオフセット設定と類似し、ランチャークリップのどの部分から再生を 開始するのかを設定します。
- <span id="page-137-0"></span>› ストップは、クリップ再生の末端位置を設定します。ループ設定がオフの時の み、この設定を扱うことが可能です。

5.2.5.2. ランチャーセクション

ラウンチ (Launch) セクションは、頭から再生、前クリップの再生を遮って再生 など、クリップのトリガー方法とタイミングを定義する重要なパラメーターで す。そして、グローバル再生ヘッドのタイミングに沿った、クォンタイズ設定も ここで設定をします。

クリップは通常、マウスクリックやボタン操作などのパフォーマンスジェス チャーによって、トリガーされます。ミュージシャンはロボットではありません ので、これらの行為は、正確なつもりでも、そのタイミングは厳密にほぼ不正確 なものと言えます。

ラウンチクォンタイズ (Launch quantization) は、クリップのトリガー再生を ビートグリッドのタイミングに矯正する際に使用します。経過した時間を遡るこ とはできませんので、ビート合うように再生をするには、少し前にトリガーをし ます。(ラウンチクォンタイズは、演奏をするためのグリッド吸着と解釈するこ とができます。)

このセクションには次の設定項目が用意されています:

› 再生モード (Play Mode) は、クリップの再生タイミングを決定づけます。

頭から (From Start) は、トリガーされると定義されたクリップスタートから 再生を(ラウンチQの設定に従い)開始します。

コンティニュー (Continue) は、トリガーされると、現在再生中のクリップポ ジションからこのクリップを即座に再生します。従って、再生中のクリップ が、1小節の3拍目を再生しているタイミングでトリガーをした場合、このク リップの1小節の3拍目が再生を開始します。(置き換える再生中のクリップが 存在しない場合は、頭からトリガーモードが適用されます。)

コンティニュークォンタイズ (Continue Quantized) は、コンティニューモー ドと同じ動作をしますが、トリガータイミングはラウンチQの設定に従いま す。

› ラウンチQ(Launch Q/ラウンチクォンタイズ)は、クリップのトリガータイミ ングの矯正に使用します。

and

音符単位設定 (2分、4分、8分、16分) は、グローバル再生ヘッドが、次に到 達する設定間隔のグリッド線に合わせてクリップトリガーをします。

小節単位設定 (1小節、2小節、4小節、8小節) は、グローバル再生ヘッドが、 次に到達する設定間隔の小節線に合わせてクリップトリガーをします。例え ば、設定を1小節にした場合、どのタイミングでトリガーをしてもクリップ は次の小節頭から再生を開始します。4小節に設定した場合は、次の4小節目 (1、5、9小節など) から再生を開始します。

オフにした場合、ラウンチQは無効になり、常にトリガーされたタイミングで クリップ再生を開始します。

デフォルト設定は、PLAYメニューの設定項目、デフォルトラウンチクォンタ イズの設定値に従ったタイミングでトリガー再生をします。設定可能な値と動 作はここで取り上げているものと同一です。

› ループQ (Q to Loop) は、クリップのクォンタイズトリガー再生にクリップス タートではなく、ループスタート設定を適用します。音楽的なタイミングでク リップのトリガー演奏をする際に便利です。

5.2.5.3. 次アクション

次アクション (Next Action) は、クリップが一定時間再生された後に発生する ことを決定する設定です。実行 (Do) と後 (After)の2つのパラメーターでこの 設定をします。例えば、「<この音楽時間(小節)の経過>後、<この機能>を実行し ます。」という風に設定をします。

後設定が時間なし (0.0.0.00) に設定されている場合、このクリップの次アク ションは無効になります。後に一定時間が設定されている場合、この時間が次の 機能実行がトリガーされるまでのクリップ再生時間になります。

実行は、次に発生するタスクを設定します。利用可能なアクションは、大きく2 つのリストに分割されています。

#### 5.2.5.3.1. ローカルとグローバル次アクション

以下の実行アクションは、リストの前半にまとめられています。これらの機能 は、このクリップ自身、もしくは同トラックの他のトラックに作用します:

› 停止は、クリップ再生の停止を実行します。

- › アレンジメントに戻るは、アレンジメントタイムラインにトラック再生を戻し ます。
- › 前クリップに戻るは、直前に再生をしていたランチャークリップの再生に移り ます。直前に再生しているクリップが存在しない場合は、停止をします。

› 次を再生は、次のランチャークリップを再生します。現在再生中のクリップが トラックの最終クリップであった場合、停止をします。

and

- › 前を再生は、1つ前のランチャークリップを再生します。現在再生中のクリッ プがトラックの最初のクリップであった場合、停止をします。
- › 頭を再生は、トラックの最初のクリップをトリガーします。
- › 最後を再生は、トラックの最後のクリップをトリガーします。
- › ランダム再生は、このクリップを再トリガーする場合を含む、トラックのラン チャークリップをランダムトリガーします。
- › 他を再生は、現在再生中のクリップ以外のトラックのランチャークリップをラ ンダムトリガーします。
- › ラウンドロビンは、次のランチャークリップを再生します。現在再生中のク リップがトラックの最終クリップであった場合、最初のランチャークリップを トリガーします。

### 5.2.5.3.2. クリップブロックの次アクション

実行アクションリストの後半は、クリップブロックを使用します。クリップブ ロックは、その前後に空のクリップスロットで仕切られた一連のクリップグルー プです。

■ Ni Drums ● S M = ■ B Beat > Beat 1 Ax4 Beat 1-... > 4x4 Beat 2-... Trap Beat 1 | Trap Beat 2

上の画像例では、Drumsトラックには3つの (手動で後から色分けた) クリップ ブロックがあります。それぞれのブロックに2つのクリップが含まれています。 ブロック内のクリップの数はに制限はなく、お好みの数だけ加えることが可能で す。また、各ブロックのクリップ数は同一である必要はありません。

次の機能を設定できます:

- › 現ブロックの頭を再生は、ブロックの最初のクリップをトリガーします。
- › 現ブロックの最後を再生は、ブロックの最後のクリップをトリガーします。
- › 現ブロックをランダム再生は、このクリップを再トリガーする場合を含む、こ のクリップブロックのランチャークリップをランダムトリガーします。
- › 現ブロックの他を再生は、現在再生中のクリップ以外の、このブロック内のラ ンチャークリップをランダムトリガーします。
- › 現ブロックをラウンドロビンは、ブロックの次のランチャークリップを再生し ます。現在再生中のクリップがブロックの最終クリップであった場合、同じブ ロックの最初のランチャークリップをトリガーします。

› 前ブロックの頭を再生は、前ブロックの最初のクリップをトリガーします。現 在再生中のクリップブロックがトラックの最初のブロックであった場合、この ブロックの最初のクリップがトリガーされます。

and

- › 前ブロックをランダム再生は、現在再生中のクリップが含まれているブロック の前ブロックのランチャークリップをランダムトリガーします。現在再生中の クリップブロックがトラックの最初のブロックであった場合、このブロックの クリップがランダムトリガーされます。
- › 次ブロックの頭を再生は、次ブロックの最初のクリップをトリガーします。現 在再生中のクリップブロックがトラックの最後のブロックであった場合、ク リップ再生は停止します。
- › 次ブロックをランダム再生は、現在再生中のクリップが含まれているブロック の次ブロックのランチャークリップをランダムトリガーします。現在再生中の クリップブロックがトラックの最後のブロックであった場合、クリップ再生 は停止します。
- › 他ブロックの頭を再生は、現在再生中のクリップが含まれているブロック以外 のブロックの最初のクリップをトリガーします。
- › 他ブロックをランダム再生は、現在再生中のクリップが含まれているブロック 以外のブロックのランチャークリップをランダムトリガーします。

# 5.3. ランチャークリップのトリガー

前章では、アレンジャーとそのクリップ再生を見てきましたように、ここでは ランチャークリップのトリガー (再生) について説明します。ただし、Bitwig Studioの場合、その前にアレンジャーとランチャー、2つのシーケンサーの関係 から始める必要があります。その関係を知ることが、Bitwig Studioを最大限に 使いこなし、そして興味深い結果を得るための近道です。

# 5.3.1. アレンジャーとランチャーの関係

Bitwig Studioの2つの異なるシーケンサーについて、次の概念を理解すること が役に立ちます。

- › トランスポートが全てのタイミングを司ります。それがランチャークリップ再 生から開始したものであっても、アレンジャークリップのレコーディングから 開始したものであっても、全て同一のトランスポートとタイミングで動作しま す。
- › アレンジャータイムラインのビートルーラーは、クリップランチャーパネルに も影響します。選択したランチャークリップはいつでも再生できますが、前述 のラウンチクォンタイズは、一貫性と音楽性のために使用され、ランチャーク リップの再生をアレンジャークリップの再生を揃えます。

› 個々のトラックでは、ランチャーまたはアレンジャーに関わらず、いつでもそ のいずれかが再生や録音ソースとして有効です。

and

- › デフォルトの状態において、各トラックはアレンジャータイムラインが有効 です。ランチャークリップをトリガー再生または録音、あるいはトラックのク リップ停止ボタンを操作した後も、そのトラックのランチャーが引き継ぎ有効 になります。アレンジャーを再度有効にするには、トラックの「アレンジャー タイムライン再生」ボタンを操作します。
- › すべてのトラックは、アレンジャーからランチャーに一斉切替できます。グ ローバルクリップ停止ボタン、あるいはシーンのトリガー操作によって、全ト ラックのランチャーが有効になります。全トラックをアレンジャー再生に戻す には、グローバルの「アレンジャータイムライン再生」ボタンを操作します。

このようにアレンジャータイムラインとクリップランチャーは連動しつつも、 全体だけではなく、トラック単位で個別に切り替えることが可能です。勿 論、Bitwig Studioは、その片方のみを使用することも可能です。例えば、ア レンジャーだけを使用して、完全に構成された曲を作成したり、クリップラ ンチャーだけで、即興パフォーマンスをすることができます。そして、Bitwig Studioでは、構成された楽曲に即興要素を加えたり、即興演奏を記録して、楽 曲として構成をすることも可能です。

2つのシーケンサーに"決まった使い方"や"正しい使い方"はありません。これは 単なる選択肢であり、どのように活用するのかはあなた次第で、ご自身に合った 使い方を見つけましょう。

# 5.3.2. ランチャークリップのトリガー

ランチャークリップのトリガー再生をするには、クリップ左上の再生ボタンをク リックします。

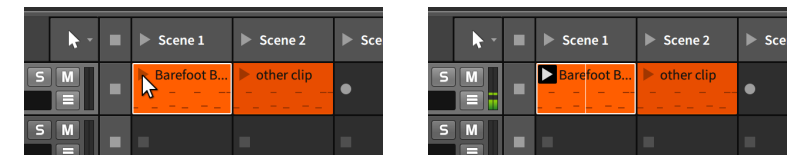

トランスポートが停止している場合、クリップをトリガーするとトランスポート が即座に動作します。(そうでなければ、クリップは再生できません。)

クリップがトリガーされると、再生ボタンが黒の四角形で反転表示します。この ことで、有効 (再生) クリップとして識別する際に便利です。そのトラックの別 クリップがトリガーさるか、あるいはクリップ再生が自動で終了するか、トラッ クまたはグローバルの停止ボタンが操作されるか、アレンジャータイムラインの 再生に切り替えられるかのいずれかが発生するまで、クリップの有効は持続され ます。トランスポートを動作させた場合、その時点の全ての有効なクリップが再 生を開始します。

また上の画像例の通り、有効なクリップの内容表示には垂直線が表示されます。 これはクリップ内容の再生位置を独自に示すクリップ再生ヘッドで、クリップが 再生している間、動作します。

and

シーンのトリガー再生は、シーン名左横の再生ボタンをクリックします。

シーンがトリガーされると、そのシーン内に存在するすべてのクリップがトリ ガーされ、クリップが含まれていないトラックは停止します。

#### **A**注記

シーン再生時にレコード可能設定をオンにした場合、該当するシーンのク リップスロットが空、またはトラックが録音可能の場合、シーンのトリガー でそのトラックの空スロットのレコーディングを開始します。([「クリップラ](#page-128-0) [ンチャーレイアウト」を](#page-128-0)参照)

トラック上のすべてのクリップを停止するには、トラックの全クリップ停止ボタ ンをクリックするか、空のスロット内の停止ボタンをクリックします。

この操作は、トラックをコントロールするため、アレンジャークリップの再生も 停止します。各々の全クリップ停止ボタンは、デフォルトラウンチクォンタイズ 設定に従って動作します。

すべてのクリップを停止するには、グローバルの全クリップ停止ボタンを操作し ます。

この操作によって、すべてのクリップがデフォルトラウンチクォンタイズ設定に 従って停止しますが、トランスポートは動作したままです。

トラックコントロールをアレンジャーに戻すには、トラックのアレンジャータイ ムライン再生ボタンをクリックします。

この操作は、デフォルトラウンチクォンタイズ設定に関係なく、即座に切り替わ ります。

すべてのトラックのコントロールをアレンジャーに戻すには、グローバルスイッ チのアレンジャータイムライン再生ボタンをクリックします。

この操作は、デフォルトラウンチクォンタイズ設定に関係なく、即座に切り替わ ります。

# 5.3.3. 拍子変更のトリガー

アレンジャータイムラインに拍子変更を挿入できるのと同様 [\(「拍子変更」](#page-120-0)を参 照)、クリップランチャーから拍子変更をトリガーすることもできます。この設 定方法は、マスタートラックに拍子パラメーター設定 ([「拍子セクション」](#page-107-0)を参 照) を持つランチャークリップを配置することで可能です。このようなクリップ がトリガーされる度に、トランスポートの拍子が上書きされます。

# 5.4. ランチャークリップのレコーディング

この章の最後は、ランチャークリップの新規レコーディング、そして、その結果 を確定します。

and

# 5.4.1. クリップレコーディング

ランチャークリップのレコーディングを行うための条件と準備は、アレンジャー クリップのそれと同じです。[\(「クリップレコーディング」を](#page-120-1)参照)

MIDIノートをランチャークリップに記録をするには、トラックの録音可能ボ タンをオンにして、空のスロットのレコードボタンをクリックします。そし て、MIDIノート演奏を開始します。

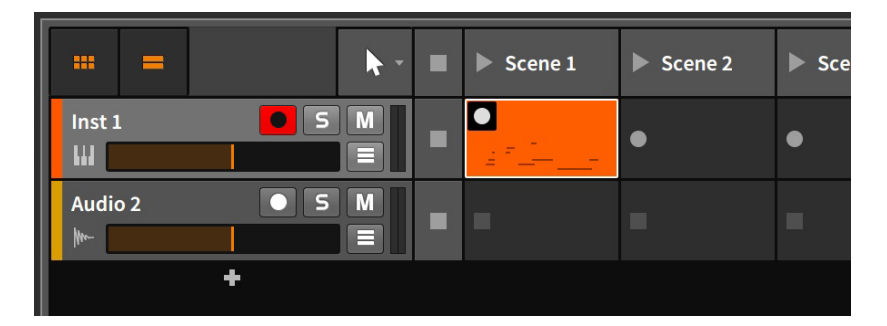

トランスポートが停止している場合、スロットレコードボタンのクリックと同時 に自動的に動作を開始します。トランスポートがすでに動作してる場合、デフォ ルトラウンチクオンタイズ設定に従った、タイミングで記録が開始されます。

#### **A**注記

シーン再生ボタンを使用して、録音可能トラックの空のスロットの記録開始 をトリガーすることも可能です。シーン再生時にレコード開始設定をオンに することで、そのシーンの空の録音可能スロットをトリガーします。[\(「ク](#page-128-0) [リップランチャーレイアウト」を](#page-128-0)参照)

# 5.4.2. ランチャーでのコンピングレコーディング

ランチャーでオーディオレコーディングをする際、アレンジャークリップと同 様、コンプレコーディングも可能です。このモードでは、定めた長さの分を繰り 返す、"サイクル (ループ) レコーディング"のように機能します。
ランチャーでサイクルレコーディングを行うには、PLAYメニューからコンピ ングテイクとしてレコーディングをオンにして、その横の項目でテイクレング スを設定します [\(「クリップランチャーレイアウト」](#page-128-0)を参照)。 オーディオソー スを選択し、オーディオトラックを録音可能 ([「オーディオソースの設定」](#page-125-0)を参 照) すれば、空スロットのレコードボタンのクリックで "サイクルレコーディン グ"を開始できます。

and

#### △ 注記

クリップのコンピング操作の詳細については[、「コンピング編集作業」に](#page-236-0)記 載しています。

## 5.4.3. アレンジャータイムラインの記録

ランチャーとアレンジャー間の相互作用の1つとして、すべてのランチャーク リップのトリガー結果をそれぞれ、アレンジャートラックに直接記録することが できます。これは、制作の初期段階、ステージパフォーマンス、あるいは想像の 赴くまま、即興操作を記録するのに適しています。

ランチャーでトリガーしたクリップやシーンをアレンジャーに記録をするには、 グローバルレコードボタンをオン、そしてトランスポート動作させて、クリップ やシーンのトリガーを開始します。

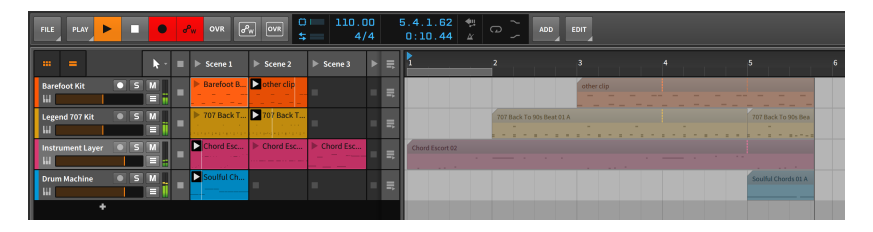

ここで役に立つかもしれないヒントをいくつかお知らせします。

- › 最初のクリップまたはシーンのトリガーでトランスポートが動作を開始する場 合、再生開始マーカーから記録を開始します。
- › トラックの録音可能ボタンをオフにすることで、アレンジャートラックでの不 要なからクリップの記録を回避できます。
- › コントロールチェンジも記録できるため、記録した内容の完全エディットが可 能です。
- › アレンジャーに記録されたすべてのランチャークリップは、シード値の定義 従ったクリップを作成します ([「シードセクション」を](#page-110-0)参照)。ランチャーク リップにシード値が設定されている場合、その値は保持されます。また、ラ

ンチャークリップが完全にランダム(Random)だった場合、記録中に使用され たシード値が、新しいアレンジャークリップに設定されます。その結果、シー ド値によってランダム化された要素は、記録中に耳にした通りに再生されま す。

gu,

# 第6章 ミックス (MIX) ビュー

過去の3章では、アレンジビューに特化、特にその中のアレンジャータイムライ ンパネルの機能について触れてきました。そして、アレンジビューはそれだけ ではありません (また登場します)。ここでは、別のビューについて見ていきま す。

and

この章では、ミックス (MIX) ビューとその中心であるミキサーパネルを取り上 げます。Bitwig Studioのビューは、音楽タスクを中心に整理されたツールを提 供することを目的とするため、このビューの明確なタスクはミキシングで、個々 のトラックの再生信号が適切に混ざり合うように調節をします。混ざった信号は まず、マスタートラックで必要に応じて再調整され、次にヘッドフォンやスピー カーを通じて現実世界に送られます。

ここでは、ミキサーパネルの各部を解説し、それに付随する様々な機能の詳細に 触れていきます。また、ミックスビュー以外のミキシング機能についても解説を します。そして、Studio I/Oパネルによる簡単なマスタートラック出力のコン トロール方法について触れます。

### 6.1. ミキサーパネル

ミキサーパネル自体から解説します。ミキサーパネルは、ミキサービューのほと んどを占める中心部です。

アレンジャータイムラインパネルは、水平方向に配置され、音楽の時間の流れに 沿って左から右に表示します。同様にミキサーパネルは、従来のミキシングボー ドのように垂直にレイアウトされ、利用可能な各セクションが互いに積み重ねら れています。いずれも理にかなったレイアウトです。

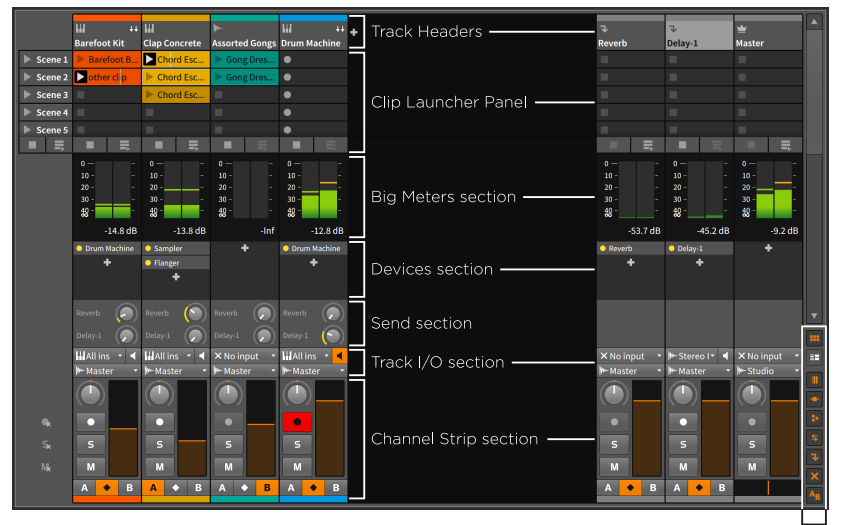

Mixer View Togales

ana.

最初と最後の部分 (トラックヘッダーとチャンネルストリップ) は、常に表 示されます。それ以外の箇所 (6つの部分) は、右端のビュートグル (View Toggles)で、表示または非表示を個々に行えます。また、エフェクトトラック の表示、無効化されたトラックの表示に関する設定もここで行います。

それでは、ミキサーパネルの各部を上から順番に見ていきましょう。

## 6.1.1. トラックヘッダー

ミキサーパネルのトラックヘッダーは、アレンジャータイムラインパネルのト ラックヘッダーと同様、トラックを識別するための情報が含まれています。

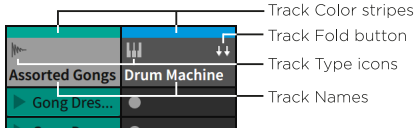

Track Fold button Track Type icons

トラックヘッダーには最低3つのパーツが含まれています:

- › トラックカラーストリップ (Track Color stripe) : トラック色を示します。
- › トラックタイプアイコン (Track Type icon) : トラックの種類を識別するアイ コンを示します。([「トラックの種類」](#page-73-0)を参照)
- › トラック名 (Track Name) : トラック名を示します。

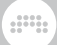

› トラック格納ボタンは、プライマリ信号経路に特定のコンテナデバイス(Drum Machine、Instrument Layer、FX Layerなど)を含むトラックで利用できま す。これらのデバイスにはすべて、トラック属性の一部を持つレイヤー — 必 要に応じてチャンネルストリップ要素(ボリューム、パン、センドなど)とコメ ントが含みます。格納ボタンをオンにすると、トラックのチャンネルストリッ プが右に展開され、コンテナの最上位レベルにあるすべてのレイヤーが表示さ れます。

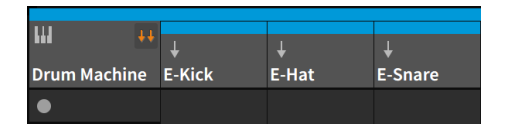

## 6.1.2. クリップランチャーパネル

クリップランチャーパネルは、その全ての機能と要素をミキサーパネルに表示 し、扱うことが可能です。(5章[クリップランチャー \(Clip Launcher\)](#page-127-0)を参照)

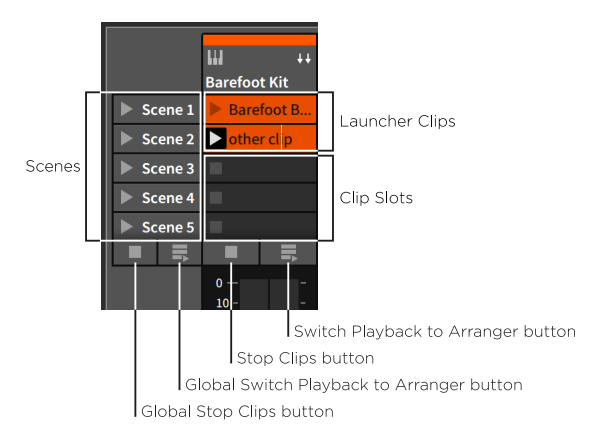

アレンジビューとの違いは、各要素がこのビューに合わせて、垂直方向に合わせ て再配置されます。また、ここでは、各トラックの横幅と共にクリップのサイズ を変更することが可能です。

## 6.1.3. コメントセクション

コメントセクションは、すべてのトラックと展開されたレイヤー/ドラムチェー ンのコメントを並べて表示します。これらコメント欄は、レコーディング設定、 コンテンツに関する注意喚起、ミキシングメモ、あるいやっておくべき事項な ど、自由に活用できます。

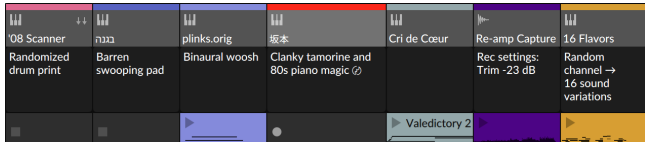

コメント欄のクリックで、そのオブジェクトに関するコメントをテキスト入力で きます。

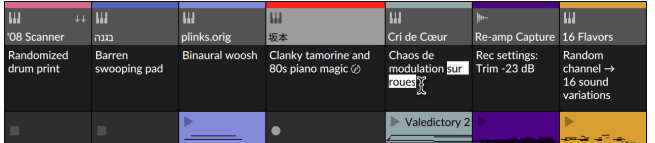

## 6.1.4. 大型ピークメーター

トラックのステレオ出力を詳細に表示する大型メーターです。

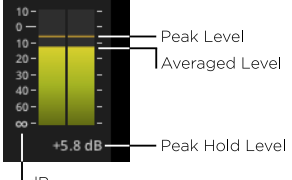

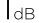

このメーターでは以下の2つの値を表示します:

› バーグラフ表示は、現在の平均レベル(トラックの大まかな力量) を示します。

› バーグラフ上の横線表示は、瞬間的なピークレベルを示しています。

メーター左側の目盛りはデシベル(dB)単位で、最大 = ゼロ、最小 = マイナス無 限のデジタル仕様です。

メーター下端ではピークホールドレベルを数値で示します。

ピークホールドのリセットは、この数値表示をクリックします。

全メーターのピークホールドリセットは、[SHIFT]キーを押しながら、この数値 表示のいずれかをクリックします。

このメーターセクションは、利用可能な画面スペースを占有する仕様のため、他 の項目を隠すと自動的に拡大され、より詳細にレベルを表示します。表示項目が 多いと自動的に縮小されます。

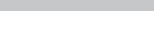

dini

# <span id="page-150-0"></span>6.1.5. デバイス

デバイスセクションは、各トラックの上位階層のデバイスを表示します。

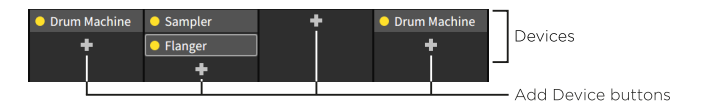

ここは、デバイスパラメーターにアクセスして編集できるデバイスパネル [\(「デ](#page-182-0) [バイスパネル」](#page-182-0)を参照)とは分けて考えましょう。このセクションでは、デバイ スパネルの呼び出し、表示されているデバイスの移動とコピー、新しいデバイス の追加に使用します。

トラックデバイスをデバイスパネルからアクセスするには、そのデバイスをダブ ルクリックします。

デバイスの移動は、クリックして、そのまま目的の場所にドラッグします。

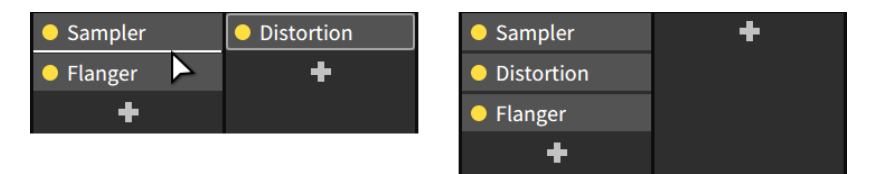

デバイスのコピーは、[ALT]キーを押したまま、目的の場所にクリック&ドラッ グします。

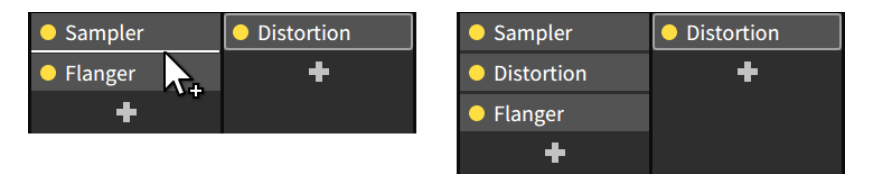

デバイスを他のデバイスに重ねるには、[SHIFT]キーを押さえたまま、目的のデ バイスにクリック&ドラッグで重ねます。

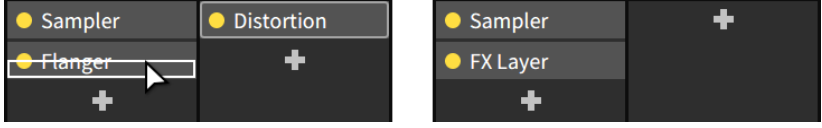

デバイスを追加するには、トラック上のデバイス追加ボタン (+アイコン) をク リックして、ポップアップブラウザーを使用して、目的のデバイスを追加しま す。([「ポップアップブラウザー」](#page-177-0)を参照)

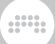

特定のデバイスには、ここに縮小表示が含まれています。EQカーブ (EQ +、EQ-5、およびEQ-2) またはゲインリダクション (Compressor、De-Esser、Dynamics、Gate、Peak Limiterの場合) を表示します。

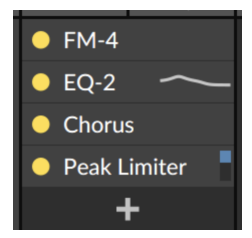

## 6.1.6 エフェクトセンド

センドセクションは、プロジェクトの各エフェクトトラックのレベルノブを提 供します。マスター以外にも、このセクションで、すべてのトラックと可視レイ ヤーを利用できます。

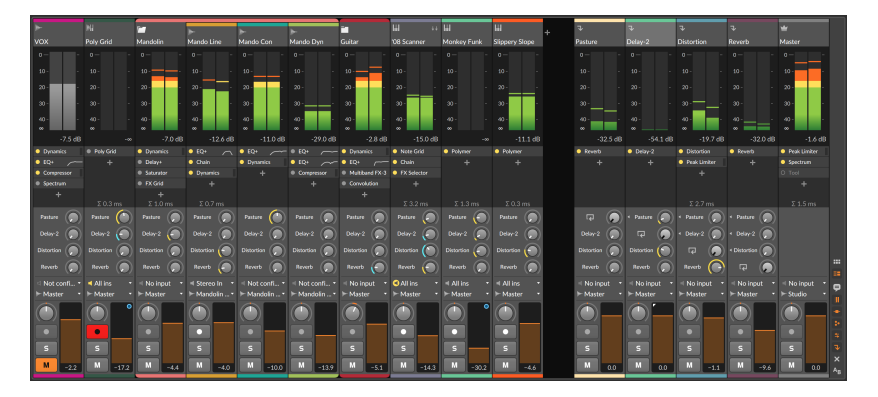

センドセクションは、デバイスセクションの下にある右揃えのノブのブロックで す。上の画像例では4つのエフェクトトラックがあり、各トラックに対応するセ ンドノブが用意されています。これらのセンドにより、各トラックのオーディオ の一部を様々エフェクトトラックに渡すことができます。センドの使用は、ト ラックのメイン出力レベルには影響しません。

個々のセンドは、取り出す信号経路をトラックボリュームフェーダーが適用さ れる前か後にするのを個別に定義できます。この設定はトラックフェーダーと 関連することから、設定をプリ(Pre、プリフェーダー=フェーダー前)とポス ト(Post、ポストフェーダー=フェーダー後)と呼びます。デフォルトでは、3番 目の選択肢であるオート(Auto)を使用し、目的のエフェクトトラックがプリな のかポストなのかを自動的に決定します([「エフェクトトラックとエフェクトト](#page-159-0) [ラックセンドのインスペクター」](#page-159-0)を参照)。ミキサーでこれを即座にに識別でき るように、各センドノブ外周のリングインジケーターを異なる色で示します。通 常、ポストセンドは黄色、プリセットは青色を使用します。

**W** 

センドソース設定は、センドノブの右クリックで表示されたコンテクストメ ニューで行います。

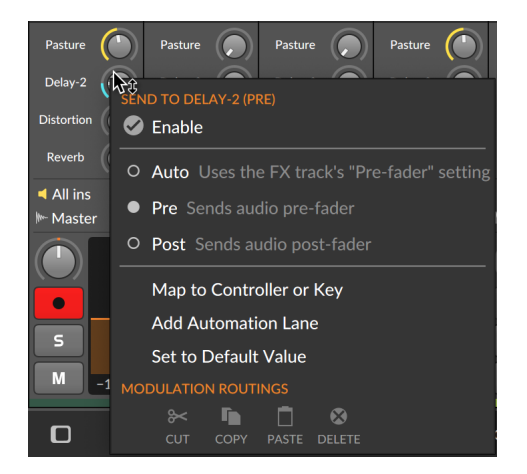

センドは、個別にオフにすることが可能です。このことで、センドトラックのレ ベル設定を維持したまま"バイパス"にすることが可能で、不要なCPUリソースの 軽減にもつながります。

センドの切替は、センド名の箇所をクリックします。ここのテキストとノブが明 るく表示されている場合は音を示し、暗転している場合は、オフであることを示 します。

特定のトラック上のすべてのセンドを一括切替するには、[SHIFT]キーを押しな がらそのトラックの任意のセンドをクリックします。クリックしたセンドがオ ンになっている場合、そのトラックのセンドはすべてオフになり、その逆の場合 は、オンになります。

ここではまた、未使用のセンドをすべて無効にできます。このことで、不要な CPUリソースの占有を排除し、ミキサー表示もスッキリします。(これらの機能 のショートカットわりあては、[「ショートカット \(Shortcuts\) 設定」](#page-31-0)に記載し ています。)

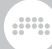

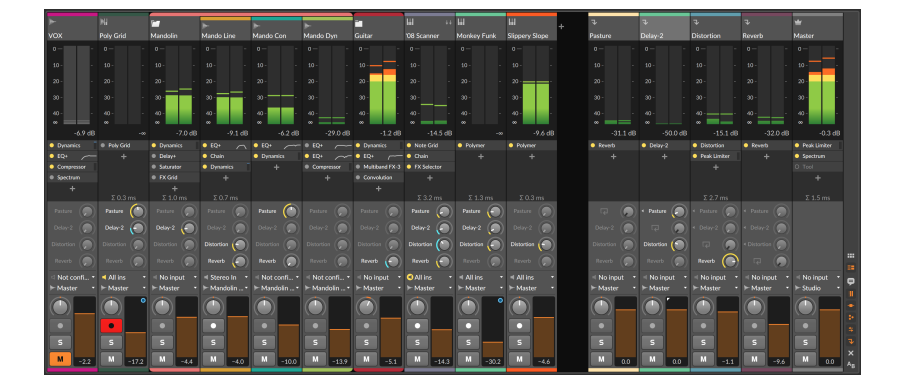

### 注記

Bitwig Studio v4.3以降の新規プロジェクトでは、デフォルトですべてのセ ンドがオフになっています。この状態で、センドノブを調整(あるいは単に クリックても)すると、自動的にセンドが有効になります。このことで、ク リック1つですべてのセンドが利用可能になり、各センドは、必要になるま で。CPU使用率を最小限に抑えます。

# 6.1.7. トラック入出力

トラック入出力は、トラックの入力と出力先設定を扱います。設定内容はアレン ジャータイムラインパネルのそれと同一です。[\(「トラック入出力 \(Track I/O\)](#page-120-0) [設定」](#page-120-0)を参照)

## 6.1.8. チャンネルストリップ

チャンネルストリップは、アレンジャータイムラインパネル上のトラックヘッ ダー上のコントロールアイテムとほぼ同一です。

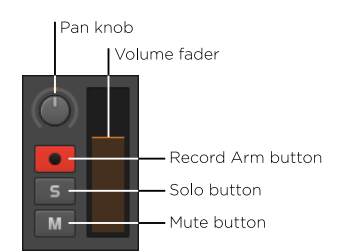

このセクションには次の設定項目が用意されています:

- › パンノブ (Pan knob) : トラック出力のステレオ定位を決定します。
- › 録音可能ボタン (Record Arm button) : トラックを録音可能状態に切り替え ます。
- › ソロボタン (Solo button) : トラックをソロモニター状態に切り替えます。
- › ミュートボタン (Mute button) : トラックのオーディオ出力をオフ状態に切り 替えます。
- › レベルメーター (Level meters) : トラックの出力レベルを表示するステレオ オーディオメーターです。大型メーターを表示した際、この箇所はそこに置き 換わります。
- › ボリュームフェーダー (Volume fader) : トラックに出力レベルの調整をしま す。

### 6.1.9. クロスフェーダー

クロスフェーダーセクションは、マスタートラックのグローバルクロスフェー ダーとその他のトラックのミックスセレクターに分けられます。各トラック で、AまたはB、あるいはその両方 (=クロスフェーダーオフ) に出力を送る設定 をします。マスタートラックでは、AミックスとBミックスのクロスフェードを 操作します。

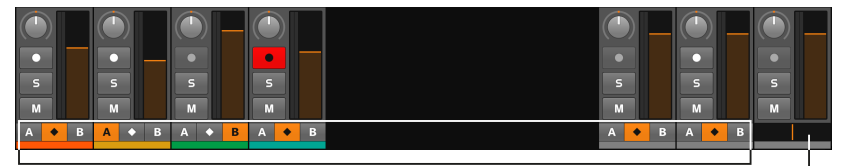

**Track Mix Selectors** 

Crossfader

and

- › トラックミックスセレクターをAに設定した場合、グローバルクロスフェー ダーが中央から左端の間にある場合、そのトラックは影響を受けませんが、グ ローバルクロスフェーダーが中央の位置から右端に移動するのと比例して、そ のトラックのレベルは徐々にフェードアウトします。
- › トラックミックスセレクターをBに設定した場合、グローバルクロスフェー ダーが中央から右端の間にある場合、そのトラックは影響を受けませんが、グ ローバルクロスフェーダーが中央の位置から左端に移動するのと比例して、そ のトラックのレベルは徐々にフェードアウトします。
- › トラックミックスセレクターが、中央の菱形ボタンに設定した場合、そのト ラックはグローバルクロスフェーダーの影響を受けません。(=クロスフェー ダーオフ)

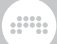

#### □注記

クロスフェーダーは、その表示の有無に関わらず、常に機能していることに ご留意ください。

グローバルクロスフェーダーのポジションは、任意のトラック上のデバイスのモ ジュレーターとしても利用できます。[\(「Globals \(グローバル\)」](#page-524-0)を参照)。

### 6.2. その他のミキシングアイテム

ミックスビュー内のミックスパネルが提供する機能は広範囲ですが、これらの サブセット設定は、トラックが選択されている場合、セカンダリーミキサーパネ ルとインスペクターパネルの両方で確認できます。

### 6.2.1 セカンダリーミキサーパネル

アレンジャータイムラインパネルとは異なり、ミキサーパネルは他のビューのセ カンダリーパネルとして開くことができます。ここでは、アレンジビューのセカ ンダリーパネルとして見ていきましょう。

ミキサーパネルをセカンダリーパネルとして開く場合、ウィンドウフッターのミ キサーパネルボタンのクリック、あるいは[M]もしくは[ALT]+[M]キー操作をし ます。

#### 注記

どのビューもすべてのパネル表示に対応しているわけではありません。特定 のビュー内で利用可能なパネルは、そのウィンドウフッターにボタンが表示 されます。

これらのボタンの概要と、様々なパネルを開く方法については[、「パネルア](#page-51-0) [イコン」に](#page-51-0)記載しています。

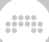

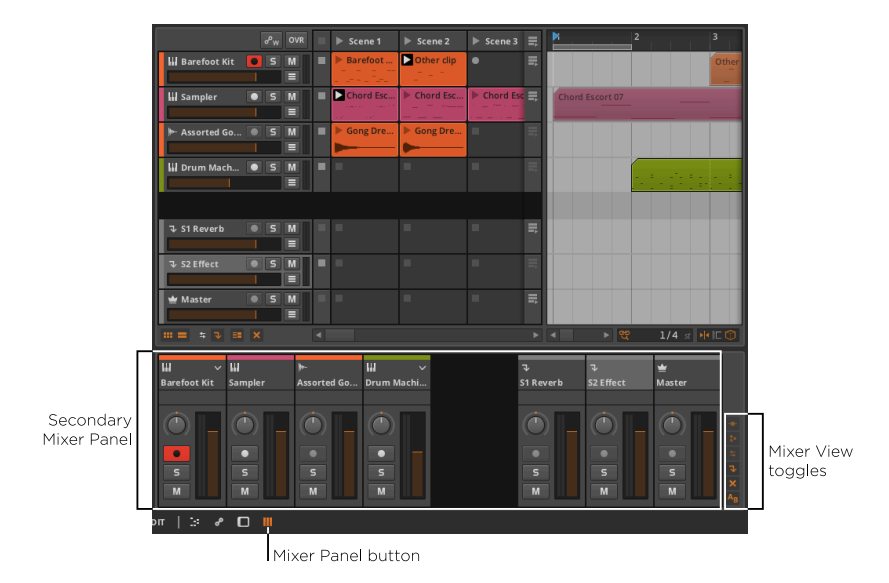

パネルの右下には、ミキサービュートグルが用意されています。ただし、ここで 扱えるセクションが限られています。また、オンになっている箇所でも画面に反 映されていない場合があります。

画面例のビュートグルをよく見ると、すべてオンになっているが、一部の表示が グレーアウトしていることに気づきます。Bitwig Studioは、これらのセクショ ンが有効になっていることを認めていますが、それらすべてを表示するのに十分 な垂直スペースがないことを示します。すべてのパネルがサイズ変更できるわけ ではありませんが、このパネルは可能です。

パネルのサイズ変更をするには、パネルの境界線をクリック&ドラッグします。 画面例のようにカーソルが上下の矢印に変化したら、クリック&ドラッグで変更 できます。

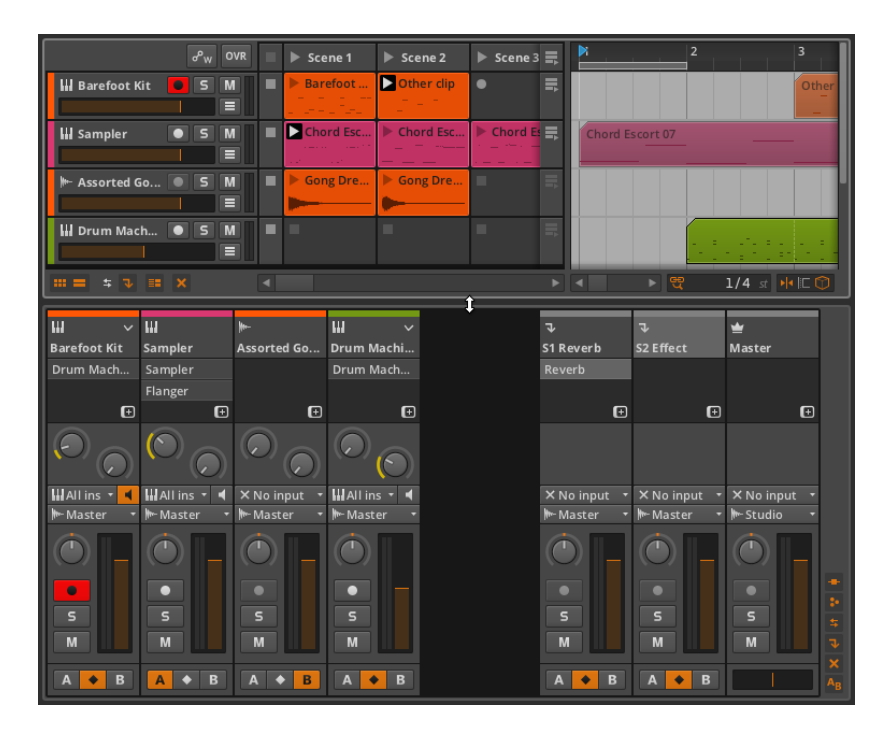

and

ミキサーパネルを拡げると全てのセクションが表示されるようになりました。

セカンダリーパネルでは、クリップランチャーパネルと大型メーターを扱うこと はできません。

### 6.2.2. ミキサーのインスペクターパネル

インスペクターパネル表示は、トラック選択に対しても適用されます。アレン ジャータイムラインパネルでも、ミキサーパネルでも、トラックヘッダーのク リックで、インスペクターパネルにそのトラックと特定のミキシングパラメー ターが表示されます。

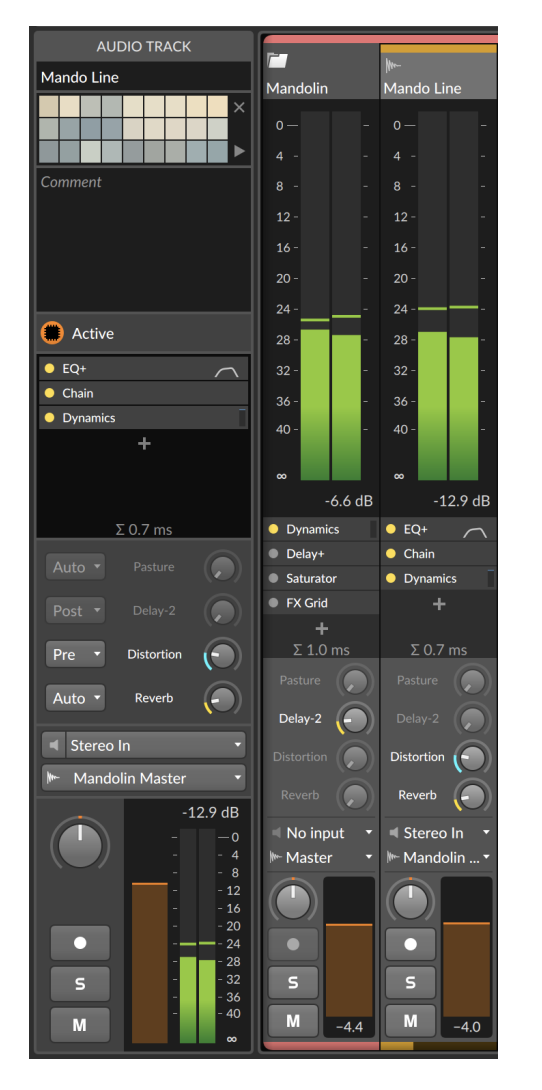

デバイスとトラック入出力セクションは、ミキサーパネルと同じように機能しま す。

センドセクションも同様に、各センドソース設定のメニューを提供します。 (エフェクトトラック設定を継承するオート、あるいはプリフェーダーやポス トフェーダーの固定設定のいずれか)

<span id="page-159-0"></span>チャンネルストリップ + 大型メーターセクションは、ミキサーパネルのチャン ネルストリップと、その右側にレベルメーターを配置したものになります。レベ ルメーターのサイズが変更できない以外、機能に違いはありありません。

and

## 6.2.3. エフェクトトラックとエフェクトトラックセンド のインスペクター

エフェクトトラックに関するすべてはインスペクターパネルにあります。ここに は重要なパラメーターが1つ、プリフェーダー(キュー)があります。

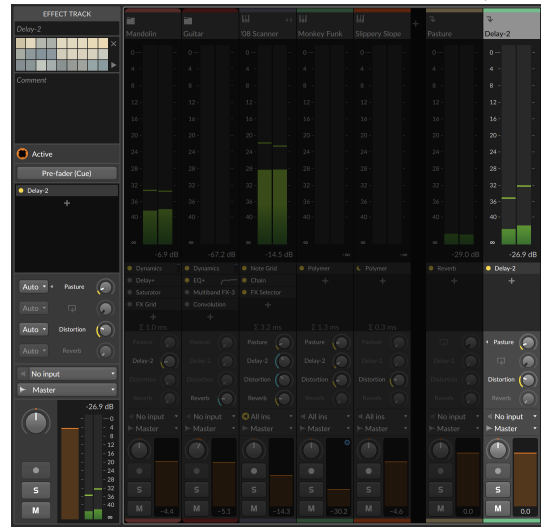

これまで解説してきました通り、エフェクトトラックには独自のセンドソース設 定があり、トラックセンドポジション設定は、オートに設定されています。そし てエフェクトトラックは、デフォルトで一般的なミキシング用途に適したポスト フェーダーを使用します。

エフェクトトラックの設定をプリフェーダーに切替えるには、エフェクトト ラックのプリフェーダー(キュー)ボタンを有効にするだけです。この設定は、 キュー、モニターミキシング、あるいはその他の特殊効果に使用します。オンに した場合、オートソース(に設定されている)のトラックは、プリフェーダーの信 号をこのエフェクトトラックに送ります。

エフェクトトラック(およびDrum Machine内のエフェクトレイヤー)にもセンド があります。そして、これはエフェクトトラックの信号を、他のエフェクトト ラックに送ることを意味します。ここでは、他のトラックと見た目が少し異な り、その内容について少し説明が必要です。

不要なフィードバックを避け、信号の流れの整合性を確保するために簡単なルー ルが1つ設けられています。センドトラックは、自身より右側のトラックへのセ ンド処理は、他の種類のトラックと同様、通常に行われます。そのセンドトラッ クの左側(順番が前)のエフェクトトラックには、1オーディオバッファ分の遅延 が生じます。では、前の画像を例に見ていきましょう。

and

ここでは1つの(Delay-2と名のついた)エフェクトトラックが強調されていま す。このトラックは、プロジェクトに存在する4つのエフェクトトラックの 中で、2番目のものになります。DistortionとReverbのラベルがついた2つ センドは、センド3と4としてこのトラックの右側に位置します。そして、FX 1(Pasture)は、このトラックの左側にあります。従いまして、ノブ横の小さな 左向きの三角形がこの関係と遅延があることを注意喚起します。そして、エフェ クトトラックには、自身に信号を送り返すフィードバック設定があります。従 いまして、FX 2ノブは、フィードバックアイコンでこのことを示します。この ルーティングも同様に、1バッファ分の遅延が生じします。アイコンのクリック で、フィードバックループのオンまたはオフを行います。

## 6.3. マスタートラックのルーティング

前述の通り、すべてのトラックのデフォルト出力先はMaster [\(「トラック入出](#page-120-0) [力 \(Track I/O\) 設定」を](#page-120-0)参照) です。これは、プロジェクトのマスタートラック 名を参照していますので、マスタートラック名を変更すると、出力セレクターも それに従います。デフォルトのマスタートラック名はMasterです。

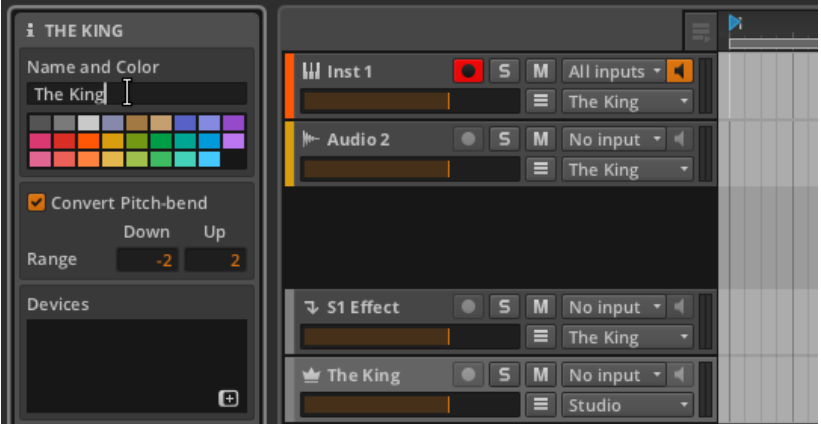

上の画像例で確認できる通り、マスタートラックのデフォルト出力はStudioに 設定されています。これはスタジオ入出力パネル (Studio I/O Panel) を参照し ています。次に、このパネルを確認して、マルチチャンネルオーディオインター フェイスを使用する際の設定例を見ていきましょう。

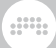

# 6.3.1. スタジオ入出力パネル

画面フッターのスタジオ入出力パネルのビュートグルをクリックして、このパネ ルを表示します。

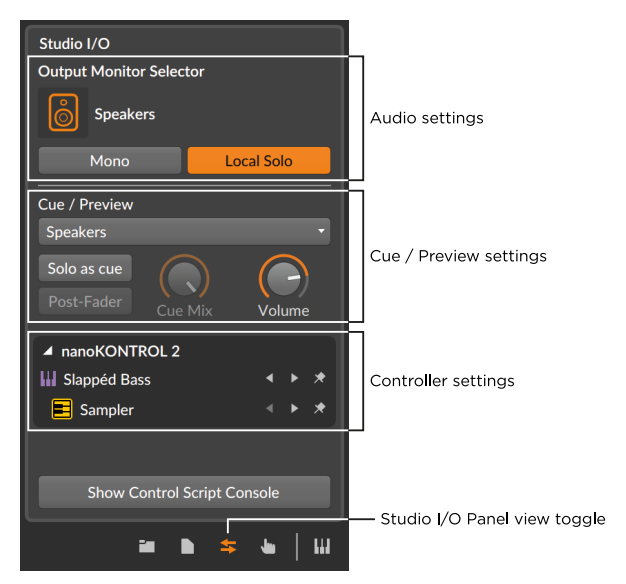

パネル上部には、次のオーディオ設定が表示されます。

› 出力モニターセレクターは、トラックの出力先であるスタジオが使用するス ピーカーペアおよびヘッドフォン (のバス) の選択に使用します。

モニター設定は、ダッシュボードの設定 > オーディオ ([「オーディオ \(Audio\)](#page-25-0) [設定」を](#page-25-0)参照) で定義した設定です。

モニターの切替は、モニターアイコンをクリックします。

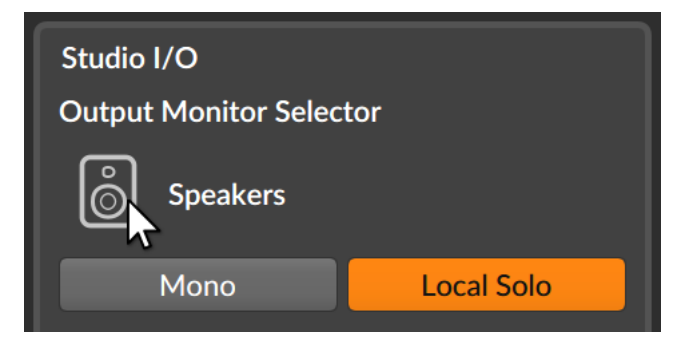

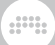

スピーカーは1ペアのみ有効で、ヘッドフォンは制限なく同時利用できます。

複数のモニター設定を含むより高度な例を次項で解説します。

- › モノボタンは、スタジオ出力をステレオからモノラルサミングに切り替えま す。
- › ローカルソロボタンは、Drum Machineなどのデバイス内に独自のソロボタ ンを含む個別のレイヤーを持つコンテナデバイスで作業する場合に適用されま す。この機能を有効にした場合、ソロロジックがローカルデバイスレベルで適 用されます。例えば、1つのインストゥルメントレイヤー/チェーンをソロに すると、そのデバイスの他のレイヤーのみがミュートされます。ローカルソロ は、デフォルトでオンに設定されています。

この機能を無効にした場合、ソロロジックがグローバルレベルで適用されま す。例えば、Drum Machineの1つのチェーンをソロにすると、デバイス内の 他のレイヤーのみならず、プロジェクト内の他のすべてのトラックもミュート されます。

パネルの次の領域は、次のキューとプレビュー設定です:

› キュー/プレビュー出力メニューは、キュー信号 (ソロをキューに切替ボタンを オンにした場合) とブラウザーパネルのプレビューの両方のモニター出力を設 定します。

この設定は、パフォーマンスをする際に役立ちます。例えば、信号をメイン ミックスに追加する前に、ヘッドフォンでキューに入れた特定の信号を確認す ることができます。

› ソロをキューに切替ボタンは、ソロ機能の動作を切り替えます。オンにした場 合、ソロトラックの信号は、キュー出力に流れ、その他のトラックはそのまま 出力されます。また、オンにした場合、ソロボタンの表示はSからCに変わり ます。

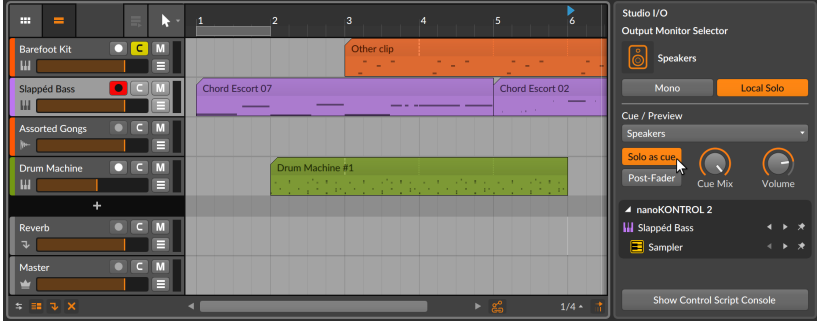

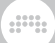

この機能をオフにした場合、通常のソロルールが適用されます[\(「トラック](#page-69-0) [ヘッダー」を](#page-69-0)参照)。オンにした場合、2つの追加パラメーターが利用できま す。

ポストフェーダー切替は、トラックフェーダー後の信号をキューとして使用 します。オフの場合は、フェーダー前の信号をキューします。

Cue Mixは、スタジオ出力とキュー出力のバランス調節に使用します。左一 杯でスタジオ、右一杯に設定した場合、キュー信号のみをモニターします。 キューモニターとスタジオモニター出力の内容と一緒に確認する際に便利で す。

› Cue Levelは、キューモニターの音量調節をします。このバスはブラウザー パネルのプレビューにも使用するため、スタジオ出力とキュー/プレビュー出 力の両方に同じオーディオパス (ヘッドフォンなど) が使用されている場合で も、音量設定が適用されます。

下の領域には、このプロジェクトで現在接続または使用されているすべての MIDIコントローラーを一覧表示します。各コントローラーの下には、手動コン トローラーの割り当ての一覧が表示されます。[\(「手動でのコントローラー割](#page-369-0) [当」を](#page-369-0)参照)

### 6.3.2. マルチチャンネルオーディオインターフェイス

スタジオ入出力パネルのほとんどのオーディオ設定は、複数のオーディオ出力設 定が存在場合にのみ有効です。その使用例の1つとして、マルチチャンネルオー ディオインターフェイスを接続し、環境設定画面のオーディオタブで、次の設定 を行いました。

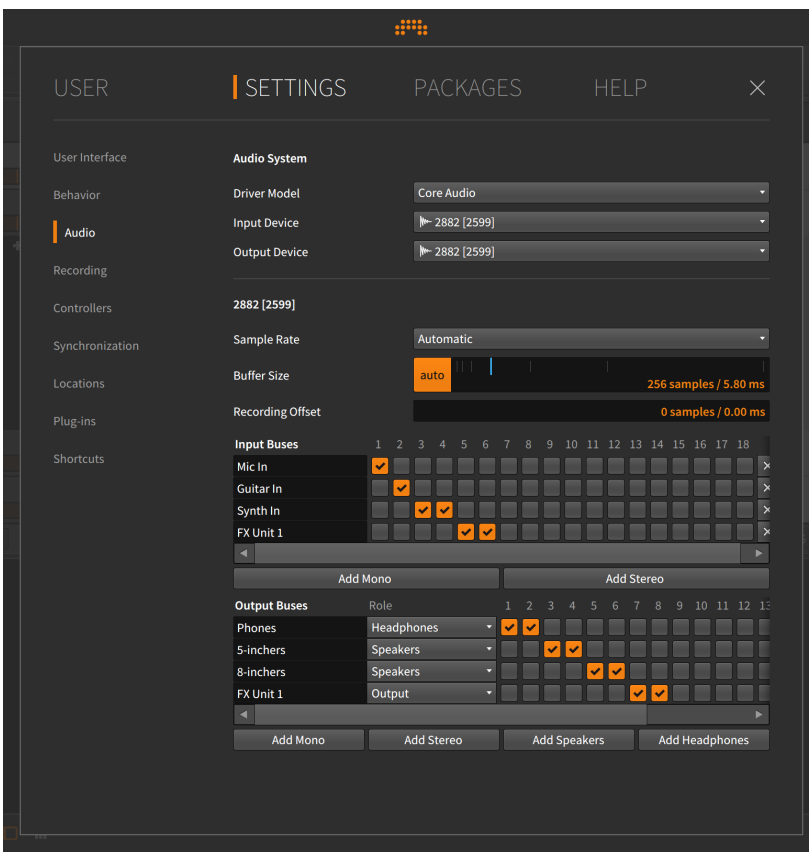

上記の例を確認しましょう。

Input Bussesの箇所で、3つのパスを設定しました:

- › Mic Inはモノラル入力でオーディオ入力1に信号を送ります。
- › Guitar Inもモノラル入力でオーディオ入力2に信号を送ります。
- › Synth Inはステレオ入力で、オーディオ入力の3と4に割り当てました。
- › FX Unit 1も (ハードウェアエフェクターの接続のための) ステレオ入力で、 オーディオ入力の5と6に割り当てました。

Output Bussesの箇所では、次のように設定をしました:

› Phonesはステレオ出力で、オーディオ出力の1と2に割り当てて、ヘッドフォ ン (Headphones)出力として使用します。

› 5-Inchesは (5インチサイズのモニタースピーカーに接続する) ステレオ出力 で、オーディオ出力の3と4に割り当てて、スピーカー (Speakers) 出力として 使用します。

and

- › 8-Inchesは (8インチサイズのモニタースピーカーに接続する) ステレオ出力 で、オーディオ出力の5と6割り当てて、スピーカー (Speakers) 出力として使 用します。
- › FX Unit 1は(ハードウェアエフェクターの接続のための) ステレオ出力で、 オーディオ入力の7と8に割り当てて、出力 (Output) として使用します。

オーディオ入力は、オーディオトラックの入力セレクターなど、プログラム内の 様々な場所で利用できます。

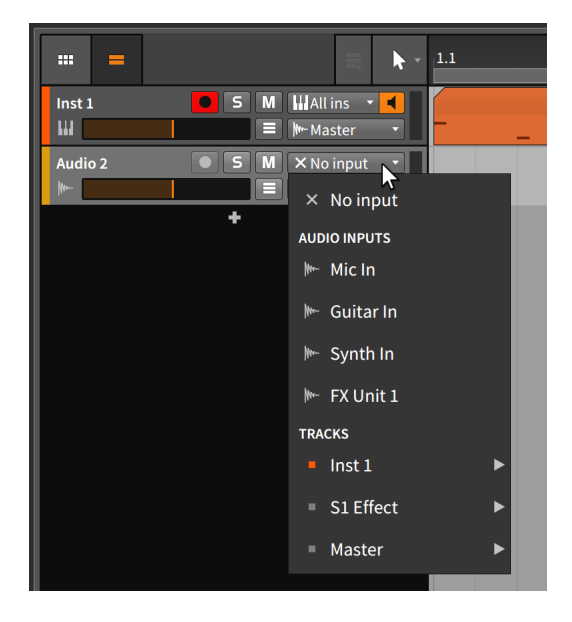

オーディオ出力は、すべてのトラックの出力セレクターから使用できる以外、ス タジオ入出力パネルからでもアクセスできます。

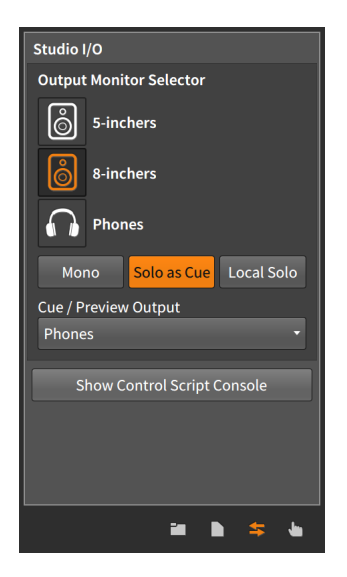

ここでは、モニター設定 (スピーカーとヘッドフォン) のみが表示され、スタジ オ出力として使用できます。出力バスに設定した場合、信号ルーティングには使 用できますが、モニターには使用できません。

dini

従いましてこの例では、プロジェクトのマスタートラックの出力は、Studioに ルーティングし、スタジオ入出力パネルの出力モニターセクレクターで設定さ れている、8-inchesを通じて、8インチスピーカーに出力されます。また、ソロ をキューに切替 (Solo as Cue) がオンになっているため、ソロトラック (および ブラウザーパネルのコンテンツプレビュー) は、ヘッドフォン (Phones) から出 力されます。

全体の構成がシンプルで、これらの設定のいずれかを選択しない場合、オーディ オは適切な場所にルーティングされます。そして、この例のように、より洗練さ れた要件や構成規模が大きい場合でも、Bitwig Studioのルーティング設定は、 その用途に十分応えることが可能です。

# 第7章 デバイス入門

"デバイス"という言葉は、すでにこのマニュアルに何度か登場しています。1つ は、インストゥルメントトラック [\(「インストゥルメントプリセットを開く」を](#page-123-0) 参照)で使用しています。もう1つは、他のBitwig Studio操作で、すでに使用し ているデバイスに、どのようアクセスできるのか ([「デバイス」を](#page-150-0)参照) を見て きました。この章では、デバイスを読み込んで、基礎的な使用方法について、解 説します。この小さな探求は、全てのユーザーに有益です。

and

#### 注記

より"高度"なデバイス操作については、この章に記載した概念に精通してい ることを前提とした15章[アドバンスドデバイスコンセプト](#page-374-0)に記載していま す。

この章の目的は、デバイスの詳細を解説することではありません。代わりに、デ バイスへのアクセス、一般的な操作概念、およびデバイスパネルのレイアウトに ついて解説します。Bitwigデバイス自体に関する解説は、このドキュメントの最 後に記載されています。(18章[デバイス解説](#page-461-0)を参照)

1章[Bitwig Studioのコンセプト](#page-39-0)を少し拡張するために、Bitwig Studioの各ト ラックにはデバイスチェーンが装備されています。各トラックは、再生された すべてのオーディオ、ノート、およびMIDI信号をこのデバイスチェーンに送ら れ、バケツリレーのように、デバイスから次のデバイスにこれらのメッセージ を渡します。チェーンの最終デバイスはそのオーディオ出力をトラックに戻し、 ミキシングボードコントロール (音量、パンなど) を適用して、割り当てられた オーディオ出力へと渡します。

デバイスは、次のカテゴリーにグループ分けされています:

› アナライシス (Analysis)は、オーディオ信号を視覚化するデバイスのカテゴ リーです。オーディオチェーンに影響を与える音響効果はありません。

ミニビューと拡張デバイスビュー設定を備えたOscilloscopeとSpectrumなど がここに含まれます。

› オーディオエフェクト (Audio FX)は、オーディオ信号に音響効果を加えるデ バイスのカテゴリーです。

Blur、Freq Shifter、Ring-Mod、Treemonsterがここに含まれます。

› コンテナ (Container)は、主に他のデバイスをホストする機能を持つユーティ リティデバイスのカテゴリーです。

(ノート個々を分割して扱う) Drum Machine、(スタック用の) Instrument Layer、(Round-robin、Keyswitchesなどで様々なインストゥルメンとを ノート循環する) Instrument Selector、(マルチバンドオーディオ処理をする ための) Multiband FX-2 などがここに含まれます。

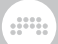

› ディレイ (Delay)は、オーディオ信号にディレイ効果を加える時間ベースのプ ロセッサーカテゴリーです。

シングルタップディレイライン (Delay-1とDelay-2)とマルチタップディレイ ライン (Delay-4) などの様々な構成が用意されています。

› ディストーション (Distortion)は、オーディオ信号を歪ませたり、潰したりす るプロセッサーのカテゴリーです。

Amp、Bit-8(信号解像度の間引)、Saturatorがここに含まれます

› ドラム (Drum) は、ノート信号を受けてオーディオ合成する個々のドラムピー スエミュレーターです。

E-Kick、E-Snare、E-Hatなどの電子ドラムエミュレーターなどがここに含ま れます。

› ダイナミクス (Dynamic)は、コンプレッサーやリミッターなど、オーディオ信 号の振り幅量と傾向に基づく処理をするデバイスカテゴリーです。

Compressor、Gate、Peak LimiterとTransient Controlなどがここに含まれ ます。

› EQ (イコライザー)は、オーディオ信号の周波数や帯域に作用するプロセッ サーカテゴリーです。

様々なイコライザー構成 (EQ+やEQ-DJなど) がここに含まれます。

› フィルター (Filter)は、オーディオ信号の特定の周波数や帯域の処理をするデ バイスカテゴリーです。

Comb(正または負のフィードバック)、レイヤーされたResonator Bank、そ して際限なく構成できるVocoderなどがここに含まれます。

› ハードウェア (Hardware) は、外部ハードウェアを扱うためのデバイスカテゴ リーです。Bitwig Studio (コンピューター) の外部にある機器 (ハードウェア シンセサイザーやエフェクトユニットなど) に信号や情報を送信するためのイ ンターフェイスオブジェクト: オーディオ信号、制御電圧 (CV) 信号、および クロック情報の送受信の扱いを含みます。

HW Clock Out、HW CV Instrument、HW FXなどがここに含まれます。

› キーボード (Keyboard)は、ノート信号を受けてオーディオ合成する鍵盤楽器 エミュレーターです。

Organは、ここに含まれます。

› モジュレーション(Modulation)は、LFOなどで、信号処理機能に作用して、 オーディオ信号に効果を加えるプロセッサーカテゴリーです。

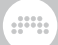

強い変調効果を生み出すChorus+、Flanger、Phaser+などのプロセッサー やRotary、Tremoloなどの音像が移動するエフェクトがここに含まれます。

› MIDIは、MIDI情報を送信するデバイスカテゴリーです。トラックのデバイス チェーンを介して、さまざまなMIDI情報を送信します。プラグインや (Bitwig のハードウェアデバイスを介して) 外部機器にMIDI情報を送信する場合に便利 です。

MIDI CC、MIDI Program Change、MIDI Song Selectなどがここに含まれ ます。

› ノートエフェクト(Note FX)は、受信されたノート信号を処理してから出力す るデバイスです。

(おさえたノートを分散演奏する) Arpeggiator、(1つのノートで複数ノートを トリガー生み出す) Multi-note、(チャンス、アクセント、ユークリッドリズム パターンなどの設定を含む、所定間隔でノートを繰り返す) Note Repeatsな どがここに含まれます。

› リバーブ (Reverb)は、オーディオ信号に残響効果を加える時間ベースのプロ セッサーカテゴリーです。

その名の通りのReverb、高度な空間シミュレーションのConvolutionがここ に含まれます。

› ルーティング (Routing)は、トラックに信号を挿入するデバイスのカテゴリー です。トラックの信号経路を迂回し、自トラックまたは他トラックの任意箇所 から信号を挿入する際に使用します。

(他のトラックや入力からオーディオ信号を取り込むための) Audio Receiverや(ノート信号を任意箇所から受けるための) Note Receiverなどがこ こに含まれます。

› スペクトラル(Spectral)は、周波数ベースで機能し、数百の周波数帯域を扱う デバイスを揃えたカテゴリーです。

ここには次のデバイスなどが含まれます。Transient Splitは、音声に含まれ るパーカッシブで騒々しい部分を音色の主成分から分離するために使用しま す([「Transient Split \(トランジェントスプリット\)」を](#page-501-0)参照)。Loud Splitは、 瞬間瞬間の音量の小さい静音部分、大きい騒音部分、およびその中間(を一般 的なEQとは異なる手法)の調節に使用します([「Loud Split \(ラウドスプリッ](#page-500-0) [ト\)」](#page-500-0)を参照)。Harmonic Splitは、音声の奇数倍音、偶数倍音、そして非倍 音成分をそれぞれ取り出して異なる信号経路で処理をするのに使用します [\(「Harmonic Split \(ハーモニックスプリット\)」を](#page-499-0)参照)。

› シンセ (Synth)は、ノート信号を受けて、基礎的なソース素材からオーディオ を生成、あるいはオーディオサンプルを使用してオーディオ合成をするシンセ サイザー音源のカテゴリーです。

Polysynth、FM-4、Samplerなどがここに含まれます。

› グリッド (The Grid) は、グリッドデバイスカテゴリーです。グリッド (The Grid) は、Bitwigのモジュラーサウンドデザイン環境でです。[\(16章](#page-414-0)The [Grid\(グリッド\)にようこそ](#page-414-0)を参照)

and

(オーディオエフェクト構築などに使用する) FX Grid、(ノートプロセッサーや ノートジェネレーター作成用の)Note Grid、Poly Gridなどがここに含まれま す。

› ユーティリティ(Utility)は、ジェネレート、処理、およびタイムシフト機能な ど、主に補助的に利用する様々なデバイスを揃えたカテゴリーです。

信号ジェネレーター(Test Tone)、プロセッサー(Tool)、オーディオやノート 信号のタイミングを前後にシフトする特別用途のTime Shiftデバイスなどがこ こに含まれます。

デバイスは必ずしも必要ではありませんが、音楽制作や演奏、サウンドデザイン をより興味深くしたり、印象的にしたり、想像を超えた可能性を切り拓いたりす ることが可能です。

## 7.1. デバイスアクセス

Bitwig Studioプロジェクトにデバイスを読み込むには、ブラウザーパネルか らプリセットを読み込むか、ブラウザーパネルからデバイスを直接読み込む か、ポップアップブラウザーからデバイスを読み込むかの3つの方法がありま す。

### 7.1.1. ブラウザーパネルを使用したプリセット読込

ブラウザーパネルのプリセットタブは、デバイスのプリセットへの直接アクセス を提供します。目的な音色や効果を探るのに良い方法です。

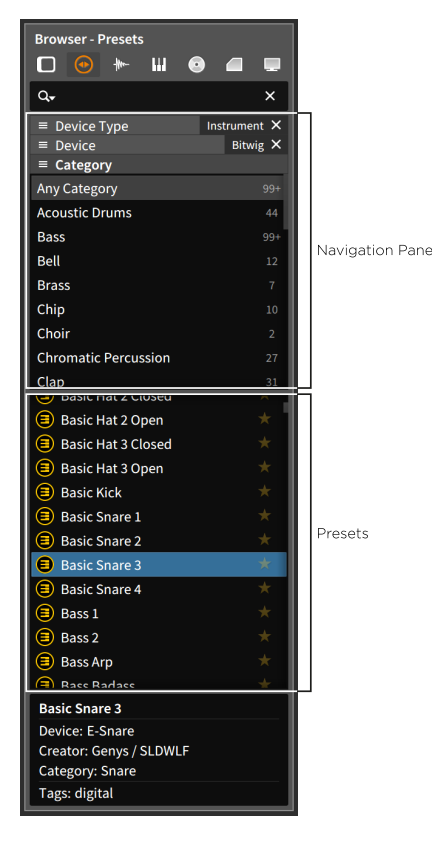

4章[アレンジャークリップとブラウザーパネル](#page-82-0)から要約をすると、プリセットタ ブ [\(「プリセットタブ」を](#page-87-0)参照) は、デバイスカテゴリーとデバイス表示とプリ セットの絞り込みにナビゲーションペインを使用します。その上位ペインで選択 が行われると、下位のペインでそれに応じたすべてのプリセットを表示します。 あるいは、利用可能なプリセットからではなく、デバイス自体を直接扱う場合 は、デバイスタブを使用します。[\(「デバイスタブ」](#page-86-0)を参照)

and

例えば、デバイスタイプの領域からインストゥルメントを選択します。そ して、デバイス領域からBitwigを選択すると、下の選択ペインには、Bitwig Studioインストゥルメントデバイスを使用するすべての標準プリセットが表示 されます。これは、特定の音色にアクセスする最も簡単な方法です。

#### 1 注記

デフォルトの状態では、すべての絞り込み設定 (デバイスタイプ、デバイ スなど) がブラウザーパネルのナビゲーションペインに表示されるわけで

154

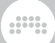

はありません。様々絞り込みフィルター設定を有効にする方法について は、[「ブラウザーパネル」を](#page-82-1)参照します。

また、デバイスカテゴリーの上位階層のBitwigヘッダーからプリセットを選択す ることもできます。これには、すべてのデバイスタイプのプリセットが含まれま す。目的検索は、特定のデバイスタイプ内のプリセットにアクセスする最も簡単 な方法です。

プリセットとデバイスを既存トラックに追加をするには、ブラウザーパネルから 適切なトラックにプリセットをクリック&ドラッグします。

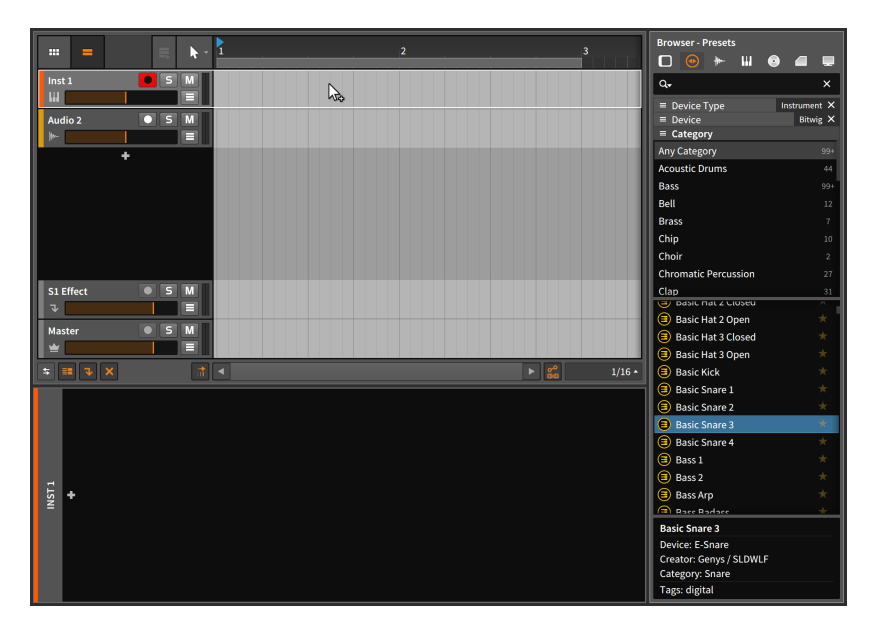

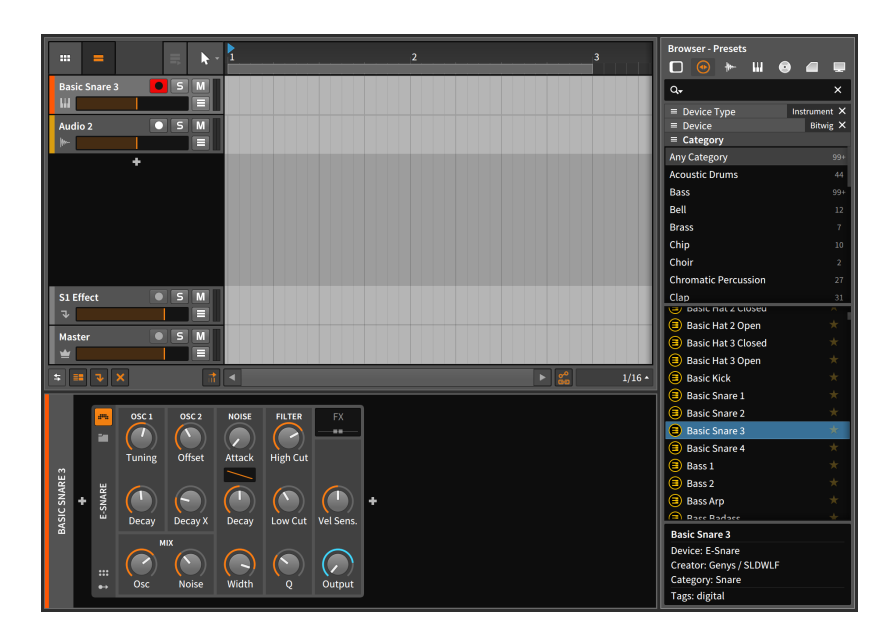

目的のトラックが選択されている場合、インスペクターパネルのデバイスセク ションを含め、どの編集パネルでも可能です。

プリセットとデバイスを新規トラックとして追加をするには、ブラウザーパネ ルから既存トラック間にプリセットをクリック&ドラッグします。

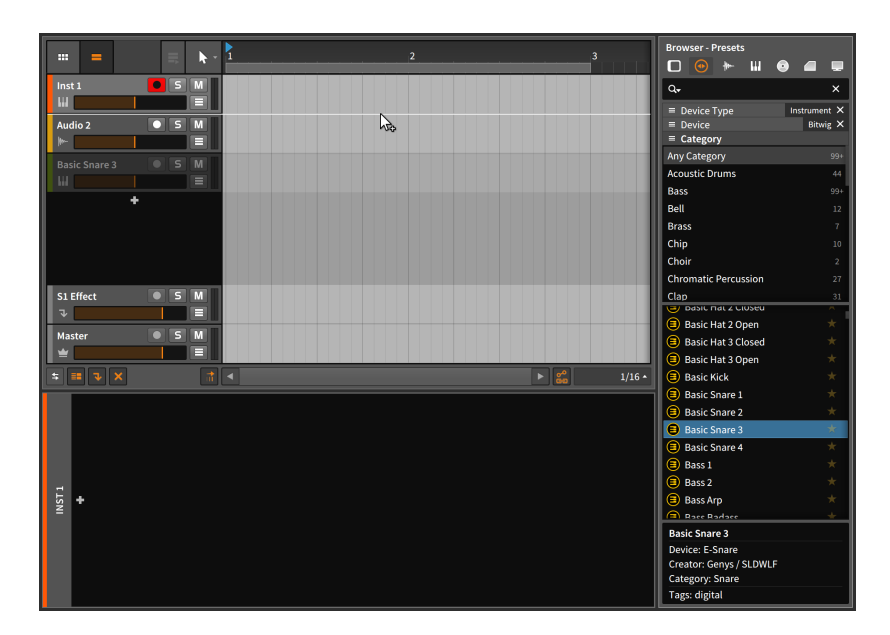

プロジェクト全体表示が必要なため、アレンジャータイムラインパネルまたはミ キサーパネルのいずれかで行います。

## 7.1.2. ブラウザーパネルを使用したデバイス読込

ブラウザーパネルとプリセットタブを使用して、特定のデバイスを選択して作業 に入ることができます。

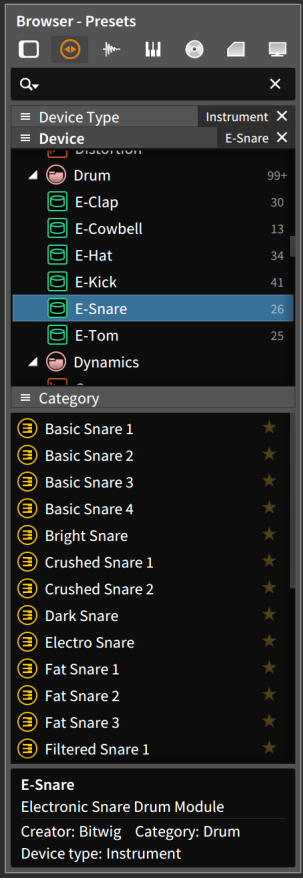

デバイスを1つ選択すると、そのデバイスで作成されたプリセットのみが選択ペ インに表示されます。前述の通り、選択デバイスのプリセットの1つを選択して 追加をすることが可能です。そして、デバイス自体を追加した場合、そのデバイ スのデフォルト設定で追加されます。

Hu,

既存トラックにデバイスを追加をするには、ブラウザーパネルの上部から適切な トラックにデバイスをクリック&ドラッグします。

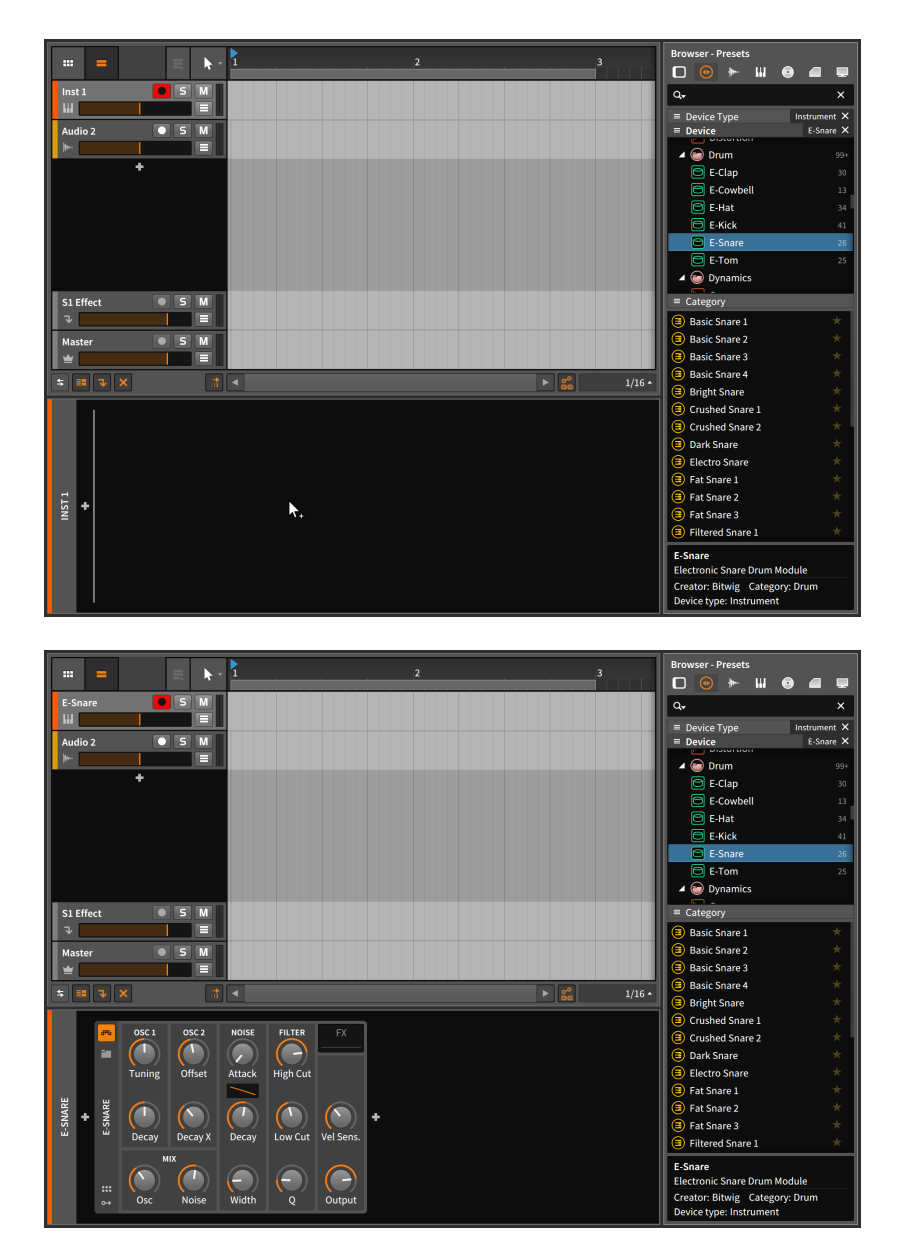

この場合、デバイスを適切なトラックのトラックヘッダーにドラッグをすること で、追加デバイスを含めたデバイスパネルが表示されます。

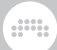

デバイスを新規トラックとして追加をするには、ブラウザーパネルから既存のト ラックの間にデバイスをクリック&ドラッグします。

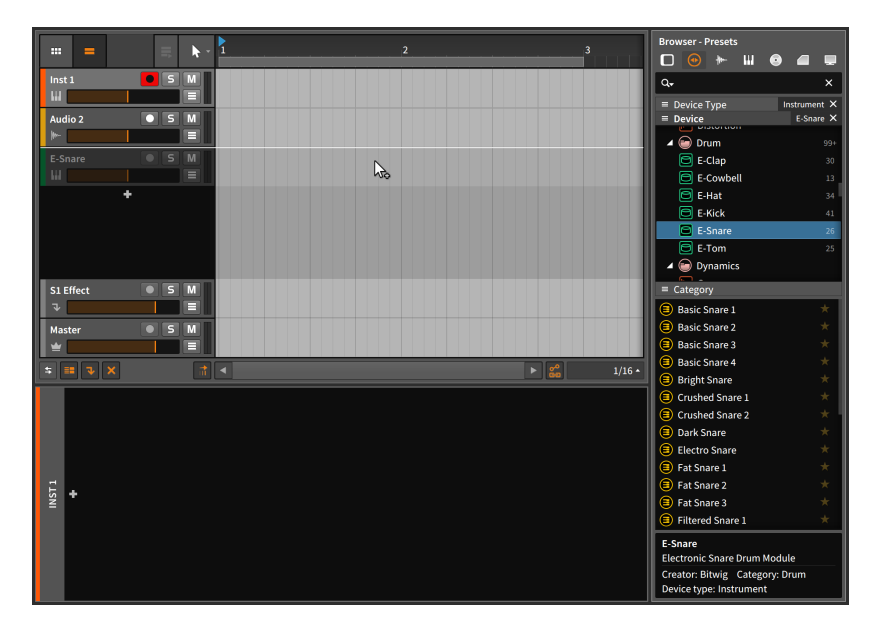

## <span id="page-177-0"></span>7.1.3. ポップアップブラウザー

ブラウザーパネル以外に、デバイスとプリセットを置き換える方法がありま す (そして、Samplerデバイスに読み込まれたマルチサンプル、サンプル、 または音楽ファイルの差し替えもこの方法でできます)。ポップアップブラウ ザーは、Bitwig Studio上のいくつかの異なる場所で利用可能なフローティング ウィンドウです。これは、ミキサーパネルとインスペクターパネルの両方で、選 択トラックのデバイスセクションで、すでに解説している通りです。

ポップアップブラウザーは、デバイス追加ボタン (+アイコン) をクリックで表 示します。これは、デバイスパネルとアレンジャータイムラインパネルの両方で 利用可能で、デバイスパネルでデバイス間の空白をダブルクリックするか、アレ ンジャータイムラインパネルのエフェクトヘッダーとマスタートラックヘッダー の前にある空白をダブルクリックするかで、ポップアップブラウザーにアクセス できます。

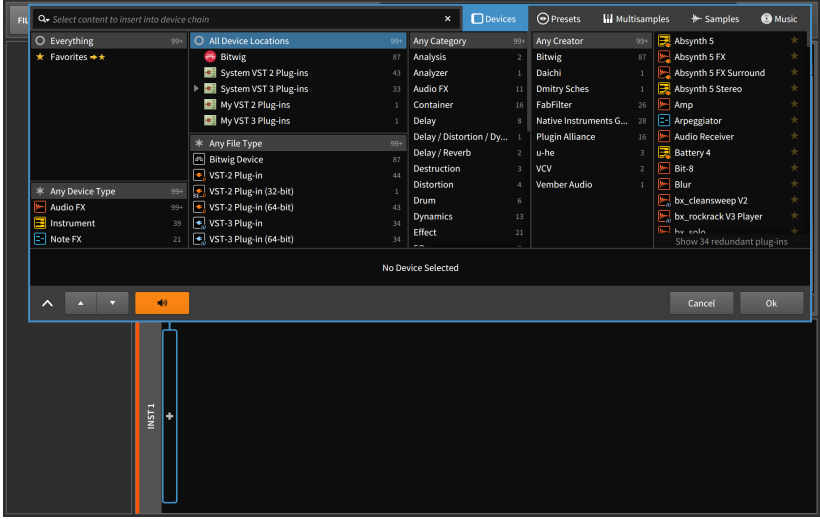

このウィンドウでは選択項目がたくさんあります。ウインドウの右上には、最上 位の絞り込み設定として、5つのブラウジングモードがあります。ここでは、デ バイスを選択してデバイスブラウジングモードにしておきます。

そして、このポップアップブラウザーウィンドウの一覧表示は密集しているよう に見えますが、左から右に階層化され、最初の6項目は、絞り込みフィルターに なります。そして、画面に表示しきれないものは、スクロールでアクセスできま す。

- › 左上のリストのEverythingを選択した場合、様々なコレクションを表示しま す。デフォルトの状態では、この設定によって利用可能な全デバイスを表示ま す。そのほかに、お気に入り登録したFavoriteデバイスや独自に作成した特別 なカテゴリーやデバイスリストの絞り込みが可能です。
- › また、左下には、デバイスタイプリストがあり、デバイス種類を絞り込む頃が 可能です:

オーディオエフェクトは、主の入出力がオーディオ信号の入力と出力をす るデバイスです。オーディオエフェクトデバイスは、ほとんどの場合におい て、受信したオーディオ信号を処理して、次に渡します。

インストゥルメントは、主の入出力がノート信号入力とオーディオ信号出力 をするデバイスです。インストゥルメンとデバイスは、ほとんどの場合にお いて、着信ノート信号を使用してオーディオを合成して出力します。

ノート検出は、主の入出力がノート信号の入力と出力をするデバイスです。 一般的にノート検出デバイスの機能はユーザーがさらに何かをするまで未定 です。

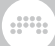

ノートエフェクトは、ノート信号の入力と出力をするデバイスです。ノート エフェクトデバイスは、ほとんどの場合において、着信ノート信号を処理し て、次に渡します。

#### 1注記

ポップアップブラウザーは周囲を認識し、トラック信号の流れに沿って、 呼び出された箇所を特定し、状況に応じた最も一般的なデバイスタイプを 提供します。例えば、インストゥルメント直前のデバイス追加ボタンをク リックした場合、ノートエフェクトデバイスが自動的に提案されます。

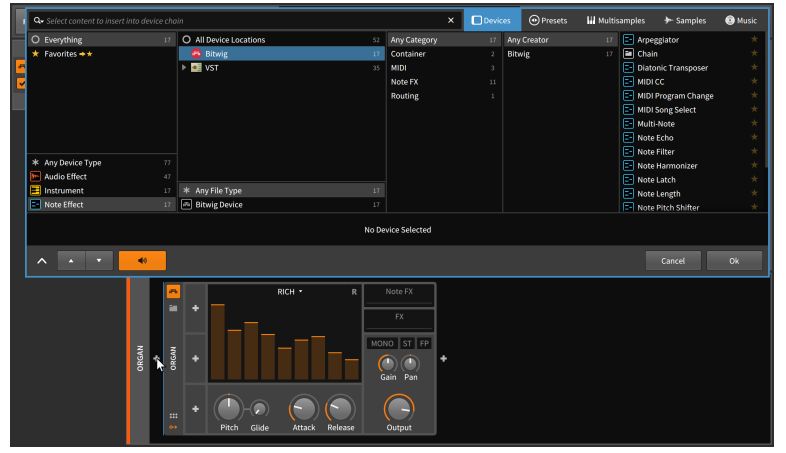

- › 次のリスト、All Device Locations(全デバイスロケーション)は、選択デバイ スの場所を指定します。Bitwigのネイティブロケーション、あるいはサブフォ ルダを含む定義されたプラグインフォルダの場所が含まれます。
- › 次のリストはAny File Type(全ファイルタイプ)で始まり、デバイスの種類で 絞り込みを行います。ここの選択肢には、ネイティブのBitwigデバイスまたは 特定形式のプラグイン(VSTプラグインやCLAPプラグインなど)、そして、サ ブカテゴリーに演算ビットやプロセッサーの種類があります。
- › さらに次の絞り込みリストは、任意のカテゴリーで、デバイスカテゴリーで絞 り込みをします。(デバイスカテゴリーの詳細については、この章の冒頭、あ るいは[「デバイス、モジュレーター及びその他の信号の扱い」](#page-41-0)に記載していま す。)
- › さらなる絞り込みリストは、クリエーターで、デバイスの供給元で絞り込みを します。
- › 右端のリストは、前述の絞り込み設定に基づく、デバイスを表示し、その選択 に使用します。既存デバイスからブラウザーを開いた場合、現在の選択デバイ
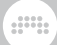

スが選択された状態で表示をします。(デバイス名の右端の星のアイコンのク リックで、そのデバイスのもお気に入り登録ができます。)

### 注記

ブラウザーパネル [\(「デバイスタブ」](#page-86-0)を参照) と同様に、デバイスリストの 下部に優先されていないプラグインを表示するための通知と切替が表示さ れる場合があります。プラグイン形式の優先設定は、ダッシュボードで行 います。[\(「その他の設定」](#page-32-0)を参照)

これらの絞込リスト設定を使用することで、効率の良い参照を可能にします。そ して、リスト設定のすぐ上にある検索欄のテキスト入力で、検索による絞り込み も可能です。また、ポップアップブラウザー下端の上下の矢印ボタンのクリック で、1つ前のまたは次の選択肢に切り替えることが可能です。

現在の絞り込み結果からスマートコレクション (smart collection) を作成でき ます。作成をするには、ウィンドウの空白領域を右クリックし、コンテキストメ ニューからCreate New Smart Collection…を選択します。

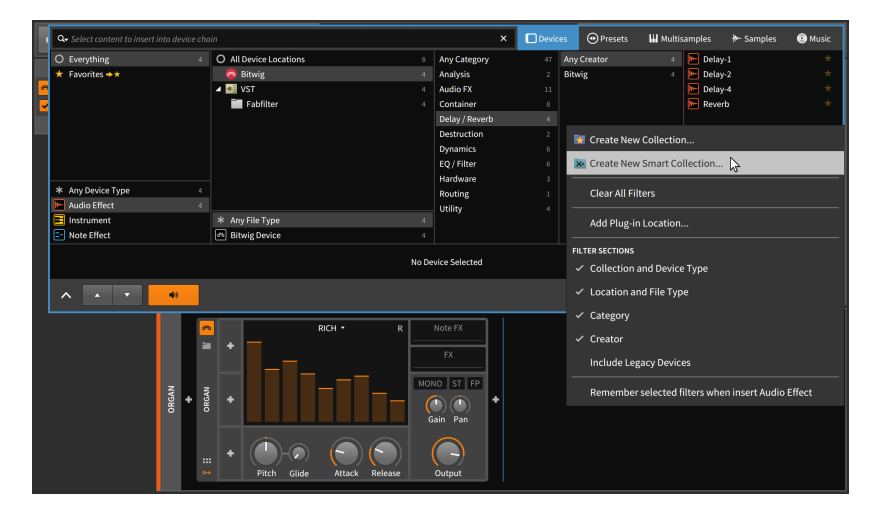

作成したスマートコレクションに名前を付けて保存することで、ポップアップブ ラウザー左上のお気に入りフィルターメニューから、現在の絞り込みと検索設定 を呼び出すことができます。この"スマート"設定は、コレクションが動的である ことを示し、将来的にライブラリを拡張した際、新たに追加したコンテンツが、 この設定内容に適用する場合、自動的に含まれます。

独自の静的コレクションを作成する場合は、ウィンドウの空白領域を右クリッ クし、コンテキストメニューからCreate New Collection…を選択します。こ のことで、現在の絞り込み結果を、コレクションとしてお気に入りフィルターメ ニューに追加します。

プロジェクト内のデバイスを確認するには、ポップアップブラウザーの右端の列 で利用可能な選択肢の中から1つをクリックします。

and

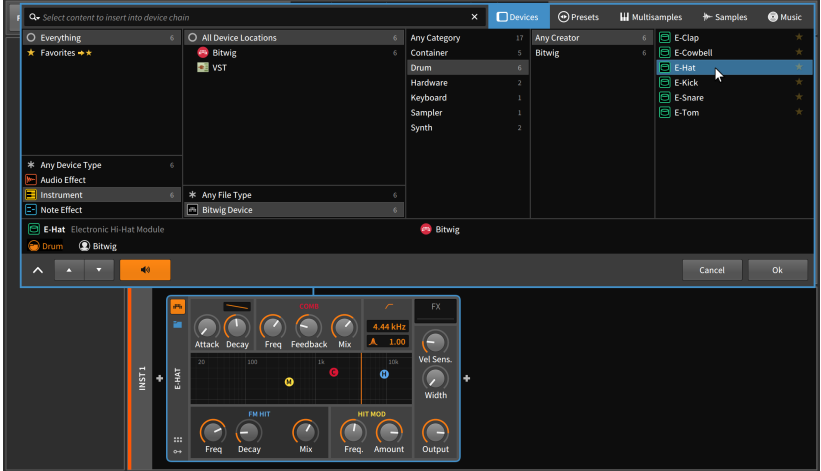

この例では、利用可能な選択肢からインストゥルメンとのE-Hatを選択しまし た。ポップアップブラウザーとE-Hatデバイスの表示が青い境界線で示されて いるように、このインストゥルメントはすぐに確認 (試奏) することができま す。MIDIノートを着信するとこの音源はトリガーされ、デバイスパネル内のパ ラメーター操作をしながら、確認をすることができます。(ポップアップブラウ ザーウィンドウがデバイスパラメーターの表示を遮ってしている場合は、下端 の^アイコンボタンのクリックで、ブラウザーウィンドウを最小化します。画面 サイズを元に戻すには>アイコンをクリックします。)。

#### 注記

ポップアップブラウザーのインスタントオーディション機能をオフにするに は、ブラウザーウィンドウ下端のスピーカーアイコンをオフにします。

ここまでは、一時的に選択デバイスと接続されているだけです。デバイスをプロ ジェクトに追加するには、ポップアップブラウザー右下のOKボタンをクリック します。

変更をせずにプロジェクトに戻るには、ポップアップブラウザー右下のキャンセ ルボタンをクリックします。

デバイスのプリセット変更は、デバイス内のフォルダアイコンをクリックしま す。ポップアップブラウザーが表示され、現在のデバイスと一致するBitwigデバ イスプリセット形式のプリセットが一覧表示するように絞り込まれます。

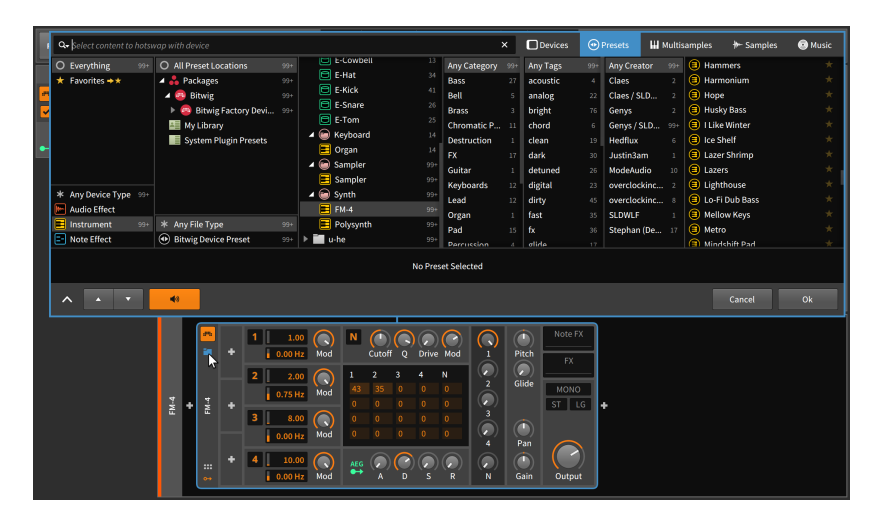

この操作は、これまで解説してきたデバイスリストとほぼ同じ手順で操作でき ます。ただし、ここでは絞込みタグが利用できます。また上端の残りの3つのブ ラウザーモード: マルチサンプル、サンプル、ミュージックも同様の方法と手順 で、それぞれのファイルの絞り込みをすることが可能です。

ポップアップブラウザーに関するその他の注目点:

- › 各絞り込みリスト内では、複数の選定を自由に利用できます。つまり、リス ト内の選択肢を同時選択したり、解除することが可能です。これを行うには [CTRL]キーを押しながらクリック (Macでは[CMD]キーを押しながらクリッ ク) するか、[SHIFT]キーを押しながらクリックして連続した選択肢の選択 (ま たは選択解除)を行います。
- › 右上の5つのモードは、いつでも自由に切り替えることができます。このこと で、ターゲットデバイス、あるいはその内容が、選択した内容に適したデバイ スに置き換わる可能性があります。例えば、ポップアップブラウザーをマルチ サンプル、サンプル、またはミュージックモードにした場合、現在のデバイス がSamplerに置き換えられます (Samplerがターゲットであった場合、その内 容が置き換えられます)。
- › ブラウザーパネル [\(「ブラウザーパネル」](#page-82-0)を参照) では、パネル内の右クリッ クで、コンテキストメニューのFILTER SECTION部分で、絞り込みに使用する フィルターの有効または無効を設定できます。

# 7.2. デバイスパネル

他のパネルからデバイスを読み込んだかに関わらず、デバイスパネルはデバイ スの全てを扱う場所です。デバイスを扱う準備ができたら、デバイスパネルを開 き、どのような設定が用意され、どのように作用するのかを確認していきます。

# 7.2.1. パネル本体

ここではトラックに追加した1つのインストゥルメントと1つのオーディオエ フェクトの2つのデバイスを例に、その概要を見ていきます。

and

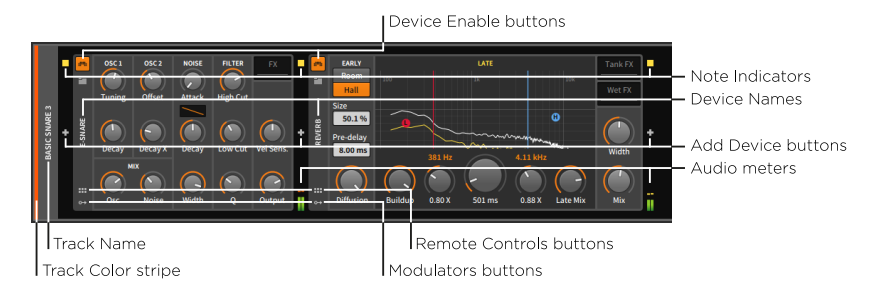

上の画像例では、左側にインストゥルメント、右側にオーディオエフェクトがト ラックに追加されている状態です。デバイスパネルでは、信号は常に左 (入力) から右 (出力) に流れます。これらのデバイスの位置を入れ替えることは可能で すが、この例では恐らく望ましい結果にはならいでしょう。

デバイスパネルは角が丸い長方形で全体を囲い、左端に短縮されたトラックヘッ ダーがあります。ここには、おなじみのトラックカラーストライプとトラック 名が含まれています。

デバイスパネルでは、トラックヘッダー以外のすべてのスペースは、デバイスが 占有します。ただし、すべてのデバイスの間に3つの項目が、垂直に表示されま す。

- › ノートインジケーター (Note Indicators)は、ノート信号の受信状況を示し ます。有効なノートを受信すると、点灯をします。(このインジケーターは MIDI"ノートオン"に反応し、"ノートオフ"を受けると消灯します。)
- › デバイス追加 (Add Device)ボタンは、デバイスの追加に使用します。クリッ クするとポップアップブラウザーウィンドウを開きます。
- › オーディオメーター (Audio Meter)は、各デバイスが受信(入力)したおよび送 信(出力)するオーディオ信号の有無とそのレベルを示します。

デバイス追加ボタンは、デバイスパネル内の至る所に存在し、デバイスチェーン 内の任意箇所のデバイスを追加挿入できます。ノートインジケーターとオーディ オメーターは、すべてのデバイスの間に存在し、信号の流れに従った変化を視覚 的に確認します。そして、デバイスの接続順によって、得られる結果は異なり、 どのようになるのか、一般的な参考文献を参照したり、どのようになるのか予め 自身で試しましょう。

デバイスの左端に独自の垂直ヘッダーがあります。デバイスヘッダーの一般的な 要素は次の通りです:

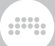

- › デバイスオン・オフボタン(Device Enable button)は、デバイスオンとバイパ ス (一時オフ) を切り替えます。
- › デバイス名(Device Name)は通常、デバイス名を表示します。後から自由に名 称変更できます。[\(「デバイスインスペクターパネル」](#page-396-0)を参照)
- › リモートコントロールボタン(Remote Controls button)は、デバイスのリ モートコントロールペイン(Remote Controls pane)の表示/非表示を切り替え ます。([「リモートコントロールペイン」](#page-361-0)を参照)
- › モジュレーターボタン(Modulator button)は、デバイスのモジュレーターペ イン(Modulators pane)の表示/非表示を切り替えます。

最後に、各デバイスのメインの部分は、独自の様々なパラメーターが含まれてい ます。ノブ、スライダー、数値、テキストとグラフィカルリスト、ボタン、カー ブコントロール、クリック可能なグラフィックインターフェイスなど、そのデバ イスの機能や操作に適したものが、用意されています。どもパラメーターも、ク リック&ドラッグによるマウス操作が可能です。

## 7.2.2. 拡張デバイスビュー

一部のデバイスには、拡張デバイスビュー(Expanded Device View)の 追加機能が用意されています。現在、いくつかのインストゥルメント (FM-4、Phase-4、Polysynth、Sampler)と、いくつかのオーディオエフェク ト(EQ-5、Resonator Bank、Spectrum Analyzer)にこの機能が装備されてい ます。これらのデバイスには、デバイスヘッダーに拡張デバイスビューボタン (Expanded Device View button)を備え、アクセスします。

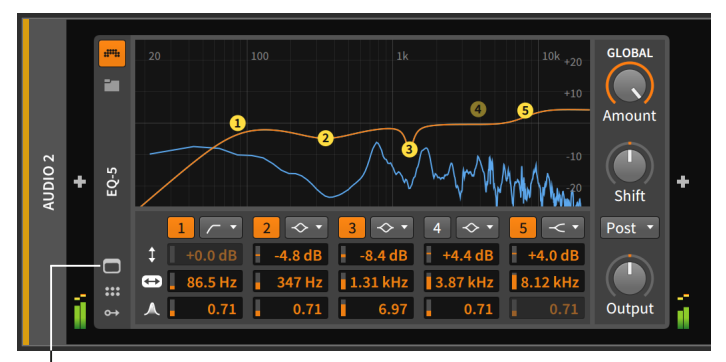

Expanded Device View button

拡張デバイスビューボタンのクリックで、デバイスの視覚化と追加コントロール などを画面の中央パネルエリアに拡張表示します。

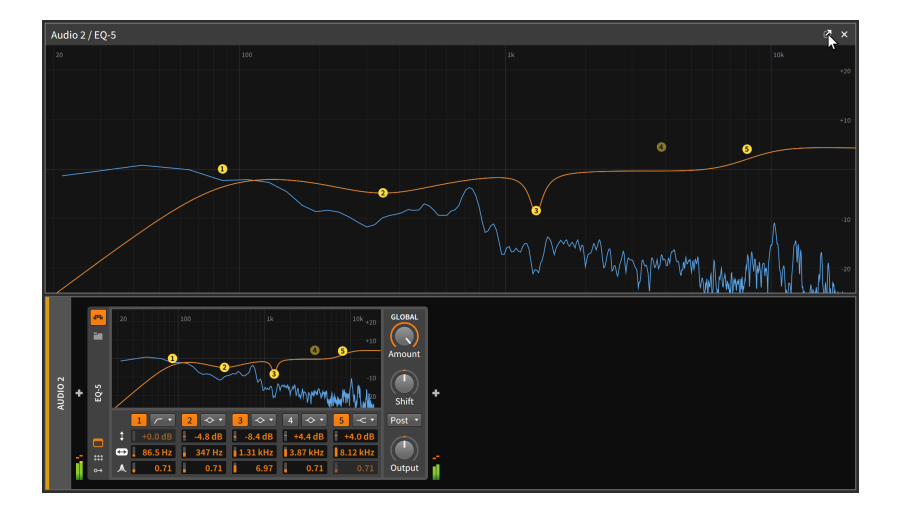

ding

拡張デバイスビューはまた、画面から切り離して、独立したフローティングウィ ンドウにすることも可能です。画面の切り離しは画面右上の右斜め上向きの矢印 の(ドッキング解除)ボタンをクリックします。

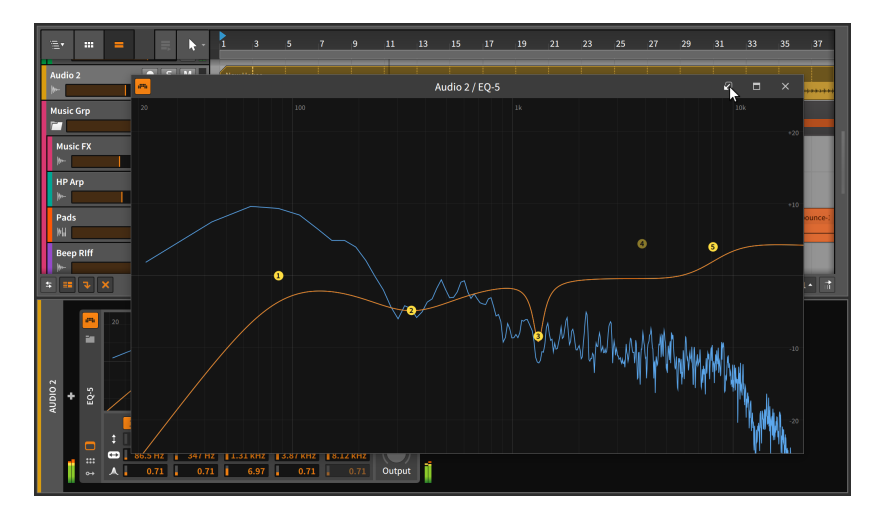

切り離された拡張デバイスビューは、別トラックを選択しても引き続き表示しま す。メイン画面内に戻す場合は、画面右上の左斜め下向きの矢印の(ドッキング) ボタンをクリックします。

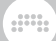

#### 注記

この動作は、現在トラックのフローティングウィンドウ設定で変更できま す。この設定は、ダッシュボードの設定タブ、一般設定ページのデバイスカ テゴリーで行います。この設定をオンにした場合、別トラックを選択する と拡張デバイスビューのフローティングウィンドウが非表示になり、トラッ クを再選択すると再び表示されます。

さらに、この設定はウィンドウの右上に押しピントグルを提供し、いくつか のフローティングウィンドウを永続化し、他のウィンドウはトラックが選択 されている場合にのみ表示にできます。

## 7.2.3. エフェクトトラックとセンド量

エフェクトトラックのデバイスパネルのヘッダーに特別な機能が1つあります。

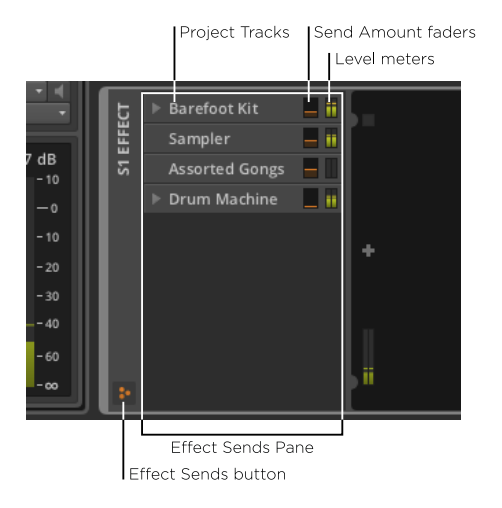

エフェクトセンドボタン(Effect Send button)をオンにすると、エフェクトセ ンドペイン(Effect Sends pane)が、トラックヘッダー内に表示されます。この 横幅変更可能なペインには、現在のプロジェクト内のすべてのインストゥルメン ト、オーディオ、ハイブリッド、および収納されたグループトラックを一覧表示 します。ここにはトラックへのセンド量設定とレベルメーターが含まれます。

これは、このエフェクトトラックに信号を送るバスのミキサーの凝縮表示です。 そして、標準ミキサーにトラック格納ボタンを持つトラック[\(「トラックヘッ](#page-147-0) [ダー」](#page-147-0)を参照)は、ここでも同様に格納ボタンを表示します。

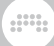

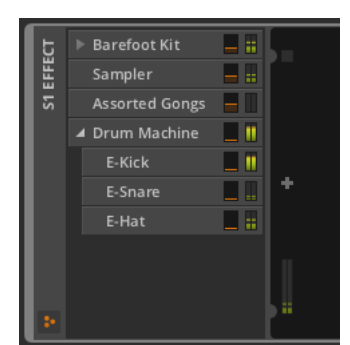

さらに、センド名のクリックで、そのセンドのオンとオフを切り替えられます。 この操作は、レベル設定を保持しながら、そのトラックセンド処理を"バイパ ス"する際に便利です。

# 7.3. プラグイン

デバイスパネルでは、市販のVSTやCLAPなどのプラグインをデバイスとして 使用できます。これらのプラグインに関して、Bitwig Studioで所有する他社プ ラグインを認識させる設定(ダッシュボードのロケーションページに関する情報 は、[「その他の設定」を](#page-32-0)参照)以外に、ここで言及することはありません。ただ し、それらはプラグインの画面が異なる以外、Bitwigデバイスと同様に動作し、 扱うことが可能です。

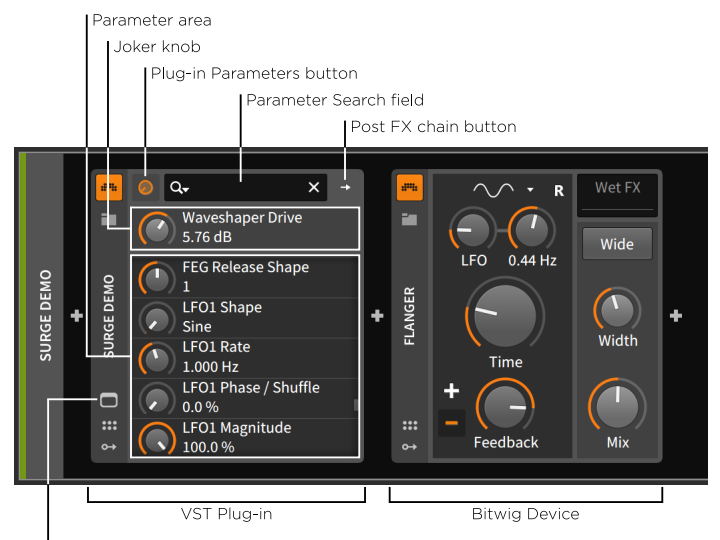

Plug-in Interface button

パネル大半は、VSTのパラメーターに使用されます。ここでは、利用可能なパ ラメーターの数だけ、パラメーター名とノブを縦に並べたリスト表示で、表示し きれないノブは、画面スクロールでアクセスします。また、利便性を考慮して、 一番上のジョーカーノブを用意しました。これは、最後に触れたパラメーターを ここに連動表示します従いまして、非常に長いパラメーターリストを半分下にス クロールして操作した後でも、最後に調整したパラメーターはリストのすぐ上に 表示され、操作することが可能です。

and

ほとんどのプラグインデバイスの一番上には、3つの重要なコントロールにアク セスできます:

- › プラグインパラメーターボタン(Plug-in Parameters button)は、ジョーカー ノブとパラメーターの一覧の表示に使用します。パラメーターが画面に表示さ れない場合、このノブアイコンボタンをクリックします。
- › 次のボタンは、読み込んだプラグインの種類によって異なります:

ほとんどのプラグインには、上の画像例に示されている通り、ポストエフェ クトチェーンボタン(Post FX chain button)が用意されています。この右向 き矢印のアイコンボタンをクリックすると、プラグインインターフェイスの 右端が拡大され、他のデバイスやプラグインを追加するチェーンが表示され ます。

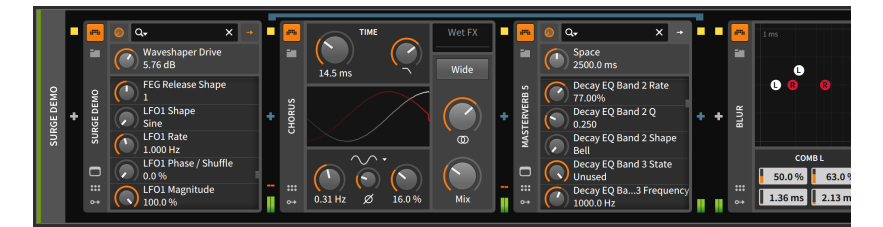

プラグインのポストエフェクトチェーンにデバイスを追加する利点の1つに、 プラグインプリセットを保存すると、そのプリセットに接続されているす べてのデバイスとその設定が含まれることです。従いまして、上記の例で は、Surgeプラグインのプリセットを保存すると、現在のすべての設定と ともにChorusデバイスとMasterVerb 5プラグインとその設定も含まれま す。Blurデバイスは、チェーン外にありますので、Surgeとして保存したプ リセットには含まれません。

#### **A 注記**

収納されたデバイスチェーンの詳細については[、「内蔵デバイスチェー](#page-374-0) [ン」](#page-374-0)に記載しています。また、ポストエフェクトチェーンの詳細について は[、「その他の一般的な内蔵デバイスチェーン」](#page-382-0)に記載しています。

マルチチャンネルプラグインには、マルチアウトチェーンボタン(Multi-out chain button)が用意されています。この2本の右向きの矢印ボタンをクリッ

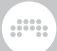

#### クすると、下のパラメータ領域が、マルチアウトチェーンセレクター(Multiout chain selector)に表示が切り替わります。

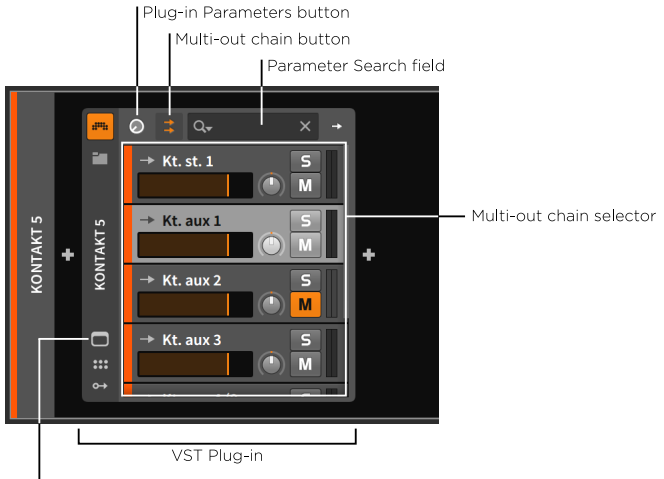

Plug-in Interface button

このチェーンミキサーは、現在のステレオトラック内のこのマルチチャンネ ルプラグインで利用可能な出力のミキシングコントロールを提供します。プ ラグインパラメーターボタンをクリックすると、ジョーカーノブとパラメー ター一覧に表示が戻ります。

マルチチャンネルプラグインからオーディオチャンネルを別にトラック でアクセスするには、受信側のトラックのオーディオ入力セレクターまた はAudio ReceiverデバイスのAudio Sourceメニューから、マルチチャンネ ルプラグインのトラック、プラグインを選択し、そのChainsのサブメニュー から目的のオーディオソースを選択します。

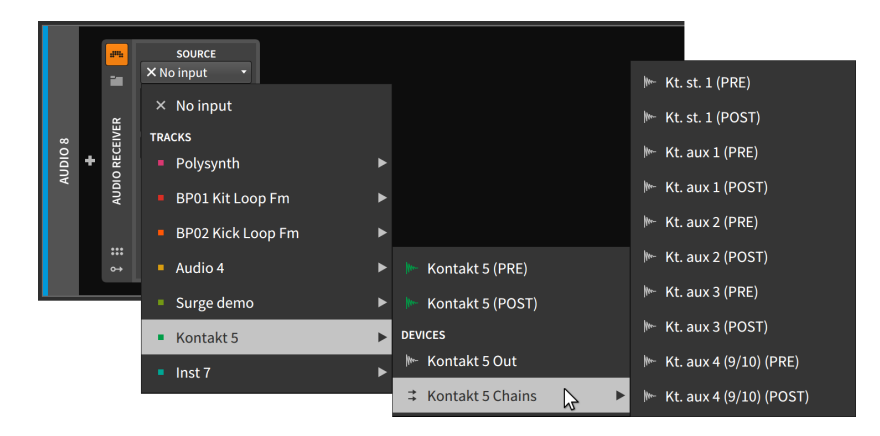

› 上端のパラメーター検索欄は、テキストを入力することで、パラメーター表示 が絞り込まれます。

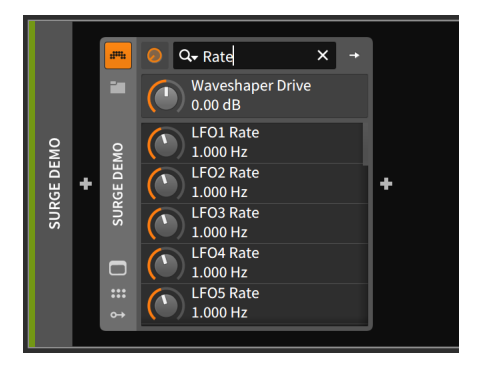

この機能は、膨大な数のパラメーターを持つプラグインで、目的のものを見つ ける際に便利です。

この欄の左横の虫眼鏡アイコンは、メニューとしても機能します。Show only automated and modulated parametersをオンにすると、オートメー ションまたはモジュレーション設定したパラメーターのみを表示します。ま た、SEARCH HISTORYの項目で、検索履歴を確認して、再検索に使用できま す。

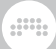

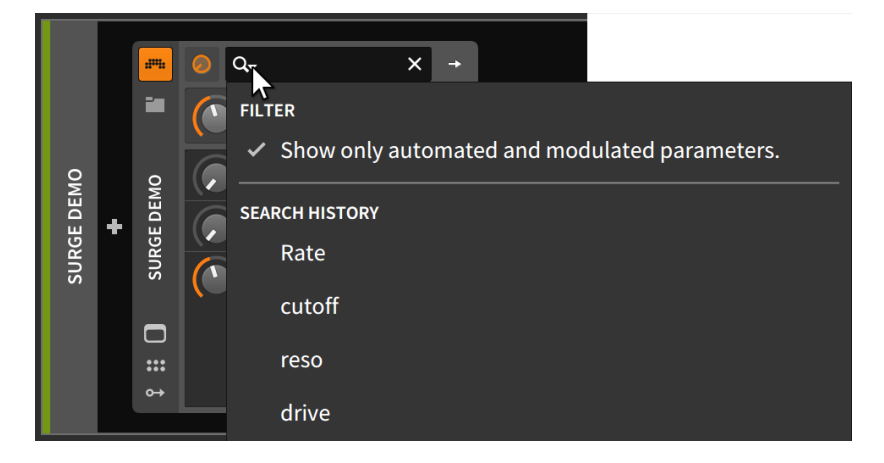

リモートコントロールがプラグインに設定されている場合([「リモートコント](#page-361-0) [ロールペイン」](#page-361-0)を参照)、有効なコントローラーは、両方のペインで小さな色の 円を使用してパラメーターマッピングを表示する場合があります。

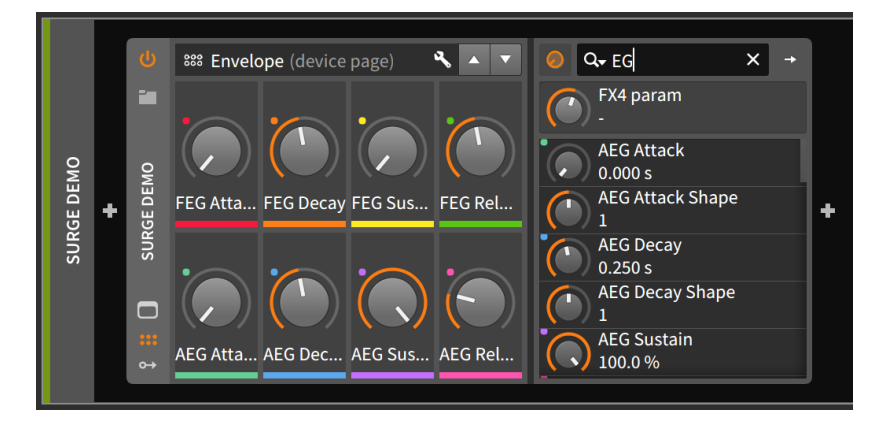

最後に、プラグインのデバイスヘッダーにはプラグインインターフェイスボタン (Plug-in Interface button)があります。このボタンをクリックすると、プラグ イン固有の操作画面がフローティングウィンドウとして表示されます。

| <u>ෙ</u>                                                             |                                                                                                |                                                       |                                                                                                 |                                                                      |                                                |
|----------------------------------------------------------------------|------------------------------------------------------------------------------------------------|-------------------------------------------------------|-------------------------------------------------------------------------------------------------|----------------------------------------------------------------------|------------------------------------------------|
| Split Key<br>$-$ Scene $-$                                           | Category: Bass                                                                                 | Patchbrowser                                          |                                                                                                 | FX Bypass / Character-<br>Send+                                      | Output-                                        |
| C3<br><b>SINGLE</b><br>B<br>Δ<br><b>SPLIT</b><br><b>DUAL</b><br>0/8  | <b>Creator: Claes</b>                                                                          | <b>Distorted MW</b>                                   |                                                                                                 | Off<br>ΔIΙ<br>Send<br>Master                                         |                                                |
| Poly<br>Select<br>Mode                                               | $(-1+)$ Category $(-1+)$ Patch                                                                 |                                                       | Store                                                                                           | Neutral Bright<br><b>Warm</b>                                        | Master Volum                                   |
| SCENE                                                                |                                                                                                |                                                       |                                                                                                 |                                                                      |                                                |
| Oscillator<br>$\mathbf{A}$                                           | Bend Depth<br>Polymode                                                                         | <b>Oscillator FM Routing</b>                          | <b>Filter Configuration</b>                                                                     | Output                                                               | $E$ + $DIS$ + $E$                              |
|                                                                      | POLY<br>MONO<br>MONO ST<br>MONO FP<br>Down Up<br>$2 \mid 2 \mid$<br><b>MOND ST+FP</b><br>LATCH | 向<br>m<br>02<br><b>DS</b><br>NO FM<br>211 31211 21143 | ◉ <b>▸▣<u><u></u>▸ᅞ</u></b> ▸╒╕ <u>┝</u> <del>凸</del> ▸╒<br>$F_5$<br>S1 52 53 01 02 L-R RING ++ | Volume <sup>1</sup><br>Pan                                           | D∙E⇒<br><b>FX1 Return</b>                      |
| ы<br>(Patch Wavetable)<br>4.                                         | <b>Osc Drift</b><br>voise Color                                                                | Depth                                                 | eedback                                                                                         | FX1 Send<br>FX2 Send                                                 | <b>FX2 Return</b><br>A Insert 1<br>Distortion* |
| W-TABLEY<br>$+1$ +2 +3<br>$-3 - 2 - 1$                               | $-2$ -1 0 +1 +2 +3<br>Scene                                                                    | ー <mark>コ</mark> イイントへ w ※ 14 Filter 1                |                                                                                                 |                                                                      | Pre-EQ                                         |
| <b>COLOR</b><br>Pitch<br><b>Shape</b>                                | Pitch<br>$\overline{\phantom{a}}$<br>Portamento                                                | ℂ<br>Cutoff <sup>1</sup><br>┭<br>Resonance            | Her Balance                                                                                     | Cutoff <sup>1</sup><br>Resonance                                     | <b>Gain</b><br>Freq                            |
| Skew V<br><b>Saturate</b>                                            | M<br><b>IST</b><br><b>ESI ESI ESI</b><br>$\overline{\mathbf{s}}$<br>۰                          | C3<br>Waveshaper<br>Keytrack<br>⇔                     | Filter EG -                                                                                     | $-\text{Amp EG}$<br>$-Amp-$<br>t,                                    | BW<br>high Cut<br><b>Distortion</b>            |
| Formant <sup>1</sup><br>Skew H<br>Uni Spread<br>$+\Box$<br>Uni Count |                                                                                                | OFF<br>SOFT<br>HARD<br>ASSYN<br>SINE<br>DIGI<br>۰     |                                                                                                 | ₽<br>T                                                               | <b>Feedback</b><br>Post-EQ                     |
|                                                                      | $\overline{z}$<br>1×2 2×3 N Gain<br>$\mathbf{a}$<br>050<br><b>RING</b>                         | 兩<br><b>MF1 MF2 HP</b>                                | $\Delta$<br>$\mathbf{D}$<br>$\overline{\mathbf{s}}$<br>$\overline{R}$<br>F1 F2                  | $\mathbf{D}$<br>$\mathbb{R}$<br>Gain Vel<br>s<br>л                   | <b>Gain</b>                                    |
| Velocity                                                             |                                                                                                | Modwheel                                              |                                                                                                 |                                                                      | Freq                                           |
| LFO <sub>1</sub><br>$\Delta$<br>LFO <sub>2</sub><br>a.               | LFO<br>LEO.                                                                                    | <b>LFO</b><br>۰U<br>LFO <sub>6</sub>                  |                                                                                                 |                                                                      |                                                |
| له<br>LFO 1<br>LFO 2                                                 | 위<br>ä,                                                                                        | 회<br>LFO <sub>6</sub>                                 |                                                                                                 |                                                                      | BW                                             |
|                                                                      | Sine<br>Freerun                                                                                |                                                       |                                                                                                 | LFO EG-                                                              | mah Cut                                        |
| <b>Rate</b><br>Phase / Shuffle                                       | Triangle<br>Keytrigger<br><b>Square</b><br>Random<br>Ramp<br><b>Noise</b><br>Bipolar           |                                                       |                                                                                                 |                                                                      | Output<br><b>Gain</b>                          |
| Magnitude<br>Deform                                                  | <b>S&amp;H</b><br>Envelope<br>Stepseg                                                          |                                                       |                                                                                                 | $\mathbf{c}$<br>$\Lambda$<br>$\mathbf{H}$<br>$\mathbf{D}$<br>Þ<br>n. | About                                          |

(ほぼ、すべてのプラグインに独自の操作画面があります。上記の画面例 は、Surgeのものです。)

# 7.4. デバイス操作

この章の前半では、デバイスの追加とプリセットの読み込みの両方を取り上げま した。次は、デバイスパネルの基本的な機能や操作について解説します。

デバイスのインターフェイスを最小化と展開は、デバイスヘッダーをダブルク リックします。

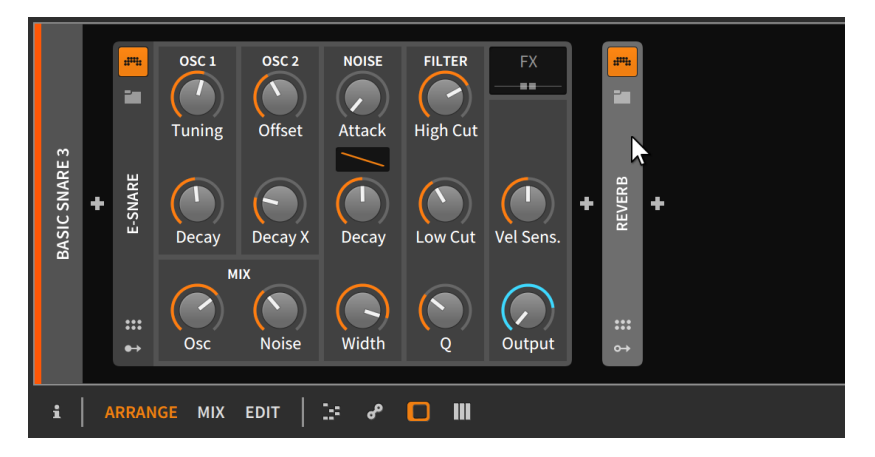

um,

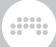

これは外観の変化のみであり、デバイスの動作には影響しません。 デバイスの選択は、そのヘッダーをシングルクリックします。

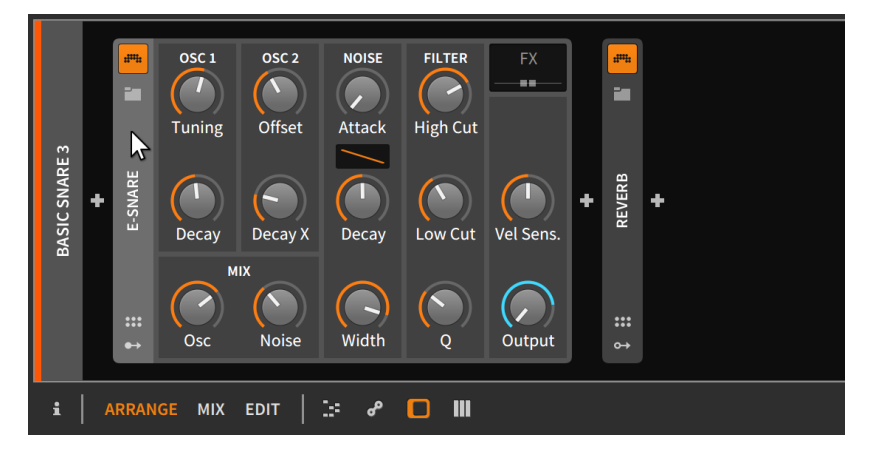

選択デバイスは、ヘッダーのハイライト表示で示します。選択をすると、カッ ト、コピー、複製、削除など、通常の編集(EDIT)機能がすべて適用されます。

デバイスの移動は、デバイスヘッダーをクリックし、デバイスパネル内の目的の 位置にドラッグします。

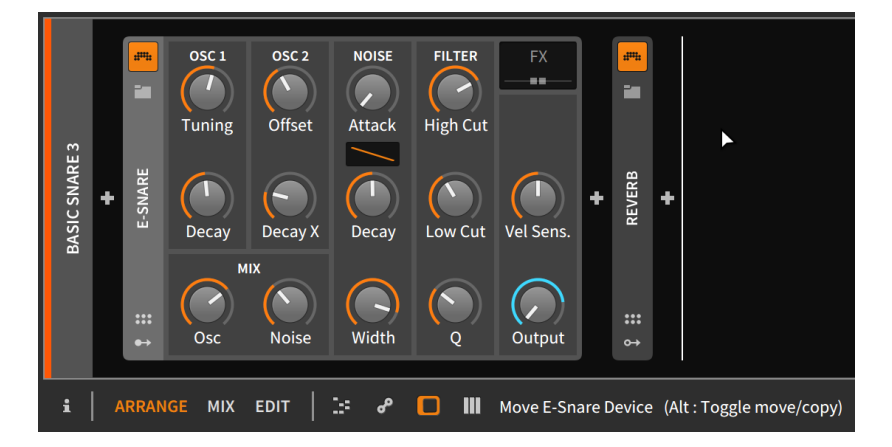

フッターのステータスメッセージが示すように、[CTRL](Macでは[ALT])を押し ながらのドラッグ操作は、移動からコピーに切り替わります。

デバイスを別デバイスに置き換える場合は、目的のデバイスまたはプリセットを ブラウザーパネルから元のデバイスにドラッグします。

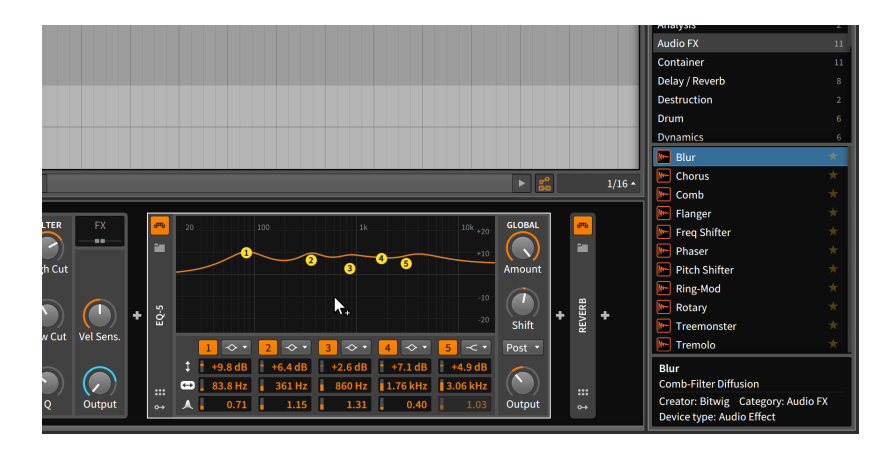

ding

そしてマウスを離すと、デバイスは入れ替わります。

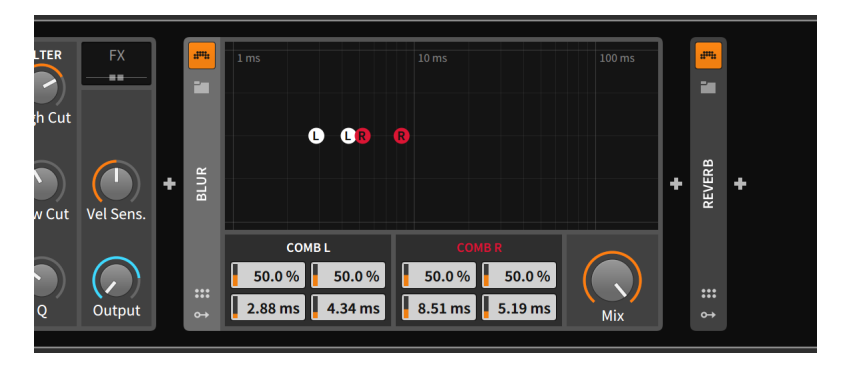

デバイスを別のデバイスと重ねる場合は、[SHIFT]キーを押しながらクリック し、レイヤーを追加するデバイスの上にデバイスをドラッグします。

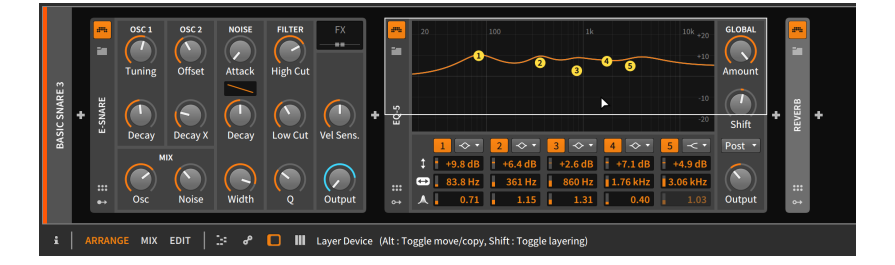

レイヤー化したデバイスの種類に応じて、その場所に適切なコンテナデバイスが 作成されます。

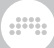

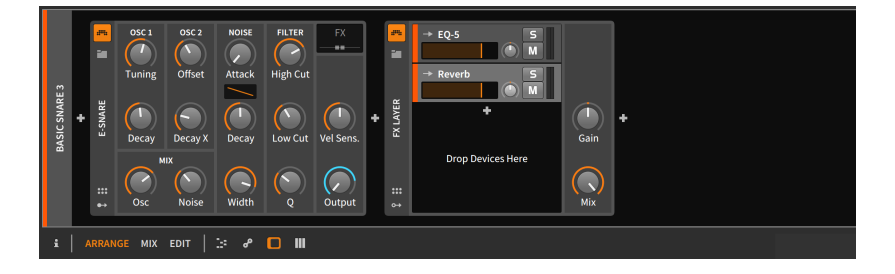

### 注記

コンテナデバイスおよびその他の高度なデバイスコンセプトの詳細について は、15章[アドバンスドデバイスコンセプト](#page-374-1)に記載しています。

デバイス名の変更は、デバイスを選択し、インスペクターパネルでその名前を変 更します。[\(「デバイスインスペクターパネル」](#page-396-0)を参照)

# 第8章 オートメーション

ミキサーインターフェース(6章[ミックス \(MIX\) ビュー](#page-146-0))と[デバ](#page-167-0)イス入門(7章デバ [イス入門](#page-167-0))の2章で、トラックパラメーターとデバイスパラメーターの操作につい て解説をしました。しかしながら、実際の楽曲やパフォーマンスでは、特定のパ ラメーターは固定値ではなく、その場の状況や雰囲気、あるいは内容に合わせて 変化をしたり、調整されることがあります。

and

楽曲の構成や展開を想像してみましょう — 例えば、あるパートが徐々にフェー ドインして、ステレオ定位されていくアレンジや、音色が徐々に明るくなってい く楽器の響き、音量が下がっていくつれてリバーブが増していくフェードアウト など — こういった音楽とその構造は、それぞれの要素 (パラメーター) を一連 の長い曲線と短い曲線によって視覚化することができます。

オートメーション (Automation) は、時間の経過とともに定義されたパラメー ターの動きです。それは通常、(アレンジャータイムラインが特定の音楽進行 を定義するのと同じように) 物語的で規則的なものと考えられています。しか し、Bitwig Studioのオートメーションは、クリップ指向的なアプローチと、複 数のコントロールレイヤーによる個々のパラメーターを相対的な方法で形成する ためのテクニックの両方に対応します。つまり、既存のものよりも柔軟であると いうことです。

従来のトラックベースのオートメーションは、アレンジャータイムラインパネ ルで直接操作や編集をします。この場合、オートメーションの表示と操作のみを 目的とするオートメーション編集パネル(Automation Editor Panel)にアクセス します。最後に、クリップベースによる相対的なオートメーションが、斬新かつ 強力な方法によるワークフローと音楽の強化を確認します。

では、パラメーターオートメーションを実際に施行してみましょう。

## 8.1. オートメーションの基礎

音楽ソフトウェアでのオートメーション作業で、1つの種類のみに慣れ親し んでいる場合、それはトラックオートメーションと呼ばれるものです。この 類のオートメーションは、パラメーター(ボリューム、カットオフ周波数、 リバーブ量など)の値を固定値として保存します。したがって、再生ヘッド が-9.43dB、2.88kHz、124%のオートメーションポイントに達すると、その値 が設定され、次のオートメーションポイントに遭遇するまで、保持されます。

Bitwig Studioは、このオートメーションに対応し、アレンジャータイムライン パネルで行うことが可能です。

## 8.1.1. アレンジャーのオートメーションレーン

アレンジャーアイテムでまだ確認していないものが1つ、それがトラックヘッ ダー内のオートメーションレーンボタン(Automation Lane button)です。この

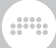

#### ボタンをオンにしたトラックは、そのトラックのオートメーションレーンセク ション(Automation Lane section)が表示されます。

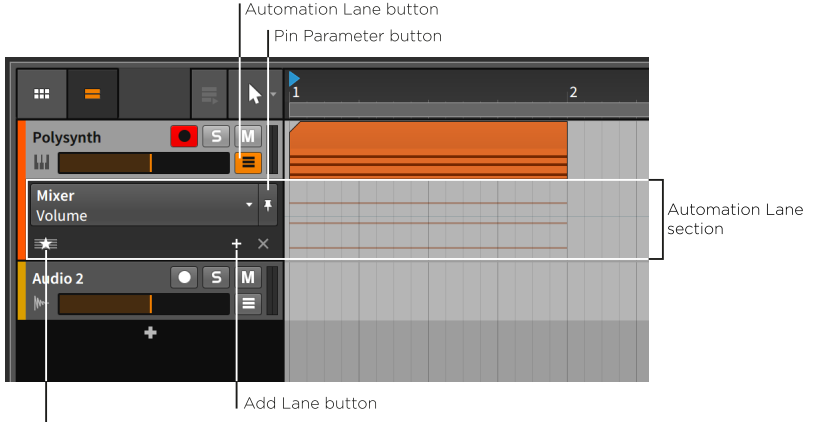

Show Favorites/All button

オートメーションレーンセクションは、トラックヘッダーの直下に表示され、 独自の時間ベースの情報を表示する領域です。すべてのオートメーションレーン は、トラックと同様、サイズ変更可能です。

ここのヘッダーセクションには、次の設定が含まれています:

- › パラメーターセレクター(Parameter chooser)は、このプライマリレーンに表 示されるパラメーターを指定選択します。
- › パラメーターピンボタン(Pin Parameter button)は、現在のパラメーター表 示をこのレーンに留め置く設定です。デフォルトのオフ設定では、直前に触れ たパラメーターを表示します。
- › レーン追加ボタン(Add Lane button)は、現在選択されているパラメーターを 固定したオートメーションレーンとして追加します。
- › お気に入り/すべて表示ボタン(Show Favorites/All button)は、星アイコンの お気に入りボタンのクリックで、お気に入りパラメーターを追加レーンとして 表示します。この際、このボタンの表示は"ALL"に変わります。ALLをクリッ クすると、オートメーション化されたすべてのパラメーターの表示に切り替え ます。

パラメーターセレクターをクリックすると、トラックのすべてのオートメーショ ンターゲットを一覧表示します。

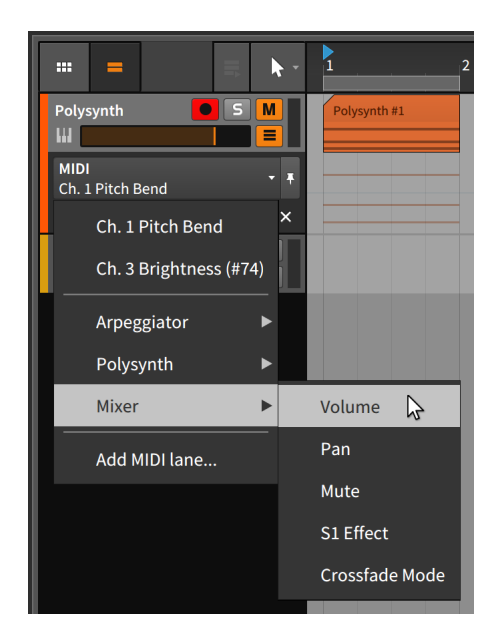

この一覧は信号の流れ順に、まず存在するMIDIオートメーションレーンから始 まります。次に表示されるのはトラックデバイスチェーン上のすべてのデバイス (収納デバイスは、親デバイスのメニューに表示)です。次に、トラックボリュー ムを含むミキサーパラメーターと続きます。そして最後のAdd MIDI lane...は、 設定画面を呼び出します。

dini

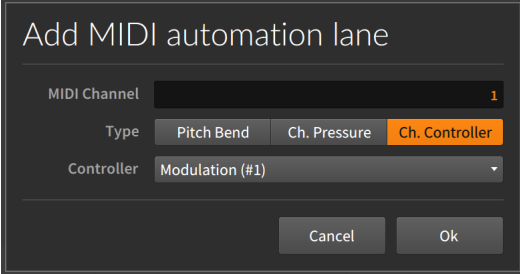

MIDIオートメーションレーンの追加は、このレーンのMIDIチャンネルとメッ セージの種類を設定する必要があります。これには、ピッチベンド、Chプレッ シャー (アフタータッチとも呼ばれます) とコントロールチェンジ (コントロー ラー番号も必要)が含まれます。

アレンジャータイムラインのオートメーションレーンは、現在のトラックのノー トやオーディオイベントを薄くしたものを背景として表示します。この箇所の選 択や編集できません。これらは、オートメーションを定義する際にトラックの内 容を参照するために役立ちます。

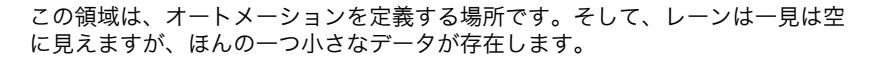

ding

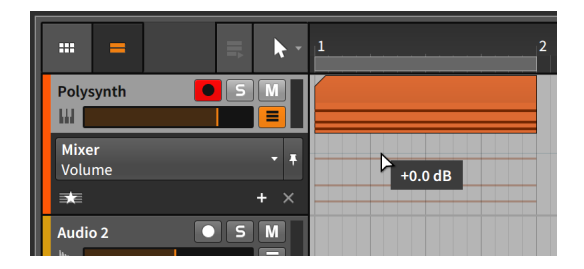

上の画面例で示す通り、ノート外郭のすぐ上に薄い灰色の線があります。これ が、現在のトラックボリューム(Volume)を示すオートメーションカーブです。 そして、追加のオートメーションポイントがないため、この曲線は、現在のボ リューム設定 = +0.00dBに従った水平線になります。トラックヘッダーのボ リュームフェーダーををクリック&(左に)ドラッグをすると、この線の位置が下 がるのを確認できます。

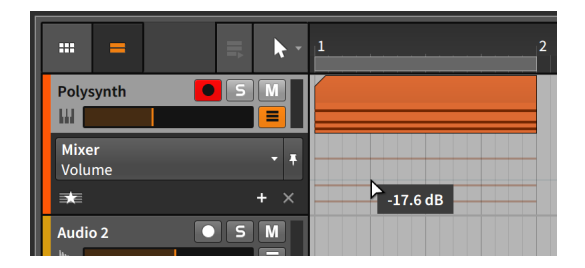

## 8.1.2. オートメーション操作と編集

まず単一のオートメーションポイントを操作することから始めます。複数のポイ ント(値)を選択した場合でも同様に機能します。

オートメーションカーブにポイントを追加するには、カーブに沿った領域をク リックし、ポイントを追加します。そして目的の値と場所にドラッグをします。 あるいは、ナイフツールを使用して、オートメーションレーン内の任意の場所を シングルクリックします。

これを数回繰り繰り返すことで、複数のポイントを追加し、時間に沿った変化を 形成できます。

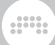

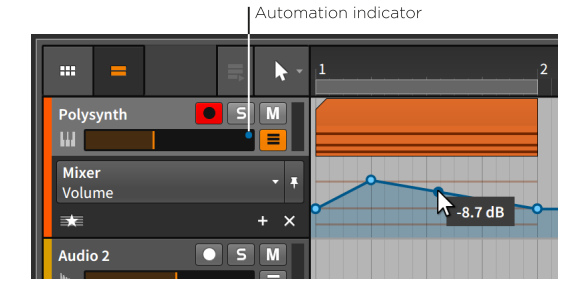

オートメーションカーブにマウスカーソルを置くと、その位置のパラメーター値 が表示されます。また、オートメーション設定されたパラメーター、この例では ボリュームフェーダーの右上にオートメーションインジケーター(Automation Indicator)が表示されます。これは、そのパラメーターがオートメーションかさ れていることを示します。

オートメーションカーブにポイントを追加するには、オートメーションレーンの 任意の箇所でダブルクリックをします。

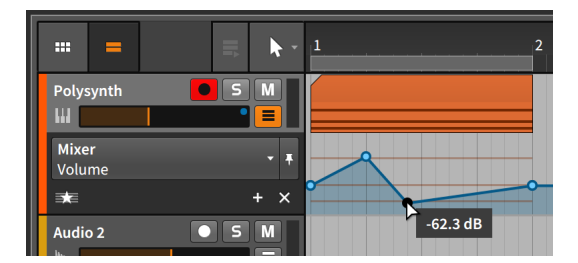

オートメーションポイントの移動は、マウスでポイントをクリック&ドラッグし ます。

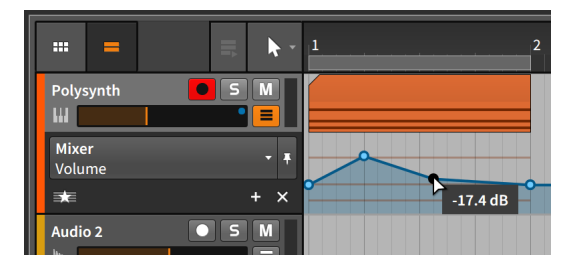

#### **A 注記**

グリッド吸着が絶対設定(応答型オフ)にしている場合、オートメーションポ イントはグリッドに吸着されます。この設定を一時的に無効にするには、 [SHIFT]キーを押しながらポイントを操作します。

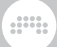

オートメーションポイント間の特性調節は、[ALT]キーを押しながら2つのポイ ント間の曲線をクリック&ドラッグします。この操作は、直線的なポイント間の 変化を対数曲線に調節できます。

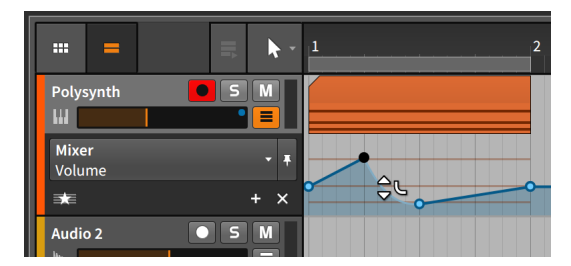

ポイント間の曲線をリセットする(直線に戻す)には、[ALT]キーを押しながら対 象の曲線をダブルクリックします。

オートメーションポイントの両側の曲線特性を同時調節するには、[ALT]キーを 押しながら、目的のポイントをクリック&ドラッグします。

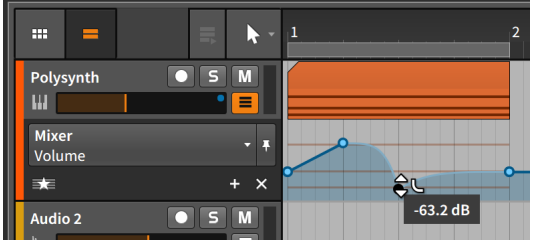

オートメーションポイントの削除は、対象のポイントをダブルクリックし ます。あるいは、ポイントをシングルクリックで選択し、[DELETE]または [BACKSPACE]キーを押します。

パラメーターの全オートメーションを削除する場合は、パラメーターを右クリッ クしてコンテキストメニューからオートメーション削除(Delete Automation)を 選択します。

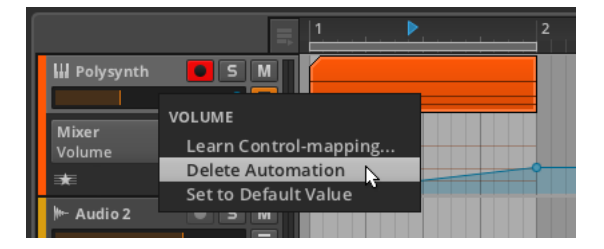

オートメーションカーブをフリーハンドで描くには、ペンツールで水平方向にク リック&ドラッグします。

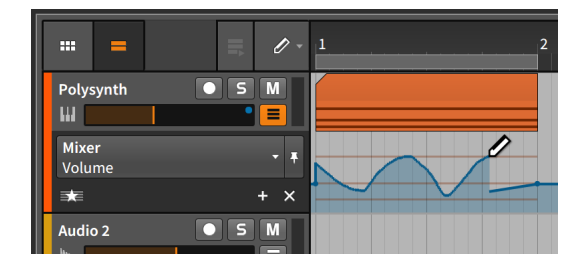

マウスを離すと、描いた形状を維持するようにポイント数を最適化します。この ことで、最小のポイント数で編集することができます。

ding

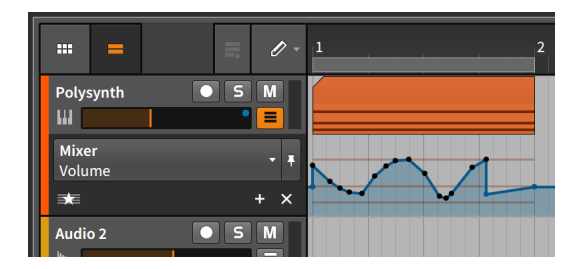

複数のポイント選択をする場合、目的のポイント周辺を、長方形にクリック&ド ラッグすることで、選択をします。あるいは、時間選択ツールに切り替えて水平 方向にクリック&ドラッグします。

オートメーションポイントの範囲をタイムスケールする場合、(時間選択ツール でを)時間選択をした後、[ALT]キーを押しながら、選択範囲の左または右端を ドラッグします。

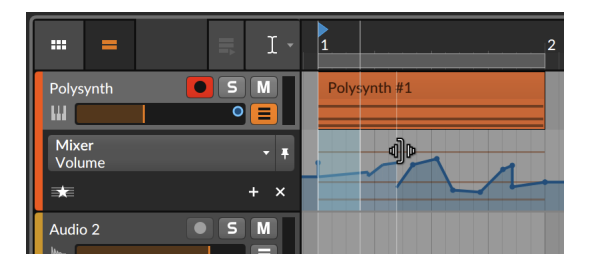

<span id="page-202-0"></span>8.1.3. パラメーター追従とオートメーションコントロー ル

オートメーションを行うパラメーターを表示して操作をする場合、パラメーター セレクターを使用します。デフォルト設定では、マウス選択したパラメーター

に焦点を当てますので、ピン留めをしない限り、ワイルドカードのように、選 択した機能(パラメーター)を表示します。この最初のオートメーションレーン をジョーカーレーン(Joker Lane)と呼びます。

ding

例えば、トラックミュートボタンをクリックすると、そのパラメーターレーンを プライマリレーンに表示します。

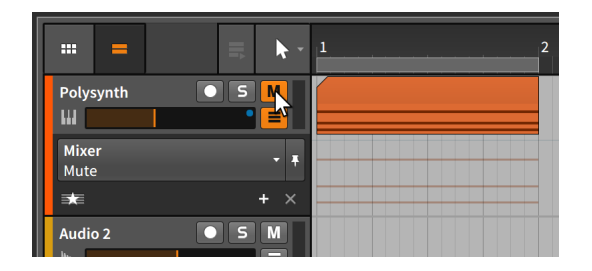

そして、トラックのボリュームフェーダーをクリックすると、表示がボリューム (Volume)パラメーターに戻ります。

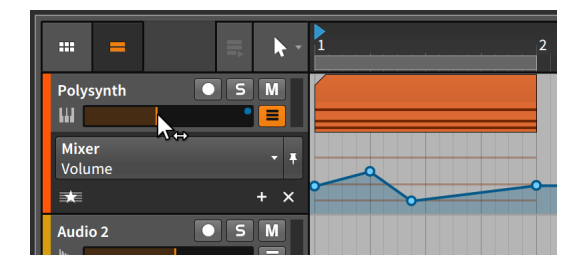

そして画面例の通り、ボリュームに対して描いたオートメーションは失われて いません。このようにプライマリーレーンは、マウスクリックした(オートメー ション可能な)パラメーターのレーンに表示を切り替えるだけです。

パラメーターセレクターを現在パラメーターに固定(ピン留め)をするには、パラ メーターピンボタンをオンにします。

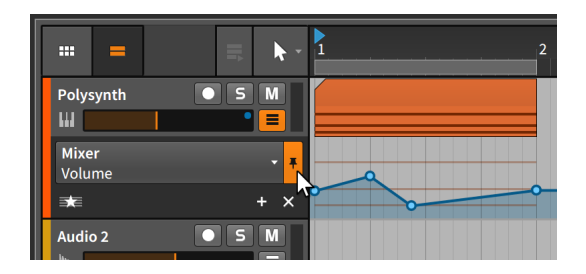

ここの画面例のように設定をすると、トラックミュートボタンやその他の パラメーターをクリックしても、パラメーターセレクターは、ボリューム (Volume)パラメーターに固定したままです。

さらに、Bitwig Studioでは、設定したオートメーション値を一時的に上書きで きます。これは、オートメーションパラメーターを調整するたびに自動的に発生 します。

and

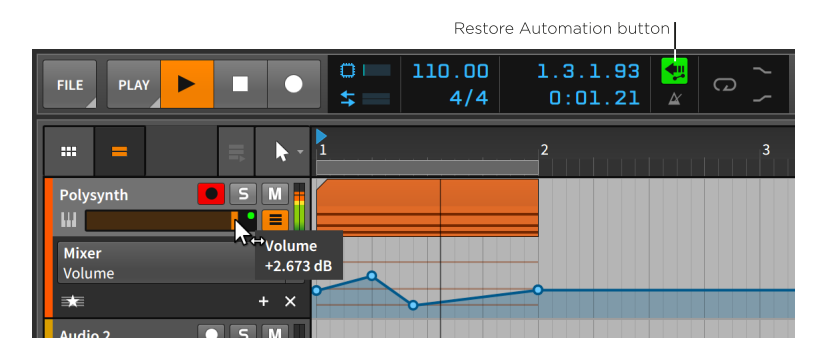

ボリュームパラメーターのオートメーションインジケーターが青から緑色に切り 替わっている場合、このパラメーターのオートメーションが無効であることを示 します。同時に、ウィンドウヘッダーの表示セクション内のオートメーションコ ントロールを復元ボタン(Restore Automation Control button)が緑色に点灯 し、そのことを示します。

全パラメーターオートメーションコントロールの一括復元は、オートメーション コントロールを復元ボタン(Restore Automation Control button)をクリック します。

パネルの右下隅にあるビートグリッド設定横にあるボタンは、オートメーション 追従ボタン(Automation Follow button)です。このボタンは、トラックオート メーションをアレンジャークリップの移動と連動するかどうかを切り替えます。 デフォルト設定では、オンになっているため、クリップを移動すると次の効果が 得られます。

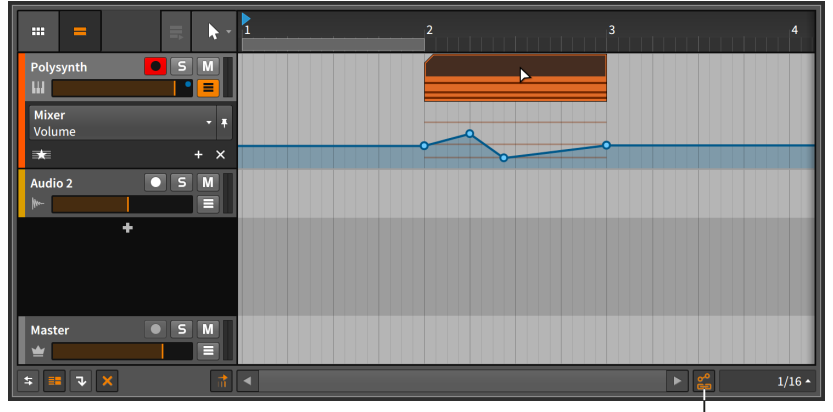

Automation Follow button

ボタンをオフにしてにクリップを元に戻しても、トラックオートメーションは、 そのままの位置に残ります。

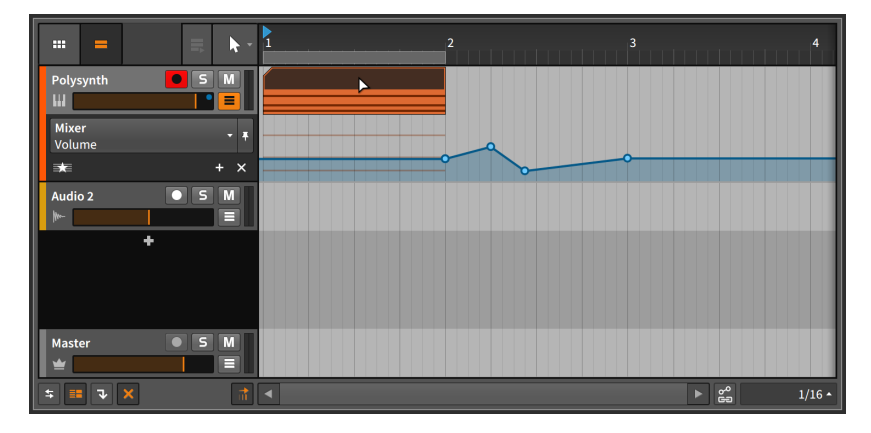

この効果は、コピーや複製などの移動機能に適用されます。

## 8.1.4. オートメーションレーンの追加

時には、複数パラメーターのオートメーションカーブを同時表示すると編集操作 が捗ります。これを行うには、Bitwig Studioはダイナミックプライマリーレー ンの下に固定表示のオートメーションレーンを追加します。

固定のパラメーターオートメーションレーンを追加するには、セレクターで目 的のパラメーターを選択した後、レーンの追加ボタン(Add Lane button)をク リックします。

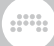

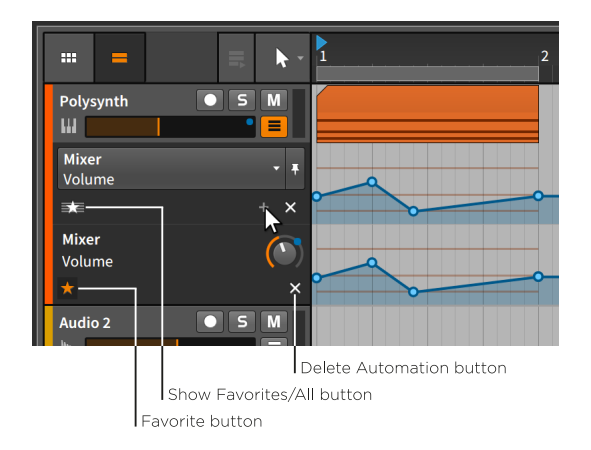

ここでオートメーションレーンが重複表示されているに見えますが、いくつかの 決定的な違いがあります。

パラメーターセレクターが存在するのは一番上のレーンだけです。新規追加さ れたレーン(およびそれ以降に追加されたレーン)は、デバイスとパラメーター がオートメーション化されていることを示すテキストラベルのみで、一番上の ジョーカーレーンのように、表示内容がパラメーター選択によって変わることは ありません。

また、固定レーンには2つのボタンのみが用意されています。

- › お気に入りボタン(Favorite button、星アイコン)は、パラメーターをお気に入 りリストに登録または解除をします。
- › オートメーション削除ボタン(Delete Automation button)は、レーンの削除 と共に、レーン上の全てのパラメーターオートメーションを削除します。

ジョーカーレーンのお気に入りを表示/すべて表示ボタン(Show Favorites/All button)が、星アイコン表示の場合(デフォルト設定)、お気に入り登録されてい るパラメーターを表示されます。この状態で、レーンの追加(Add Lane)ボタン のクリックで、お気に入り登録された固定レーンが作成されます。このパラメー タが自動的にお気に入りとしてマークされます。このことは、追加したレーンの お気に入りボタンがオンになっていることで、確認できます。

お気に入り登録を解除するには、そのレーンのお気に入り(星アイコン)ボタンを クリックしてオフにします。

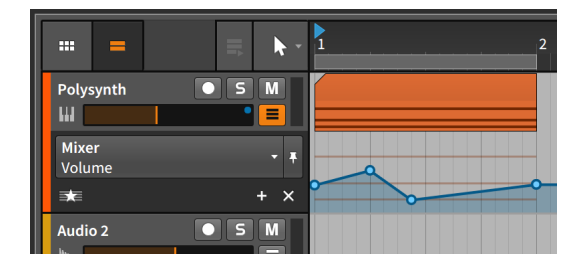

画面例は、始めた時に戻った状態です。

オートメーション削除ボタンは"閉じる"ボタンではありません。これは、オート メーションを削除しますので、ご注意ください。固定のオートメーションレーン 表示を閉じるには、お気に入りボタンを使用します。

ding

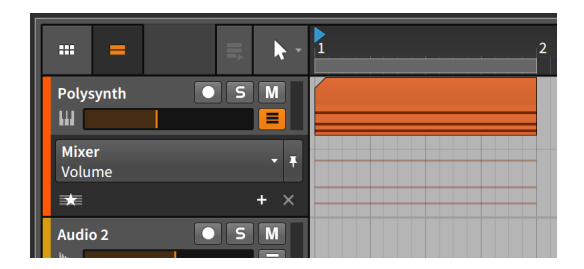

オートメーション化された全パラメーターを表示するには、お気に入りを表示/ すべて表示ボタンをクリックして、アイコン表示を星からALLに切り替えます。

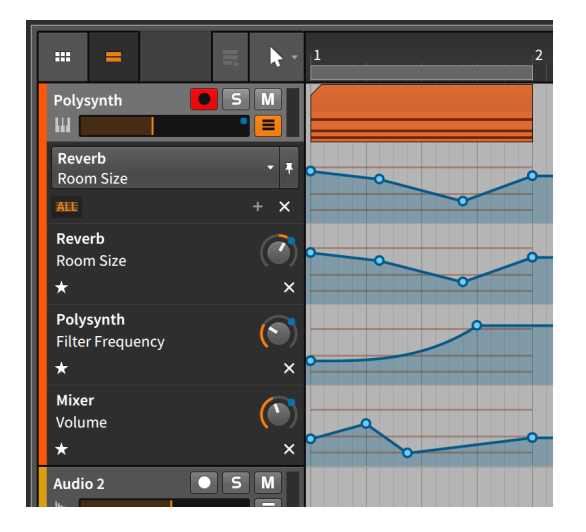

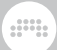

オートメーション化されたパラメーターの一覧は、パラメーターセレクターのリ ストの上部に表示され、素早くアクセスできます。

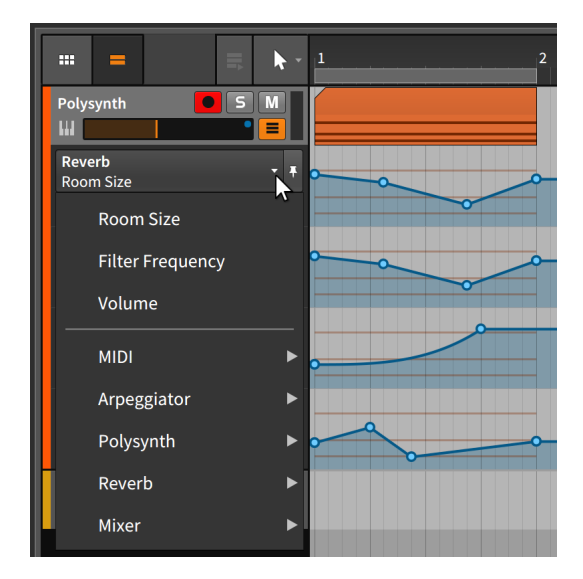

# 8.1.5. オートメーションの記録

オートメーション書込モードは、ウィンドウヘッダーのトランスポートセクショ ンのPLAYメニューで設定します。

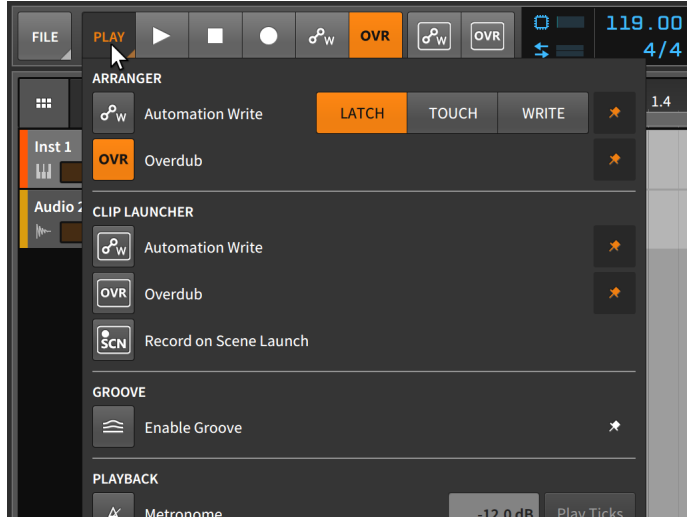

ここには、3つのオートメーション書込モードがあります。

- › ラッチ(Latch)モードは、パラメーターの操作と共にオートメーション値の記 録を開始します。そしてトランスポートが停止するまで、この記録が継続され ます。
- › タッチ(Touch)モードは、パラメーター操作をしている間のみ、オートメー ション値の記録を行います。つまり、パラメーター操作をすると即座に記録が 開始され、操作を止めた時点で記録を終了します。
- › 書込(Write)モードは、トランスポートの動作中、常にオートメーション値の 記録を行います。従いまして、トランスポートの開始から停止するまでの間、 既存のオートメーションポイントはすべて上書きされます。

オートメーションの記録は、アレンジャータイムラインパネルとクリップラン チャーパネルの両方で、個別に行えます。

アレンジャータイムラインにオートメーションを記録する場合、ウィンドウヘッ ダーのトランスポートコントロールセクションでアレンジャーオートメーション 記録ボタン(Automation Record button)をオンにして、トランスポートを開 始します。

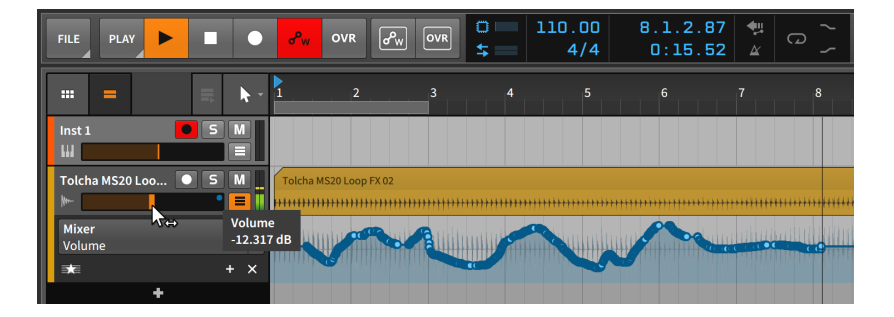

and

トラックオートメーションの記録は、トランスポートが再生中であろうと録音 中であろうと、トラックで行われたパラメーター調整をオートメーションとして 記録します。トランスポートを停止すると、オートメーションカーブが最適化さ れ、オートメーションレコードボタンがオフになります。

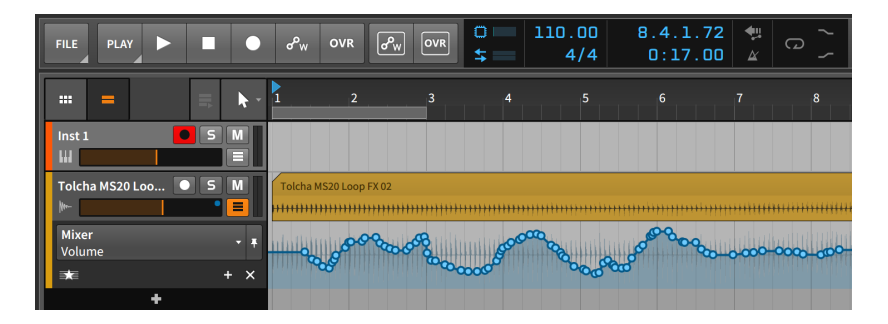

注記

ダッシュボードの設定タブ、レコーディングページのレコーディングセク ションには、レコード時にオートメーション記録という設定が用意されてい ます。この設定をオンにした場合、グローバルレコードボタンをオンにする たびに、アレンジャーのオートメーション記録ボタンが自動的にオンになり ます。

クリップランチャーパネルでオートメーションを記録するには、トラックの録音 可能ボタンとランチャーのオートメーション記録ボタンをオンにして、クリップ のレコーディングを開始します。

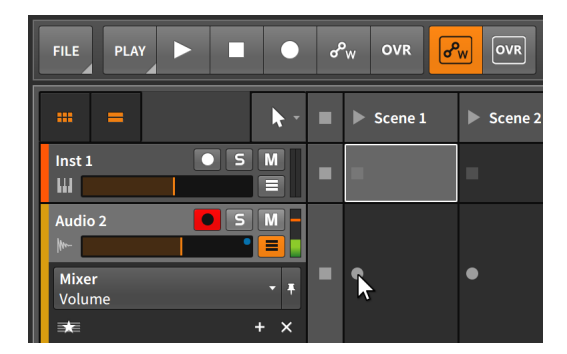

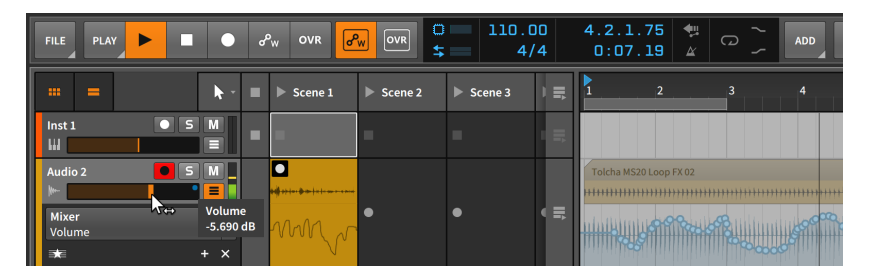

and

トラックのオートメーションレーンボタンが有効になっている場合、クリップ オートメーションはクリップの下部に表示されます。

# 8.2 オートメーション編集パネル

Bitwig Studioの各パネルは、可能な限り特定の機能に焦点を合わせていま す。アレンジャータイムラインパネルは様々なアイテムを扱うため、必然的に、 広範囲の編集機能が提供されます。オートメーションの編集もその中の1つにな ります。ただし、それが主な目的ではありません。他の機能や編集と並行して、 音楽の編集や仕上作業を滑らかにするために用意されています。これから解説す るオートメーション編集パネルは、オートメーション操作に特化しています。

## 8.2.1. トラック編集モード

オートメーション編集パネル(Automation Editor Panel)は通常、アレンジャー ビューの中で開きます。ウィンドウフッターのオートメーション編集パネル (Automation Editor Panel)ボタンのクリックで、表示します。この際、トラッ ク編集モード(TRACK Editing mode)で開きます。

194

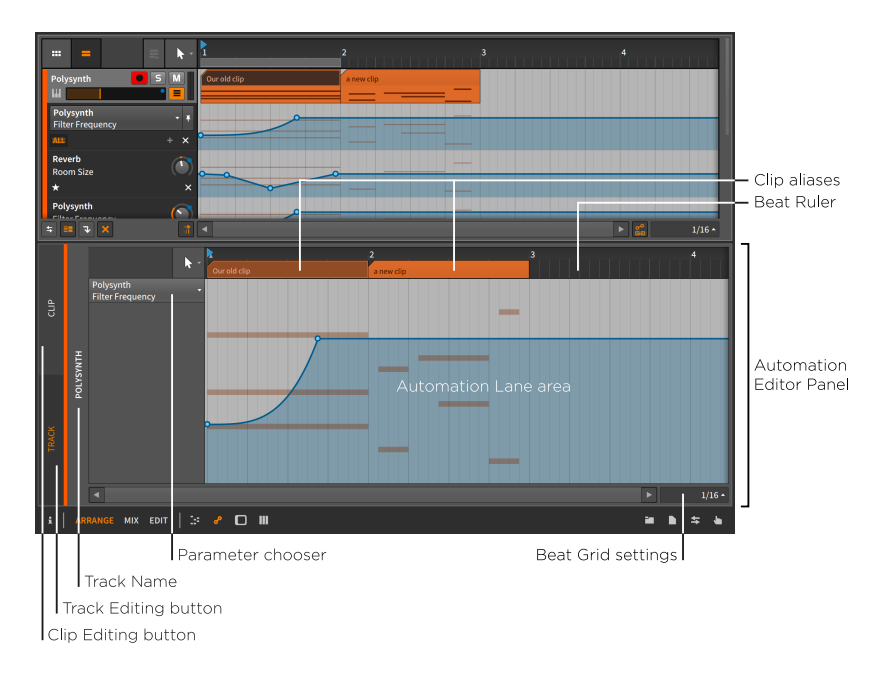

このモードのインターフェイスは、もうお馴染みのものです。ビートルー ラー([「アレンジャーエリア、アレンジャータイムラインとズーム」を](#page-66-0)参照)、 特別な吸着設定[\(「ビートグリッド設定」を](#page-68-0)参照)、および独自の吸着設定([「ク](#page-91-0) [リップの移動とビートグリッド設定」](#page-91-0)を参照)が存在するため、アレンジャータ イムラインパネルと似た表示になります。その違いは、汎用アレンジャータイム ラインエリアが、現在の選択トラックのオートメーションレーンエリアに置き換 えられたことです。

オートメーションレーンエリアは、アレンジャータイムラインパネルのプライマ リオートメーションレーン(ジョーカーレーン)の拡大バージョンです。左側にパ ラメーターセレクターがあり、オートメーションレーン領域は、トラックの内容 を背景に選択したパラメーターのオートメーションカーブの表示と編集に使用さ れます。

アレンジャータイムラインパネルのオートメーションレーンセクションで解説し たすべてのオートメーション操作と編集機能は、ここでも機能します。ただし、 いくつかの違いがあります。

- › オートメーション編集パネルで、同時に扱えるオートメーションレーンは1つ です。1つのトラックで複数のパラメーターを表示して作業をする場合は、ア レンジャータイムラインパネルを使用します。
- › クリップエイリアス(Clip Aliases)は、ビートルーラーのオートメーション レーンエリアの上端に表示され、トラック上のクリップの開始位置と終了場所 を示す指標です。ただし、これらのエイリアスは、次の編集操作が可能です。

アレンジャークリップの移動([「クリップの移動とビートグリッド設定」](#page-91-0)を参 照)、編集[\(「クリップ長の調節」](#page-94-0)を参照)、ループ([「クリップのループ」を](#page-102-0)参 照)が、クリップエイリアスでも行えます。オートメーション追従設定([「パラ](#page-202-0) [メーター追従とオートメーションコントロール」](#page-202-0)を参照)は、あれンジャータ イムラインパネルのそれと同じで、クリップの移動動や編集によって自動化が どのように影響を受けるかを決定することを覚えておいてください。

and

オートメーション編集パネルのこのトラック編集モードは、標準のトラックベー スのオートメーションを集中的に扱うための方法です。また、標準的なトラック ベースのオートメーションとは別に、クリップ編集モードがあります。パネルの 左上にクリップ編集ボタン(CLIP Editing button)で、このモードに切り替えま す。

### 8.2.2. クリップ編集モード

トラックのタイムラインではなく、クリップにオートメーションを掛けた方が便 利な場合があります。例えば、そのクリップのたびにオートメーションを繰り返 したい場合や、クリップランチャーで作業する際に理想的です。

トラックのタイムラインではなくアレンジャークリップにオートメーションを 加える場合、クリップ編集ボタンをオンにすると、オートメーション編集パネ ルをトラック編集モードからクリップ編集モードに切り替えます。

ランチャークリップを操作する場合、すべてのオートメーションはオートメー ション編集パネルのクリップ編集モードで設定したものが適用されます。

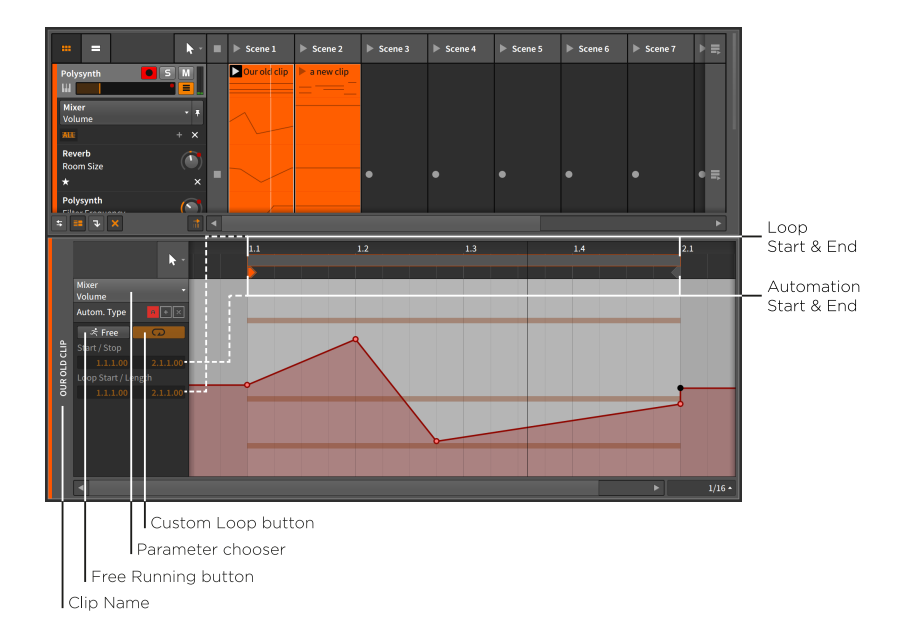

これは、最初にクリップランチャーパネルについて触れた際と同じ、トラック ベースの考え方から抜け出すことから始まります。このことで、クリップはト ラックの固定された時間ベースや時間範囲に縛られていません。このため、こ こで見られるクリップは、通常、クリップの相対的なスタートポジションとし て、1.1.1.00(いわゆる第1小節の1拍目)を使用します。

これは、クリップがデフォルトでループするというランチャーの概念による再 生ポジションです。オートメーション編集パネルのクリップ編集モードでは、ク リップのオートメーションデータを音楽コンテンツと連動する、より自由に繰り 返すのかを決めることができます。

フリーランニングボタン(Free Running button)は、Freeという言葉にランニ ングしている人のアイコンで表示されます。オンにすると、クリップのオート メーションデータは、クリップのノートやオーディオとは異なる範囲で動作す るようになります。フリーランニングボタンをオンにした場合、Startパラメー ターで、クリップオートメーションの開始地点を決めることができます。

フリーランニング(Free)ボタンの横には、カスタムループボタン(ループア イコン)があります。オンにすると、オートメーションのループ開始(Loop Start)とループ範囲(Loop Length)の設定をクリップのそれとは異なる値を設定 できます。オフにした場合、オートメーションのループは、クリップの音楽コン テンツと連動します。

これらの設定は、以下に示す例のように、非常にダイナミックな結果をもたらす 可能性があります。

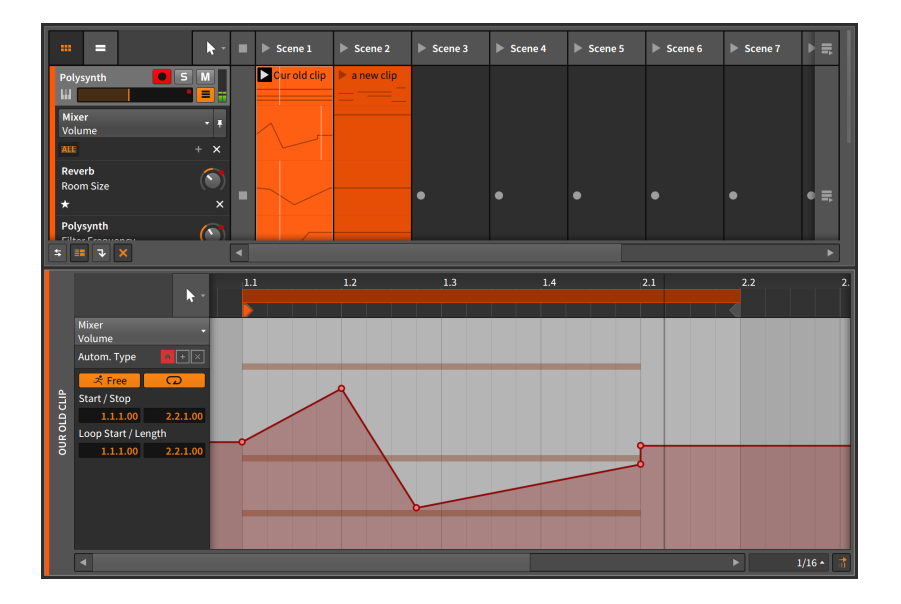

フリーランニングボタンとカスタムループボタンがオンになっていること は別として、オートメーションのループ範囲(Length)を1.0.0.00(1小節)か ら1.1.0.00(1小節と1拍)と、1拍分増やしたとします。このことで、オートメー ションループは4/4拍子で、5拍ごとに繰り返すことになり、1小節 = 4拍で演 奏を繰り返すクリップとは、5小節ごとにオートメーションの開始と頭のノート が合致します。つまり、これは音楽コンテンツとは異なる周期の自由に設定でき るパラメーターモジュレーションとも解釈できます。

### 注記

これらのパラメーターのいずれかを変更した場合、変更を適用するためにク リップを再トリガーする必要があります。

この例は、1つのクリップの音楽コンテンツとオートメーションの間に豊富なバ リエーションを生み出す手法の1つにすぎません。利用可能な設定を活用するこ とで、自分好みの、既成概念にとらわれない使い方を見つけることができます。

# 8.2.3. 相対オートメーション

これまで解説したすべてのオートメーションに関する作業は、絶対値を使用して きました。絶対値とはパラメーターの設定値で、値の単位もパラメーターで使用 されているもののまま...これまでの例で取り上げた-9.43 dB、2.88 kHz、およ び124 %です。
Bitwig Studioには、ほとんどのパラメーターを相対的に調整する機能も装備さ れています。相対オートメーションを使用することで、パラメーターを総範囲の ±50%(加算オートメーション)に移動したり、パラメーターを現在の値の100% から0%(乗算オートメーション)まで、ゼロにスケーリングしたりすることが可 能です。MIDIコントロールチェンジに慣れ親しんだ方であれば、音量操作に使 用するCC#7とCC#11の違いと解釈するとイメージしやすいです。

and

クリップ編集モードに切り替えると、Autom. Type(オートメーションの種 類)ラベルの横に3つのボタンが表示されます。

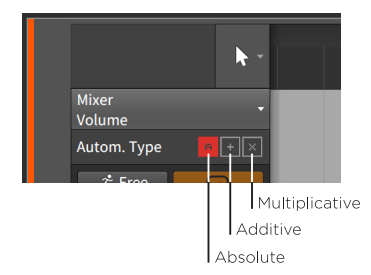

これら3つのアイコンは、絶対オートメーション(A)、加算オートメーショ ン(+)、乗算オートメーション(x)のオートメーションモードの選択を表していま す。

これらのアイコンの表示が影付きなっている場合、その種類のオートメーション モード存在することを示します。従いまして、上の画像例は、選択したパラメー ターに絶対オートメーションが存在していたことを示します。影のないアイコン は、その種類のオートメーションが存在しないことを示唆します。

#### 1注記

単一のパラメーターにすべての形式のオートメーションを適用させることが 可能です。この場合、絶対オートメーションが最初に適用され、次にその絶 対値に対する加算オートメーションによって変調されます。乗算オートメー ションは最後に適用され、乗算が常にそうであるように、最後に適用されま す。

使用例として、1小節のランチャークリップを使用します。フィルターカットオ フを少し上に移動し、少し下に移動し、そして小節ごとに真ん中にに戻します。 これを加算オートメーションで設定してみましょう。

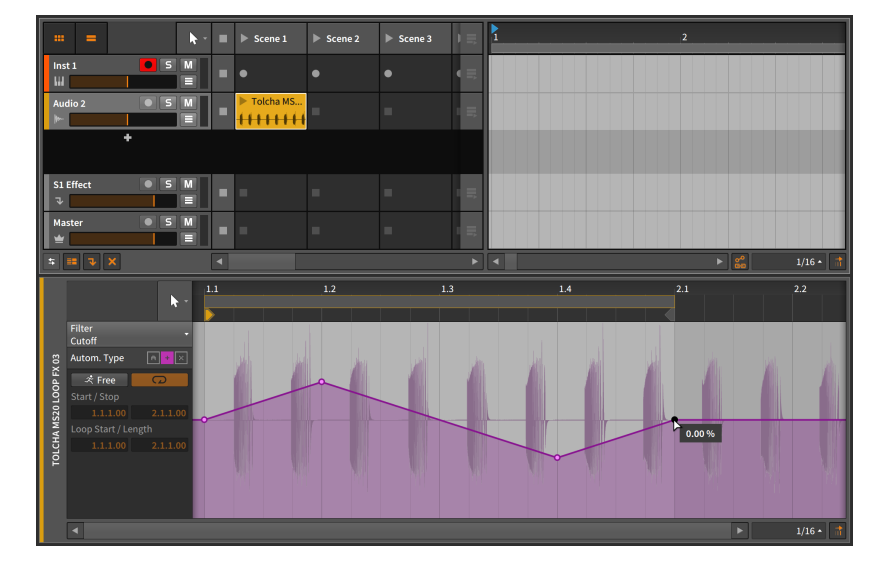

um,

ここで扱うオートメーションは0.00%で終了するとします。加算オートメー ションの適用は双極で実行されるため、約20.0%まで上昇し、そして同様に 約-20.0%まで下降します。また、加算オートメーションアイコンの表示だけが 影付きであることで、現在、このパラメーターは、加算オートメーションのみが 適用されていることが確認できます。

次に、このランチャークリップをアレンジャーにドラッグして、8小節繰り返す ようにループ設定します。

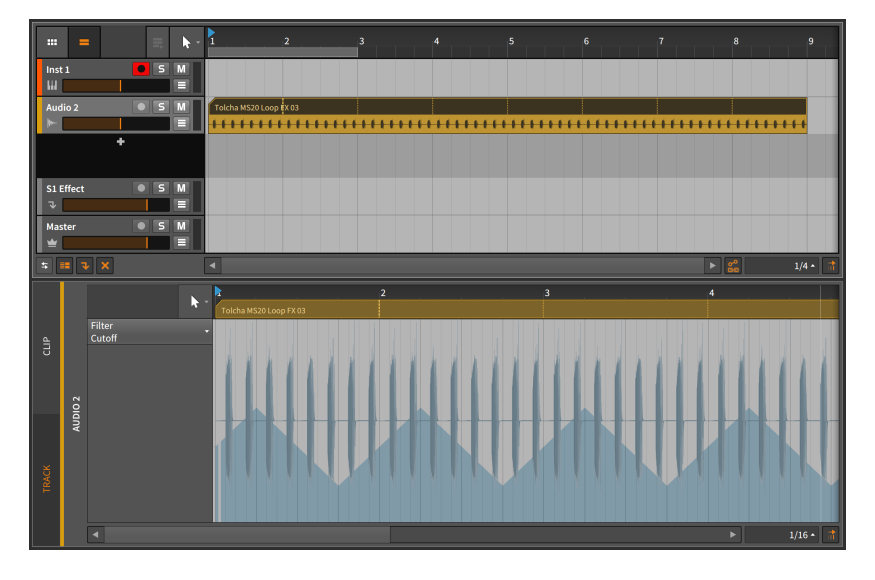

絶対オートメーションを確認すると (アレンジャーに戻ると、まずトラックオー トメーションモードで表示されます)、オートメーションカーブは、8小節分に拡 張されましたが、8つのバーに対して拡張されましたが、ゼロを中心とした変化 ではないように見えます。では、Filterデバイスの設定値とオートメーションの 両方をさらに確認してみましょう。

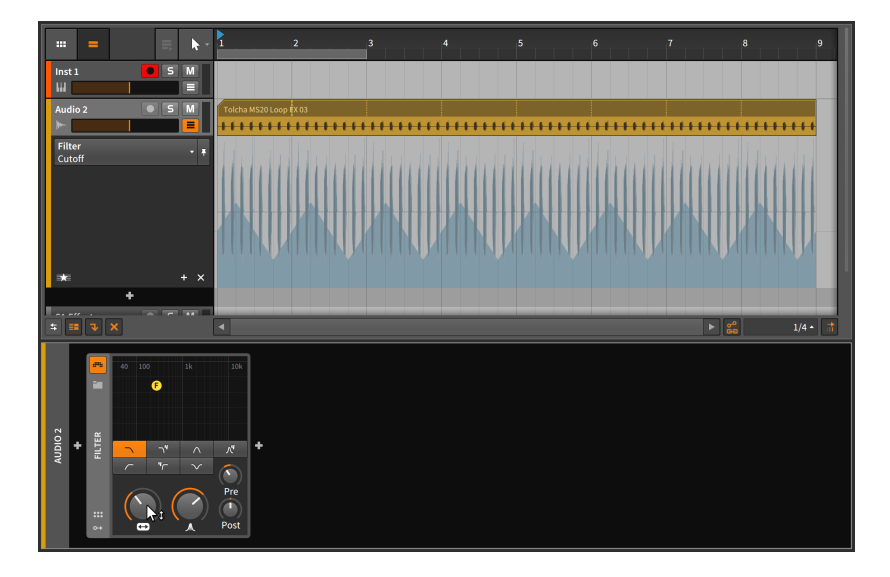

カットオフ(Cutoff)パラメーターのデフォルト値が、設定可能範囲の中心値より も下になっています。オートメーションは相対値であるため、カットオフノブの 設定を基準にしたオートメーションの中心値も、それに伴って下に下がります。 ここで、Cutoffを12時付近にあげると、オートメーションも中央付近に移動し ます。

ding

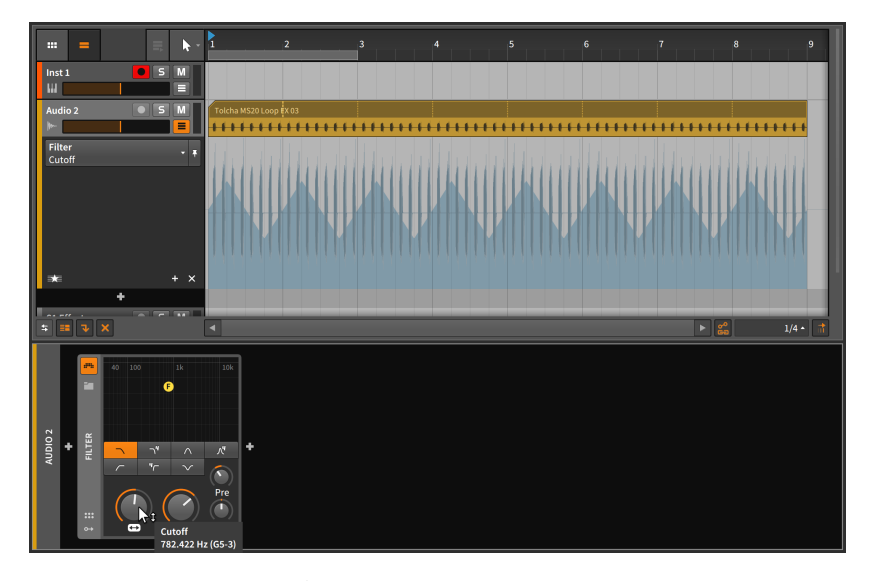

ここでは、さらに2つの方法で、パラメーターの動作を設定します。1つ目は、 絶対オートメーションで、8小節分にわたって、Cuoffをなだらかに低から高、 そしてまた低に戻るように設定をしていきます。ダブルクリックして3つのオー トメーションポイントを追加し、[ALT]キーを押しながら中心点をドラッグして 曲線を再形成します。

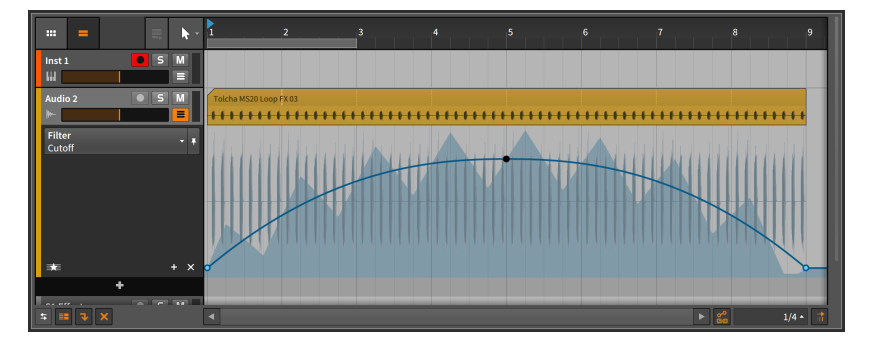

青色の実線は絶対オートメーションカーブを表します。網掛け曲線は最終的なパ ラメーター値を示します。これは、絶対オートメーションと相対オートメーショ ンの両方を合わせた結果です。トランスポートを開始すると、絶対オートメー

ションカーブに合わせてCutoffが動きます。そしてCutoffノブのリングインジ ケーターが適用されるパラメーター値に合わせて移動します。

ding

2つ目の方法では、絶対オートメーションを使用しません。代わりに、相対オー トメーションで動きを与えます。そして、再生中に、MIDIコントローラーを使 用して、パラメーターコントロール自体をリアルタイム操作します(14章[MIDIコ](#page-360-0) [ントローラー](#page-360-0)を参照)。これは非常に強力なパフォーマンステクニックかもしれ ません。

### 注記

パラメーターのレベルインジケーターがコントロールとは別に移動してい るときはいつでも、(前の例のCutoffノブとそのリングインジケーターの ように)、モジュレーションが適用されていることを示します。相対オート メーションはモジュレーションの1つであり、その他のモジュレーション は、[「統合モジュレーションシステム」に](#page-384-0)記載しています。

# 第9章 オーディオイベント

これまで、クリップとBitwig Studioでの音楽制作に関する解説に、かなりの時 間を費やしました。最後の数章では、Bitwig Studioの他の装備に焦点を当てて いきます。ただし、その中心はクリップであることは変わりません。クリップは 音楽アイデアを保持し、運ぶ容器であり、作品を仕上げるために、これらの断片 をより大きなものに管理、操作、コピー、および変更していきます。

and

クリップを"音楽の原子"と考えることができます。科学においては、原子はさら に小さな断片と粒子で構成されていることを示しています。この章と次の章で は、クリップを形成するオーディオイベントとノートイベントについて解説しま す。(クリップは、"音楽コンテンツ"を参照するたびに、同じオーディオイベン トとノートを参照します。)

アレンジャークリップ([「アレンジャークリップのインスペクターパネル」](#page-106-0)を参 照)であろうとランチャークリップ[\(「ランチャークリップパラメーター」を](#page-134-0)参 照)であろうと、クリップ全体を操作するための様々な機能については、既に見 てきた通りです。詳細編集パネル(Detail Editor Panel)を使用することで、イベ ントレベルでの作業を開始し、この最も深層の音楽アレンジメントで利用可能な ツールを確認していきます。そして、そのインターフェースをインスペクターパ ネルと組み合わせることで、Bitwig Studioが提供する編集機能や設定と最適化 されたワークフローのほとんどが指1つです。

それでは、音楽の作成と準備のための詳細作業を始めましょう。次の項目 : オー ディオイベントです。

## 9.1. 詳細編集パネル - オーディオクリップ篇

Bitwig Studioでは、すべての音楽をクリップで組み立てます。オートメーショ ン編集パネルの主な目的は、様々な種類のクリップオートメーションを操作する ことでしたが、詳細編集パネルの目的はクリップの音楽コンテンツを操作するこ とです。

詳細編集パネルを使用する際、すべてのタイムラインベースのパネルに独自の ツールパレットメニューがあることをご留意ください([「アレンジャービュー切](#page-70-0) [替」を](#page-70-0)参照)。これにより、これらのパネルのそれぞれに独自のツールを選択し て作業をすることができます。これはちょっとしたことのように思えすが、そ の効能は大きく、滑らかな作業のために計算されています。例えば、実際の作業 で、アレンジャータイムラインパネルで選択操作し、細かいタッチの調節に詳細 編集パネルに移り、また直ぐアレンジャータイムラインに戻るケースは頻繁に発 生します。この際、パネルごとに異なるツールを扱えることで、編集ツールの切 り替え回数、つまりマウスクリック数とそれに費やす時間を半減させることがで きます。

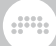

# <span id="page-222-0"></span>9.1.1. 詳細編集パネルのレイアウト

クリップをダブルクリックすると、詳細編集パネルがそのクリップに焦点を当 てて、表示されます。この章の例では、オーディオクリップを使用し、アレン ジャータイムラインからオーディオクリップをダブルクリックすることから始め ます。

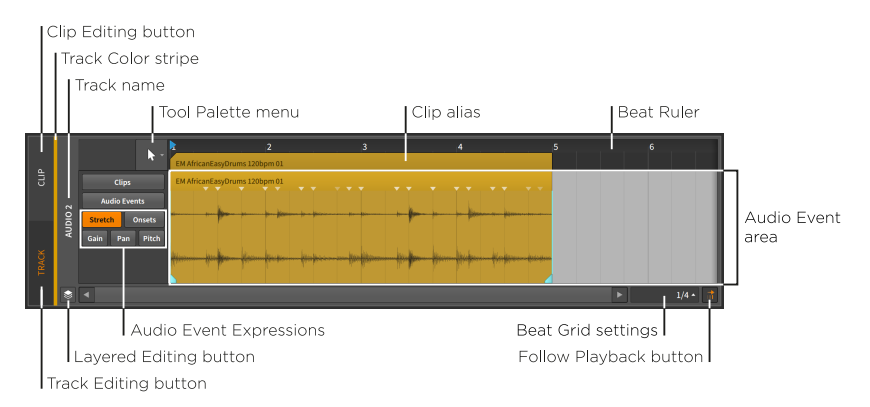

ここにあるビートルーラー([「アレンジャーエリア、アレンジャータイムライン](#page-66-0) [とズーム」](#page-66-0)を参照)、クリップエイリアス([「トラック編集モード」](#page-211-0)を参照)、こ のパネル独自のビートグリッド設定([「ビートグリッド設定」](#page-68-0)を参照)、吸着設 定[\(「クリップの移動とビートグリッド設定」を](#page-91-0)参照)、再生追従ボタン[\(「アレ](#page-70-0) [ンジャービュー切替」を](#page-70-0)参照)など、これらのインターフェイス要素の多くは、 すでにアレンジャータイムラインパネルとオートメーション編集パネルでの作業 を通して、慣れ親しんできたものばかりです。そして、デフォルト表示されるト ラック編集モードからクリップ編集モードに切り替えるためのクリップ編集ボタ ン[\(「クリップ編集モード」を](#page-213-0)参照)もここに用意されています。

以前のタイムラインベースパネルと同様、変更されたセクションは、このパネル 操作固有のものとなります。

表示の大半を占めるオーディオイベントエリアは、すべてのオーディオイベント を表示する場所です。ここに表示されるオーディオイベントには独自のヘッダー があり、クリップエイリアスの直下に表示します。

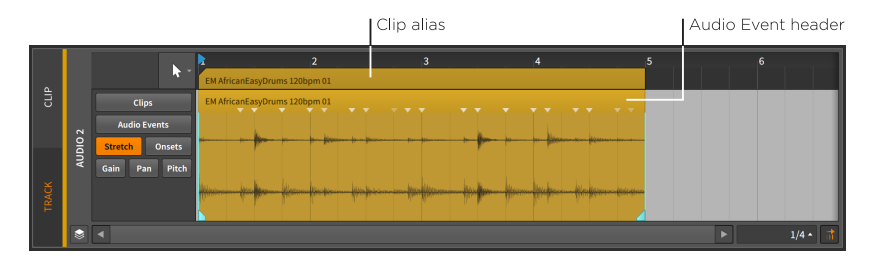

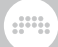

例の1つに、クリップとそれに含まれるオーディオイベントとの関係を示しま す。

クリップレングスの調整は、クリップエイリアスの右上端にマウスを合わせる と、カーソルがカッコ(])ツール変化します。次に、マウスをクリックして水平 方向にドラッグします。

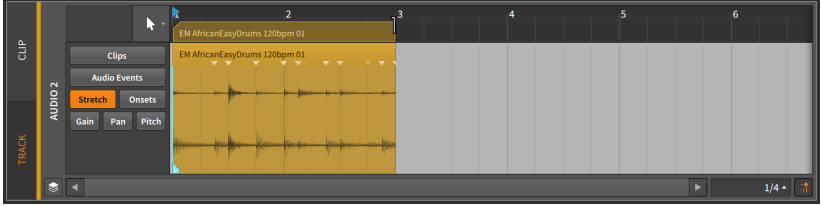

クリップを短くすると、オーディオイベントも短縮されます。クリップはこの関 係の親であり、子(この場合はオーディオイベント)は、親がそこにいる場合にの み存在します。

イベントレングスを調整は、イベントの右上端にマウスポインターを合わせる と、カーソルがカッコ(])ツール変化します。次に、マウスをクリックして水平 方向にドラッグします。

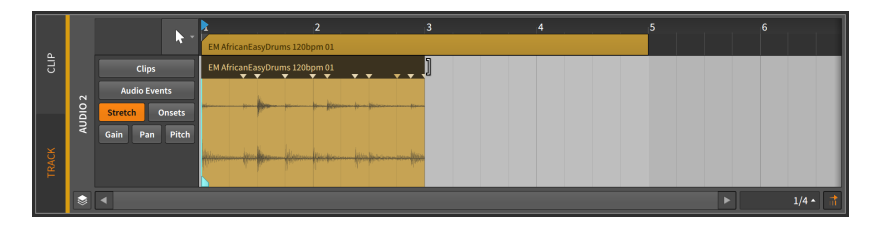

イベントを短くしても、クリップ自体の長さが影響を受けていないことを確認で きます。この空のクリップスペースは自由に扱えます。短いオーディオイベント やサンプルを挿入したり、前イベントから複製したり、あるいは残りの部分その まま空白にすることも可能。クリップに配置されたものは、その境界を超えるこ とはできませんが、利用可能なスペースはすべて使用できます。

そして、オーディオイベントのヘッダーを操作する際、ループカーソルは表示 されません。クリップは、ほとんどの配置タスクが実行される最小単位であるた め、ループはクリップのアレンジジェスチャーとして適用できますが、オーディ オイベント(またはノート)には適用できません。ただし、フェードは、オーディ オクリップに適用するのと同じように、個々のオーディオイベントに適用できま す[\(「オーディオにフェードまたはクロスフェードを適用」を](#page-100-0)参照)。また、イベ ントストレッチもクリップと同じように機能します(無料コンテンツスケーリン [グ「コンテンツのフリースケーリング」を](#page-97-0)参照)。

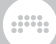

# 9.1.2. オーディオイベントエクスプレッション

オーディオイベント領域の左側は、表示されているオーディオイベントエクス プレッションを指定するために使用します。そしてここの表示は、画面サイズに 従って可変します。先の画像例では、このエリアにエクスプレッションを選択す るメニューが表示されていました。利用可能なすべてのエクスプレッションを表 示する場合は、詳細編集パネルの上部の境界線をドラッグして、表示の高さを拡 大します。

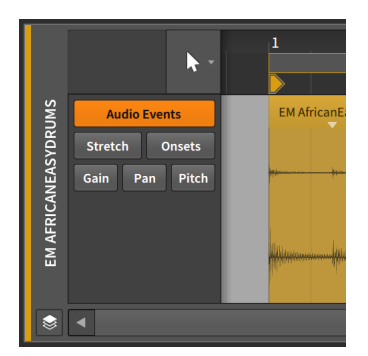

オーディオイベントエクスプレッション(エクスプレションとも呼びます)は、 個々のオーディオイベント内で設定するパラメーターです。これらのパラメータ のいくつかは、イベントに沿って変更することが可能で、特殊なオートメーショ ンカーブのように扱うことができます。その他は、オーディオイベントの再生品 位などに影響を与えるために使用する一連のポジションマーカーです。

一度に表示できるエクスプレッションは1つのみで、一覧でその名前のボタンを クリックして表示を選択します。ここではそれらを一番上のものから順番に確 認していきます。そして、プログラム可能なランダムスプレッド(Spread)範囲 をエクスプレッションポイントに与えることで、どのように作用するのかを確認 し、最後はBitwig Studioのコンピング(Comping)機能を解説します。

### 注記

2つのエクスプレッションについては、常時利用可能ではありませんので、 ここではそれに言及することはありません。

トラック編集モードでは、最初にClipsエクスプレッションビューが利用可能 です。これは、アレンジャータイムライン上のクリップの操作とほぼ同じで す[\(「アレンジャークリップの挿入と操作」](#page-90-0)を参照)。

クリップ編集モードでは、Compingビューが2番目に利用可能になります。 これは、テイクの山から、良い部分だけを取り出して、完璧なパフォーマン ステイクに織り込むための特別なモードです。これについては、独自の別項 で解説します([「Bitwig Studioのコンピング」](#page-236-0)を参照)。

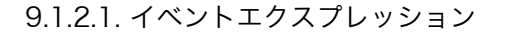

オーディオイベント(Audio Events)では、すべてのオーディオイベントを簡単 に表示します。

and

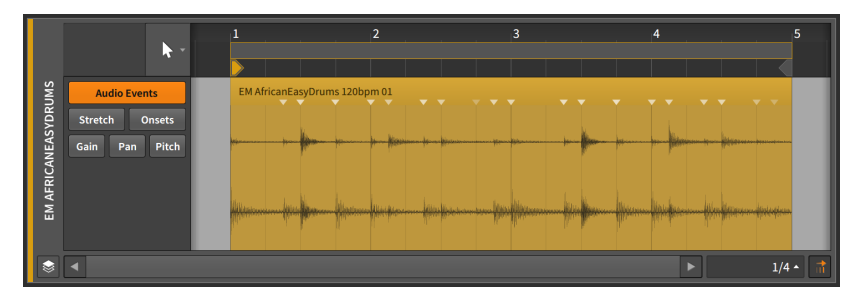

ここには実際のエクスプレッションカーブやその他のデータは表示されません。 これにより、誤って他の値を変更することなく、オーディオイベント自体を自由 に移動および編集できます。

オーディオイベントは、可動域が親クリップの長さに制限されていることを除 き、クリップと同じ方法で移動および調整が可能です([「クリップ長の調節」を](#page-94-0) 参照)。アレンジャータイムラインパネルと比較した場合、ペンツールを除くす べてのツールがこのパネルでも同等に機能します。また、クイックスライドジェ スチャーも利用できます。

オーディオイベントの内容をスライドするには、波形の下端にマウスを合わせ、 水平にドラッグします。または、[ALT]キーを押しながら波形上の任意箇所から 水平にドラッグします。

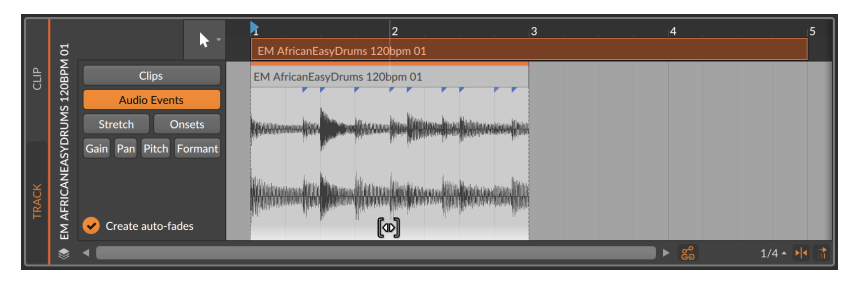

<span id="page-225-0"></span>スライド操作は、さらに [SHIFT] キーを追加することで、スライド操作のグ リッド吸着を一時的に有効にします。

9.1.2.2. ストレッチエクスプレッション

ストレッチ(Stretch)エクスプレッションは、再生速度の変化や扱いを決定し、 そのことでオーディオファイルの伸縮をもたらします。

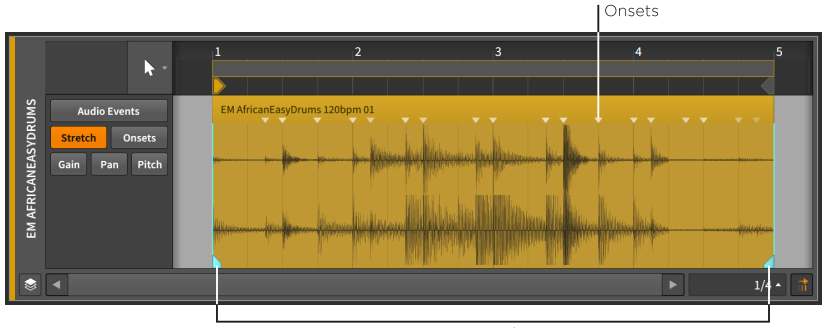

**Beat Markers** 

注記

このエクスプレッションは、特定のオーディオイベント再生モードでのみ有 効になります([「ストレッチセクション」を](#page-247-0)参照)。

このエクスプレッションのストレッチ機能は、ビートマーカー(Beat Marker)を 使用します。ビートマーカーは、オーディオイベントストレッチの起点となりま す。手順は、ビートマーカーを追加し、ビートマーカー間の再生速度を調節しま す。

デフォルトでは、イベントスタートのとエンドのみにビートマーカーが与えら れます。ストレッチエクスプレッションを使用すると、オンセットがビートマー カーとして、予め適用されます。

ビートマーカーの追加は、イベントの任意箇所をダブルクリックします。ある いは、イベントの下部にマウスを合わせ、表示される白いマーカーをシングルク リックします。

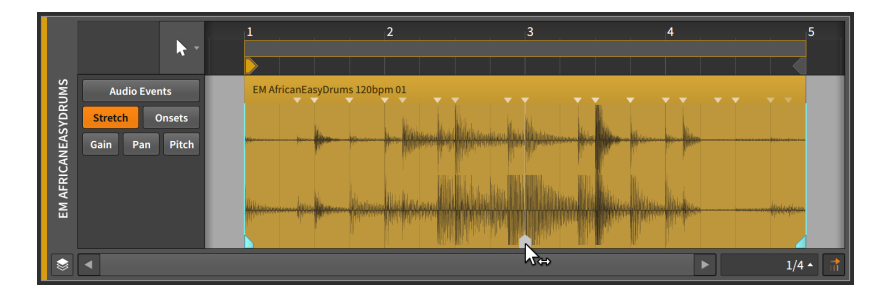

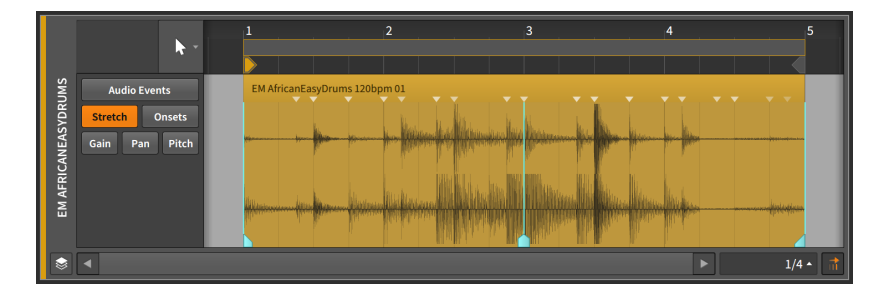

ding

ビートマーカーとその前後のオーディオを移動するには、イベントの下半分に 沿って、二重矢印カーソルでビートマーカーをクリック&ドラッグします。

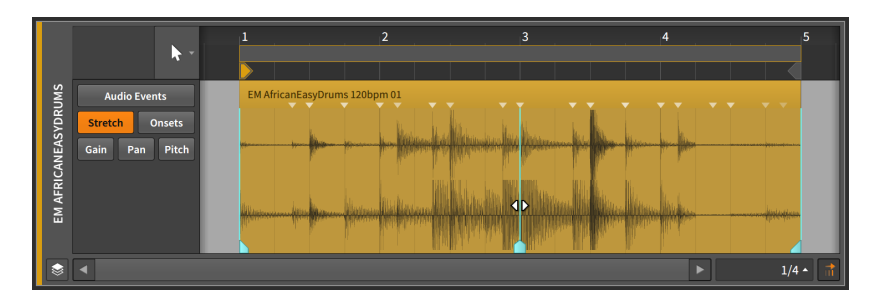

ビートマーカーを所定の位置に保ちつつ、前後のオーディオの位置を微調整する には、イベントの上半分で、iビームカーソルでビートマーカーをクリック&ド ラッグします。

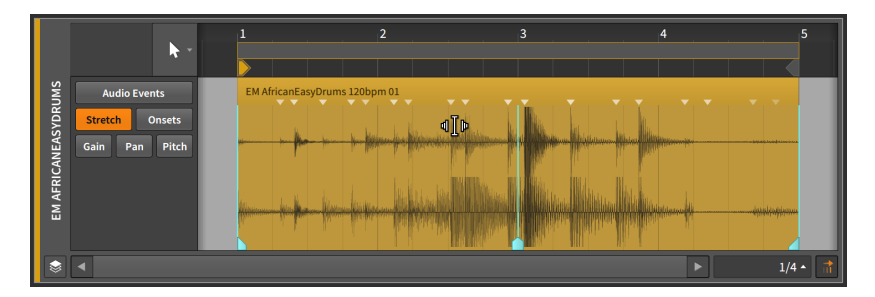

ビートマーカーの移動と"スライド"による緻密操作を組み合わせることで、より 滑らかかつ正確なオーディオストレッチワークフローをもとらします。

画面例の3つのオンセットをビートマーカーに変換するには、目的の3つの白い マーカーが表示されるまで、イベントの下部に[ALT]とマウスをかざします。次 に、マウスをクリックして水平にドラッグします。

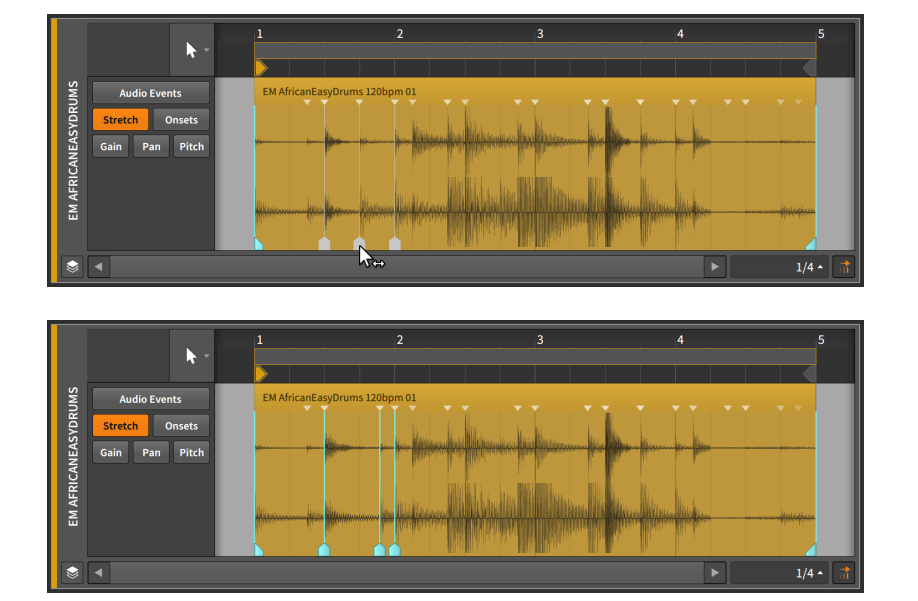

**W** 

これにより、イベントの残りの部分を影響を受けないようにしながら、オーディ オイベントの特定の領域を伸ばすことができます。

リージョンサイズを自由に伸縮には、ストレッチビューでリージョンを[ALT] キーを押しながらクリックし、水平にドラッグします。

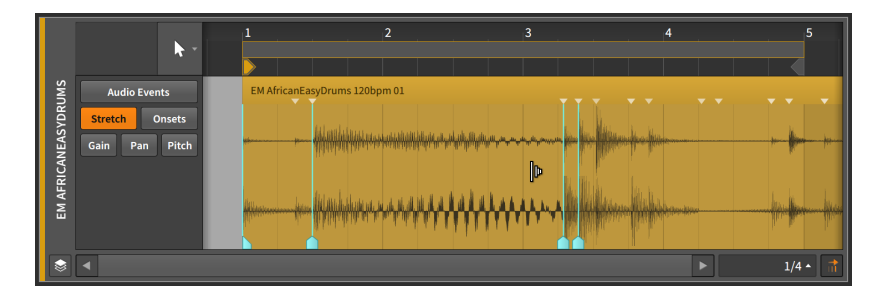

クリップ操作と同様に、時間選択の境界線を[ALT]ドラッグすることで選択範囲 全体がスケーリングできます。イベントの端を[ALT]ドラッグした場合、選択し たすべてのイベントの(開始または終了)側がスケーリングされることにご留意く ださい[\(「詳細編集パネルのレイアウト」を](#page-222-0)参照)。

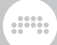

### <span id="page-229-0"></span>9123 その他のエクスプレッション

オンセット(Onsets)エクスプレッションは、音のエンベロープが大幅に変化し た箇所、多くの場合、オーディオイベントで個々の音が発生する場所に設定され ます。

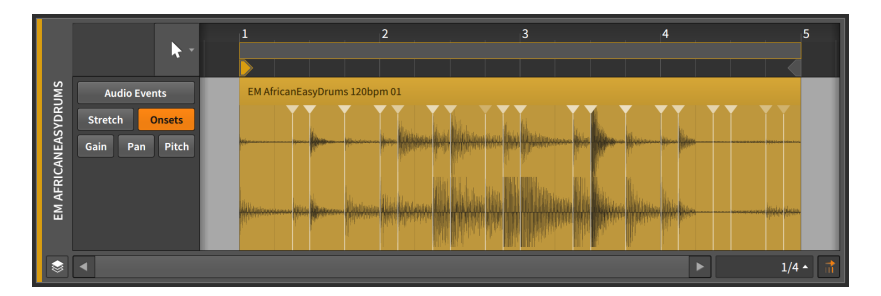

オンセットは、単一のオーディオイベントの音質を維持するためのデータと、1 つのイベントのコンポーネント部分を複数の独立したイベントに分割する際の境 界として使用されます。

サンプルを初めてBitwig Studioプロジェクトにドラッグすると、テンポ、音楽 の長さ、およびファイル内のオンセットが発生する場所を解析します。解析され たオンセットは、イベントの上部にある小さな青い三角形を持った垂直の青線で 示します。

自動解析結果が不正確であったり、再生中のストレッチを調節するためにオン セットを手動で追加または操作することもできます[\(「ストレッチエクスプレッ](#page-225-0) [ション」を](#page-225-0)参照)。

オンセットを追加するには、現在のオンセットから離れたイベントの任意箇所を ダブルクリックします。

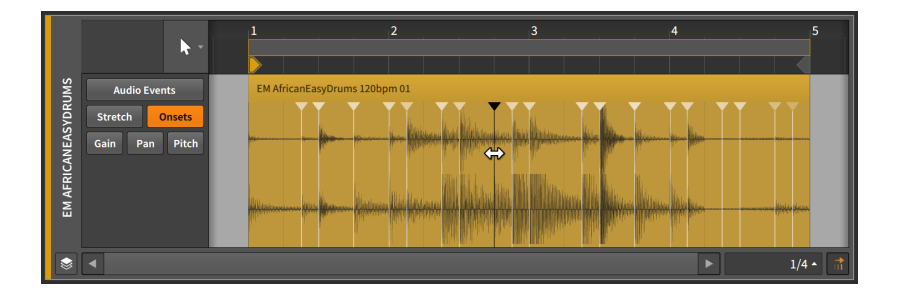

オンセットの移動は、マウスでポイントをクリック&ドラッグします。

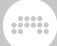

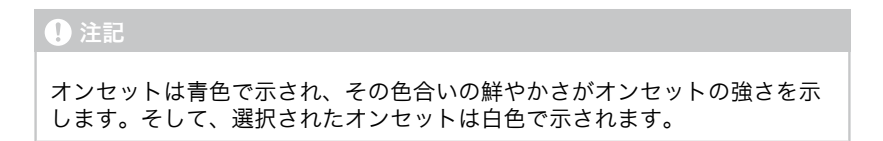

オンセットの削除は、ダブルクリックで行います。あるいは、ポイントをシング ルクリックで選択し、[DELETE]または[BACKSPACE]キーを押します。

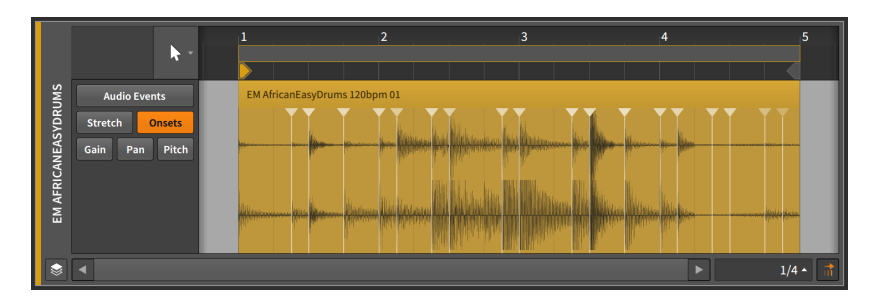

<span id="page-230-0"></span>9.1.2.4. ゲインエクスプレッション

ゲインエクスプレッションは、オーディオイベントのレベルコントロールを扱い ます。

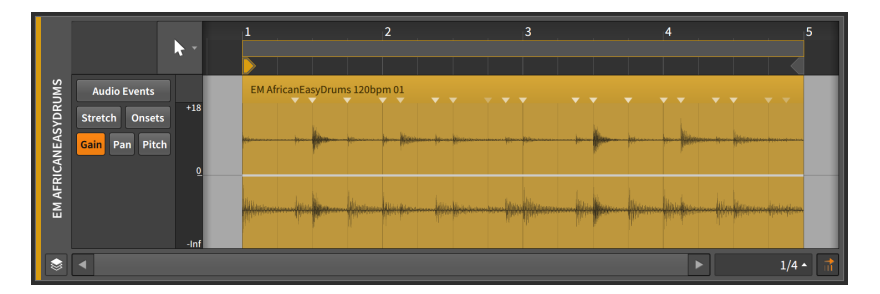

このエクスプレッションは、オートメーションポイントと同じように作成と編 集可能な一連のポイントで構成されます([「オートメーション操作と編集」](#page-199-0)を参 照)。

ゲインエクスプレッションは、ゲインレベルの変化を扱うため、デフォルト値は 0デシベル(ユニティゲイン)で、中心値になります。

ゲインエクスプレッションは、機能的にボリュームオートメーションで同じで す。違いは、エクスプレッションがオーディオソース自体に適用し、ボリューム オートメーションはトラックの信号フローの最終段(トラックのデバイスチェー ンと他のすべての後)に適用されます。

ding

ゲインエクスプレッションは、ソース素材に影響を与えるため、波形表示はこの エクスプレッションによる効果を反映するように再描画されます。

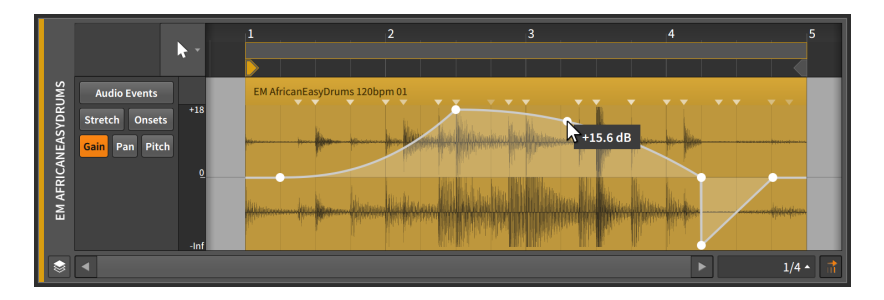

最後に、詳細編集パネルでオーディオイベントを操作する際に、イベントのタイ トルのすぐ下をマウスをクリックして上下にドラッグすることで、ゲインハンド ルにすばやくアクセスできます。このハンドルは、詳細編集パネルまたはアレン ジャータイムラインパネルで直接クリップを操作する場合にも使用できます。

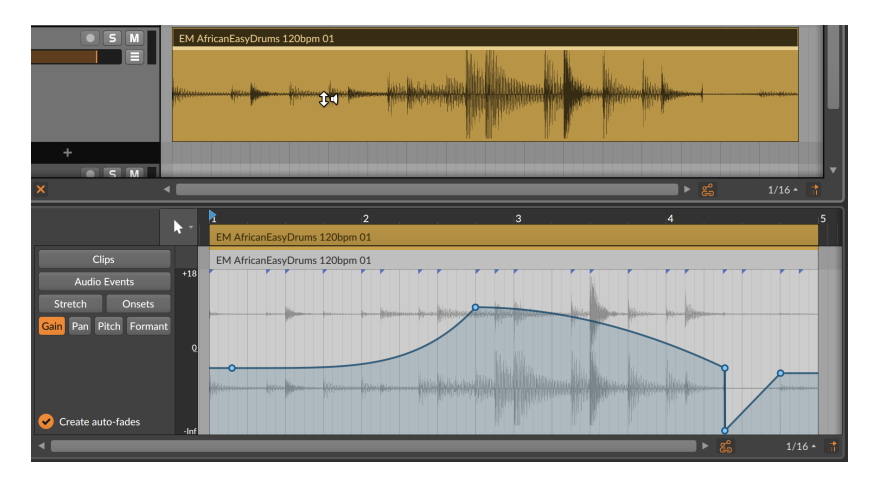

<span id="page-231-0"></span>9.1.2.5. パンエクスプレッション

パンエクスプレッションは、オーディオイベントのステレオ定位を扱います。

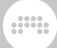

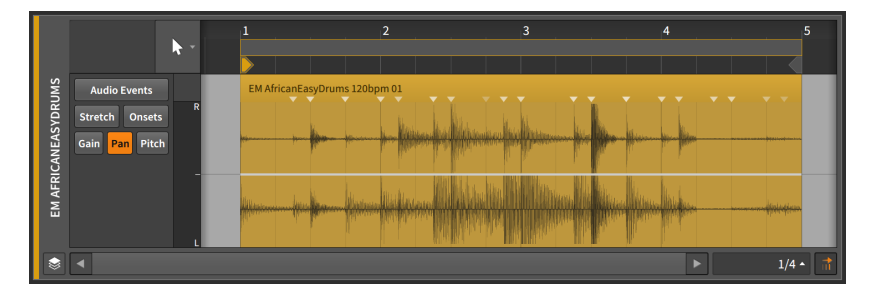

このエクスプレッションは、オートメーションポイントと同じように作成と編 集可能な一連のポイントで構成されます([「オートメーション操作と編集」](#page-199-0)を参 照)。

パンエクスプレッションは、双極のパーセンテージ単位で扱い、中心線 は0.00%(センター、またはパンなし)、右一杯は100%、左一杯は-100%になり ます。

ゲインエクスプレッションと同様に、パンエクスプレッションはオーディオソー ス自体に適用されます。これは、デバイスチェーンの後にトラックミキサーに よって適用されるパンオートメーションとの直接的な相互作用はありません。

### <span id="page-232-0"></span>9.1.2.6. ピッチエクスプレッション

ピッチエクスプレッションは、オーディオイベントのピッチシフト/オーディオ トランスポーズを扱います。

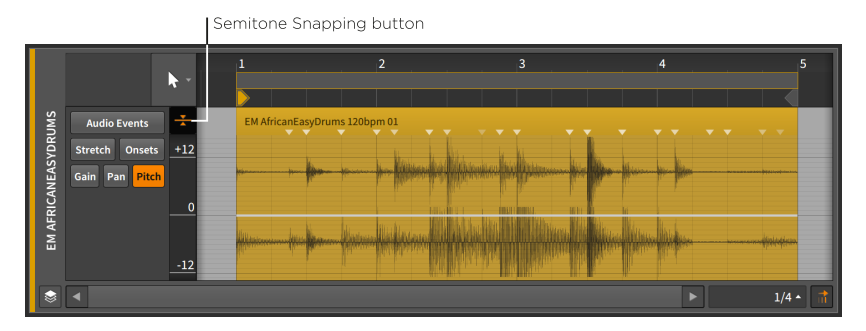

#### **4** 注記

このエクスプレッションは、特定のオーディオイベント再生モードでのみで 利用可能です([「ストレッチセクション」を](#page-247-0)参照)。互換性のない再生モード に設定した場合、ここで設定済みのデータは保持されますが、現在使用され ていないことを示すために、非常に小さな点で示します。

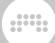

このエクスプレッションは、オートメーションポイントと同じように作成と編 集可能な一連のポイントで構成されます([「オートメーション操作と編集」](#page-199-0)を参 照)。

ピッチエクスプレッションは、半音(またはハーフステップ)単位で扱われ、中心 線は0.00(ピッチシフト/トランスポーズなし)、最大24.00(2オクターブ上)、最 低-24.00(2オクターブ下)の範囲で設定できます。

#### 4注記

他のエクスプレッションとは異なり、ピッチエクスプレッションの垂直軸の 表示は、(クリック&ドラッグで)スクロール可能でズーム可能です。このた め、狭い詳細編集パネルに合わせて、表示が自動的にコンパクトになること はありません。

半音吸着(Semitone Snapping)設定により、ピッチポイントの変更は、整数の 半音値に吸着します。ポジション吸着設定[\(「クリップの移動とビートグリッド](#page-91-0) [設定」](#page-91-0)を参照)と同様、[SHIFT]を押したままの操作で、この動作が切り替わりま す。

### <span id="page-233-0"></span>9.1.2.7. フォルマントエクスプレッション

フォルマントエクスプレッションは、選択した再生モードを介したオーディオイ ベントのフォルマントのシフトを扱います。ピッチと同様に、半音設定で、表示 スクロール可能なエディターです。

#### **A注記**

このエクスプレッションは、特定のオーディオイベント再生モードでのみで 利用可能です([「ストレッチセクション」を](#page-247-0)参照)。互換性のない再生モード に設定した場合、ここで設定済みのデータは保持されますが、現在使用され ていないことを示すために、非常に小さな点で示します。

## 9.1.3. エクスプレッションスプレッド

スプレッド(Spread)設定はエクスプレッションポイントのランダム化を提供 し、オートメーションのように設定することが可能です。オーディオイベントで は、ゲイン、パン、ピッチ、フォルマントで、スプレッド。これにより、特定の ポイントに対して、定義した範囲の変化をもたらします。

この例では、複数のピッチエクスプレッションポイントを持ったオーディオイベ ントを使用します。

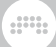

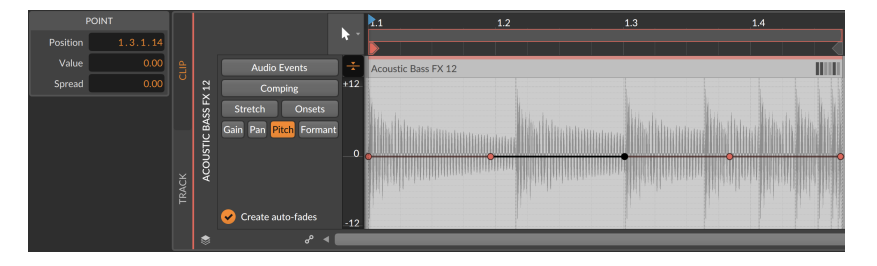

任意のエクスプレッションポイントのスプレッド範囲を定義するには、[ALT] キーを押しながらエクスプレッションポイントを上下にドラッグします。

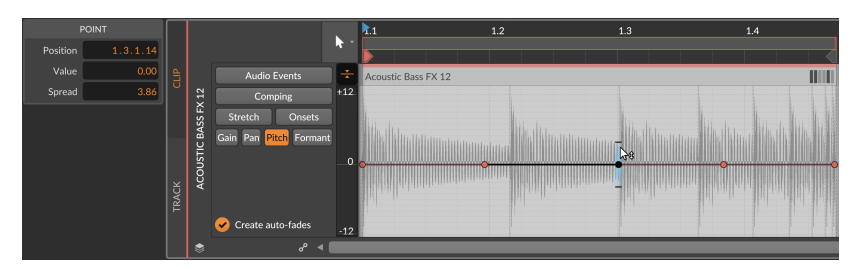

インスペクターパネルのポイントセクションでは、スプレッド値の表示と数値 入力設定が可能です。また、複数の値が選択されている場合は、ヒストグラム (Histogram)が使用できます[\(「ヒストグラムの使用」を](#page-261-0)参照)。

設定済みのエクスプレッションポイントを選択すると、黒点の上下に水平線が 表示され、スプレッド範囲を明確に示します。ポイントが選択されていない場合 は、蛍光ペンスタイルのグラデーションのみを表示します。

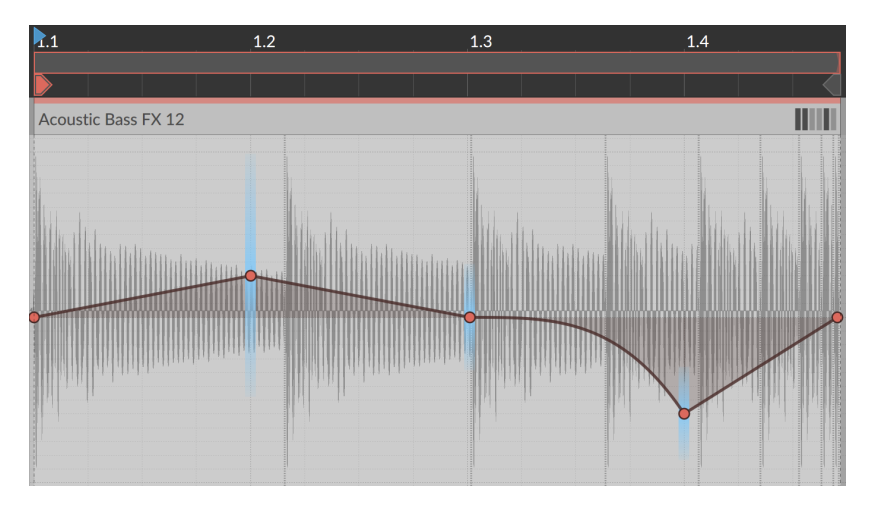

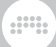

親クリップが再生を開始すると、その再生サイクル中に適用された値は即座に目 視できます。

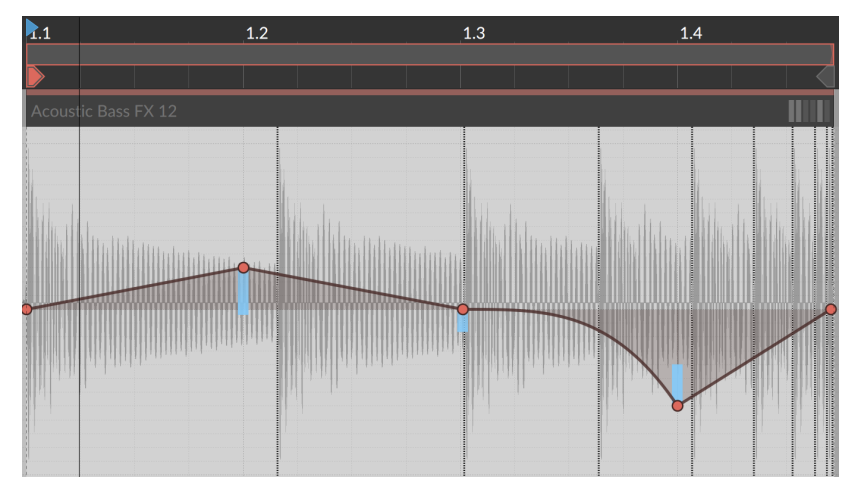

そして、次のサイクル(クリップループを想定した場合)、または次回クリップ再 生で、新たなランダム値が適用されます。

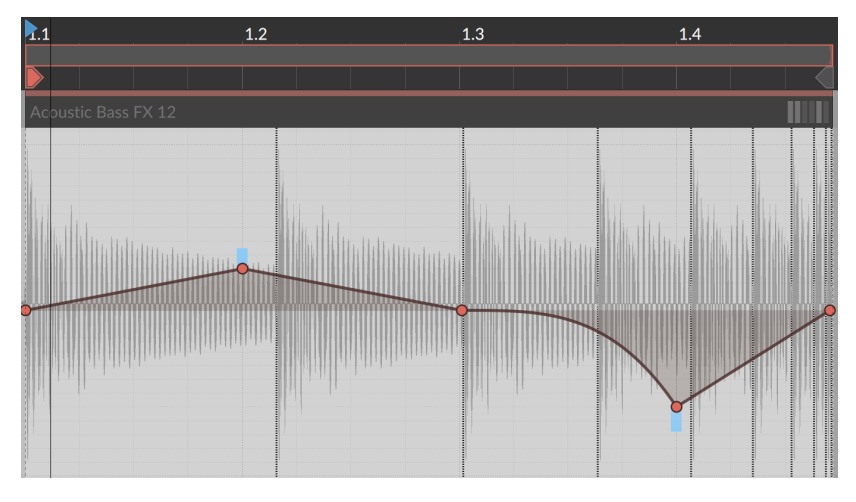

最後に、このランダム再生の性質に関するいくつかの注意点について記載しま す。

› ランダム化されたエクスプレッションポイントは、前点と次の点に接続する斜 線で手動で描画されたかのように、スムーズに移ります。したがって、このセ クションの上部にあるピッチ例は(平らな線のように見えても)、セクション間 の傾き値がまだ使用されています。

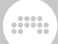

- › これらの値はランダム化されるため、クリップのシード設定に関連付けられ ます[\(「シードセクション」](#page-110-0)を参照)。シードがランダム(Random)に設定され ている場合、各ループサイクルを含むクリップが最トリガーされるたびに新し い値が適用されます。シード値が設定されている場合、生成されたランダムパ ターンを再生ごとに繰り返されます。
- › このランダム性をクリップに適用する場合は、結合(Consolidate)機能を利用 するこができます[\(「結合」](#page-321-0)を参照)。また、オリジナルから新しいクリップや 長いクリップを生成する場合は、展開(Expand)機能を使用します[\(「クリップ](#page-319-0) [ランチャーから展開」](#page-319-0)を参照)。

# <span id="page-236-0"></span>9.1.4. Bitwig Studioのコンピング

クリップ編集モードでは、オーディオクリップに対してコンピング (Comping)エクスプレッションビューを提供します。これは、アレンジャー ([「アレンジャーでのコンプレコーディング」を](#page-126-0)参照)でもランチャー([「ラン](#page-143-0) [チャーでのコンピングレコーディング」を](#page-143-0)参照)でも、サイクルレコーディング したオーディオが直接取り込み、扱います。取り込まれた素材は、フラットなも のに見えるかもしれませんが、スワイプ、ドラッグ、矢印キータップなど、数回 の簡単操作で、これらのソースが組み合わさって、望むベストなものに変貌しま す。

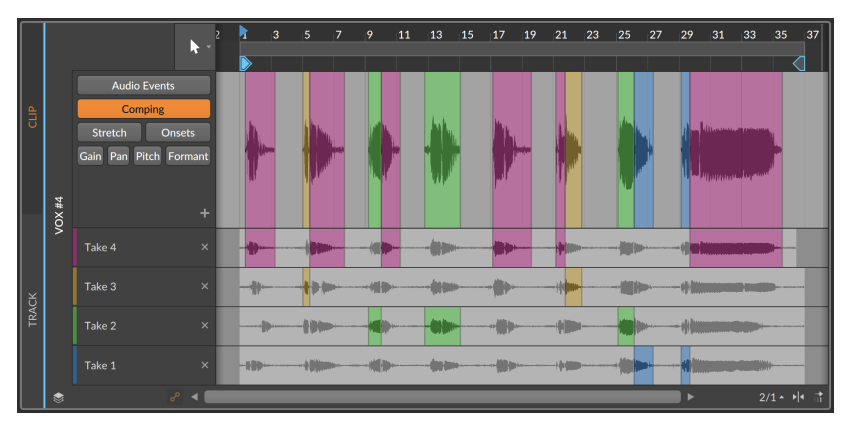

以下の項目では、コンピングに関する広範なワークフローと、テイクを挿入した 作業など、いくつかの方法について説明します。

### 9.1.4.1. コンピング編集作業

Bitwig Studioでのコンピング (Comping)は、コンピング範囲(Comp Regions)を定義し、その範囲内で再生利用可能なテイクレーン(存在する場合) を選択するという考えに基づきます。

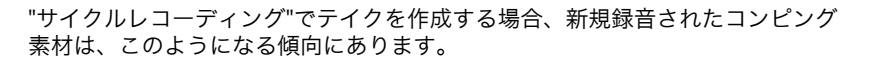

um,

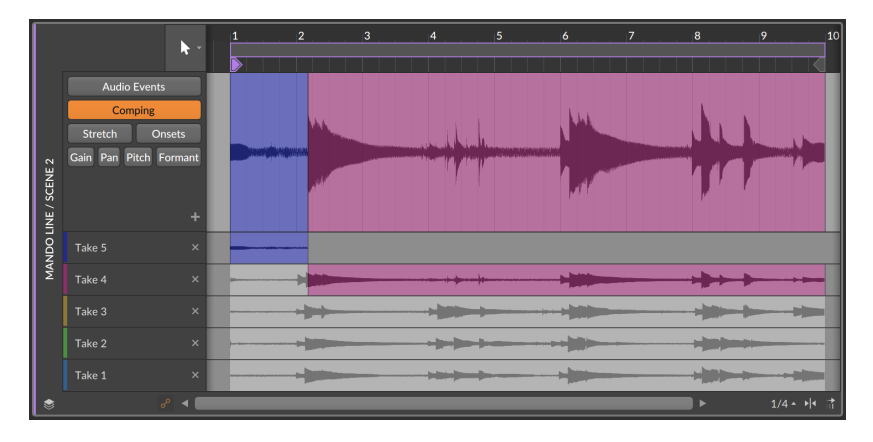

コンピング範囲を定義するには、テイクレーンの一部をクリック&ドラッグで選 択します。

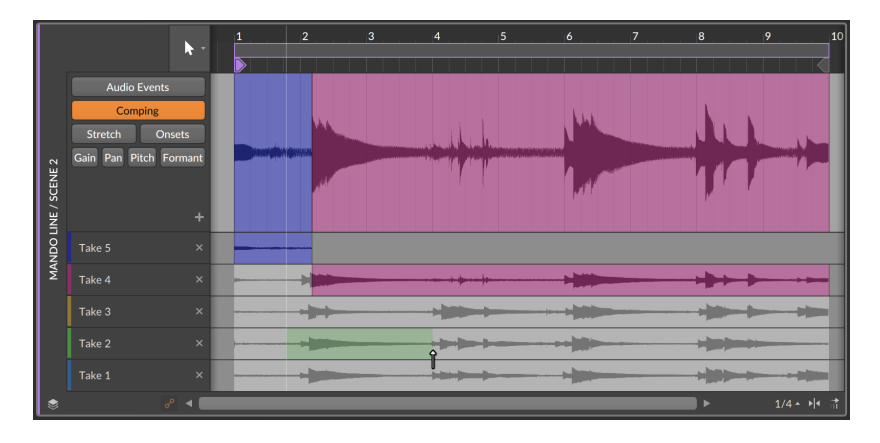

マウスクリックが解除されると、テイクレーンではその部分を有効範囲として表 示し、最上部は、コンポジットレーンにその範囲が適用されます。

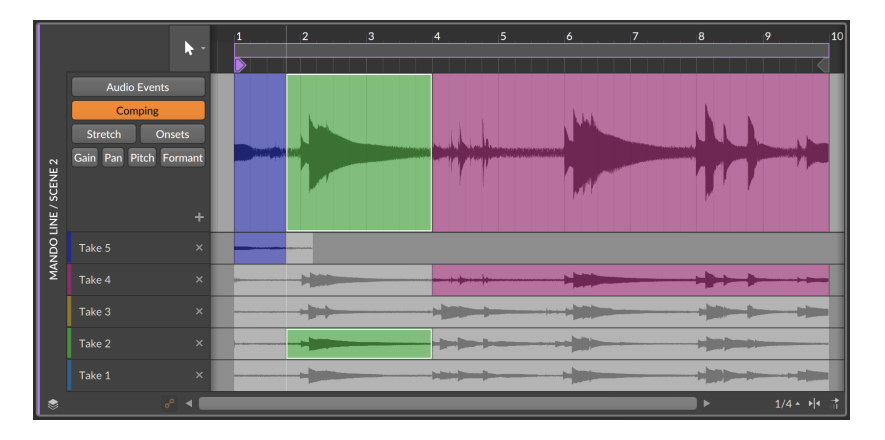

コンピング範囲の内容をスライド調節は、コンポジットレーン上の目的範囲の波 形の下部にマウスを合わせます。そして、クリックして左右にドラッグします。

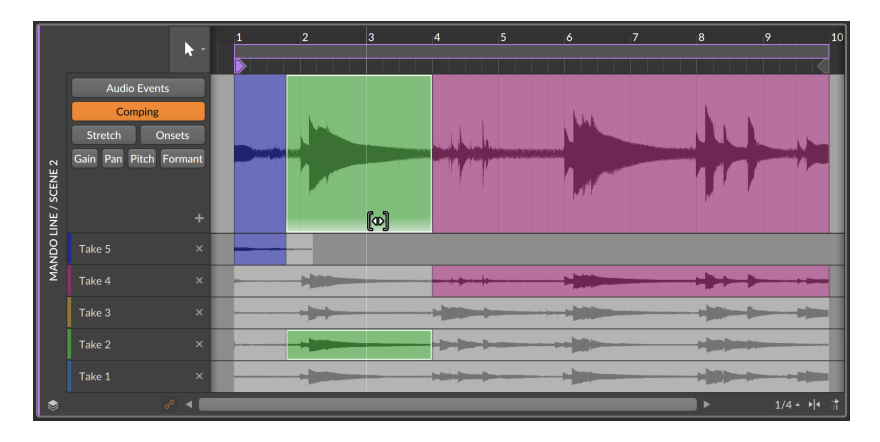

コンピング範囲のゲインを調節は、コンポジットレーン上の目的範囲の波形の上 部にマウスを合わせます。そして、クリックして上下にドラッグします。

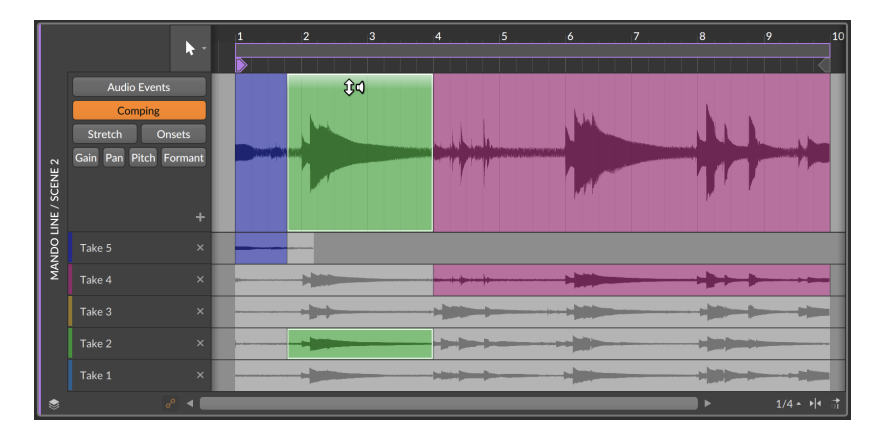

コンピング範囲の境界線(範囲)を調整は、境界線にマウスを合わせ、クリックし てドラッグします。これにより、隣接する両方のリージョンの端が同時の移動 し、調節をすることができますう。これは任意のテイクレーンのリージョンの端 で行うこともできます。

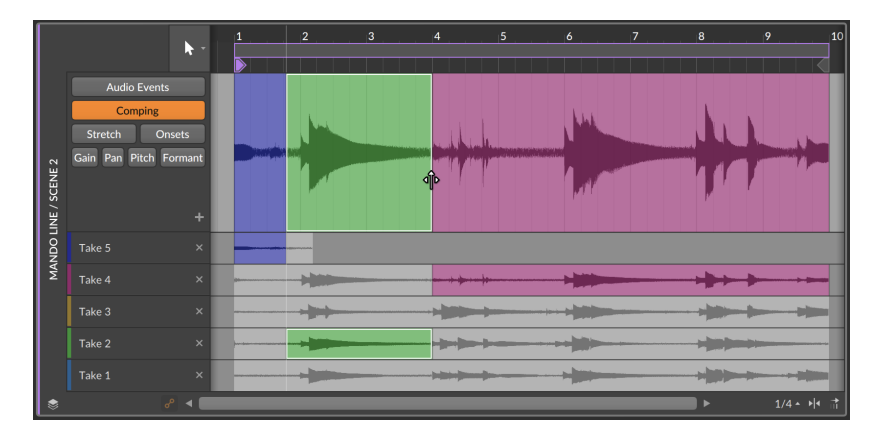

コンピング範囲を別のテイクレーンに差し替える場合は、有効ではないテイク レーンの部分をクリックします。

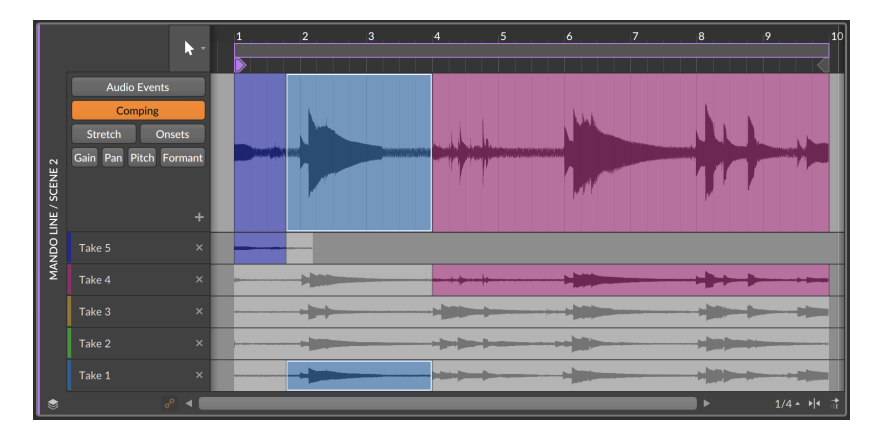

あるいは、コンピング範囲がすでに選択されている場合は、[上カーソル]キーと [下カーソル]キー操作で、その範囲に適用するテイクレーンを切り替えます。そ して、[左カーソル]キーと[右カーソル]キーで、コンピング範囲の選択移動に使 用できます。従いまして、コンピング範囲が定義されると、カーソル(矢印)キー だけで、オーディションと編集を行うことができます。

コンピング範囲の境界線を一方向に調整するには、片側の括弧カーソル([また は])が表示されるように境界近くでマウスクリックし、ドラッグをします。

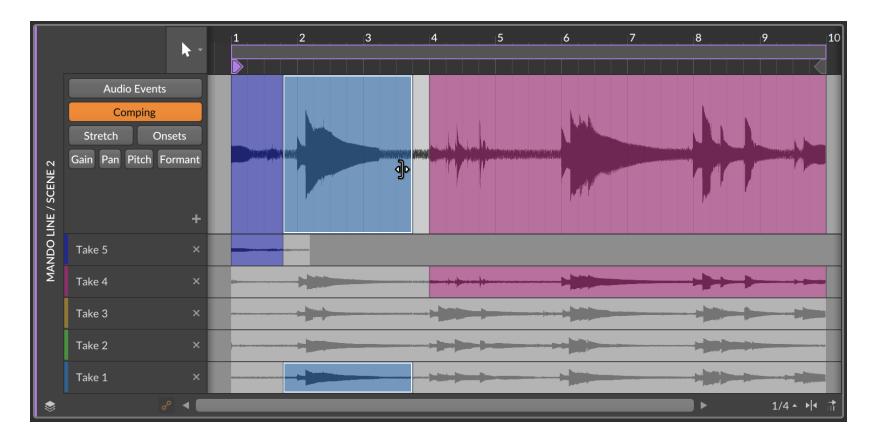

クリックを解除すると、除外された部分はコンポジットから削除されます。

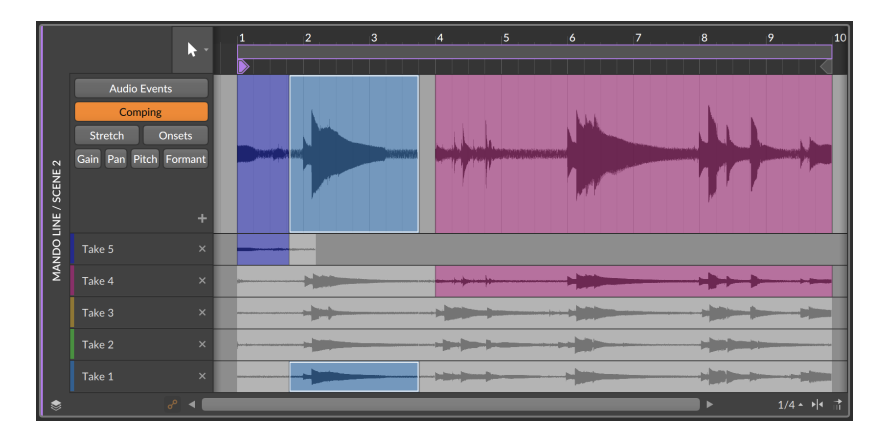

すべてのコンピングジェスチャーは複数のコンプ操作に適用でき、同期した状態 に保つことができます。これは、レイヤー編集モードを利用します([「レイヤー](#page-292-0) [のコンピング」](#page-292-0)を参照)。

## 9.1.4.2. テイクの追加と操作

一部のコンピング機能は、テイクレーン内で提供されます。

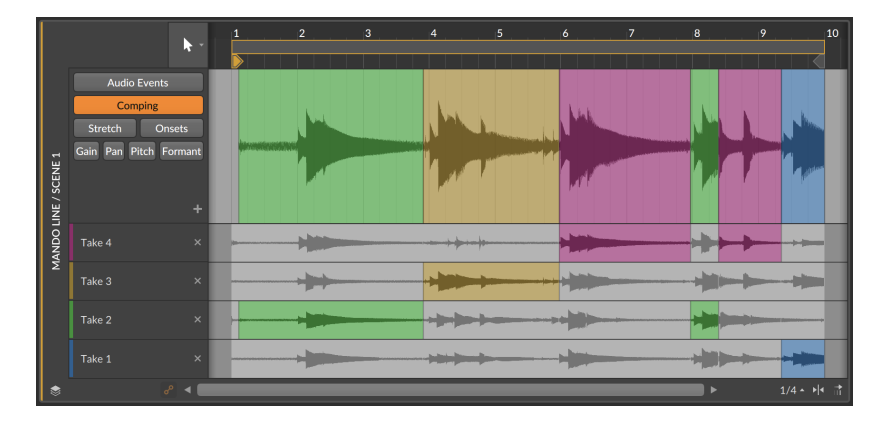

スライドは単一のコンピング範囲で利用できますが、フルテイクでも、すべての テイクをシフトすることもできます。

テイクのスライドは、[ALT]キーを押したまま、テイクレーンの任意の部分を水 平にドラッグします。この例では、赤いテイクレーンを後にドラッグします。

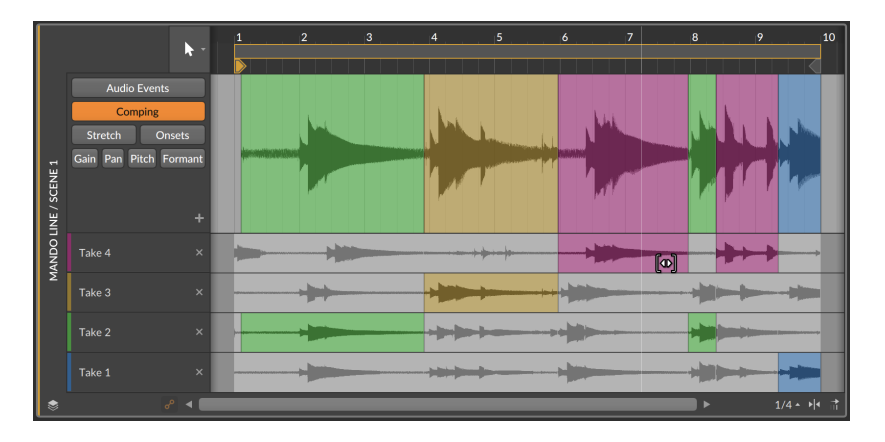

すべてのテイクをスライドする場合は、[SHIFT]+[ALT]キーを押しながらテイク レーンを水平にドラッグします。この例では、すべてのテイクレーンがより手前 にドラッグします。

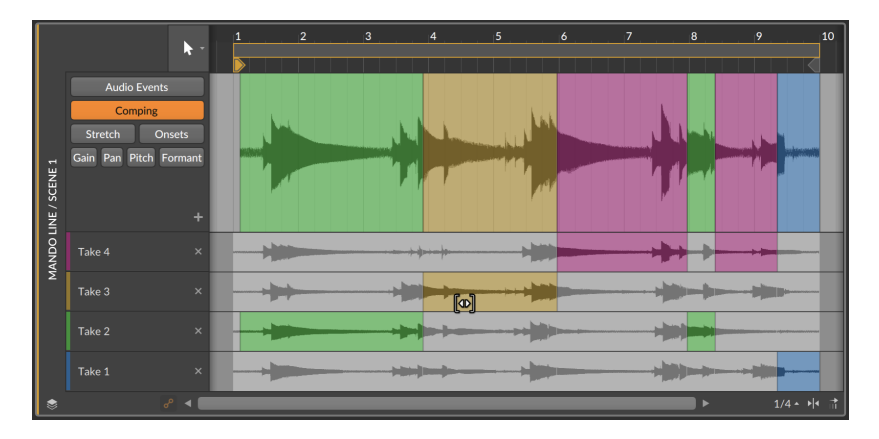

現在のコンポジットを完成したの1つテイクとしてコピーをする場合は、プラス (+)ボタンをクリックします。

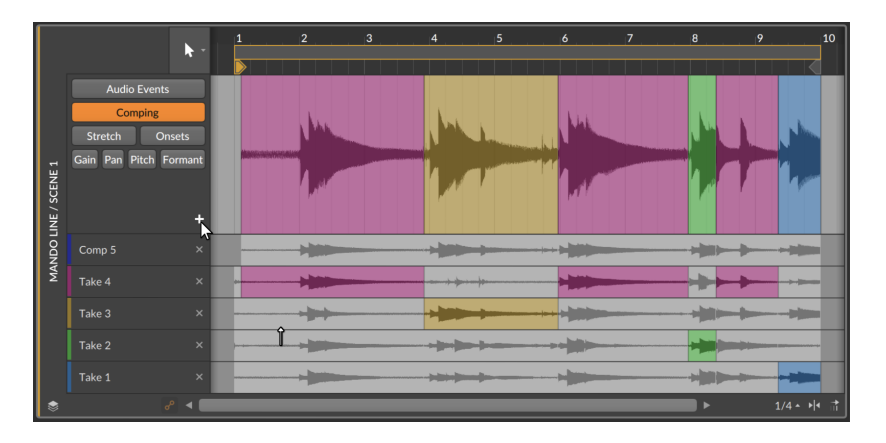

オーディオファイルを新しいテイクとしてコンピングに追加するには、ブラウ ザーパネルで目的のオーディオファイルを選択し、コンピングにドラッグをしま す。

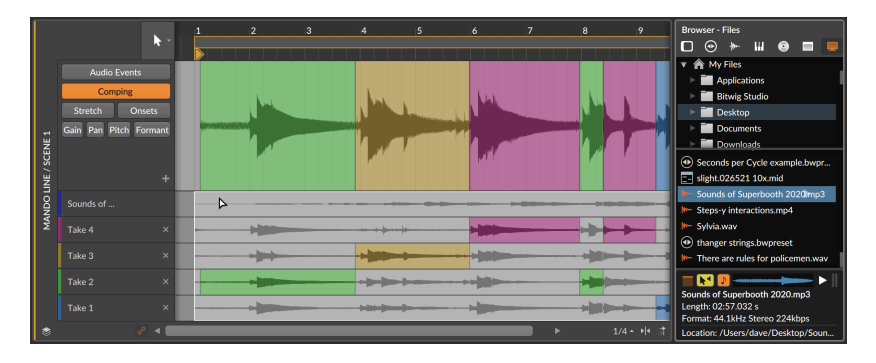

そして最後に、オーディオクリップを連続したテイクレーンにまとめるには、テ イクとして格納...機能[\(「CLIPメニューの機能」](#page-111-0)を参照)を使用します。これは、 テイクレーンでも利用できます。この操作をするにはまず、分割したいテイクを 右クリックします。

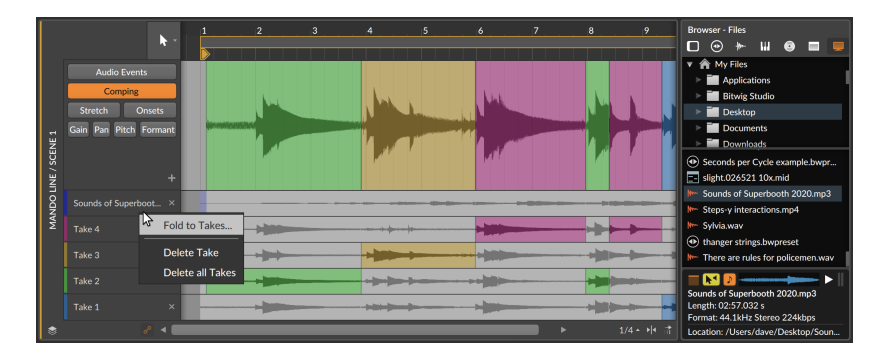

そしてメニューから、テイクとして格納...を選択し、表示されたダイアログで変 更が必要な場合は、その箇所を入力し、実行をすると、連続したテイクがコンピ ングの上部に配置します。

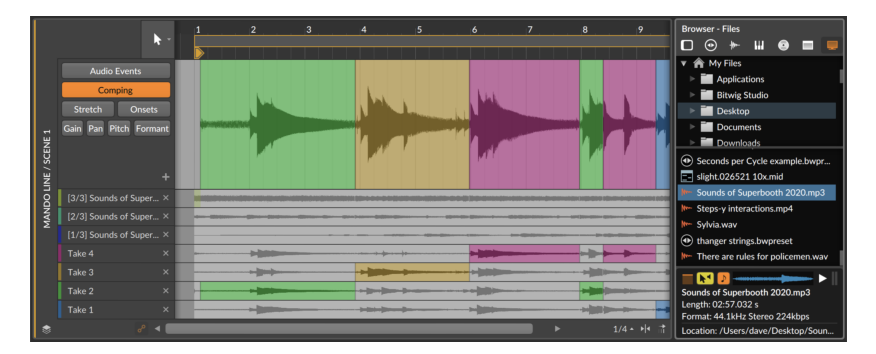

# 9.2. オーディオクリップのインスペクター

この章に記載している通り、これまでインスペクターパネルを使用したクリップ を見てきました。解説済みのクリップ設定に加えて、空ではないクリップのイン スペクターパネルの下部には、音楽コンテンツを処理するためセクションがあり ます。

# 9.2.1. オーディオイベントのインスペクターパネル

クリップを選択した場合、オーディオイベントセクションに特定のパラメーター が表示されます。オーディオイベント自体の選択(詳細編集パネルでオーディオ イベントのヘッダーをシングルクリック)で、インスペクターパネルは選択した イベントに関連するすべての設定を提供します。

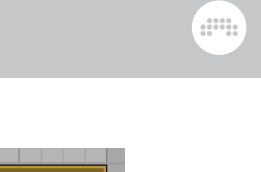

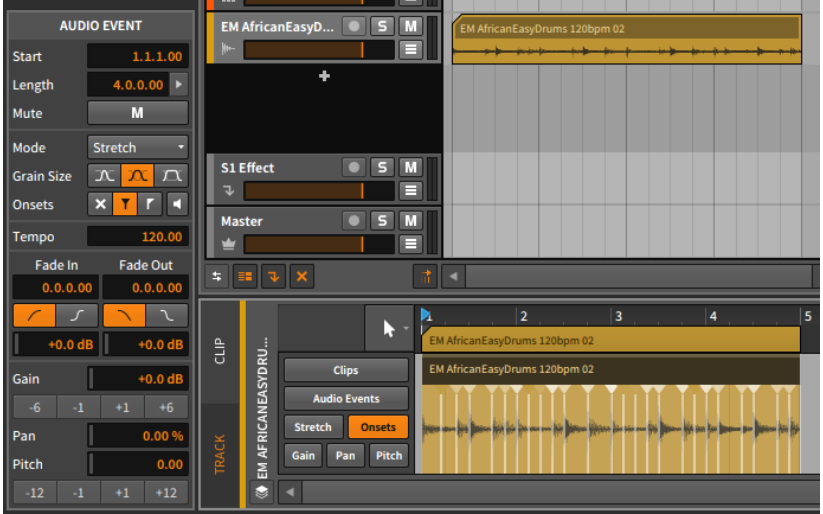

ここにある設定のいくつかは、すでにお馴染みのものです。ここでは、さらにセ クションごとに取り上げていきます。また、オーディオイベントが選択されてい る際のEVENTメニューで利用可能な機能も確認していきます。

# 9.2.1.1. タイミングセクション

ここには通常、選択したイベントの音楽的な位置と、フェード設定を扱います:

› スタートは、親クリップまたはトラック内のイベントの開始位置を設定しま す。この位置を変更した場合、詳細編集パネル内で、イベントをクリック&ド ラッグしたのと同様に、オーディオイベントが移動します。

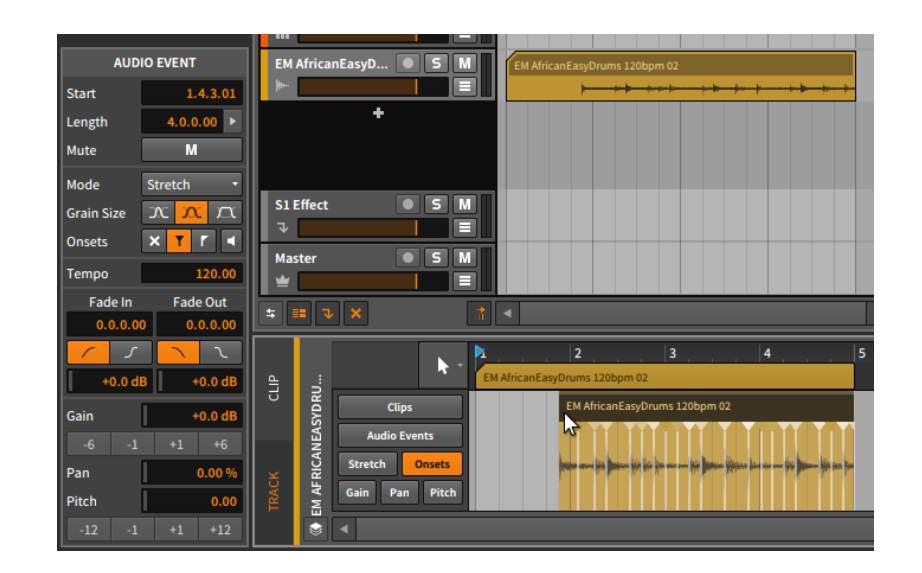

ding

## 注記

オーディオイベントは、常に親クリップの境界によって切り捨てられるこ とをご留意ください。

› レングスは、親クリップ内のイベントの継続時間を設定します。この範囲を調 整すると、カッコツールカーソルを使用してイベントのヘッダーの右端を調整 した際と同様、イベントの長さを変更します。

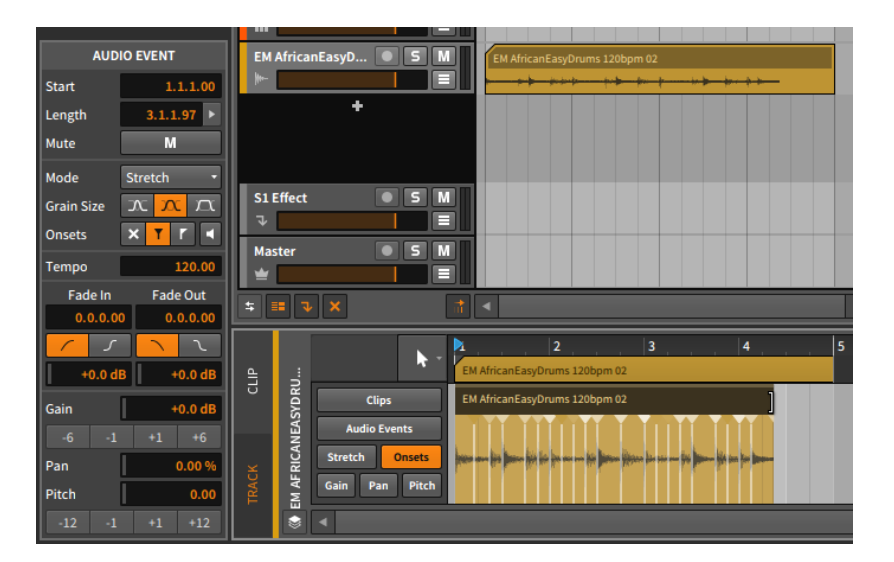

and

<span id="page-247-0"></span>› ミュート(Mボタン)は、イベントの再生を有効または無効に切り替えます。

### 9.2.1.2. ストレッチセクション

- ここの設定は、Bitwig Studioのオーディオ再生処理に関連します。
- › モードは、オーディオイベントのオーディオ再生アルゴリズムを設定します。 これらの設定は、一般的なストレッチ方法に分類されます。その多くは、素材 のピッチを保持したままオーディオの伸縮、あるいはオーディオを伸縮せずに ピッチを変更が行えます。
	- › GRANULAR(グラニューラ)では、時間ベースのストレッチ機能で、ピッチと 時間を個別に扱うモードを揃えています。

Stretch(ストレッチ)モードは、プロジェクトテンポに合わせてオーディオ をタイムストレッチ(またコンプレッション)に最適化されたアルゴリズムで す。設定が元のオーディオと一致する場合(元のピッチとテンポで設定した 場合)、このアルゴリズムは完全にニュートラルで、元のオーディオを処理 せずに出力し、プロセッサーの負荷を下げます。

Stretch HD(高品位ストレッチ)モードは、Stretchアルゴリズムをいくつか の周波数帯域別に適用する、より高品位のオーディオ処理をします。

Slice(スライス)モードは、オーディオをいくつかの塊(チャンク)に分割 し、テールパラメーターで設定された方法で、(必要に応じて)それらのチャ ンクの伸縮処理をします。

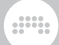

Cyclic(サイクリック)モードは、古典的なハードウェアサンプラーのオー ディオストレッチを重ねます。

Elastique Solo(イラスティックソロ)モードは、グレインサイズ(ストレッ チ処理をする単位)をオーディオの波長に同期して処理をします。このアル ゴリズムは、ボーカルやその他の単音(モノフォニック)のオーディオ素材に 対してとても有効です。ただし、ソース素材によっては、望ましくない結果 やロボットボイスのような機械的な結果、あるいは興味深い結果をもたらす 可能性があります。

› SPECTRAL(スペクトラル)モードは、スペクトルベースで機能し、ピッチと 時間を個別に扱います。

Elastique(イラスティック)モードは、トランジェントを維持し、素材のリ ズム要素が明確で、そのタイミング精度が重要な場合に適しています。

Elastique Eco(イラスティックプロ)は、高調波コンテンツに重点を置いた アルゴリズムで、パッドなどリズムが明確ではないサウンド素材に適してい ます。

Elastique Pro(イラスティックプロ)は、トランジェント保持と共にフォル マントコントロールも備えた高度な処理をします。最もCPUリソースを消 費するモードです。

› UNSTRETCHED(ストレッチなし)モードは、ピッチと時間を個別に制御する ことはできません。

Raw(ロウ)モードは、全てのストレッチエクスプレッションを無視し、プロ ジェクトのテンポやその他の設定とは関係なく、素材本来の速度でイベント を再生します。

Repitch(リピッチ)モードは、ピッチと再生速度を連動して(テープレコー ダーや旧式のハードウェアサンプラーのように)オーディオ素材のストレッ チを扱います。このアルゴリズムでは、ストレッチエクスプレッションデー ターを使用しますが、ピッチエクスプレッションは無視されます。

利用できるパラメーターは、ストレッチモードによって異なります。次の内、 最大3つまで使用します:

- › グレインサイズ(Grain Size)は、選択したオーディオイベントの伸縮処理に使 用するオーディオセグメント細かさ = グレインの大きさ(長さ)を設定します。 オーディオ素材の長さに対する相対的な小、中、大のいずれかの設定を選択し ます。
- › トランジェント(Transients)は、オンセットエクスプレッション([「その他のエ](#page-229-0) [クスプレッション」を](#page-229-0)参照)を使用した再生処理を調整します。3つのモードと 1つのモード切替が用意されています:

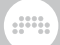

- › 最初の設定はオフで、xアイコンのボタンです。このモードでは、オンセット エクスプレションの使用を無視します。
- › 次の設定はソフトで、上端に"フェードアウト"と"フェードイン"が合わさった 状態を示す小さな三角形を持った垂直線のボタンです。このモードは、オン セット前後のオーディオ同士を混ぜることで、滑らかさを演出します。
- › 3番目の設定はハードで、上端に"フェードイン"を示す小さな三角形を持った 垂直線のボタンです。このモードは、オンセット後のオーディオに焦点を当 てた処理をするため、アタックの明瞭さを保持します。
- › スピーカーアイコンのボタンは、プレビューモードのオン・オフです。オン にした場合、オーディオイベントの再生が、オンセットの部分は通常通り、 他の部分は音量を下げて行われます。このモードは、オンセットの位置を聴 覚で確認する際に使用します。
- › レート(Rate)は、オーディオ処理とストレッチの分割間隔を設定します。通常 の音符(1/16音符など)、またはオンセットをメニューから分割間隔を選択しま す。
- › テール(Tail)は、ストレッチした際のオーディオ末端処理方法を設定しま す。なし(None)、標準のグラニューラ(Granular)ストレッチ、および(一部の ビンテージサンプラーで用いられていた)ピンポン(Ping-Pong)ディレイを積み 重ねたモードから選択します。
- › フォルマント(Formant)は、オーディオのフォルマントシフトに関するする2 つのコントロールを提供します:

外側向きの矢印が付いた鍵盤アイコンのボタンは、ピッチエクスプレッショ ンに基づくフォルマントの自動シフトを切り替えます。

数値欄は、固定のシフト量を半音単位で設定します。横のボタンのクリック で、さらにそのスプレッド量を設定できます。

#### 1 注記

フォルマントパラメーターが利用できる再生モードでは、オーディオイベ ントのフォルマントエクスプレッションを介してオートメーションを描く ことも可能です。[\(「フォルマントエクスプレッション」を](#page-233-0)参照)

- › 解像度(Resolution)は、フォルマントシフトに使用されるスペクトルエンベ ロープの相対サイズを設定します。値が大きいほど、ウィンドウサイズが大き くなり(低周波に合わせて調整され)ます。
- › 再生停止(Play Stop)は、オーディオイベントの再生終了ポジションを時間を (#:#.###単位で)設定します。この設定は、クリップの長さやその他の設定に 関係なく、オーディオイベントの再生(発音)は、このポイントで終了します。

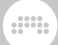

(テンポ変化によるポジションの相対変化を防ぐため、ここの設定は時間単位 を使用します。)

### 9.2.1.3. テンポセクション

テンポ(Tempo)は、オーディオイベント本来のテンポを定義します。これを知 ることで、Bitwig Studioはあらゆる状況でデーターを適切に再生することがで きます。

オーディオファイルをプロジェクトに取り込むと、プログラムはまず、ファイル 名からテンポ情報の表示を確認します(154bpmという単語など)。何も見つから ない場合、プログラムは可能な限り、テンポの割り出しを行い、自動設定をしま す。

この値はいつでも修正可能ですが、変更をするとオーディオイベントの配置とタ イミングに影響します。

### 9.2.1.4. フェードセクション

フェードイン(Fade In)とフェードアウト(Fade Out)パラメーターは、各オー ディオイベントの開始時と終了時に独立したフェードを定義します。重なり合っ たクリップで設定した場合、クロスフェードをここの数値入力で作成することも できます。

この箇所のパラメーターと操作方法は、クリップレベルでの操作と同一です。 ([「オーディオにフェードまたはクロスフェードを適用」](#page-100-0)を参照)。

### 9.2.1.5. オペレーターセクション

インスペクターパネルの他のセクションとは異なり、ここではオペレーター(演 算子)の表示と操作をします。ここは、(クリップではなく)イベントが選択され ている場合にのみ表示されます。オペレーターは、独自の章で解説します。([11](#page-309-0) 章[オペレーター - 音楽シーケンスに活気をもたらす](#page-309-0)を参照)

9.2.1.6 エクスプレッションセクション

このセクションでは、ゲイン[\(「ゲインエクスプレッション」](#page-230-0)を参照)、パ ン[\(「パンエクスプレッション」を](#page-231-0)参照)、ピッチ[\(「ピッチエクスプレッショ](#page-232-0) [ン」を](#page-232-0)参照)の3つのエクスプレッションを扱います。これらのエクスプレッショ ンの機能と作用は、完全に異なりますが、操作方法は同一です。

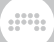

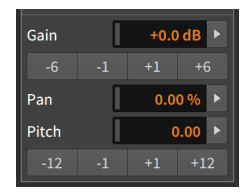

ゲインとピッチ設定は、数値入力に加え、規定値の増減を行うボタンも用意され ています。ゲインエクスプレッションの設定単位はデシベル(dB)、ピッチエク スプレッションは、半音(semitone)単位で、ボタン操作をします。

これらのエクスプレッションは、オートメーションタイプで、複数ポイントの値 で形成された曲線で定義します。このため、インスペクターパネルのここの表記 は、ポイント値から算出した平均値になります。ゲインエクスプレッションを例 にこのことを確認していきましょう。

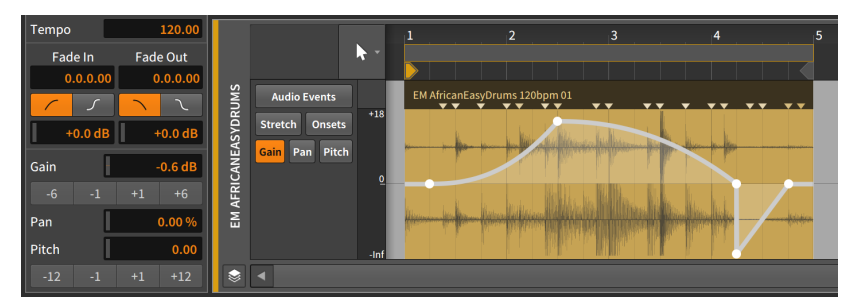

画像例のゲインエクスプレッション値は-0.58 dBで、このオーディオイベント エクスプレッションで定義されている5つポイントの平均値です。エクスプレッ ションポイントのいずれかを操作すると、この平均値が変化します。

エクスプレッションカーブ全体を調節するには、平均値欄の直接操作または下の 増減ボタンをクリックします。

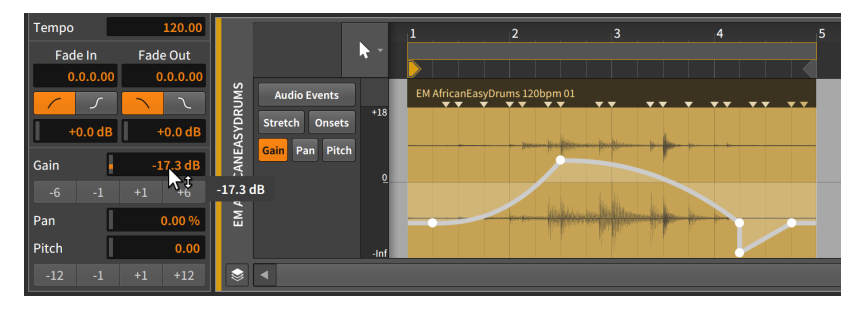

この方法は、エクスプレッションカーブのポイントの数にかかわらず行うことが 可能で、ポイント値の相対関係を維持したまま、カーブ全体を増減調節する際に 便利です。
パラメーター数値欄の端の右矢印ボタンは通常、選択した複数のイベントを操作 するためのヒストグラム(Histgram)操作([「ヒストグラムの使用」](#page-261-0)を参照)に使用 します。ただし、これらのボタンは、ポイントやクリップの選択でも利用できま す。

and

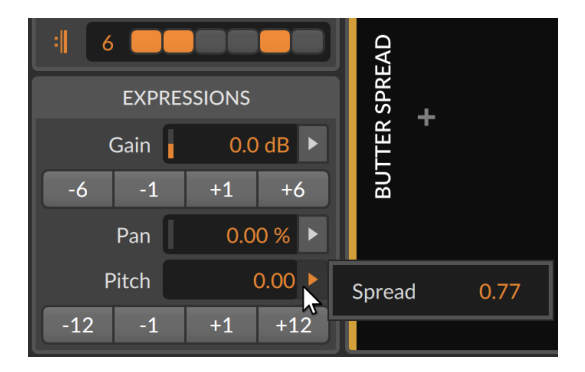

ポイントやクリップを選択した際は、選択されているポイントの平均スプレッ ドの表示と一括設定をします。

9.2.1.7. EVENTメニューファンクション

これらの機能は、選択したオーディオイベントに対して指定された操作を実行し ます。

› スライド - 波形を前オンセットには、前オンセットマーカーから始まる箇所 を、現在の選択イベントに適用します。このことで、前素材をこの領域にシフ トします。これは、選択したイベントの内容にのみに影響します。

次の画像例は、選択されたイベントに対するスライド - 波形を前オンセット にの実行前と実行後を示します。

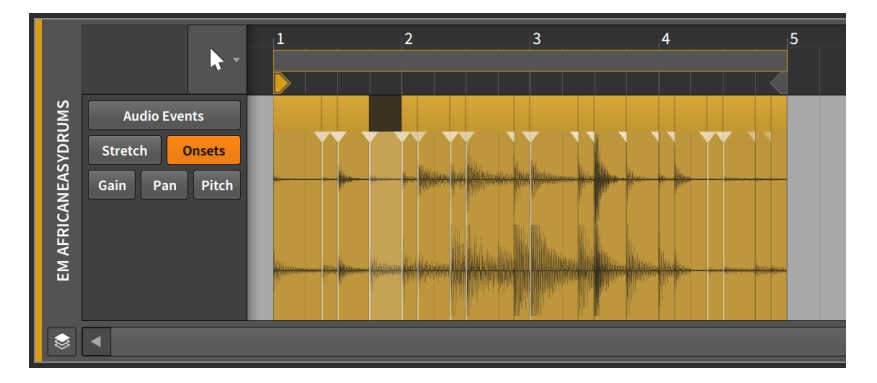

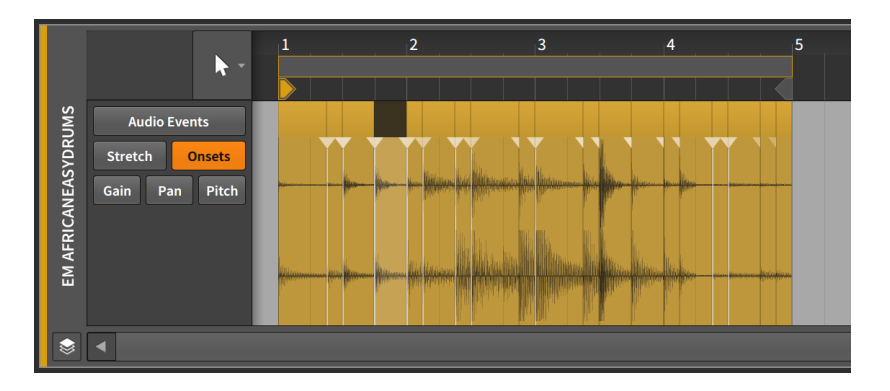

- › スライド 波形を次オンセットには、次オンセットマーカーから始まる箇所 を、現在の選択イベントに適用します。このことで、次素材をこの領域にシフ トします。これは、選択したイベントの内容にのみに影響します。
	- 次の画像例は、選択されたイベントに対するスライド 波形を次オンセット にの実行前と実行後を示します。

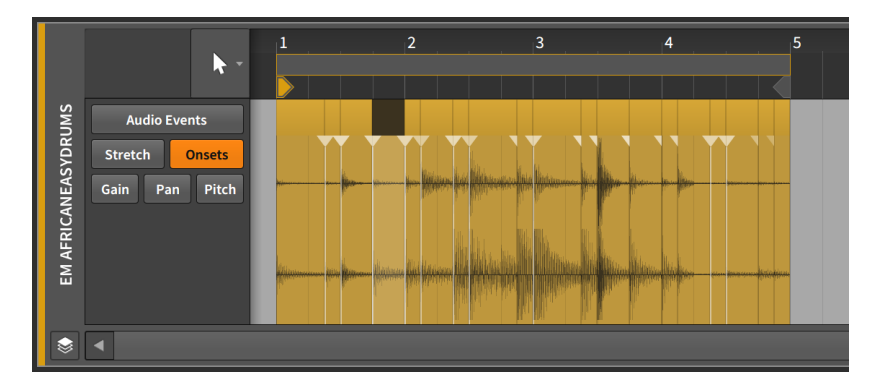

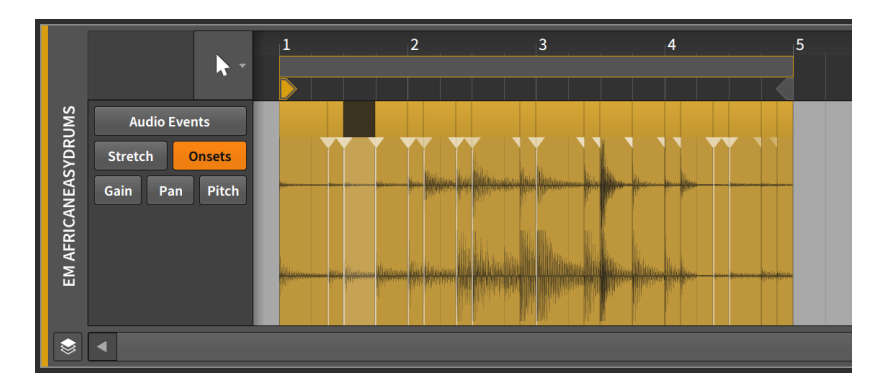

- › リバースは、選択したイベントを反転し、逆再生にします。この際、イベント エクスプレッションカーブも反転します。
- › リバースパターンは、選択したイベントグループの順序を反転させます。この ことで、各イベントとそのエクスプレッションが逆再生をするのではなく、最 後のイベントを最初に再生します。

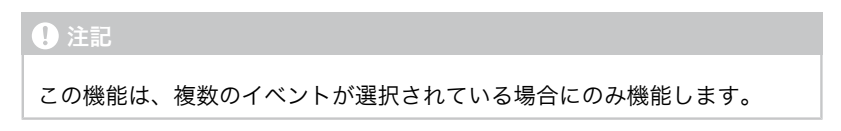

次の画像例は、リバースパターンの適用前と適用後を示します。

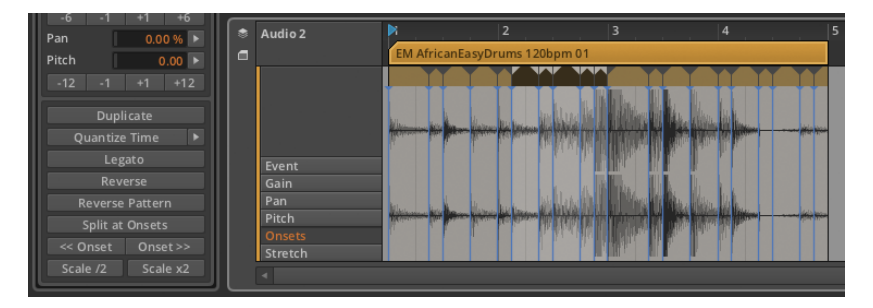

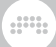

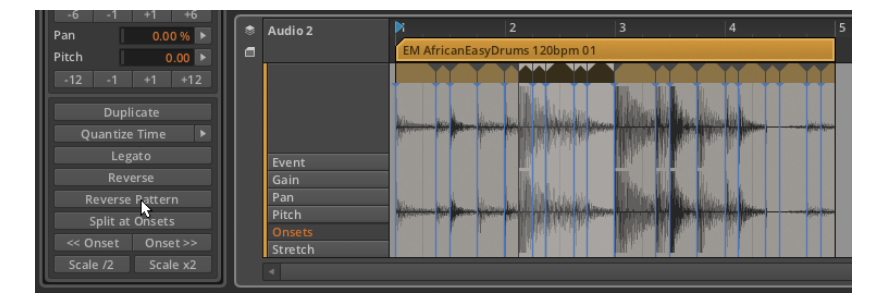

› 50%にスケールは、選択イベントの長さを半分にして、倍速再生効果を演出し ます。すべてのオンセットマーカーとビートマーカーもこれに比例してシフト します。

次の画像例は、50%にスケールの適用前と適用後を示しています。

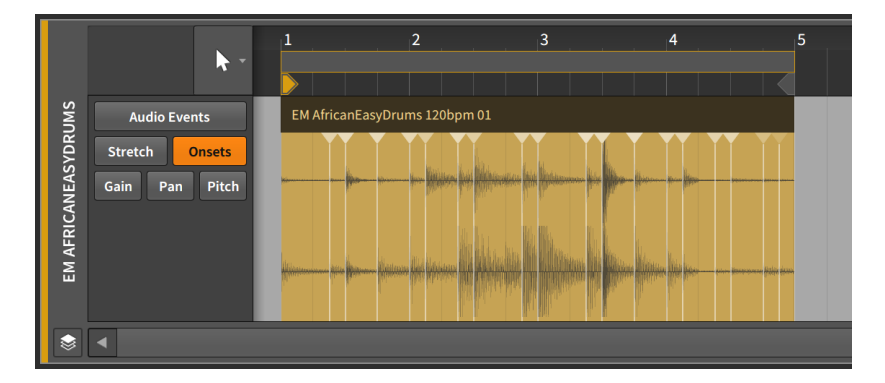

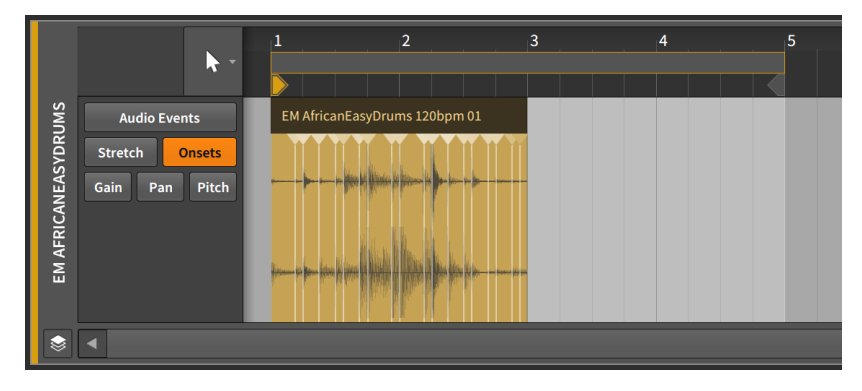

●▲

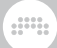

- › それぞれを50%にスケールは、選択イベントの開始位置を保持したまま、個々 の長さを半分にして、倍速再生効果を演出します。50%スケールとは異なり、 イベント間の隙間が生じます。
- › 200%にスケールは、選択イベントの長さを倍にして、半速再生効果を演出し ます。すべてのオンセットマーカーとビートマーカーもこれに比例してシフト します。

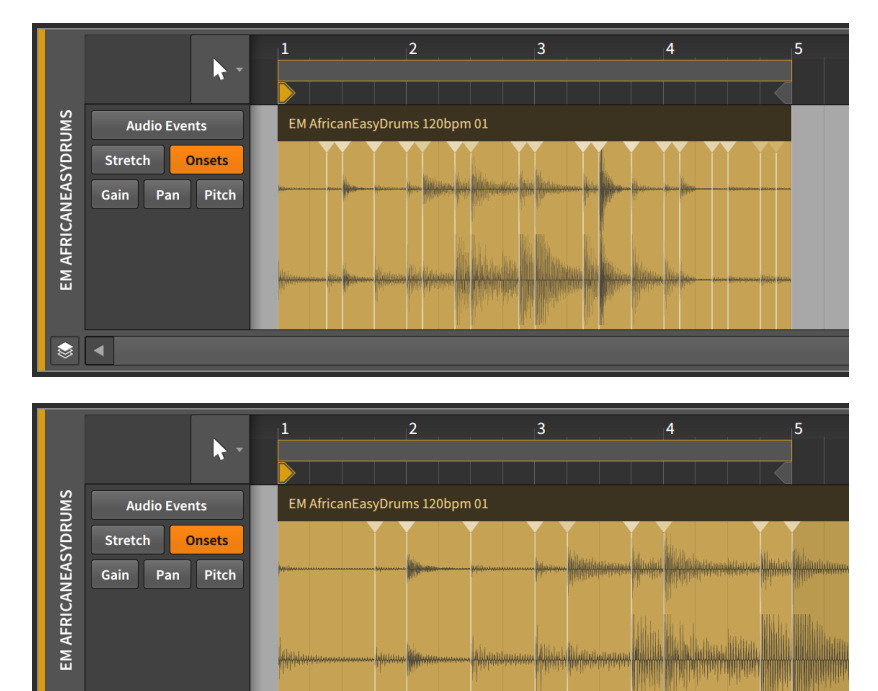

次の画像例は、200%にスケールの適用前後を示します。

- › それぞれを200%にスケールは、選択イベントの開始位置を保持したまま、 個々の長さを倍にします。200%にスケールと同様、この機能の適用によっ て、いくつかのイベントが表示から隠れる、つまり再生させれない可能性があ ることにご留意ください。
- › スケール... は、任意の量(Amount)と方法で、選択イベントをスケールしま す。それぞれをストレッチ(位置を保持)/Scale each(keep position)をオンに した場合、選択イベントの開始位置が保たれます。
- › ストレッチ解除は、選択したオーディオイベントからすべてのストレッチマー カーを削除し、元に復元をします。

› スライス - 所定位置に...は、選択イベントを複数のイベントに分割します。ダ イアログでは、オンセット(検出されたトランジェント)、ビートマーカー(定 義されたストレッチポイント)、または一般的なノート間隔(ビートグリッド)の いずれかをスライスの基準に行えます。この機能は、効率の良いオーディオ編 集を提供します。特にオーディオイベントを分割して、操作をする際に便利で す。

**W** 

#### 注記

(この機能、またはナイフツールによって、)分割されたオーディオイベン トは、とても短いフェード処理を自動的に施すことが可能です。これは、 オーディオ編集による不要なノイズ発生を防ぎます。自動フェード設定 は、ダッシュボードの設定タブ、一般設定ページのフェードで、オーディ オクリップ/イベント編集時の自動フェード作成で、行えます。

- › リピートに従ってスライスは、選択したオーディオイベントをリピート (Repeats)オペレーターを使用して、個々のイベントに分割します[\(「リピート](#page-319-0) [に従ってスライス 」を](#page-319-0)参照)。選択イベントのリピートが有効になっていない 場合、何も実行されません。
- › リセットフェードは、選択したオーディオイベントに適用されているフェード を削除します。
- › オートフェードは、選択したすべてのオーディオイベントに対して、とても短 い相対的なフェードインとフェードアウトを作成します。
- › オートクロスフェードは、選択したすべてのオーディオイベントの隣接イベン ト間に対して、とても短いクロスフェードを作成します。
- › クォンタイズは、直近のクォンタイズ設定を使用した、オーディオイベントの 矯正をします。クォンタイズ設定は、次のクォンタイズ...機能で解説します。
- › クォンタイズ...は、ビートグリッドに関連した、選択イベントの開始および/ま たは終了位置の(矯正)移動をします。この機能の選択すると設定ダイアログが 表示され、クォンタイズを実行する際の基準を定義します。

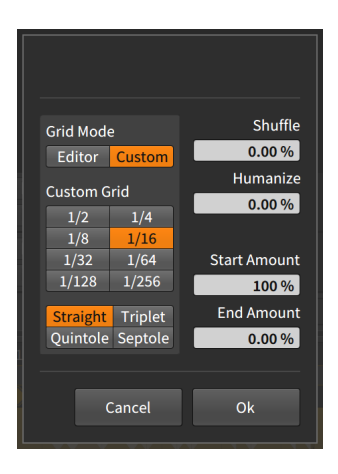

› グリッドモードは、現在のエディターのグリッド設定を使用するか、独自 のカスタムグリッドを使用するのかを決定します。

and

› カスタムグリッドは、クォンタイズのみに使用するビートグリッド分解 能、ビートグリッド間隔を設定します。[\(「ビートグリッド設定」を](#page-68-0)参照)

#### ■注記

カスタムグリッドは、グリッドモードがカスタムに設定されている場合に 使用可能になります。

- › シャッフルは、クォンタイズ機能の適用時に適度なスイング/グルーブを与え る際の量を設定します。([「トランスポート \(Transport Section\)」を](#page-58-0)参照)
- › ヒューマナイズは、人によって演奏された雰囲気を演出するランダム効果の 量を設定します。
- › 開始値は、選択した各イベントの開始位置に適用されるクォンタイズ量で す。

例えば、50.0%に設定した場合、選択イベントの開始位置を最も近いグリッ ドポイントに半分(イベントの開始位置とグリッドポイントの中間値)だけ、 移動します。100%設定の場合、イベントは最も近いグリッドポイントに配 置します。

› 終端値は、選択した各イベントの終了位置に適用されるクォンタイズ量で す。

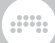

### 注記

ヒューマナイズは、クォンタイズで一番最後に適用される要因です。従 いまして、ヒューマナイズが有効(0.00%以外)になっている場合、開始 値が100%であっても、グリッド位置にイベントが配置されない場合があり ます。

クォンタイズ機能を適用するには、ダイアログ下部のOKボタンをクリックし ます。あるいは、時間クォンタイズボタンをクリックします。

› レガートに設定は、選択したイベントの長さを、次イベントの開始直前に終了 するように個別に調整し、連続した一連のイベントを作成します。

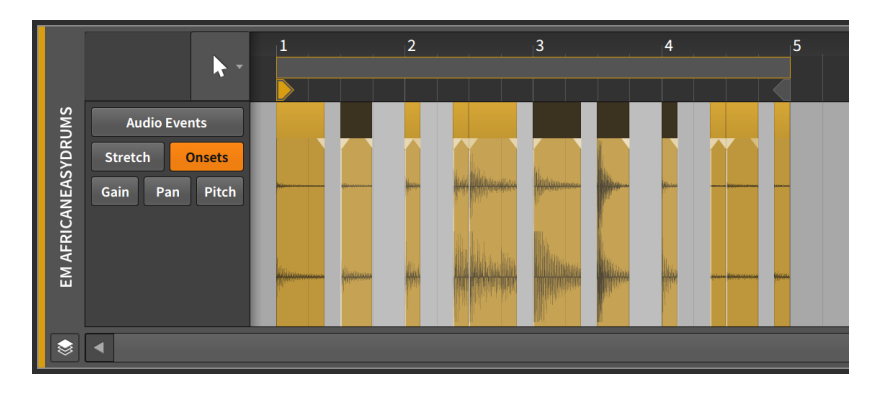

次の画像例は、レガート機能の適用前と適用後イベントグループを示します。

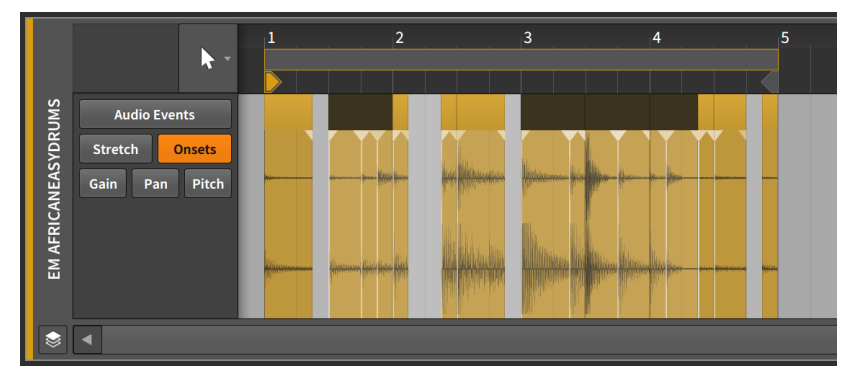

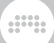

## 9.2.2. 複数のオーディオイベント操作

インスペクターパネルは、複数のイベントの選択でも機能します。

この章で解説しているほとんどの機能は、イベントを複数選択した場合でも機能 します。(リバースパターンの場合は、複数イベントを選択した際のみ、機能し ます)

複数のイベントが同時に選択された場合、パラメーターによっては、設定が少 し難解な場合があります。Bitwig Studioには、パラメーター値を一括りに表示 し、その操作を独自に行う秘訣が用意されています。

### 9.2.2.1. 混在設定

前項では、すべてのエクスプレッションポイントの値を平均値にして操作をする 方法を紹介しました。この手法は、パラメーターの設定が数値である場合に有効 ですが、ボタンなどの単にオンとオフを切り替えるだけのパラメーターでは機能 しません。このようなパラメーターの場合、インスペクターパネルでは、設定項 目を斜線であったり、設定表示を無効にして、このことを示します。

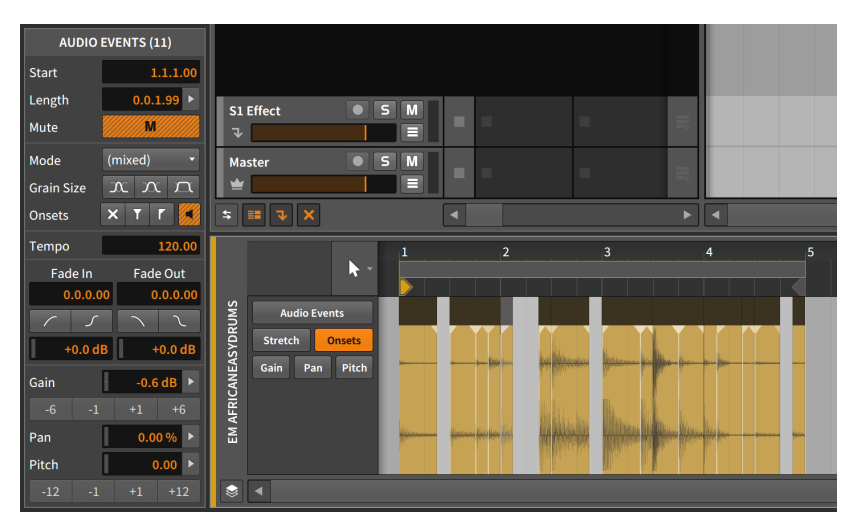

上の画像例では、ミュート、フェードイン、フェードアウト、およびオンセッ ト設定ボタン類(保持とプレビュー)などが、イベントによって設定が異なってい ることを示唆しています。このように一部が、橙色の斜線で表示されているもの であれば、そうでばいパラメーターがあります。

さらに、モードメニューが(mixed)と表示されています。これも、選択したすべ てのイベントの設定が同一ではないこと示唆します。 このような状態でもボタ ンやメニューの操作は可能です。ただし、全てのイベントに対して、同一の設

定が適用されます。また、画面例での例外として、ゲインとピッチエクスプレッ ションのボタンがあります。これらのボタンは、平均値に対して作用するもので すので、単一選択と複数選択時の動作に違いはありません。

and

### <span id="page-261-0"></span>9.2.2.2. ヒストグラムの使用

Bitwig Studioは、選択された複数の設定値を操作するためのヒストグラム (Histogram)と呼ばれる特別な設定を提供します。ヒストグラムの目的は、時間 の経過に沿った異なる可能性のある発生回数を表示することです。この場合で は、発生期間は現在の選択範囲の時間の長さであり、考慮される可能性は異なる 設定をした目的パラメーター値です。

ヒストグラムは表示だけではなく、値を変更したり、ゼロから生成したりするこ とも可能です。次に、値を生成し、それらを調整する手順を解説します。

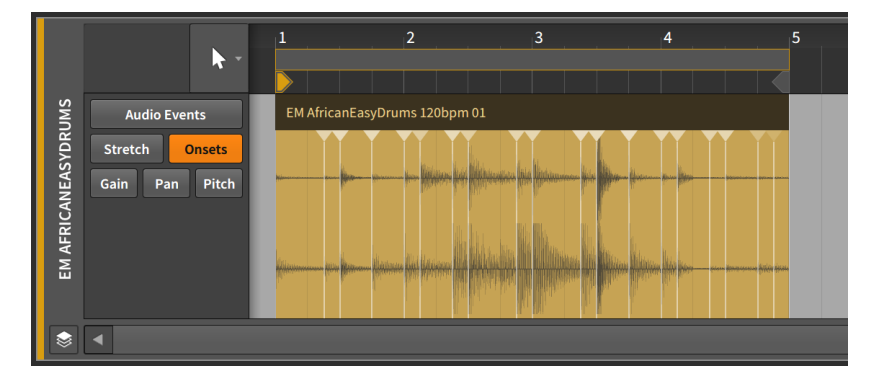

まず、この章で使用しているドラムループを使用します。

スライス - 所定位置に...機能で、オンセットに従った分割を実行します。このこ とで、単一イベントのオンセットから、複数のイベントにしました。

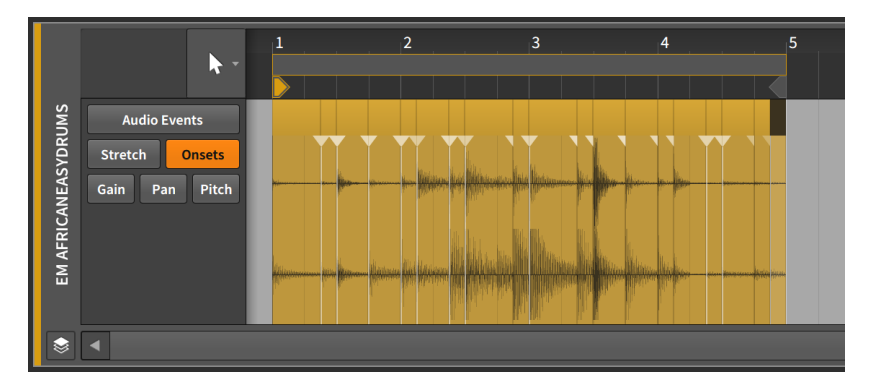

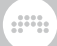

次にすべてのイベントを選択します。イベントを1つ選択した後に、 [CTRL]+[A](Macでは[CMD]+[A])キー操作をするか、EDITメニューまたはコン テキストメニューから全選択を実行することで、全イベントを選択できます。次 に詳細編集パネルに切り替えてピッチエクスプレッションを例に見ていきましょ う。

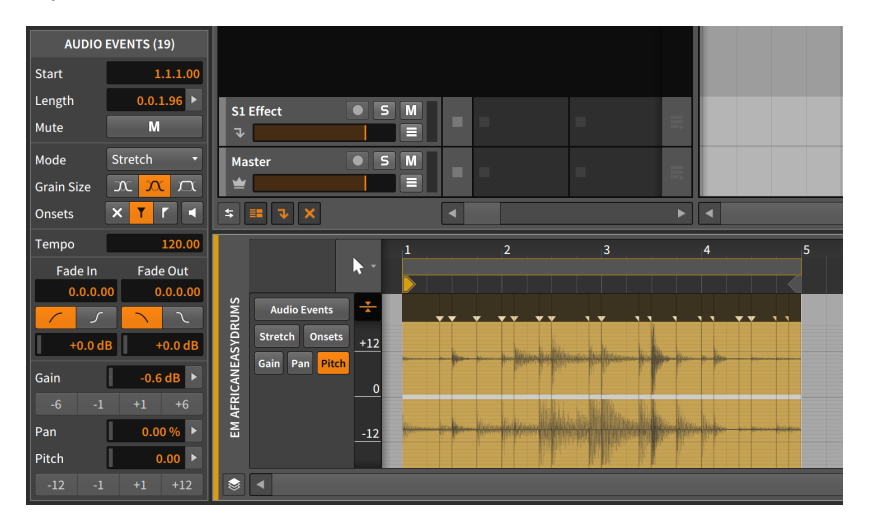

先に進む前に、留意点をここに記します。

インスペクターパネルでは、オーディオイベントラベルにオーディオイベント (19)と表示をします。この19という数字が、現在選択されているオーディオイ ベント数を示します。これらのイベントに変更が適用されることを示唆します。

イベントヘッダーは、オンセットポイントにフェード設定がなされていることを 反映します。これは、デフォルト設定であるオーディオクリップ/イベント編集 時に自動フェード作成がオンになっているためです。(ダッシュボードの設定タ ブ、一般設定ページ、フェードセクションで設定できます。)

フェードが存在しない場所は、分割が実行されていない場所です。頭のイベント の開始位置と末端イベントの終了位置です。そして、これらのイベントでフェー ドされていない場合、両方のフェードボタンが斜線表示になります。

インスペクターパネルのエクスプレッションセクションの各数値欄横の右矢印ボ タンは、複数のイベントが選択されているため、ヒストグラムにアクセスするよ うになります。

これらのポイントは、予め理解しておくことで、実際に操作をした際に作業が捗 ります。

ピッチエクスプレッションは現在空で、ポイントはありません。次に、ピッチパ ラメーターコントロールをシングルクリックします。設定を変更するのではな く、単にクリックをするだけです。

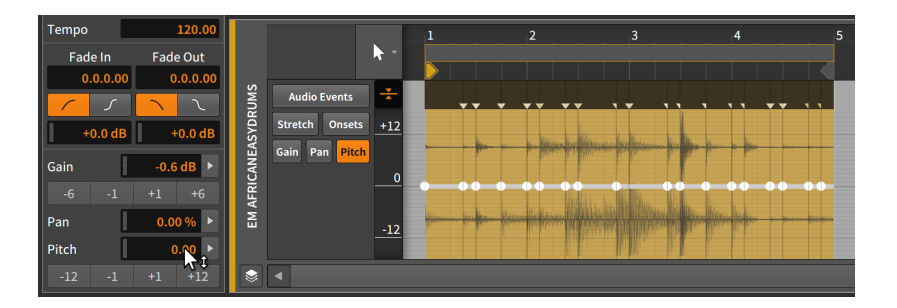

このパラメーターのクリックだけで、各イベントの開始位置にエクスプレッショ ンポイントが作成されます。従いまして、全てのポイントは現在0.00(セミトー ン)に設定されましたが、まだ変化はありません。

ピッチパラメーター横の右矢印ボタンをクリックして、ヒストグラムを表示しま す。

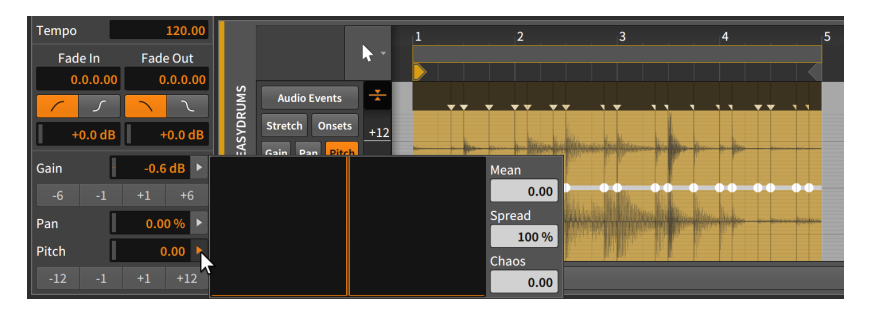

ヒストグラムは、4つの要素で構成されます:

- › 左側の表示は、実際のヒストグラムで、選択範囲全体の様々な値の発生回数が 表示されます。まだ、値がないので、表示は空白です。
- › ミーンは、全選択値の平均を表します。つまり、ピッチコントロールと同一で す。
- › スプレッドは、選択値の範囲を変更するためのコントロールです。
- › カオスは、選択値にランダムバリエーションを注入するためのコントロールで す。

スプレッドの操作は、すべてのポイントが同一であるため、何も変わりませ ん。ミーンの調節は、同一量に適用するだけです。ことは、それらを同じ量だ け調整します。従いましてカオスコントロールをクリックして上にドラッグしま す。

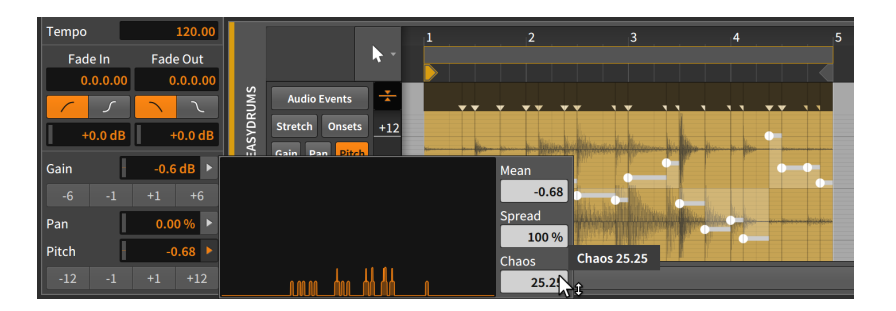

これで、このエクスプレッションにいくつかのバリエーションが発生しました。

ヒストグラム表示に変化があることを確認できます。この場合、水平方向は、左 端が-24半音(2オクターブ下)から中央のゼロ(ピッチシフトなし)、右端の+24半 音(2オクターブ上)までのピッチ範囲を示します。そして垂直方向は、その値付 近のイベントの有無と数を大まかに示します。

ここに示されている分布は、左(負の)側に偏重しており、実際、ミーン値は、全 ての値の平均が-1.31半音であることを示します。インスペクターパネルには、 これと同一の値が、ピッチ設定欄が表示されています。このことにより、これら 2つのコントロールが同一であることを意味します。

カオス値は選択したパラメーターの単位で設定されるため、この例では、最 大25.25半音のピッチシフトになります。そして、ピッチの範囲は正負の双極で あるため、25.25半音シフトの設定は、中心値である-12.125から+12.125半音 の間で分布をします。

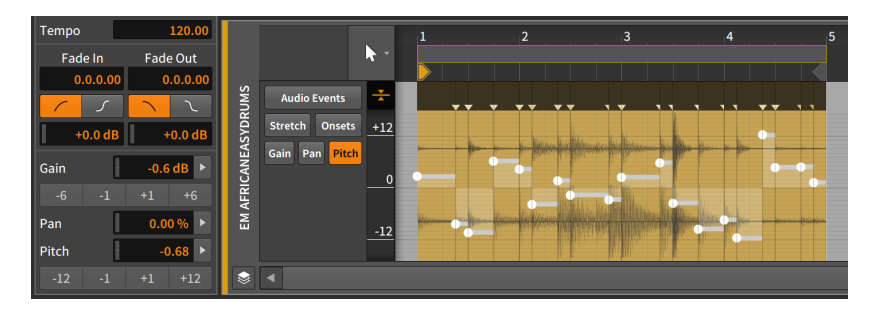

詳細編集パネルで新しく形成されたピッチエクスプレッションを確認すると、最 高点は約+12半音(2番目のオーディオイベント)で、最低点は約-12半音(4番目 のイベント)であることがわかります。

このエクスプレッション設定が概ね気に入ったが、、少し極端すぎると感じた場 合は、ヒストグラムを再度開き、スプレッド値を下げて全体の範囲を制限するこ とができます。

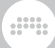

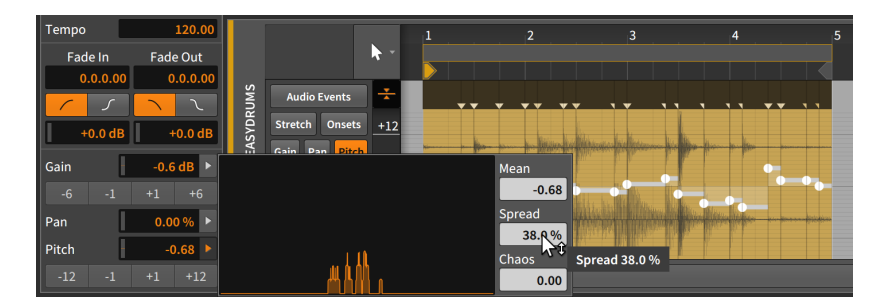

スプレッド値が100%を下回るにつれて、範囲は制限され、ヒストグラム曲線は 狭くなり、上向きに成長します。この例では、20のポイントが、近くに集約し ていることを示しています。これはまた、曲線の形状が、開始した場所に近づい ていることを意味します。

また注目すべき点として、ヒストグラムを再度開いた際に、カオス値が0.00に 戻っていることを確認できます。実際、これはマウスドラッグでカオス設定をし て、ボタンを離した際に、0.00に戻ります。スプレッドも同様に操作を終了す ると100%に戻ります。

これらの値は、ポイントの現在の分布に対する変更量であるため、ミーン設定と は異なり、これらの設定は、値の将来の行動に反映します。従いまして、現在の 状況については、何も反映しないデフォルト値を表示します。

最後に、ミーンを使用してエクスプレッション全体の中心値をシフトして、ゼロ 付近に集まらないようにすることができます。

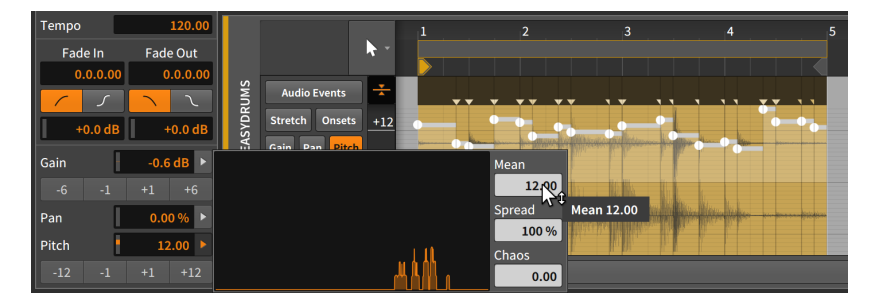

ミーンを12.00に移動することで、平均値は1オクターブ上にシフトし、すべて のバリエーションがその周辺に分布されます。(これは、インスペクターパネル のピッチパラメーターでの操作と同じです。)

ここでは、ヒストグラムの仕組みと簡単な概要、そして何ができるのかを解説し ました。ヒストグラムは、Bitwig Studioの至る所に用意され、選択した一連の 数値のグループをこのように扱うことができます。

## and

# 第10章 ノートイベント

Bitwig Studioを使用して、音楽を組み立ていくにつれて、使用できるソース素 材には2つの形式があることに気づきます。1つの形式は、前章で徹底的に取り 上げられたオーディオイベントです。もう1つは、この章で解説するノートイベ ント(あるいは単純にノート)です。

前章で示唆したように、これら2つの章は、実質的にクリップの内容を扱う前編 と後編です。従いまして、この章の形式は前章と非常によく似ており、同様の操 作や概念をノートの観点から提示します。そして、このドキュメントの慣例とし て、最後に解説をした内容を参照しつつ、それらに関するアイディアや考察につ いて記載します。

まず、再び、詳細編集パネルに戻り、ノートイベントではどのように機能するの か、Bitwig Studioの膨大なノート単位で利用できるモジュレーション機能を確 認します。次に、複数クリップとトラックの同時操作する際の、このパネルの最 後の一面について触れます。そして、ノートイベントのインスペクターパネルを 確認した後、編集(EDIT)ビュー、3番目であり、最後のパネルセットを見ていき ます。

では、もう片方の音楽コンテンツ、つまりノートイベントを扱うためのツールを 確認していきましょう。

## 10.1. 詳細編集パネル - ノートクリップ篇

詳細編集パネルの有用性については、前章を通じて概ね解説してきましたが、実 際はまだ半分程度しか網羅していません。同じ詳細編集パネルでのノートイベン ト操作は、オーディオイベントのそれとは若干異なるため、ここでは、まずもう 一度パネルからやり直します。

詳細編集パネルの変化をより詳しく理解するために、オーディオイベントとノー トイベントの構造の区別から解説します。(明確に異なる種類の扱いですが、こ こでは保管方法と構造について重点的に記載します。)最も重要な違いは、オー ディオイベントはすべてを1つとして扱いますが、ノートイベントは個別で、そ れぞれがピッチを有し、それらを重ねていきます。

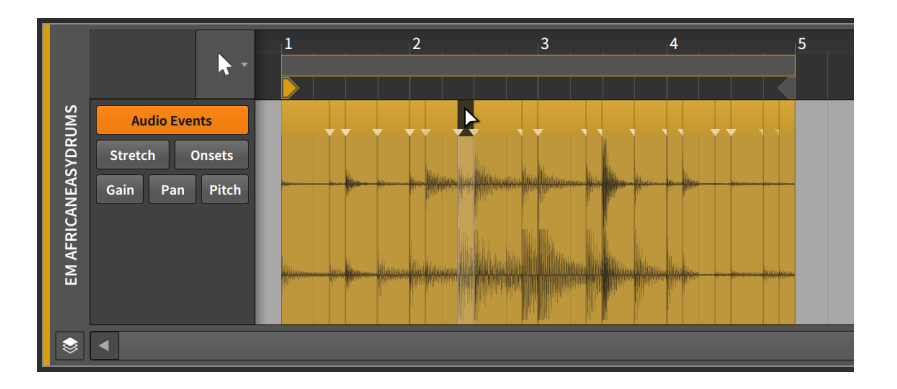

オーディオイベントの場合、1つのクリップ内に複数のオーディオイベントを保 持する子は可能ですが、再生ができるのは常に一つです。従いまして、オーディ オクリップ内のイベントは、(再生する)順番に配置されます。また、オーディオ イベントには、再生をするための固有の優先順位がないため、同じ位置にイベン トを配置した場合、常に最後に配置をしたイベントが"勝り"(再生に使用され)ま す。

オーディオイベントを別のイベントが存在する位置に移動した場合、その場所 のイベントは、新たに移動したイベントに置き換わり、元の場所は空白になりま す。

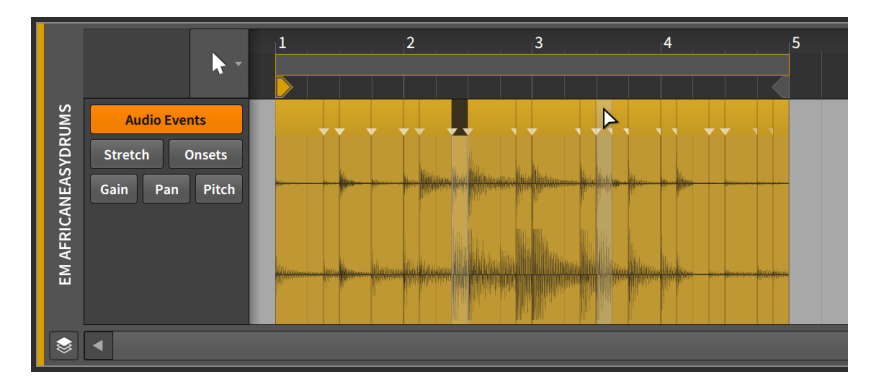

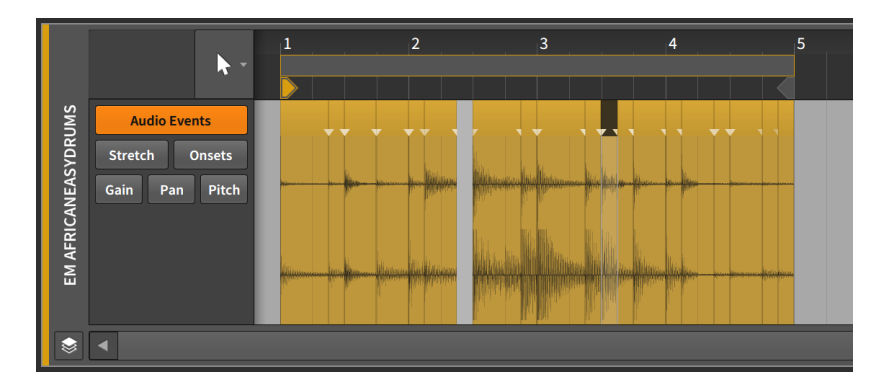

これは、オーディオイベントが共存できないために発生します。(あらゆる種類 のクリップで、このように振る舞います。) これを証明するために、新しいイベ ントを元の位置に移動します。このことで、置いた場所は空白になり、元々あっ たイベントは復活されません。

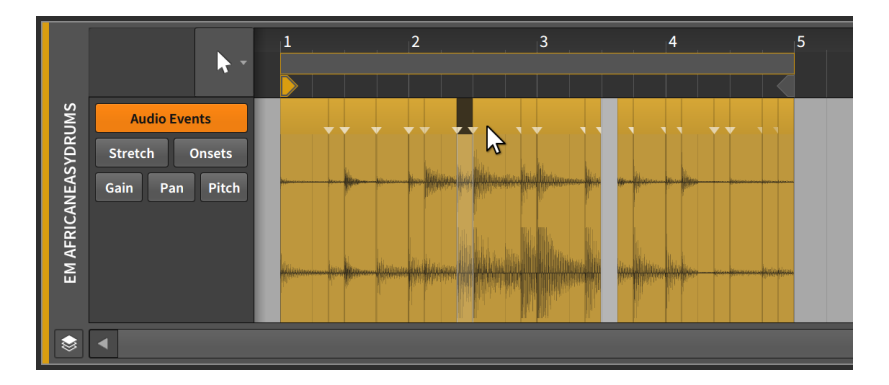

ノートを扱う際に最も重要な要素はピッチです。ピッチは、ノートの区別に使用 します。そしてノートを区別することが可能になれば、ノートを重ねて扱うこと が可能になります。

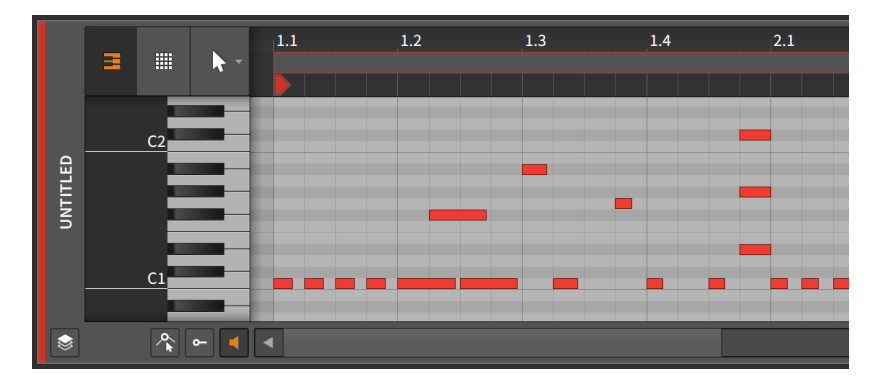

コード(和音)やその他のノートの重なりは音楽の一部であり、ノートクリップは 異なるピッチのノートを重ねることでそれらに対応します。従いまして、オー ディオクリップのオーディオイベントは、最小の実行可能単位で(それらを扱 うための独自のヘッダーが用意されます)、そしてノートクリップでの基本単位 は、個々のノートになります。

最初にオーディオイベントとノートの編集に多くの類似点が存在します。で は、詳細編集パネルから見ていきましょう。

## 10.1.1. 詳細編集パネルのレイアウト

クリップランチャーパネルまたはアレンジャータイムラインのいずれかでノー トクリップをダブルクリックすることで、詳細編集パネルが呼び出され、そのク リップに焦点が当たります。

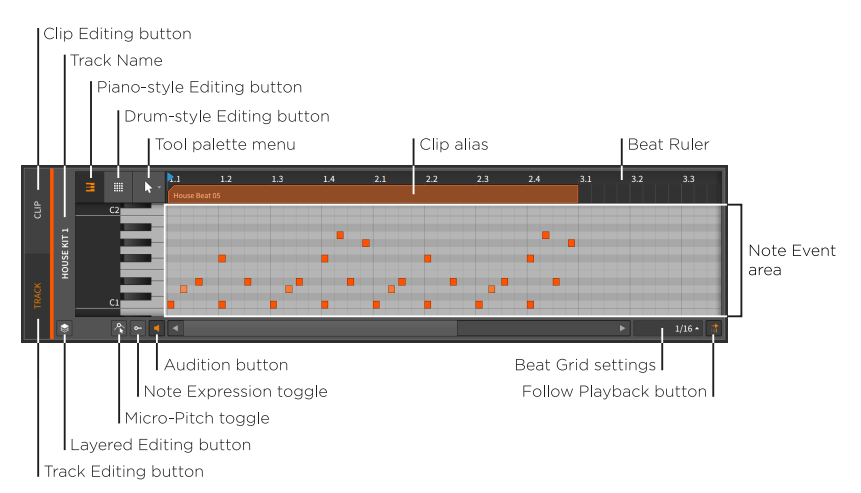

画面上の多くの部分は、ビートルーラー([「アレンジャーエリア、アレンジャー](#page-66-0) [タイムラインとズーム」](#page-66-0)を参照)、クリップエイリアス([「トラック編集モー](#page-211-0) [ド」を](#page-211-0)参照)、クリップ編集ボタン[\(「クリップ編集モード」を](#page-213-0)参照)、このパネ ル独自のビートグリッド設定[\(「ビートグリッド設定」を](#page-68-0)参照)、吸着設定([「ク](#page-91-0) [リップの移動とビートグリッド設定」](#page-91-0)を参照)、再生追従ボタン([「アレンジャー](#page-70-0) [ビュー切替」を](#page-70-0)参照)など、これの多くはすでに、このドュメントで何度も登場 し、同様に扱うことが可能です。そして、パネル自体の垂直方向のサイズ変更も 可能ですが、ピアノ鍵盤表示の左側の濃灰色フィールドのクリック&ドラッグす ることで、Y(縦)軸のズームをすることが可能です。

and

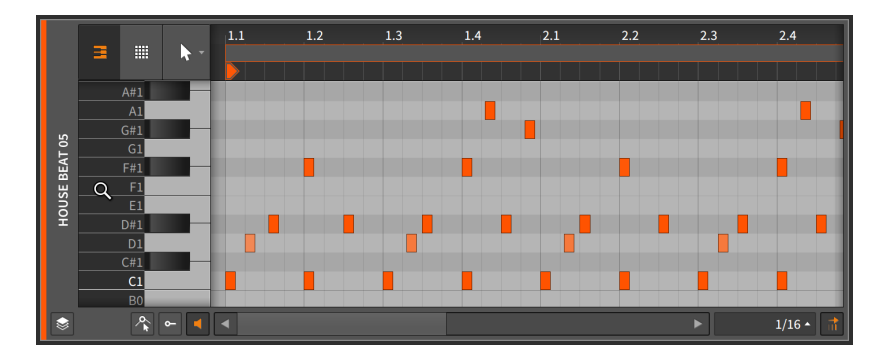

また、詳細編集パネルの左下隅に、新たに3つのボタンが表示されます。

› オーディションボタンは、ノートをクリック操作した際に確認用に試聴できる かどうかを設定します。オンにした場合、例えば、ノートを新しいピッチの位 置にドラッグすることで、対応するノートがトラックのデバイスチェーンに送 信されます。このことで、デバイスチェーン内のインストゥルメントなどを通 じて、操作アクションに応じた音を確認できます。

また、オーディションボタンがオンになっている場合、ノートイベントエリ ア左側のピアノ鍵盤表示のクリックで、その箇所のノートがトリガーされま す。

› ノート格納ボタン(Fold Note button)は、使用中のインストゥルメントに応じ て、未使用または利用できないノートを非表示にします。

ほぼすべてのインストゥルメントでは、現在のトラック(トラック編集モー ド)、あるいは現在のクリップ(クリップ編集モード)で使用されるノートのみを 表示します。

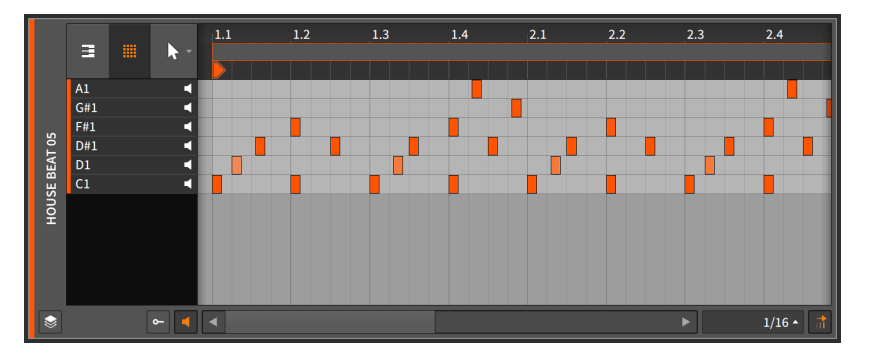

トラックのメインインストゥルメントがDrum Machineの場合、このインス トゥルメントで利用可能なすべてのノートを表示します。

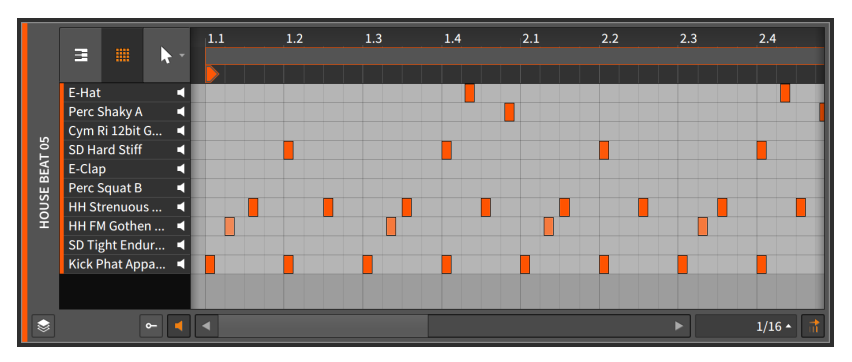

いずれの場合でも、パネルに関する他のすべてアイテムは通常通りに機能し続 けます。

› ノートエクスプレッショントグル(Note Expression toggle)をオンにした場 合、ノートイベントエリアの下にノートエクスプレッションエリアが表示され ます。

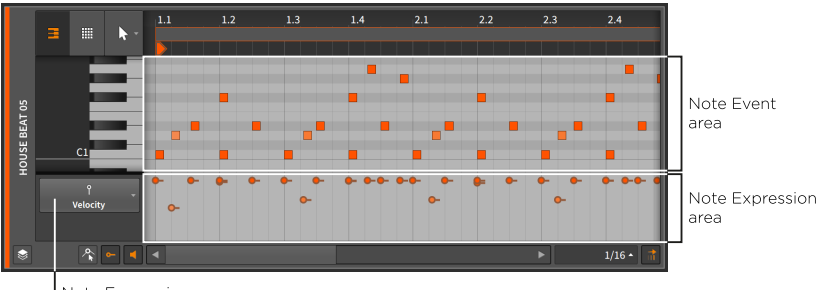

Note Expressions menu

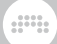

10.1.1.1. ノート入力とクイックドロー

ノートクリップは、レコーディングや取り込みに加え、詳細編集エディタパネ ルでクリップにノートを直接入力することもできます。

ノートクリップ内にノートを入力するには、ポインタツールを使用して、目的箇 所をダブルクリック、あるいはペンツールに切り替えてノートクリップ内をシン グルクリックします。

この例では、ノートに78.7%(127のうち100に相当)のベロシティとビートグ リッド値の長さが与えられます。ノートを入力する際にこれらの値を調整するこ ともできます。

ノート入力時にベロシティを設定するには、マウスボタンを押したまま、上下に ドラッグします。

ノート入力時に長さを設定するには、マウスボタンを押したまま、左右にドラッ グして、入力ノートの長さを調節します。

このノート入力時のベロシティと長さ設定は、このクリップの新しいデフォルト 値として、次のノート入力に引き継がれます。

クイックドロー(Quick Draw)は、画面を描くように複数のノートを一度に入力 する方法です。この機能を利用するには、まずペンツールに設定します。

ノートクリップ内に連続したノートを描くには、[ALT]キーを押しながら最初の ノートの位置をクリックし、最後のノートの位置までドラッグをします。

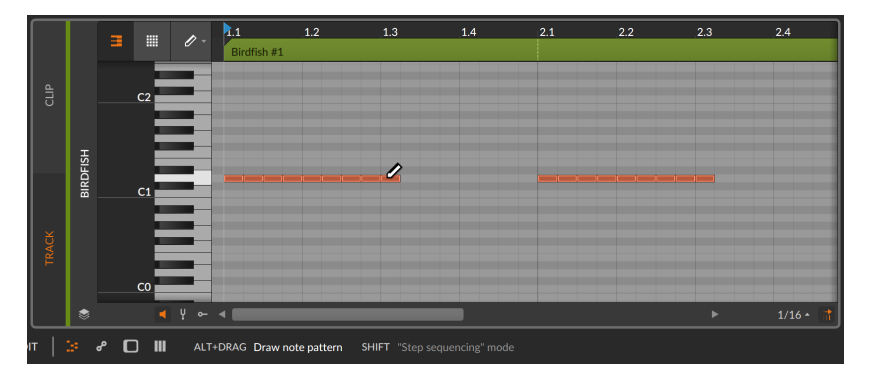

現在のビートグリッド値(上記の例では、1/16ノート)に従って、各ノートの長 さとこの一連ノートの開始位置のクォンタイズを決定します。この際、上下のド ラッグですべてのノートベロシティを調節できます。上下ドラッグで、(ステッ プシーケンサーのように)異なるピッチを描くことも可能です。

ノートクリップ内で、異なるピッチの連続したノートを描くには、[ALT]キーを 押しながら、クイックドローモードにします。次に、[SHIFT]キーを追加するこ とで、別のピッチを描くことが可能になります。

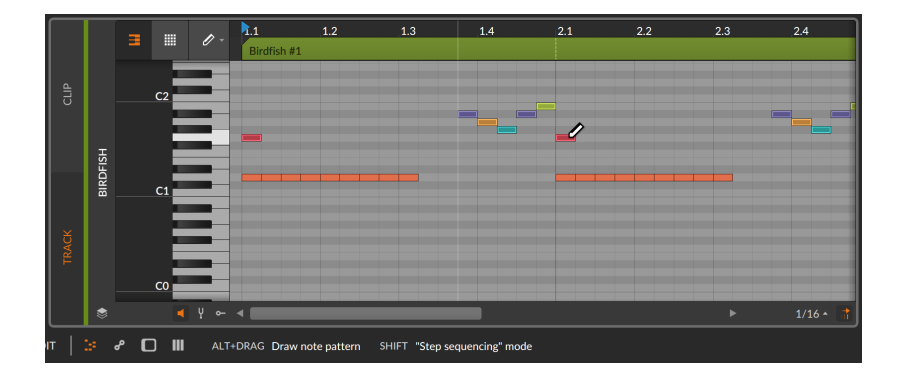

## 10.1.1.2. ノートカラー設定

詳細編集パネルでノートを扱う場合、パネルのコンテキストメニューからノート の色付けに関する様々な設定が用意されています。エディターの空白領域の右ク リックで、NOTE COLORS(ノート色)設定が表示されます。

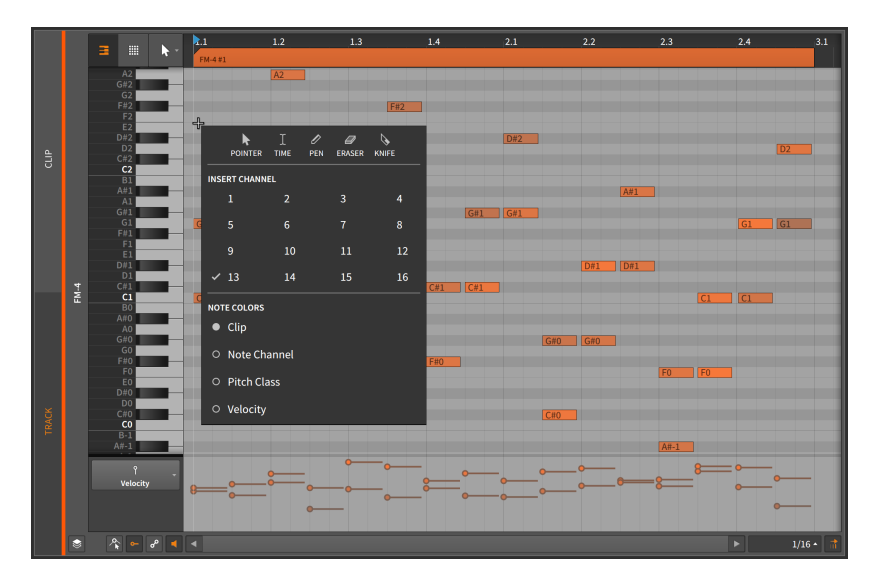

› Clip(クリップ)は、親クリップの色を使用し、その濃淡で各ノートのベロシ ティの強さを示します。

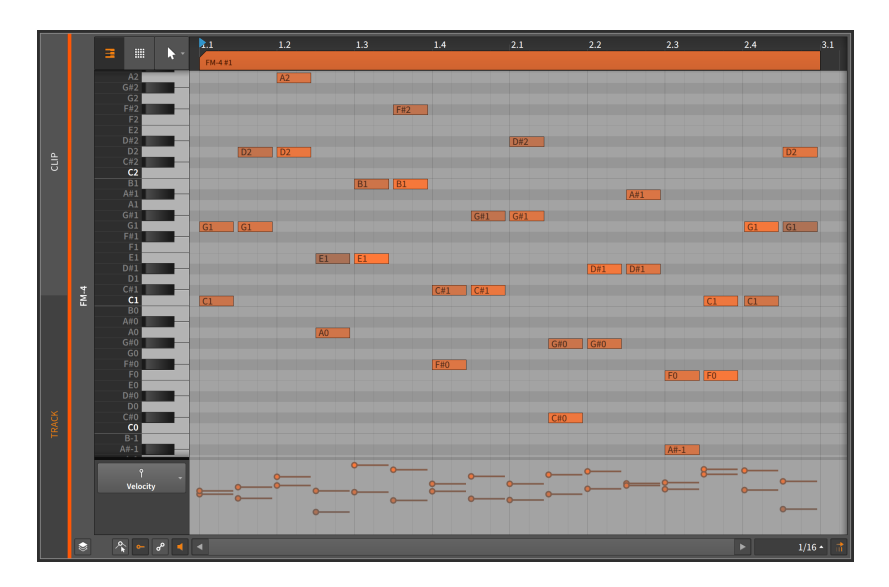

› Note Channel(ノートチャンネル)は、チャンネルごとにノートを色分けし、 その濃淡で各ノートのベロシティの強さを示します。下の画像例ではこのこと を図解するために、16すべてのMIDIチャンネルを使用します。左端のノート がチャンネル1から右端のチャンネル16まで、時間ポジションごとに順番に異 なるチャンネルが設定されています。このモードは、複数チャンネルのノート 情報を含むクリップを扱う際に便利です。

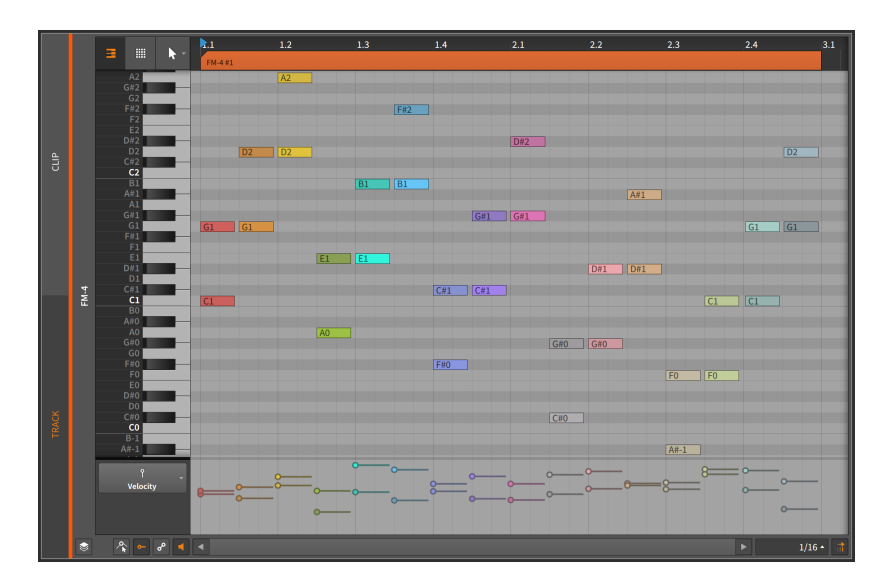

› Pitch Class(ピッチクラス)は、ノートピッチ名でノートを色分けします。例 えば、Cノートはオクターブが違っても同じ色で着色されます。同様にすべて のC#、Dなどにそれぞれ異なる色を使用します。同様に、その濃淡で各ノー トのベロシティの強さを示します。ここでの色付けルールは音楽サークルの5 度に基づき、調和の取れたインターバルは、同系で着色され、不協和音になる ノートは、対色で示します。

次の画像例では、ルート5度のコード(C-G、G-D、D-Aなど)を使用してこれを 図解します。このように綺麗にグラデーションになっている場合は、コードと その移り変わりが調和取れていることを視覚的に確認できます。そして、半音 (例えば、GからG#)や全三音(C#からF)などのテンションの場合の色はより対 照的になります。

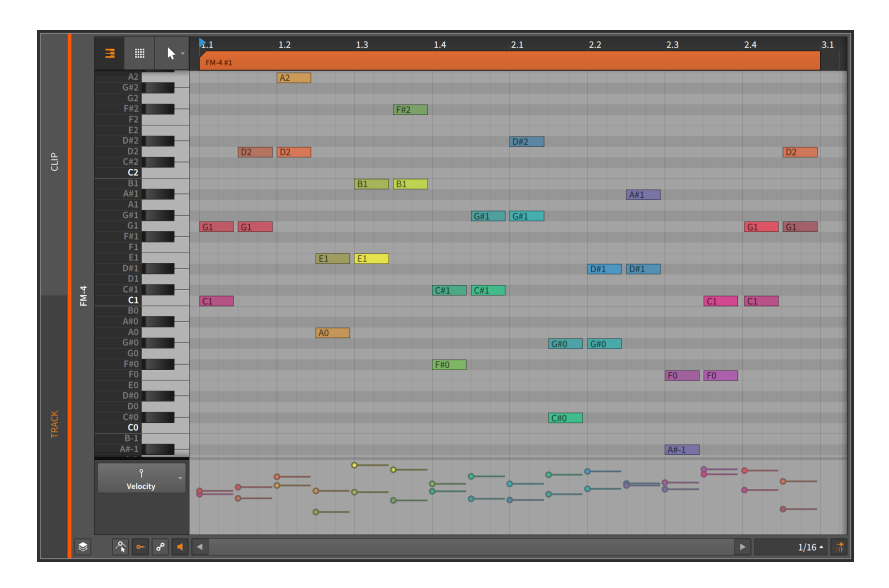

› Velociry(ベロシティ)は、そのベロシティの強さに従って、ノートを色付けし ます。これは、特にノートを詳細に作業を行う場合、明確なコントラストを提 供します。

ここで適用される色彩は、ミキシングボードのレベルメーターを踏襲し、低ベ ロシティは緑、そして強さに比例して黄、橙、最終的に赤になります。次の画 像例では、そのことを図解します。

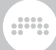

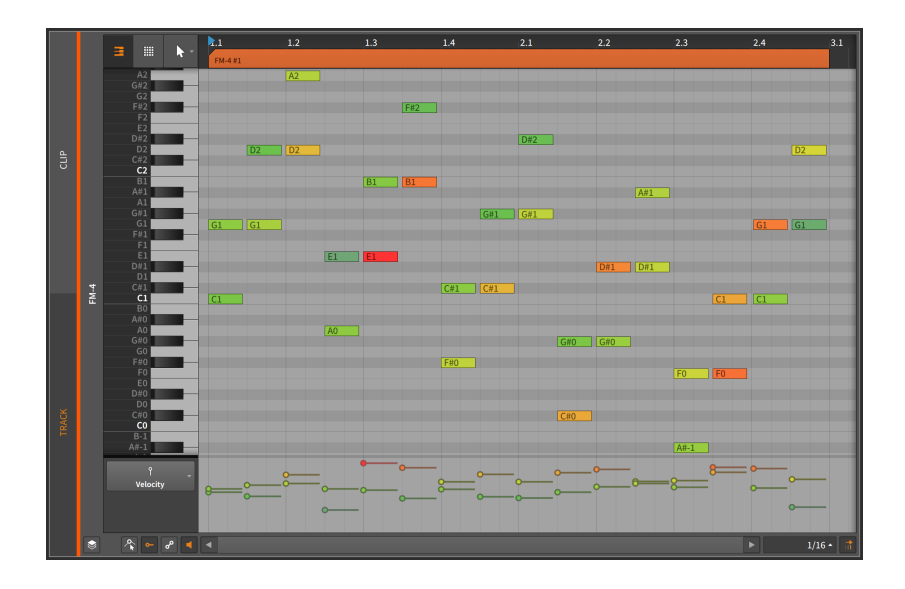

## 1012 ノートイベントエクスプレッション

ノートエクスプレッションは、オーディオエクスプレッションと同様、ノートご とに設定できるパラメーターです。これらのパラメーターの多くは、ノートに作 用し、特殊なオートメーションカーブのように扱います。

一度に表示できるノートエクスプレッションは1つだけで、一覧からその名前の エクスプレッションをクリック選択して、表示をします。ここでは、それを順番 に見ていきます。

### 注記

マイクロピッチ(Micro-pitch)を含むすべてのノートエクスプレッション ([「マイクロピッチ編集モード」を](#page-283-0)参照)は、エクスプレッションポイント でスプレッド([「エクスプレッションスプレッド」を](#page-233-0)参照)を使用できます。

10.1.2.1. ベロシティエクスプレッション

ベロシティ(Velocity)エクスプレッションは、各ノートトリガーの強さを表しま す。

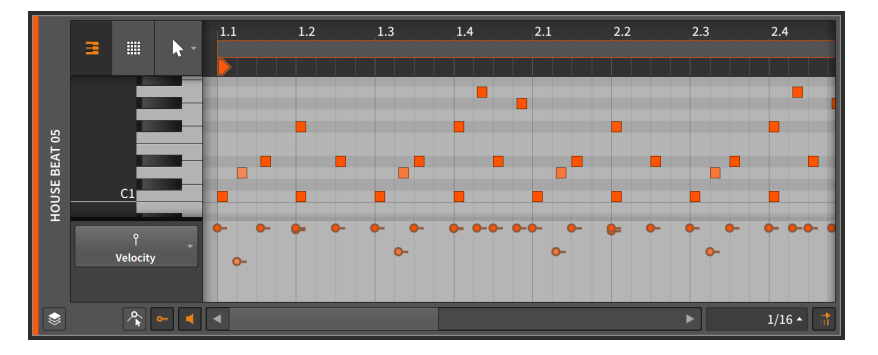

ここでは、MIDI規格のベロシティを扱います。ただし、Bitwigでは、絶対値 である0~127ではなく、0~100%の相対血で扱います。ベロシティエクスプ レッションは、ノートの開始時に送信される単一の値で構成されます。これ を受け取ったデバイスまたはプラグインはこの情報を、エクスプレッション (Expression)モジュレーターデバイスを介して、任意のパラメーターのモジュ レーションに使用します。モジュレーターデバイスの使用方法は、[「モジュレー](#page-385-0) [ターデバイス」](#page-385-0)に記載しています。エクスプレッションデバイスに関する詳細情 報は[、「Expressions \(エクスプレッション\)」](#page-528-0)に記載しています。

ベロシティエクスプレッションの調整は、ベロシティエクスプレッションにマウ スポインターを合わせると、二重矢印カーソルが表示されます。そして、エクス プレッションをクリックして、垂直にドラッグします。

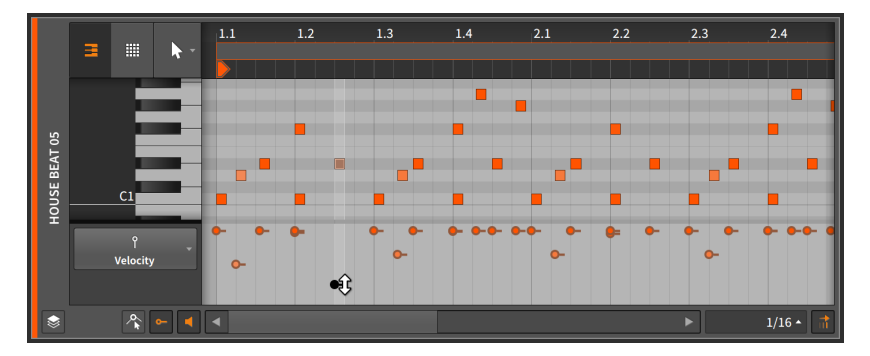

ノートは、クリップ色に合わせて色付けされ、各ノート色の濃淡はノートベロシ ティの強さよって定義されます。フルベロシティ(100%)のノートがクリップ色 のままで、ベロシティが下がるのと共にノートの色が変化します。

10.1.2.2. チャンスエクスプレッション

チャンス(Chance)エクスプレッションは、任意のノートが演奏される可能性を 表します([「チャンス」を](#page-310-0)参照)。

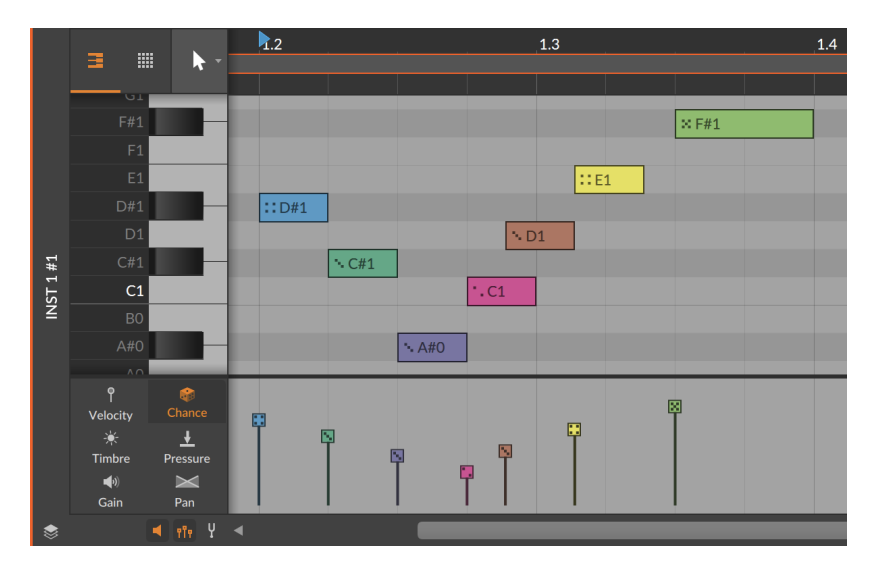

ベロシティと同様、チャンスは各イベントの開始時にのみ設定されます。

これ以降に開設する他のすべてのエクスプレッションは、各ノートの長さ分、 オートメーションのようにプログラムすることができます。

## 10.1.2.3. ゲインエクスプレッション

ゲインエクスプレッションは、各ノートイベントのレベルコントロールを表しま す。

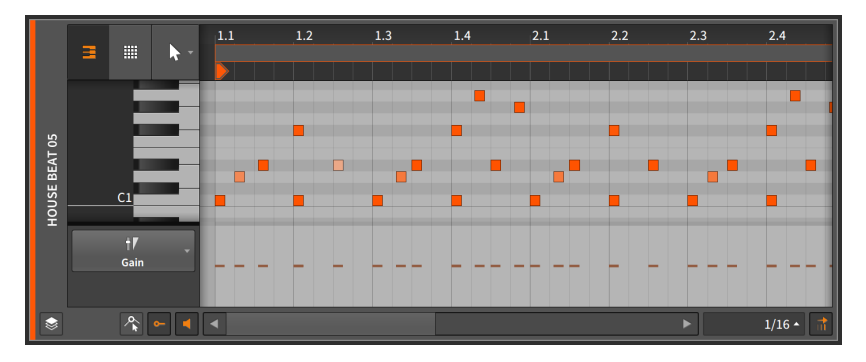

初期段階のノートエクスプレッションは、ポイントは含まれていません。まず、 エクスプレッションをクリック&ドラッグで、エクスプレッションにポイントを 作成して、エクスプレッション全体の値を定義します。

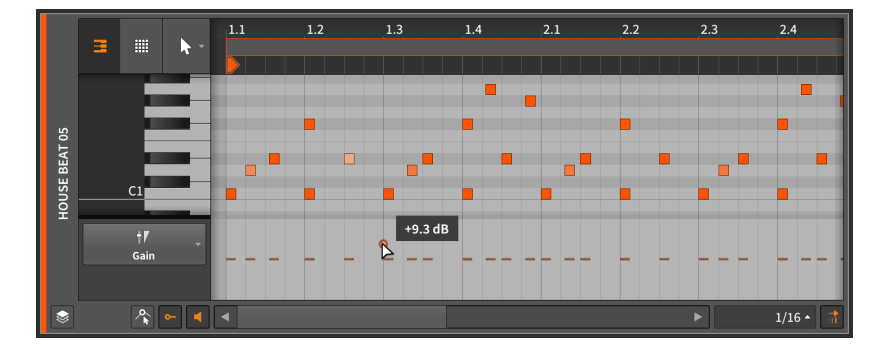

最初のポイントを定義したら、オートメーションポイントと同様にエクスプ レッションポイントを追加してを編集できます。([「オートメーション操作と編](#page-199-0) [集」を](#page-199-0)参照)

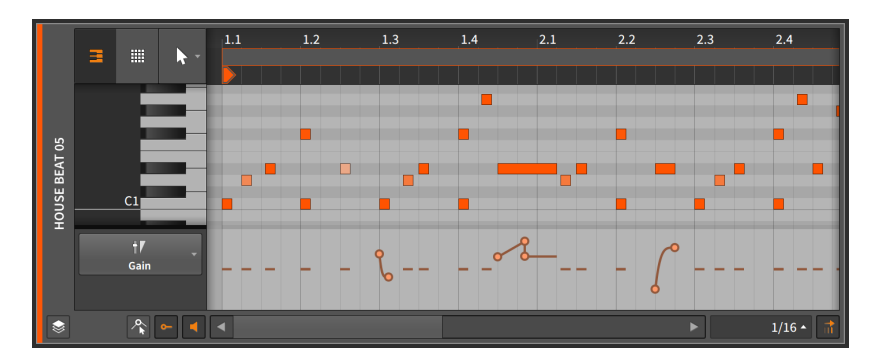

ゲインエクスプレッションは、ゲインレベルの変化を扱うため、単位はデシベ ル(dB)です。デフォルト値は、0デシベル(ユニティゲイン)で、中心値になりま す。

ゲインエクスプレッションは、ボリュームオートメーションと機能的に同一で、 違いはエクスプレッションがオーディオ信号経路の先頭(この場合、最初にオー ディオ信号を合成するインストルメントデバイス(プリエフェクトチェーン)の出 力に適用します。ボリュームオートメーションは、トラックの信号経路の最終段 階(トラックのデバイスチェーンとその他のすべて後)に適用します。

10.1.2.4. パンエクスプレッション

パンエクスプレッションは、各ノートイベントのステレオ定位を扱います。

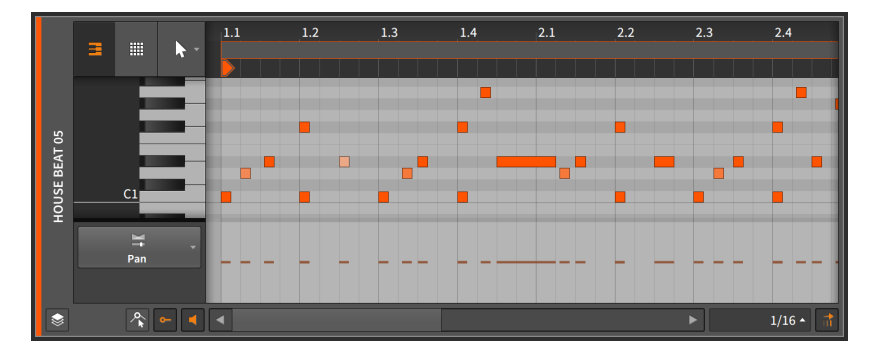

最初のポイントを定義したら、オートメーションポイントと同様にエクスプ レッションポイントを追加してを編集できます。([「オートメーション操作と編](#page-199-0) [集」を](#page-199-0)参照)。

パンエクスプレッションは、双極のパーセンテージ単位で扱い、中心線 は0.00%(センター、またはパンなし)、右一杯は100%、左一杯は-100%になり ます。

ゲインエクスプレッションと同様、パンエクスプレッションは、オーディオ信号 経路の先頭に適用します。パンエクスプレッションは、デバイスチェーンの後に トラックミキサーに適用されるパンオートメーションとの直接相互作用はありま せん。

### 10.1.2.5. ティンバーエクスプレッション

ティンバー(Timbre)エクスプレッションは、ノートイベントに割当て可能なモ ジュレーションソースを表します。

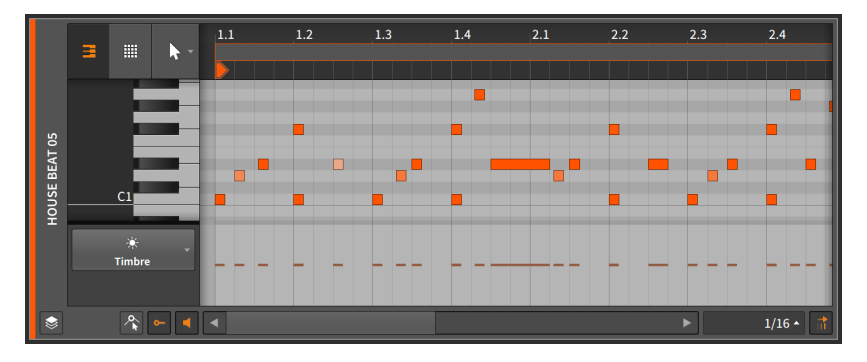

最初のポイントを定義したら、オートメーションポイントと同様にエクスプ レッションポイントを追加してを編集できます。([「オートメーション操作と編](#page-199-0) [集」を](#page-199-0)参照)

ティンバーという言葉は音色を指しますが、このティンバーエクスプレッショ ンには決まった目的がありません。むしろ、トラックのインストルメントデバ イスの、自由にモジュレーションに使用できるパラメーター[\(「統合モジュレー](#page-384-0) [ションシステム」を](#page-384-0)参照)の1つに過ぎません。マッピングは、エクスプレッ ションモジュレーターデバイスを介して、任意のデバイスまたはプラグインで 利用可能なTMBモジュレーションソースで行われます。モジュレーターデバイ スの詳細[は「モジュレーターデバイス」、](#page-385-0)エクスプレッションデバイスの詳細 は、[「Expressions \(エクスプレッション\)」に](#page-528-0)記載しています。

and

ティンバーエクスプレッションは、双極のパーセンテージ単位で扱い、設定範囲 は0.00%を中心に、100%から-100%の範囲になります。

ゲインとパンエクスプレッションと同様、ティンバーエクスプレッションはしば し、オーディオ信号経路の先頭にあるインストゥルメント内に適用します。

10.1.2.6. プレッシャーエクスプレッション

プレッシャー(Pressure)エクスプレッションは、ノートイベントに割り当て可 能なモジュレーションソースを表します。

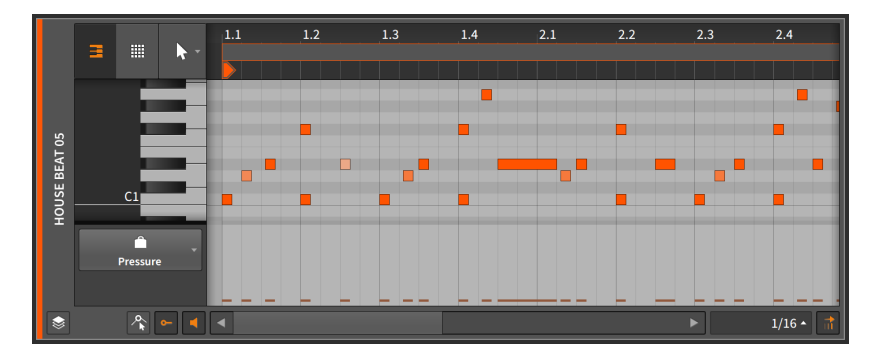

最初のポイントを定義したら、オートメーションポイントと同様にエクスプ レッションポイントを追加してを編集できます。([「オートメーション操作と編](#page-199-0) [集」を](#page-199-0)参照)。

プレッシャーという言葉が示すように、このエクスプレッションはMIDIのポリ フォニックキープレッシャー(またはアフタータッチ)が名前の由来です。ただ し、このプレッシャーエクスプレッションは、ティンバーエクスプレッションと 同様、決まった目的はなく、MIDIプレッシャー専用ではありません。むしろ、 トラックのインストルメントデバイスの、自由にモジュレーションに使用できる パラメーター([「統合モジュレーションシステム」を](#page-384-0)参照)の1つに過ぎません。 マッピングは、エクスプレッションモジュレーターデバイスを介して、任意の デバイスまたはプラグインで利用可能なPRESモジュレーションソースで行われ ます。モジュレーターデバイスの詳細は[「モジュレーターデバイス」](#page-385-0)、エクスプ

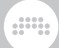

レッションデバイスの詳細[「Expressions \(エクスプレッション\)」に](#page-528-0)記載してい ます。

HW Instrumentデバイスを介して外部MIDI機器を操作する場合([「HW](#page-482-0) [Instrument \(ハードウェアインストゥルメント\)」](#page-482-0)を参照)は、プレッシャーエク スプレッションはポリフォニックキープレッシャーのMIDIメッセージとして直 接送信されます。

プレッシャーエクスプレッションは、デフォルト値が0.00%から最大100%まで のパーセンテージで扱います。

<span id="page-283-0"></span>ゲイン、パン、ティンバーエクスプレッションと同様、プレッシャーエクスプ レッションはしばし、オーディオ信号経路の先頭にあるインストゥルメント内に 適用します。

### 10.1.3. マイクロピッチ編集モード

ノートを扱う際、詳細編集パネルの標準表示は、"ピアノロール"エディターで す。ここでは、水平方向は時間、垂直方向にピッチを使用して、ノートの配置 を示します。ノートは、クリップと同一の方法で作成および編集できます[\(「ク](#page-90-0) [リップの挿入 \(追加\)」](#page-90-0)、[「クリップの移動とビートグリッド設定」](#page-91-0)および[「ク](#page-94-0) [リップ長の調節」を](#page-94-0)参照)。

詳細編集パネルは通常、標準の半音階でノートを扱います。マイクロピッチト グル(Micro-pitch toggle)をオンにすると、マイクロピッチ編集モードに入りま す。

### 注記

マイクロピッチ編集は、Bitwig Studio独自のノートごとのモジュレーション 機能に依存します。マイクロピッチエクスプレッションは、Bitwigのインス トルメントデバイスとCLAPプラグインで正常に機能します。

ノート格納ボタンが有効になっている場合、マイクロピッチ編集モードは使 用できません。

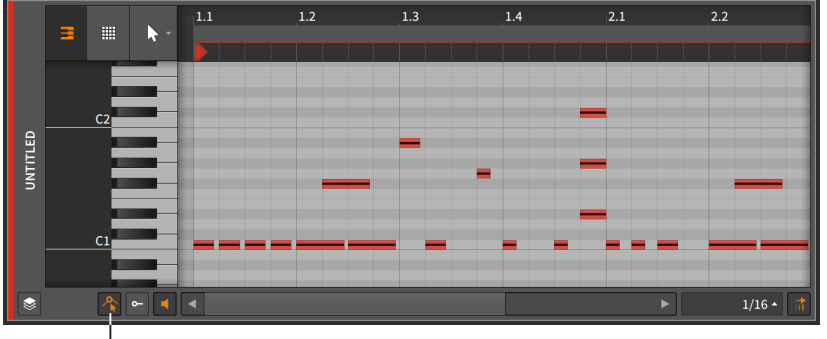

Micro-Pitch toggle

マイクロピッチ編集モードでは、各々のノートイベントの中央に細い線が表示さ れます。細かい作業ですので、ズームインをすることをおすすめします。

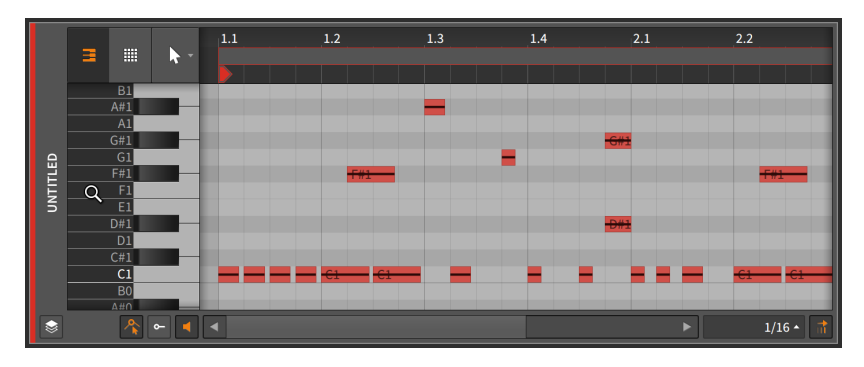

これらの線が、マイクロピッチエクスプレッションです。他のすべてのノートエ クスプレッションと同様、マイクロピッチエプスプレッションデーターはノート ごとのイベントであり、ノートピッチを正確に設定したり、演奏中のノートピッ チに変化を与えたりすることが可能です。マイクロピッチエクスプレッション は、演奏ノートごとに独自のピッチカーブを持つ、MIDIピッチベンドの高精度 なポリフォニックバージョンと解釈できます。

マイクロピッチエクスプレッションは半音基準で、中心線は0.00(ピッチシフト なし)、最大24.00(2オクターブ上)、最低-24.00(2オクターブ下)の範囲で扱え ます。

次は、マイクロピッチエクスプレッションの使用例のほんの一部です:

- › 1つのノートだけをピッチベントする和音の構築。複数の弦を持つ楽器などよ うな演奏表現ができます。
- › ノート間のつながりが滑らかで優雅なリードラインの形成。各々のノートが、 (ゲインエクスプレッションなどで)フェードしつつ、次ノートの開始ピッチま でグライドする表現を正確に得ることが可能です。

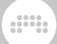

- › 正確なビブラートを描く。ソロ演奏の終わりのビブラート表現をより正確かつ いとしたものにします。
- › 各ノートピッチを微分音程の定義に合わせて編集。通常の音律ではない音楽 や、実際の和音と音の響きをより心地良いものに微修正をする際などに役立ち ます。
- › これらのアイデアを活用したり、他の発想と組み合わせたりすることで、作品 をより豊かなものにします。

マイクロピッチエクスプレッションのオートメーションは、他のノートエクスプ レッションと同様、初期段階では空白です。中央線は、ノートが標準のピッチ編 集のみが可能であることを表します。

最初にマイクロピッチエクスプレッションをクリック&ドラッグすることで、エ クスプレッション内に最初のポイントを作成し、エクスプレッション全体の値を 定義します。ほとんどの場合において、エクスプレッションのシングルクリック で開始します。

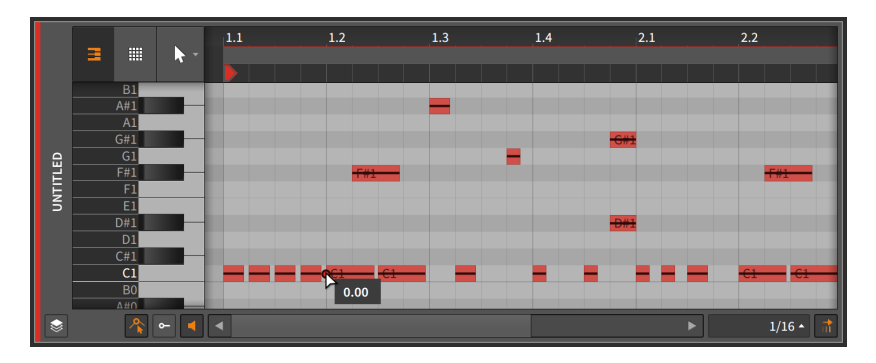

最初のポイントを定義したら、オートメーションポイントと同様にマイクロピッ チエクスプレッションポイントを追加してを編集できます。[\(「オートメーショ](#page-199-0) [ン操作と編集」](#page-199-0)を参照)。

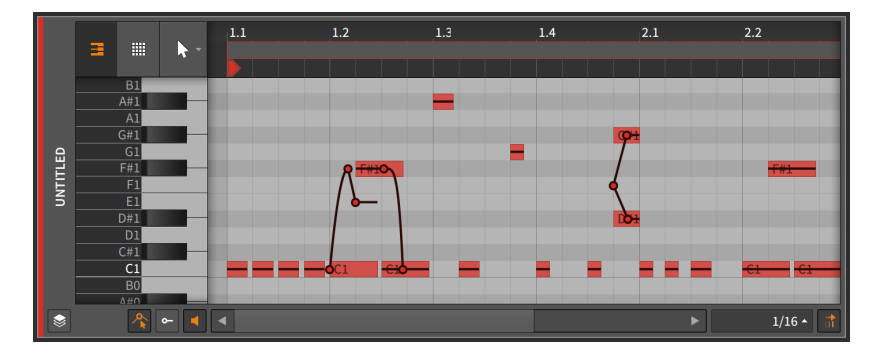

半音吸着(semitone snapping)設定により、マイクロピッチエクスプレッショ ンポイントの操作は、整数半音の位置に吸着します。ポジション吸着[\(「クリッ](#page-91-0) [プの移動とビートグリッド設定」](#page-91-0)を参照)と同様、[SHIFT]キーを押しながらの操 作で、この動作を切り替えます。半音吸着はデフォルトでオンに設定されていま す。

and

## 10.1.4. レイヤー編集モード

これまで、詳細編集パネルが様々なレベルで機能するのを見てきました。クリッ プ編集モードで一度に1つのクリップに焦点を当てながら、このパネルを解説し てきました。また、トラック編集モードでは、トラックのすべてのコンテンツに 焦点を当てながら、パネルを見てきました。そして、この箇所では、まだ1つ重 要な編集機能が残っています。それが、レイヤー編集モードです。

レイヤー編集モードには、クリップもしくはトラック編集モードを切り替えるた めのクリップ編集ボタンがあります。そのモードを選択して、レイヤー編集モー ドに入ると、複数のクリップやトラックを同時に表示して編集できます。従いま して、クリップもしくあはトラックを選択すると、それらのをズームアウトし、 並べて作業することができます。

### レイヤード編集モードに入るには、レイヤー編集ボタン(Layered Editing button)をオンにして、

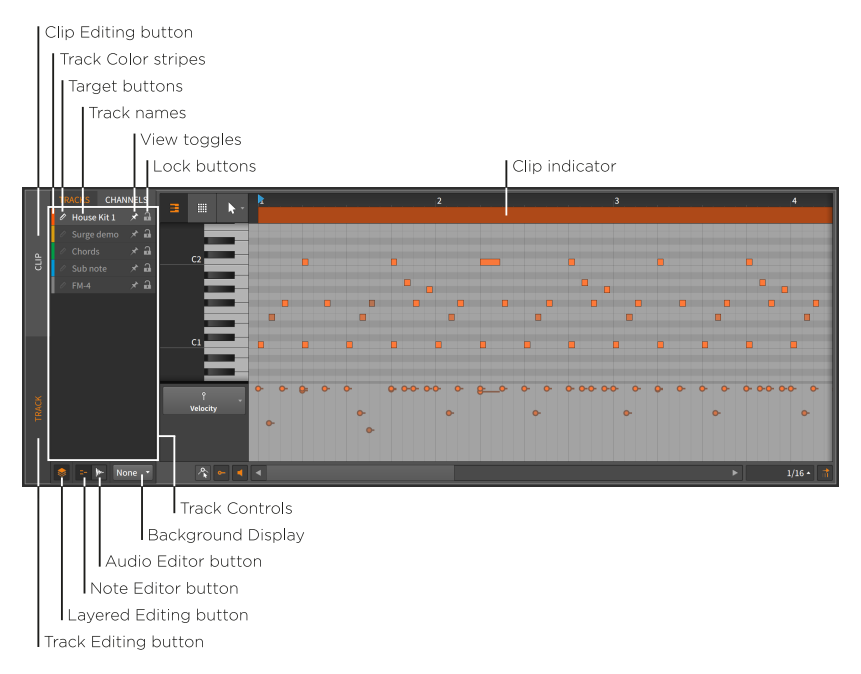

上の画像例では、左端のTRACK (トラック編集ボタン)がオンになっていますの で、トラック編集モードになっていることを示します。

and

### **A**注記

上の画像例では、左上のトラック(TRACKS)ボタンもオンになっている必要 があります。これは、レイヤーの表示内容がトラックコンテンツであるこ とを示し、CLIP(クリップ編集ボタン)をオンにした場合、このボタンは、ク リップ(CLIPS)に置き換えられ、クリップコンテンツのレイヤー表示に使用 します。

これらのボタンの隣のチャンネル(CHANNELS)ボタンは、ノート編集する際 に、チャンネル1つ1つをレイヤー表示して作業できます。[\(「チャンネルの](#page-290-0) [レイヤー編集」](#page-290-0)を参照)

以前、詳細編集パネルのトラック編集モードの解説では、パネルの上部の表示 はクリップエイリアスでしたが、レイヤー編集モードのトラック編集では、ク リップインジケーター(clip indicator)に置き換わります。このインジケーター は、クリップの開始と終了位置飲みを示し、クリップ名の表示はなく、長さと位 置の操作もできません。

それ以外、パネル右側は、トラック編集モードのそれと同一です。ただし、パネ ル左側には、いくつかの新しいアイテムが含まれています。

詳細編集パネルの左端は、おなじみのトラック編集(TRACK)ボタンとクリップ 編集(CLIP)ボタンです。そして、上の画像例のようにクリップ編集ボタンがオフ の場合、レイヤー編集ボタン横に2つの切替ボタンが表示されます。

ノートエディターボタン(Note Editor button)がオンになっている場合、詳細 編集パネルは、この章の主題である、ノートを扱います。オーディオエディター ボタン(Audio Editor button)がオンになっている場合、詳細編集パネルは前章 の主題であるオーディオを扱います。前出の通り、ノートとオーディオは全く性 質の異なるデーターですので、ここで同時編集することはできません、どちらか のボタンをクリックすると、そちらの編集モードに切り替わります。

要約しますと、クリップ編集モードとトラック編集モードのどちらを使用するか を選択し、ノートクリップとオーディオクリップのどちらの作業をするのか選択 する必要があります。この例では、トラック編集モードでノートクリップの作業 が可能な状態になります。

#### 10.1.4.1. トラックモードのレイヤー編集

編集モードを設定すると、サイズ変更可能なトラックコントロールセクションに は、以下のコントロールを含む、現在のプロジェクト内の各インストゥルメント とハイブリッドトラックの編集パラメーターにアクセスできます:

› トラックカラーストリップ (Track Color stripe) : トラック色を示します。
› ターゲットボタン(Target button) : トラックを編集ターゲットレイヤー (target layer)に設定します。この鉛筆アイコンボタンが示されているレイ ヤーに対して、パラメーターを描いたり、ノートを追加したりすることができ ます。また、レイヤー名のクリックやコンテンツ編集で、該当トラックが自動 的にターゲットレイヤーに設定されます。

and

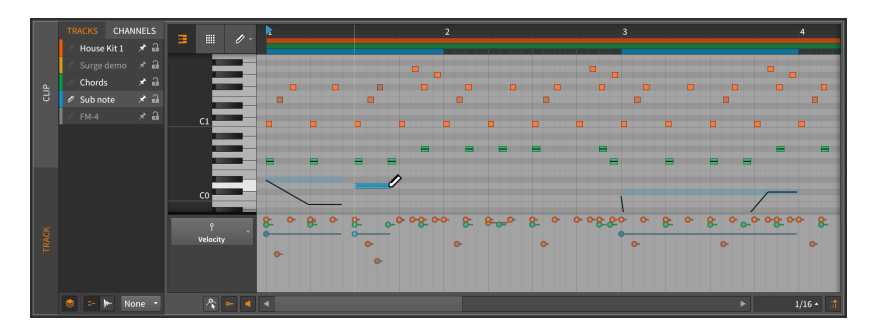

### **4**注記

対象レイヤーの自動選択設定は、トラックコントロールエリアの任意箇所 の右クリックでメニューから、選択レイヤーをターゲットレイヤーとして 設定をオフにすることで、レイヤーヘッダーをクリック選択しても、ター ゲットレイヤーとして自動設定されることはありません。

- › トラック名 (Track Name) : トラック名を示します。
- › 表示切替 (View toggle) : 押しピンアイコンのオンで、レイヤーの選択に関わ らず、レイヤー表示を保持します。
- › ロックボタン(Lock button) : 南京錠アイコンのオンで、レイヤーデーターの 選択と変更を保護します。ロックされたトラック(レイヤー)の表示は継続しま すが、淡色表示でロックされていることを示します。

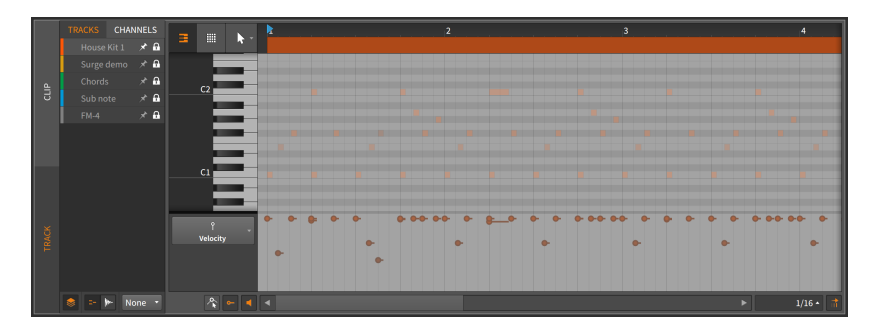

レイヤーの表示は、レイヤーの選択、切替表示のオンのいずれかで行います。

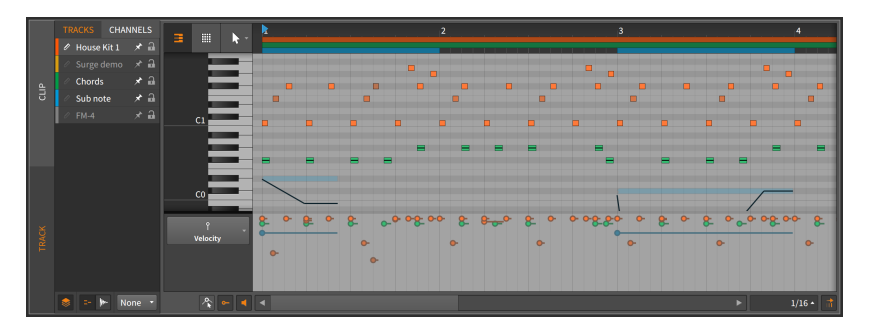

ロック解除された可視トラックは、これまでに解説した方法で編集可能できま す。このモードでは、複数トラックのデーターを同時編集したり、互いを参照 しながら、アレンジャータイムラインよりも詳細な編集を可能にします。ここ では、オブジェクト吸着(object snapping)を使用して、オブジェクト同士が互 いに関連した配置も可能です。([「クリップの移動とビートグリッド設定」](#page-91-0)を参 照)。

対象トラックのクリップインジケーターは、作業領域の境界線とノート情報が存 在する領域を示します。ノートを領域外の空スペースに移動するとこの境界線も 変化します。

背景表示設定が、このノートエディターで、最後に解説する設定項目です。ト ラックコントロール下端に位置し、通常はNone(なし)と表示されているこのメ ニューボタンは、ノートイベントの背景の設定に使用します。選択肢、現在のプ ロジェクトのオーディオまたはハイブリッドトラックです。

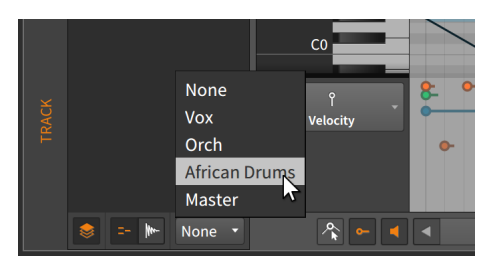

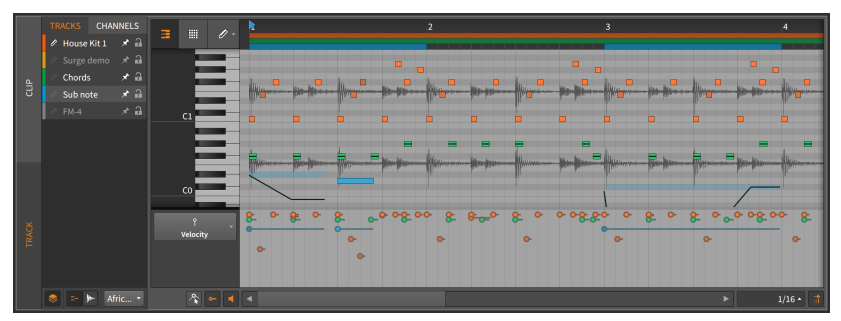

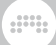

背景設定は純粋な視覚設定ですが、オーディオデーターを参照しながらの編集な どに有用です。

10142 クリップモードのレイヤー編集

トラック編集モードからクリップ編集モードに切り替えると、いくつかの構造的 な違いを確認できます。

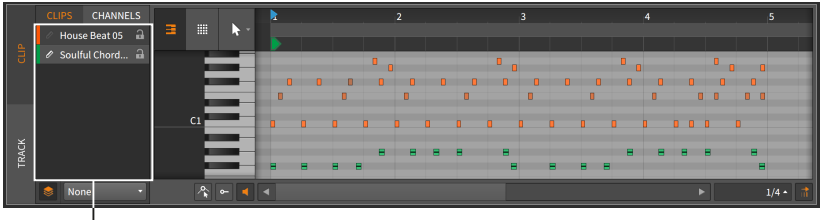

Clip Controls

詳細編集パネルの右側は、通常のクリップ編集モードとレイアウト上、ほぼ変わ りありません。

パネルの左側では、トラックコントロール(Tracks)が、クリップコントロール (Clips)に置き換えられました。ここでの主な違いは、(アレンジャータイムライ ンまたはクリップランチャーパネルのいずれかの)有効なシーケンサーで選択し たクリップのみが、編集対象として表示されることです。

選択はシーケンサー上で行われるため、このモードでは表示切り替えは、ありま せん。また、ノートエディターとオーディオエディターボタンは、この2つの種 類のクリップが同時に選択されている場合にのみ表示されます。

その他の設定と操作はこれまで通りです。

### 10.1.4.3. チャンネルのレイヤー編集

ノートイベントを扱うときは、チャンネルをレイヤー別にして扱うことも可能で す。

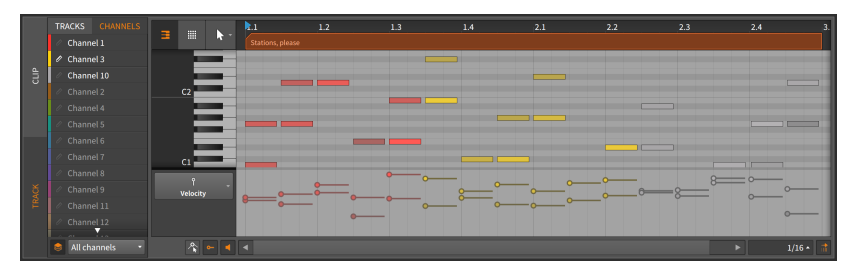

この場合でもトラックとクリップの編集モードボタンは左端に存在し、単一ト ラックまたはクリップ内でのチャンネル個別編集でも、このレイヤー編集モード を使用します。

and

画面自体は、これまでみてきました通り、目的の編集に対して合理化された設計 です。ここでは、MIDIチャンネルがレイヤーとしてリスト表示され、データー を保持するチャンネルを白い文字で一番上に表示します。他のモードとの違い は、レイヤーリスト下の編集/表示モードのメニューボタンで、以下の操作が用 意されています:

- › All channels(全チャンネル)は、全チャンネルの全ノートを表示、編集可能に します。
- › Selected channels(選択チャンネル)は、選択したチャンネルのみ編集できま す。未選択のチャンネル(のデーター)は、淡色表示になります。
- › Selected channels (hide others)は、未選択チャンネルを非表示にし、選択 チャンネルのみの編集を可能にします。
- 10.1.4.4. オーディオエディターを使用したレイヤー編集

ノートエディターからオーディオエディターに切り替えると、いくつかの構造的 な違いを確認できます。

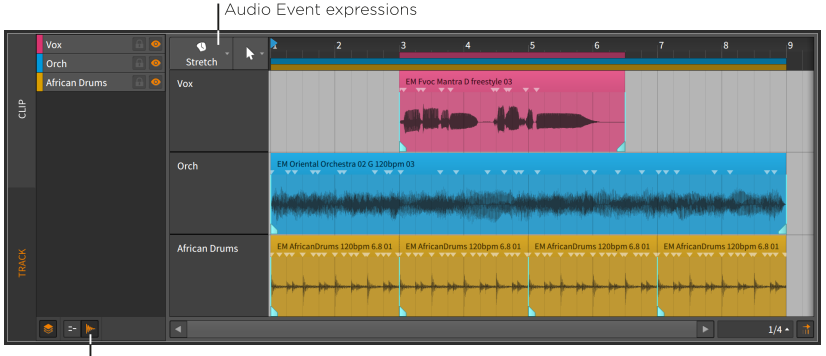

Audio Editor button

トラック編集モードでは、前章で解説した通り、オーディオイベントを自由に操 作できます。クリップ編集モードでは、オーディオイベントとクリップの両方を 操作できます。

オーディオエクスプレッションの作業は、どちらのモードでもおこなえます。 トラックヘッダー上にオーディオイベントエクスプレッションメニューが表示さ れ、どのエクスプレッションがグローバルに表示されているかを判別します。

and

また、イベントやエクスプレッションは、オブジェクト吸着オブジェクト同士が 互いに関連した配置も可能です。[\(「クリップの移動とビートグリッド設定」を](#page-91-0) 参照)

最後に、ノートエディターにはない設定にオーディオレーンの自動サイズ切替 (Lane Resize toggle)があります。オンにした場合、詳細編集パネルのサイズ (縦幅)変更に合わせて、個々のトラック/クリップレーンの縦幅が自動調節され ます。

それ以外のエディター機能、設定と操作は、これまで通りです。

## 10.1.5. レイヤーのコンピング

レイヤー編集モードは、レイヤーコンピング(layered comping)を実行したり、 すべてのコンピング編集機能[\(「Bitwig Studioのコンピング」を](#page-236-0)参照)を複数の コンピングに同時使用する際の有効手段です。これは同時レコーディングされた テイクの今ピング作業に最適ですが、同じ長さの構成の他の素材に対しても作業 できます。

レイヤーコンピングモードで作業を開始するには、コンピングデーターを含むク リップを複数選択し、詳細編集パネルを開き、レイヤー編集ボタンをクリックし ます。

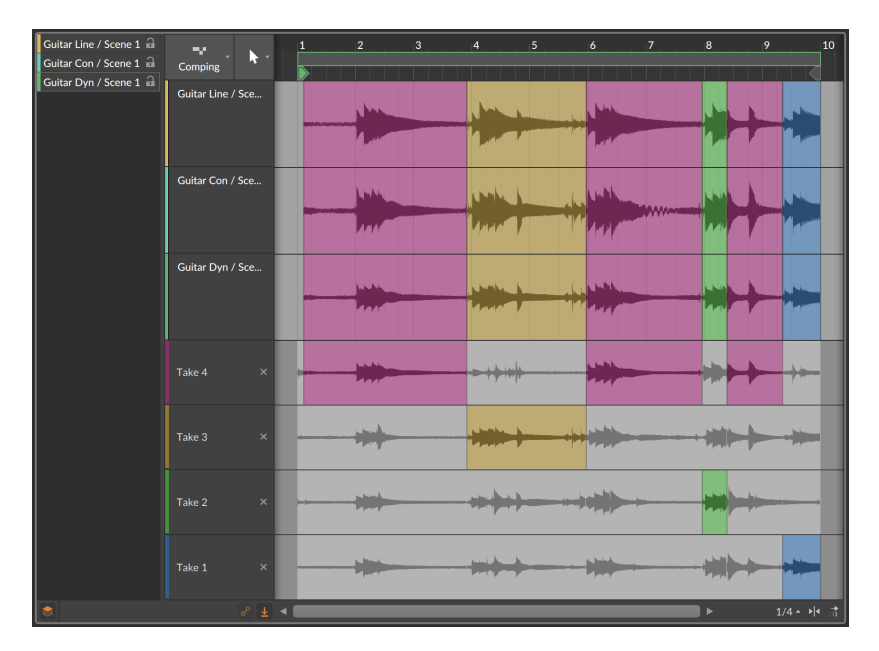

すべてのコンポジットトラックは上部(この画像例では3つ)表示され、テイク表 示は、そのうちの1つ(選択クリップ)のテイクのみになります。

and

レイヤー編集モードで1つのコンプのみを編集する場合は、[CTRL](Macは [CMD])キーを押しながら、目的のコンプを編集します。

## 10.2. ノートクリップのインスペクター

オーディオイベントと同様、インスペクターパネルは、ノートイベントの詳細に アクセスし、的確に編集をする際の最も効果的な方法です。インスペクターパネ ルからノート情報にアクセスするには、まず詳細編集パネル内でノートを選択す ることから始めます。

## 10.2.1. ノートの選択

ノートを1つ選択する場合、目的のノートをシングルクリックします。

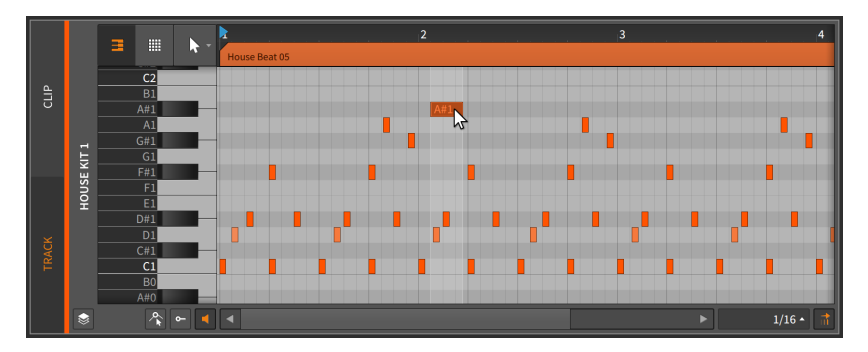

複数のノートを選択する場合、画面の空白領域をクリックし、目的ノートの周辺 を長方形にドラッグします。

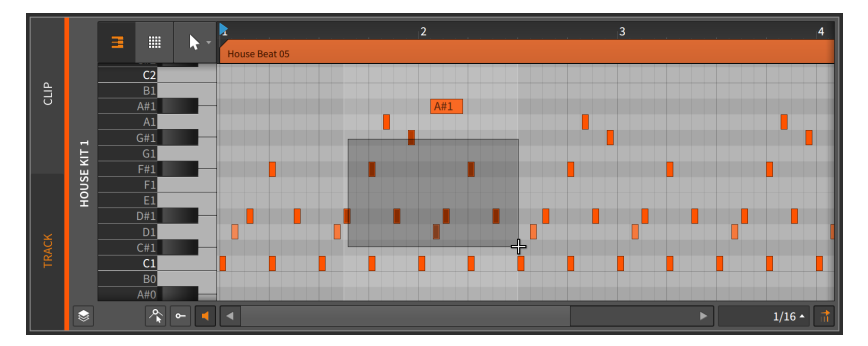

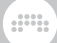

複数ノートの選択は、次の方法でも可能です:

- › ノートを1つ選択した後、[CTRL](Macは[CMD])キーを押しながら追加のノー トをクリックして選択範囲を拡大します。
- › ピアノキーボード表示で目的の音符をクリックして、そのピッチの表示ノート をすべて選択します。

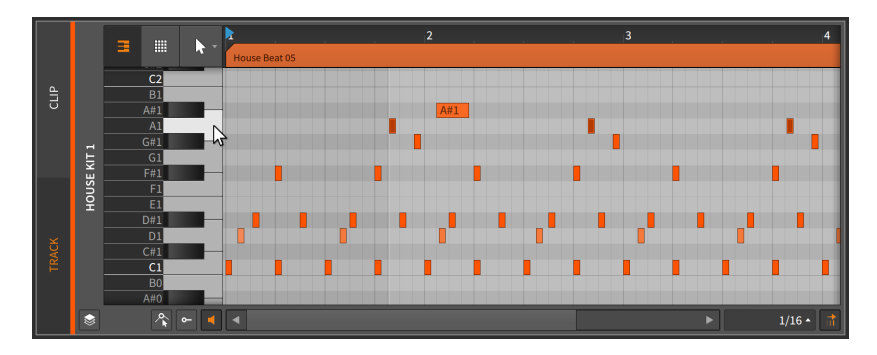

› 時間選択ツールを使用して、目的の全ノートを網羅するように時間範囲をク リック&ドラッグします。

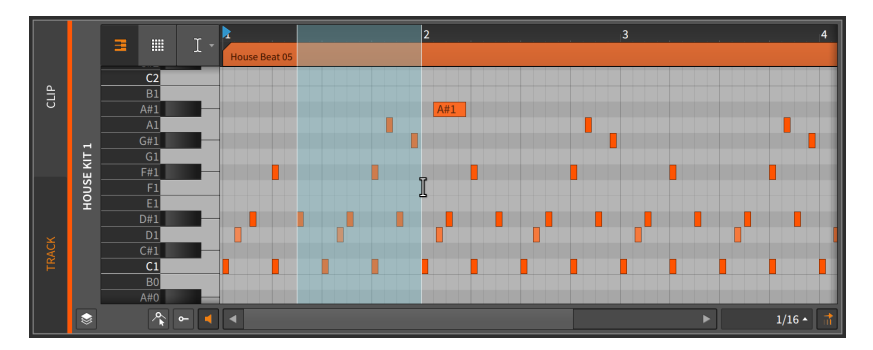

(通常、この方法で選択した後、ノートのクリック&ドラッグをするには、ポ インタツールに切り替えます。)

次ノートを選択するには、[ALT]+[右カーソル]キーを押します。

前ノートを選択するには、[ALT]+[左カーソル]キーを押します。

ノートが 1 つ選択されている場合は、[SHIFT]+[ALT]+[右カーソル]キーまたは [SHIFT]+[ALT]+[左カーソル]キー操作で選択範囲を変更できます。

ノートを選択すると、関連する設定と機能がインスペクターパネルに表示されま す。

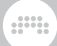

## 10.2.2. ノートイベントのインスペクターパネル

オーディオクリップやイベントと同様、ノートクリップを選択すると、インスペ クターパネルのノート(NOTE)セクションで特定のパラメーターと機能を使用で きます。そしてノートイベント自体を選択すると、インスペクターパネルは選択 したイベントに関連するすべての設定を提供します。

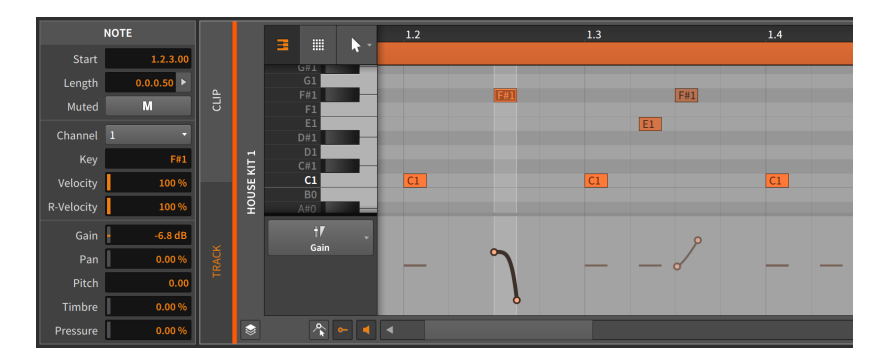

ここでは、これらのセクションを一挙に解説します。そして、ノートイベントが 選択された際のEVENTメニューで、利用可能な機能もここで網羅します。

10221 タイミングとミュートヤクション

これらの設定は、選択したノートの音楽位置と、そのミュート設定に関連しま す。

› スタートは、親クリップまたはトラック内のイベントの開始位置を設定しま す。このポジション調整は、詳細編集パネル内でイベントをクリック&ドラッ グでイベントを移動したのと同様にノート開始位置が移動します。

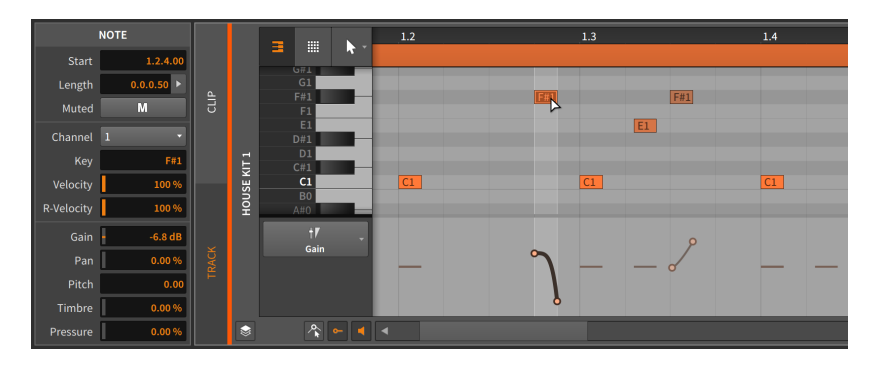

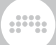

› レングスは、親クリップ内のイベントの継続時間を設定します。この長さ調整 は、括弧カーソルを使用してノートの右端を調整するのと同様、ノートイベン トの長さが伸縮します。

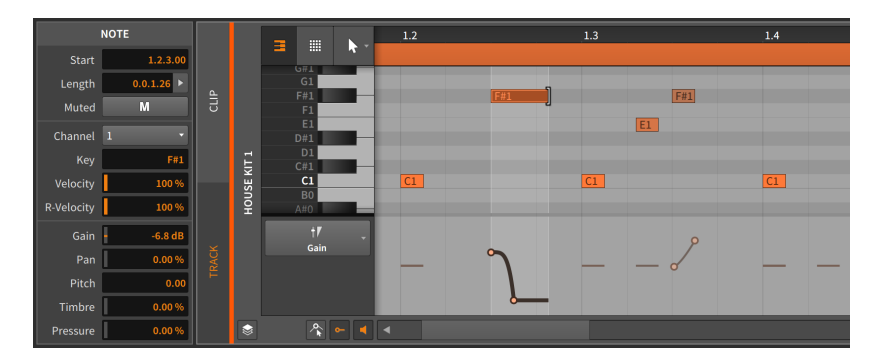

› ミュート(Mボタン)は、イベントの再生を有効または無効に切り替えます。

10.2.2.2. ノートプロパティセクション

これらのパラメーターは、選択したノートの演奏(発音)にに関連します。

- › チャンネルは、ノート再生に使用する内部チャンネルを設定します。これ は、インストゥルメントレイヤーデバイス内のルーティングコントロールとし て、あるいはマルチチャンネル対応のVSTプラグイン、及び外部のハードウェ アMIDI機器に直接送信する際に機能します。
- › キーは、ノートのルートピッチを設定します。これはMIDIノート値として表示 され、C3は約261.262Hz("ミドルC")、A3は440Hzになります。この値を変 更することは、ノートをエディター上で、上下に移動するのと結果が得られま す。

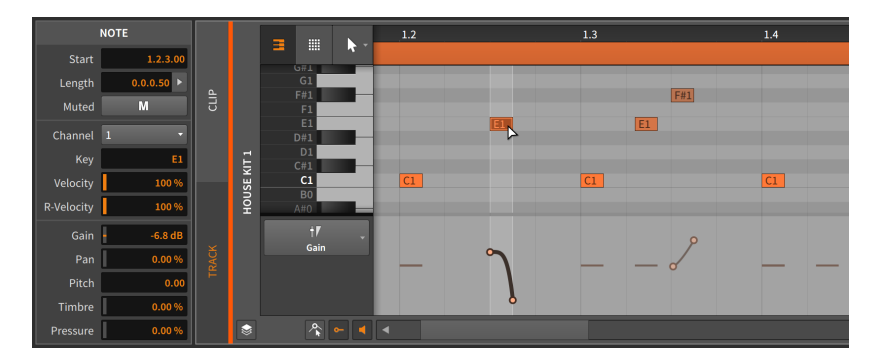

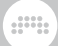

マイクロピッチエクスプレッションは、このノートキー設定を基準に適用され ます。

- › ベロシティは、ノートトリガー初期の強度を設定します。前述の通り、Bitwig ではベロシティを0~127の絶対値ではなく、0.00%から100%までのスケール で設定で扱います。これはノートベロシティエクスプレッションの別の表現方 法です。[\(「ベロシティエクスプレッション」](#page-277-0)を参照)
- › Vスプレッドは、ノートベロシティに対する双極のスプレッド範囲を設定し ます[\(「エクスプレッションスプレッド」](#page-233-0)を参照)。従いまして、ノートベロシ ティを78.7%、ベロシティスプレッドを10.0%に設定した場合、ノート再生の 度にベロシティトリガーが、68.7%から88.7%の間でおこなわれます。
- › Rベロシティはリリースベロシティの略で、一般的にノートオフベロシティ ともいい、ノートリリース時のベロシティを設定します。こちらも設定範囲 は、0.00%から100%までのスケールになります。このパラメーターは、イン ストゥルメントデバイスが必要な場合に、使用されます。

#### 10.2.2.3. オペレーターセクション

インスペクターパネルの他のセクションとは異なり、ここではオペレーター(演 算子)の表示と操作をします。ここは、(クリップではなく)ノートが選択されて いる場合にのみ表示されます。オペレーターは、独自の章で解説します。[\(11](#page-309-0) 章[オペレーター - 音楽シーケンスに活気をもたらす](#page-309-0)を参照)

#### 10.2.2.4. エクスプレッションセクション

このセクションでは、ゲイン[\(「ゲインエクスプレッション」](#page-279-0)を参照)、パ ン[\(「パンエクスプレッション」を](#page-280-0)参照)、ピッチ(マイクロピッチエクスプレッ ション; [「マイクロピッチ編集モード」](#page-283-0)を参照)、ティンバー([「ティンバーエク](#page-281-0) [スプレッション」を](#page-281-0)参照)、およびプレッシャー[\(「プレッシャーエクスプレッ](#page-282-0) [ション」を](#page-282-0)参照)の5つのエクスプレッションをを扱います。これらのエクスプ レッションの機能と作用は、完全に異なりますが、操作方法は同一です。

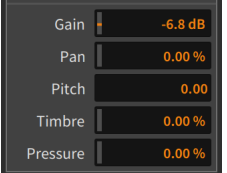

これらのエクスプレッションのほとんどは単位が定義されています。ゲインはデ シベル(dB)、パンとティンバーは双極のパーセンテージで扱います。設定値単 位ラベルのないピッチは半音単位で、相対的なピッチシフトを示します。

これらのエクスプレッションは、オートメーションタイプで、複数ポイントの値 で形成された曲線で定義します。このため、インスペクターパネルのここの表記 は、ポイント値から算出した平均値になります。ゲインエクスプレッションを例 にこのことを確認していきましょう。

and

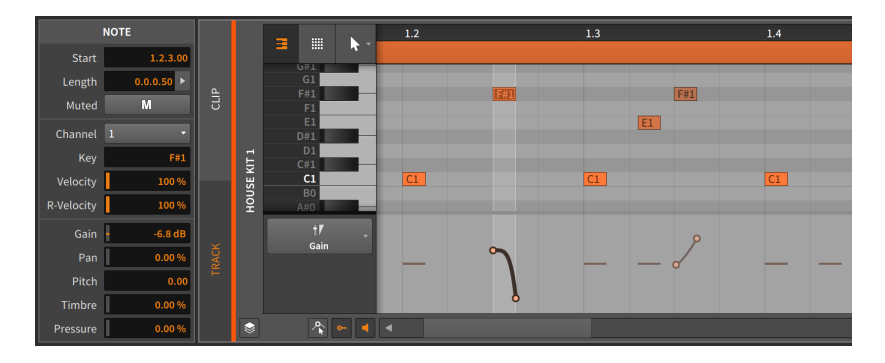

このノートには、2つの点と曲線からなるゲインエクスプレッションです。ゲイ ンパラメーターに表示されている値は-6.81dBで、これは、2つポイントから算 出された平均値になります。

ノートエクスプレッションカーブの調整をするには、表示されている平均値を変 更します。

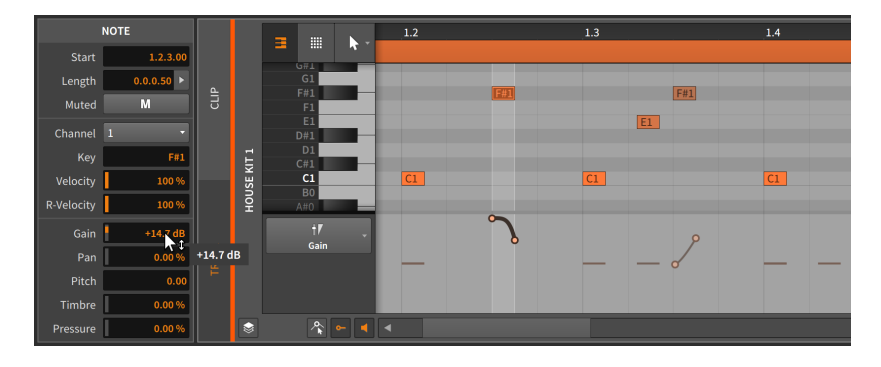

これは、複数のノートイベントが選択されている場合も同様に機能します。

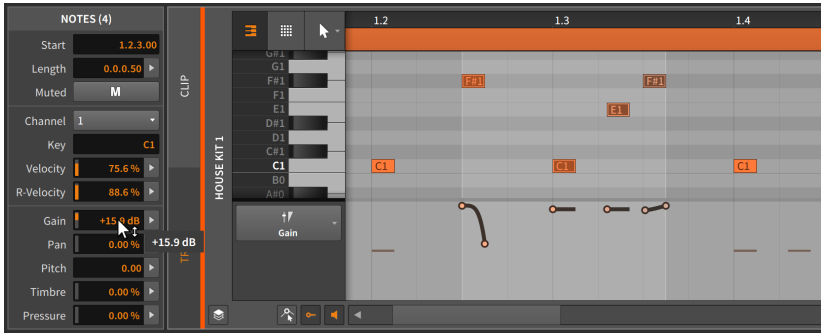

10.2.2.5. NOTEメニューファンクション

これらの機能は、選択したノートイベントに対して指定された操作を実行しま す。

› リバースは、選択したイベントを反転し、逆再生にします。

次の画像例は、リバースの適用前後の選択されたイベントグループを示してい ます。

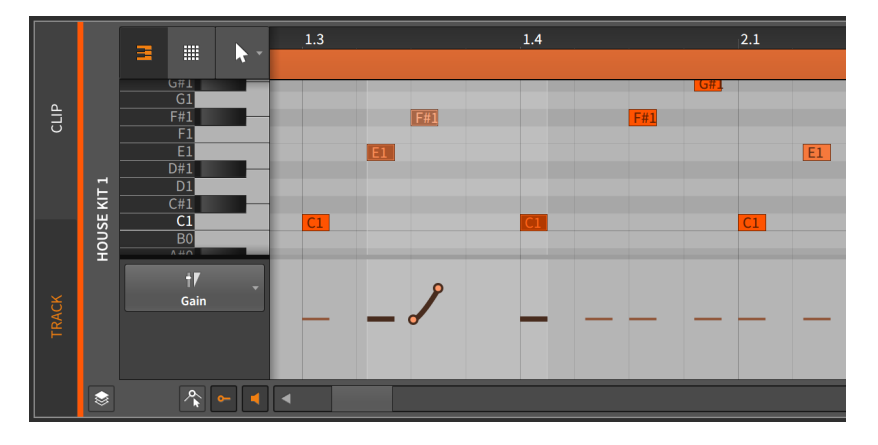

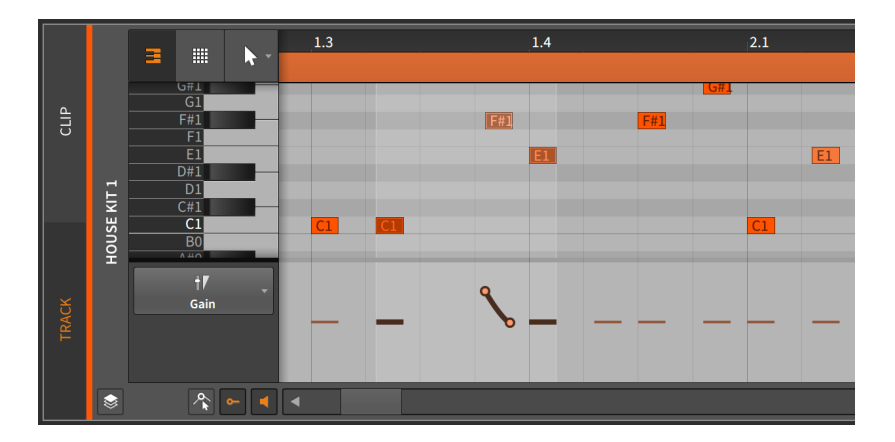

この場合、エクスプレッションも逆転することにご留意ください。

› リバースパターンは、選択したイベントグループの順序を反転させます。この ことで、各イベントとそのエクスプレッションが逆再生をするのではなく、最 後のイベントを最初に再生します。

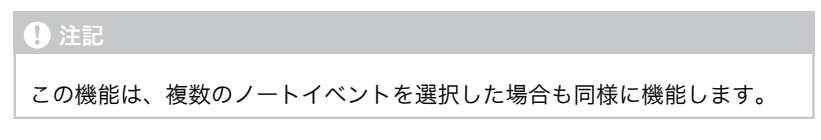

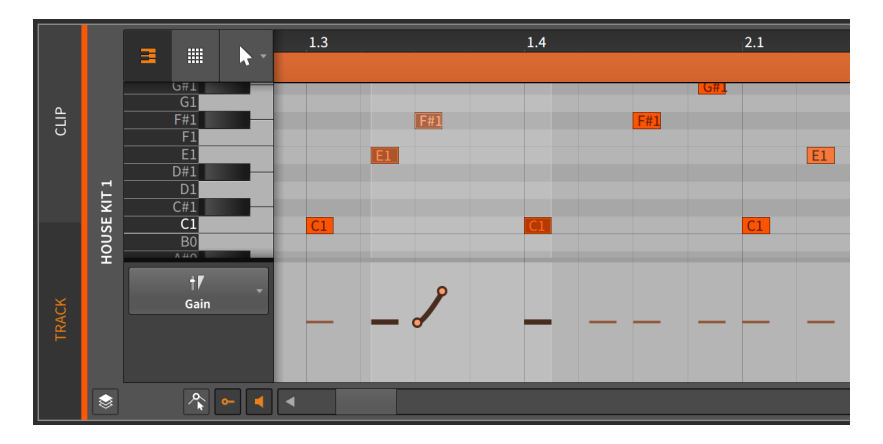

次の画像例は、リバースパターンの適用前と適用後を示します。

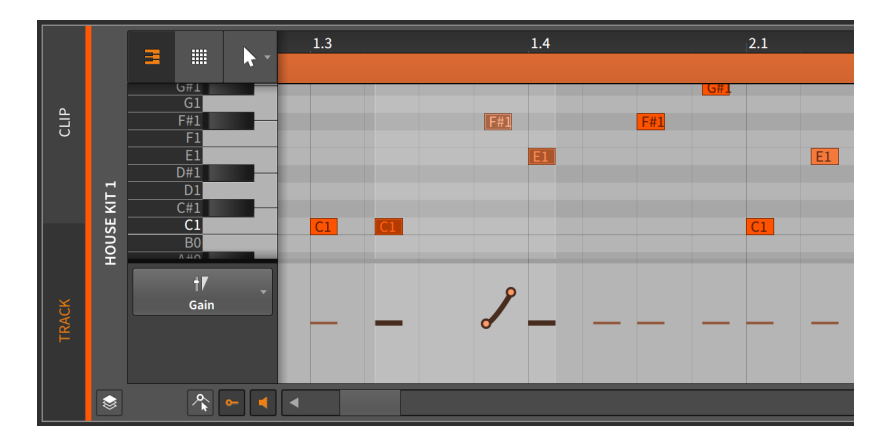

エクスプレッションは、保持されていることにご留意ください。

› 50%にスケールは、選択イベントの長さを半分にします。その結果、再生速度 は倍になります。この際、すべてのエクスプレッションもスケール処理に比例 して調整されます。

次の画像例は、ノートイベントに50%にスケールを適用した前後を示します。

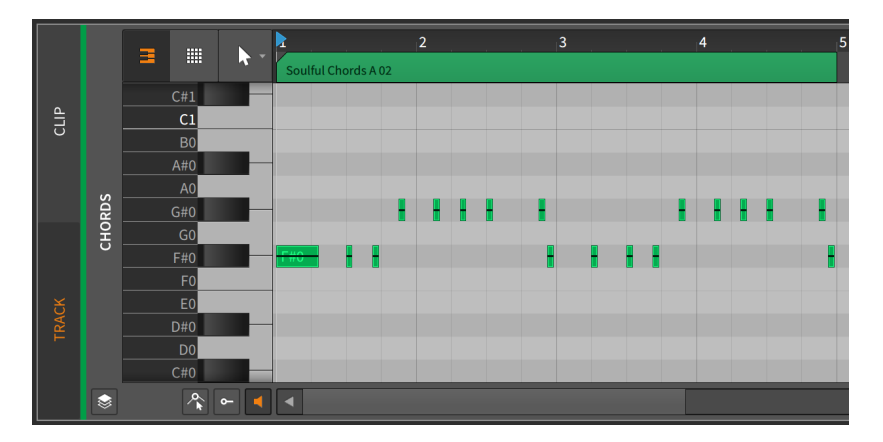

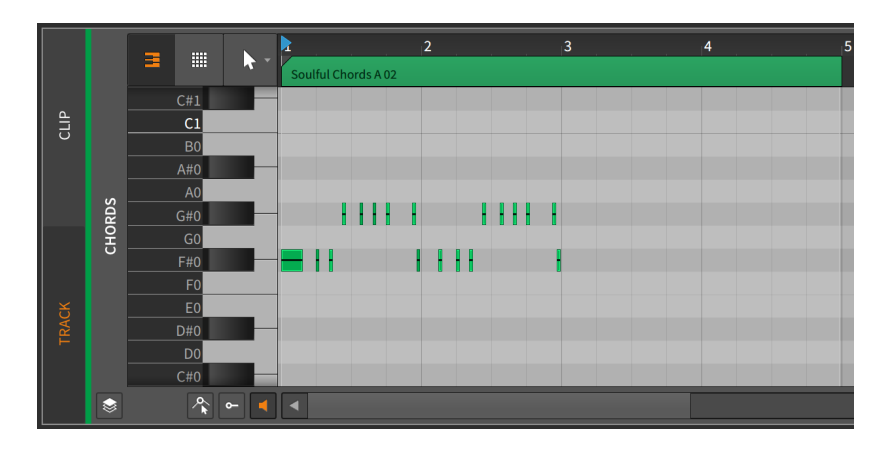

- › それぞれを50%にスケールは、選択イベントの開始位置を保持したまま、個々 の長さを倍にします。50%にスケールと同様、この機能の適用によって、いく つかのイベントが表示から隠れる、つまり再生させれない可能性があることに ご留意ください。
- › 200%にスケールは、選択イベントの長さを倍にして、半速再生効果を演出し ます。この際、すべてのエクスプレッションもスケール処理に比例して調整さ れます。

次の画像例は、ノートイベントに200%にスケールを適用した前後を示しま す。

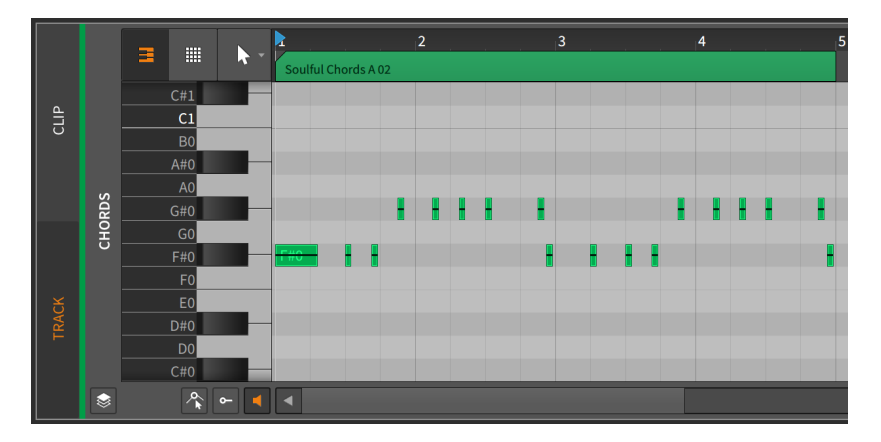

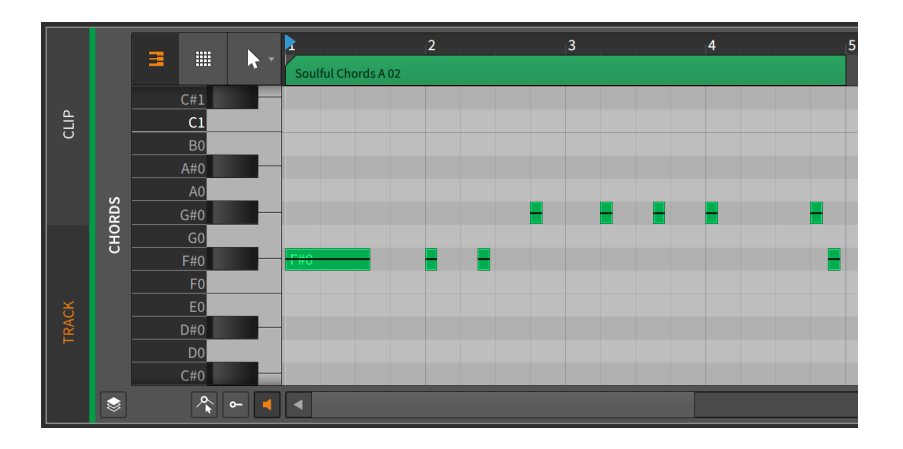

### 注記

イベントは、親クリップ内に収まらない、つまり再生されない場合がある ことにご留意ください。

- › それぞれを200%にスケールは、選択イベントの開始位置を保持したまま、 個々の長さを倍にします。200%にスケールと同様、この機能の適用によっ て、いくつかのイベントが表示から隠れる、つまり再生させれない可能性があ ることにご留意ください。
- › スケール... は、任意の量(Amount)と方法で、選択イベントをスケールしま す。それぞれをストレッチ(位置を保持)/Scale each(keep position)をオンに した場合、選択イベントの開始位置が保たれます。
- › スライス 所定位置に...は、選択イベントを(ビートグリッドに従った)一般的 なノート間隔サイズの複数イベントに分割します。
- › リピートに従ってスライスは、選択したイベントをリピート(Repeats)オペ レーターを使用して、個々のイベントに分割します([「リピートに従ってスラ](#page-319-0) [イス 」を](#page-319-0)参照)。選択イベントのリピートが有効になっていない場合、何も実 行されません。
- › クォンタイズは、直近のクォンタイズ設定を使用した、ベントの矯正をしま す。クォンタイズ設定は、次のクォンタイズ...機能で解説します。
- › クォンタイズ...は、ビートグリッドに関連した、選択ノートの開始および/また は終了位置の(矯正)移動をします。この機能の選択すると設定ダイアログが表 示され、クォンタイズを実行する際の基準を定義します。

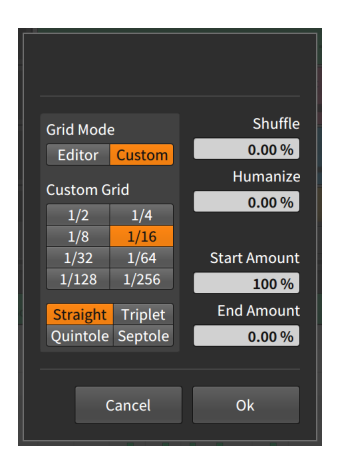

› グリッドモードは、現在のエディターのグリッド設定を使用するか、独自 のカスタムグリッドを使用するのかを決定します。

and

› カスタムグリッドは、クォンタイズのみに使用するビートグリッド分解 能、ビートグリッド間隔を設定します。[\(「ビートグリッド設定」を](#page-68-0)参照)

#### **A 注記**

カスタムグリッドは、グリッドモードがカスタムに設定されている場合に 使用可能になります。

- › シャッフルは、クォンタイズ機能の適用時に適度なスイング/グルーブを与え る際の量を設定します。([「トランスポート \(Transport Section\)」を](#page-58-0)参照)
- › ヒューマナイズは、人によって演奏された雰囲気を演出するランダム効果の 量を設定します。
- › 開始値は、選択した各イベントの開始位置に適用されるクォンタイズ量で す。

例えば、50.0%に設定した場合、選択イベントの開始位置を最も近いグリッ ドポイントに半分(イベントの開始位置とグリッドポイントの中間値)だけ、 移動します。100%設定の場合、イベントは最も近いグリッドポイントに配 置します。

› 終端値は、選択した各イベントの終了位置に適用されるクォンタイズ量で す。

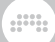

### 注記

ヒューマナイズは、クォンタイズで一番最後に適用される要因です。従 いまして、ヒューマナイズが有効(0.00%以外)になっている場合、開始 値が100%であっても、グリッド位置にイベントが配置されない場合があり ます。

クォンタイズ機能を適用するには、ダイアログ下部のOKボタンをクリックし ます。あるいは、時間クォンタイズボタンをクリックします。

› レガートに設定は、選択したノートイベントの長さを、次イベントの開始直前 に終了するように個別調整し、連続した一連のイベントを作成します。

次の画像例は、レガート機能の適用前と適用後イベントグループを示します。

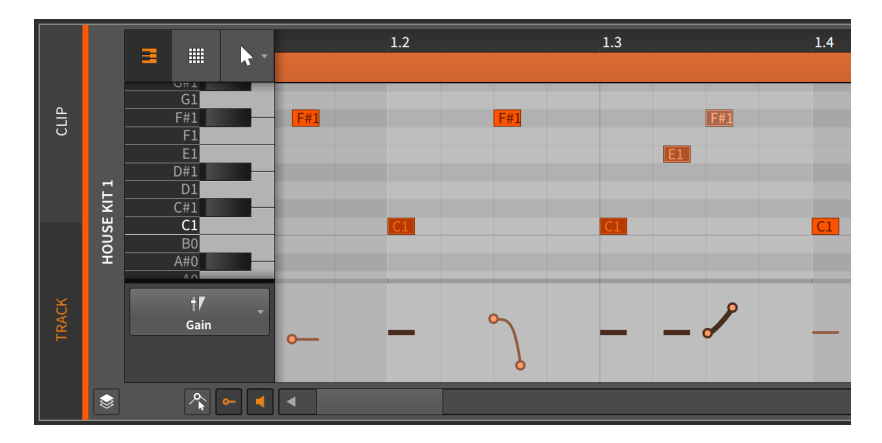

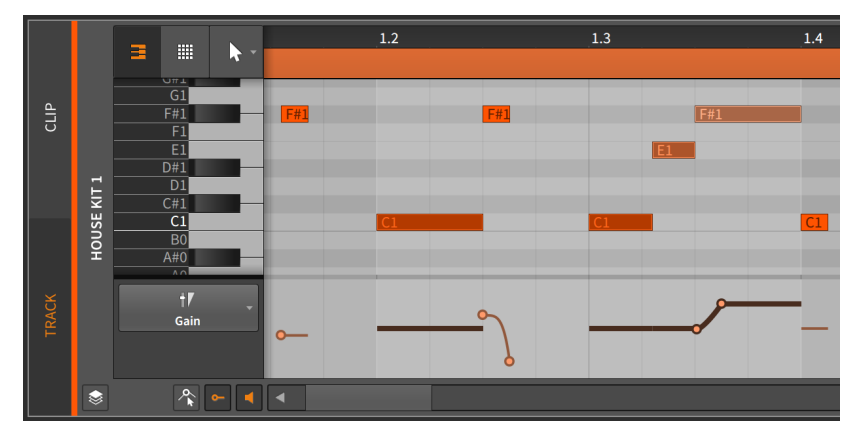

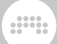

- › トランスポーズ 半音上は、選択イベントを半音上に移動をします。
- › トランスポーズ 半音下は、選択イベントを半音下に移動をします。
- › トランスポーズ 1オクターブ上は、選択イベントを12半音上(1オクターブ 上、楽譜表記で8va)に移動をします。この機能は、[SHIFT]+[上カーソル]キー 操作でもおこなえます。
- › トランスポーズ 1オクターブ下は、選択イベントを12半音上(1オクターブ 下、楽譜表記で8vb)に移動をします。この機能は、[SHIFT]+[上カーソル]キー 操作でもおこなえます。

## 10.2.3. 複数ノートイベントの操作

オーディオイベントと同様、複数のノートイベントを選択することでヒストグラ ムが利用可能になります[\(「ヒストグラムの使用」を](#page-261-0)参照)。

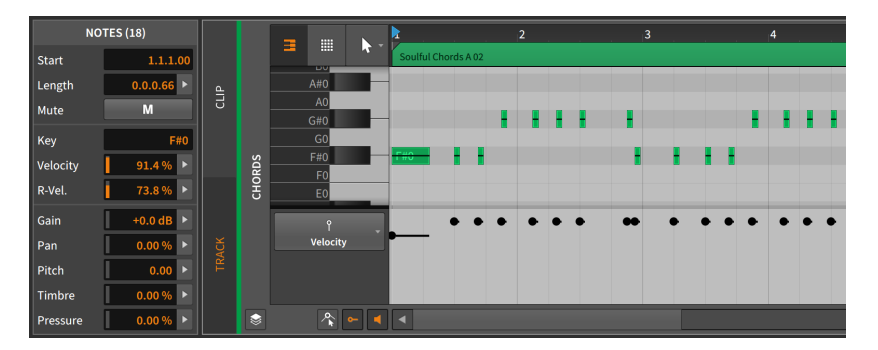

この画像例では、インスペクターパネルの下部のノートラベルが、ノート (18)と表示し、現在18個のノートが選択されていることを示します。この複 数のノートイベントの選択により、ベロシティ、Rベロシティ、ゲイン、パ ン、ピッチ、およびディンバーパラメーターのすべてが、ヒストグラムインター フェイスを使用した編集が可能になります。

ヒストグラムは、オーディオイベントコンテキストで行った際と同様に機能しま す[\(「ヒストグラムの使用」を](#page-261-0)参照)。ヒストグラムは、ノートベロシティが均一 にプログラミングされた際など、ノートの表現に適度なバラツキを与える場合に 役立ちます。

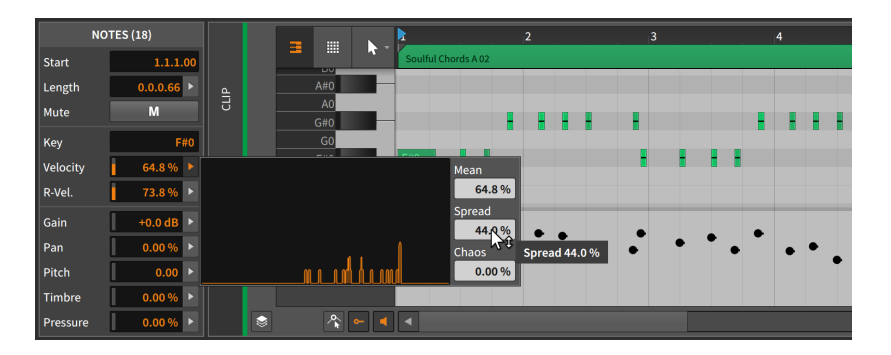

ヒストグラムは、表現にほんの僅かな、あるいは少しだけ多様性を加え際に、効 果的かつ手早くおこなえる方法です。実際に試してみることで、きっと効率の良 い使い方が見つかるでしょう。

# 10.3. EDITビュー

オートメーションエディターパネル(8章[オートメーション](#page-196-0))と詳細編集パネル(こ の章と9章[オーディオイベント](#page-221-0))の両方を徹底的に解説してきました。次にBitwig Studioの3つ目のビューであるEDIT(エディット)ビューを確認しましょう。

前述の通り、Bitwig Studioのビューは特定の音楽タスクに最適化したパネルレ イアウトで構成されています。ARRANGE(アレンジ)ビューは、音楽の組み立て を目的とし、その中で最も重要なアレンジメントタイムラインパネルを中央に配 置し、周囲のすべてのパネルにアクセスできるようなっています。MIX(ミック ス)ビューはミキサーパネルを中心に、各トラックのミキシングボード機能に焦 点を当てながら、即興演奏や楽曲構築を容易にするためのクリップランチャーパ ネルを合理的に融合します。

この2つのビューはいずれもトラックベースであり、プロジェクトにトラッ クを並べて表示し、それらのバランスをとることができます。しかし、EDIT ビューは、単一トラックとクリップの詳細編集を目的としています。

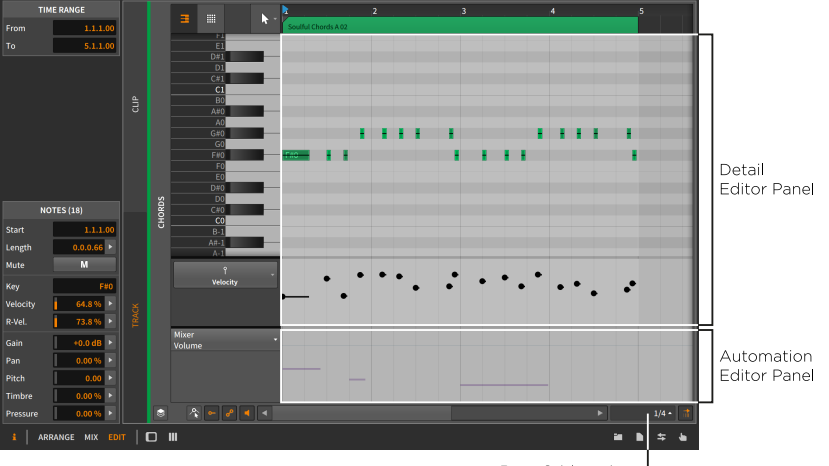

Beat Grid settings

and

実際に上の画像例を見れば一目瞭然です。エディットビューには2つの中央パネ ルがあり、下にオートメーション編集パネルを融合した詳細編集パネルと言えま す。パネル配置とオートメーションエディタパネルビューの切替え以外、ここに あるパネルは、既に解説してきた通りに機能します。

この組み合わせでは、トラックまたはクリップレベルのいずれかに集中して、そ こに含まれるノート/オーディオイベント、関連したエクスプレッション、およ びオートメーションを並べて作業できます。また、詳細編集パネルを中央に置く ことで、一度により多くのノートを表示して作業をするスペースが拡大します。 そして、レイヤー編集モードでは、同時表示と作業できるトラック数が増えま す。つまり、細かい作業をする際、これはとても有用です。

最後に、エディットビューは、ディスプレイモードの有用性も強化します。これ らのプモードは、様々な音楽制作段階をより効率よく扱うための、最適化表示で す。例えば、デュアルディスプレイモードであれば、1つをプロジェクト全体を 俯瞰するために使用し、もう1つを単一クリップまたはトラックを選択して編集 をするために使用できます。このようにユーザー自身の環境と作業に合わせて、 画面表示を最適化できます。

# <span id="page-309-0"></span>第11章 オペレーター - 音楽シーケンスに活気を もたらす

and

音楽は通常、大まかで曖昧な方法で考案され、その後、それを確実な表現として コンピューターでプログラミングしていきます。作曲家の思考プロセスの一部だ けをコンピューターに託すわけですので、状況変化によって異なる結果をもたら すのは不思議ではありません。そして、これがBitwigにオペレーターが用意され ている理由です。

オペレーターは、ノートやオーディオイベントがいつ、どのようにトリガーされ るかに変化を与えます。つまり、オペレーターは、シーケンスイベントにランダ ム性、サイクル認識ロジック、パフォーマンスコントロール、およびその他のク リップに展開を与える関連部分によって、シーケンスイベントに活気(変化)をも たらします。

まず、これらのアイディアと要素についてもう少し具体的に解説します。

- › ランダム性は、イベントの比重を再生ヘッドに到達の度に変化を与えます。
- › サイクル認識ロジックは、クリップのループ回数を数えます。従いまして、イ ベントはクリップの初期ループでのみトリガーされるか、イベントをサイクル 数(例えば、1サイクルあたり6ループの場合)として認識し、毎回1回目、2回 目、そして4回目のループでトリガーをします。
- › パフォーマンスコントロールは、割当て可能なフィル(Fill)ボタンがオンになっ ている際に、イベントを再生(または再生しない)に割り当てます。
- › イベント間の関連は、イベントが前イベントの再生(あるいは再生をしない)場 合に再生をします。
- › よりシンプルなアイディア...再トリガーの増殖による1つのイベントを無数に することでさえも、このことを管理することで、サウンドデザインの可能性が 一層のものになります。

それぞれ少し個性の強いアイデアですが(そして、すべてBitwig Studioを通じて 登場します)が、オペレーター内に置くことで、構成プロセスを軽減し、イベン ト間の関連条件のプログラミングがより扱いやすくなりました。

ここではまず、4つのオペレーターモードを個々に確認することから始めます。 次に、何らかの形でオペレーターと関連するいくつかの機能を見ていきます。そ して、オペレーターでこれらのモードで1つずつ再生して確認した後、組み合わ せた場合、どうなるのかもう一度確認をします。(例えば、1つのイベントでチャ ンス、次に前イベントの有無と続きます。) モードごとに異なる魅力と効能があ りますが、組み合わせた方が、音楽的に絶妙な結果をもたらすことができます。

# 11.1. オペレーターモード

ノートまたはオーディオイベントを選択すると、インスペクターパネルにオペ レーターセクションが表示されます。ここには4つのオペレーターモードが縦に 並び、それぞれのパラメーターにアクセスできます。

**W** 

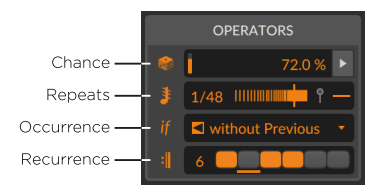

ノートを追加したり、オーディオクリップを分割したり、ノートやオーディオ をレコーディングしたりなどで得られた新規イベントでは、すべてのオペレー ターが初期状態に設定され、再生ヘッドが通過しても、通常のイベント再生以外 の効果はありません。各モードのデフォルト値は、各項目で解説します。

各モードは、アイコンで示され、これらのアイコンは、それぞれのモードのオン とオフの切り替えも兼ねています。例えば、発生モードで何かしらの設定をした 場合、ifボタンのクリックで、選択イベントの発生効果を一時的にパイパスにで きます。デフォルト状態は全モードがオンになっています。つまり、任意のオペ レーターを試すのは、ノートやオーディオイベントを選択し、インスペクターパ ネルで値を設定すれば、即座にその効果を得ることができます。

これらのモードはそれぞれ異なるので、1つずつみてきましょう。

## 11.1.1. チャンス

チャンス(サイコロアイコン)は、イベント発生の可能性を設定し、イベントに流 動的な要素を追加します。

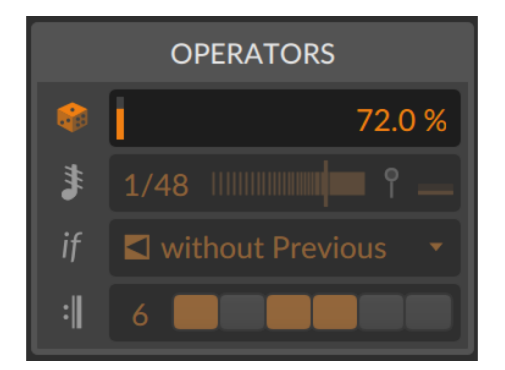

チャンスのパラメーターは1つのみで、イベントが再生される確率を示し、デ フォルト値は100%です。従いまして、イベントのチャンス値を50%(半分の場 合)に設定した場合、クリップ再生が4回行われた場合、イベントの再生(発音)は 2回、そして2回は再生されない可能性があります。

ding

チャンスは設定は、イベント上でも確認できます。イベント上の賽の目でおよそ の設定範囲を示します。

- › 賽の目 = 5 設定値が80%から100%であることを示します。
- › 賽の目 = 4 設定値が60%から80%の間であることを示します。
- › 賽の目 = 3 設定値が40%から60%弱の間であることを示します。
- › 賽の目 = 2 設定値が20%から40%弱の間であることを示します。
- › 賽の目 = 1 設定値が0%から20%弱の間であることを示します。

例えば、次の一連のノートは高確率から低確率になり、そして高確率になるよう に設定されていることを示します。

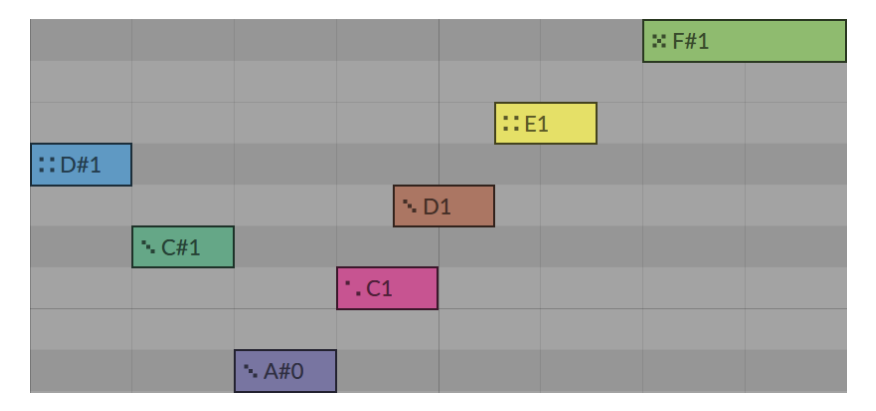

また、ノートを扱う場合、チャンスエクスプレッションには独自のエディターが あり、ベロシティエクスプレッションの直後に表示されます。([「チャンスエク](#page-278-0) [スプレッション」\)](#page-278-0)

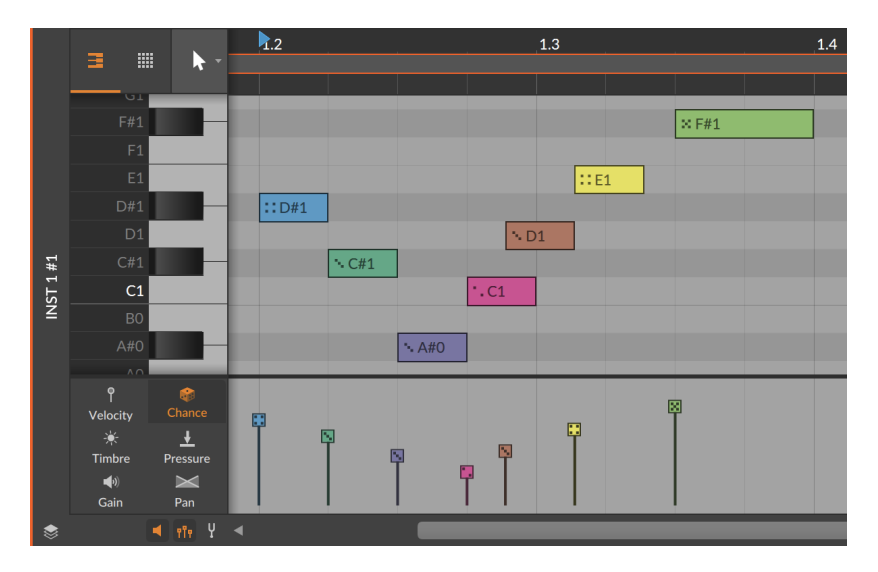

and

チャンスはランダム性を扱うゆえにここでは、最も高い、あるいは高いなどとい う言葉でその可能性を形容します。従いまして、デフォルト値(100% = 常時)と 最小値の0%(完全なし)を除いて、他の値はすべて完全予測不能です。

チャンスは、1つのランダムオペレーターとして、クリップのシードパラメー ターによって決定されます([「シードセクション」を](#page-110-0)参照)。このことで、その動 作はエクスプレッションのスプレッドと同じになります[\(「エクスプレッション](#page-233-0) [スプレッド」を](#page-233-0)参照)。

イベントでチャンスオペレーターのみを使用した場合、各クリップサイクルの 開始時に、そのイベントが再生されるかどうかが表示されます。ノートの場合、 ノート外周の枠表示で、次に再生されることを示します。オーディオイベントの 場合、オーディオイベントヘッダーのカラーストライプが通常の明るい色で表示 されていることが、トリガーされることを示します。

### 1 注記

すべてのオペレーターが再生の有無を視覚化にするわけではありません。従 いまして、複数のオペレーターが使用された場合、チャンスの視覚化でイベ ント再生を示唆したとしても、他の理由でイベントがトリガーされない可能 性があります。

## 11.1.2 リピート

リピート(音符アイコン)は、元のイベント内で再トリガーを引き起こし、単一の イベントから無数のイベントを作成(およびコントロール)できるようにします。

and

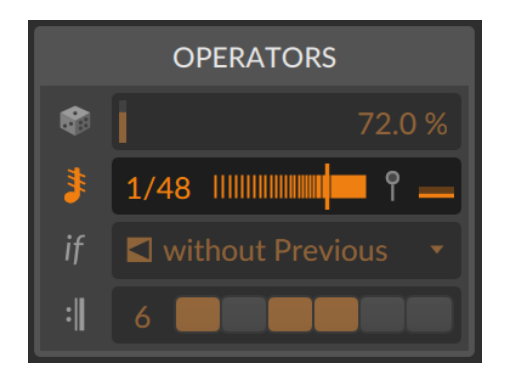

リピートは、少なくとも2つのパラメーターが存在します。

› リピートレート(回数)は、再トリガーの頻度を設定します。デフォルトはオ フ(off - 効果なし、1または0の数値入力でも設定可能)で、このパラメーター は、設定によって2つのモードのいずれかで動作します。

ここを上方向にドラッグすると、正数(2、3...最大128)まで設定できます。こ の場合、イベントはこの設定値に従って文化流されます。これは、イベントの 長さが変更され、リピート回数に応じた際トリガーイベントの配置が設定され ることを意味します。

下方向にドラッグした場合、分数(1/2、1/3...最大1/128)設定になります。こ の場合、イベントの長さはそのままで、設定値はイベント再トリガーの発生間 隔となります。ここの設定値は、最大まで任意の値が利用できます。いくつか の標準的な音符間隔は、リピートレートパラメーターの右クリックで、ポップ アップメニューから選択できます。

ding

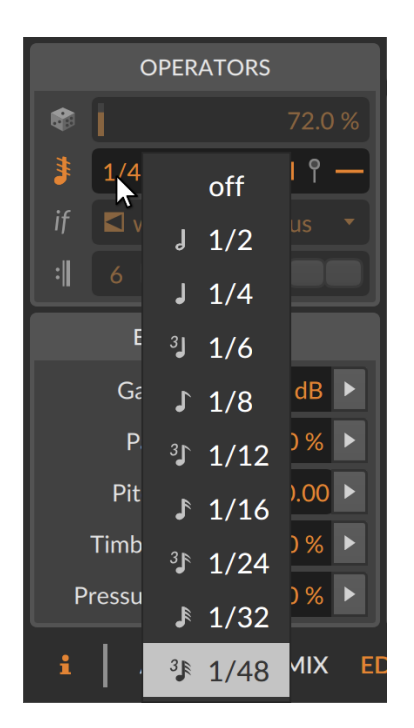

› リピートカーブは、イベント再トリガー間隔の偏差を設定します。操作は、リ ピートレート横にあるスライダー(垂直線)でおこないます。デフォルト値は中 央(0%)で、すべてのリピートは同間隔になります。負値(中央より左側)は、イ ベントの開始位置にリピートを近づけるように設定し(段々長く/遅く)、正値 (中央より右側)は、イベントの終端に向かって繰り返しを束ねます(徐々に短 く/速く)。

この2つのパラメーターは、リピート(再トリガー)の配置とタイミング(均等、 徐々に長く、段々短くなど)を決定します。各イベントの再トリガーは、ノート またはオーディオの再起動のように機能し、配置と効果は明確に視覚化されま す。オーディオイベントの場合、波形表示が、リピートタイミング合わせて繰り 返し表示されます。

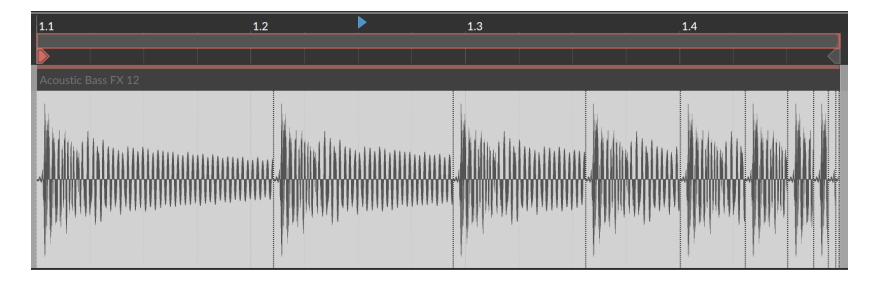

and

ノートイベントに対して、リピートにはベロシティに関連する2つの追加パラ メーターが用意されています。

› リピートベロシティエンドは、最終リピートの目標ベロシティを設定し、頭の イベントのベロシティからこの目標に向かって、際トリガーごとにベロシテが 増加または減少していきます。設定値は頭のベロシティに対する割合のため、 最終リピートは設定値通りにならない可能性があります。また、この変化曲線 は、イベントベロシティや配置が変更されても維持されます。

例えば、イベントのノートベロシティが40%と仮定します。リピートベロシ ティエンドを0%のままにした場合、すべてのリピートはすべて、元のノート ベロシティでトリガーされます。リピートベロシティエンドを50%に設定し た場合、頭は40%でトリガーされ、そこから続くリピートのベロシティは最 大70%まで増加していきます。そしてリピートベロシティエンドを-75%に設 定した場合、頭は40%でトリガーされ、そこから10%のベロシティまで、リ ピートごとにトリガーは収束していきます。

› リピートベロシティエンドは、インスペクターパネルのリピートモード設定 の右端、ベロシティのピンアイコンの横にあります(ノートが選択されている 場合)。また、ベロシティエクスプレッションレーンでは、ノートの最後にド ラッグ可能なハンドルとして視覚化されます。

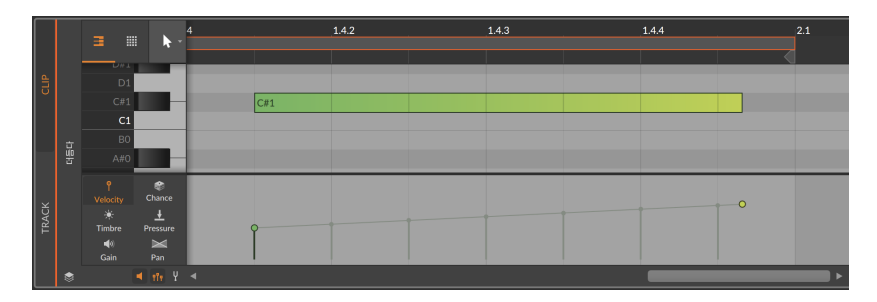

› リピートベロシティカーブは、ベロシティエクスプレッションレーンで扱いま す。[ALT]キーを押しながらベロシティエンドハンドルを上下にドラッグする ことで、再トリガーイベントの目標ベロシティに向かう曲線を調節できます。

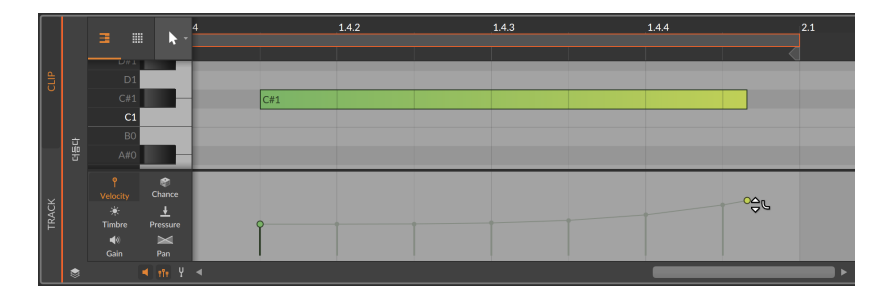

and

リピートオペレーターを使用した場合、それがノートであっても、オーディオ イベントイベントであっても、視覚および聴感上スライスされたようになりま すが、リピートに従ってスライス[\(「リピートに従ってスライス 」](#page-319-0)を参照)を実 行するまでは、イベント自体は1つのままです。そしてエクスプレッション操作 は、単一イベントとして扱い、リピートを適用した場合、元イベントの長さにわ たって編集、操作をします。

# 11.1.3. 発生

発生(ifアイコン)は、各イベントの再生条件ンを設定します。ここの設定は、条 件メニューのみです。

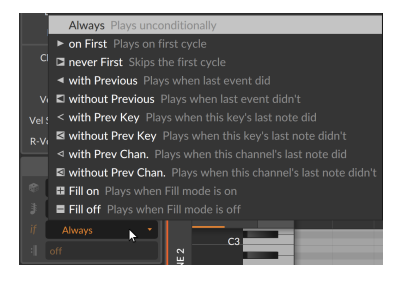

発生を適用したイベントには、設定された条件のいくつかは、それを示すアイ コンをイベントに表示します。そして、これらの条件に追加のパラメーターはな く、設定した条件に従って、イベントは動作します。

- › 常時 イベントは、(通常通り)毎回再生するデフォルト設定で、それを視覚化 したアイコンはありません。
- › 初回に 再生ヘッドが初回にクリップ(再トリガーを含む)を通過した際に再生 をします。
- › 初回以外 再生ヘッドが初回にクリップ(再トリガーを含む)を通過した際は再 生せず、それ以外、毎回再生をします。
- › 直前と 直前イベントが再生をした場合に再生をします。
- › 直前以外 直前イベントが再生をしなかった場合に再生をします。
- › 直前キーと [ノートイベントのみ] このキーのノートが直前に再生された場合 に再生をします。

And a

- › 直前キー以外 [ノートイベントのみ] このキーのノートが直前に再生されな かった場合に再生をします。
- › 前チャンネルと [ノートイベントのみ] このチャンネルの直前ノートが再生さ れた場合に再生をします。
- › 前チャンネルなし [ノートイベントのみ] このチャンネルの直前ノートが再生 されなかった場合に再生をします。
- › フィルオン グローバルトランスポートのフィルモードがオンの際に再生をし ます。([「トランスポート \(Transport Section\)」](#page-58-0)を参照)
- › フィルオフ グローバルトランスポートのフィルモードがオフの際に、再生を します。[\(「トランスポート \(Transport Section\)」を](#page-58-0)参照)

従いまして、この章の冒頭で解説した要素は、この発生オペレーターに含まれ ています。2つの初回モードはサイクル認識ロジックを踏襲し、前と名のついた モードは相互関係、フィルオンとフィルオフはパフォーマンスコントロールとな ります。

### ●注記

発生モードのうち、2つの初回モードのみが、イベントにその設定の視覚化 を提供します。

### 11.1.4. 再発

再発(楽譜の反復記号アイコン)は、イベントごとに独自のループタイムラインを 与えます。

dini

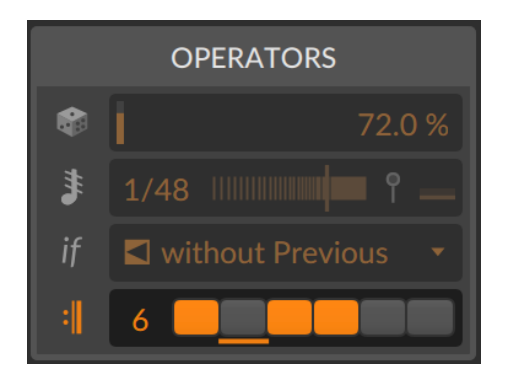

上記のインスペクターパネルの表示例で示す通り、この機能は、1つの設定と1 つの視覚化されたパラメーターで構成されます。

- › 再発回数は、このイベントのサイクルあたりのループ数を設定します。デフォ ルト値は、1 (offとして表示)から8の間で設定します。
- › 再発ステップは、off以外に設定した際に表示され、設定値に従った数のス テップボタンが画面に現れます。これらのステップボタンは、クリック可能 で、再発サイクルの特定箇所(ループ)でイベントをトリガーするかどうかを切 替えます。
- › ステップ下の下線は、再発サイクルの現在再生位置を示しインジケーターで す。

ここで設定したパターン(ボタンのオンとオフの組合せ)は、イベント自体の右端 にも表示されます。

Ш A4

再発オペレーターはまた、ループサイクルが開始された際に各イベントの再生有 無のを提供します。

## 11.2. オペレーターに関連した機能

ここまでみてきました通り、オペレーターは様々なことを可能にします。そし て、関連機能との組み合わせで、さらに様々結果を得ることができます。イベン トを紐解いたり(リピートに従ってスライス)、クリップを分解したり(展開)、あ るいは既存のものと新しいデーターを合わせたり(結合)することが可能です。

## <span id="page-319-0"></span>11.2.1. リピートに従ってスライス

リピートの魅力は、元のイベントがすべてのリピートを収容し、パラメーターが 調整可能なままであることです。これは通常、元イベントを新イベントに分割し て扱うことよりも優れていますが、場合によっては、分割した方が適しているか もしれません。これはノートでもオーディオイベントでも機能します。そして、 オーディオイベントの場合は、分割した方が視覚的にも扱いやすい場合がありま す。

and

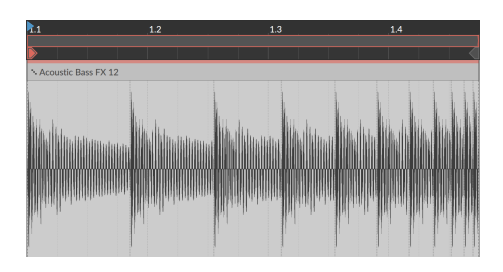

イベントリピートを個々のイベントに変換するには、イベントを選択 し、EVENT › リピートに従ってスライスを選択します。

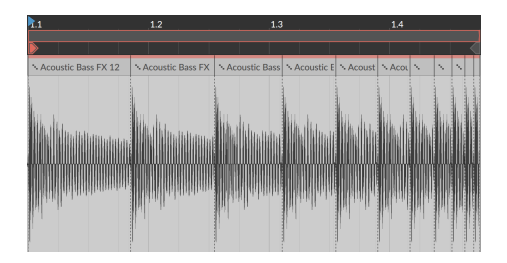

この操作はナイフツールを使用して、手作業でリピートごとに切り分けると同 じ結果ですが、手作業とは異なり、分割後のリピートオペレーター設定が自動 でオフになります。その他のエクスプレッションとオペレーター設定は、新し いイベントごとに保存され、それぞれの再生を影響を与えます。(上の画面例で は、チャンスオペレーターの設定が、分割されたイベントそれぞれに適用されて いるのを確認できます。)

## 11.2.2. クリップランチャーから展開

オペレーターを使用してループ再生をした場合、実際のクリップの小節数に収め られている内容よりも、遥かに多様なバリエーションが生み出される可能性を秘 めています。使用されるオペレーターモードによって、ループの内容は予測不能 で、同じパターンが繰り返される可能性が低くなります。つまり、このことによ り、(数百以上に及ぶ)膨大なループを生み出す場合もあれば、いくつかのパター ンで繰り返される場合もあります。

and

展開機能は、任意のランチャークリップを2回、20回、あるい任意の数だけ繰り 返したものを、新しいクリップとして追加します。この際、すべてのオペレー ター設定はイベントに適用処理(イベント自体に反映)され、設定はデフォルトに 戻ります。バウンス機能との違いは、書き出されたクリップの種類が元と同じで あるかどうかです。展開を使用した場合、ノートクリップはノートクリップのま ま、オーディオクリップは、引き続きオーディオイベントを扱います。この機能 は、オペレーターによって生まれた結果を確認したり、それ以上のランダム性を 必要としない編集に臨む際に便利です。

次に、1小節のノートクリップをソース素材にした例を紹介します・

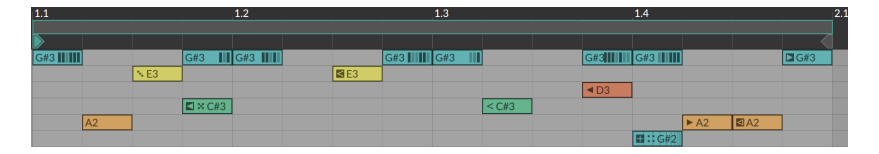

オペレーター設定を数回繰り返したランチャークリップを追加するには、元のラ ンチャークリップを選択し、CLIP › 展開...を選択します。表示されたダイアログ に3つの設定が用意されています。

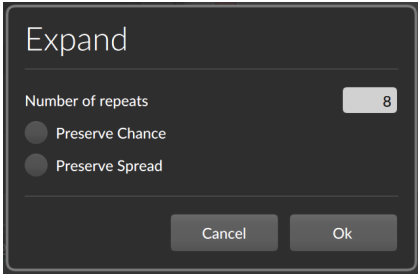

- › リピート数は、書き出されるクリップのサイクル数を設定します。この例で は、1小節のクリップに対して、値を8に設定していますので、8小節のクリッ プとして、次に利用可能なクリップスロットに新規作成されます。
- › チャンス保持は、すべてのイベントのチャンスオペレーター設定を保持しま す。このことで、書き出されたクリップに、この設定による再生時のランダム 要素が盛り込まれます。デフォルト設定はオフで、すべてのイベントのチャン ス値によるイベント再生の有無を反映させるか(オフ)しないか(オン)をここで 設定します。
- › スプレット保持は、すべてのイベントのエクスプレッションスプレット設定 [\(「エクスプレッションスプレッド」](#page-233-0)を参照)を保持します。ここのことで、書 き出されたクリップに、この設定による再生時のランダム要素が盛り込まれま

す。デフォルト設定はオフで、すべてのスプレット値発生を書き出すか(オフ) しないか(オン)をここで設定します。

and

この例の設定に従って、8回繰り返した結果を展開で得ることができました。

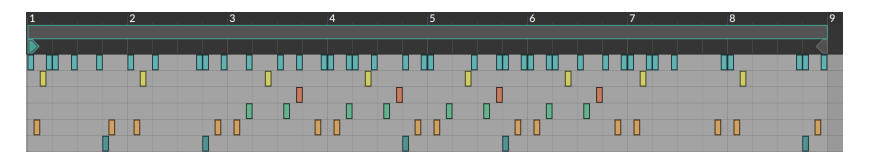

そして、同一設定でもう一度展開を適用した場合、チャンスの存在によって、方 向性が異なった別の結果になるかもしれません。

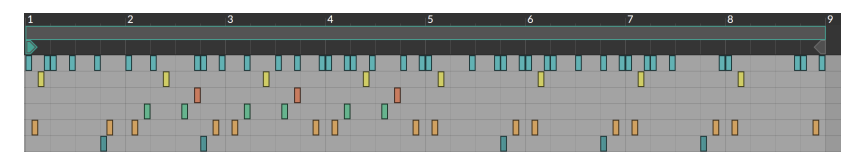

ここで、変化のない部分(例えばオペレーターを設定していないイベントやフィ ルモードで先読みできない直接または間接的なイベントなど)は、ほんの僅かで す。一番上の青色のノートは再発のみを使用していますので、その分繰り返され ているだけです。他のイベントはランダム要素が影響しています。拍頭の黄色の ノートが良い例です。また、一番頭の黄色と緑色のノートは、発生オペレーター の直前以外に設定されているため、固定されていることを確認できます。

このように展開機能を使用して、ランダム設定を書き出して視覚的な確認に利 用して、より計画されたランダム性に調節することも、オペレーターやエクスプ レッションスプレットで得たお気に入りの結果を継続利用するために書き出すこ とも可能です。どう活用するか、すべては発想と使い方次第です。

## 11.2.3. 結合

結合機能は、クリップの編集結果を書き出して、元のクリップと置き換える方 法として、前章で解説しました。従いまして、結合は設定を確定して書き出す方 法の1つでもあります。展開がランチャークリップを伸ばして、バリエーション を作成作することを目的としているのに対して、結合は現在のサイズのままでク リップの編集内容の確定使用できます。そのため、アレンジャーで定義された長 さのループクリップを活かす場合で特に役立ちます。

展開をチャンスとエクスプレッションスプレッドによるランダム要素を確定した 結果として処理するために使用したように、結合もまた、これらを確定した結果 を含んだクリップとして書き出すことが可能です。そしてこれは、クリップの再 生の度に発生するランダム性によるものなのか、一貫したシード値によるもの中 ので異なります。([「シードセクション」を](#page-110-0)参照)

この例でも、前項の展開で使用したクリップをもう一度ソース素材に使用しま す。アレンジャーにドラッグして3回ループするように配置しました。

and

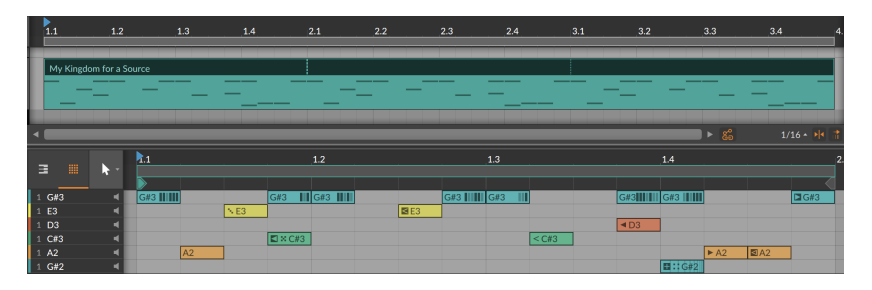

このクリップのシード値は、現在Randomに設定されています。従いまし て、チャンスとエクスプレッションスプレッドは、このクリップの再生の度にラ ンダム化されます。そして、このグリップに結合を適用すると次のように、これ らの設定が反映した結果に置き換わります。

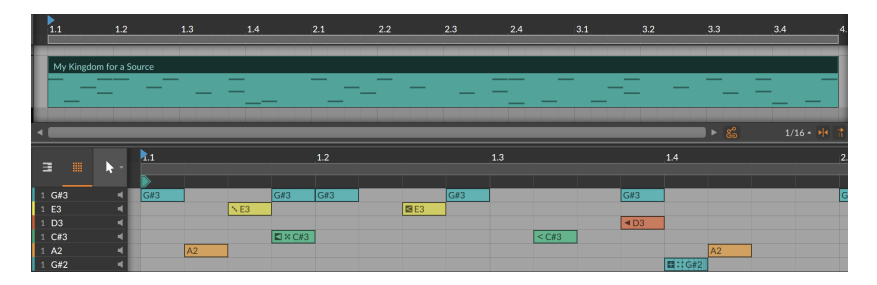

結合の実行によって、ループ範囲が実データー化されました。そして、予測不可 能なオペレーター設定はイベントに残ったままで、確実性を扱う設定(サイクル 認識である再発や分離に使用される初回発生モードなど)のオペレーターのみが 確定され、書き出されたイベントはデフォルト値に設定されます。

クリップに再生可能なシード値が存在する場合、そのシードは、すべてのランダ ム化されたチャンスとエクスプレッションスプレッド値が、新規クリップの書き 出しに使用されます。

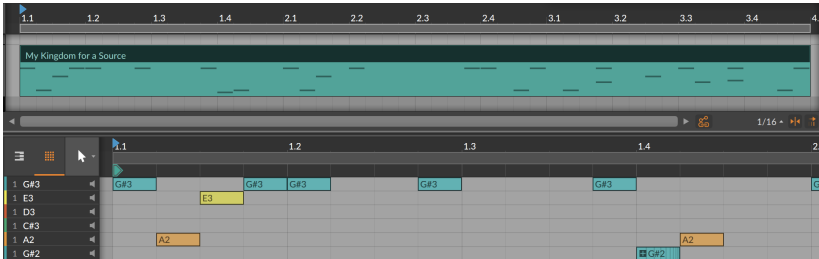

この場合、ノートの直接および間接的なランダム要素は少なくなり、この例で唯 一存在するオペレーターは、フィルモードの状態(と前発生モードと関連づけら れた次イベント)と、展開または結合のいずれでも処理されることのないリピー トオペレーターのみです。

ding

ここでも、元クリップに新しいシード値を設定して、結合を再度実行すると、別 の結果になる場合があります。

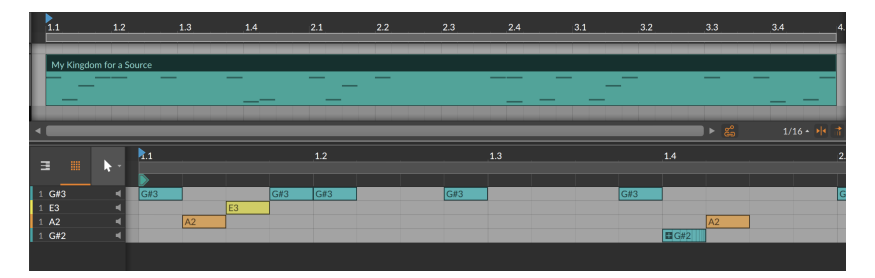

このように、ランダム性を確定した新しいクリップにできます。
# 第12章 ノートとオーディオ間の行き来

前二章では、音楽を形成する主成分であるオーディオイベントとノートイベント を幅広く扱ってきました。そして、これらの二章は、オーディオとノートイベン トが、Bitwig Studioでどのように作用するのかを解説していきます。その量と 可能性は膨大であるため、このドキュメントで最も長いものになります。

and

ノートの操作は、オーディオの操作と同様、固有の利点があります。ここでは、 どちらを使うべきなのかを断定することはありません。ノートは高レベルの柔軟 性と制御が可能で、オーディオは音声は移植性が非常に高い上、原型から想像も つかないほど変化させることが可能で、どちらにも魅力的です。

物質は時折、その状態を変えます。現実世界で水が凍って氷になるよう に、Bitwig Studioでは、ノートクリップを所定の位置にバウンスするとオー ディオになります。そして、氷が溶けて水になるように、オーディオをノートイ ベントにスライスすることができます。

この章では、オーディオ素材をノートで扱うための取込み方法、ノートイベント をオーディオイベントに変換する方法、および両方が共存する箇所を探ります。 ここではその本質を置き換えるのではなく、これらの操作を通して、ワークフ ローとサウンドカスタマイズの可能性と選択肢を紹介します。

## 12.1. オーディオをSAMPI FRに取込む

ブラウザーパネルからメディアファイルをクリップとしてプロジェクトに取り 込むする方法は、既に解説しました。あらゆる種類のクリップをアレンジャータ イムラインパネル([「クリップの挿入 \(追加\)」](#page-90-0)を参照)とクリップランチャーパネ ルに持ち込む方法([「ブラウザーパネルからクリップを取込」](#page-131-0)を参照) は、既知 の通りです。そしていずれの場合も、既存トラックの間にドラッグすることで、 そのクリップを含む新規トラックの作成方法も見てきました。

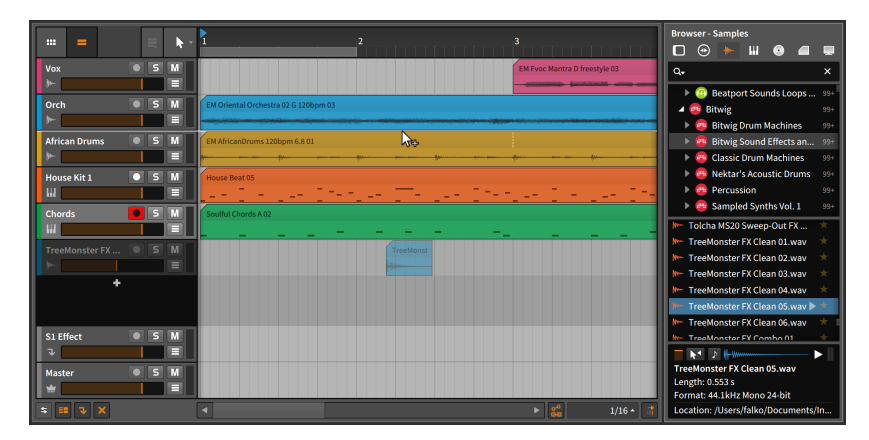

オーディオファイルをBitwig Studioに取り込む場合、さらにもう1つ重要な選 択肢があります。それがこれから解説するSAMPLER(サンプラー)デバイスの使 用です。

SAMPLERデバイスを含んだインストゥルメントトラックを新規作成して、そこ にオーディオファイルを取り込むには、ブラウザーパネルからオーディオファイ ルを既存トラックヘッダー間にドラッグします。

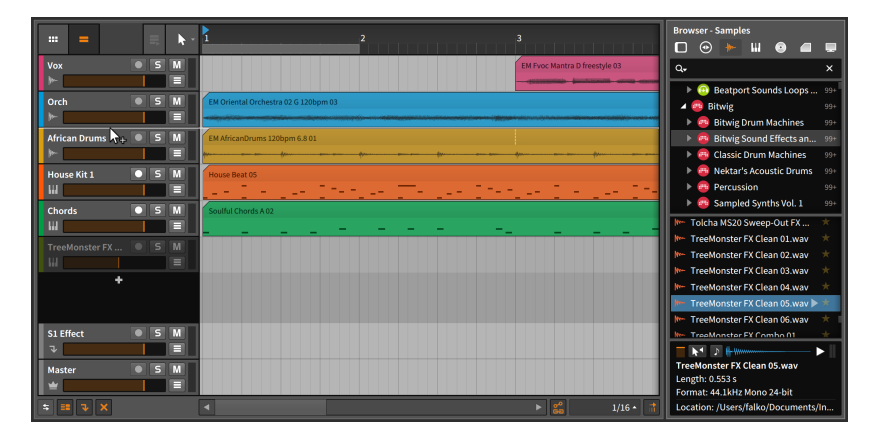

マウスを離すと、その場所に新しいインストゥルメントトラックが挿入され、ト ラックが選択されます。

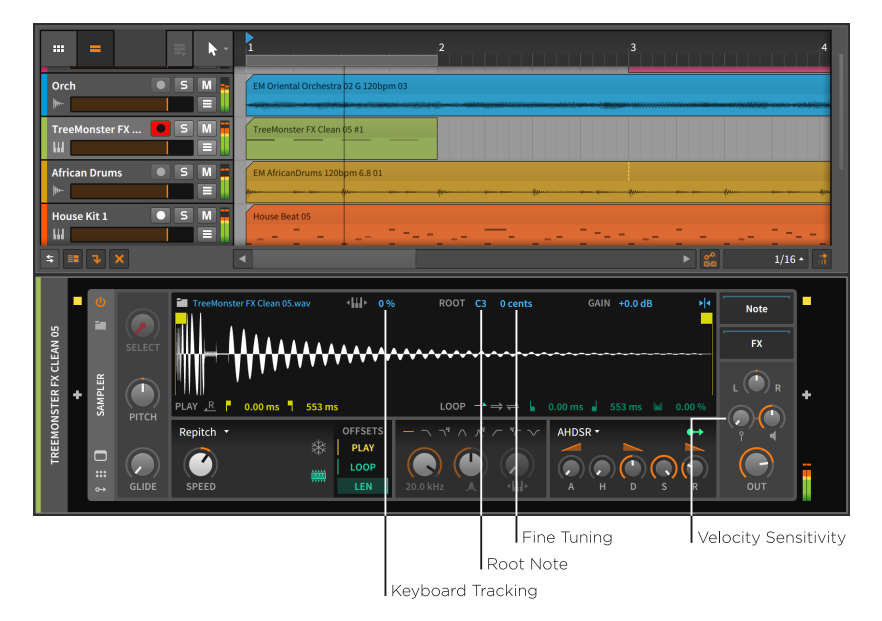

dini

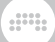

トラックの録音可能ボタンをオンにすると、ノートを使用して、取り込まれた オーディオをトリガーできるようになります。

ここでは、SAMPLERの詳細ではなく、ノート演奏がどのようにSAMPLERに作 用するのか、いくつかのパラメーターと共に見ていきます。

- › キーボードトラッキング(Keyboard Tracking): このキーボードアイコンボタ ンを無効にすると、どのノートを演奏しても、サンプル(オーディオファイル) 本来のピッチでトリガー演奏します。有効した場合、各ノートピッチに応じ て、サンプルの再生速度とピッチが変化します。(高いノート = 高ピッチ/高 速、低いノート = 低ピッチ/低速)
- › ROOT(ルート)ノート: サンプルの基準ピッチを設定(半音単位)します。通常 は、サンプル本来にピッチに設定します。このことで、キーボードトラッキン グを有効にした際、ノート演奏と実ピッチが合致します。また、この設定は、 キーボードトラッキング有効時にのみ、有効になります。
- › ファインチューン(Fine Tuning): ルートノート設定に対する微調整(100分の 1セント単位)をおこないます。ノートとサンプルピッチを正確に合わせる際に 便利です。ルート設定と同様、キーボードトラッキング有効時にのみ機能しま す。
- › VELOCITY SENSITIVITY(ベロシティ感度): ノートベロシティの強弱によるサ ンプル演奏の音量を制御量を設定します。最小(+0.00 dB)に設定した場合、ベ ロシティは無視されます。

#### **Q**注記

SAMPLERの詳細については、[「Sampler \(サンプラー\)」に](#page-512-0)記載していま す。(すべてのBitwigデバイスの説明は、18章[デバイス解説](#page-461-0)に記載していま す。)

## 12.2. オーディオバウンス

既に他のDAWに慣れ親しんでいるのであれば、オーディオバウンス(Bounce)の 概念は馴染みがあるかもしれません。他のコンテキストでは書出(Export)また はレンダリング(Render)と呼ぶこともありますが、バウンスはプロジェクトの 一部をオーディオに書き出すバージョンです。ここでは、ノートクリップのバウ ンスでこのことを解説していきます。

ノートクリップの右クリックで、いくつかのバウンスコマンドがコンテキストメ ニューに提示されます。(これらのコマンドは、CLIPメニューからでもアクセス 可能です。)

 $\equiv$  $\mathbf{m}$ 

 $\begin{array}{c}\n\hline\n\end{array}$ 

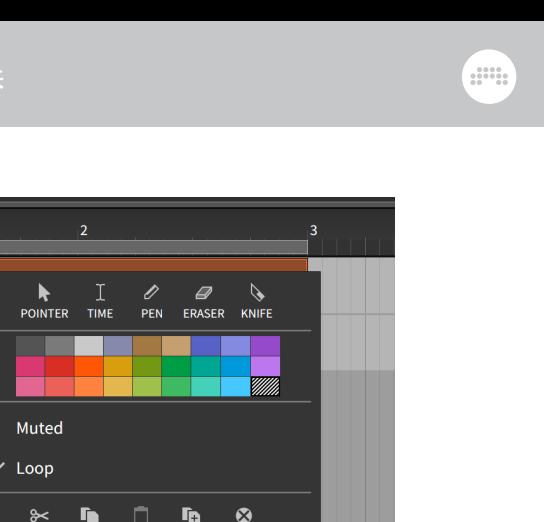

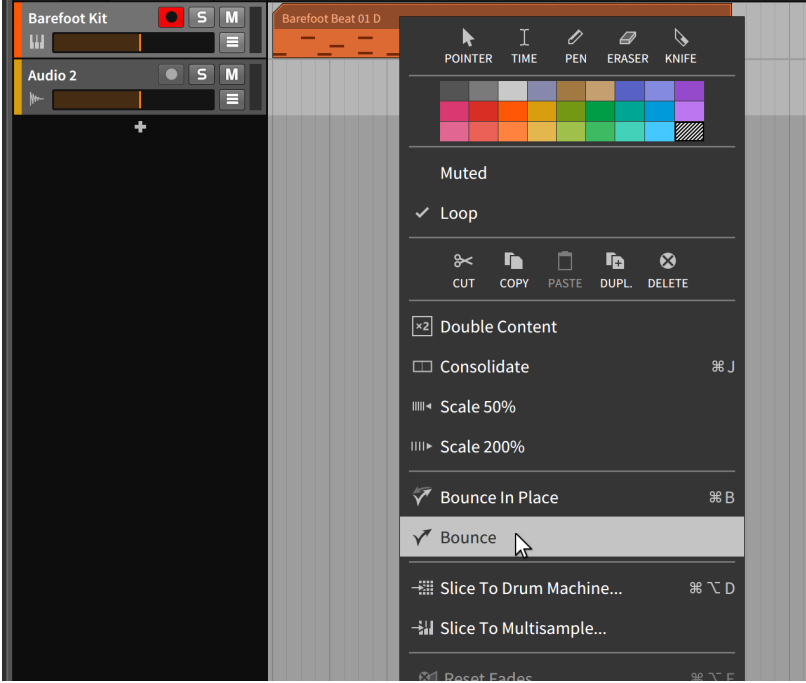

# <span id="page-327-0"></span>12.2.1. バウンス

バウンスを選択すると、ダイアログボックスが表示されます。

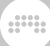

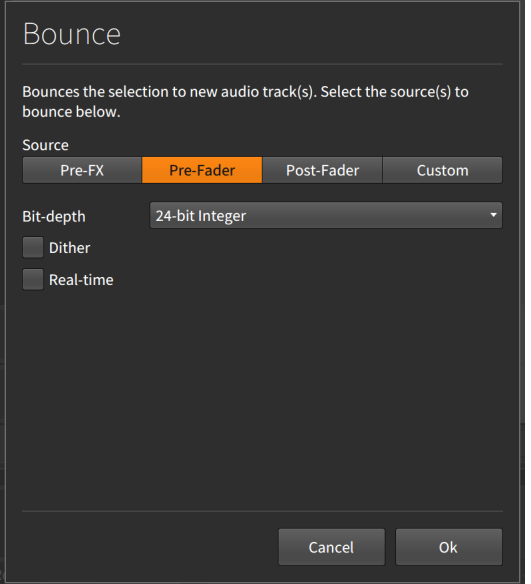

ソースで、トラックの信号経路内の場所を選択し、その箇所から出力するオー ディオをバウンスに使用します。

オーディオソースの選択肢は次の:

- › プリエフェクト(Pre-FX)は、インストゥルメントから出力されたオーディオ信 号をソースとして選択します。
- › プリフェーダー(Pre-Fader)は、トラックデバイスチェーンの後段、トラック 音量設定前(トラックフェーダー影響のない)オーディオ信号をソースとしま す。
- › ポストフェーダー(Post-Fader)は、トラックデバイスチェーンと音量設定後の オーディオ信号をソースとします。
- › カスタム(Custom)は、上記のソースに加え、トラック内のすべてのデバイス チェーン内と上層の信号接続ポイントをソースとして選択します。この設定に すると、専用の選択メニューが表示されます。

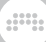

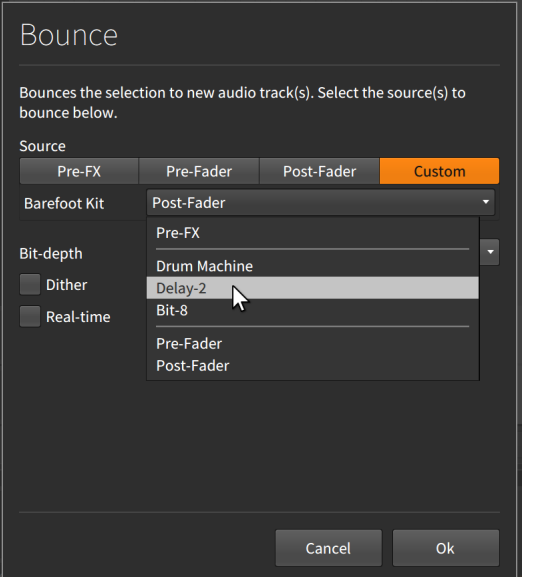

この画面例では、(Barefoot kitという名前の)インストゥルメントトラック に、Drum Machine、Delay-2、Bit-8の3つのデバイスが上層にあるため、そ れらがソースの選択肢として表示されます。これらのいずれかを選択すると、 そのデバイスから出力されたオーディオがバウンスのソースとなります。

さらにバウンスされたオーディオの品位に関わる設定が続きます:

- › ビット深度(Bit depth)は、バウンスされたオーディオファイルの解像度を設定 します。
- › ディザ(Dither)は、ビット深度にシェーピング処理を適用するかどうかを設定 します。ソースオーディオとバウンスのビット深度が異なる場合(主にバウン ス設定が低い場合)に、その間引きの補完処理が必要な際に使用します。
- › リアルタイム(Real-time)は、選択範囲を実際に再生してバウンスを実行する設 定です。外部ハードウェアなどをバウンスする際、ここは必ずオンにします。

設定を確定しましたらOkボタンのクリックで、オーディオを新しいトラックに バウンスします。

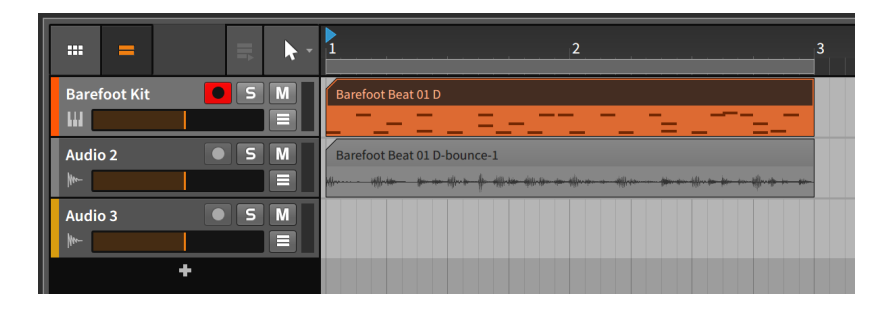

and

標準のプリフェーダーバウンスは、、[ALT](Macでは[SHIFT]+[CTRL])キーを 押しながらクリップをクリック&ドラッグすることでも、お好みの場所にバウン スできます。

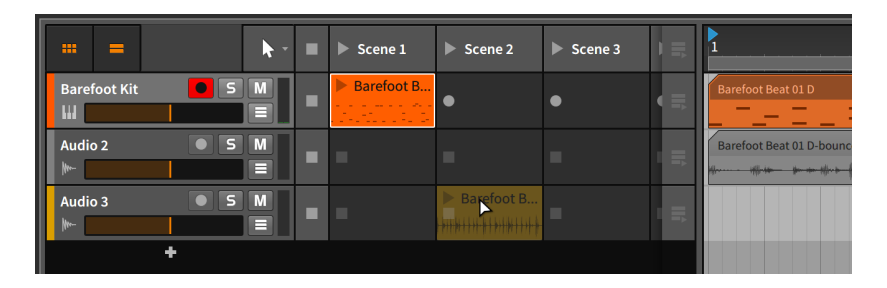

## 12.2.2. バウンスインプレースとハイブリッドトラック

バウンスインプレースはバウンスと同様、オーディオを書き出す機能ですが、2 点の違いがあります。

まず、インストゥルメントから直接出力(プリエフェクト/Pre-FX)したオーディ オをソースにしますので、ソースを選択するダイアログボックスは表示されませ  $h<sub>o</sub>$ 

次に、バウンス対象のクリップをバウンスされた結果に置き換えます。

#### ●注記

バウンスインプレースは、ソースクリップを削除しますので、この機能を使 用する前にクリップを何処か(おそらくクリップランチャー)にコピーをして おくことをお勧めします。

#### 注記

バウンスインプレースを使用して、グループトラックのメタクリップ[\(「アレ](#page-103-0) [ンジャーのメタクリップとグループトラック」](#page-103-0)を参照)をバウンスをする場 合、新規バウンスされたクリップは、ソースクリップを置き換えるのではな く、グループトラックのマスタートラックに配置されます。従いまして、グ ループトラックは、そのセクションのコンポーネントトラックを無視し、バ ウンスされたクリップのオーディオのみを出力します。

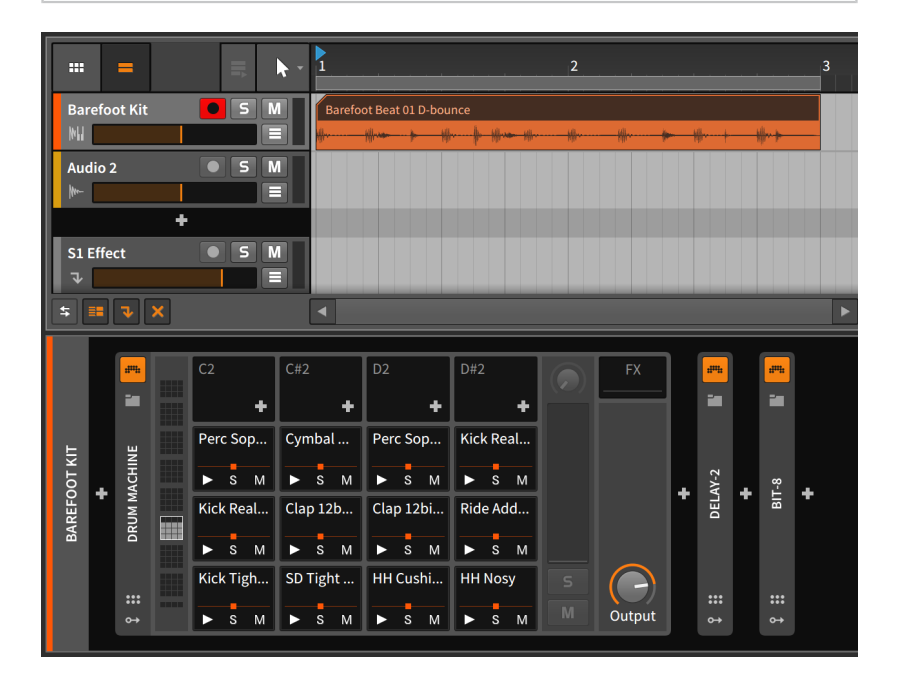

この例では、トラック上のクリップが、ノートクリップ1つのみでしたの で、Bitwig Studioはデバイスチェーン全体を維持しながら、インストゥルメン トトラックからオーディオトラックに変換しました。

トラックに他のノートクリップが存在する場合、インストゥルメントトラックか らハイブリッドトラックに変換します。

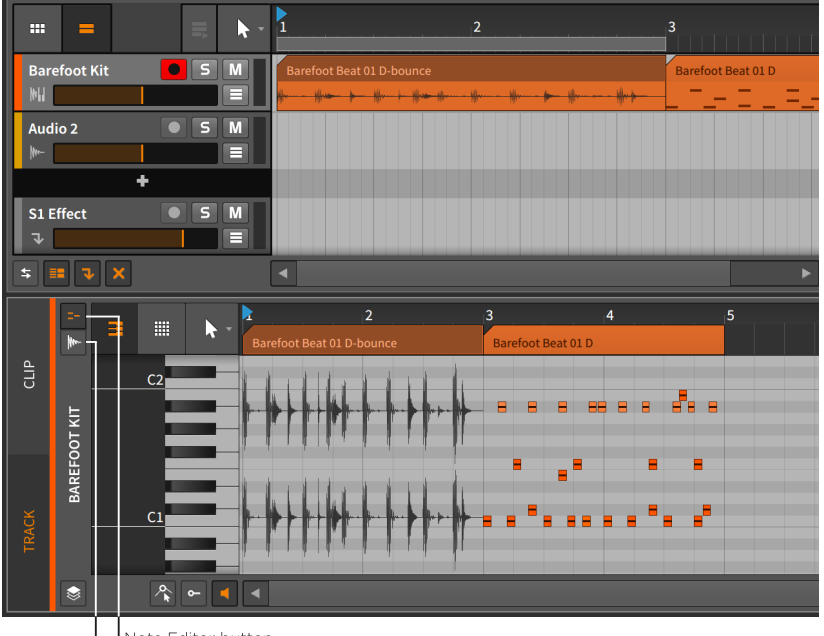

and

Note Editor button Audio Editor button

ハイブリッドトラックはオーディオクリップとノートクリップの両方を扱 うため、詳細編集パネルには、両方にアクセスするためのオーディオエディ ターとノートエディターボタンが用意されます。これらのボタン(およびパネ ル)は、レイヤード編集モードで解説した通りに機能します([「レイヤー編集モー](#page-286-0) [ド」を](#page-286-0)参照)。それ以外の場合、ハイブリッドトラックはインストゥルメントト ラックやオーディオトラックと同じように機能します。

#### 1注記

ハイブリッドトラックで作業をする場合、Bitwigデバイスは、関係のない信 号を受けた場合にバイパスします。例えば、通常のノートエフェクトとイ ンストゥルメントデバイスは、オーディオ信号を受けた場合、バイパスされ ます。また、インストゥルメントおよびオーディオエフェクトデバイスは、 ノート信号を受けた場合、それらを利用する可能性があるため、次のオー ディオデバイスおよびモジュレーターに受信したノート信号を送信します。

このルールの例外として、Grid(グリッド)を使用するデバイスであります。 その場合、何かしらの"スルー(Thru)"動作を定義するルーティングパラメー ターがあり、そこの設定に従います。[\(「グリッドデバイスとスルー信号」](#page-438-0)を 参照)

## 12.3. ノートにスライスする

サンプルループを使用した音楽制作に慣れ親しんでいる場合、音楽的なスライ ス(チョップ)操作の概念は、既にお馴染みかもしれません。このアイデアは、 オーディオ波形を分割して、それぞれの部分をノート情報でトリガー再生できる ようにし、演奏に用いたり、再構築をしたりするために生まれました。

and

オーディオクリップを右クリックすると、いくつかのスライスコマンドがコンテ キストメニューに提示されます。(これらのコマンドはCLIPメニューからもアク セスできます。)

### 12.3.1. マルチサンプルスライス

スライス - マルチサンプルに...コマンドを選択すると、ダイアログボックスが表 示されます。

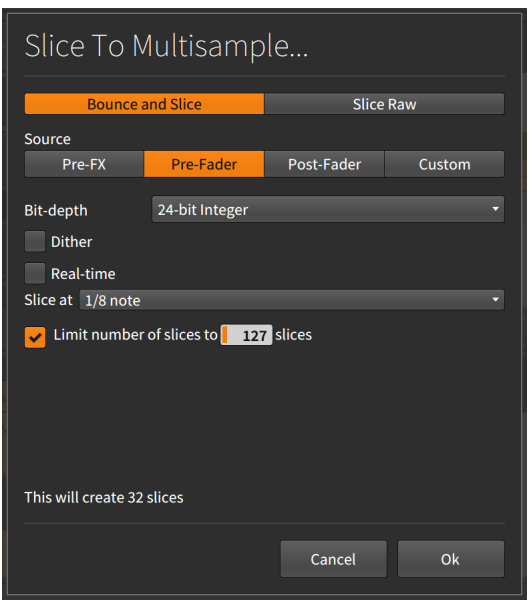

ここでは、スライスソースに関する2つの設定から始まります:

- › バウンスとスライスは、クリップをバウンスしてカラスライスをします。この 設定では、バウンスダイアログと同じ、ソース信号を選択する設定が表示され ます[\(「バウンス」](#page-327-0)を参照)。
- › ロウスライスは、ソースイベントをデバイスで処理をせずにそのままスライス をします。

いずれのスライスモードでも、どのようにスライスをするのかの設定がありま す。スライスメニューでスライス間隔を決定します。ここでは、イベントベース の間隔(ビートマーカー、オンセット、オーディオイベント)と時間ベースの間隔 (小節、半拍、4分音符、8分音符、16分音符、32分音符)などをメニューから選 択します。

and

スライス数を次に制限は、実行した際の最大スライス数の制限を有無を設定しま す。オンにした場合、スライス数が個々の設定値に達すると自動的にスライスを 停止します。

ここでは、ロウスライスモードで、オンセット間隔のスライスを実行しま す。OKボタンのクリックで、これに従って生成されたノートクリップを含むイ ンストゥルメントトラックが新規作成されます。

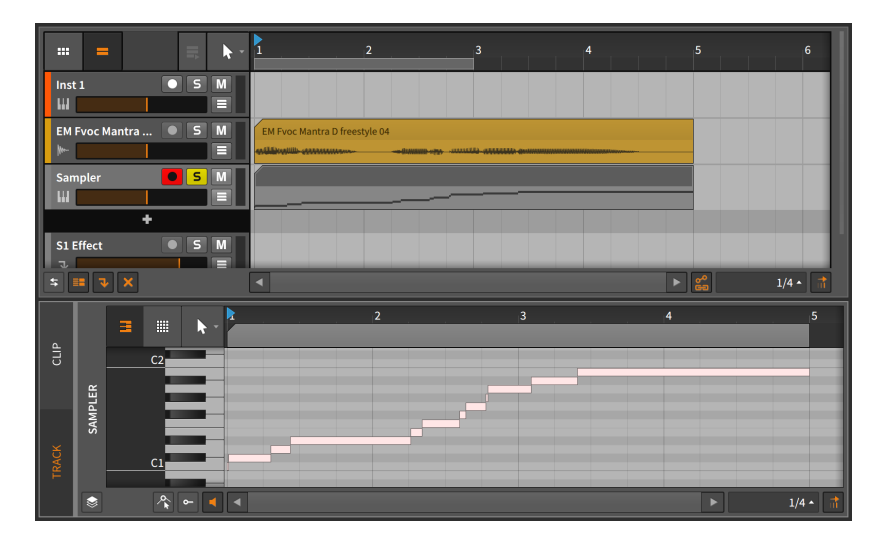

この新しいインストゥルメントトラックでは、SAMPLERデバイスが追加され、 スライスされたオーディオは、同時作成されたノートクリップで順番にトリガー 演奏できるように、SAMPLER内に割り振られます。

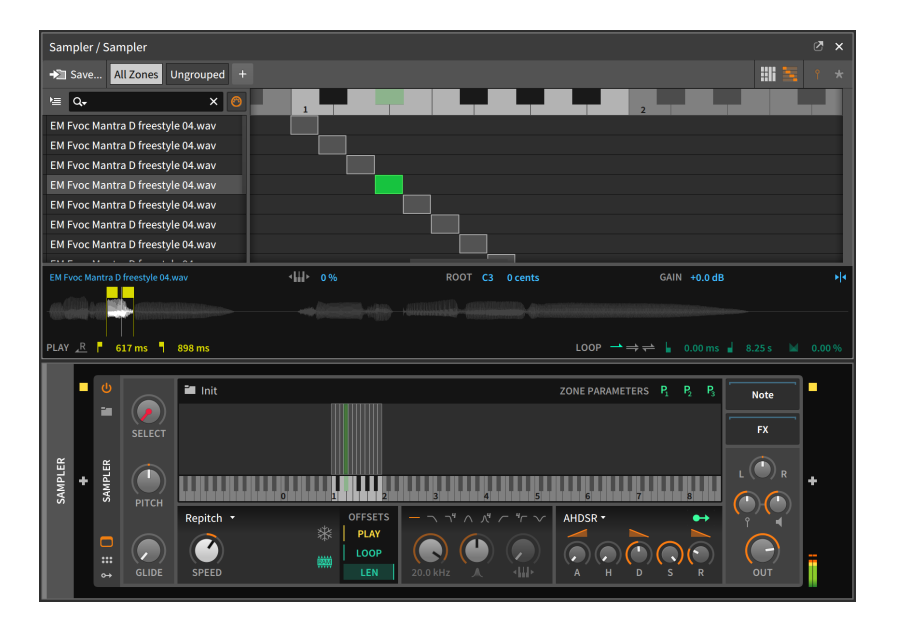

and

これで、オリジナルのオーディオクリップをミュートして、この新しいトラック でリアルタイム演奏したり、クリップのノートイベントを編集して再配置したり して、新たなバリエーションを生み出したり、別の解釈を与えることが可能にな ります。

## 12.3.2. ドラムマシンにスライス

スライス - ドラムマシンに...コマンドは、スライス - マルチサンプルに...とまっ たく同一の方法で、扱うデバイスが異なるだけです。従いまして、設定ダイア ログも全く同一で、実行をすると、DRUM MACHINEデバイスを含んだインス トゥルメントトラックが新規作成されます。この場合、分割されたオーディオの 数分、DRUM MACHINEのスロットに割り振られます。これらのスロットには それぞれ、1つのオーディオスライスが読み込まれたSAMPLERを含むます。

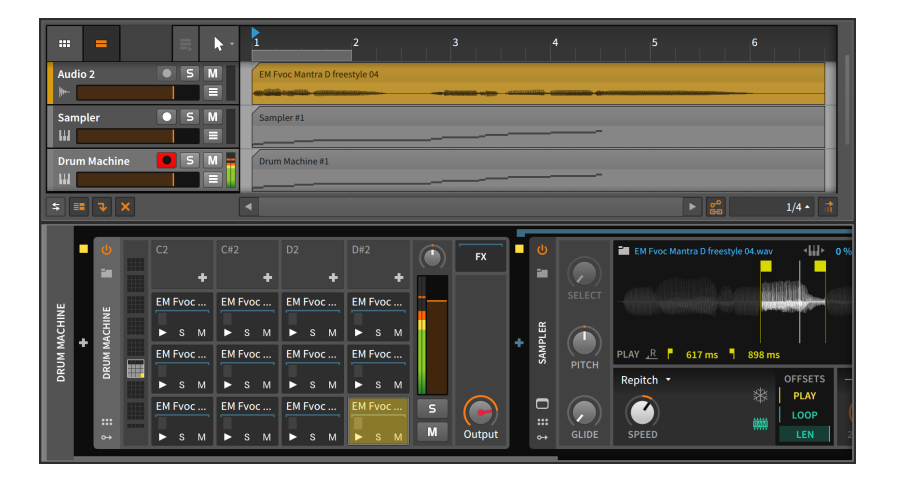

**W** 

SAMPLERを使用するのか、DRUM MACHINEを使用するのかは、実際の 作業に従います。SAMPLERはすべてのスライスを同じシグナルチェーン で扱いますが、DRUM MACHINEはスライスごとに独立したチェーン(と 1つのSAMPLER)を提供します。個々のスライスに異なる処理をする場合 は、DRUM MACHINEの方が適しているかもしれません。

結局のところ、どう活用するかはお好み次第で、Bitwig Studioはそのための選 択肢をできるだけ多く提供するだけです。

# 第13章 プロジェクトの管理と書出

この章は、タイトルは通りです。これまで、プロジェクトに関わる操作をこのド キュメントで解説してきました。ここでは、Bitwig Studioのプロジェクトファ イル管理やまだ網羅していないプロジェクトに関する詳細をいくつか見ていきま す。

and

Bitwig Studioのプロジェクトファイルは、拡張子: bwprojectを使用しま す。Bitwigプロジェクトファイルを保存すると、プロジェクトファイル名 のプロジェクトフォルダが新規作成され、その中にプロジェクトファイルを 置きます。そして、プロジェクトで新しいコンテンツファイルが生成される 度に、プログラムはその内容に合わせて、サブフォルダ(samples、pluginstates、recordings、bounceなど)をプロジェクトフォルダに新規作成して該 当のファイルを自動的に置いていきます。

Bitwig Studioには独自の環境設定と設定があり、プロジェクトで保持するプロ ジェクトベースのパラメーターもあります。また、環境設定はプログラム全体に 適用されますが、これらの設定は実際のプロジェクトファイルとフォルダの内容 と照合する必要があります。

#### ●注記

コンピューターキーボードとMIDIコントローラーのプロジェクト固有のマッ ピングを保存する方法については、マッピングブラウザーパネルを使用しま す[\(「マッピングブラウザーパネル」を](#page-372-0)参照)。

この章では、ユーザー自身の使用、あるいは他の方とコラボレーションなどのた めのプロジェクトテンプレートの保存方法をまず紹介します。そして、プロジェ クトのメタデーターと、使用ファイルとプラグインの状態を管理するプロジェク トパネル、さらにグローバルグルーブ設定と、それらがプロジェクトにどのよう に影響するのかについて簡単に解説します。さらにプロジェクト間でコンテンツ 共有方法を紹介し、最後に、Bitwig StudioのオーディオとMIDI書出について説 明をします。

#### 13.1. プロジェクトテンプレートの保存

優れたワークフローを確立することは、新規プロジェクトで効率的に作業するた めの鍵です。一般的なトラック設定、デバイスの配置、モニター設定などがあら かじめ設定されたプロジェクトテンプレートを準備しておくことは、新たな制作 に臨む際にスムーズに始められるための第一歩かもしれません。

FILEメニューの名前を付けて保存...の次に、テンプレートとして保存...コマンド があります。選択をすると、ダイアログが表示されます。

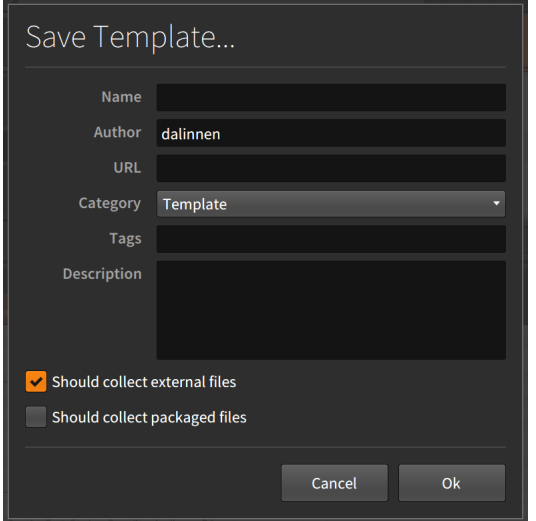

テンプレート保存の設定欄は次の6つです。

› 名称: テンプレート名を入力します。

› 著作者: テンプレートの作成者名などを入力します。(デフォルトでは、Bitwig ユーザー名が入力されています)

**W** 

- › URL: 著作者のウェブアドレスを入力します。
- › カテゴリー: このプロジェクトの種類、Template(テンプレート)、Demo(デ モ)、またはTutorial(チュートリアル)をメニューから選択します。
- › タグ: 後のテンプレート選択、あるいは絞込みをする際のメタデーターを入力 します。キーワードの入力後に[ENTER]キーを押して、確定します。タグの数 と言葉に制限はありません。

› 説明: テンプレートのより詳細な説明をここに入力します。

そして、3つの基礎的な設定が用意されています。テンプレートを開いた際 のウェルカムダイアログ表示の有無、プロジェクト保存時に外部ファイル収集の 可否、プロジェクトで使用するパッケージファイル収集の可否をチャックボック スで設定をします。

テンプレート使用して新規プロジェクトを作成するには、ダッシュボードを開 き、ホーム(Bitwigユーザー名)タブ、マイテンプレートページから、目的のテン プレートを選択します。

テンプレートを新規プロジェクトのデフォルトとして設定するには、ダッシュ ボードの設定タブ、一般設定ページのテンプレート項目のテンプレートから新規

プロジェクトのチェックボックスを有効にします。そして、表示された欄の右端 の[...]ボタンをクリックして、デフォルトに使用するテンプレートファイルを選 択します。

Hu,

# 13.2. プロジェクトパネル

プロジェクトパネルは、Bitwig Studioの"アクセスパネル"の1つです。

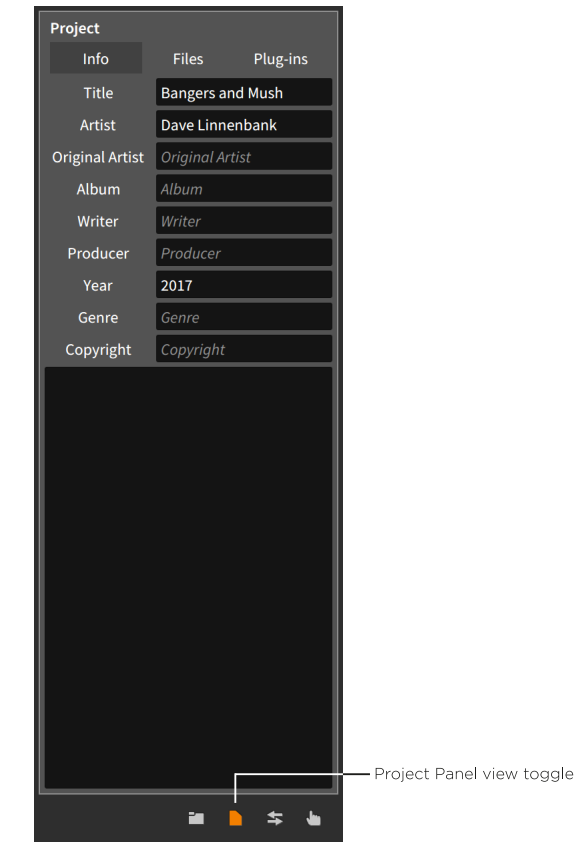

その目的に応じて、3つのタブに、明確に分割されています。

#### 13.2.1. 情報タブ

情報タブ(上の画面例)は、プロジェクトを説明するためのいくつかのメタデー ター欄が用意され、プロジェクトファイルに関する情報やメモを保持します。い わゆるファイル情報をここで扱います。

and

## 13.2.2. セクションタブ

セクションタブには、すべてのアレンジャーキューマーカー(Arranger cue markers)とランチャーシーン(Launcher scenes)をリスト表示し、それぞれの 名称と色、位置(キューマーカーの場合)とプロジェクトに含まれるクリップ数 (シーン用)を確認できます。

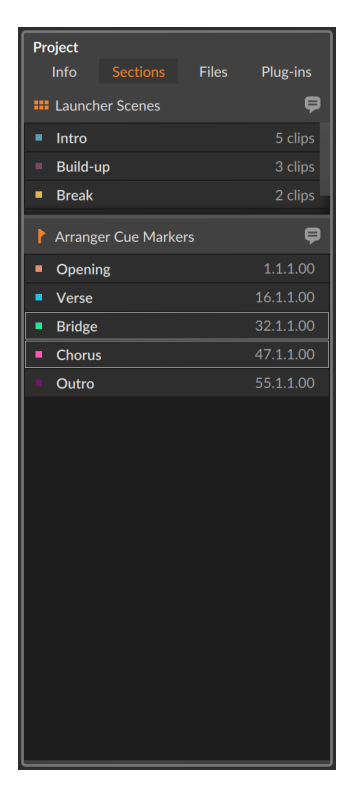

このタブのアイテム選択は、実際のアレンジャーキューマーカーやランチャー シーンでの選択と同様に機能します。例えば、[RETURN]キーを押すと、選択 アイテムがトリガーされます。そして、選択したアレンジャーキューマーカー の右クリックで、メニューから選択範囲 - ループコマンドを実行して、アレン ジャーループセレクター選択範囲に設定できます。

ding

左端のランチャーとキューマーカーアイコンのクリックで、これらの表示項目 の展開と格納が可能です。そして、項目右側の"バルーンテキスト"アイコンのク リックで、各アイテムに対するコメントを入力と確認をするための展開表示をし ます。。

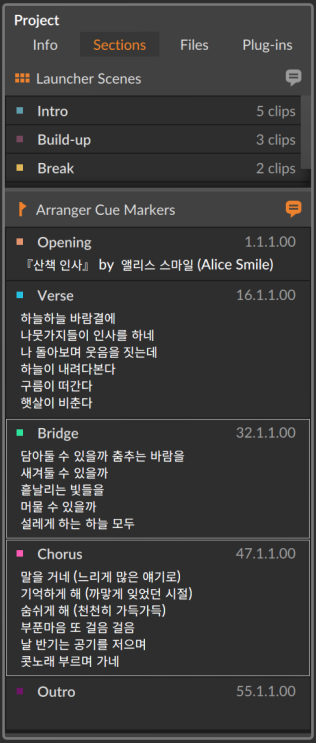

コメント表示箇所のクリックで、テキスト入力が可能になります。この操作はア イテム選択とは個別におこないますので、アイテム選択は格納表示時と同様、そ の上のヘッダー部分のクリックでおこないます。

Project Files Plug-ins  $\ddot{\mathbf{e}}$ **III** Launcher Scenes  $\blacksquare$  Intro  $=$  Build-up  $B$  Break  $\blacksquare$ Arranger Cue Markers 1.1.1.00 **Dening** 『산책 인사』 by 앨리스 스마일 (Alice Smile)  $\blacksquare$  Verse 16.1.1.00 하늘하늘 바람결에 . \_\_ . \_\_ . \_\_ .<br>나뭇가지들이 인사를 하네<br>나 돌아보며 웃음을 짓는데 하늘이 내려다본다 구름이 떠간다 . . . . . . .<br>햇살이 비춘다 **Bridge** ----------<br>담아둘 수 있을까 춤추는 바람을<br>새겨둘 수 있을까<br>흩날리는 빛들을<br>머물 수 있을까  $47.1.1.00$ **Chorus** ■ Chorus<br>말을 거네 (<mark>느리게 많은 얘기될)</mark><br>기억하게 해 (까맣게 잊었던 시절)<br>숨쉬게 해 (천천히 가득가득)<br>부푼마음 또 걸음 걸음<br>보고 비 리머 가네<br>고 그래 비리며 가네 콧노래 부르며 가네 Outro

# 13.2.3. ファイルタブ

ファイルタブは、プロジェクトで現在使用しているオーディオファイルを表示と 管理をします。

ana.

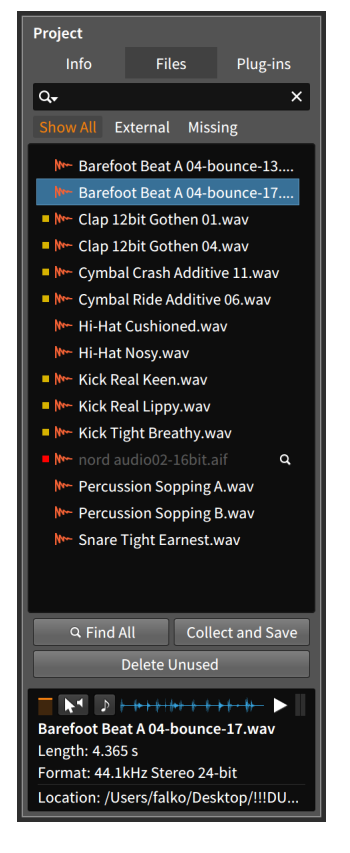

このタブの主目的は、オーディオファイルのリスト表示です。タブ上端には、 ファイル名の絞り込み検索を行うための検索欄が用意されています。そしてオー ディオファイルを1つ選択すると、情報パネル下部にその関連情報を示す情報ペ インが表示されます。その上端はブラウザーパネルと同様、選択したファイルを 試聴するための機能を提供します。([「ブラウザーパネル」を](#page-82-0)参照)

and

一覧表示されているオーディオファイルの左側には、黄色や赤色の四角形の表 示、または空白があります。これはファイルの状態を示します。

- › 左側が空白のファイルは、プロジェクトフォルダ内に保存されていることを示 します。
- › 黄色の四角形が表示されている場合は、そのファイルがプロジェクトの外部に あるか、プロジェクトフォルダの外にあることを示します。
- › 赤色の四角形が表示されている場合は、ファイルが現在、欠落しており、不 明であることを示します。そして、欠落ファイルの右端には虫眼鏡アイコンが

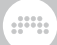

表示されます。さらにプロジェクトにファイル欠落が発生している場合、プロ ジェクトタブセクションのアイコンには感嘆符(!)が表示されます。

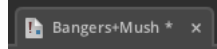

パネル枠上のテキストボタン: 全表示 / 外部 / 不明のクリックで、全ファイル、 またはそれぞれの状態のファイルのみに表示を切り替えることが可能です。

不明のオーディオファイルを検索するには、ファイルの右側にある虫眼鏡アイコ ンをクリックします。表示されたファイル選択のシステムダイアログで、検索対 象のフォルダを指定して、Openボタンをクリックします。

すべての不明オーディオファイルを検索するには、一覧表示下部にある全てを見 つけるボタンをクリックします。表示されたファイル選択のシステムダイアログ で、検索対象のフォルダを指定して、Openボタンをクリックします。

既存オーディオファイルを別のオーディオファイルに置き換える場合は、ファイ ルリスト上で置換をするファイルにマウスポインタを合わせ、その右側に表示さ れた入替ボタンをクリックします。表示されたファイル選択のシステムダイアロ グで、置換に使用するファイルを選択し、Openボタンをクリックします。

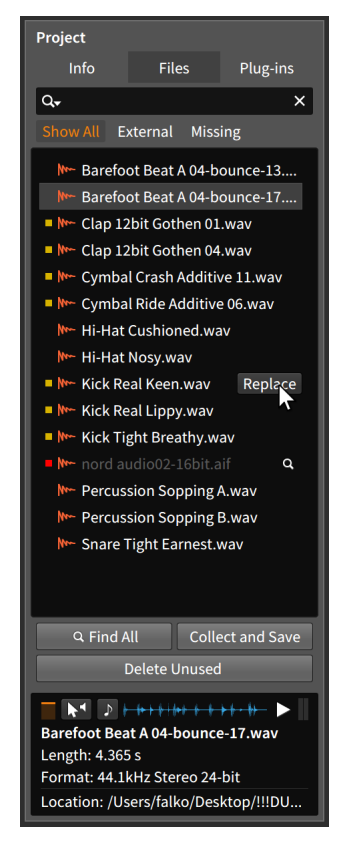

プロジェクトフォルダから未使用ファイルを削除する場合、一覧表示下部の未 使用を削除ボタンをクリックします。表示されたダイアログに一覧表示された ファイルを確認に、削除するものはチェックを、引き続き残しておきたいものは チェックを外して、OKボタンをクリックします。

 $\frac{1}{2}$ 

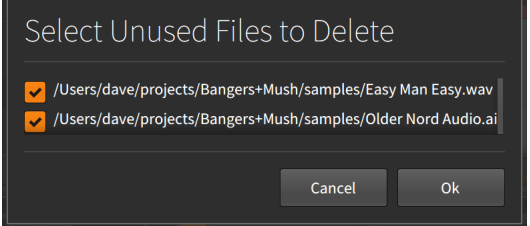

外部のオーディオファイルをプロジェクトフォルダに移動をするには、一覧表 示下部の収集して保存ボタンをクリックします。表示されダイアログで、ファイ ル収集に関する設定をします。通常の外部ファイル収集は、プロジェクトフォ ルダ外のファイルを取集にチェック、Bitwig Studioパッケージ内のファイル も収集する場合はパックに属したファイルを収集にチェックを入れます。最後 に、OKボタンのクリックで、ファイル収集が実行されます。

ana.

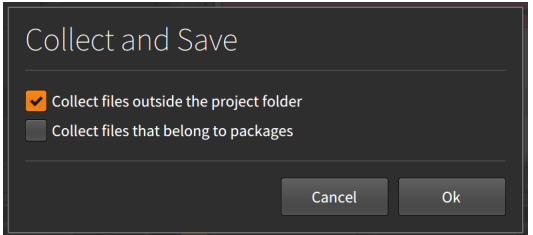

収集して保存ボタンの操作は、FILE › 集めて保存...コマンドと同一機能で す。FILEメニューは常に画面表示されますので、ファイルをプロジェクトフォ ルダに集める際は、メニューコマンドを使用した方が操作が簡潔かもしれませ  $h<sub>o</sub>$ 

#### 第13章 プロジェクトの管理と書出

ding

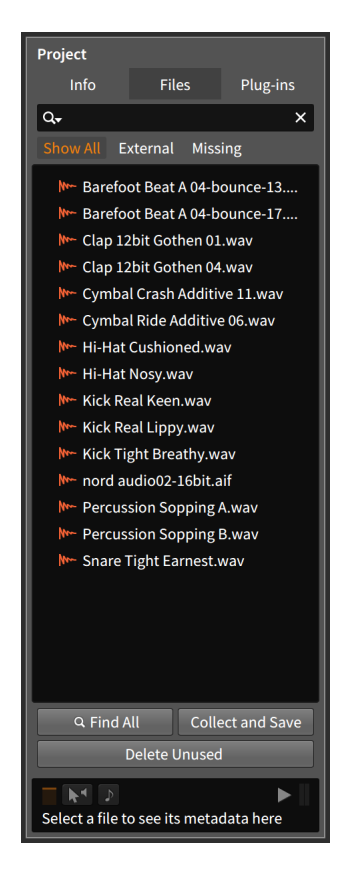

# 13.2.4. プラグインタブ

プラグインタブでは、現在のプロジェクトで使用されているプラグインの表示と 管理をします。

#### 第13章 プロジェクトの管理と書出

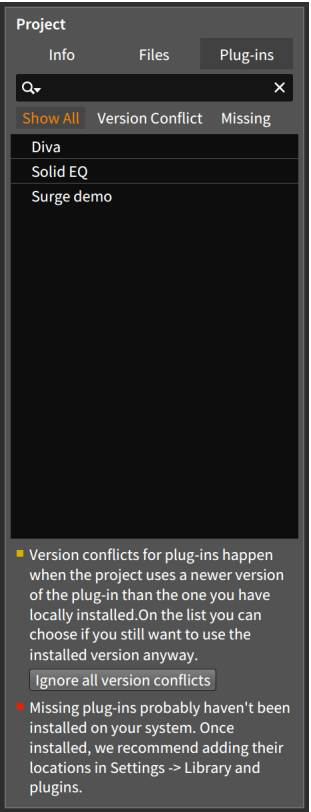

このタブの構造と操作はファイルタブとほぼ同じです。この場合、タブの主目的 は、プラグインの一覧表示です。リストの上端には検索欄、そして、一覧表示さ れているプラグインの左側に、黄色や赤色の四角形の表示、または空白でプラグ インの状態を示します。

and

› 左側に空白があるプラグインは正常に動作しています。

› 黄色の四角形は、プラグインのバージョン競合を示します。これは、システム で検知したプラグインが、プロジェクトに保存されたプラグイン情報よりも古 いバージョンであることを意味します。これが発生した場合、(プラグインの ダウンロードと更新などで)手動で解決するか、Bitwig Studioにこの競合を無 視するように設定をするかのいずれで、解消できます。

Bitwig Studioで、すべてのプラグインバージョンの競合を無視するように設 定するには、プラグインリストの下部の全バージョンの競合を無視ボタンをク リックします。

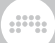

› 赤色の四角形は、プロジェクトで使用されているプラグインが現在欠落し ており、不明であることを示します。この場合、問題のプラグインをBitwig Studioで設定したプラグインロケーションに手動でインストールすることで 解消できます。インストール済みで不明の場合は、プラグインロケーションに 正しくインストールされているかどうかを確認します。(ダッシュボードのプ ラグインローケーションに関する詳細は、[「その他の設定」に](#page-32-0)記載していま す。)

パネル枠上のテキストボタン: 全表示、競合、不明のクリックで、全プラグイン (デフォルト)、またはそれぞれの状態のプラグインのみに表示を切り替えること が可能です。

### 13.3. グローバルグルーブ

シャッフルの音楽的アイデアの1つで、バランスの取れた(またはストレートな) リズムパターンに適度なノリを与えるために使用します。いわゆるスウィング 機能は、2拍目の(偶数)ノートを少し遅らせる(あるいは揺らせる)ことで、この ノリ=グルーブを生み出します。Bitwig Studioのグルーブ機能は、このアイデ アを適用して、ストレートにプログラムされたノート演奏に適度なスウィングを 与えます。この機能は非破壊的で、いつでも調整または無効にすることができま す。

クリップには、それ自体の独自のシャッフルとアクセント設定が用意されていま すが([「シャッフルセクション」を](#page-109-0)参照)、グルーブ設定自体はプロジェクトレベ ルでおこなわれます。それゆえにここでは"グローバル"という言葉が使用されて います。

グローバルグルーブ設定は、PLAYメニューからアクセスします。

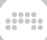

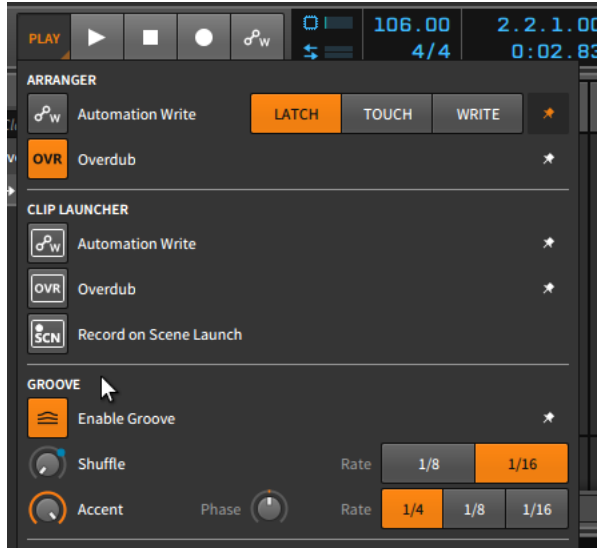

有効 - グルーブボタンをオンにすると、グローバルグルーブ設定が、それを要 求するすべてのクリップに適用されます。

シャッフルパラメーターは2つです:

- › Rate(レート)は、グルーブを適用する音価: 8分音符または16分音符に定義し ます。
- › シャッフルノブは、スウィング量を設定します。具体的には、偶数ノートが、 その次の下位音価にタイミングにシフトする量(距離、0.00%から100%)を扱 います。従いまして、レート設定が16分の場合、偶数の16分音符のイベント は、シャッフル設定によって、最大32分音符後ろに遅れて演奏されます。

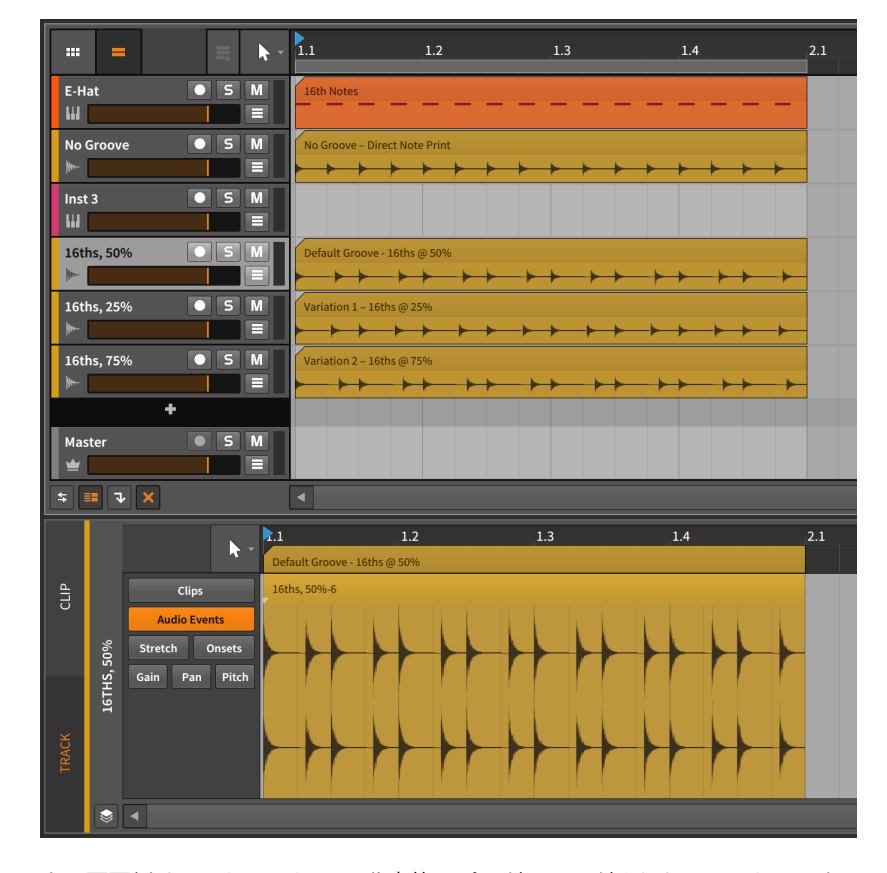

and

上の画面例は、ストレートの16分音符でプログラミングされたソーストラック (E-Hat)、それをグルーブなしと異なるスウィング量(レートはすべて16分に設 定)でオーディオトラックに書出したもので、シャッフルを適用した結果を視 覚化で示します。

詳細編集パネルは、50%シャッフル設定のトラックを表示しています。ここで は、偶数位置の16分音符が、32分音符の半分(=64分音符)分、後ろにシフトし ていることを明確に見て取れます。

アクセントは、3つのパラメーターで定義をします。

- › Rate(レート)は、アクセント(強調)を適用する音価: 4分音符、8分音符、また は16分音符を定義します。
- › アクセントノブは、レート設定の箇所の相対的な強調量を0.00%から100%の 間で設定します。

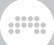

› Phase(フェイズ)は、アクセント間隔(レート値)がシフトするオフセット量 を-50.0%から50.0%の間で設定します。

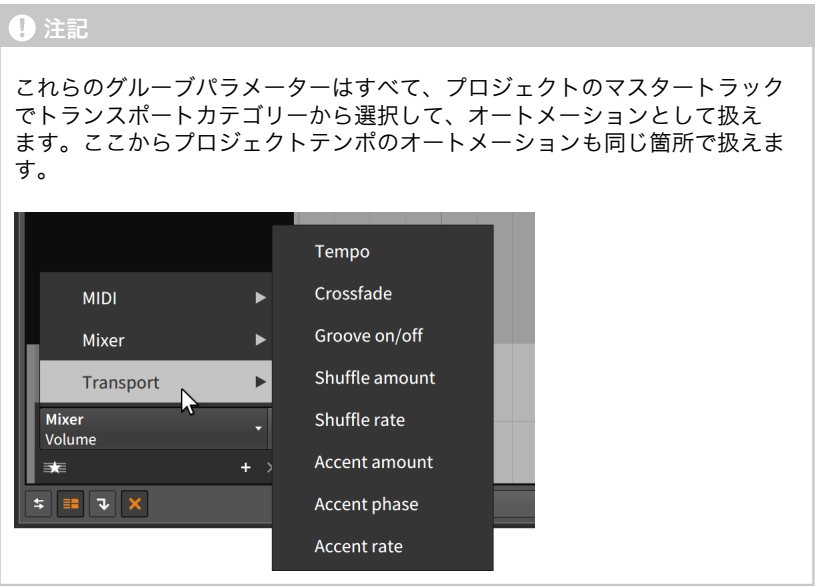

## 13.4. 複数プロジェクト間の作業

Bitwig Studioでは、あるプロジェクトの作業を簡単に別プロジェクトに取り込 むことができます。これは、ブラウザーパネルを介して独自のライブラリコンテ ンツを保存するか、開いているプロジェクト間でデーターを直接転送することに よっておこなうことができます。

#### 13.4.1. ブラウザーパネルにクリップを追加

ライブラリにクリップを追加するには、クリップをクリックしてブラウザーパネ ルにドラッグします。その際に表示されたダイアログで、必要に応じてクリップ 名を編集し、適切なタグや必要な情報を追加したら、Okボタンをクリックしま す。

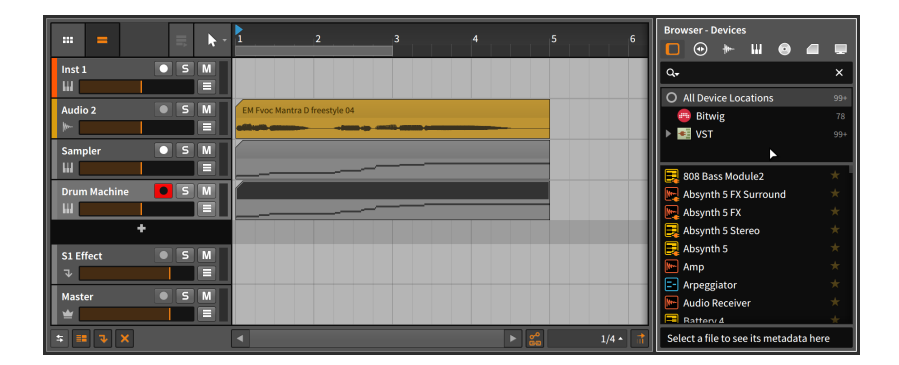

クリップをドラッグする場合、ブラウザーパネルの表示タブを気にする必要は ありません。実際、マウス操作で適切なパネルを呼び出すことができるため、ド ラッグを開始する前にブラウザーパネルを開く必要さえありません。また、ブラ ウザーパネルは、[B]キー操作でいつでも開くことができます。

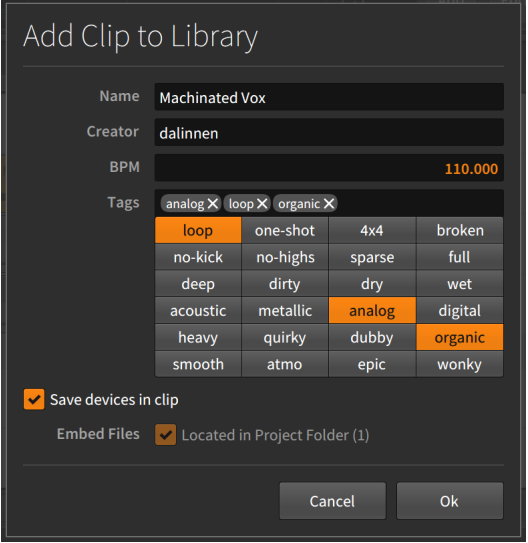

クリップを保存したら、ブラウザーパネルのクリップタブからアクセス可能にな ります。

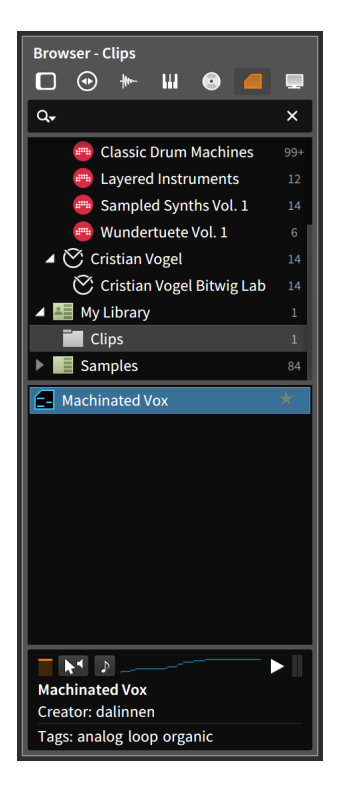

この方法で保存されたクリップには、独自のパラメーター、トラックのデバイス チェーン、およびオートメーションデーターも含めることが可能です。

ana.

## 13.4.2. プロジェクト間の直接移動

Bitwig Studioでは、複数のプロジェクトを同時に開くことが可能です。開いて いる各プロジェクトはウィンドウヘッダーのプロジェクトタブセクションに表示 されます([「プロジェクトタブ」を](#page-48-0)参照)。これらのタブは、プロジェクトをすば やく切り替えるだけでなく、プロジェクト間でデーターをコピーにも利用できま す。

あるプロジェクトから別プロジェクトにクリップを転送するには、元のプロジェ クトでクリップを選択してコピーを実行します。そして対象のプロジェクトに 切替えて、再生ヘッドを目的の挿入箇所をクリック(あるいは、クリップラン チャースロット、アレンジャータイムライン上の位置のクリック)で指定し、 ペーストを実行します。

#### **A 注記**

同一プロジェクト内で、クリップをコピー&ペーストした場合、元クリップ のオートメーションは維持されますが、デバイスチェーンは維持されませ ん。そしてプロジェクト間でクリップをコピー&ペーストした場合は、どち らも維持されません。

and

あるプロジェクトから別のプロジェクトにデバイスを転送するには、元のプロ ジェクトでデバイスを選択してコピーを実行します。そして対象のプロジェクト に切り替えて、目的のトラックを選択し、ペーストを実行します。

さらにもう1つの方法、開いているプロジェクトから別のプロジェクトに直接ア イテムをドラッグして任意の箇所に置くことができます。

開いている2つのプロジェクト間でアイテム転送は、元のプロジェクトで、対象 プロジェクトのタブにアイテムをクリック&ドラッグします。マウスボタンを押 したまま、対象プロジェクトのタブに重ねると、画面が対象プロジェクトに切り 替わります。そして画面が変わったら、適切な場所にアイテムを重ねてマウスボ タンを離します。

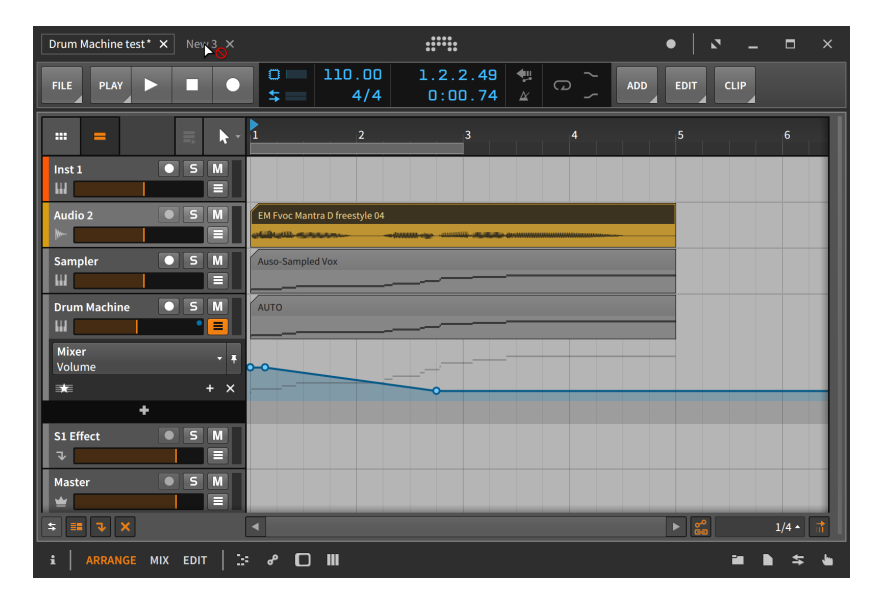

禁止アイコンカーソルは、プロジェクトタブ自体がアイテムを受け付けないこと を示します。プロジェクト画面の切り替えに一呼吸ありますが、この方法はとて もシンプルかつ、1度の操作で迅速に、対象プロジェクトにアイテムを移すこと ができます。

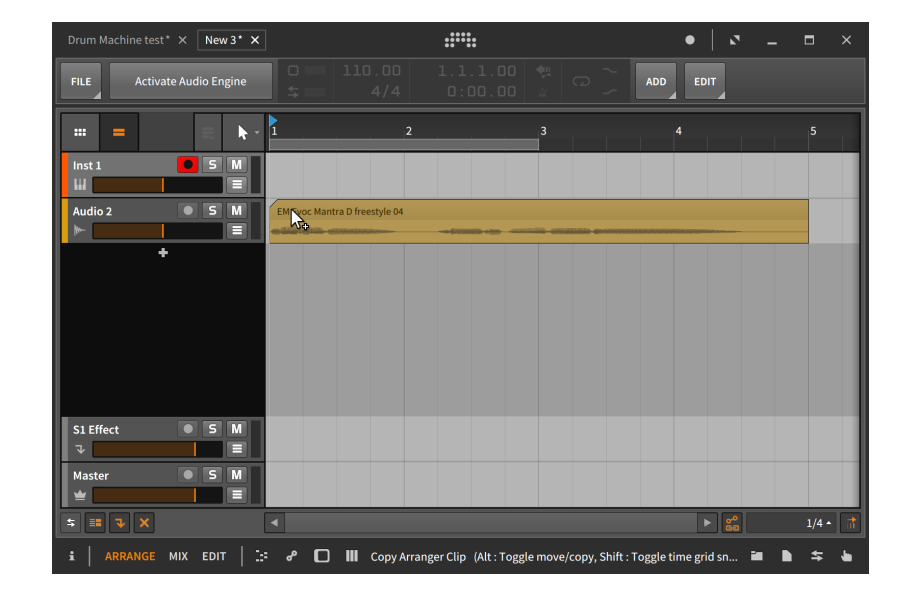

ana.

#### □ 注記

プロジェクト間でのクリップのドラッグコピーは、コピー&ペーストコマ ンドの実行と同様、クリップのみが維持され、オートメーションやデバイス チェーンは維持されません。デバイスは同じ方法で個別に転送できます。

#### 1注記

あるプロジェクトから別のプロジェクトに複数のトラックをコピーすること も可能です。複数のトラックを選択して上記の方法を使用します。この際、 目的のすべてのトラックを1つのグループトラックにまとめた上で、その1つ のグループトラックを2番目のプロジェクトに転送し、トラックのグループ 化を解除することもできます[\(「トラックの作成と選択」](#page-75-0)を参照)。

## 13.5. オーディオ書出

Bitwig Studioで、オーディオを書き出すにはエクスポートするには、FILE › 書 出 - オーディオ...機能を使用します。このコマンドを実行すると、書出ダイアロ グボックスが表示されます。

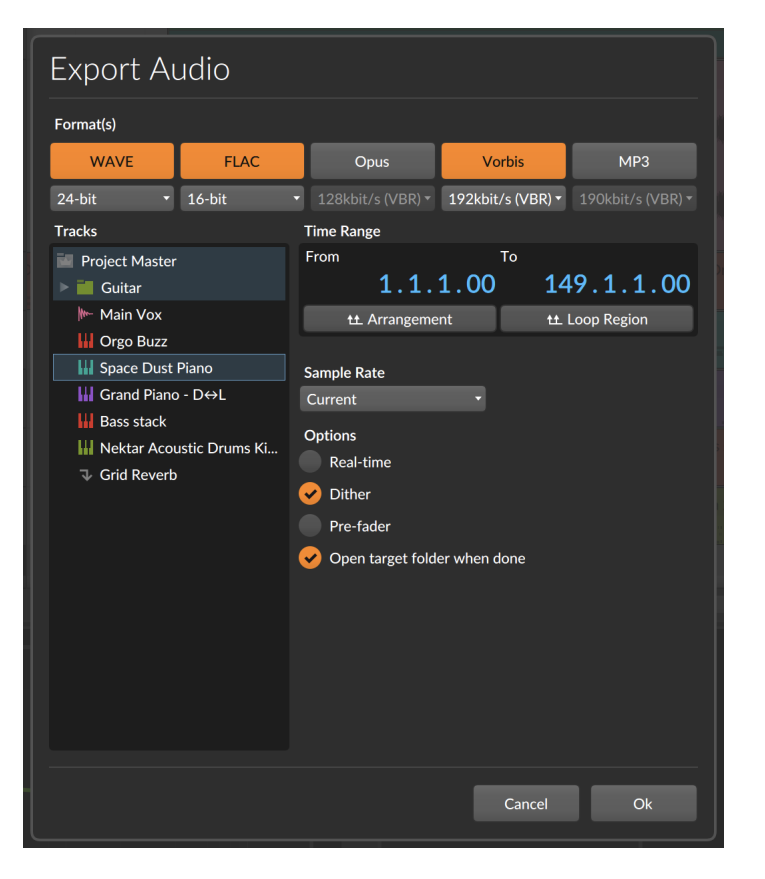

- › フォーマットは、書き出すオーディオの形式を設定します。目的の形式ボタン をクリックしてオンにすると、選択トラックはその形式のオーディオで書き出 されます。ここでは、複数の形式を選択することが可能で、その場合は、形式 ごとに書き出し処理がおこなわれます。フォーマットが選択されると、その形 式に応じた書出品位を設定するメニュー(フォーマットボタンの下)が設定可能 になります。数字が大きいほど、高品位で書き出されます。
- › トラックは、プロジェクト内のすべての有効トラックを一覧表示します。プ ロジェクトを完成したステレオミックスとして書き出す場合は、最上部にあ るProject Masterを選択します。また、選択したトラックを個別に書き出す ことも可能で、選択されたトラックは、個々のオーディオファイルとして書き 出されます。トラックを選択するには、目的のトラックをマウスクリックしま す。この際、複数トラックの選択も可能で、グループトラックは、選択可能な フォルダとして表示され、展開してその子トラックにアクセスすることも可能 です。

› 時間範囲は、プロジェクト内の書出範囲を開始位置と終了位置の設定で決定 します。アレンジャータイムラインで時間範囲が選択されている場合、ここの 設定はその範囲に設定されます。下のアレンジメントボタンのクリックでプロ ジェクト全体、ループ範囲ボタンでアレンジャータイムラインのループ設定を 従って、この範囲を設定できます。選択をしていない場合は、プロジェクト全 体が範囲設定されます。

and

- › サンプルレート設定は、書出時のサンプルレートを設定します。デフォルト の現在設定(Current)では、オーディオエンジンの現在のサンプルレートを使 用します。この場合、サンプルレート変換処理をせずに、書き出されます。他 の設定にした場合、オーディオエンジンのサンプルレート合致しない場合は、 サンプルレート変換処理を通じて書き出されます。
- › オプションでは、さらに4つの設定が用意されています。
	- › リアルタイムは、標準のオフラインバウンスではなく、リアルタイムで書き 出しを実行します。つまり、オーディオ再生をしながら別のトラックに録 音するのと同じ方法です。この設定は、外部のハードウェアデバイスなどと オーディオを行き来する設定のあるプロジェクトやトラックを書き出す際に 使用します。また、モニターしている状態と同じ質感を書き出したオーディ オに求める場合も有用です。
	- › ディザーは、オーディオ品位を下げて書き出す際に使用します。理屈は少 量の非可聴ノイズを加えることで解像度の間引き処理結果を滑らかにしま す。Bitwig Studio高解像度の内部オーディオを低解像度で書き出す際に最適 です。
	- › プリフェーダーは、すべてのミキサーのボリューム設定とオートメーション を無視したオーディオを書き出す際に使用します。他のオーディオソフト ウェアでミキシングする場合や、プロジェクトコラボレーションの相手が、 同じプラグインやBitwig Studioを持っていない場合などで、ステムオーディ オが必要な際に役立ちます。
	- › 完了後にターゲットフォルダを開くは、書出終了後に書き出されたファイル のフォルダを自動的に表示するかどうかを設定します。

Okボタンのクリックで、ファイル書出が実行されます。

#### △ 注記

この方法で書き出しが可能なのは、アレンジャータイムラインの身です。ラ ンチャークリップは、この方法でオーディオ書出をすることはできません。

オーディオ書出機能は、(アレンジャータイムラインの)現在の選択範囲をデ フォルトの書き出し範囲に使用します。従いまして、単独トラックの単一のク リップの書き出しは、目的のクリップを選択してFILE › 書出 - オーディオ...

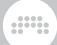

## 13.6. MIDI書出

Bitwig Studio から MIDIファイルを書き出すには、FILE › 書出 - MIDI...機能を 使用します。実行をするとシステムのファイル保存のダイアログが表示され、 名前をつけて任意の箇所に標準のMIDIファイルとして保存します。書き出され たMIDIファイルは、プロジェクトのアレンジャータイムラインに存在する、ト ラックごとに整理されたすべてのノートを含みます。
# and

# 第14章 MIDIコントローラー

MIDIコントローラー(あるいはコントローラー)は、あらゆる制作環境や演奏設定 において重要な部分になる可能性があります。Bitwig Studioは、ノート演奏し ている場合でも、物理的なノブやスライダーでプログラムのパラメーターを操作 する場合でも、一般的なMIDIコントローラーを使用してこれらのことをおこな ことができます。

Bitwig Studioには、様々なコントローラースクリプトが付属します。これら のスクリプトは特定のMIDIコントローラー用にプログラミングされ、Bitwig Studio専用のコントローラーとして扱うことがきます。また、Generic(汎用)設 定のためのコントローラースクリプトもいくつか用意され、このことで、ほぼす べてのコントローラーをBitwig Studioの操作に使用できます。

汎用コントローラーの場合、基本機能のみを使用します。キーボードコントロー ラーの場合、ノート情報の送信が可能です。また、割り当て可能なノブを装備す る場合、それらのノブをBitwig Studioのマッピング可能なコントロールーに割 り当てることができます。

専用のスクリプトが用意されているコントローラーは、そのコントローラーの装 備や仕様に従い、より多くの機能と操作が可能です。トラックミキサーの操作、 デバイスのリモートコントロールとパラメーター操作、トランスポートやクリッ プのトリガーなどをおこなえるものもあります。メーカーは勿論のこと、サイ ズ、形状、機能などがコントローラーによって異なるため、Bitwig Studioでも コントローラーに合わせて、異なる組み込みマッピング(スクリプト)を用意しま した。

## 注記

JavaScriptとMIDI仕様の知識がある方なら誰でも、付属のコントローラー スクリプトをカスタマイズしたり、独自のスクリプトを作成することもでき ます。Bitwig StudioのコントローラーAPIの詳細については、ダッシュボー ドのヘルプタブ、ドキュメントページから様々な開発者リソース(Developer Resources)を見つけることができます。

この章では、コントローラーのデフォルトマッピング(対応コントローラーを使 用した場合)と手動で割り当てたMIDIマッピングの両方を使用する方法について 説明します。また、手動マッピングの管理についても言及します。そして、マッ ピングブラウザーパネルを介したシンプルなパラメーターとコントローラー(ま たはコンピューターキーボード)のペアリング方法についても解説します。

## 14.1. ソフトコントローラーの割当

Bitwig Studioで使用されるすべてのコントローラーでは、特定のデフォルト動 作で利用可能です。まず、ダッシュボードに戻り、コントローラーの追加と設定 が正しくおこなわれたかどうか、再確認します。そして、すべてのデバイスで利 用可能なリモートコントロールペインを見ていきましょう。

ding

## 14.1.1. リモートコントロールペイン

7章[デバイス入門](#page-167-0)で解説した通り、実際のデバイスコントロール要素はすべ て、デバイスパネル内にあります。このセクションでは、再びデバイスパネルに 注目し、ソフトコントローラーの割り当てがいかに簡単なのかをもう一度確認し ます。

"ソフトコントローラーの割当"とは、プロジェクト内のトラックやデバイスで、 焦点を当てたものに対して、利用できるコントローラー割当のことを指します。 デフォルトの状態では、この機能は、現在選択されているデバイスのみを対象と します。

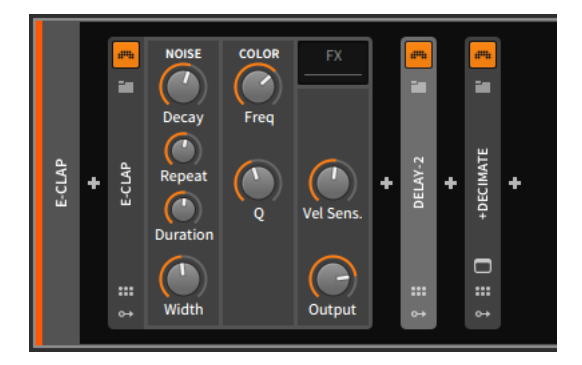

上記の画面例では、わずかに明るくなったデバイスヘッダーが示す通り、(折り 畳まれている)Delay-2デバイスが現在選択されています。E-CLAPデバイスをク リックすると、選択デバイスがE-CLAPになります。この場合、有効なMIDIコン トローラーがBitwig Studioに認識されていれば、デバイスのパラメーターに色 のついた印が表示されます。

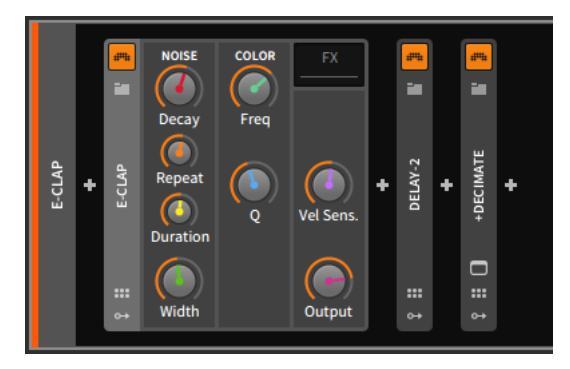

着色されている(印のついた)コントローラーは、8つのソフトコントローラーと 連動していることを示します。割当ての詳細は、デバイスヘッダーのリモート コントロールボタン(6つの円が2列に並んだアイコン)のクリックで、デバイス マッピングペインを表示して確認できます。

And a

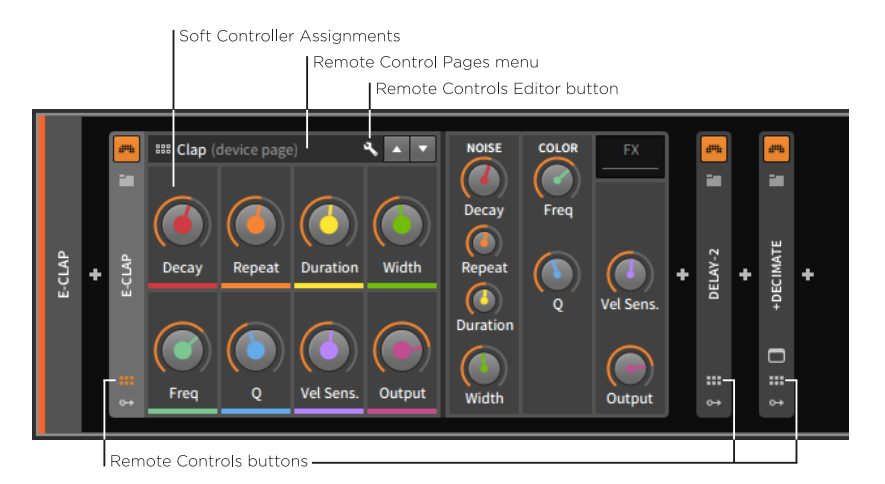

リモートコントロールペンは、デバイスのソフトコントローラーの割当を8つの コントロールで示します。それぞれのコントローラーにカラーアクセントがつ きます。これが割り当てたパラメーターの印の色になります。このことで、どの パラメーターがどのノブと連動しているのかを視覚的に確認できます。これら8 つのコントローラーは、ハードウェアコントローラーと連動して利用するため、 そのカラーアクセントは、上列左端から順番に虹色の順序(赤、橙、黄、緑、青 緑、青、藍、紫)で示され、変更することはできません。これは、特定のハード ウェアコントロールで、様々なソフトウェア割当てを扱う際、その連動を視覚的 に確認する際に役立ちます。例えば、ハードウェアコントローラーの左上や左端 のノブやフェーダーは、常に赤のソフトウェアコントローラーの操作に使用しま す。

#### ●注記

これらのコントロールは、割り当てられたパラメーターの種類に応じて、ノ ブ、ボタン、またはセレクター(右端に下向き矢印で示されるドロップダウン メニュー)のいずれかを使用します。

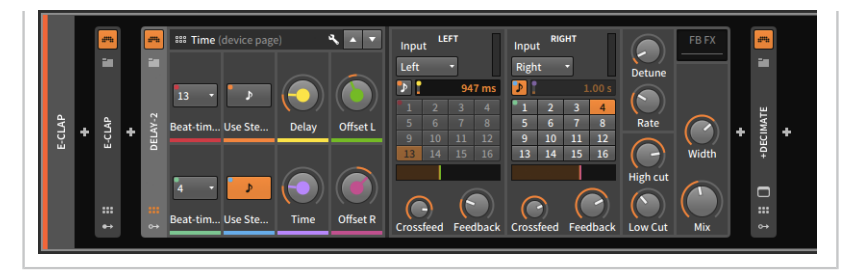

ソフトコントローラーの名称変更は、ソフトコントローラー名の箇所をダブルク リックします。特定の名称が与えられていない場合は、割り当てられたパラメー ター名が使用されます。

リモートコントロールページメニューのクリックで、現在の設定されているすべ てのマッピングページにアクセスできます。

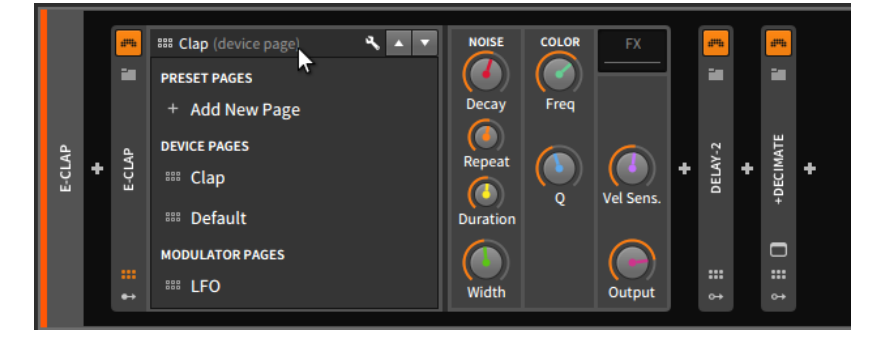

マッピングページには、3つの種類が存在します:

- › PRESET PAGES(プリセットページ)は、このデバイスのプリセットまたは現 在のインスタンスに関連付けられたリモートコントロールセットです。
- › DEVICE PAGES(デバイスページ)は、Bitwig Studioのインストールされた、 デバイス固有のリモートコントロールセットです。従いまして、E-CLAPデバ イスのデバイスページを変更した場合、その変更は、既存及び今後新規追加し たものを含め、すべてのE-CLAPデバイスに適用されます。また、デバイスに よって、モジュールごとのMODULE PAGES(モジュールページ)として表示さ れる場合もあります。
- › MODULATOR(モジュレーターページ)は、現在のプリセットに含まれたモ ジュレーターのリモートコントロールにアクセスします。このページは操作の みで、特定のモジュレーターに関連付けられているため、編集することはでき ません。

プリセットページの新規作成は、リモートコントロールページメニューから、+ Add New Page(新規ページの追加)を選択します。

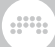

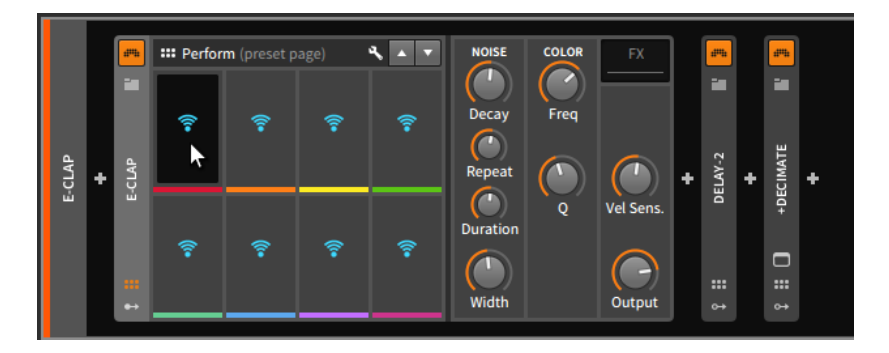

Wi-Fiアイコンは、コントロールが未割当ての状態であることを示します。

ソフトコントローラーの割当は、最初に目的箇所のコントローラーのWi-Fiアイ コンをクリックします。次に割当てをするデバイスパラメーターをクリックしま す。割当てをしない場合は、その箇所を再度クリックします。

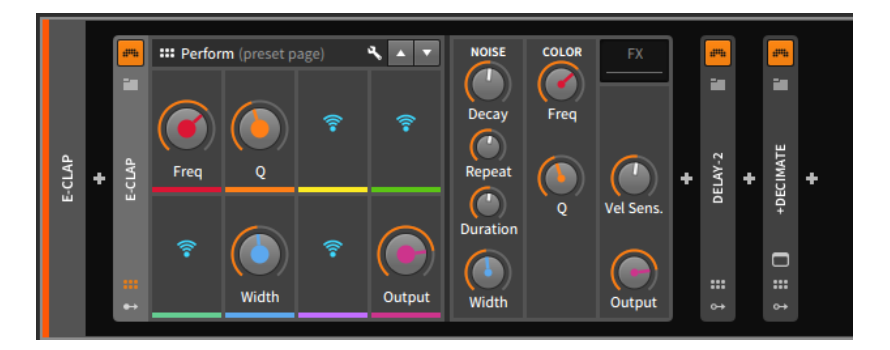

設定を完了すると、プリセット設定として保持されますので、(リモートコント ロールページメニューから)他のリモートコントロールページに切り替えても、 このプリセットページに戻ることができます。プリセットページを新規作成した 際の名称は、デフォルトでPerformに設定されます。ソフトコントローラーと 同様、プリセットページ名のクリックで名称変更できます。

リモートコントロールエディターボタン(スパナアイコン)のクリックで、パネル 中央の領域にリモートコントロールエディターを開きます。

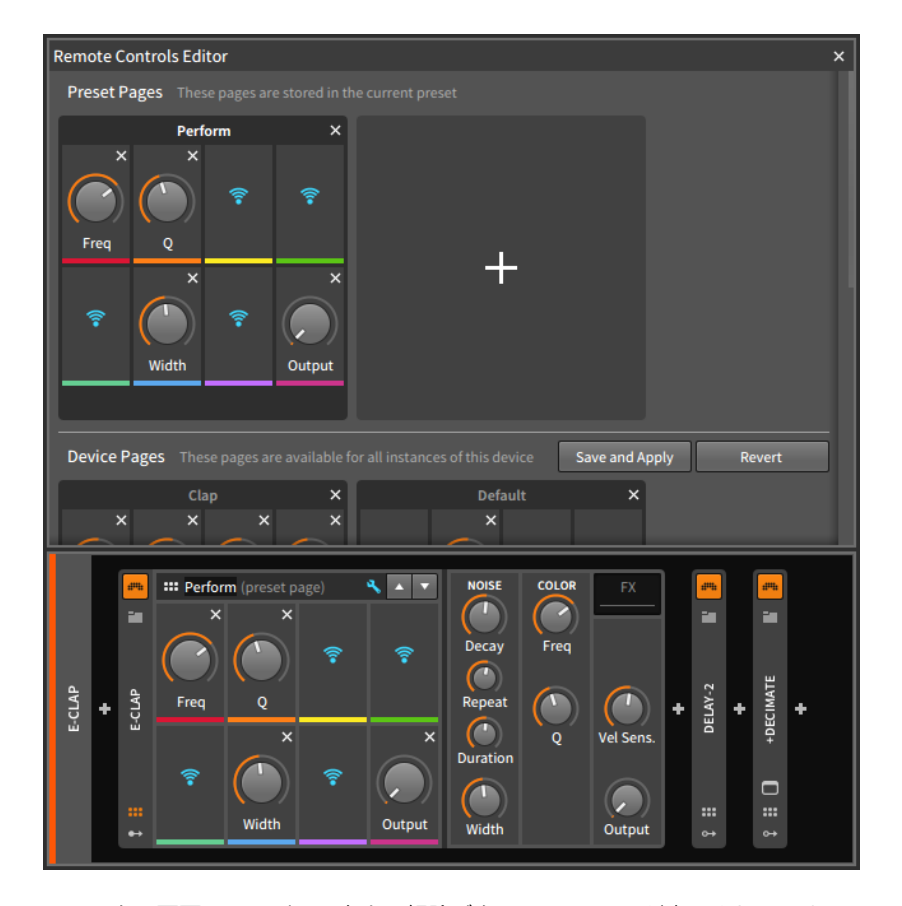

エディター画面の至る所に、右上に解除ボタン(Xアイコン)が表示されていま す。これらのボタンは、割当ての解除やページの削除、エディター画面を閉じる 際に使用します。

ソフトコントローラーの割当解除は、リモートコントロールペインまたはリモー トコントロールエディターのいずれかで、目的のコントローラーの割当解除ボタ ン(X)をクリックします。

### 注記

ソフトコントローラーの割当は、次の操作でもデバイスパネルから直接削除 できます:

› ソフトコントローラーの右クリックで、コンテキストメニューからDelete Remote Control(リモートコントロールの削除)を選択します。

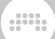

› [ALT]キーを押しながらリモートコントロールペインにマウスを合わせる と、割当てられた各ソフトコントローラーの右上に割当解除ボタン(Xアイ コン)が表示されます。[ALT]キーを押したまま、これらのボタンクリック で、その割当を解除(コントローラーの削除が)できます。

リモートコントロールエディターの表示はスクロール可能です。Preset Pagesセクションのページ変更は即座に保存されます。Devices Pagesセク ションのページ変更は、Save and Apply(保存して適用)ボタンをクリックする か、リモートコントロールエディターを閉じる際に表示される保存ダイアログを 使用して保存をする必要があります。変更を戻す場合は、Revert(復帰)ボタンを クリックします。

リモートコントロールページの並替えは、セクション内でページをクリック&ド ラッグします。

リモートコントロールページの複製は、[ALT]キーを押しながら、そのセクショ ン内で目的ページをクリック&ドラッグします。

#### **A 注記**

ページの移動とコピーはセクション間をまたぐことは出来ません。

ページの名称変更は、ページ名をダブルクリックします。

リモートコントロールページのタグ付けは、ページの下の4つのソフトコント ローラーの下をクリックして、テキスト入力をします。

リモートコントロールページに9番目のスロットを追加するには、リモートコン トロールエディターのリモートコントロールページのタイトルバーを右クリック し、コンテキストメニューからAllow 9 Slots(9スロットを許可)を選択します。

この設定は、9本フェーダーを備えたMIDIコントローラーを使用する際に特に便 利です。

リモートコントロールページの新規作成は、Devices Pagesセクションのペー ジ追加ボタン(大きな+アイコン)をクリックします。(もしくはデバイスパネルメ ニューの + Add New Pageを選択します。)

リモートコントロールページの削除は、ページ名右端のページ削除ボタン(Xア イコン)をクリックします。

先に進む前に、虹色の順序は、別のコンテクストにも適用されることを留意し ましょう。ソフトコントローラー割当に対応するコントローラーのほとんど は、"ミキサーモード"にも対応します。

次の2つのMIXビューの画面例は、ミキサーモードと連動している状態のもの と、連動しているものを示します:

## 第14章 MIDIコントローラー

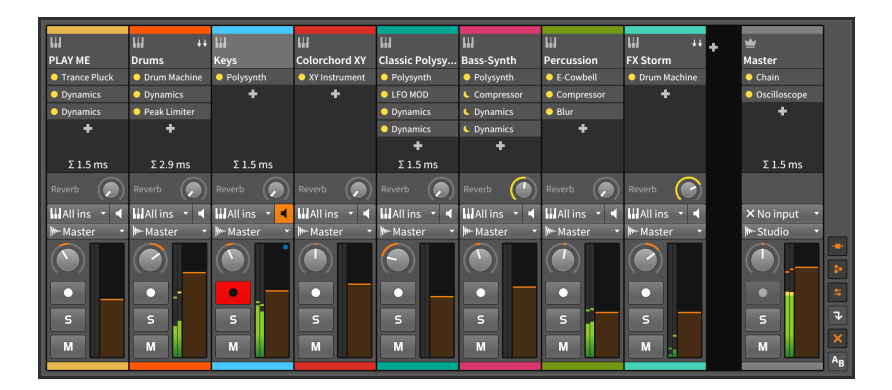

and

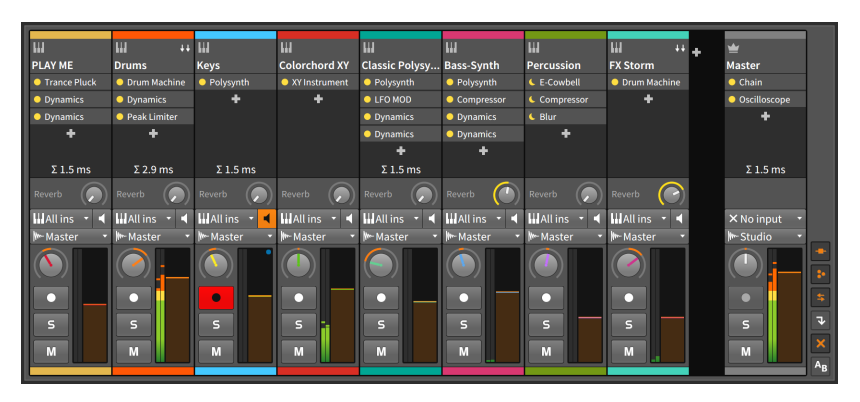

ミキサーモードと連動した画面例(下)では、最初の8つのトラックのボリューム フェーダーとパンノブが、虹色で色付けされているのを確認できます。従いまし て、8つのソフトコントローラーでこれらのパラメーターを操作できることを意 味します。

# 14.2. コントローラー表示、テイクオーバー時の挙動、 およびドキュメント

ダッシュボードの設定タブ > コントローラーページでMIDIコントローラーの 追加と認識方法をこのマニュアルの初め章で解説しました([「コントローラー](#page-26-0) [\(Controllers\) 設定」を](#page-26-0)参照)。ここでは、ダッシュボード、設定タブ、コント ローラーページに戻って、コントローラー設定を確認しましょう。

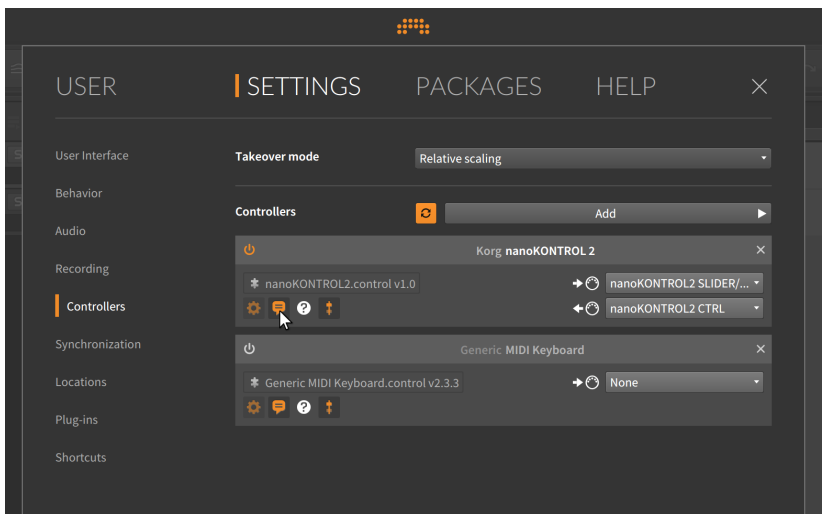

ポートとスクリプト設定に加え、追加されたコントローラーには、その使用に関 連するアイコンのセットが左側にあります。

- › ギアボタン(歯車アイコン)は、使用中のコントローラースクリプトに関する追 加設定の表示を切り替えます。このボタンは、該当する設定がある場合のみ、 有効になります。
- › バルーンテキストアイコンボタンは、画面上のコントローラー表示を切替えま す([「視覚化コントローラー \(Controller Visualizations\)」を](#page-55-0)参照)。
- › フェーダーアイコンボタンは、グローバルテイクオーバーモード(Takeover mode)を使用するかどうかを切替えます。テイクオーバーモードは、ソフ トウェアパラメーターがコントロール情報を受信した際の動作を設定しま す。設定は、ページの上部のメニューから以下のモードを選択します: 即時 (Immediate)は、コントロール情報の受信した瞬間にコントローラー値を適用 します。この場合、コントローラーを操作で、パラメーター値がジャンプする 可能性があることにご留意ください。 キャッチ(Catch)は、現在のパラメー ター値とコントローラー値が合致するまで、パラメーターは反応しないモード です。不用意なパラメータージャンプを防ぐ際に使用します。 相対スケーリ ング(Relative scaling)は、コントローラーの正逆操作で、現在のパラメーター 値を増減させる際に使用します。コントローラーが、360度回転するノブなど の際に有効な設定です。

フェーダーアイコンボタンをオフにした場合、グローバルテイクオーバーモー ドの即時設定と同じ動作になります。

› 疑問符(?アイコン)ボタンは、コントローラースクリプトに関するドキュメン トへのリンクを提供します。存在する場合は、このボタンをクリックすると、 ウェブブラウザーを介して表示します。

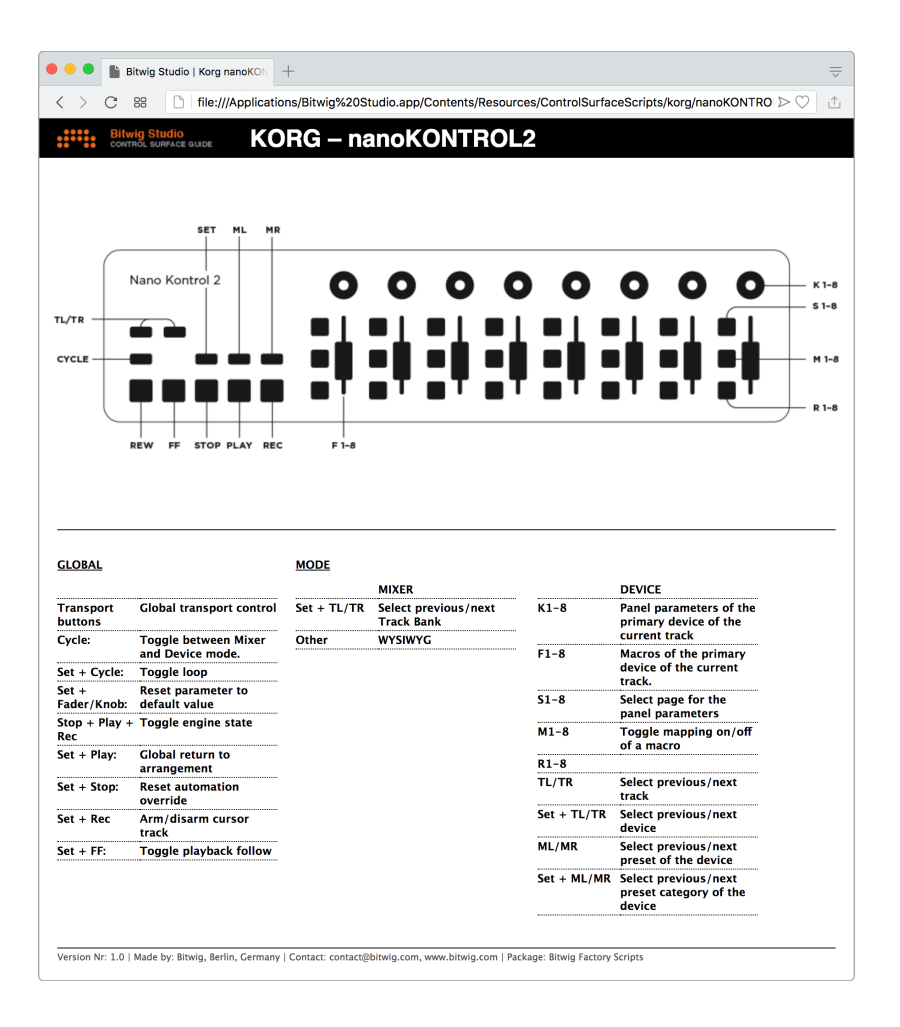

**W** 

# 14.3. 手動でのコントローラー割当

ハードウェアのノブやフェーダーを割当て可能なデバイスパラメーターは、手 動で任意のハードウェアコントロールを割り当てることも可能です。これは、プ ロジェクトベースで記憶され、デバイスパラメーターやトラックミキサーコント ロールなどが該当します。

手動のコントローラー割当ては、目的のパラメーターを右クリックし、コンテ キストメニューからMap to Controller or Key(コントローラーまたはキーの割 当)を選択します。対象パラメーターは、"ノブ操作"を示唆する薄緑色の円アイ

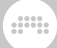

コンのアニメーションで示されこの状態で、割当に使用するハードウェアコント ロールを操作します。

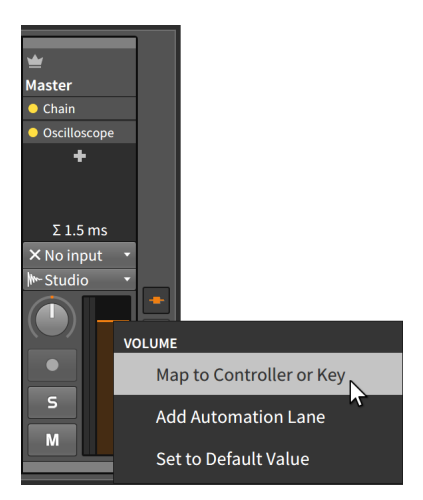

この画面例では、マスタートラックのボリュームコントロールを右クリックで、 割当待機にしました。

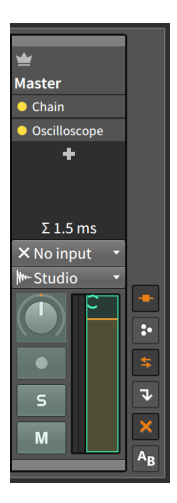

目的のハードウェアコントローラーを動して、パラメーターがコントロール情報 を受信すると通常表示に戻ります。さらにコントローラーを動かすと、画面上の パラメーターが連動して動きます。

手動コントローラー割当を解除するには、目的のパラメーターを右クリックし、 コンテキストメニューからClear Controller Assigment(コントローラー割当の

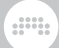

クリア)を選択します。あるいは、スタジオ入出力パネルで、対象パラメーター 割当てのXボタンをクリックして解除をします。

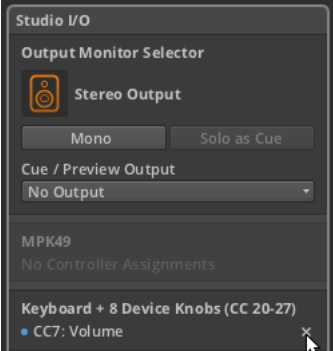

ソフトコントローラー割当を使用している場合でも、手動コントローラーの割当 てをおこなうことができます。この状況では、新しい割当ては、現在のモードで 機能するソフト割当てを上書きします。

例として、前セクションの最後に例として取り上げた"ミキサーモード"の画像を 使用してこのことを解説します。

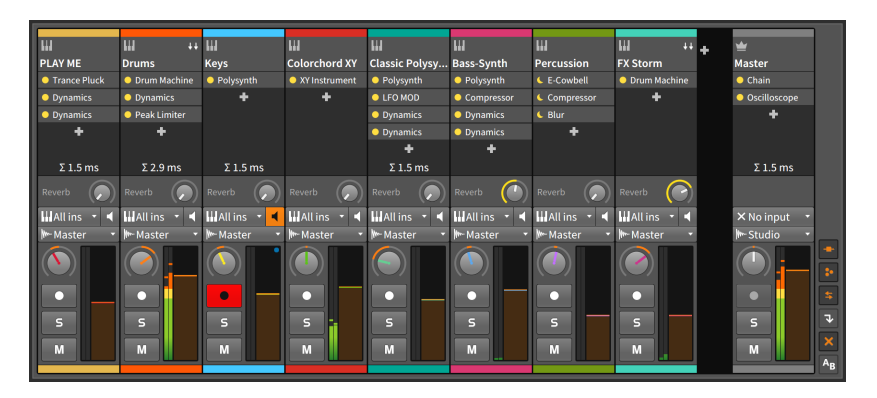

マスタートラックのボリュームとパンコントロールをハードウェアコントロー ラーの8番目のフェーダーとノブに手動で割当てたことで、これらのマスタート ラックコントロールの両方が紫色になりました。そしてこれまで、それらのコン トローラーを使用していたトラック(FX Storm)は、コントローラー操作を失い ました。

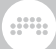

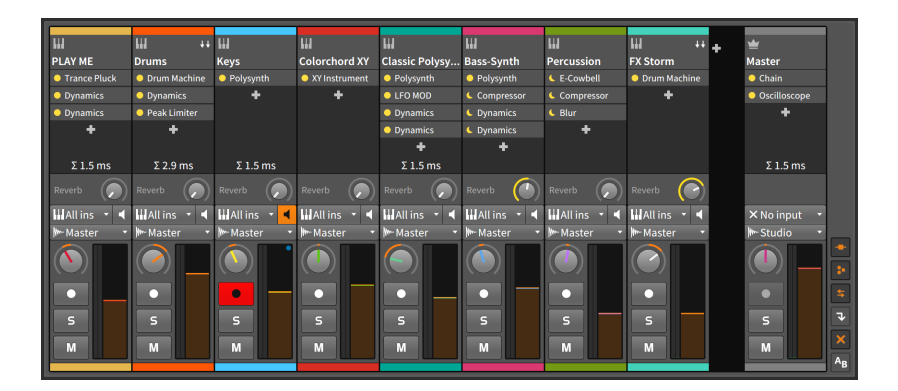

この例では、コントローラーがミキサーモードの間、最後のフェーダーとノブは 常にマスタートラックのコントロールに使用します。

# 14.4. マッピングブラウザーパネル

マッピングブラウザーパネルは、Bitwig Studioの"アクセスパネル"の1つです。 パネルのビュー切替えを押すと、パネル自体がビューにスライドし(または他の 再度パネルビューから切替えられ)、既存のすべてのマッピング(割当)を一覧表 示します。ここでは、割当を常時、編集または削除できるため、他のパネル表示 とは異なり、プロジェクト自体の外観も変化します。

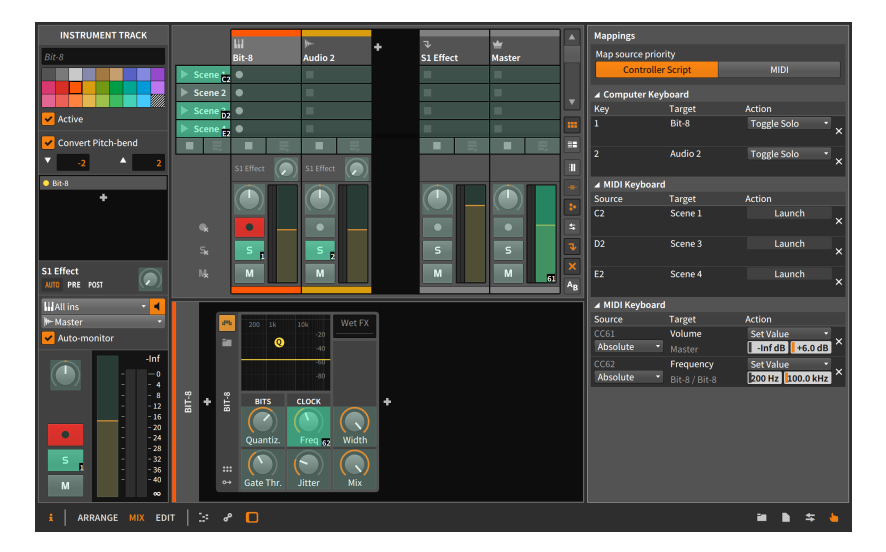

操作を始める前に、画面例のパネルの最初のパラメーターは注目しましょ う。Map source priority(マップソースの優先度)設定は、受信したMIDIコント ロール情報を、使用中のController script(コントローラスクリプト)で優先使 用するのか、このパネルに表示されているMIDI割当を使用するのかを設定しま す。(コントローラースクリプトを優先にした場合でも、手動のMIDI割当が使用 される可能性があります。)

and

マッピングブラウザーパネルが画面に表示される間、画面上のパラメーターは割 当待機モードを示す緑色のオーバーレイ表示になります。そして、これらのパラ メーターのいずれかのクリックで、薄緑色の円弧の回転アニメーションが表示さ れ、そのパラメーターが割当て情報を受取る準備ができていることを示します。

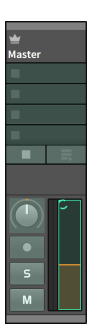

この状態で、コンピューターキーボードのキーまたはMIDIコントローラーの操 作で、選択パラメーターに割当てられます。この画面例では、マスタートラック のボリュームフェーダーを選択しました。そして、MIDI CC(コンティニュアス コントローラー)の7番を送信するMIDIコントローラーを動かすと割当てが完了 されます。そして、マッピングブラウザーパネルが表示されている間、ボリュー ムフェーダーに割り当てられている情報が表示されます。

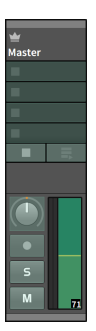

# 第15章 アドバンスドデバイスコンセプト

これまでみてきました通り、デバイスの基礎的な扱い方について、解説をしてき ました。一般的な使用方法は、これまでの解説で全て網羅しています。この章で はBitwig Studioにデバイス固有の高度な機能について掘り下げていきます。

and

この章の目的は、特定のデバイスとそのパラメーターについての習得ありませ ん。ここではいくつかのデバイスを例に、その詳細について解説をしています が、それはBitwigデバイスの概念を詳しく理解することに重きを置いています。 個々のBitwigデバイスに関する情報は、18章[デバイス解説](#page-461-0)に記載しています。

この章では、まず内蔵デバイスチェーンについて解説し、Bitwig Studio独自 の統合されたモジュレーションシステム(とそれに対応したモジュレーターモ ジュール)を掘り下げ、そしていくつかの利用可能な高度なプラグイン設定につ いてみていきます。

深層への旅の準備はできましたでしょうか?さあ、深呼吸して次に行きましょ う。

## 15.1. 内蔵デバイスチェーン

以前、トラックのデバイスチェーンについて解説をしました。その際に"最上層 のデバイス"という言葉がありましたが、それは、トラックのデバイスチェーン 上に直接あるデバイスを意味します。

Bitwigデバイスのほとんどは、独自のデバイスチェーンを最低でも1つ有してい ます。この中に含まれる下層のデバイスチェーン、あるいは内蔵デバイスチェー ンは、ソフトウェアベースの音楽制作おける固有のいくつかの問題を解決する際 に役立ちます。

このことで、標準の単一デバイスの設定だけでなく、複数デバイスを組み合わ せた華やかな設定を1つのプリセットとして扱うことが可能になります。そして 単一トラック内で、複数のデバイスチェーンを並列処理することが可能になりま す。別の例として、デバイスを内蔵するというアイデアは、シリアル構造と並列 構造を単一のデバイスチェーンにブレンドするなど、ソフトウェアでは通常不可 能である独自の信号ルーティングを可能にします。

ここではデバイスチェーンに戻り、並列信号処理で最もシンプルかつ重要 なMixノブの解説から開始します。

## 15.1.1. ミックスパラメーター

多くのオーディオエフェクト処理では、デバイス処理される前の音(原音また はドライ)とデバイスで処理した結果の音(エフェクト音またはウェット)を混ぜ て、そのバランスを取ることが重要です。その最も一般的な例がディレイエフェ クトで、原音がまず最初に耳に届き、ディレイ音が遅れて耳に届きます。つま り、原音と"遅れてやってきた原音のコピー"が混ざってディレイ効果を生み出し ます。

And a

この混ざり具合のバランス操作おこなうために、一般的にウェット/ドライ (wet/dry)コントロールを使用します。これは1つのノブで、デバイス処理前の ドライ信号と処理済みのウェット信号をクロスフェードでその混ざり具合を調 節します。通常、最小値で処理前のドライ信号(原音)のみ、最大値で処理され たウェット信号のみを出力し、その間の設定で、2つの信号のバランスを取りま す。

Bitwigデバイスでは、この機能を単一のMix(ミックス)パラメーターとして、多 くのデバイスに用意しています。

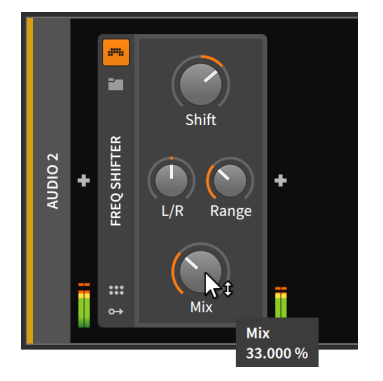

上の画像例では、オーディオエフェクトデバイスのFREQ SHIFTERをトラッ クデバイスとして追加した例です。Mixパラメーターを33%に設定しています ので、デバイス出力のドライ/ウェットバランスは2:1にであることを意味しま す。Mixを66.6%に設定した場合、ドライ/ウェットバランスが逆転し、1:2の比 率で、エフェクト処理された信号量が大きく出力を占めます。

従いまして、Bitwigデバイスの右下隅のMixパラメーターノブが存在する 場合は、そのデバイスがウェット/ドライの並列処理を提供することを意味 します。Mixを100%に設定した場合、デバイスで処理した音のみを出力 し、0.00%に設定した場合、結果としてデバイスのエフェクト処理をバイパス した音を出力します。

#### 10注記

Mixパラメーターノブがデバイスの右下隅ではない別の場所に存在する場 合、そのパラメーターは、デバイス固有の別の機能になります。

Mixはオーディオエフェクトデバイス固有のパラメーターではなく、ほぼすべて のカテゴリーの一部のデバイスに用意されています。このMixパラメーターを使 用しないカテゴリー(ノートエフェクトとインストゥルメント)では、オーディオ 入力は通常、そのまま直接オーディオ出力されます。

and

## 15.1.2. コンテナーデバイス

シンプルなインラインルーティングコントロールの次は、内蔵デバイスチェーン に進みます。そして、並列デバイスチェーンを提供するために設計されたデバイ スの紹介から始めます。

Container(コンテナ)デバイスは他のデバイスをホストする、つまり他のデバイ スをまとめて扱うためのユーティリティデバイスです。従いまして、ほとんどの デバイスには何らかの内蔵デバイスチェーンが含み、コンテナデバイスはそれら なしでは何も機能することはできません。

3つの特定のコンテナデバイス(DRUM MACHINE、INSTRUMENT LAYER、FX LAYER)は、ミキサーのトラック格納ボタンで初めて紹介をしまし た[\(「トラックヘッダー」](#page-147-0)を参照)、そして、デバイスをドラッグして2つのデバ イスの"レイヤー化"をする際にも登場しました([「デバイス操作」を](#page-192-0)参照)。これ らのデバイスはそれぞれ、その中に多数のデバイスチェーンを持つことが可能で す。

## 1 注記

コンテナデバイスの中には、複数のノートエフェクト(NOTE FX LAYER)、 インストゥルメント(INSTRUMENT LAYER)、またはオーディオエフェ クト(FX LAYER)に信号を送信するためのレイヤーファミリーが存在しま す。また、単一デバイスにのみ信号を送るセレクターファミリー(NOTE FX SELECTOR、INSTRUMENT SELECTOR、FX SELECTOR)も存在します ([「Instrument Selector \(インストゥルメントセレクター\)」を](#page-464-0)参照)。

レイヤーとセレクターファミリーでデバイスを使用した場合、画像例 のINSTRUMENT LAYERヘッダーのように、デバイスヘッダーの右クリック で、用意された様々なデバイス変換(Convert)設定にアクセスできます。

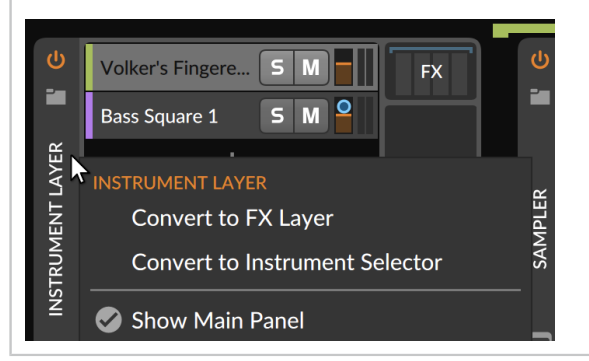

### 15121 ドラムマシン

DRUM MACHINE(ドラムマシン)は、複数のインストゥルメントを収容するよ う設計されたデバイスで、これ自体音を発することはありません。ノートごと にセルが用意され、その中にインストゥルメントを追加し、セルに指定されて いるノートの受信によって音を発することができます。このインストゥルメント は、ドラムサウンドの扱いに適しているため、一般的なドラム音源の法則に従っ て、C1のセルにはキックドラム、クローズドハイハットはF#1のセル、などの ように設定すると良いでしょう。

and

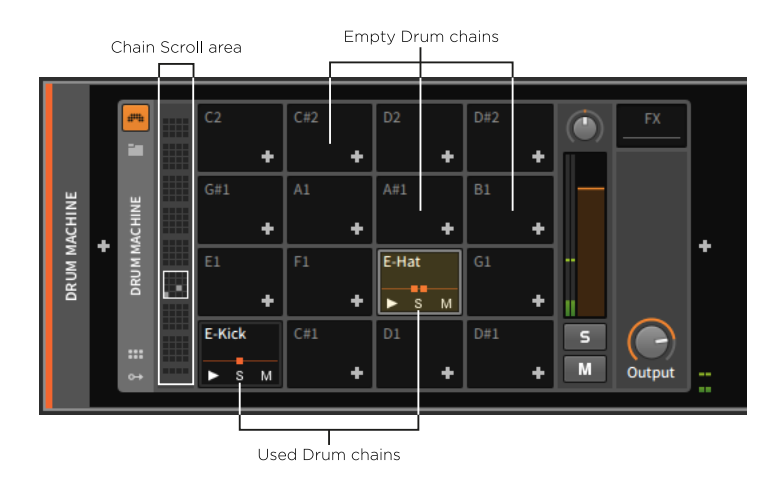

DRUM MACHINEは、128のMIDIノート全てを扱うことが可能ですので、128 のセルが用意されています。せるの画面表示は一般的なドラムパッドコントロー ラーに倣い、4x4 = 16セルで構成され、上下にスクロールすることで、128の セルにアクセスします。個々のセルには、インストゥルメントを含めたデバイ スチェーンを追加して使用します。ここではデバイスチェーン/せるのことをド ラムチェーン(Drum chain)と呼びます。ドラムチェーンのスクロールは、デバ

イス左側のスクロールエリア(Chain scroll area)のクリックまたはクリック&ド ラッグでおこないます。

and

空のドラムチェーンは、そのチェーンをトリガーするノートとデバイス追加ボ タン(+)のみが表示され、ボタンのクリックで、ブラウザーを開いてデバイスを チェーンに追加します。

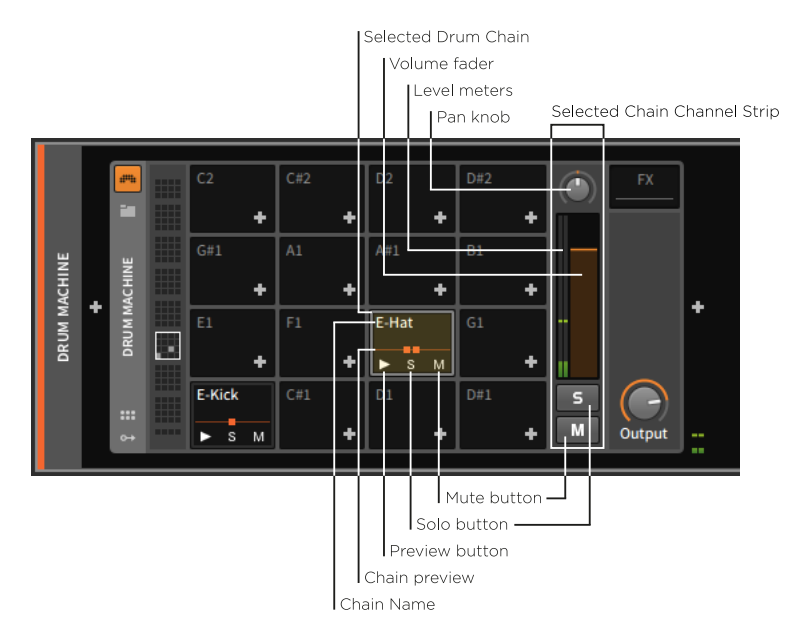

デバイスが設定されたドラムチェーンには、チェーン名を上部、下部にはプレ ビューボタン(再生アイコン)、ソロボタン(S)、ミュートボタン(M)が表示されま す。

また、デバイスの右側には、選択したドラムチェーンのチャンネルストリップが 表示され、大型のソロとミュートボタン、ボリュームフェーダー、パンノブ、レ ベルメーターなどを提供します。

そして、デバイスが設定されたドラムチェーンの中央に、小さな正方形で構成さ れたチェーンプレビューを表示します。この正方形の数で、ドラムチェーンの最 上位デバイス数を表します。

#### **A**注記

ドラムチェーンにデバイスを追加すると、チェーンプレビューに正方形が追 加表示されます。

個々のチェーンを表示するには、チェーンをクリックします。

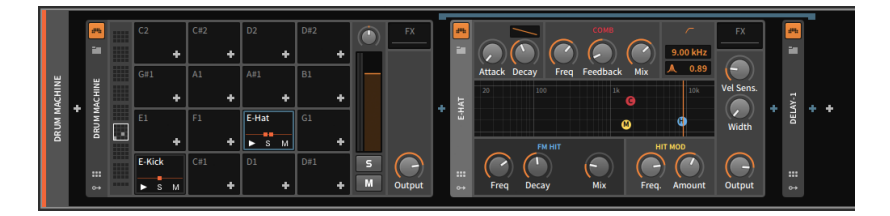

and

画面例では、E-Hatのドラムチェーンをクリックして、DRUM MACHINEの右 横にそのデバイスチェーンが表示された状態を示します。チェーンプレビュー で、正方形が2つ並んでいた通り、ここでは、E-HATとDELAY-1の2つのデバイ スがチェーンにあることを確認できます。

ここで注意しておきたいのが、展開表示されているドラムチェーンは、上端に渋 味のある青色のフレームでこのチェーンの範囲を示していることです。ここの色 は、ドラムチェーンの右クリックやインスペクターパネルで変更可能です。色を 変更した場合。チェーンプレビューは即座に反映され、デバイスチェーンは、選 択をし直すことで、変更が反映されます。

画面例では、DELAY-1が、選択されたドラムチェーン内にあることを示してい るため、この(F#1ノートでトリガーする)特定のインストゥルメントのみに対し て、このデバイスのエフェクト処理が適用されることを意味します。

このデバイスを右側にドラッグして、ドラムチェーンの外側に移動する と、DRUM MACHINEの直後、トラックのデバイスチェーンに移ります。

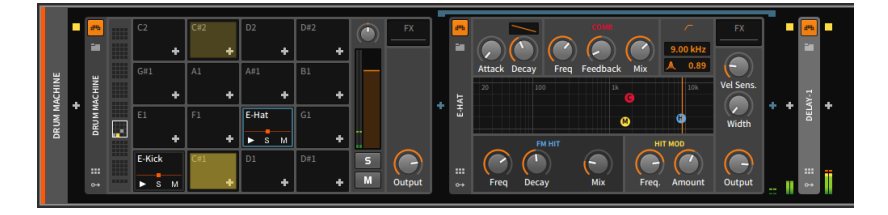

この移動により、DRUM MACHINEから出力されるオーディオは、DELAY-1を 通過し、エフェクト処理されるようになりました。

DRUM MACHINEコンテナデバイス固有のもう1つの機能は、特定のノート同 士のトリガーをグループ化して、排他的にトリガーをすることです。つまり、1 つのノートがトリガーされると同じグループの他のノートトリガーは強制的に オフになります。このことを"チョーク"と呼び、チョーク設定したノートのグ ループをチョークグループ(Choke group)と呼びます。最も明確な例がドラム キットのハイハットで、クローズハイハットの音とオープンハイハットの音は 物理的に同時に鳴ることはありませんので、この2つをチョークグループにす ることで、クローズを叩くとオープンが強制的にミュートされます。DRUM MACHINEのチョーク設定は全ドラムチェーンに対して自由におこなえますの で、ハイハットあるいはシンバルに限らず、思いつくまま扱うことが可能で

す。 DRUM MACHINEには、2通りのチョーク設定が用意されています。設定 をするにはドラムチェーンを右クリックして、メニューから選択します。

and

Choke targets(チョークターゲット)は、現在メニューを開いたチェーン(ノー ト)をトリガーした際にチョークをするチェーン(ノート)をサブメニューから選 択します。

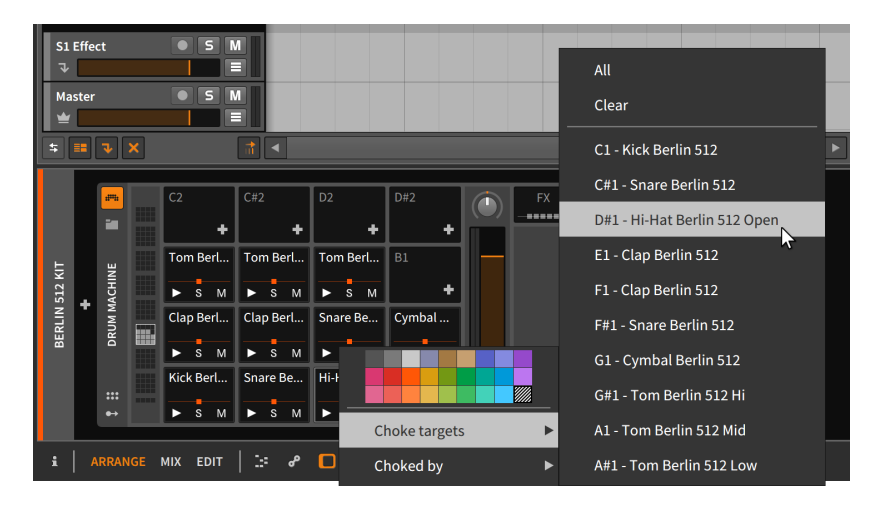

Choke by(チョークバイ)は、現在メニューを開いたチェーン(ノート)がチョー クされるチェーン(ノート)をサブメニューから選択します。つまり、この設定に よって選択チェーンをチョークターゲットにします。

この2つの設定が存在することで、より柔軟なチョークグループを作成するこ とが可能です。例えば、チェーンAは、チェーンBをチョークすることは可能だ が、チェーンBをトリガーしてもチェーンAはチョークされることなく、再生を 継続するように設定することができます。

### 15.1.2.2. インストゥルメントレイヤー

INSTRUMENT LAYER(インストゥルメントレイヤー)は、複数のインストゥル メントを収容して、扱うためのデバイスです。それ自体は音は発しませんが、収 められたすべてのインストゥルメントが受信されたノートメッセージによってト リガーされます。このデバイスは、同一トラック内にレイヤーや"スタック"サウ ンドを作成する際に使用します。

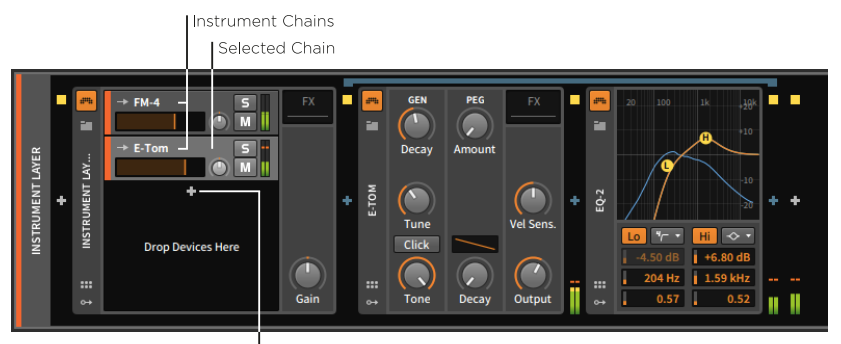

and

Add Device button

このデバイス内のチェーンは、インストルメントチェーンまたはレイヤー と呼びます。チェーンのそれぞれが完全なデバイスチェーンとして扱え ますが、DRUM MACHINEとは異なり、チェーン数の設定はありませ ん。INSTRUMENT LAYERのデバイス追加ボタン(+)は1つのみで、ボタン操作 によってデバイスが追加されたインストゥルメントチェーンは縦に配置されま す。レイヤーの追加で画面一杯になるとチェーンリスト自体が垂直にスクロール 可能になり、画面に表示しきれないレイヤーにアクセスできます。

レイヤーが追加されると、アレンジャータイムラインパネルのトラックヘッダー と非常に良く似た独自のチャンネルストリップで表示されます。同様に選択レイ ヤーは明るく表示されます。

### 注記

そしてインストゥルメントトラックと同様、レイヤーごとにインスペクター パネルが用意され、MIDI入力チャンネル設定があります([「MIDIソース設](#page-124-0) [定」を](#page-124-0)参照)。このことで、INSTRUMENT LAYERで複数のデバイスを扱う 際、レイヤーごとに異なるチャンネルの信号を受けることができます。つま りINSTRUMENT LAYERでは、ユーザー独自のマルチティンバーデバイスを 構築できることを意味します。

### 15.1.2.3. エフェクトレイヤー

FX LAYER(エフェクトレイヤー)は、レイヤーとして収めるデバイスがエフェク トに限定される以外、INSTRUMENT LAYERとほぼ同じです。

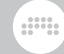

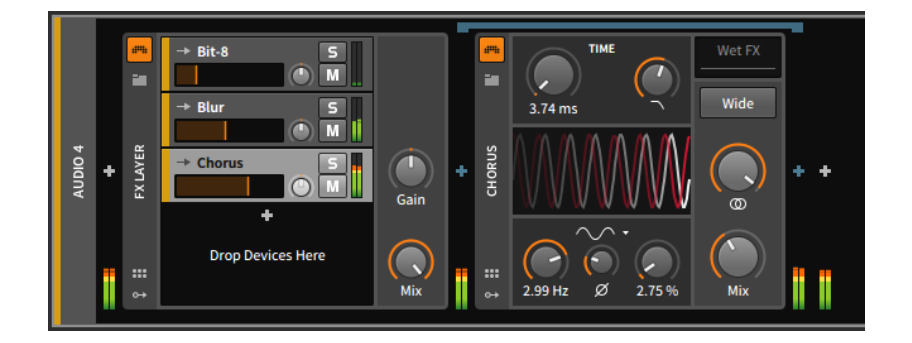

# 15.1.3. その他の一般的な内蔵デバイスチェーン

Bitwig Studioには、他にもいくつかの種類の内蔵デバイスチェーンが存在しま す。登場回数の少ないものもあれば、頻繁に表示されるものもあります。

一般的なデバイス内に内蔵デバイスチェーンの種類は次の通りです:

› FX(またはPost FX)は、デバイスのオーディオ出力全体を処理するための内蔵 デバイスチェーンです。単にデバイスの後に追加したものとの違いは、親デバ イスと一緒にまとめて扱うことが可能で、移動やプリセット保存などが一元で おこなえます。この類のチェーンは、主にインストゥルメントやインストゥル メントコンテナーデバイスに装備されます。

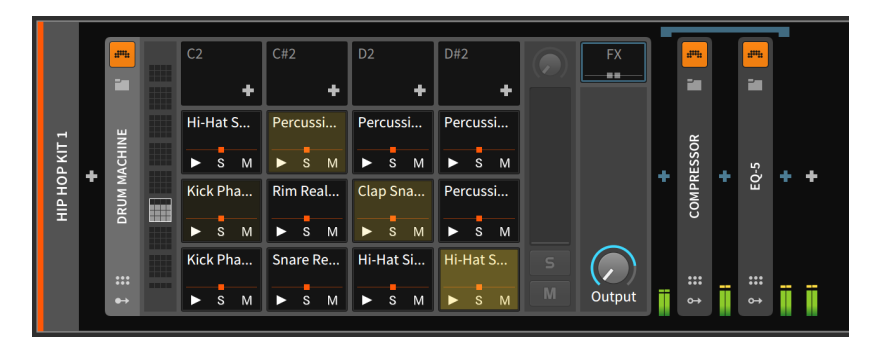

Post FXは、上記の通りに機能しますが、デバイス内の他の内蔵チェーンが前 段に存在する場合に表示されます。

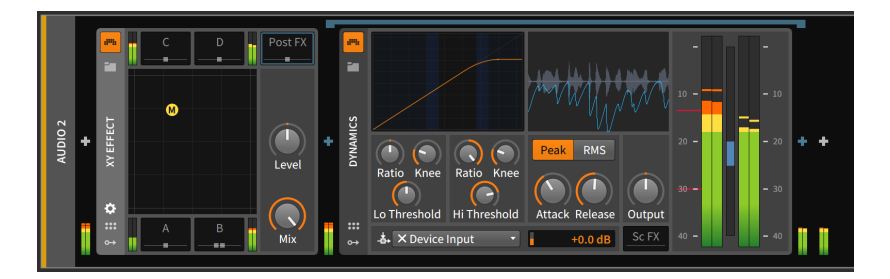

ding

› Pre FXは、デバイス入力の前段に用意された内蔵デバイスチェーンです。デバ イス処理の信号を整える際に使用します。

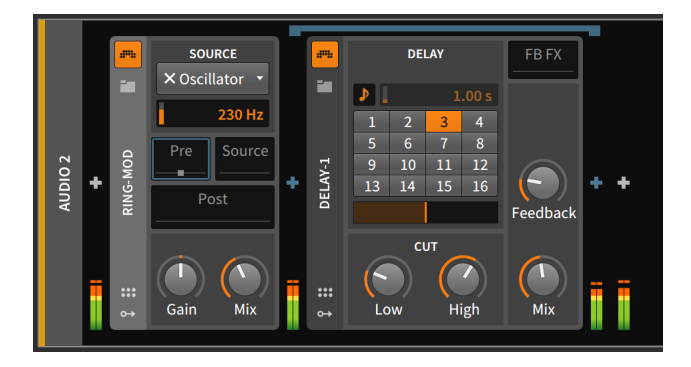

› Wet FXは、デバイス出力のウェット(処理済)信号のみをさらに処理するため の内蔵デバイスチェーンです。このチェーンはMixノブの前段に位置し、ドラ イ信号(原音)はこのチェーンを通過せず、このチェーンの出力とミックスしま す。この類のチェーンを装備したデバイスは、必ずMixパラメーターノブも用 意されています。

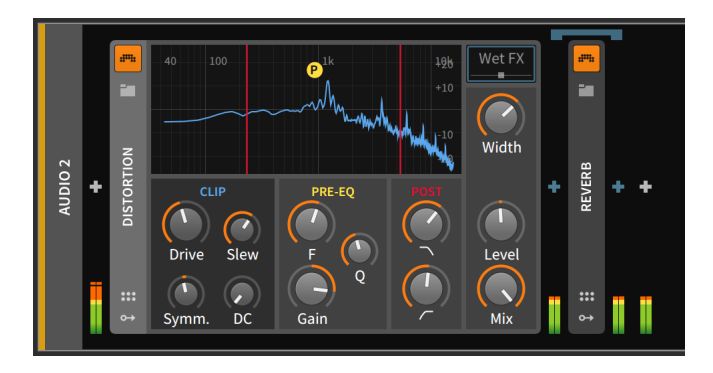

› FB FXは、フィードバックループ内に配置された内蔵デバイスチェーンです。 一般的にディレイ系のデバイスに装備されています。

and

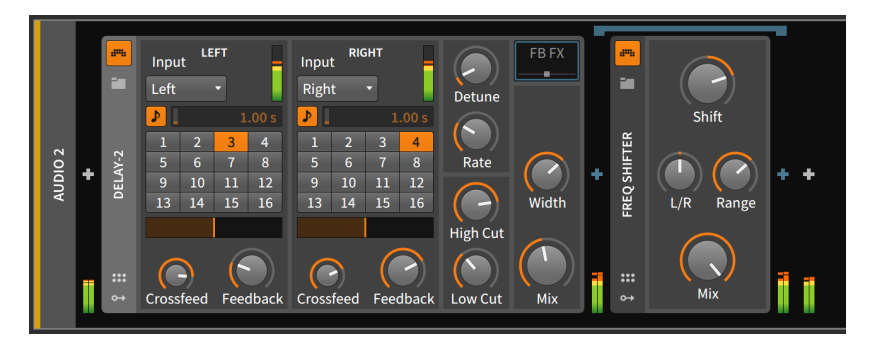

### 4注記

Bitwigデバイスと同様に、別売のプラグインはいかなる段階のデバイス チェーンにも追加して使用することが可能です。

## 15.2. 統合モジュレーションシステム

音の合成つまりシンセサイズでは、モジュレーション(変調)は、あるコンポーネ ントを制御する形で別のコンポーネントに影響を与える考え方です。これを音 の響きや音楽の演奏に当てはめた場合、最もシンプルな例としてビブラートが あります。ビブラートは周期的なピッチの揺れ(僅かな上下)によって発生する事 象であり、演奏方法による結果でもあります。シンセサイザーでこれを再現する 場合、一般的にLFO(低周波発振器)を使用します。LFOの出力をオシレーターの ピッチ入力に接続して周期的な変化を与えることでビブラートが発生します。こ の場合、LFOの周波数はビブラートの速度(細かさ)を決定し、LFOの信号レベル がモジュレーションの深さを決定します。

モジュレーションは、そのコントロールソースによって、割当てられたパラメー ターが時間の経過と共に自動的変化する要素をもたらすことが可能です。そし て、モジュレーションは、サウンドプログラミングを効率良く、より興味深い結 果をもたらす要素とも言えます。いずれの点においてもモジュレーションは有用 です。

ハードウェアのモジュラーシンセサイザーの時代では、モジュレーションは、 パッチコードを用いて2つのモジュールを適切に接続することで得られましたの で、非常に明解でした。しかし、コンピューターベースの音楽制作では、画面上 にパッチコードではなく、ノブだけが表示されているので、モジュレーションの 割り当て(あるいは表示)は、長年の課題であり、メーカーによってもその手法は まちまちで、標準となるものはありません。

Bitwig Studioではプログラム全体におよぶ、独自のモジュレーションを扱う方 法を使用します。この統合されたモジュレーションシステムを使用することで、 (固定されたモジュレーションルーティングで立ち往生することなく) モジュ レーションを簡単に割当てて編集することができます。また、パラメーターコ ントロールは、可能な限り保持されます。(従いまして、モジュレーションパラ メーターのノブは、即座にモジュレーション範囲の変更できるように使用できま す。) この統合モジュレーションシステムでは、モジュレーションパラメーター の現在値の表示も提供します。

and

この項目では、Bitwig Studio独自のモジュレーターデバイスの操作を習得しな がら、統合モジュレーションシステムを探ります。そして、同じ原則でインス トゥルメント内のモジュレーション割当てについて見ていきます。

## 15.2.1. モジュレーターデバイス

一般的なシンセサイザーのモジュレーションシステムの殆どは、2つのLFO、3 つのエンベロープジェネレーター、恐らくキートラッキングコントロール、およ び外部オーディオまたはノートメッセージを使用するためのサイドチェーンソー スなど、モジュレーションソースが固定されています。このような仕様は、あ る程度の扱いやすさと平均的なユーザー利用の観点から設けられています。しか し、実際はLFOを必要としない音もあれば、10以上を必要とする音も存在しま す。Bitwig Studioでは、ユーザーのために完全に解放されたモジュレーション システムを提供します。

モジュレーターデバイスは、あらゆるデバイスに内蔵できるようにとk用意した モジュールです。これらの目的は、デバイスパラメーターを特定の方法でコント ロールすることにあります。モジュレーターの種類は次の通りです:

- › ボタンやノブなどの割当可能なインターフェイスコントロー ル、Button、Buttons、Macro-4、Macroなどがこれに該当します。
- › 標準的なモジュレーションソース、4-Stage、ADSR、AHDSR、Beat LFO、Classic LFO、LFO、Stepsなどがこれに該当します。
- › 受信したMIDIやノート情報を使用する方法、Keytrack、MIDI、Note Sidechainなどがこれに該当します。。
- › 外部信号を使用する方法、Audio Sidechain、Envelope Follower、HW CV Inなどがこれに該当します。
- › 1つの信号を分割して複数のパラメーターを操作するも の、Select-4、Vector-4、Vector-8、XYなどがこれに該当します。
- › 複数のコントロール信号を混ぜて1つのモジュレーションソースとして扱うも の、Mix(2つのレベルまたは信号をクロスフェード)やMath(複合的な信号を生 み出す)などがこれに該当します。

› カオス系のモジュレーター、Randomも用意されています。

注記 モジュレーターデバイスの詳細ついては[、「モジュレーター](#page-521-0) [\(Modulators\)」](#page-521-0)に記載しています。

dini

モジュレーターボタンのクリックで、デバイスのモジュレーターペインを表示ま たは非表示の切替えをします。

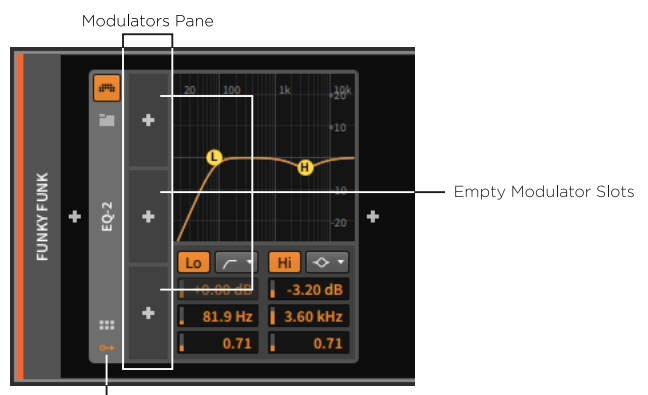

Modulators button

空のモジュレーターペインには、3つの利用可能なモジュレータースロットが縦 に並びます。3つのスロット全てにモジュレーターデバイスを設定すると、さら に3つのスロットが追加され、必要に応じてスロットが追加されます。

モジュレーターをスロットに追加するには、スロット中央のモジュレーター追 加ボタン(+)を使用します。ボタンのクリックで、専用のポップアップブラウ ザーが表示されます。

## 第15章 アドバンスドデバイスコンセプト

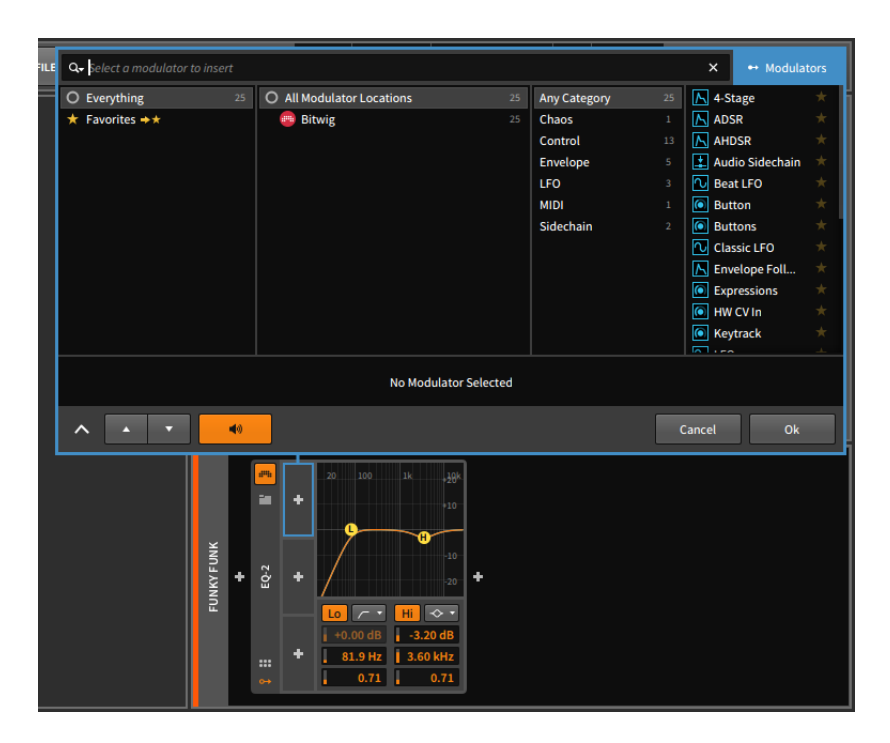

dini

前述の通り、ポップアップブラウザーはコンテキスト対応で、クリックした箇 所に合わせて表示し、そして最も関連性の高い選択肢を提供します。モジュレー ターペインから呼び出した場合は、モジュレーターデバイスのみが提供されま す。それ以外、他のポップアップブラウザーと同様に機能し、利用可能なデバイ スのカテゴリーを提供し、デバイスパネルで選択したデバイスをプレビューしま す。そして、OKボタンのクリックすると、選択デバイスの追加を適用します。

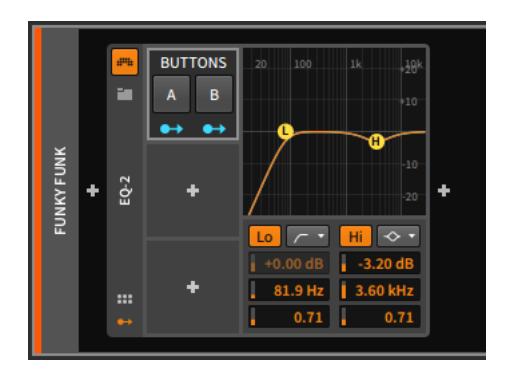

モジュレーターは、カット、コピー、ペースト、複製、および削除可能で、モ ジュレーター名など、モジュレータースロットの背景のどこかの右クリックで表 示したメニューから実行します。

ding

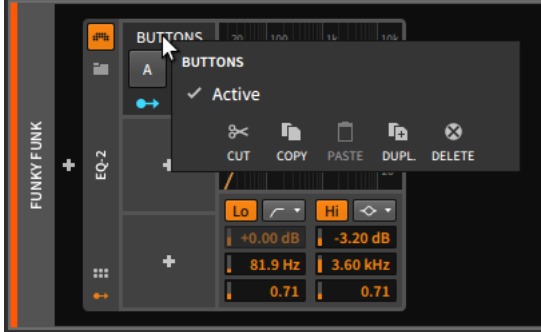

このコンテキストメニューで、モジュレーターのオンまたはオフの切替をするこ とも可能です。メニューのActiveにチェックをした場合はオン、チェックを外 すとオフになり、モジュレーターの一時的なバイパスにする際に便利です。

この画面例では、モジュレーターのButtonsを追加しました。このデバイスは、 割当てられたパラメーターを切替えるためのボタンコントロールを2つ提供しま す。2つボタンは個別に割当て可能なため、このデバイスには2つのモジュレー ションルーティングボタンが存在します。

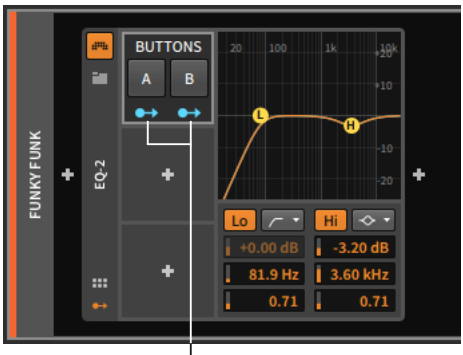

Modulation Routing buttons

モジュレーションルーティングボタンは、出力ポートからパッチコードが延びて いる風のアイコンで、目的のパラメーター割当てに使用します。クリックをする とボタンが点滅して、設定モードに入ります。この際、割当済みのパラメーター は明るく、未設定の割当て可能パラメーターは暗く表示します。

### 注記

モジュレーターデバイスに複数のモジュレーションルーティングボタンが存 在する場合、デバイスによってはスペースの都合上、このルーティングボタ ン表示が円アイコンになることがあります。画面例のVector-8は、正方形 の外周に沿って8つのモジュレーションルーティングボタンが配置されたモ ジュレーターデバイスです。

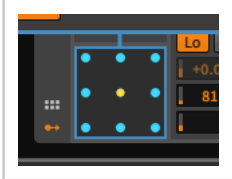

モジュレーションルーティング設定をするには、モジュレーションソースのモ ジュレーションルーティングボタンをクリックして設定モードに入ります。次に 対象のパラメーターをクリックし、そのままマウスドラッグで、最大モジュレー ション値を設定します。

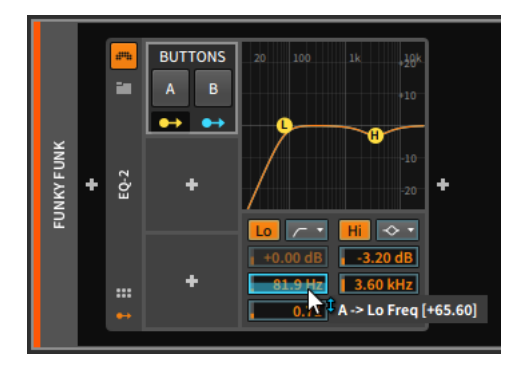

### 4注記

モジュレーション範囲の設定は、パラメーター値そのものではなく、相対値 でおこなわれるため、その表示範囲も相対的になります。このことによっ て、パラメーターはその設定範囲を超えた範囲でモジュレートすることが可 能で、異常ではありません。下の画面例は、LFOモジュレーターをFILTERデ バイスのResonanceパラメーターに割当ている状況です。

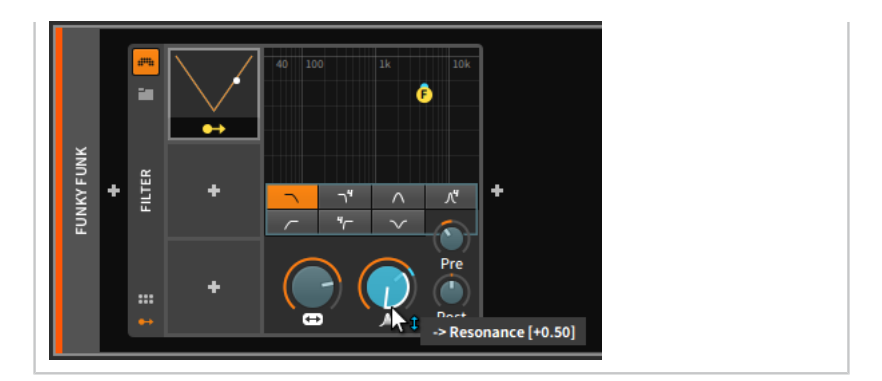

ding

同じ方法で、更にパラメーターを追加割当てすることが可能です。

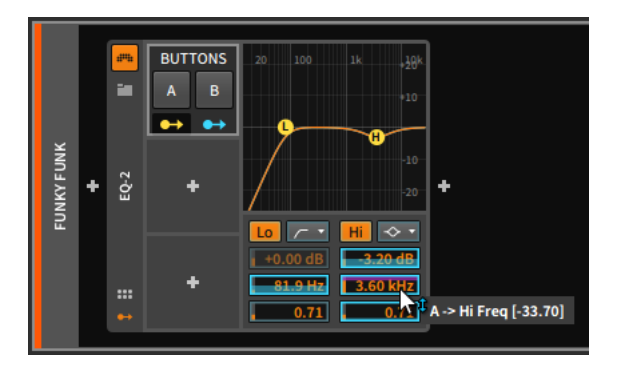

このEQ-2の画像例では、ハイパスフィルターのカットオフ周波数がおよそ 80Hz、ベルフィルターが約3.6kHzのポイントで約3dBのカット、バンド幅(Q) がおよそ0.7に設定されているのを確認できます。そしてこれらのパラメーター は全てButtonsモジュレーターのボタンAが割当てられ、これらの値はボタンを オフにした際のデフォルト値になります。

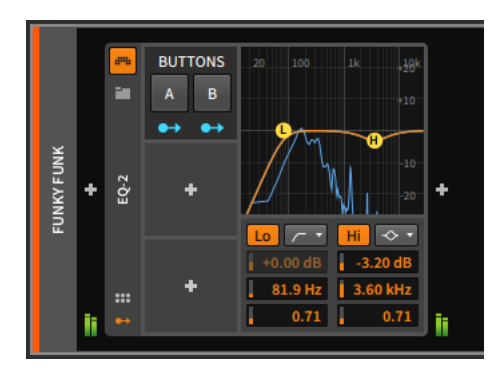

そして、ボタンAがオンにると、そのモジュレーションが作動し、ハイパスフィ ルターのカットオフ周波数が約2KHzの箇所にシフトします。ベルフィルターの 帯域周波数は少し下がり、ゲインは大幅にブーストし、Qはわずかに鋭くなりま した。この際、モジュレーターによる変化は、水色のマーカーでパラメーターと 周波数ディスプレイにそのことを示します。(聴覚的な意味では、ここでのパラ メーターモジュレーション例は、信号の周波数帯域を極端に狭くしました。)

ding

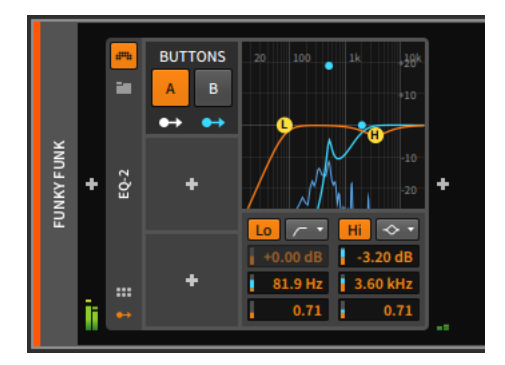

Buttonsは比較的シンプルなモジュレーターで、あるパラメーター値から別のパ ラメーター値への即座変更を提供します。そして、注意しておくポイントが2つ あります。

Buttonsはシンプルに値がジャンプしますが、多くのモジュレーターはこの動作 ではなく、値間を滑らか、あるいは比例特性で連続変化するように動作します。

そして多くのモジュレーターデバイスには、様々なパラメーターを装備し、ス ロットに収まりきれないため、展開表示によって、隠れた操作パラメーターにア クセスします。これらのモジュレーターは、スロットの右端中央に右向きの三角 形ボタンが表示されます。このボタンをクリックすることで、追加パラメーター ペインが表示されます。

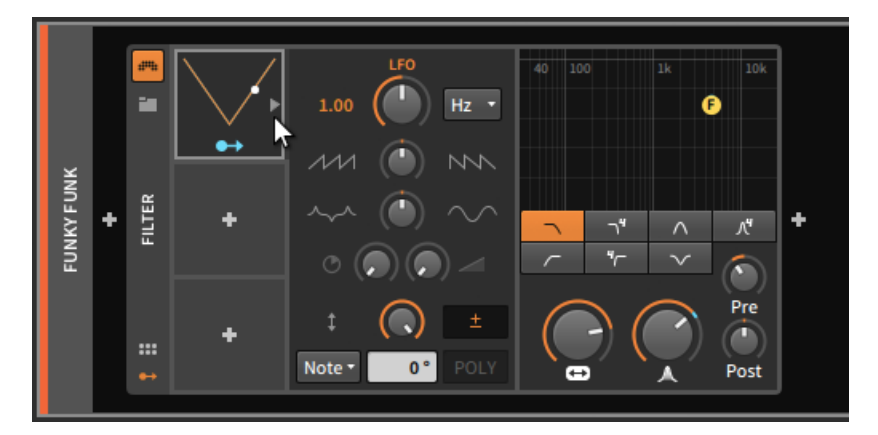

また注目すべき点として、すべてのモジュレーターパラメーター(モジュレー タスロットの上に存在するものとパラメーターペイン内のパラメーターの両方) は、それ自体に別のモジュレーションソースを割り当てることも可能です。

ding

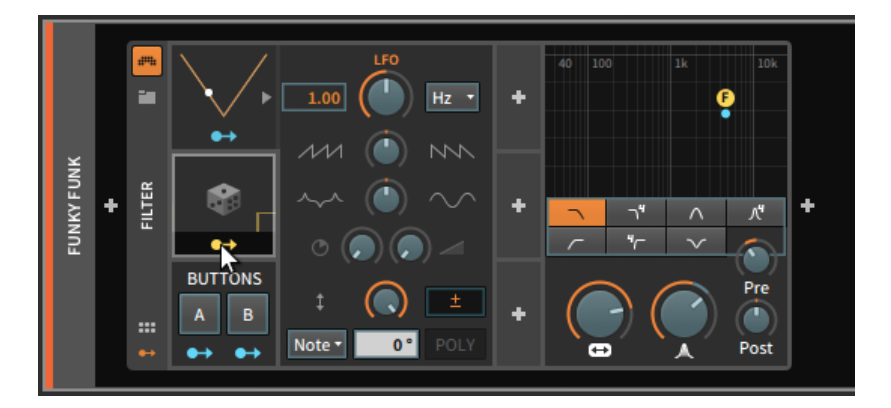

モジュレーションマッピングが成立(モジュレーションを接続)すると、インスペ クターパネル([「モジュレーションソースタブ、モジュレーション転移機能、お](#page-401-0) [よびモジュレーションスケーリング」](#page-401-0)を参照)およびデバイスパネルから、無数 の方法で操作および複製することできます。

モジュレーションソースからモジュレーションルーティングを解除するには、 ソースのモジュレーションルーティングボタンを右クリックして、メニュー開き ます。そしてメニュー下端の一覧から目的のパラメーターの左側のXアイコンを クリックします。

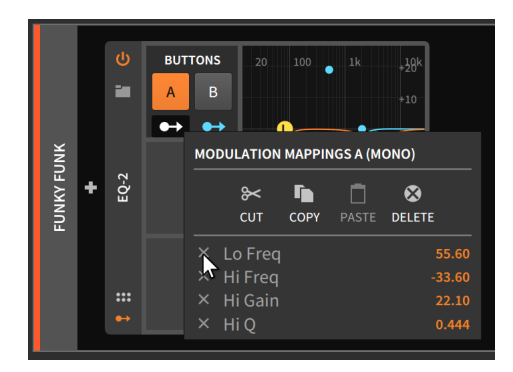

モジュレーションソースからすべてのモジュレーションルーティングを解除する には、ソースのモジュレーションルーティングボタンを右クリックし、メニュー から削除を選択します。

# ana.

#### **Q 注記**

この操作で表示されたコンテキストメニューのカット、コピー、ペーストコ マンドは、すべてのモジュレーションルーティングに適用し、一覧表示され ているすべてのモジュレーションルーティングを異なるモジュレーターに移 動できます。モジュレーションルーティングをドラッグおよびコピーするた めの追加操作は、インスペクターパネルでおこなえます。([「モジュレーショ](#page-401-0) [ンソースタブ、モジュレーション転移機能、およびモジュレーションスケー](#page-401-0) <u>リング」</u>を参照)

モジュレーションルーティングは、ターゲットパラメーターから削除することも 可能です。

割当済みのパラメーターからモジュレーションルーティングを解除するには、 パラメーターを右クリックします。表示されたメニューのMODULATION ROUTINGSの項目で、目的のモジュレーションソースの右端のXアイコンをク リックします。

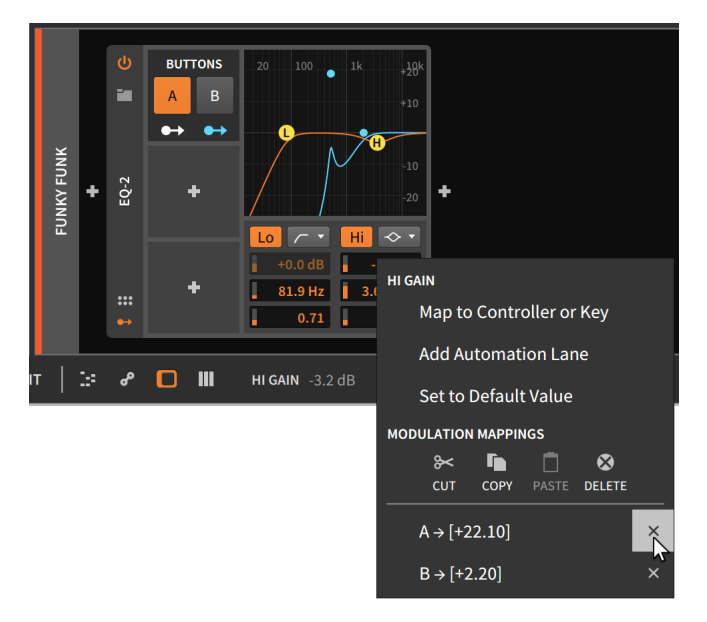

# 15.2.2. デバイス内のモジュレーション

いくつかのデバイスには、独自のモジュレーションソースが組み込まれていま す。その最も明解な例である、Bitwig Studioの2オシレーターシンセサイザー であるPolysynthで解説していきましょう。

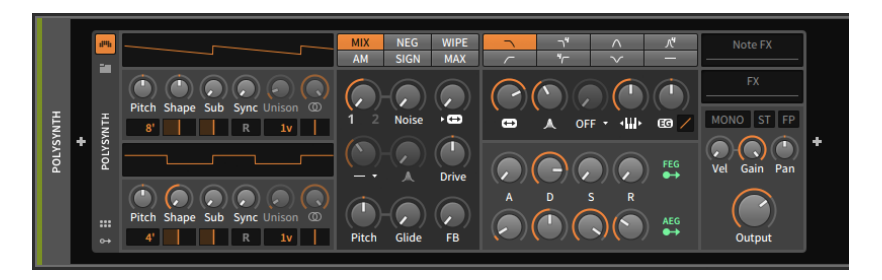

and

画面例で確認できる通り、Polysynth内の右下に2つのコントロールソースが用 意されています。通常、FEG(フィルターエンベロープジェネレーター)は、フィ ルターのカットオフ周波数と直結し、それと同様にAEG(アンプリチュードエン ベロープジェネレーター)は、このインストゥルメントのボリュームアンプと直 結し、コントロールをするように結線されています。

これらのエンベロープジェネレーターは、それぞれにモジュレーションルーティ ングボタンが用意されていますので、他のパラメーターモジュレーションにも 使用できることを意味します。これらのボタンのいずれかをクリックすると、モ ジュレーターデバイスでの操作と同様、モジュレーションルーティングモードに 切替り、設定をすることが可能になります。

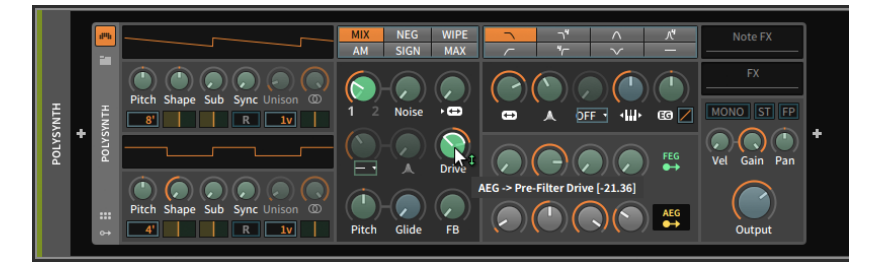

実際、接続、編集、および解除のモジュレーションに関連するすべての動作は、 すべてのコンテキストで同様に機能します。(これが、統一されたシステムの魅 力であり利点でもあります。)

前述の例との違いは、(FEGおよびAEGの)モジュレーションルーティングボタン で利用可能なすべてのターゲットパラメーターが薄緑色に着色されていることで す。前項のモジュレーター例では、すべてが青く着色されていました。こんこと は、微妙ながらも重大な違いを示しています。

青色の場合は、モノフォニックモジュレーションであることを示します。モジュ レーションソースのコンテキストでは、モノフォニックソースは単一のコント ロール信号のみを生成し、すべてのターゲットは、一様に適用されます(音楽的 な解釈をすれば、ユニゾンになります)。

しかし、緑色はポリフォニックモジュレーションであることを示します。ポリ フォニックソースは複数のコントロール信号を生成し、ノートイベントごと(音 楽的な解釈で、ディビジョン)に固有の信号を提供する可能性があります。これ は、以前にエクスプレッションの解説で触れた、各ノートに独自の同時処理可能 なカーブが含まれていることと同じ考え方です。

and

### ■注記

CLAPプラグインはポリフォニックモジュレーションをサポートします。も ちろん、個々のプラグインによって、その内容、対応の有無が異なるため、 詳細についてはプラグインメーカーにご確認お願いします。

楽器と同様に、ポリフォニーとモノフォニーは異なる表現をします。どちらが 優っているのではなく、用途や表現、演奏によって、どちらがより望ましいかど うかです。そして、Bitwig Studioでは、この2つから望ましいものを選択する ことができます。

PolysynthにLFOモジュレーターデバイスを追加すると、それと接続可能なパラ メーターは青色で表示されます。

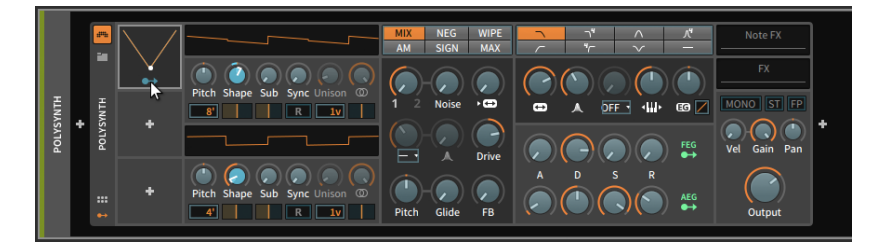

Bitwig Studioのノートごとのモジュレーション機能によって、このLFOなどの モジュレーターをポリフォニックモードに切り替えることができます。

モジュレーターのモノフォニックとポリフォニックのモード切替えは、目的の モジュレータースロット内の任意の場所を右クリックし、メニューからPer-Voice設定をクリックで切替えます。

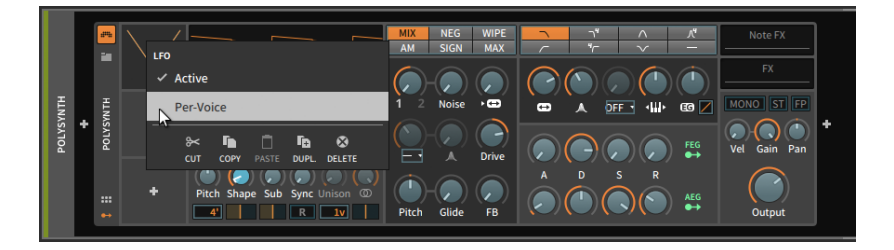

Per-Voice設定を有効にしたモジュレーターは、ポリフォニックモードで扱うこ とが可能になります。
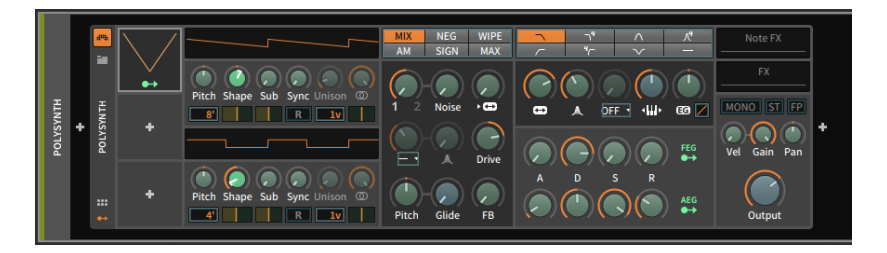

and

最後に、内蔵デバイスは上層デバイスからモジュレーションを割り当てること が可能ですが、ポリフォニックモジュレーションソースは通常、サミングされた モノフォニック信号として利用可能になります。下の画面例では、FEGモジュー ルは内蔵されたDe-esserデバイスを(モノフォニックのモジュレーション)ター ゲットにできることを示しています。

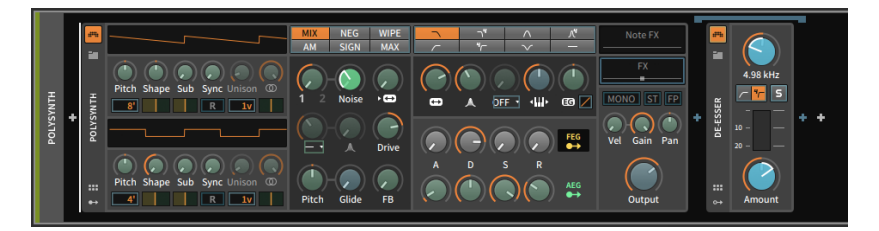

## 15.2.3. デバイスインスペクターパネル

デバイスを選択すると、そのインスペクターパネルが表示されます。ここにはモ ジュレーションソースと、それらと結線された有効なモジュレーションルーティ ングが基礎パラメーターとして表示されますが、インスペクターパネル上部に は、いくつかの特別なパラメーターが用意されています。

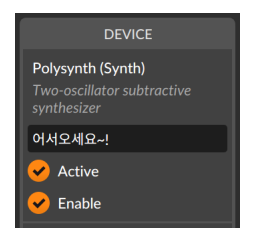

最上部にはデバイス名(とカテゴリー)表示、そしてヘルプパネル表示ボタンがあ ります。これらの下には3つの標準パラメーターが用意されています:

› 1つ目は、デバイス名のテキスト欄です。デフォルトでは、デバイスの正式名 称を灰色のイタリック体で表示します。ここにテキスト入力することで、任意 の名称(例えば、プリセット名など)を与えることが可能です。この箇所のテキ ストを削除すると、デバイスの正式名称が復元されます。

and

› 電源ボタンアイコンの有効(Active)設定は、デバイスのバイパスを扱います。

### 注記

プロジェクト要素の有効化と無効化の詳細については、[「トラックの非ア](#page-79-0) [クティブ化」](#page-79-0)に記載しています。。

› 四角ボタンアイコンの有効(Enable)設定は、デバイスのオン・オフを扱いま す。

これらの標準パラメーターに加え、インスペクターパネルにはデバイス固有の パラメーターも用意されています。その可能性の範囲を理解するために、様々な 例を取り上げます。まず、Bitwig Studioインストゥルメントのボイスパラメー ターとプラグインのMPE設定から始め、一般的なデバイスの2つのモジュレー ション関連タブと、インスペクターパラメーターを持つモジュレータデバイスを 探っていきます。

15.2.3.1. インストゥルメントのボイスパラメーター

Bitwig Studioインストゥルメントのいくつかは、標準デバイスパラメーターの 直下にボイスに関連したパラメーターが用意されています。

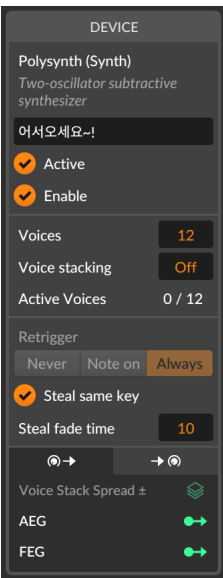

ボイス設定は、デバイスの同時発音数を決定します。2以上に設定した場合、ポ リフォニック(和音やハーモニー)演奏が可能になります。そしてこの設定によっ て、ボイス管理によって、ノートオン情報によるボイストリガーから終了ま で、そのボイスが発音中であるとカウントされます。有効な(発音中)のボイス は、Active Voiceに表示されます。画面例では、12ボイスに設定されています ので、0/12の表示は、最大発音数12のうち、発音中のボイスはないことを示し ます。

and

ボイスを1に設定した場合、インストゥルメント楽器は2つのモノフォニッ クモードのいずれかに設定し、画面表示はMonoとなります。

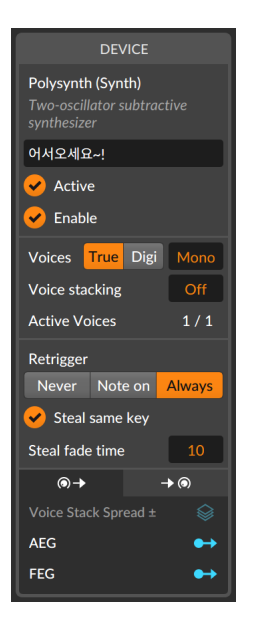

トゥルー(True Mono)モードは、モノフォニックのアナログシンセサイザーの ように振る舞い、発音するボイスは常に1です。これは、エンベロープトリガー も完全モノで動作します。このモードに設定した場合、Actove Voiceの表示は 画面例のように常時、1/1として表示します。

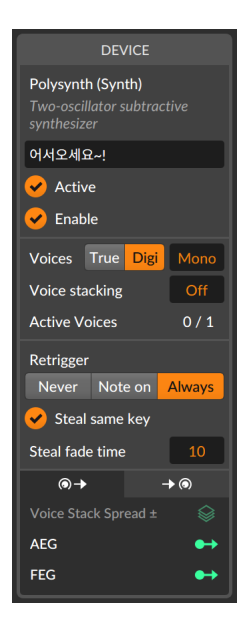

デジ(Digi Mono)モードは、現代的なモノフォニック処理をします。トゥルー モードは、新しいトリガーの瞬間からそれまで発音したボイスに置き換わって 発音をするのに対して、デジモードでは、ボイスのつながりが滑らかになるよ うに、前ボイスの発音を遮らずに新しいボイスをトリガーします。従いまして、 事実上2音ポリであるため、Active Voices表示は画面例の通り、0/1となりま す。

um,

### **A 注記**

Bitwigのボイススタックは、すべてのボイスモードで機能し、設定値の分、 ボイスを重ね、同時発音数を倍算します。[\(「ボイススタック」を](#page-407-0)参照)

2つのMonoモードは、レガート演奏(ノートをおさえている間に別のノートの打 鍵または離鍵)のためのRetrigger(再トリガー)設定が利用可能になります。これ らの設定は、エンベロープジェネレーターの再トリガーをしない(なし)、ノート オンのみ、ノートオンとノートオフの両方(常時)でおこなうかを決定します。

同じキーをスチール設定は、発音中のノートと同じノートを演奏した際の振る舞 いを決定します。オンにした場合、発音中のノートは強制終了され、新しいボイ スに置き換わります。この際、スチールフェードタイムによって、その滑らかさ を調節できます。

## <span id="page-400-0"></span>15.2.3.2. プラグインインスペクターパネル

プラグインを選択すると、そのインスペクターパネルが表示され、いくつかの設 定にアクセスします。

and

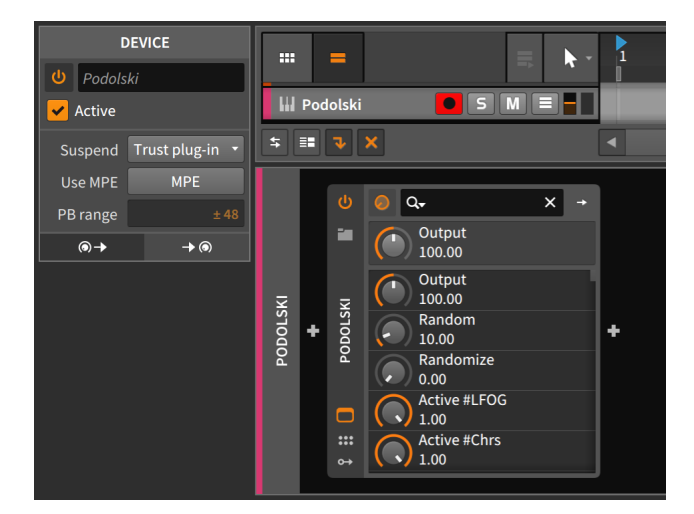

サスペンド設定は、Bitwig Studioがプラグインが必要ないタイミングを決定 し、当分の間安全に一時停止する方法を設定します。(これが発生した場合、プ ラグインの"電源"ボタンアイコンが三日月に変わり、CPUサイクルを休んで節約 していることを示します。)この設定には3つの選択肢が用意されています。

- › なし プラグインはサスペンドせずに、有効(オン)のままを維持します。(CPU 負荷の節約なし)
- › 無音時 Bitwig Studioは、プラグインのオーディオ入力と出力に基づき、プ ラグインが必要かどうかを判断します。
- › プラグインを信頼(デフォルト設定) Bitwig Studioは、プラグインからのバッ クグラウンド通知を使用して、有効(オン)かどうかを判断します。

MPEを使用は、プラグインがMPE(MIDIポリフォニックエクスプレッション)に 対応した場合に有効な機能で、MPEボタンをオンにすると、ピッチベンド範囲 (PBレンジ)設定が有効になります。PBレンジの設定単位は半音で、ピッチベン ドアップとピッチバンドダウン時の最大値を決定します。上の画面例の±48設定 は、上下48半音、つまり上下4オクターブのピッチベンドが可能であることを表 しています。プラグインとMPEの詳細については[、「プラグインの取扱いと設](#page-409-0) [定」に](#page-409-0)記載しています。

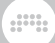

## <span id="page-401-0"></span>15.2.3.3. モジュレーションソースタブ、モジュレーション転移機 能、およびモジュレーションスケーリング

モジュレーションソースタブは、この箇所の最初のタブで、パラメーターからモ ジュレーションを出力していることをアイコンで示します。

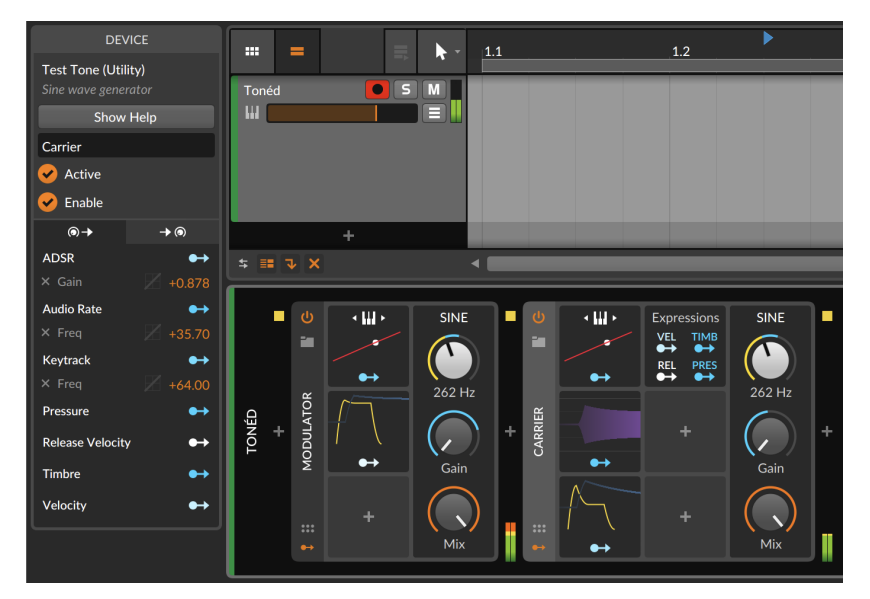

選択デバイスに割当てたモジュレーションソースは、そのルーティングボタンと 共に、ここに一覧表示されます。

各モジュレーションソースの下には、そのソースのモジュレーションターゲット パラメーターが一覧表示されます。その右端の橙色の数値はモジュレーション量 で、クリック&ドラッグで調節できます。その隣に薄く表示されたグラフはこの 項目の最後に解説します。ターゲットパラメーター名左端のXボタンのクリック で、そのモジュレーションを解除(モジュレーションルーティングの削除を)しま す。

ここではさらに、モジュレーションを無効(バイパス)にしたり、モジュレーショ ンターゲットを別のソースに移動することも可能です。

モジュレーションのバイパス切替は、[SHIFT]キーを押しながらインスペクター パネルに表示されているモジュレーションルーティング名(ターゲットパラメー ター)をクリックします。(あるいはモジュレーションルーティングボタンを右ク リックし、メニューに表示されているモジュレーションを[SHIFT]+クリックで おこなうことも可能です。)

1つのソースに割当てた全モジュレーションのバイパス切替は、[SHIFT]キーを 押しながらインスペクターパネルのモジュレーターソース名をクリックします。

モジュレーションルーティングを別のソースに移動するには、モジュレーション ルーティング名(ターゲットパラメーター)を対象のモジュレーションソースにド ラッグします。

and

上の画像例を使用して解説をしますと、ADSRに割り当てられているGainをド ラッグしてKeytrackに移すことが可能です。その場合、ADSRの代わりに受信 したノートピッチでGainパラメーターを操作するようになります。

モジュレーションルーティングを別のソースにコピーするには、[CTLR](Mac はoption)キーを押しながら、モジュレーションルーティング名(ターゲットパラ メーター)を対象のモジュレーションソースにドラッグします。

また、特定のソースの全モジュレーションルーティングを移動またはコピーす ることも可能です。ソース名(上の画面例のADSRなど)、またはそのモジュレー ションルーティングボタンをクリックし、別のソースにドラッグ(移動)、ある いはCTRL+ドラッグ(コピー)をします。同様の操作は、デバイスパネル上のモ ジュレーションルーティングボタンやターゲットパラメーターの[ALT]+ドラッ グでも可能です。これらの操作は、ウィンドウフッターに利用可能なアクション ([「利用可能アクション \(Available Actions\)」を](#page-52-0)参照)として、提供することを 再確認しておきましょう。

最後にモジュレーションターゲット上のグラフに戻りましょう。ここにカーソル を合わせると明るく表示されるのを確認できます。

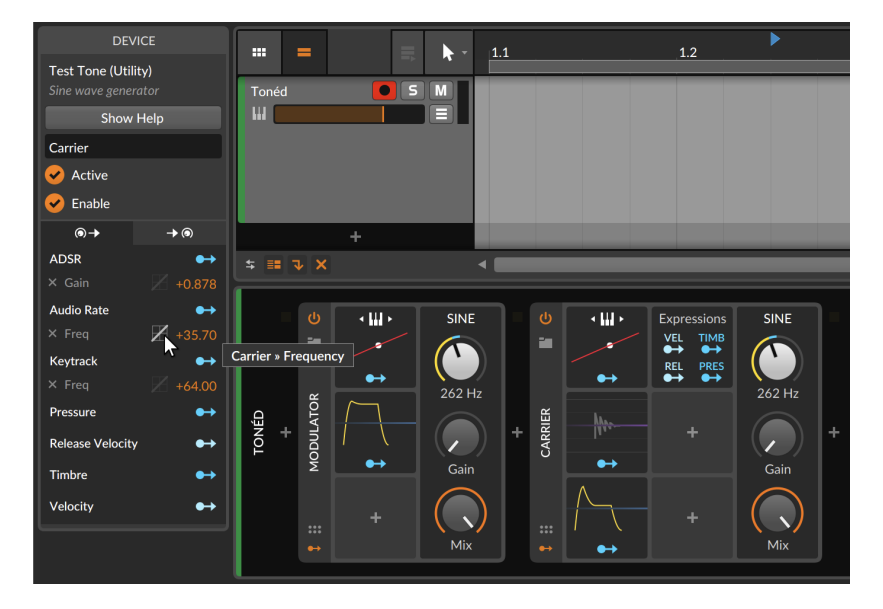

この小さなグラフは、モジュレーション転移機能(または曲線設定)で、個々のモ ジュレーション接続に対して設定できます。クリックをすると、モード選択をす るドロップダウンメニューが表示されます。

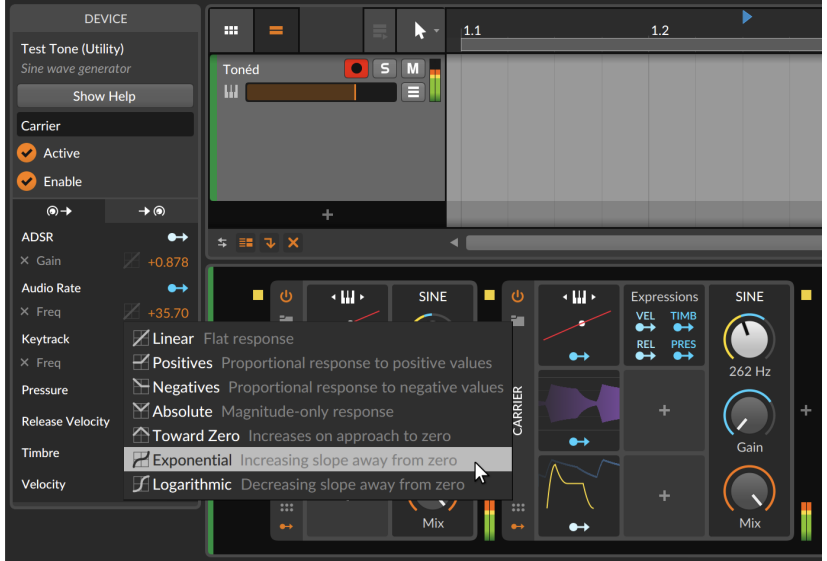

各モードの概要は次の通りです:

- › リニア(バイポーラー) フラットレスポンスで、ソースから受信したモジュ レーションを直接適用します。リニアはデフォルト設定で、モジュレーション 特性を変換せずにそのままターゲットに送るため、インスペクターパネルで淡 色表示になります。
- › 正数値(ユニポーラー) 正数値に機能するレスポンスです。すべての正のモ ジュレーション値は、正の領域で比例応答曲線で送信されます。負の値はすべ てゼロとして送られます。
- › 負数値(ユニポーラー) 負数値に機能するレスポンスです。すべての負のモ ジュレーション値は、正の領域で比例応答曲線で送信されます。正の値はすべ てゼロとして送られます。
- › 絶対値(ユニポーラー) 大きさのみの応答します。すべての正と負ののモジュ レーション値は、正の領域で送られます。
- › ゼロへ(ユニポーラー) ゼロ値への近づくほど、増加するレスポンスです。極 端な値(-1と+1)の両方をゼロにマッピングし、0値を+1にマッピングします。
- › 指数(バイポーラー) ゼロから離れた値の傾斜角は鋭く、ゼロと極端値の間で は、より緩やか曲線を使用します。このことで、正と負の最大値の到達頻度が 減少します。
- › 対数(バイポーラー) ゼロから離れた値の傾斜角は緩やかで、ゼロと極端値の 間では、より鋭い曲線を使用します。このことで、正と負の最大値の到達頻度 が増します。

また、注目すべき点として、モジュレーションルーティングモードでは、他の ソースから更にモジュレーションをかけることが可能な、モジュレーションター ゲットはインスペクターパネルで、割当可能表示になります。

and

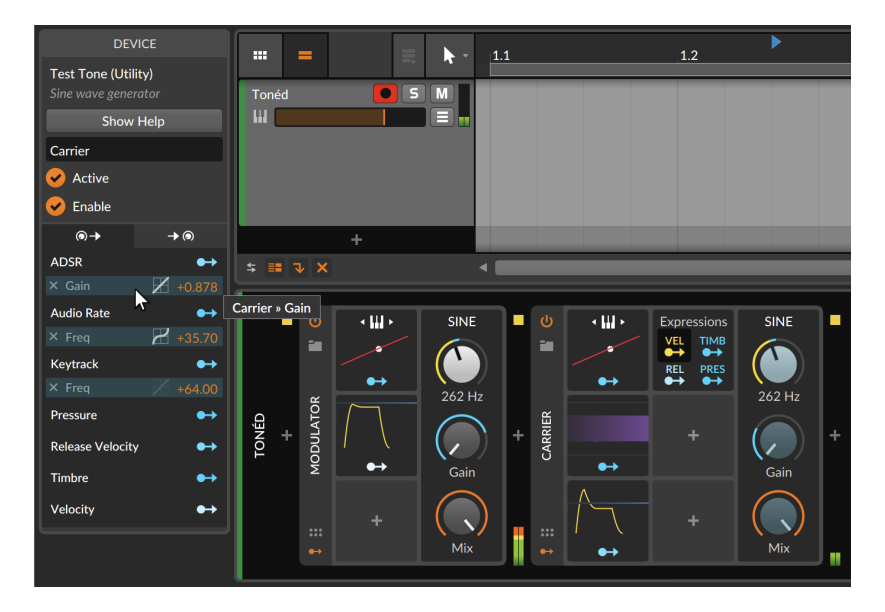

上の画像例では、Expressionsモジュレーターのソース: VEL(ベロシティ)が、 マッピングモードの状態であることを示します。そして(CARRIEと名付けられ た)TEST TONEデバイス上の3つのモジュレーションルーティングは、すべて潜 在的なモジュレーションターゲットとなります。これらのターゲットに割り当て ることで、あるモジュレーションソースを別のモジュレーション出力をスケーリ ングするようになります。例えば、ここの例で、ADSRのGainモジュレーショ ンをクリックすることでこのモジュレーションの深さは、ノートベロシティに よって制御されることになります。つまり、打鍵ごとにADSR Gainのモジュ レーションスケーリングが発生することを意味します。

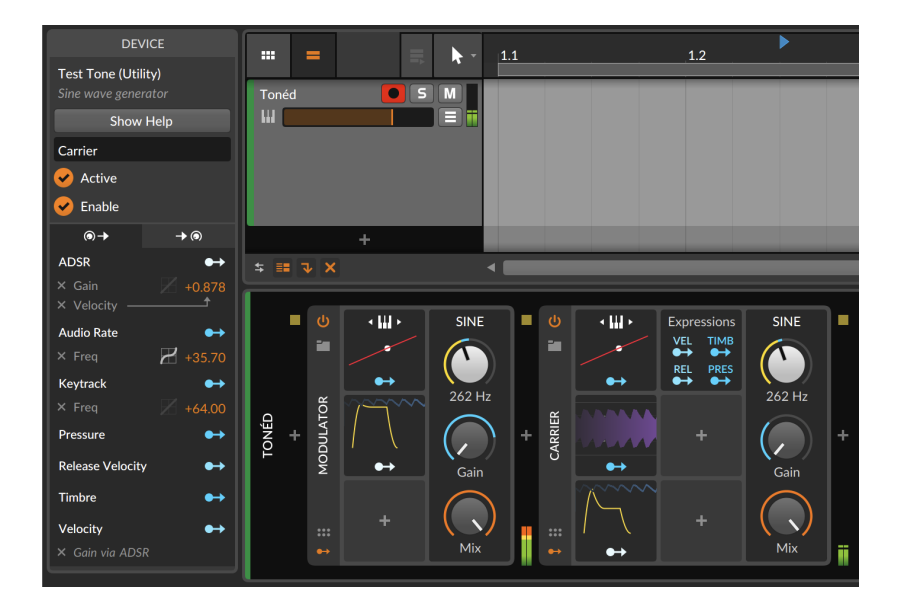

and

この設定をすると、インスペクターパネルに2つのリストが追加され、モジュ レーションスケーリングの存在を示します。そして、モジュレーションスケー リングは、ルーティングごとに設定するため、ADSRに別パラメーターをモジュ レーションターゲットとして追加した場合、そのモジュレーションは、VELによ るスケーリングは発生しません。

### 注記

1つのモジュレーションルーティングにモジュレーションスケーリングとモ ジュレーション転移機能の両方を適用した場合、転移機能、スケーリングの 順で適用されます。

### 15.2.3.4. モジュレーションディスティネーションタブ

もう1つのタブは、モジュレーションディスティネーションタブで、モジュレー ションを受けるパラメーターのアイコンでそのことを示します。

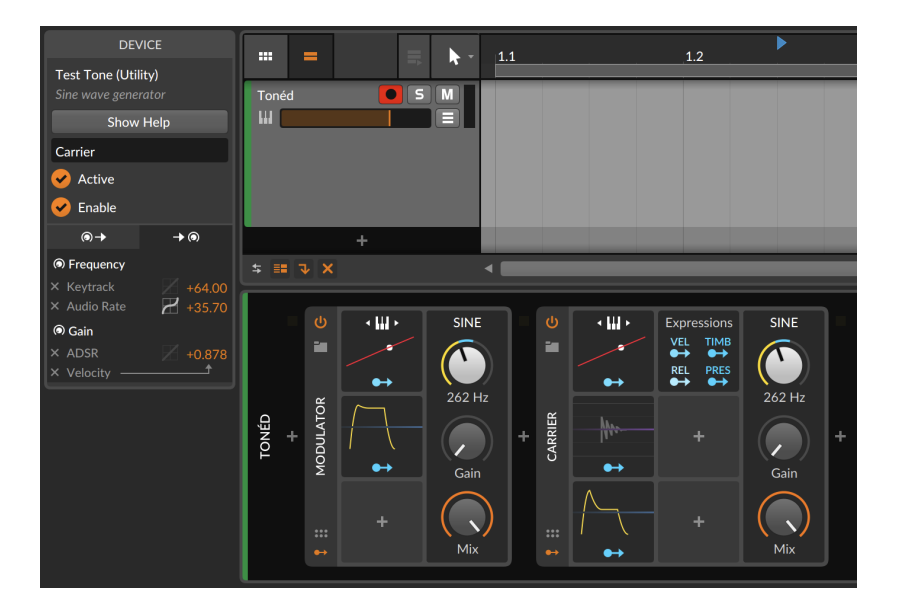

and

ここでは、モジュレーションが割り当てられた選択デバイスパラメーターが一覧 表示されます。

各パラメーターの下には、そのパラメーターのモジュレーションソースが表示 され、モジュレーション量は橙色で表示され、クリック&ドラッグで調節できま す。そして、左端のXボタンでモジュレーションの解除できます。

このタブでは、モジュレーションソースタブで解説したのと同じ方法で、モジュ レーションルーティングの移動またはコピーが可能です。([「モジュレーション](#page-401-0) [ソースタブ、モジュレーション転移機能、およびモジュレーションスケーリン](#page-401-0) [グ」を](#page-401-0)参照)

15.2.3.5. モジュレーターインスペクター例

モジュレーター自身にも独自のインスペクターパネルが存在します。

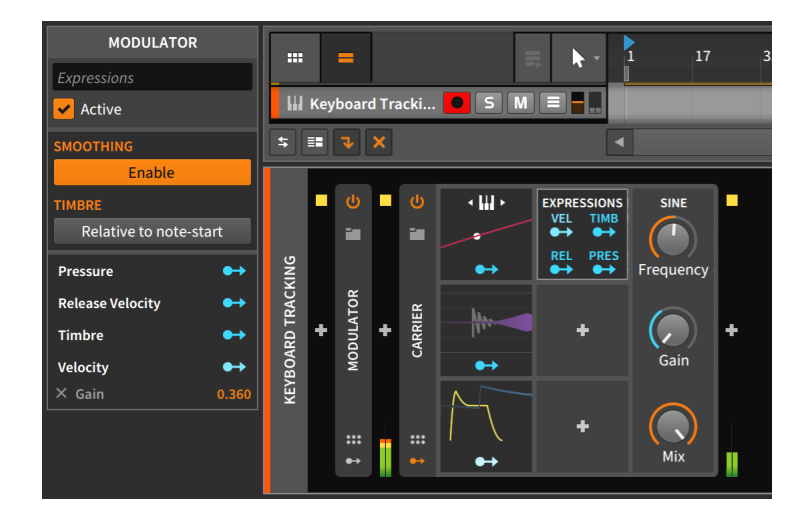

<span id="page-407-0"></span>ここでは、モジュレーターのモジュレーションソースとマッピングを表示します が、Expressionsモジュレーターには、いくつかのパラメーターが用意されてい ます。

# 15.2.4. ボイススタック

ボイススタックに触れる前に、発音数について少し説明します。

複数ノートを同時演奏できるシンセサイザーは、通常、トリガーされるノートご とに1ボイスを使用します。そして設計上や製造上、あるいはその他の理由で、 シンセサイザーは同時利用可能なボイス数が制限されています。このことを(同 時)発音数やポリフォニーと呼びます。

ユニゾンは、厚い音を生み出すため使われる一般的なシンセサイザー技術です。 これは、ノートごとに複数のボイスを重ねることで機能します(そして、不完 全なアナログな方法でいくつかの設定によって各ボイスをわずかに調整 = ディ チューンします)。従いまして、シンセサイザーに2ボイスのユニゾンモードが 用意されている場合、演奏ノートは2つのディチューンボイスを発音します。こ のことで、音色の響きは濃くなるのに役立つのと引き換えに利用可能なボイス数 (発音数)がその分消費されます。

Bitwigのボイススタックはこれと同じ原理で、演奏ノートを複数のボイスで重ね る(スタックする)ことができます。そして各スタックは、個別または分散する方 法で、任意のパラメーターによってボイスごとに変化をつけることが可能です。

### **A 注記**

ボイススタックに対応したデバイスは、Bitwig Studio のFM-4、Phase-4、Polymer、Polysynth、Sampler、およびすべてのThe Gridデバイス(Poly Grid、オーディオエフェクトのFX Grid、ノートエフェ クトのNote Grid)が含まれます。さらに、CLAPプラグインもボイススタッ クに対応します。詳細については、プラグインの製造元にご確認お願いしま す。

and

演奏ノートごとに複数のボイスが使用されるため、ボイススタックは、プロ セッサの負荷を急激に増加させる可能性があります。

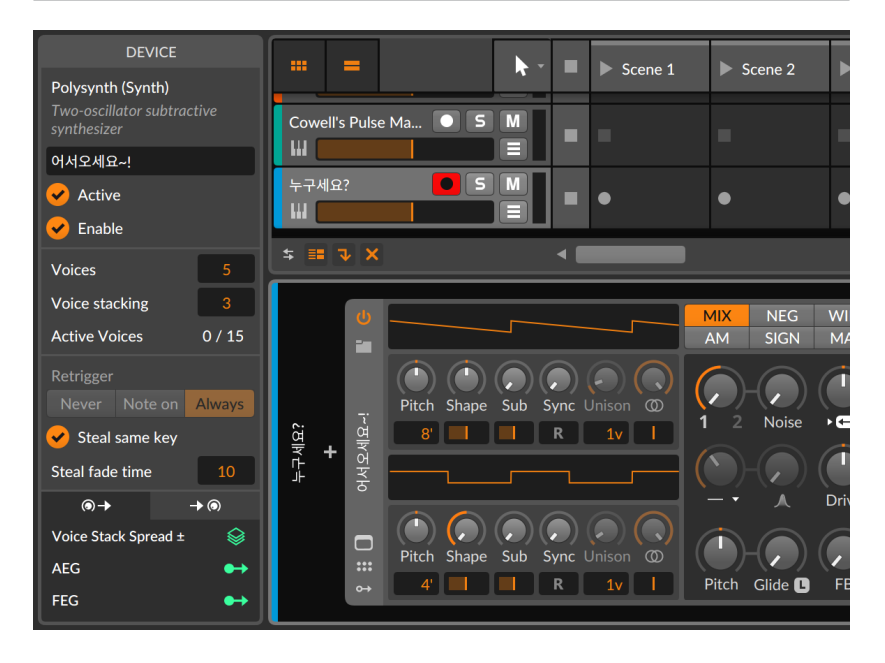

選択デバイスのインスペクターパネルでは、ボイス設定のすぐ下にスタック設 定が用意されています。例えば、ボイスを5、スタックを3に設定した場合、最 大で5ノートの同時演奏が可能で、それぞれが3つのボイスで発音をします。上 記の画面例では、発音しているボイスが存在しないため、Active Voicesの表示 は0/15となります。

ボイススタックを有効にした場合、インスペクターのモジュレーターソースタ ブにVoice Stack Spread ±がモジュレーターとして表示されます。このモジュ レーターソースをパラメーターに割り当てると、スタック内の各ボイスがモジュ レーション範囲全体に均一なバイポーラ方式で広がります。では、その例を見て みましょう。

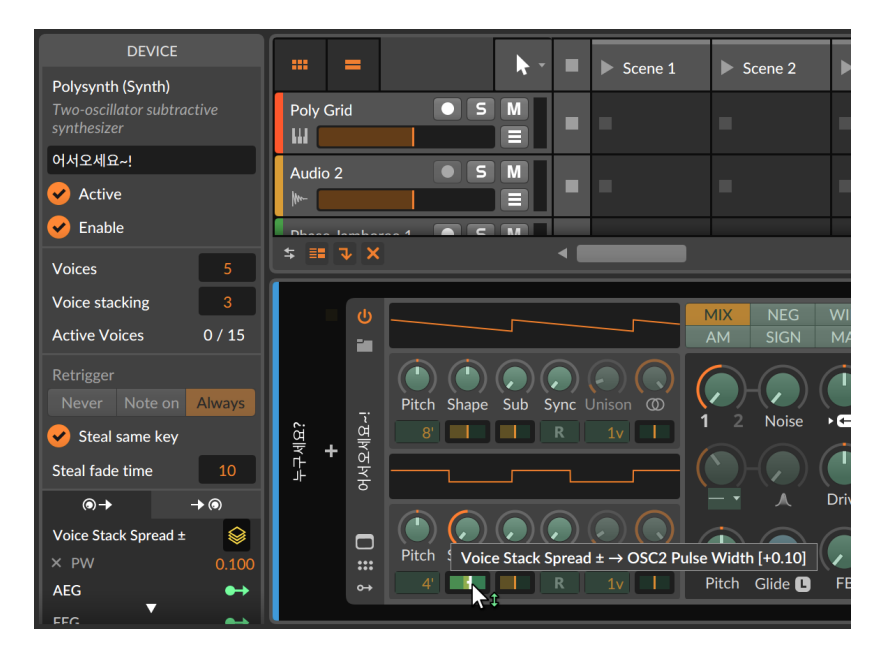

and

上の画面例では、Stack Spreadモジュレーターが、オシレーター2(OSC 2)の パルス幅(Shape)パラメーターに結線され、モジュレーション量を+0.10に設 定しています。従いまして、ボイススタックを3に設定した場合、この設定範 囲の間に3つのボイスが広がり、最初のボイスは-0.10、次のボイスは+0.00(モ ジュレーションなし)、最後のボイスは、+0.10にモジュレートします。ボイス スタック数を変更した場合、その数に従って-0.10から+0.10間でボイスが均等 に割り振られます。

### **Ω注記**

Voice Stackモジュレーターを使用することで、ボイススタック内のボイス ごとのモジュレーションマッピングや、ボイス個々の調節などの追加設定に アクセスできます。[\(「Voice Stack \(ボイススタック\)」](#page-529-0)を参照)

## <span id="page-409-0"></span>15.3. プラグインの取扱いと設定

重要なのは、Bitwig Studioはプログラム自体とは別にプラグインを処理できる ことです。プラグインを個別のサンドボックス(保護領域)を使用するか、あるい は処理を分離することで、プラグインによって、プログラムの他の部分のクラッ シュを誘発する可能性を大幅に減少できます。このことで多くの場合において、 プラグインのクラッシュが発生しても、オーディオは途絶えることなく再生し続 けることができます。

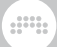

プラグインがクラッシュした場合、デバイスパネルの表示は、そのことの通知に 置換えられます。

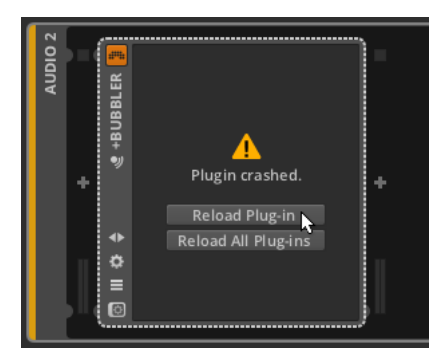

Reload Plug-in(プラグインの再読)のクリックで、プラグインが新たに呼び出さ れます。Reload All Plug-ins(全プラグインを再読込)のクリックで、クラッシュ したすべてのプラグインが再度読み込まれます。この際、クラッシュしていない プラグインはそのままです。

プラグインに関する設定は、ダッシュボードの設定タブのプラグインページでお こなえます。

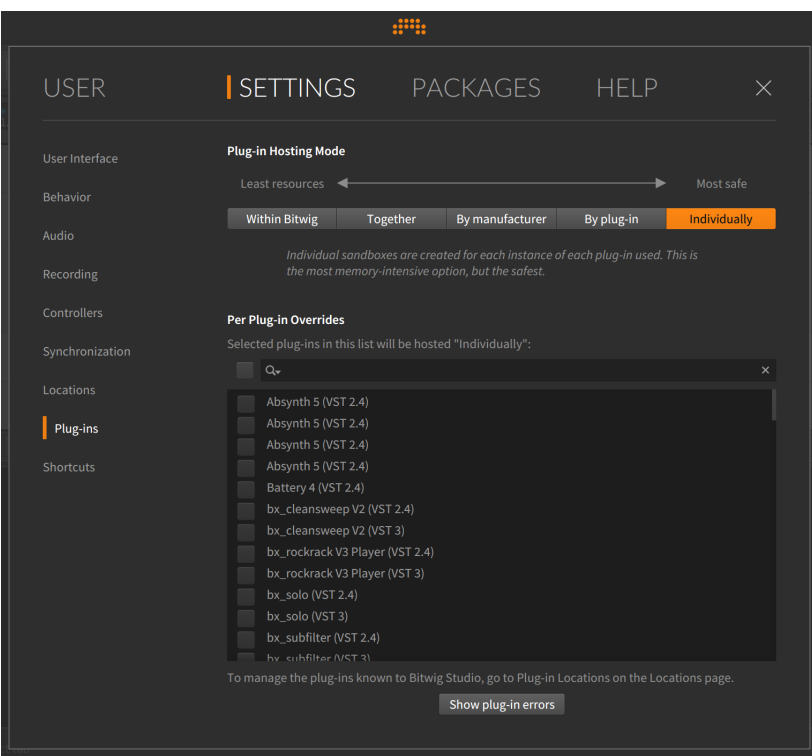

ここでの主な設定はプラグインホスティングモードで、各プラグインのプロセス がどの程度分離されているかを決定します。ここに表示されているボタンは、左 から右に示すように、段階的な設定になります。左側のものはRAMメモリの消 費がより少なく、右側のものは安全性を高めます。各設定の概要は次の通りで す:

- › Bitwig内は、Bitwig Studioのオーディオエンジンとともにプラグインをホス トします。このことで、コンピューターリソースの消費を最小限に抑えられま す。ただし、それと引き換えにプラグインが1つでもクラッシュをするとオー ディオエンジンクラッシュも誘発されることを意味します。
- › 同時は、オーディオエンジとは別に全プラグインを一緒にホストします。こ の設定では、1つのプラグインがクラッシュをすると他のプラグインもクラッ シュしますが、Bitwig Studioのオーディオエンジンはクラッシュせずに継続 するはずです。
- › 製造元別は、プラグインメーカーごとに、プラグインをグループ別にホストし ます。この設定は、安全性をある程度確保しつつ様々なプラグイン同士の相互 通信が利用できます。

› プラグイン別は、同じプラグインの各インスタンスをホストします。したがっ て、複数のトラックで特定のプラグインを使用する場合、これらのプラグイン を一緒に読み込むことで、相当量のコンピューターリソースを節約できるのと 同時に、プラグインのクラッシュが、そのコピーのみにしか及ばないことが保 証されます。(言い換えれば、プラグインの安定性は別のプラグインによって 損なわれることはありません。)

**W** 

› 個別は、すべてのプラグインインスタンスを個別にホストします。このこと で、プラグインプロセスごとに完全分離されます。つまり、プラグインのク ラッシュはそれ自体以外(それが別のトラックの同じプラグインであっても)、 他に影響することはありません。ただし、これと引き換えにより多くのコン ピューターリソースが必要になります。

### ●注記

プラグインホスティングモードを変更していも、現在開いているオーディオ エンジンを有効にしたプロジェクトは、自動更新されません。この場合、新 たに追加したプラグインのみに変更後の設定が適用されます。

プロジェクト全体に新しいプラグインホスティングモードを適用するには、 プロジェクトを再度開くか、オーディオエンジンを一旦オフにして、再度有 効にします。

その下のプラグインリストは、個別実行するプラグインを選択し、上記のグロー バル設定(プラグインホストモード)を効果的に上書きすることができます。一覧 表示の上端の検索欄を使用することで、目的のプラグインをすばやく見つけるこ とができます。

最後に、マルチティンバープラグインを使用している場合は、MPE(MIDIポリ フォニックエクスプレッション)モードを強制使用して、演奏表現を向上させる ことができます。この設定は、プラグインのデバイスヘッダーを右クリックする ことで利用できます。

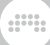

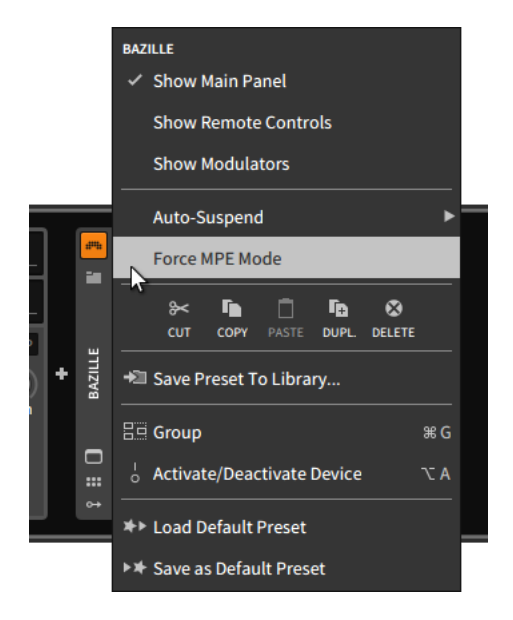

この最新のMIDI規格は、Bitwig Studioのノートごとのモジュレーション機能 と高い親和性があります。多く(そして恐らく将来的にはより多く)のプラグイン は、単独でこのモードを利用できます。現在の早期採用段階では、Force MPE Mode(MPE強制モード)を有効にすることで、プラグインとMPE完全対応のハー ドウェアコントローラーを最大限に活用するのに役立ちます。この設定は、デバ イスのインスペクターパネルからでも利用可能で、追加設定にもアクセスできま す[\(「プラグインインスペクターパネル」を](#page-400-0)参照)。

# 第16章 The Grid(グリッド)にようこそ

Bitwig Studioがモジュラー構造に基づく概念であることは、これまで多くの箇 所で触れてきました。ほとんどの場合において、これは再利用可能、あるいはブ ロックが含まれていることを意味します。オーディオクリップがオーディオイベ ントに分割されているかどうか、異なるトラック/デバイスに同じ方法で対処で きるコントローラースクリプト、さらには任意のプロジェクト間でアイテムのド ラッグ&ドロップ、もしくは別のプロジェクトにドロップするなどがこれに該当 します。そして、このモジュラー構造のアイデアをこれまで、最も明確に具現化 したのが、サウンドシンセサイズの意味合いでの統合モジュレーションシステ ムでした。現在では、この素晴らしいアイディアをそのままBitwig内に取り込ん だ、真のモジュラーサウンドデザイン環境を装備しています。

and

それがThe Grid(グリッド)です。180以上のモジュールのライブラリー(概要に ついては、18章[デバイス解説](#page-461-0)を参照)、(この章全体にわたる)直観的な編集操 作ジェスチャー、インタラクティブなヘルプ([「インターラクティブモジュール](#page-427-0) [ヘルプ」を](#page-427-0)参照)とダイレクトモジュールスコープ([「インスペクターパネルの](#page-428-0) [モジュールスコープ」を](#page-428-0)参照)のツインサポートによって、グリッドは快適なモ ジュラーパッチングを提供します。

パッチングシステムには多くのルールが存在します。アウトポートはパッチコー ドを介してポートに接続します。パラメーターは、各モジュールの表面から直 接アクセスできます。ポートには、途中で信号をスケーリングするためのアッテ ネーターがあることがよくあります。コントロールバスのサミング、および接続 されていないポートはゼロの値を使用するなど...

そしてこれらのルールは、Bitwig Studioでも当てはまります。使用するモ ジュールのパラメーターは、そのデバイスのパラメーターになります。パラメー ターはオートメーション、あるいはコントローラスクリプトやモジュレーター に割当て可能です。MPEノート信号も直接サポートします。CV信号は、シンプ ルな1x1モジュールで入出力可能で、どんな信号でも、他の場所で使用されるモ ジュレーターになることができます。

それでも、既定概念で終わることなく、新しい何かがあります。関連設定を維 持したままのモジュール差替えは理に適った機能です。モジュールの追加や削 除で、音が止まらないのは快適です。ステレオ制御信号は論理的で素晴らしいこ とです。モジュール版のBitwig Samplerは、懐かしい友人の新しい一面を見る ようなものです。変化の音響効果の変化を聴覚のみではなく、仕組みを視覚で捉 えられることは、作業が自然と滑らかで速くなることにも繋がります。そして、 ノート信号生成の流れもです...

実際に構築をする前にまず。グリッドというパッチングフレームワークについて 解説します。

# 16.1. Gridエディター

他のデバイスと同様、Grid(グリッド)プリセットを開いて試聴(試奏)することが 可能です。工場出荷時のコンテンツには常にサウンドを調整するためのリモート コントロールマッピング済みで、Poly Gridパッチの大半はノートに応答し、FX Gridパッチは通常、オーディオに応答します。そしてNote Gridパッチはいくつ かのノートプロセッサー、一部のノートジェネレーターなどのコンビネーション で提示されます。従いまして、グリッドは何かしらのサウンドコンテンツの追加 ソースを提供します。

and

## 注記

提供されたコンテンツを調整して使用する場合でも、独自のコンテンツを作 成する場合でも、3つの異なるデバイスから始めます。

インストゥルメントの場合(空のインストゥルメントトラックで+をクリッ クするなど)、Phase-4やその他の認識されたVSTインストゥルメントの隣 にPoly Gridが表示されますので、これを開きます。

オーディオエフェクトの場合(オーディオトラックやインストゥルメント のFXチェーン内で+をクリックするなど)、EQ+の隣にFX Gridが表示され ますので、これを開きます。オーディオ処理のためのプリセットで開く場 合、Multiband FX-3などが提供されています。

ノートエフェクトの場合、インストゥルメントデバイス前の+をクリックし て、Note Gridを開きます。プリセットを使用する場合、StrumなどのNote FXプリセットが提供されています。

既存パッチを調整したり、ゼロから作成したりする行為(略してパッチング)は、 グリッドエディターに慣れ親しむことを意味します。グリッドエディターウィン ドウは、拡張デバイスビューを使用しますが、これらすべてこれまで触れた通常 のルールが適用されます[\(「拡張デバイスビュー」を](#page-184-0)参照)。また、各グリッドデ バイスの中央にある概要表示を操作することもできます。

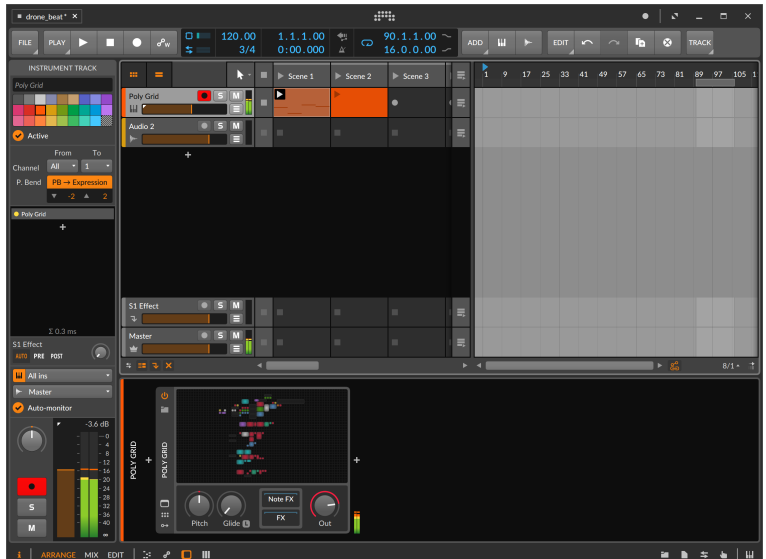

グリッドエディターを開くには、デバイスパネル内のグリッドデバイスの概要表 示をクリックします。

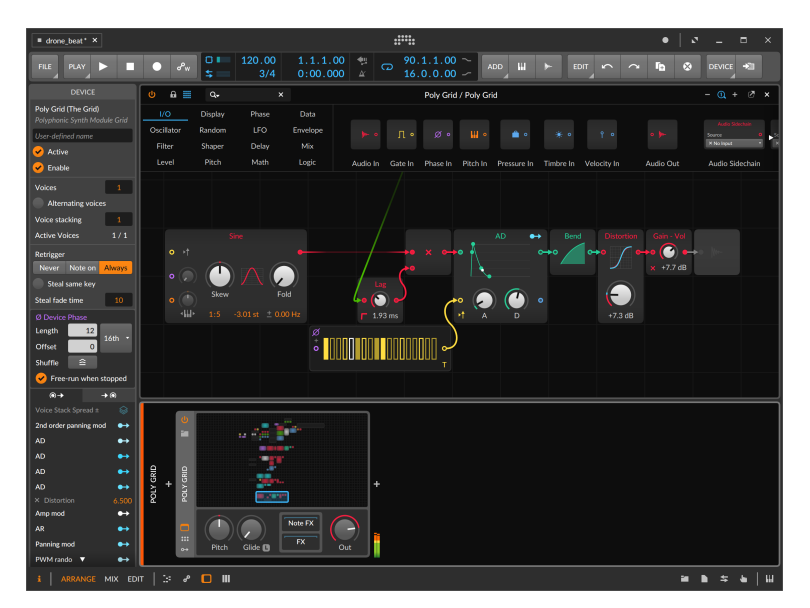

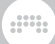

グリッドパッチ内のスクロールは、デバイスの概要表示内をクリック(またはク リック&ドラッグ)して、表示ボックスを移動します。

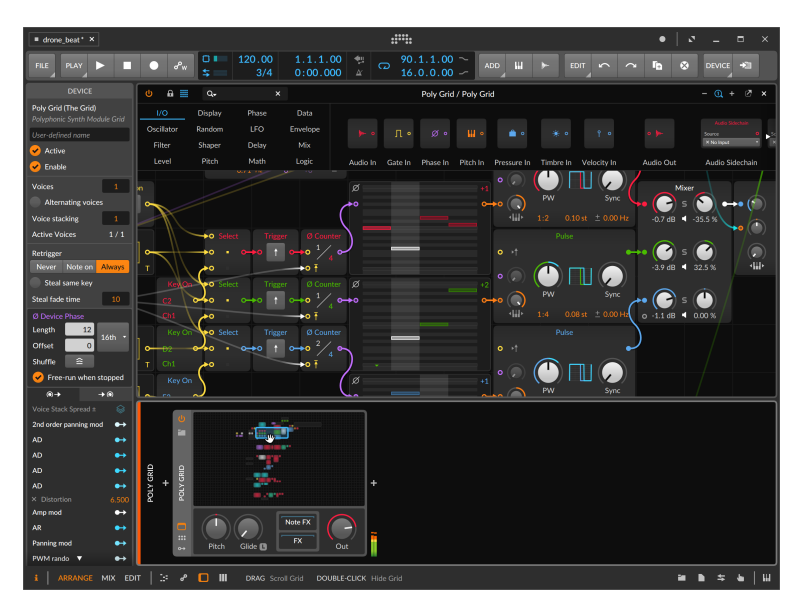

グリッドエディター内では、次のようにスクロールすることも可能です:

- › マウスのスクロールホイールを使用します。
- › パッチの空の領域にカーソルを合わせ、[SHIFT]キーを押しながらクリックま たはミドルクリック(マウスのスクロールホイールがボタンとして機能する場 合)をして背景をドラッグします。
- › タッチスクリーンで、パッチの空き領域を2本指でタップし、ドラッグをしま す。

グリッドエディターの領域を広げる場合は、パネルアイコンをクリックしてデ バイスパネルなどを隠すか([「パネルアイコン」](#page-51-0)を参照)、ドッキング解除ボタ ンをクリックしてエディターのドッキングを解除して広げます([「拡張デバイス](#page-184-0) [ビュー」を](#page-184-0)参照)。

グリッドエディターを閉じるには、デバイスパネル内のグリッドデバイスの概 要表示をダブルクリックするか、拡張デバイスビューウィンドウの右上のxをク リックします。

エディターを開きましたので、各部を確認してきましょう。

# 16.1.1. モジュールパレット

モジュールパレットは、グリッドエディターウィンドウの上部にあり、グリッド モジュールのブラウザーとして機能します。

and

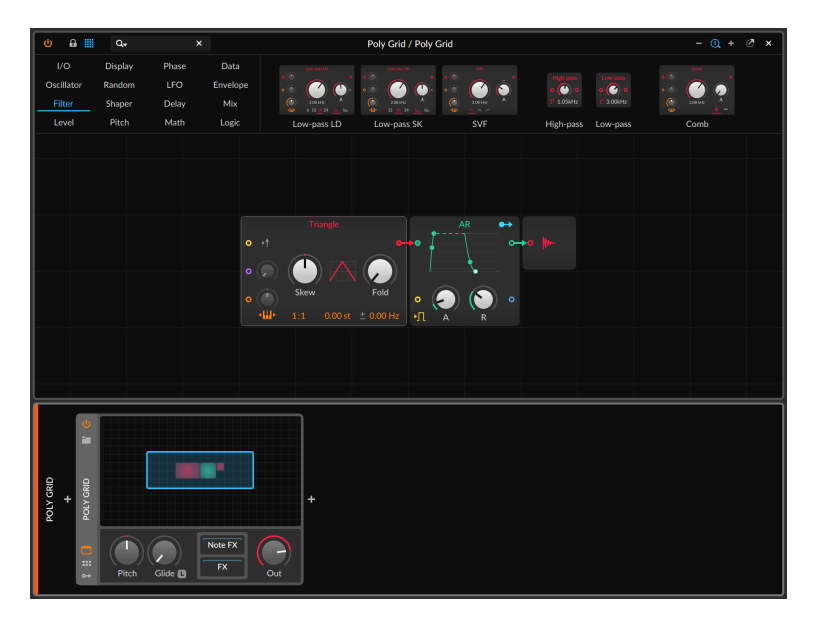

パレットの左側は、16のモジュールカテゴリーを表示し、任意のカテゴリーの クリックで、選択カテゴリーのモジュールを右側に絞込み表示をします。画面例 ではFilterカテゴリーを選択し、そのすべてのモジュールを右側に視覚化された 状態で表示をしています。用意されたモジュールの数が多く、表示に収まりきれ ない場合は、この領域の水平スクロールで、隠れたモジュールにアクセスできま す。この表示スクロールは、ここにマウスカーソルを合わせることで、通常のマ ウスに垂直スクロールホイール操作でおこなうことも可能です。

### 注記

カテゴリーの各モジュールの概要については[、「グリッドモジュール\(Grid](#page-530-0) [Modules\)」に](#page-530-0)記載しています。

モジュールの検索は、グリッドエディターウィンドウ左上の検索欄をクリック し、テキスト入力をします。テキストを入力すると、モジュールカテゴリーは非 表示になり、その領域全体に絞込み検索されたモジュールを表示します。

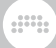

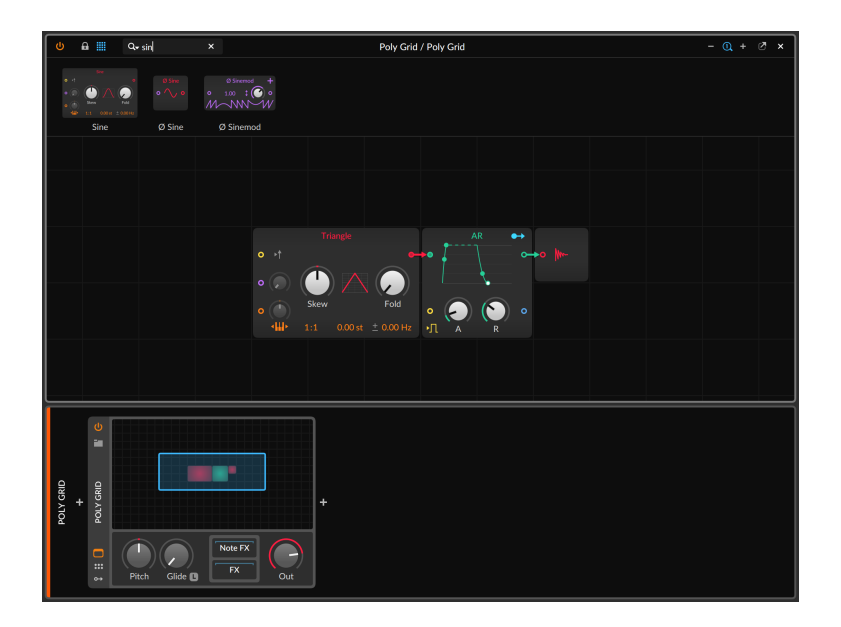

グリッドエディター画面上端には、検索欄以外に、左端のデバイスのオンとオ フを切替える電源ボタン、右端の画面を閉じるXバタンの標準的なデバイス拡張 ビューの操作ボタンが、その他のエディター固有のボタンと共に表示されていま す。

› 南京錠アイコンボタンはロックモードを有効にし、パラメーター操作以外を 制限します。つまりロックをした場合、モジュールの追加やケーブルの変更 がロック解除まで、できなくなります。また、ロックをした場合モジュールパ レットとエディター背景のグリッド線が非表示になります。この機能は、演奏 やパフォーマンスをする際に役立ちます。

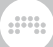

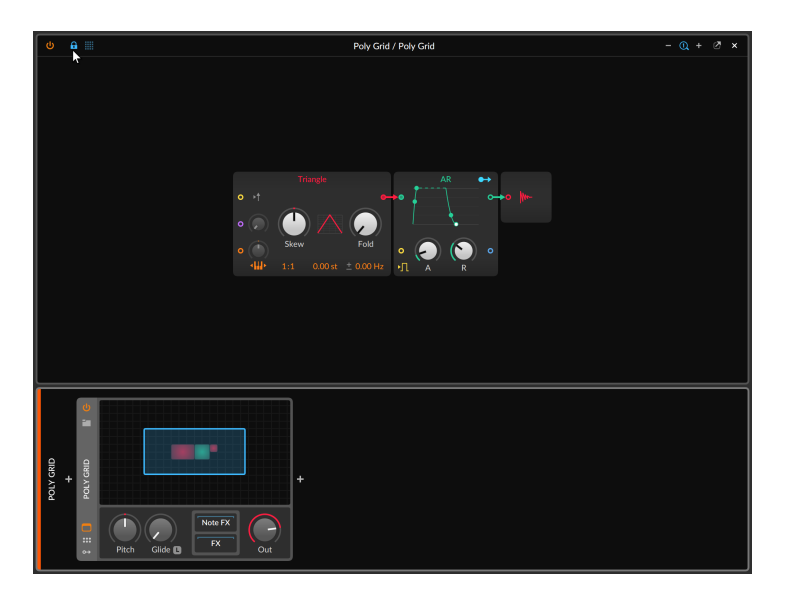

› ロックボタン右横の4×4の表アイコンは、モジュールパレットと検索欄表示と 非表示の切替えに使用します。パレットを隠して編集領域を広げる際に便利で す。

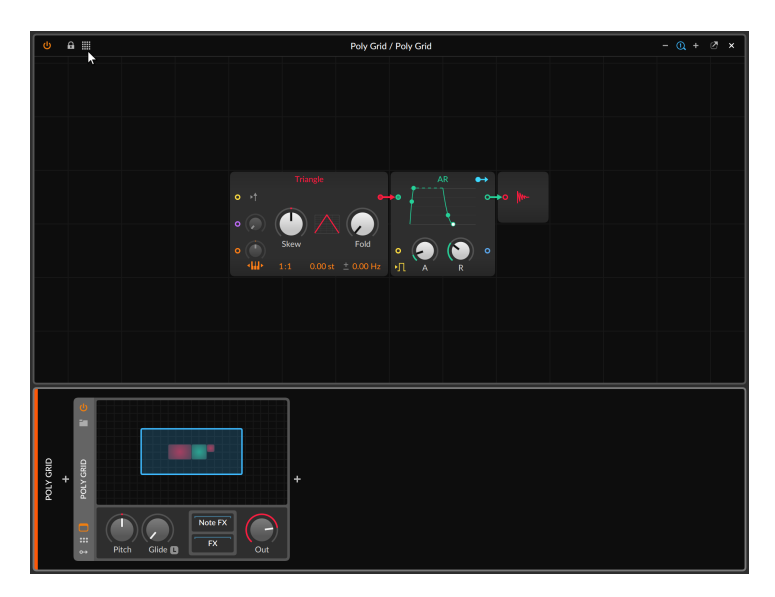

- and
- › ウィンドウヘッダーの右側には、編集領域のための3つのズームボタンが用意 されています。それぞれ、左からズームアウト(-)、100%のズームリセット (1と記された虫眼鏡アイコン)、そしてズームイン(+)をおこないます。

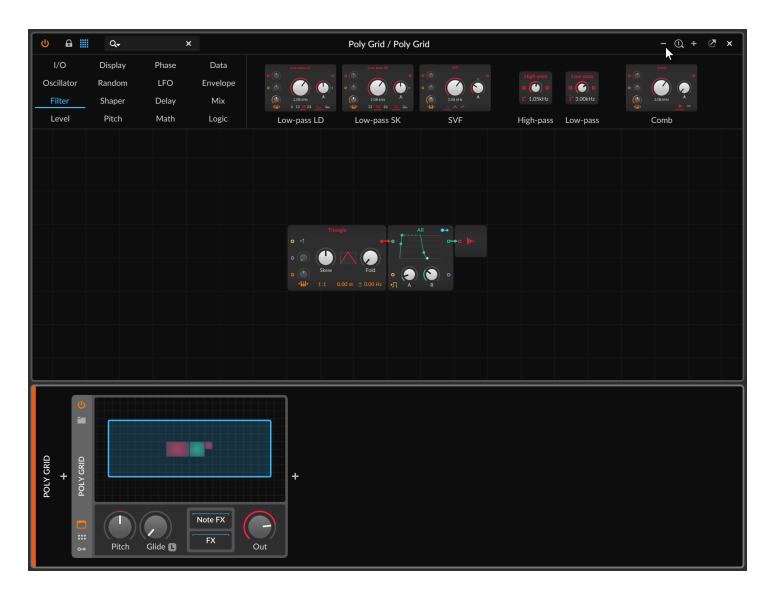

10 注記

このズーム操作は、使用中のモニターディスプレイごとに設定可能なス ケーリング(Scaling)設定[\(「その他の設定」](#page-32-0)を参照)とは別の設定です。

ウィンドウの大半は、操作と編集のためのパッチを表示します。

## 16.1.2. モジュール操作

パッチにモジュールを追加するには、モジュールパレットから任意のモジュール をパッチの空き領域にドラッグします。

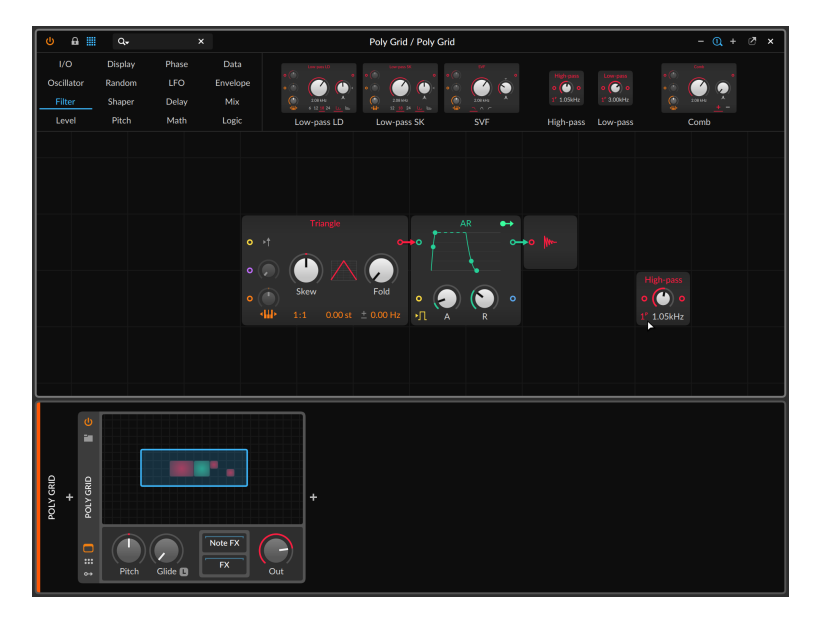

また、パッチの未使用領域の右クリックで、INSERT(挿入)メニューを表示し て、カテゴリーとそのモジュールの選択して追加することも可能です。

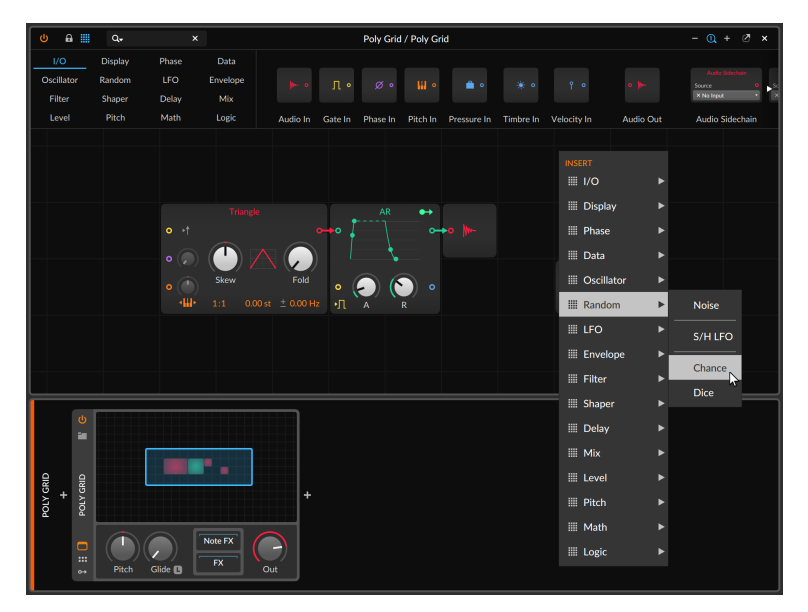

モジュールを選択すると、右クリックした場所に追加されます。

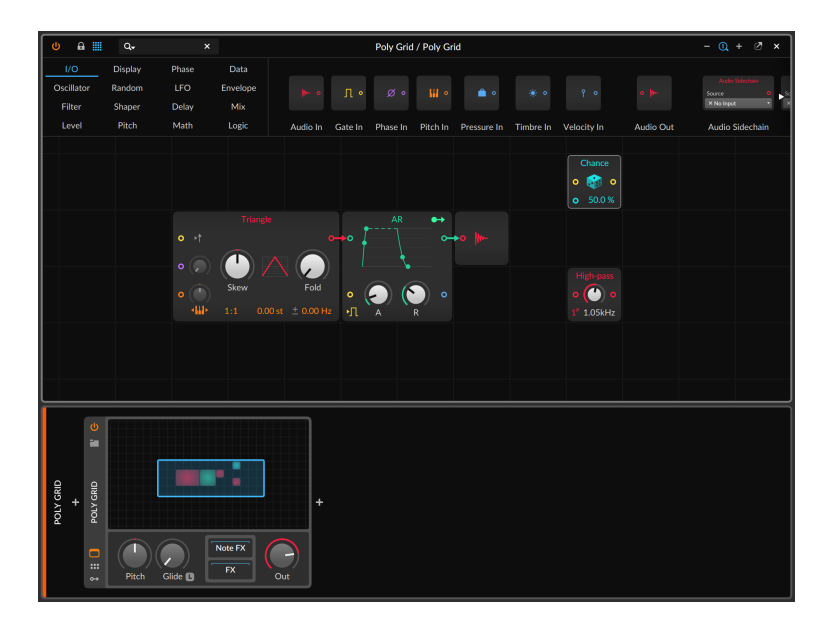

パッチ内のモジュールを別のモジュールに置換えるには、新しいモジュールをパ レットから対象モジュールの中央にドラッグします。

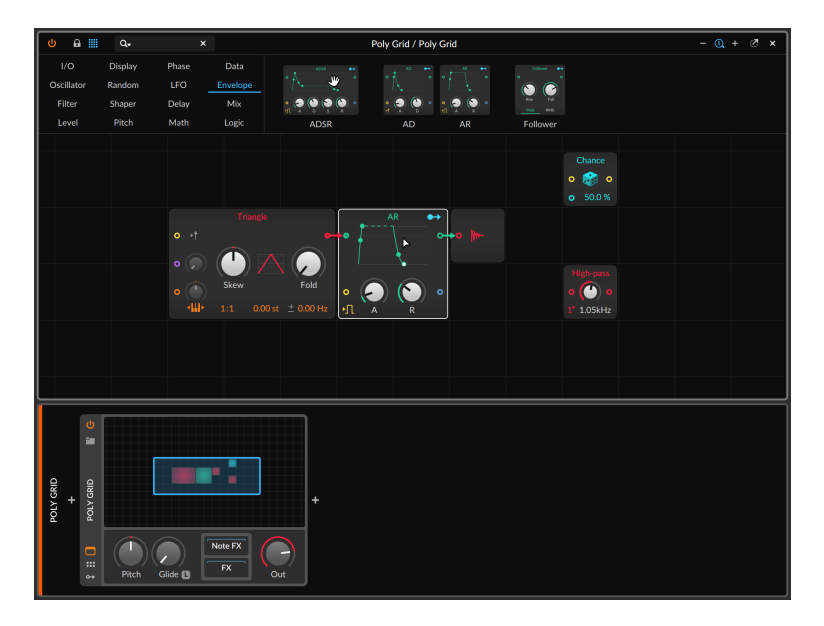

ここの画面例では、ADSRをモジュールをパレットから現在のパッチのARモ ジュールの中央にドラッグしようとしています。ARモジュールのハイライト表 示で、現在置換えの対象になっていることを示します。

and

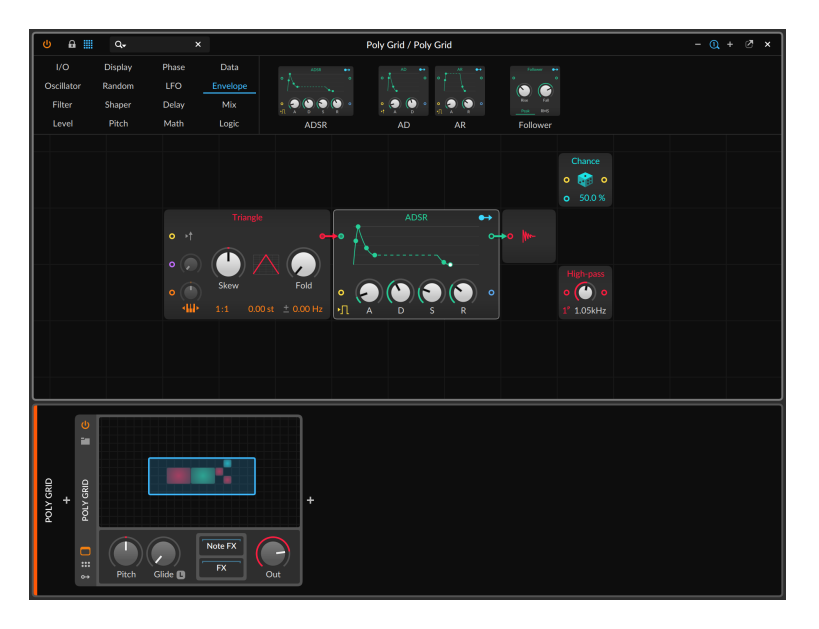

そして、ARがADSRに置き換えられた結果の画面例です。ここで注目すべき点 は、パッチコードの接続が維持されていることと、2つのモジュール間で互換性 のあるパラメーターの設定が保持されていることです。また、モジュレーション ルーティングも同様に接続されます。

パッチ内のモジュールを関連モジュールに置換える場合、置換え対象のモジュー ルを右クリックし、コンテキストメニューのREPLACE WITHの箇所に一覧表示 から新しいモジュールを選択します。

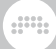

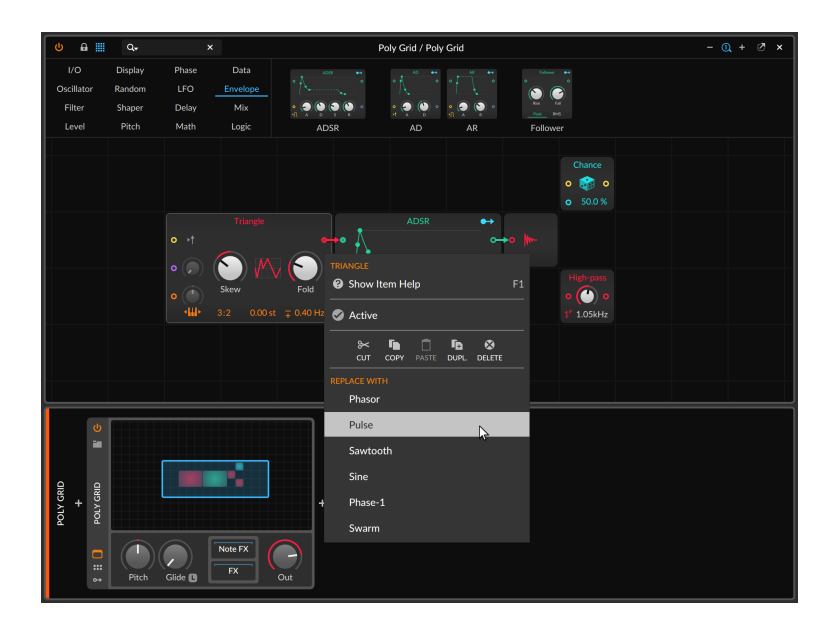

どちらの置換方法でもまったく同じ結果が得られます。メニューからおこなった 場合、この画面例のTriangleオシレーターからPulseオシレーターに置換えたの ように選択肢を絞ることが可能です。

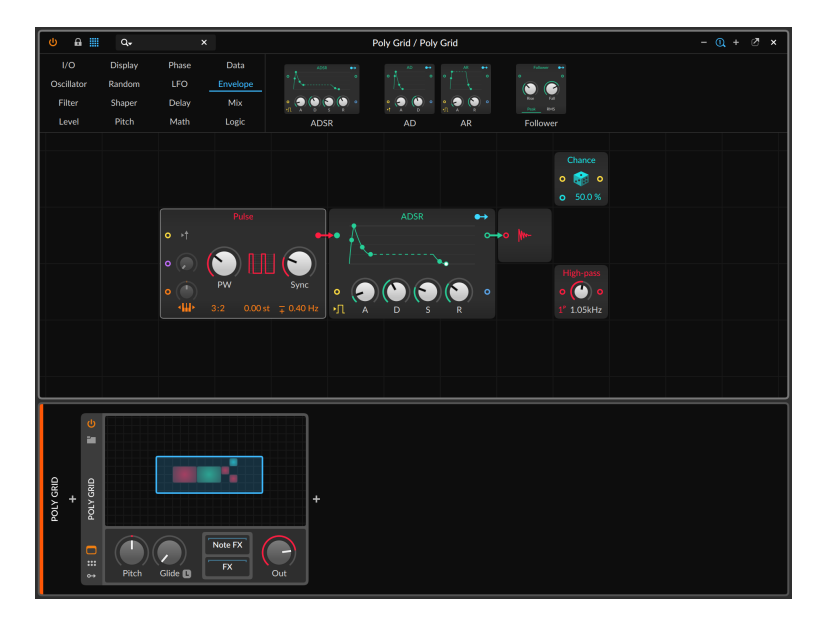

### **Ω注記**

Polymerもまたグリッドテクノロジーを使用したデバイスです。このデバ イスは、オシレーター、フィルター、エンベロープジェネレーターをスロッ トとして様々なグリッドモジュールに変更できるハイブリッドモジュラーシ ンセサイザーです。各スロットのメニュー選択操作で別のモジュールに変更 した際、グリッドモジュールのREPLACE WITH機能と同様、関連設定やモ ジュレーションを含む結線を維持するグリッドの機能が活かされています。 そしてこのデバイス自体、Poly Gridに変換することが可能です。ヘッダーの 右クリックでメニューからConvert to Poly Gridを実行すると、設定を維持 したままポリPoly Gridに変換されます。([「Polymer \(ポリマー\)」を](#page-507-0)参照)

モジュールを削除するには、グリッドエディターでモジュールを選択し、 [DELETE]または[BACKSPAC]Eキーを押します。

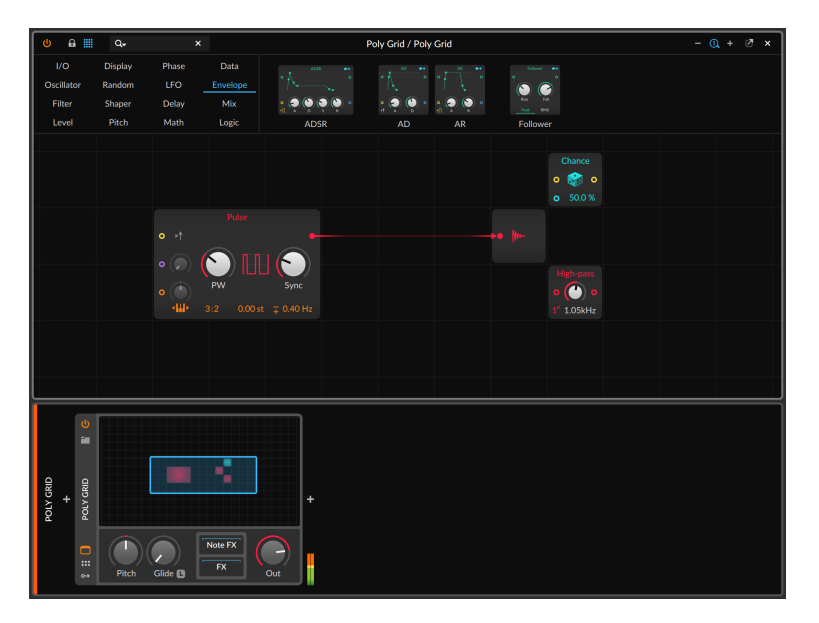

上記の画面例では、これまでの例からパッチ内のADSRモジュールを削除した 結果でし。モジュールと接続されたすべてのコードを削除する代わりに、グ リッドはADSRを通過する信号経路を考慮して、Triangleオシレーターの出力 をAudio Outモジュールに直接繋ぎました。このことで、モジュール削除によっ てオーディオ信号が途絶えるトラブルを防ぎます。

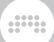

<span id="page-427-0"></span>16.1.2.1. インターラクティブモジュールヘルプ

グリッドの注目すべき特徴の1つに、各モジュールの解説がプログラムに組み込 まれていることが挙げられます。各モジュールの詳細を参照しながら、操作する ことはできますので、とても便利です。

モジュールの解説を表示するには、現在のパッチでモジュールを選択 し、MODULEメニューボタンから表示 - アイテムヘルプを選択します。

あるいはモジュールを選択し、インスペクターパネルのヘルプを表示(Show Help)ボタンをクリックするか、[F1]キー操作(ヘルプ表示のフォルト設定)で、 この機能にアクセスすることも可能です。実行をすると特別なヘルプウィンドウ が表示されます。

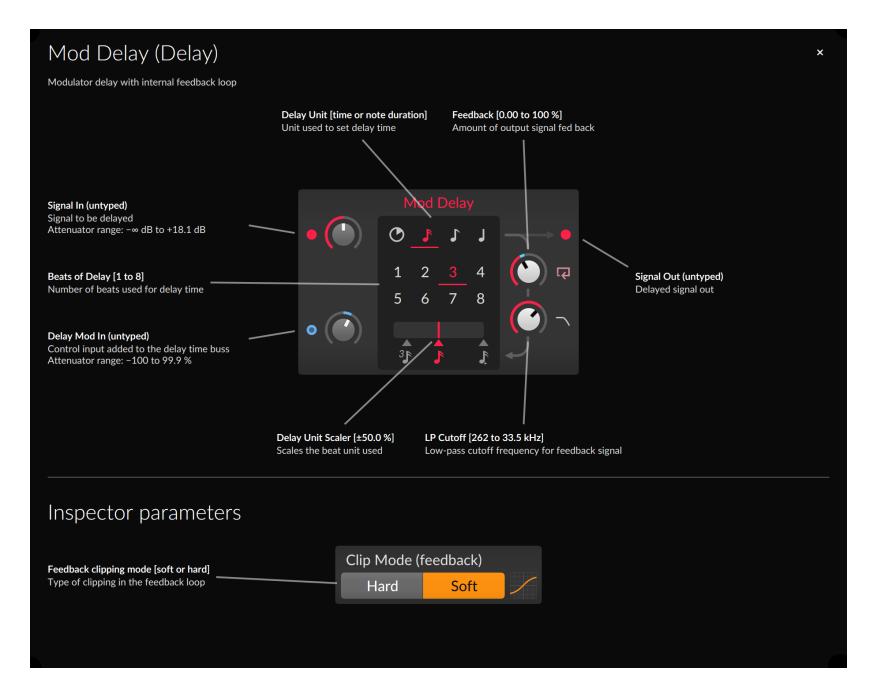

表面レベルでは、ヘルプビューでは、選択モジュールに関連するすべてのパラ メーター情報が表示されます。モジュールの画面上のパラメーターに加え、イ ンスペクターパラメーター(Inspetor Parameters)も示されます。これらのパラ メーターは、しばし隠れていたり、見失いがちですので、このヘルプはそれを喚 起するのにも役立ちます。

そしてこのヘルプの注目すべき点は、単に視覚的なパラメーター説明を提供し ているだけではありません。ヘルプビュー上に表示されているモジュールは、 モジュレーションを含め、パッチにあるのと完全に同一の状態です。そして、

このヘルプを開いている間でも、この画面に表示されているモジュールを操作す ることが可能です。そしてモード変更などで、モジュールの操作パラメーターが 変化する場合、ヘルプもこれに合わせて表示が変わります。例えば、上の画面例 で、Mod Delayモジュールのディレイタイム設定単位をタイムから16分単位に 変更すると、利用可能なパラメーターに合わせてヘルプ表示も切替ります。

And a

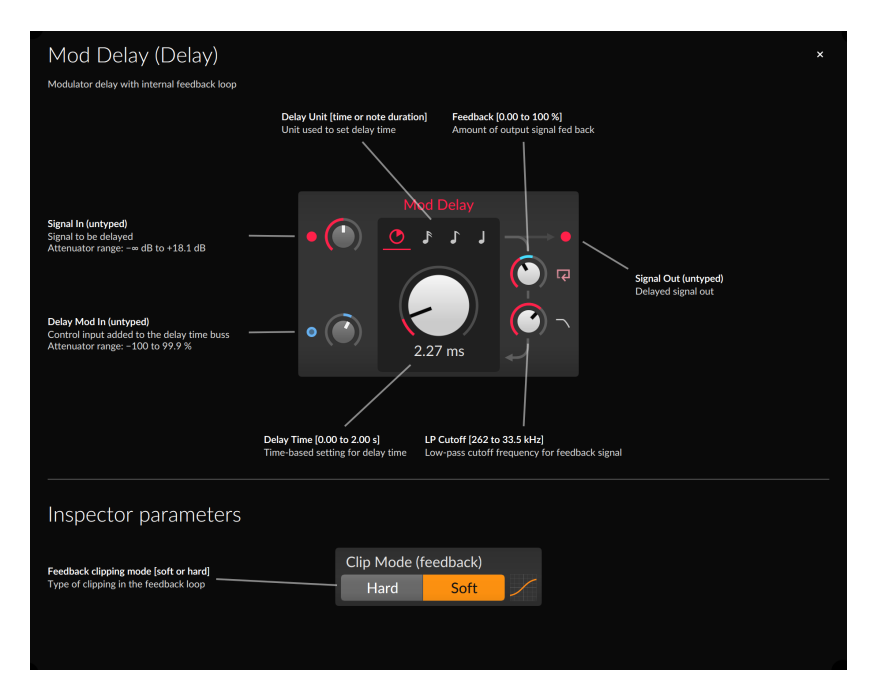

<span id="page-428-0"></span>16.1.2.2. インスペクターパネルのモジュールスコープ

グリッドエディターでモジュールを選択すると、インスペクターパネルに利用可 能なパラメーター以上の内容を表示します。また、各入出力信号のオシロスコー プも用意されています。

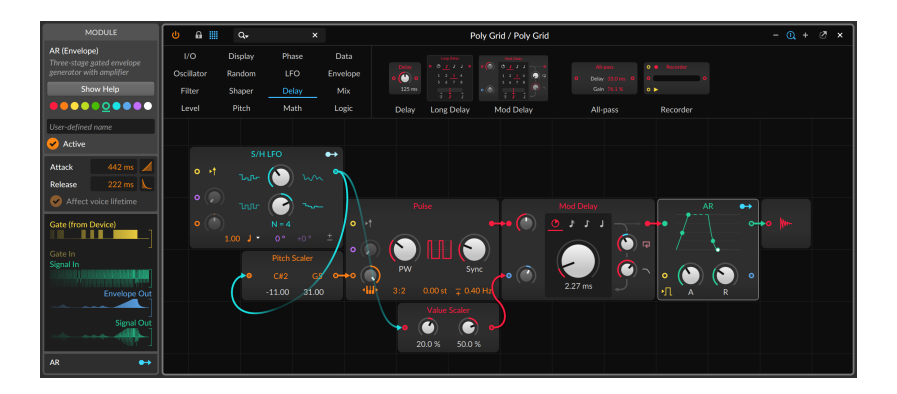

上の画面例は、グリッドエディターで選択したARモジュールのインスペクター パネルを含めた表示です。この例では、合計5つのデバイスポートが確認できま す。3つの入力スコープは、1つがゲート入力のプリコードで、残りの2つはゲー トと信号入力です。そして出力は、エンベロープと信号出力の信号状況をリアル タイムで示します。また、この例ではゲート入力が結線されていないためGate Inスコープはタイトルのみを淡色で表示しています。

## <span id="page-429-0"></span>16.1.3. パッチコード操作

モジュールの追加について解説をしましたので、次は、追加したモジュールを (バーチャル)パッチコードで結線することについて触れます。

パッチコードを作成するには、モジュールの入力または出力ポートをクリックし て、目的のモジュールの出力または入力ポートにドラッグします。

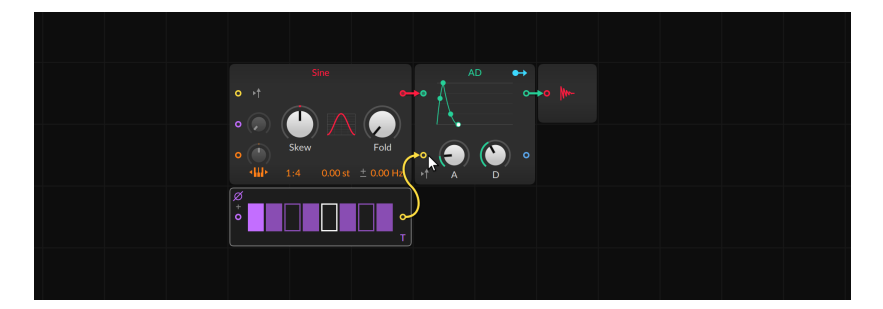

ケーブルをドラッグすると、近くのポートに吸着します。マウスボタンを放す (または指を離す)と、ケーブルが接続され、信号が流れ始めます。

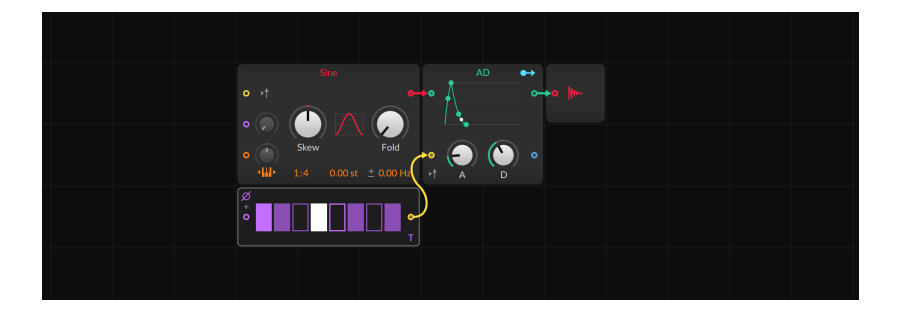

ding

### □注記

グリッドでは、出力ポートを複数の入力ポートに接続して信号を送ることは 可能ですが、入力ポートでは単一ケーブルの信号のみを受信します。もちろ ん、複数の信号を併合した結果を入力ポートに接続することができます。グ リッドでは、修飾キーでも実行をすることもできます([「モジュールとコード](#page-431-0) [の同時追加」を](#page-431-0)参照)。

パッチコードを削除するには、目的のコードが接続されている入力または出力 ポートをダブルクリックします。

パッチコードを移動するには、コードの両端のいずれかをダブルクリックし、 マウスボタンを押したまま、別のポートにドラッグ&ドロップします。複数の箇 所に結線している出力ポートでおこなった場合、すべての結線が一緒に移動しま す。

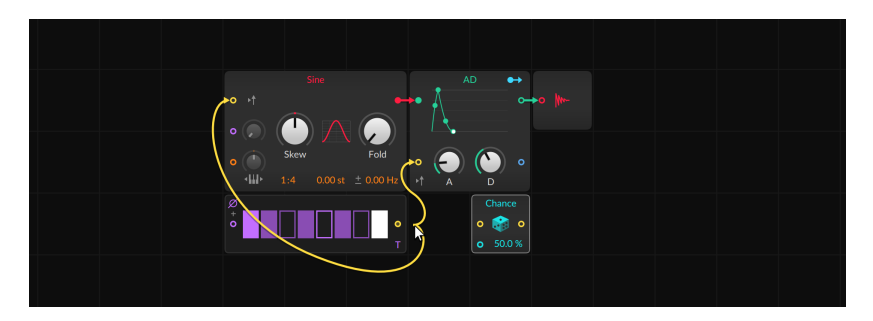

### 1注記

ダブルクリックしてパッチコードを空き領域に移動した場合や無効の接続を した場合、接続が削除されます。

# <span id="page-431-0"></span>16.1.4. モジュールとコードの同時追加

モジュールの追加と削除、パッチコード接続するなど、バーチャルモジュラー 環境の操作について網羅してきました。しかし、グリッドはこれらの基本要件を 超越した、Bitwig Studioの優れた明解な操作ジェスチャーとインテリジェント なパッチングが利用できます。先に触れたモジュールの置換え([「パッチコード](#page-429-0) [操作」](#page-429-0)を参照)のように、モジュール追加の際にパッチコードを一緒に扱うこと は、パッチ管理よりもサウンドデザインを優先した手法です。

and

モジュールと一緒にパッチコードを追加するには、追加するモジュールをパレッ トから接続するポートにドラッグ&ドロップします。

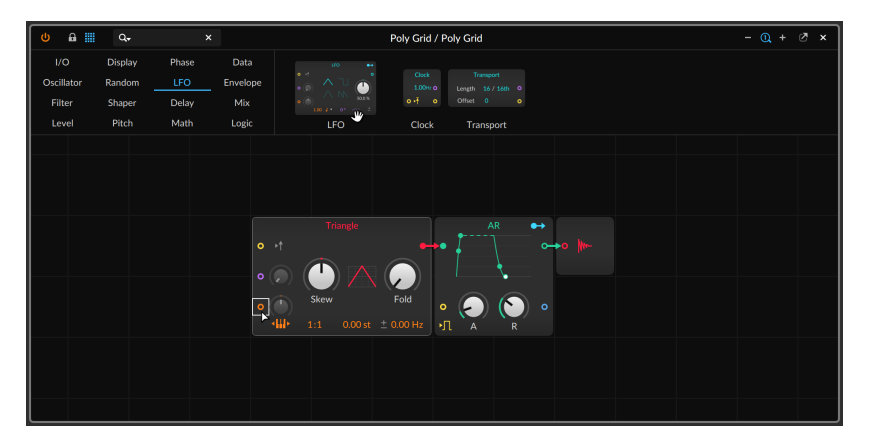

空の入力または出力ポートにドラッグすると、対応するポートが接続されます。

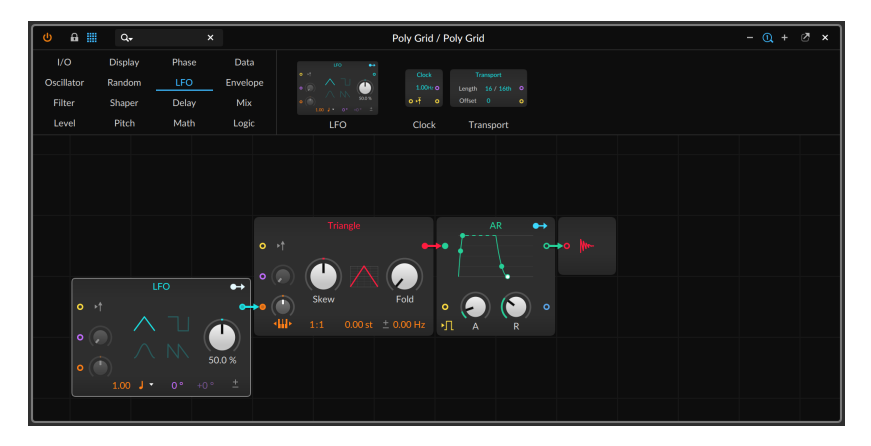

特定のポートにドラッグする代わりに、モジュールの左端または右端にドラッグ することでも接続がおこなわれます。
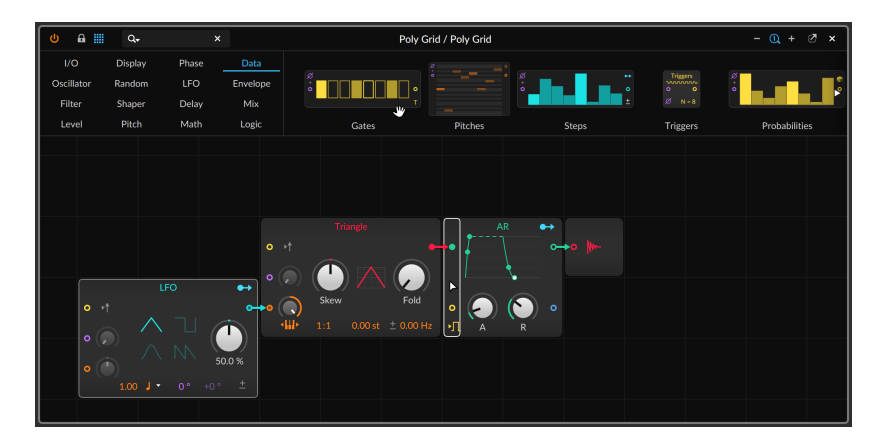

Bitwig Studioは、新しいモジュールを最も適切と判断した入力または出力ポー トを接続します。

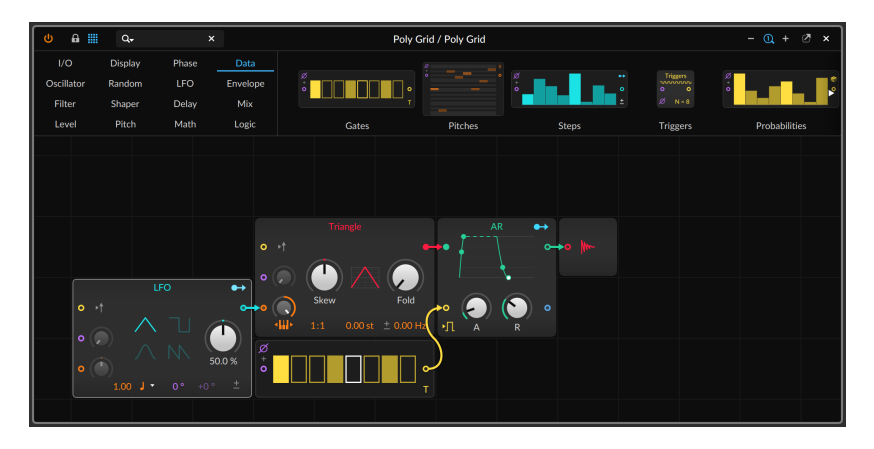

パッチコードがすでに存在するポートに新しいモジュールをドラッグすることも 可能です。

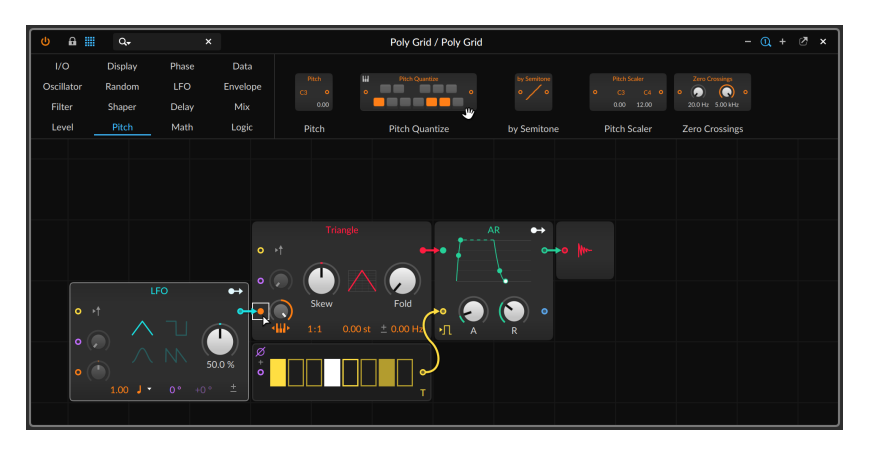

この場合、信号経路は、新しいモジュールを介した接続となります。

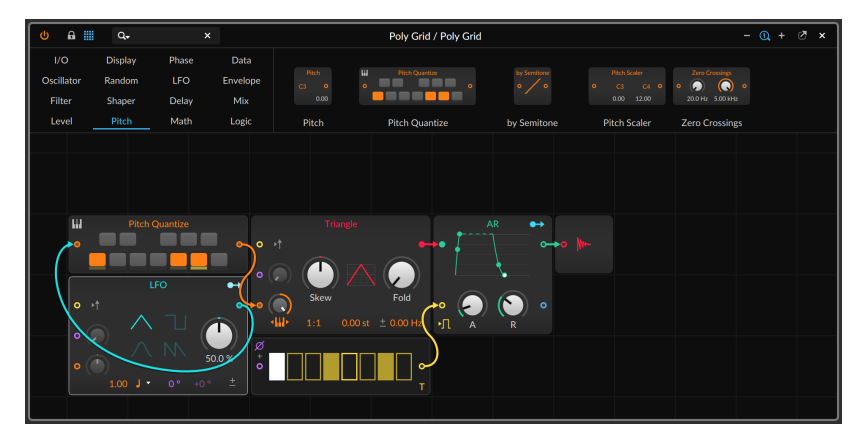

#### 注記

モジュールを接続された入力ポートにドラッグした場合、その内のケーブル 1本が追加したモジュールを介して再結線されます(可能な場合のみ)。接続さ れている出力ポートにドラッグした場合、存在するすべてのケーブルが新し いモジュールを介して結線されます。

新しいパッチコードを描く際に、一般的なプロセッサとマージモジュールを追加 するためのジェスチャーも用意されています。

パッチコードを作成と共にプロセッサーモジュールを追加する方法は、目的の出 力ポートから入力ポートにコードを描く際に、ウィンドウフッターに表示されて いる利用可能なモディファイヤーキーの1つを長押しをしたまま、マウスボタン を離します。

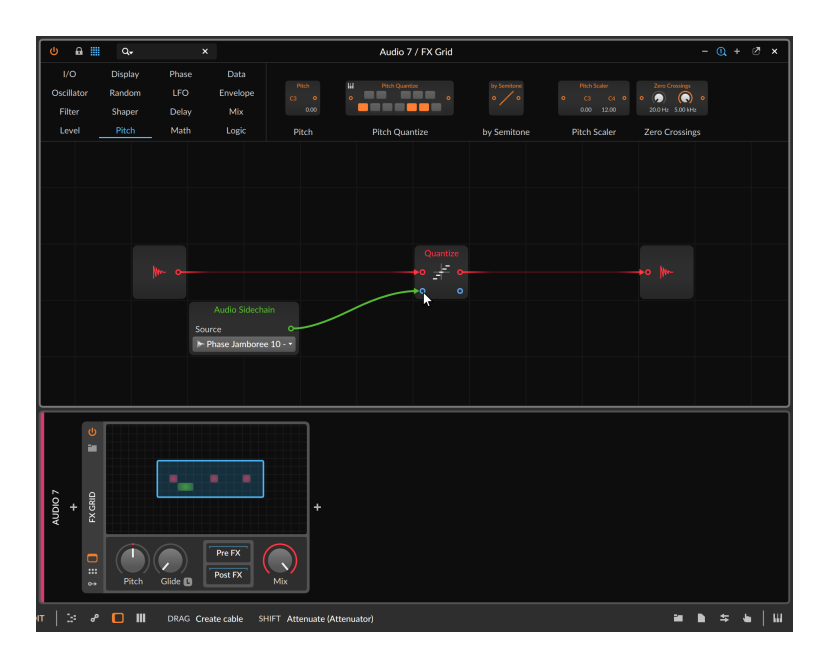

上の画面例では、[SHIFT]キーを押して、Attenuateモジュールがその経路に追 加しようとしている状況です。マウスボタンまたは指タッチを離すと、モジュー ルが追加されます。

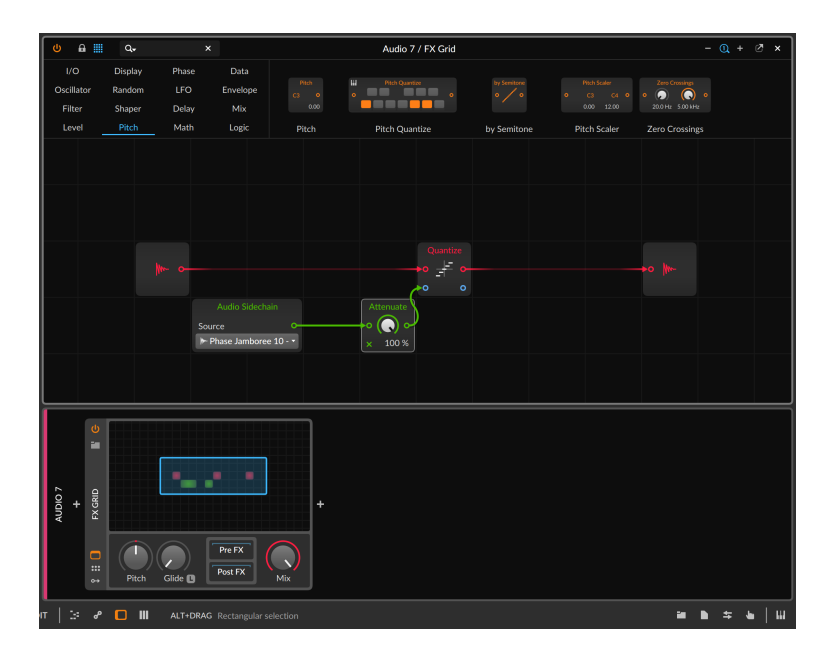

また、入力ポートは接続ケーブルが1本に限定されるため、様々なしか受信でき ないため、様々な"マージ(Merge)モジュールを結線操作で、追加作成するジェ スチャーも用意されています。

既存の信号を新しいパッチコードとマージ(併合)するには、目的の出力ポートか らポートで占有されている入力ポートにコードを描き、ウィンドウフッターに表 示されている利用可能なモディファイヤーキーの1つを長押しをしたまま、マウ スボタンを離します。

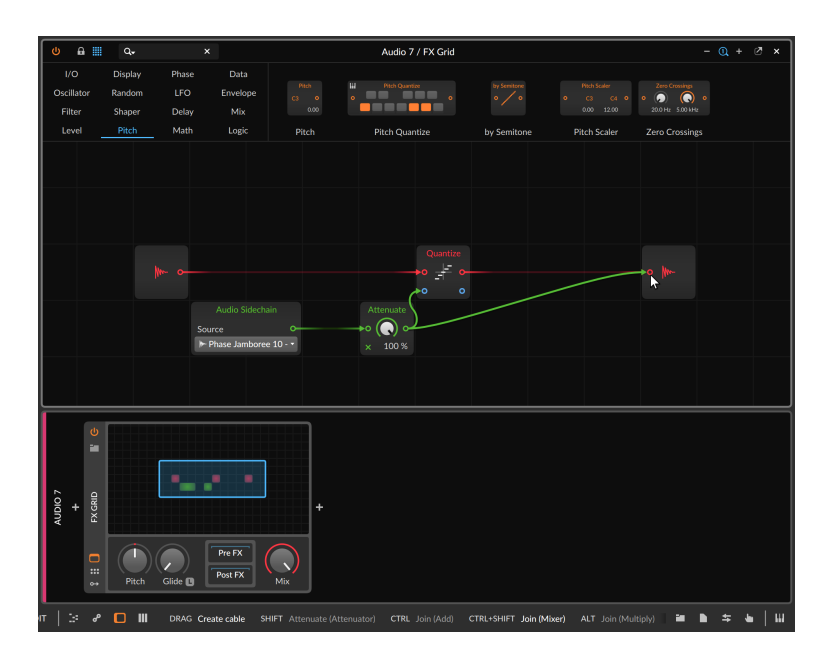

上の画面例では、Mixerモジュールのモディファイヤー(CTRL + SHIFTキー)を 押さえて、作成しようとしています。これを実行すると、既存のコードと並行し て新規コードの両方がMixerを介して、その出力を元の入力ポートに繋ぎます。

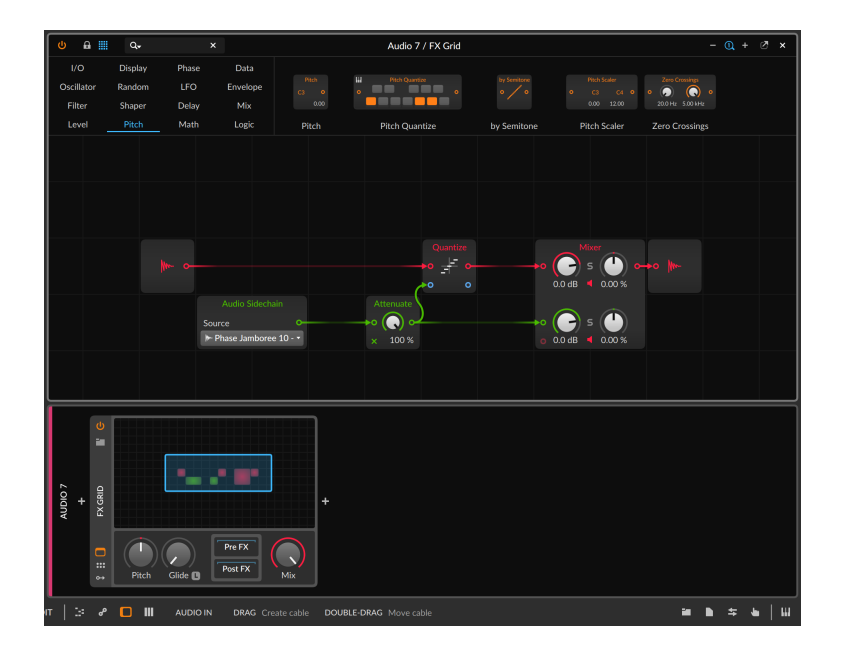

## 1615 モジュールの並替

モジュールは、パッチコードと共にモジュールを追加するのと同様の操作で並替 えることもできます。([「モジュールとコードの同時追加」を](#page-431-0)参照)

パッチ内のモジュールを並替えるには、モジュールを現在の位置から接続する ポートにドラッグ&ドロップします。

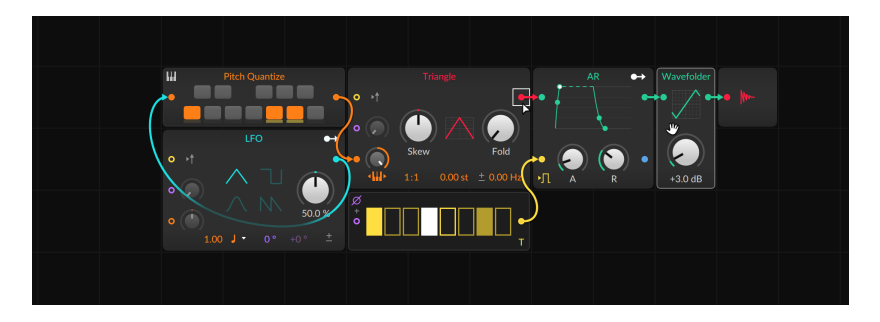

クリック/タッチが解除されると、モジュールはパッチ内で再結線されます。

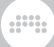

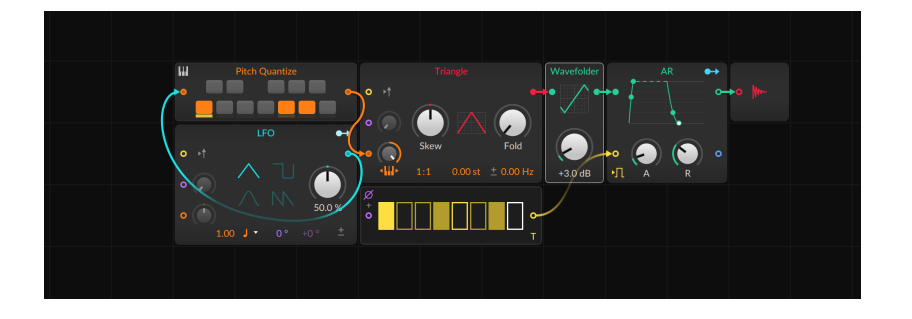

## 16.2. 特別接続

グリッドには、その周辺と内部に関する特別なケースがいくつか存在します。

## 16.2.1. グリッドデバイスとスルー信号

事実上、すべてのBitwigデバイスは、そのデバイスとは関係のない信号をスルー します。例えば、通常のノートエフェクトとインストゥルメントデバイスは、 オーディオ信号を受けても、そのままスルーします。このケースではバウンス インプレイス([「バウンスインプレースとハイブリッドトラック」](#page-330-0)を参照)をする 際に役立ちます。また、インストゥルメントおよびオーディオエフェクトデバイ スは、次のオーディオデバイスまたはモジュレーターで利用する可能性があるた め、受信したノート信号を送信します。

グリッドデバイスは、もっと特別で、我々の想像を超えた方法でデバイスを利 用する可能性を持っています。従いまして、Note Grid、Poly Grid、およびFX Gridはすべて、Note OutおよびCC Outモジュールを介してデバイスによって 作成される信号に加え、受信したノート信号(Note Thru)とMIDIコントロール メッセージ(Control Thru)を出力するかどうかのインスペクターパラメーター が用意されています。

Note GridにはAudio Thruの追加設定がさらに用意されています。ただし、 オーディオマージした結果が常に適切であるとは限らないため、この扱いのみ わずかに異なります。オンにした場合、デバイスに到達したオーディオはそのま まスルー出力され、パッチで使用されるオーディオ出力モジュールは一時停止に なります。Audio Thruをオフにした場合、グリッドパッチ内でルーティングま たは生成されたオーディオは出力され、Note Gridデバイスで受けたオーディオ は自動的スルー出力されることはありません。(Poly Gridは、常にオーディオス ルーをおこない、オーディオエフェクトのFX Gridは、Mixパラメーターで設定 したバランスに従って、デバイス入力した信号をパッチで処理した信号と混ざっ て出力されます。)

Note GridのNote Thruがオフであることを除き、これらのパラメーターはすべ て、オンがデフォルト設定です。Note Gridは、受信したノートの処理に使用す るため、デフォルトプリセットのパッチは、すべてノートを通過します。ただ し、グリッドで作成したパッチにあらゆる可能性をもたらすため、これらのデ フォルト設定は、絶対ではありません。

and

### <span id="page-439-0"></span>16.2.2. モジュールのプリコード

グリッドパッチ内には、頻繁におこなわれる一般的な接続がいくつ存在しま す。プリコード(Pre-cords)は、その最も一般的な接続のいくつかをワイヤレス 接続で提供し、通常、同じモジュールバスに接続する入力ポート近くで、切替 の形で表示します。このことで、モジュールの通常接続で事前構成し、単一のI/ Oモジュールを使用を省くことで、パッチが多数のコードで乱雑になることを防 ぎます。

例えば、デフォルトのPoly Gridパッチには3つのプリコードが含まれていま す。

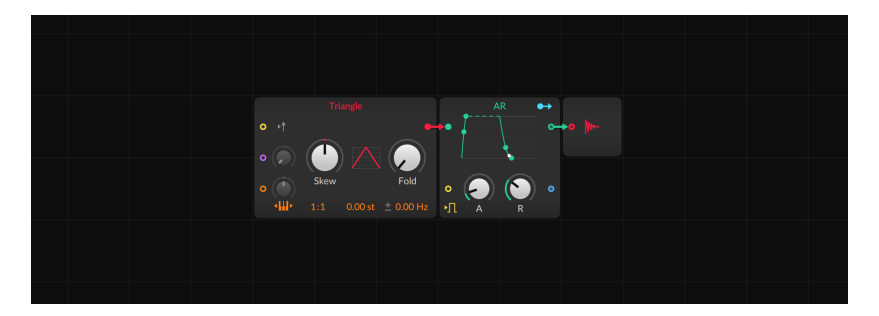

› ARモジュールの左下隅に2ステートロジック信号を表すアイコンがあります。 これは、デバイスで受けたすべてのノートゲート信号をポート内のエンベロー プジェネレーターのゲートに送るためのプリコードです。エンベロープジェ ネレーターはほとんどの場合、ノート入力によってゲート制御されるため、 このボタンはデフォルトでオンになっています。この接続を手動で作成する場 合、Gate Inモジュールを作成して、このモジュールのGate Inポートに接続し ます。

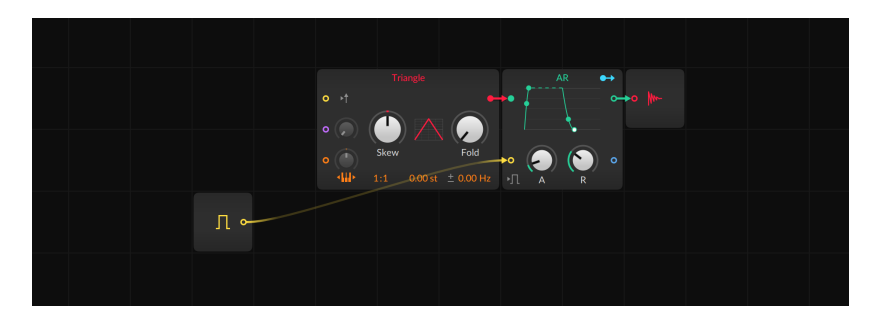

› Triangleモジュールの黄色のリトリガー入力ポート(Retrigger In)の右横に矢 印アイコンボタンがあります。これは、デバイスで受けたすべてのノートゲー ト信号をオシレーターのリトリガーポートに送るためのプリコードです。オシ レーターリトリガーは、オシレーター波形の周期をノートトリガーごとに再起 動する際に使用します。通常、このボタンのデフォルト設定はオフです。この 接続を手動で作成する場合、Gate Inモジュールを使用してRetrigger Inポー トに接続します。

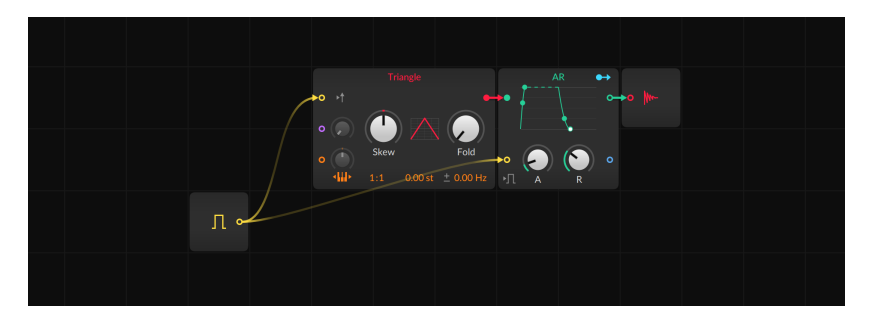

› Triangleモジュールの左下隅にキーボードのトラッキングを表す両方向に矢印 が付いたピアノ鍵盤アイコンボタンがあります。これは、デバイスで受けた すべてのノートピッチ信号をオシレーターピッチバスに送るためのプリコー ドです。オシレーターは通常、受信ノートのピッチに従って発振をしますの で、このボタンのデフォルト設定はオンです。この接続を手動で作成する場 合、Pitch Inモジュールを使用して、このモジュールの(橙色の)Pitch Inポート に接続します。

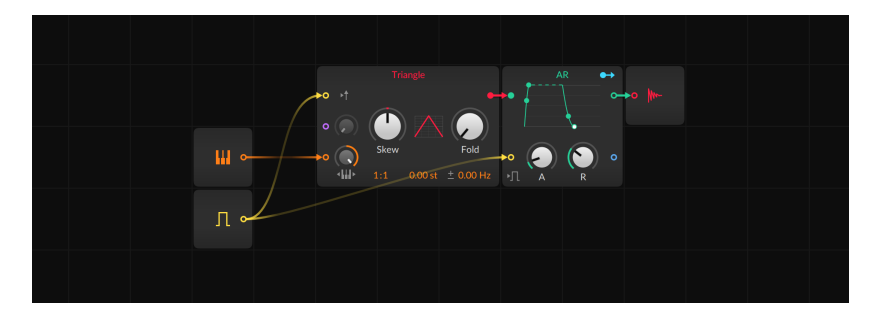

様々なモジュールに、ノートゲート信号のプリコードが用意され、モジュールや 用途によって、その切替えボタンのアイコンが異なります。マウスカーソルを重 ねるとポップアップヘルプが表示され、そのバスの働きを確認できます。

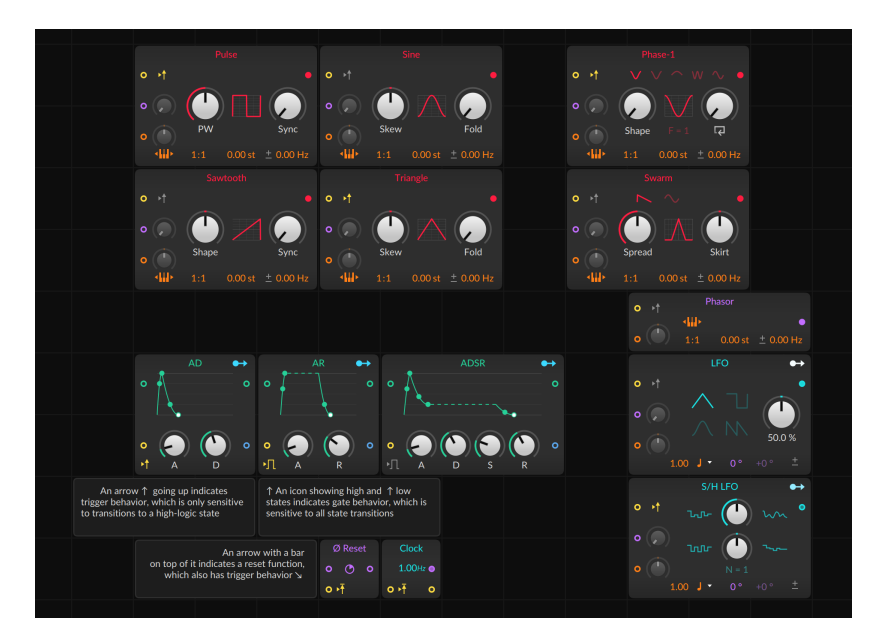

いくつかのモジュールは、ノートピッチ信号のプリコードが用意されています。 オシレーターでもフィルターでも、前述の鍵盤アイコンで示されます。

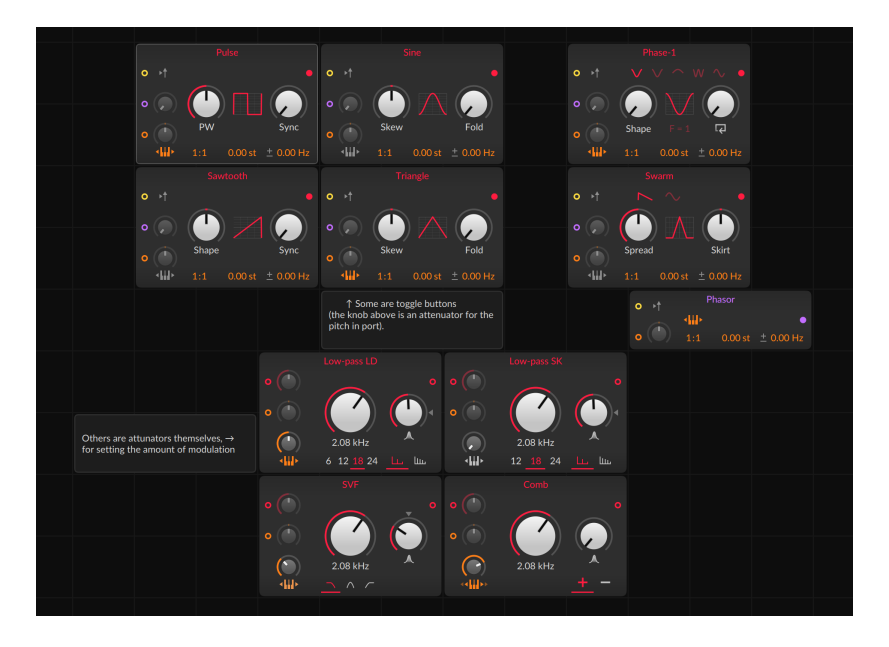

また、データシーケンサー(Data)モジュールには、(デバイスのインスペクター パネルで設定した)デバイスの位相信号のプリコード(位相アイコンボタン)を装 備します。位相信号の手動接続をする場合、Phase Inモジュールを追加して、 モジュールのPhase Inポートに繋ぎます。

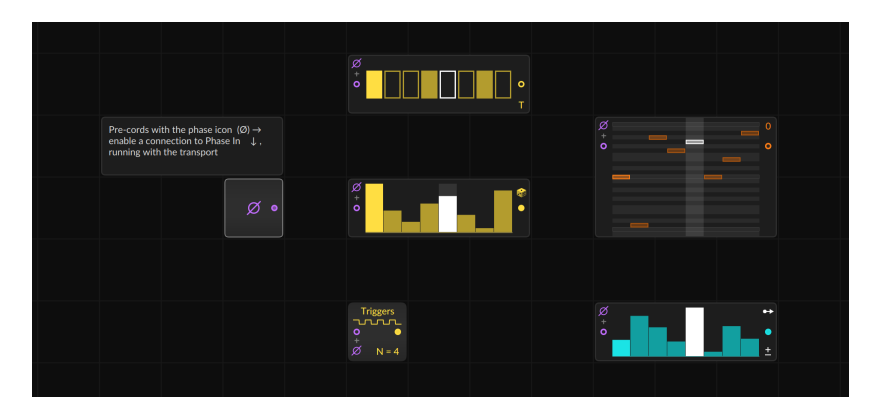

いくつかのモジュール(SamplerやPitch Quantizeなど)は、モジュール固有のプ リコードが用意されています。それらの内容については、モジュールのヘルプ ビューで確認できます。

# 16.2.3. "Long Delay"を活用したフィードバックの追加

ding

グリッドではトラブルを防ぐために直接フィードバックループを作成できない仕 様ですが、次の方法で作成できます。

例えば、下の画像例のパッチは、ループエンベロープを作成しようとしていま す。これはいくつかのLogicモジュールを使用して、新しいノートがGate Inを 介して演奏された際、あるいは(OR)ノートが(Gate Inで)おさえられ続けている 状態で(AND)、エンベロープ信号(ADのEnvelope Out)が0と等しい(=)場合に、 エンベロープをトリガーするようになるパッチです。そのため、画面例のように エンベロープジェネレーターから出力した信号をゲート入力に戻す必要がありま す。

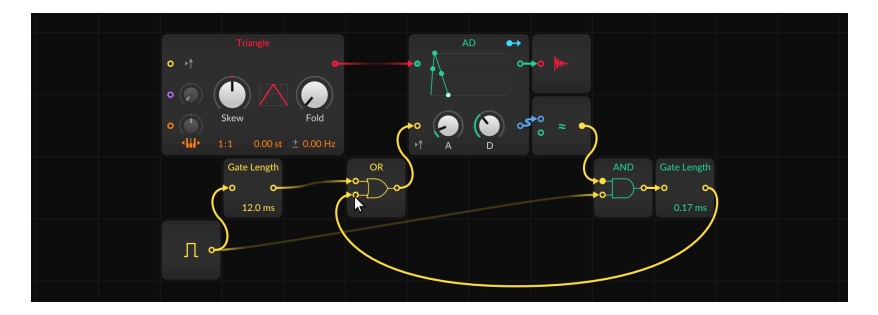

しかし、マウス/タッチを離すと、この種の直接フィードバックが許可されない ため、ケーブルは消えます。

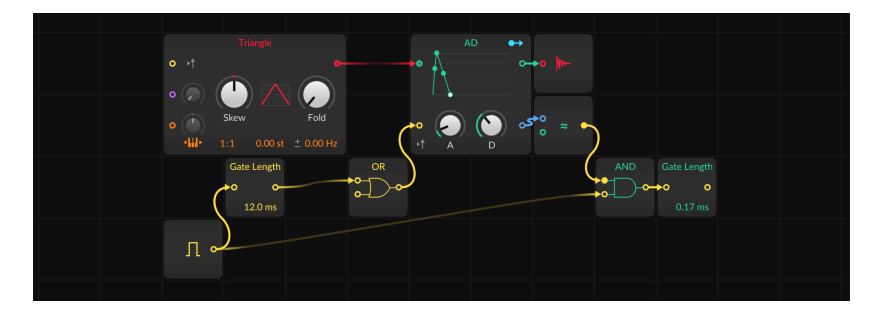

従いまして、フィードバック接続を有効にするために、フィードバックパス にLong Delay(Delay/FX)モジュールを追加します。

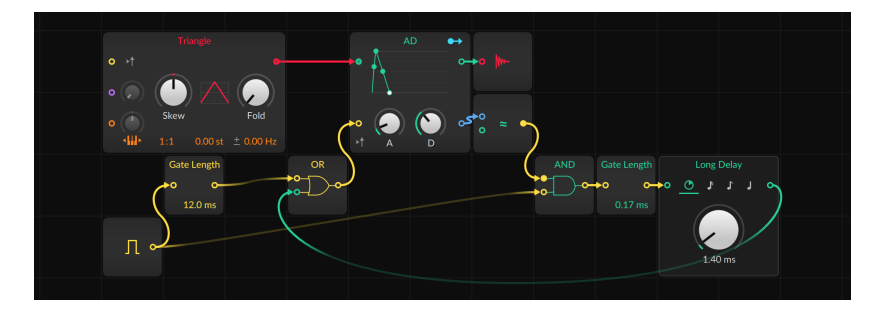

and

Long Delayは、フィードバックを許可する特別なモジュールで、最小ディレイ タイムは1ブロックサイズです。[\(「オーディオ \(Audio\) 設定」を](#page-25-0)参照)

## 16.3. Gridの信号について

バーチャルパッチコードで視覚化されていることに加え、グリッドの信号は Bitwig Studioの他の信号とは異なります。

### 16.3.1. 信号の種類

グリッド内では信号の種類に限らずどこにでも接続できますが、パッチの操作と 管理の効率化を図るため、多くの場合、特定の種類の信号をポートの色で示しま す。そして、各モジュールのヘルプビューでは、その種類が常に識別されます。

› Logic(黄色) - 多くの場合、イベントトリガーや状態設定をするためのバイス テート信号です。入力ポートの場合、+0.5以上の信号レベルは高ロジックとし て扱われ、それ以下のものは低ロジックとしみなされます。ポートのロジック はこれらの状態の変化にのみ応答するため、値の0から+0.5へのジャンプには 反応しますが、+0.5から+1へのなだらかな変化には応答しません。出力ポー トの場合、高ロジック状態は+1、低ロジック状態は0として送信します。

簡単に言えば、低ロジック状態から高ロジック状態への移行は、トリガーの使 用に適しています。この信号は、何かしら切替や機能の開始によく使用されま す。

- › Phase(紫色) 0から1までのユニポーラ信号で、多くの場合、データールック アップの駆動に使用します。入力ポートでは、信号をこの範囲内に収まるよう 変換します。例えば、+1.02の値は+0.02として扱われ、-0.3の値は+0.7とし て扱われます。
- › Pitch(橙色) Bitwigがピッチを指定するために使用するバイポーラ信号で す。0は"ミドルC"(C3)を表し、±0.1の変化ごとにオクターブが増減するた

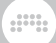

め、一般的な-1から+1の信号範囲は20オクターブの範囲を扱えることを示し ます。

#### 1 注記

グリッドのピッチ信号は通常、そのまま使用されますが、Note Outモ ジュールを介してノートを出力した場合、許容されるMIDIノート範囲のみ が許可されます。[\(「Note Out \(ノートアウト\)」を](#page-532-0)参照)

› 未分類信号(しばし赤色) - 範囲と機能が不特定の最も一般的な信号で す。Mix、Filter、あるいはMathモジュールの入力、Logic、Phase、もしく はPitch特性以外の事実上全ての出力がこれに該当します。そしてほとんどの 場合において、分類は解除され、それを扱うモジュールのカラーセットに従っ て着色されます。

#### 注記

一般的な信号モジュールは通常赤色、一般的なコントロールモジュールの デフォルトは青緑色です。従いまして、どちらの色のポートも未分類信号 のポートになります。また、モジュールに複数の非分類入力ポートが存在 する場合、それらのポートは受信するパッチコードの色を採用します。

› 2次未分類信号(青色) - モジュールに2種類の未分類信号の入出力ポートが存 在場合、2番目のポートは青色で表示されます。例えば、Mergeモジュールに は、ルーティングのために様々な信号を入力するために、複数のプライマリ入 力ポート(モジュール色を使用)と、入力のパススルーを選択するための1つの コントロール入力(青色)が用意されているいます。

### <span id="page-445-0"></span>16.3.2. 標準ステレオ、そして4倍の高精度と高品位

グリッド内のすべての信号はステレオです。つまり、パッチコードは1本です が、実際はステレオペアであることを意味します。従いまして、すべてのオー ディオケーブルはステレオで、すべてのピッチ、フェイズ、トリガー信号もステ レオです。これらの様々なコントロール、やタイミング値のいずれかを変更する と、それに対応するオーディオに影響します。

一般的なステレオ機能(MixカテゴリーのMixer、Pan、Stereo Widthモジュー ル)のみならず、ステレオでの作業を簡単かつ面白くするための設定をを持つモ ジュールが数多く用意されています。

› ほとんどのOscillatorモジュール

(Pulse、Sawtooth、Sine、Triangle、Wavetable、Sub、Phase-1やSwarm) は、ヘルツ(Hz)単位の周波数オフセット設定を装備します。この値の極性信号 (値が正の場合は±、負の場合は∓)をクリックすると、周波数オフセットは右 チャネルに対して反転します。Phaseカテゴリーでは、Phasorモジュール(他

and

のPhaseモジュールとDataモジュールを使用した独自のオシレーターを構築す るための良い出発点)にも同じ設定が用意されています。

- › LFOモジュール(LFOカテゴリー)とS/H LFO(Randomカテゴリー)は、いずれ も紫色のフェイズパラメーターを持ち、デフォルトは0°です。そして、その右 側のパラメーターは右チャンネルのフェイズオフセットで、通常はオフセット なしの+0°に設定されているため、グレーアウト表示になっています。いずれ のパラメーターもLFOモジュールで視覚化されます。
- › MixカテゴリーのStereo SplitとStereo Mergeモジュールは、信号を左右およ び/またはMS(ミッド-サイド)に分離して再構築することが可能です。
- › また、MixカテゴリーのLR Gainモジュールは、信号の(±200%の)レベルコン トロールを左右チャンネル独立して提供します。
- › RandomカテゴリーのNoiseモジュールにはステレオ設定(パネル上のステレオ ボタン)が用意されています。オンにした場合、左右チャンネル個別に信号が 生成出力されます。
- › Levelカテゴリーのいくつかのモジュール(Value、Attenuate、BiasとBend) とPhaseカテゴリーのいくつかのモジュール(Ø Bend、Ø Pitch、Ø Shift、Ø Skew)には、Stereo-ize(ステレオナイズ)と呼ばれるインスペクターパラメー ターを装備し、オンにした場合、右チャネルの操作に使用される値を反転させ てステレオ効果を生み出します。Pitchモジュール(Pitchカテゴリー)も同様の パラメーターが用意されています。
- › Flanger+とPhaser+モジュール(Delay/FXカテゴリー)には、右チャンネルの モジュレーション信号を反転させる特殊なStereo-ize設定を装備します。これ は通常の内蔵LFOによるモジュレーション信号であっても、Mod Inポートの 信号であっても一様に機能します。
- › Ø Reverseモジュール(Phaseカテゴリー)とPitchカテゴリーのいくつかの加算 プロセッサー(Octaver、Ratio、Transpose)は、信号をモノラル処理するた め、Stereo-ness(ステレオネス)と呼ばれるパラメーターを装備します。この インスペクターパラメーターは、処理信号を左右チャンネルのモノラルサミン グ(Mono)、あるいは左右のいずれか(LeftとRight)を設定します。

グリッドは、ステレオであることに加え、その中の信号は、すべて設定サンプリ ングレートの4倍で動作します。このことで、最終出力のみならず、オーディオ レートのモジュレーションやその他のシンセサイズ処理においても最大限の忠実 性が確保されます。

#### **A 注記**

いくつかのモジュールには、受信したステレオ信号をモノラルに変換する ポートが存在します。これは、モノラル信号を出力する必要がある場合、 あるいは煩雑さを防ぐためにステレオ操作が不必要なための仕様です。前 者は、I/OカテゴリーのCC Out、Note Out、Modulator Outなどで、後者 にSampler(Oscillatorカテゴリー)やRecorder(Delay/FXカテゴリー)があり

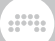

ます。詳細については、各モジュールの内蔵ヘルプ[\(「インターラクティブモ](#page-427-0) [ジュールヘルプ」を](#page-427-0)参照)に確認できます。

#### 16.3.3. モジュレーター操作

既に触れてきました通り、モジュレーターはBitwig Studio内のパラメーターコ ントロールをおこないます([「モジュレーターデバイス」](#page-385-0)を参照)。ほぼすべての デバイスとプラグインパラメーターがモジュレーターデバイスでアクセスできる ように、すべてのグリッドデバイスとモジュールのパラメーターをまったく同一 の方法でコントロールできます。

信号出力ポートに加え、一部のグリッドモジュールはモジュレーターとして も機能します。多くの一般的な"コントロール"デバイス - LFO、エンベロー プ、Steps Dataシーケンサーには、モジュレーションルーティングボタンを 装備します。また、Modulator Outモジュール(I/Oカテゴリー)には、任意のグ リッド信号を受けて、それをモジュレーターとして使用できます。

グリッド外で使用できることに加え、モジュレーターはグリッドパッチ内でも使 用できます。グリッドモジュールは、多くの場合、ポートよりも多くのパラメー ターを装備していますので、ポートにないパラメーターをコントロールするの に、モジュレーターは有用です。

注意しておく点として、モジュレーター信号はグリッド信号とは異なる動作を します。グリッド信号は現在のサンプルレートの4倍で実行され[\(「標準ステ](#page-445-0) [レオ、そして4倍の高精度と高品位」](#page-445-0)を参照)、ステレオです。すべてのモジュ レーターはモノラルであり、現在のサンプルレートで動作します。これは、ター ゲットパラメーターが何であれ、モジュレーターがデバイスであろうとグリッド モジュールであろうと、すべてに当てはまります。

### 16.3.4. グリッドのボイス管理

インストゥルメントのボイスモードと関連事項については、前項[\(「インストゥ](#page-397-0) [ルメントのボイスパラメーター」](#page-397-0)を参照)で解説した通りです。これらの設定 がFX Gridにどのように影響するかについては、言葉を重ねる前に、まずグリッ ド上での一般的なボイス管理について見ていく方がより理解を深められることで しょう。

様々なグリッドモジュールには、Affect Voice lifetimeというインスペクター パラメーターが用意されています。この設定をオンにした場合、モジュールは各 ボイスがまだ発音しているかどうか、処理を続ける必要があるかを演算します。 このパラメーターを装備したモジュールに、次のものが含まれます:

› AR、AD、ADSR、Pluck(Envelopeカテゴリー) - これらのエンベロープ ジェネレーターはそれぞれ、エンベロープがリリースの終端に達する前 (ARとADSRの場合)、あるいはディケイ段(ADの場合)に達していない限り、そ

してPluckの場合のそのいずれの早い方でゼロに達するまで、ボイスが存在す る状態に保たれます。これらのエンベロープは、ボイスの持続時間を決定する 最初の因子であるため、Affect Voice lifetimeはデフォルトでオンになってい ます。

and

- › Note In (I/Oカテゴリー) このモジュールで、Affect Voice lifetimeをオンに した場合、ノートゲート信号がオンになっている限り(高ロジック状態)、ボイ スは存続します。Affect Voice Lifetimeのデフォルト設定はオンです。
- › Gate In (I/Oカテゴリー) Note Inモジュールと同様、Affect Voice lifetimeをオンにした場合、ノートゲート信号がオンになっている間、ボイス をオンのままにします。Gate Inモジュールでは、このパラメーターはデフォ ルト設定はオフです。
- › Audio Out (I/Oカテゴリー) このモジュールのAffect Voice lifetimeをオ ンにした場合、 信号がTimeout(ホールドタイム)のThreshold(サイレンスス レッショルド)を下回るまで、ボイスは持続します。Affect Voice Lifetimeパ ラメーターのデフォルト設定はオフです。

考慮されているすべての条件が終了した場合にのみ、ボイスが消滅します。例え ば、ボイスを持続させるためにエンベロープは1つだけ有効にすれば良いです。 追加のAffect Voice Lifetimeパラメーターを有効にした場合、ノートを同じ長 さに保持したり、長くなったりすることはできますが、短くすることはありませ ん。

#### 16.3.4.1. "FX Grid"のボイス

FX Gridは特別なデバイスです。これ自体はオーディオエフェクトですが、ノー トメッセージにも完全に反応し、演奏されたノートごとに独立した声をトリ ガーするエフェクトを作成できます。これには、Bitwig Studioのポリフォニッ クインストゥルメントのボイス設定([「インストゥルメントのボイスパラメー](#page-397-0) [ター」](#page-397-0)を参照)と同一のものが用意され。同じボイスモードが利用できます。た だし、ここでは動作が少し異ります。

- › トゥルー(True Mono)は、FX Gridのデフォルトモードです。Poly Gridのよう なインストゥルメントでは、このモードは常にボイスをオンにし続け、(エン ベロープが使用されていない場合) ドローンインストゥルメントを作成できま す。FX Gridのこのモードは同様に、ボイスを常にオンにしたままにし、任意 レベルのオーディオを受けるたびに応答する従来のエフェクトプロセッサーの 作成に最適です。
- › ポリフォニックモード(ボイスを2以上に設定した場合)は、ボイスをトリガー するためのノート信号を受ける必要があります。そうでなければ、エフェクト は出ません。これはまた、ボイス管理を使用して、各ボイスの終了タイミング を決定することを意味します。
- › デジ(Digi Mono)モードも利用できます。前述([「インストゥルメントのボイス](#page-397-0) [パラメーター」を](#page-397-0)参照)の通り、このモノモードは、ノート信号が必要です。

デジモードとポリフォニックモードは、エフェクト効果を発動させるのにノー ト信号が必要なため、デバイス入力でノートを受信できます。このデフォルト動 作は、ノートによる演奏が必要なインストゥルメントトラックでは利用可能です が、ノートを受けないオーディオトラックでは機能しません。

and

FX Gridデバイスのデフォルトノートソースを変更するには、デバイスのインス ペクターパネルで、Note Source設定を変更します。このことで、デバイス入 力を受信する様々なI/Oモジュールだけでなく、すべてのプリコード[\(「モジュー](#page-439-0) [ルのプリコード」を](#page-439-0)参照)もこれに合わせて再結線されます。

ボイススタックもまた、インストゥルメントのそれと同様に機能し、いずれの ボイスモードでも使用できます。従いまして、トゥルーモードでは、ダイレクト オーディオプロセッサーを積み重ねることが可能で、Voice Stack Spread ±モ ジュレーターを使用して、ノート信号をしようることなく、スタック内のエフェ クトボイスに異なる設定を広げることができます。

#### 16.3.4.2. "Note Grid"のボイス

Note Gridでも、特別なノート効果を生み出す因子としてボイス設定は有用で す。FX GridがAudio FXデバイスとして機能するように、Note Gridは、Note FXデバイスです。そして注目すべき点は、Note Gridはポリフォニック動作 する唯一のNote FXデバイスです。言い換えれば、他のNote FXデバイスは、 ノートを個別処理しますが、Note Gridのみが、モジュレーターをノートごと (またはポリフォニック)で動作させることが可能です。そして、Note Gridを使 用して、ノートごとに個別動作するポリフォニックグリッドパッチを作成するこ とが可能です。

ポリフォニックデバイスとして、これまでん触れてきたすべて設定([「インス](#page-397-0) [トゥルメントのボイスパラメーター」](#page-397-0)を参照)が利用可能です。そしてNote Gridではいくつかの特筆すべき点があります。

- › ポリフォニックモード(ボイスを2以上に設定した場合)は、Note Gridのデ フォルトモードです。そして、ボイスをトリガーするためのノート信号を受 ける必要があります。これは、デバイスのデフォルトプリセットである"Note Processor"(ノートプロセッサー)に最適です。単純なノートプロセッサーで は、ボイス数によって同時出力できるノートの最大数を設定します。お好みに 合わせて、ボイス数を増減できます。
- › トゥルーモードでは、ボイス数設定をする必要はありません。この場合で は、1つのNote Outモジュールを使用した内部トリガー(あるいはそれ以上!)を 介して"Note Generator"パッチに最適です。このモードはまた、コントロー ルチェンジ信号(CC In)を使用したノート信号を使用しないシステムの構築に も理想的です。
- › デジモノモードも利用可能です。これまで触れてきました通り、このモノモー ドはモノラル出力を重ねるため、技術的にポリフォニックであるため、ノート 信号が必要です。

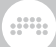

ボイススタックも、ここで利用可能です。もちろんどのボイスモードでもトリ ガーごとに複数のノートを生み出します。

# 第17章 タブレットコンピューターでの操作

Bitwig Studioは、特定のモデルのタブレットコンピューターに対応します。タ ブレットによるよりシームレスな体験を生み出すための機能がBitwig Studioに 組込まれています。この特別な機能と設定は、そのために用意されたディスプレ イモードの選択によって、扱うことが可能になります。

and

そして、Bitwig Studioの機能は、タッチスクリーン操作に特別対応します。そ の良い例として、Bitwig Studioのメニューシステムで、ワンタッチでアクセス したいメニュー機能のショートカットボタンを作成できます。([「メニューシス](#page-56-0) [テム \(例: ファイルメニュー\)」](#page-56-0)を参照)

さらに、このニュータイプのハードウェアを効率よく扱うための方法を用意し ました。試行錯誤の編み出されたのが、ラジアルジェスチャーメニュー(Radial Gesture Menu)で、タッチした箇所の囲むように必要な選択肢や操作を魔法の ように提示します。そして、ドラッグ操作もかつてない直観的におこなえるよう に設計されています。

#### **A 注記**

この項目で説明する機能は、ご利用のオペレーティングシステム(OS)とコン ピューターによっては、利用できない場合があります。

## 17.1. タブレットディスプレイモード

タブレットディスプレイモードは、タッチおよびスタイラスベースの操作用に特 別設計されています。そのため、このモードでは、ウィンドウのレイアウトは再 配置といくつかのカスタムソリューションが統合されています。

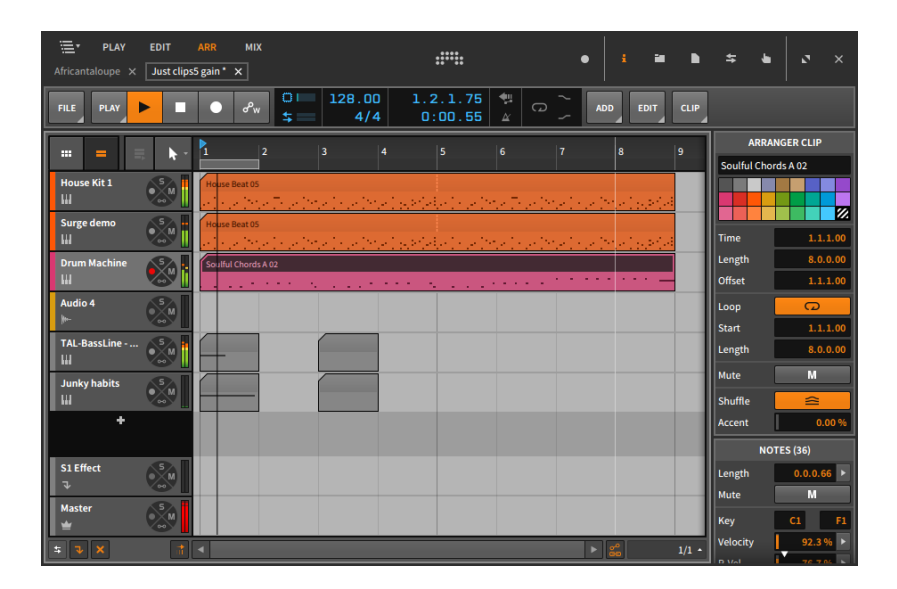

and

他の表示モードと最も明白な違いは、画面上部のウィンドウヘッダーが拡大さ れ、これまで触れてきたいくつかボタンが見慣れない機能と共にここに表示され ます。以下、タブレットモードの主な留意点です:

- › ビュー切替 ウィンドウフッターに位置していた大文字のビュー切り替え がウィンドウの左上に表示されます。画面例はARR(アレンジャービュー) に設定しています。各ビューについては次項で解説します。([「タブレット](#page-453-0) [ビュー」](#page-453-0)を参照)
- › パネルアイコン ウィンドウフッターのアイコンボタンセットも右上に移動 し、ウィンドウコントロール([「ウィンドウコントロール」](#page-49-0)を参照)と統合され ました。ここのアイコンボタンは、選択ビューに応じた利用可能なパネルアイ コンを提示し、それぞれに対応したパネル([「パネルアイコン」](#page-51-0)を参照)にアク セスします。
- › プロジェクトタブ これらのタブは、現在開いているすべてのBitwig Studio プロジェクトを表します([「プロジェクトタブ」を](#page-48-0)参照)。この表示モードで は、プロジェクトタブはビュー切替の下に表示します。開いているプロジェク トが1つのみの場合は、非表示になります。
- › トラック選択メニュー ウィンドウの左端上のメニューボタンは、このモード に用意されたもので、現在のプロジェクト内のトラックを一覧表示し、選択や フォーカスに使用します。

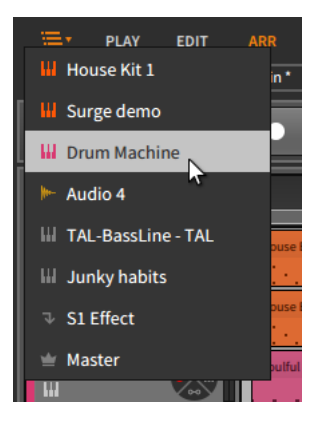

トラック選択メニューは、1つのトラックしか表示されないビューでトラック を切替える唯一の手段ですが、すべてのビューで利用できます。表示領域が限 られるタブレットを利用するための便利な機能です。

ding

## <span id="page-453-0"></span>17.1.1. タブレットビュー

タブレットディスプレイモードでは4つのビューが利用可能で、そのうちの3つ はお馴染みのもので、残りの1つはここで初めて登場します:

› PLAY - Play View(プレイビュー)は、タブレットディスプレイモード専用の ビューで、タブレットコンピューターのタッチスクリーンを使用してノート演 奏をするために用意されています。

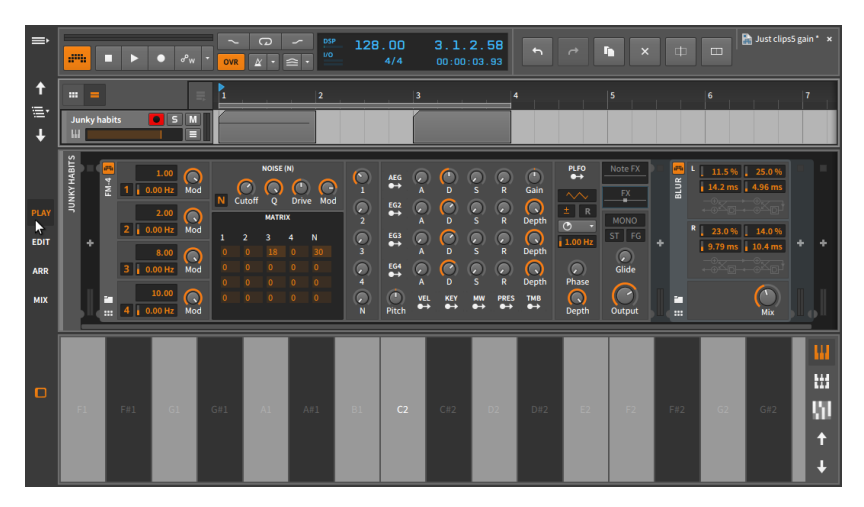

このビューの上部には、1つのトラックのみを表示した、かなり控えめなアレ ンジャータイムラインがあります。従いまして、この単一表示のトラックを切 替えるには、前出のトラック選択メニューとボタンが必要になります。

and

また、アレンジャータイムラインパネルとクリップランチャーパネルの表示も 排他になり、どちらかを選択する必要があります。

#### 注記

この画面でも2つのパネル間のクリップのドラッグ&ドロップ操作が可能で す。ソースクリップを現在表示されていないもう片方のパネルのビュート グル(単一のトラックヘッダーのすぐ上)にドラッグすることで、パネル表示 が切替わります。そしてそのまま目的の箇所にドロップします。このアレ ンジャーとランチャー間のクリップ操作は、あるプロジェクトタブから別 のプロジェクトタブにクリップをドラッグする際の操作と同じ要領です。 [\(「プロジェクト間の直接移動」](#page-354-0)を参照)

デバイスパネルは、ウィンドウの中央に表示される場合があります。この ビューでは、アクセスパネルもインスペクターパネルも利用することはできま せん。

このビューの下部には、ノート入力とモニターが可能なオンスクリーンキー ボードパネルが表示されます。ここでは3つのキーボードモードが用意されて います。

ピアノキーボードは、ノート演奏と入力するための一行に横並びの垂直バー を提供します。(白鍵と黒鍵が同じサイズで並んでいる状態のイメージで す。)

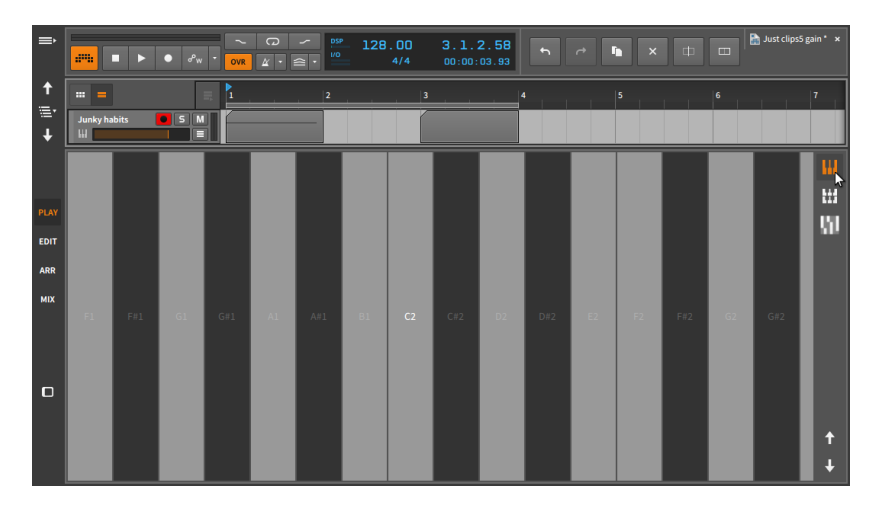

オクターブキーボードは、ピアノバーを正方形に縮小し、オクターブに積み 重ね、利用可能な画面領域をキーで埋めます。スクロールをせずに広い音域 の演奏に便利です。

ding

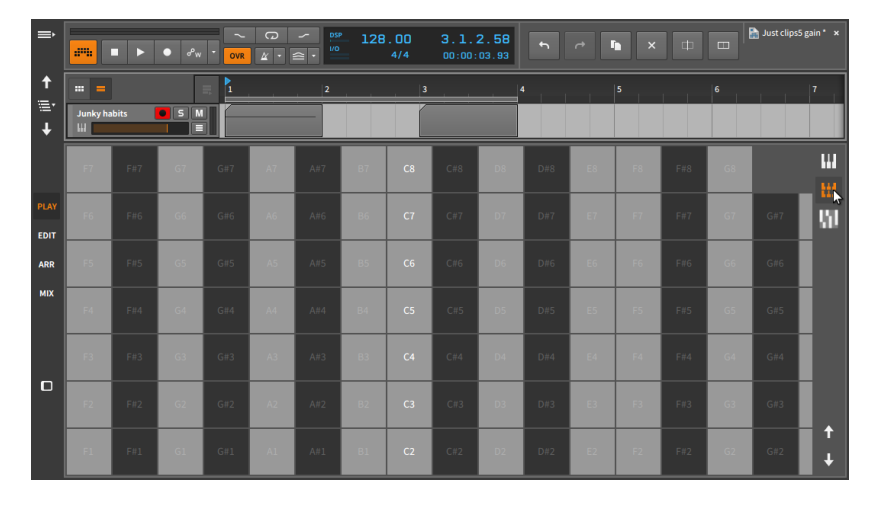

フォースキーボードは、オクターブキーボードと似ていますが、上下が4度の 間隔でレイアウトされています。

| $\Rightarrow$                  | $\sigma$<br><b>DSP</b><br>$\sim$<br>÷<br>128.00<br>3.1.2.58<br>$\overline{a}$<br>$\mathbf{x}$<br>$\rightarrow$<br>m<br>$U$ O<br>am.<br>$\sigma^p{}_{\mathbf{W}}$<br>o<br>п<br>$\boxed{\mathit{u} \cdot \mathit{u}}$<br>4/4<br>00:00:03.93<br>OVR |                |                                                                                                    |           |                |                                                                                                    |                |                |           |                | 曲.        | Just clips5 gain * x<br>$\Box$ |                                                                                                    |                |                              |                |                      |
|--------------------------------|----------------------------------------------------------------------------------------------------|----------------|----------------------------------------------------------------------------------------------------|-----------|----------------|----------------------------------------------------------------------------------------------------|----------------|----------------|-----------|----------------|-----------|--------------------------------|----------------------------------------------------------------------------------------------------|----------------|------------------------------|----------------|----------------------|
| $\ddagger$<br>津<br>$\ddotmark$ | $=$<br>m.<br><b>Junky habits</b><br>ш.                                                                                                    |                | $\bullet$ 5 M<br>⊟                                                                                                    | ħ         |                | $\overline{\mathbf{2}}$                                                                                               |                | $\vert$ 3      |           | 4              | -11       |                                | 5                                                                                                    |                | $\vert$ <sup>6</sup><br>- 11 |                | $\mathbf{7}$         |
|                                |                                                                                                    | C <sub>4</sub> | C#4                                                                                                    | D.        | D#4            | FA.                                                                                                    |                | F#4            | G4        | G#4            |           | A#4                            | <b>PA</b>                                                                                                    | C <sub>5</sub> | C#5                          | D <sub>5</sub> | Ш<br>Ш               |
| PLAY<br><b>EDIT</b>            | FH3                                                                                                    | G3             | G#3<br><b>Contract Contract Contract Contract Contract Contract Contract Contract Contract Contract Contract Contract C</b> |           | A#3            | R3                                                                                                    | C <sub>4</sub> | C#4            | D4        | D#4            |           |                                | F#4                                                                                                    |                | G#4                          |                | f,                   |
| ARR                            | CIB                                                                                                    | D <sub>3</sub> | D#3                                                                                                    | <b>E3</b> | <b>F3</b>      | F#3                                                                                                    | G3             | GII3           |           | AIB            | <b>B3</b> | C <sub>4</sub>                 | C#4                                                                                                    | D4             | DM4                          |                |                      |
| <b>MIX</b>                     | G#2                                                                                                    | A <sub>2</sub> | A#2                                                                                                    | <b>B2</b> | C <sub>3</sub> | C#3                                                                                                    | D3             | D#3            | <b>E3</b> | $-53 -$        | F#3       | G3                             | G#3                                                                                                    | 83.            | A#3                          | <b>B3</b>      |                      |
| $\Box$                         | D#2                                                                                                    | <b>E2</b>      | - 62                                                                                                    | F#2       | G2             | G#2<br><b>Service Service</b>                                                                                         | $\sim$         | A#2            | <b>B2</b> | C <sub>3</sub> | C#3       | <b>D3</b>                      | D#3<br>and the state of the state of the state of the state of the state of the state of the state of the state of th | <b>B3</b>      |                              | F#3            |                      |
|                                | At1                                                                                                    | B1             | C <sub>2</sub>                                                                                                    | CH2       | D2             | DH2<br>and the state of the state of the state of the state of the state of the state of the state of the state of th | E <sub>2</sub> |                | F#2       | G2             | GH2       |                                | AII2                                                                                                    | B2             | C <sub>3</sub>               | CIB            | $\ddot{\phantom{1}}$ |
|                                | ET.                                                                                                    | F#1            | G1                                                                                                    | G#1       | A1             | A#1                                                                                                    | <b>B1</b>      | C <sub>2</sub> | C#2       | D <sub>2</sub> | D#2       | F <sub>2</sub>                 | E2                                                                                                    | F#2            | G2                           | G#2            | $\ddot{\phantom{0}}$ |

これらのキーボードモードはそれぞれ、マルチタッチ入力に対応するため、複 数のノートを同時演奏することが可能です。指やスタイラスでノートを演奏 しながら、各モードでは、左右ドラッグでマイクロピッチエクスプレッショ ン([「マイクロピッチ編集モード」を](#page-283-0)参照)、上下ドラッグでティンバーエクス

プレッション[\(「ティンバーエクスプレッション」](#page-281-0)を参照)で表現をしたり、圧 力によるプレッシャーエクスプレッション([「プレッシャーエクスプレッショ](#page-282-0) [ン」](#page-282-0)を参照)を入力することが可能です。

and

オンスクリーンキーボードパネルの右下にある上下矢印ボタンは、現在のキー ボード音域表示を1オクターブ上下にシフトします。

› EDIT - この特別なエディットビューは、標準バージョンと似ています。 [\(「EDITビュー」](#page-307-0)を参照)

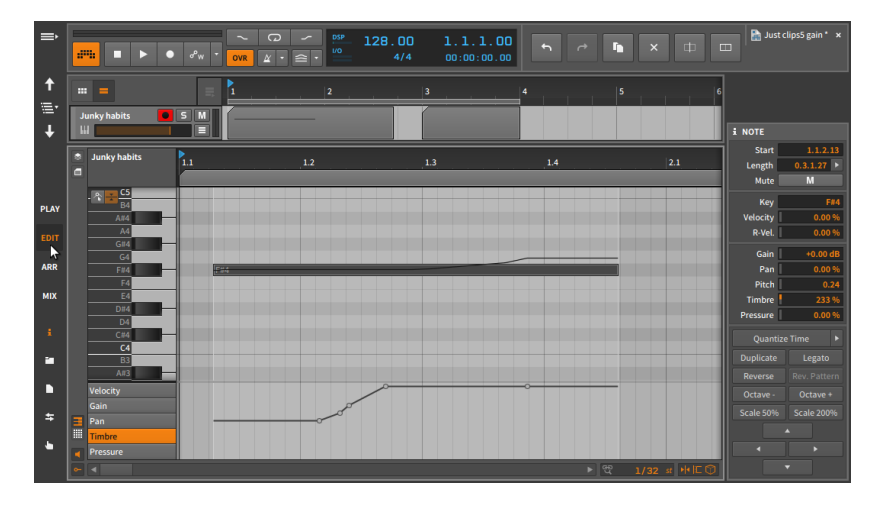

プレイビューと同様、上部のアレンジャータイムラインには単一トラック表示 で、アレンジャータイムラインパネルとクリップランチャーパネルの表示もど ちらかに制限されます。

アレンジャータイムラインの下には、お馴染みの詳細編集パネルがあります。

このビューでは、インスペクターパネルとすべてのアクセスパネルが利用可能 で、画面右側に選択したものを1つ表示します。インスペクターパネルでは、 画面例のように下部に4方向矢印ボタンが表示される場合があります。上矢印 または下矢印を押すと、選択ノートを半音で上下にナッジし、左矢印または右 矢印を押すと、選択ノートが現在のビートグリッド解像度[\(「ビートグリッド](#page-68-0) [設定」を](#page-68-0)参照)に従って、前後にナッジします。

› ARR - この特別なアレンジャービューは、標準バージョン(3章[アレンジャ](#page-65-0) [ビューとトラック](#page-65-0)を参照)と非常によく似ています。

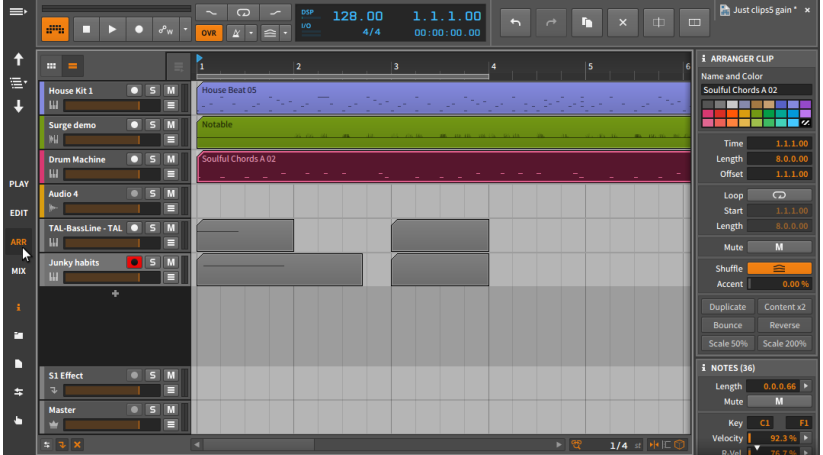

ここでも、アレンジャータイムラインパネルとクリップランチャーパネルの表 示は排他(同時表示不可)です。そして、インスペクターパネルとすべてのアク セスパネルがこのビューで利用可能で、画面右側に選択したものを1つ表示し ます。

› MIX - この特別なミックスビューは、標準バージョン(6章[ミックス \(MIX\)](#page-146-0) [ビュー](#page-146-0)を参照)と非常によく似ています。

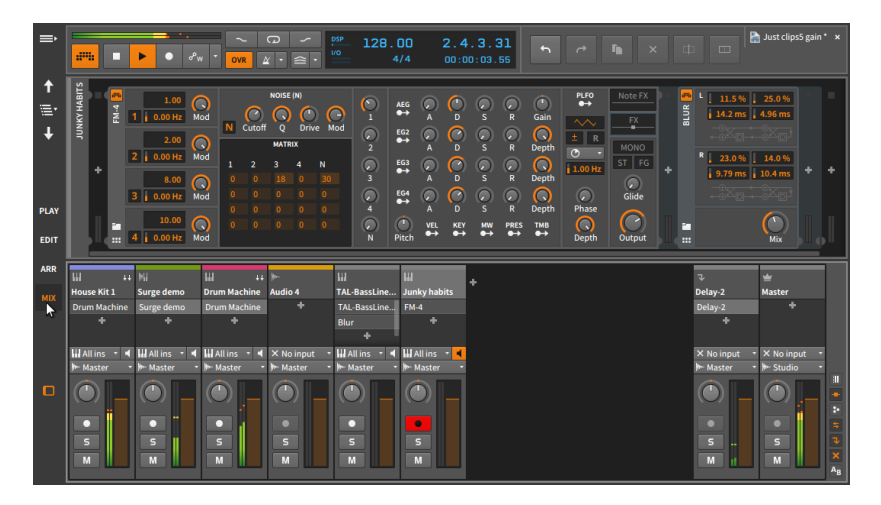

ここでの主な違いは、デバイスパネルがミックスパネルの下ではなく、上に表 示されていることです。

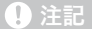

デュアルディスプレイ(スタジオ/タッチ)モードでは、タッチスクリーンま たはタブレットインターフェース用のウィンドウと、標準モニター用の追 加ウィンドウを提供します。

and

### 17.2. ラジアルジェスチャーメニュー

画面の(必要な時に必要な情報や操作を提示する)根幹機能を維持しながら、よ り迅速で快適なタッチスクリーン操作と、画面配置を維持するため、Bitwig Studioは特別かつ直感操作のラジアルジェスチャーメニュー(Radial Gesture Menu)を用意しました。

Bitwig Studioの画面上の様々な箇所を押すと、指(またはスタイラス)の周り に、その箇所に可能な操作を提示するリングが表示されます。指の上下左右側 ショートカットボタンを表示することで、これらのアクションアイコンのいず れかにドラッグするだけで、提示された機能を操作または実行できます。場合に よっては、そこからさらに追加ボタンが外周に表示する場合もあります。

ご覧の通り、ラジアルジェスチャーメニューの設定には一貫性があります。例え ば、右を押してからドラッグした場合、オブジェクトが作成される傾向があり、 左を押してからドラッグすると、大抵場合、オブジェクトを削除するための消し ゴムモードが作動します。

基本的な方向操作に加え、必要に応じて追加操作のための外輪を表示します。こ れは、特に操作対象のオブジェクトに触れた場合に便利です。これらの外輪アイ テムは、まだ使用していない指で押すことで実行できます。

このシステムの美点は、スワイプパターンに慣れると、ラジアルジェスチャーメ ニューが画面に表示される前に指を動かし始めることが可能です。そのことで、 すべてが完全にうまく機能し、より迅速かつ滑らかに機能します。

この項目では、タブレットコンピューティングに慣れているために、ジャス チャーを"ショートカットチャート"図で解説をします。

トラックヘッダーでは、(右にドラッグをするとトラックボリュームフェーダー 操作を含む) これらの設定が利用可能です:

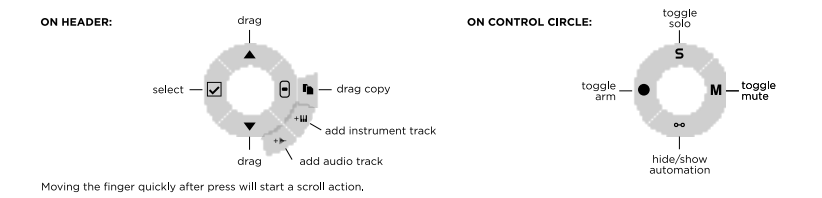

dini

#### アレンジャータイムラインパネルの空白またはクリップを押すと、次の操作にア クセスします:

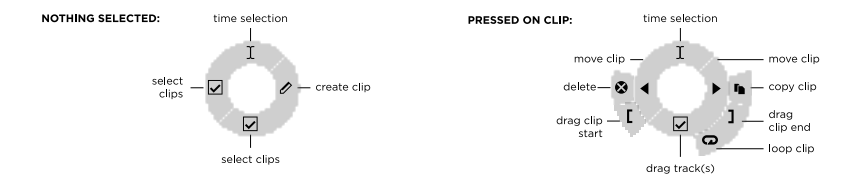

クリップランチャーパネルで空のクリップスロットまたはランチャークリップを 押すと、次の操作にアクセスします:

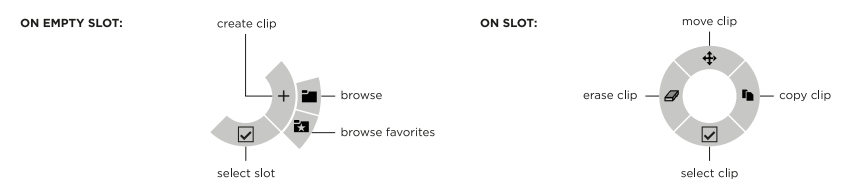

詳細編集パネルでのノートの操作は特に柔軟で、空白を押した際、、ノートが選 択されている際、または時間選択をおこなった際に異なるメニュー設定を提供し ます。それぞれ、次の操作にアクセスします:

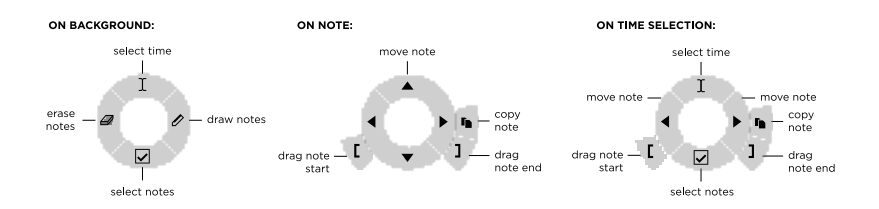

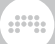

#### デバイスパネルでは、トラックのデバイスチェーンの空白箇所またはデバイス (ヘッダー)を押すことが可能で、次の設定にアクセスします:

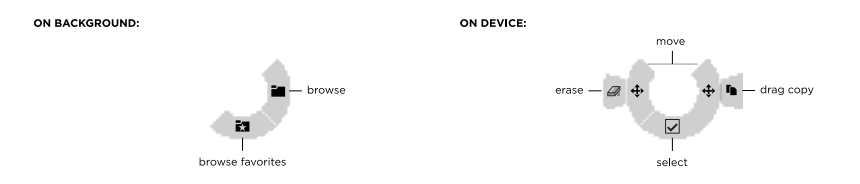

タブレットディスプレイモードのプレイビューで、トラックにDrum Machineデバイスを追加した場合、デバイスのドラムパッドに対して、空の パッドと読込み済みのパッドのいずれかを押した場合、次の設定にアクセスしま す:

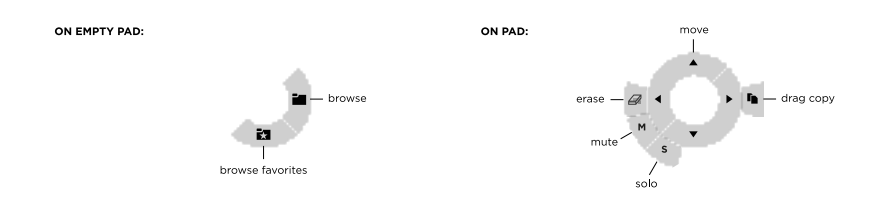

# 第18章 デバイス解説

この章では、Bitwig Studioに付属する各デバイスの簡単な説明を記載します。 デバイスはカテゴリー別に整理されています。デバイスの扱いについては、[7](#page-167-0) 章[デバイス入門](#page-167-0)および15章[アドバンスドデバイスコンセプト](#page-374-0)に記載されていま す。

and

パラメーター情報は、デバイスパラメータにマウスを合わせることで、ウィンド ウフッターに表示([「パラメーター情報 \(Parameter Information\)」を](#page-53-0)参照)され ます。また、インタラクティブヘルプを利用することでも確認できます。このヘ ルプは、Bitwig Studio内のすべてのデバイス、モジュレーター、およびグリッ ドモジュールに組込まれています。

デバイス、モジュレーター、およびグリッドモジュールのインタラクティブヘル プにアクセスするには、オブジェクトを選択し、[F1]キーを押すか、インスペク ターパネルでヘルプを表示ボタンをクリックするか、オブジェクトを右クリック してコンテキストメニューから表示 - アイテムヘルプを選択します。これらの 操作のいずれかで、インタラクティブヘルプウィンドウが開き、デバイスの各部 を説明を表示しながら、操作をすることが可能です。そして、ここには、関連す るオンラインビデオへのリンクも用意されている場合があります。

#### **12 注記**

インタラクティブヘルプの詳細については、[「インターラクティブモジュー](#page-427-0) [ルヘルプ」](#page-427-0)に記載しています。

### 18.1. アナライシス (Analysis)

アナライシスデバイスは、受信した信号の視覚化に使用します。オーディオ チェーン自体には、影響や効果を与えることはありません。

## 18.1.1. Oscilloscope (オシロスコープ)

受信および/または外部オーディオ信号の時間経過に伴う変化 = 波形をリアル タイム表示するデュアルトレースオシロスコープです。AとBの各信号には個別 のゲインコントロールで、視覚化された振幅を(出力には影響せずに)調節できま す。またこれは、表示される2つの信号のうちの1つのスレッショルドレベル、 あるいはデバイスに到達するノートメッセージに基づき、連続トリガーできま す。

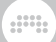

### 18.1.2. Spectrum (スペクトラム)

受信および/または外部オーディオ信号の周波数特性の変化をリアルタイム 表示するデュアルトレーススペクトラムスコープです。インスペクターパ ネルには、Freq Scale(周波数スケール)とFreq Range(範囲)、Minimum Amplitude(最小振幅)とMaximum Amplitude(最大振幅)、および各トレースの 表示スタイル(Style)設定、信号表示の持続性を調節するフォールレート(Speed) などが用意されています。

## 18.2. オーディオエフェクト (AudioFX)

オーディオエフェクト(Audio FX)デバイスは、受信したオーディオ信号を操作 し、出力をします。ノート信号などの受信はトリガーとして使用できますが、変 化を与えることなく、パススルーします。

### 18.2.1. Blur (ブラー)

ステレオチャンネルのそれぞれにフィードバックを装備した2つのコムフィル ターによる、拡散効果を与えます。

#### 18.2.2. Freq Shifter (フリクェンシーシフター)

可変周波数範囲設定を装備したフリクェンシーシフターです。上下方向の周波数 をシフトをステレオフィールド全体に分散することも可能です。

### 18.2.3. Pitch Shifter (ピッチシフター)

高解像度の周波数コントロールを備えたピッチシフター(音楽信号トランスポー ザー)です。処理方法を調整するためのGrain(グレイン)設定、およびハーモナイ ズを可能にするMix(ミックス)コントロールを装備します。

### 18.2.4. Ring-Mod (リングモジュレーター)

定義可能な周波数と、結果の合計と差分をソース素材(入力信号)のバランスを設 定するMix(ミックス)コントロールを備えたリングモジュレーターです。このデ

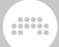

バイスには、前段処理(Pre)と後段処理(Post)のためのデバイスチェーンを内蔵 します。

### 18.2.5. Treemonster (ツリーモンスター)

受信オーディオ信号と受信信号に基づくチューニングされたサイン波を利用した リングモジュレーターです。ピッチ検出は、設定されたThreshold(スレッショ ルド)を超えた振幅のみをサンプリングし、ローパスおよびハイパスフィルター で制限をかけることが可能です。そしてサイン波の周波数シフトするためオフ セット(Pitch)と迅速かつ慎重に応答するためにスルー(Speed)設定を装備しま す。リングモジュレーション量(Ring)は、単純な正弦波(0%)からより調和のと れた複合的な結果まで設定することが可能です。

## 18.3. コンテナ (Container)

コンテナは、他のデバイスをホスト(取込んで使用する)ことを主機能としたデバ イスです。

コンテナは用途や目的別に異なるデバイスとして用意されています。この項目 の解説では、最初にプライマリシグナルI/O(主要信号入出力)を併せて記載しま す。(詳細については、[「コンテナーデバイス」](#page-376-0)に記載しています。)

### 18.3.1. Chain (チェーン)

オーディオ入力 / オーディオ出力 - 通常のデバイスチェーンのように直列の オーディオデバイスチェーンを格納するコンテナです。このデバイスには、ドラ イ(デバイスに到達した元の信号)とウェット(デバイスから出力される処理され た信号)成分を混ぜるためのMix(ミックス)コントロールを装備します。Gain(ゲ イン)コントロールは、処理のためのドライ信号レベル調節をするために使用し ます。このデバイスに届いたノートメッセージはそのまま、"ドライ"でパスス ルーします。

### 18.3.2. Drum Machine (ドラムマシン)

ノート入力 / オーディオ出力 - 複数のチェーンを扱い、ノート信号をそのピッ チに基づき、特定のチェーンに振り分けるコンテナです。各々のチェーンには 独自のミキサーコントロールを内蔵します。(詳細については、[「ドラムマシ](#page-377-0) [ン」に](#page-377-0)記載しています。)

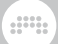

#### 18.3.3. FX Layer (エフェクトレイヤー)

オーディオ入力 / オーディオ出力 - 複数のオーディオチェーンを格納して並列 に扱うコンテナです。各々のチェーンには独自のミキサーコントロールを内蔵し ます。(詳細については[、「エフェクトレイヤー」に](#page-381-0)記載しています。)

### 18.3.4. FX Selector (エフェクトセレクター)

オーディオ入力 / オーディオ出力 - 複数のオーディオチェーンを格納し、その 中の1つを処理出力として選択して扱うコンテナです。送受信に使用できるオー ディオチェーンは単一で、直前までオーディオ受信していたチェーンは、出力 が無音になるまで有効のままです。また、ノートによる選択をするためのNote/ MIDI Sourceセレクターを装備します。

チェーン選択のMode(モード)設定については、[「Instrument Selector \(インス](#page-464-0) [トゥルメントセレクター\)」](#page-464-0)に記載しています。

### 18.3.5. Instrument Layer (インストゥルメントレイ ヤー)

ノート入力 / オーディオ出力 - 複数のインストゥルメントを格納して並列で扱 うコンテナです。各々のチェーンには独自のミキサーコントロールを内蔵しま す。(詳細については、[「インストゥルメントレイヤー」](#page-380-0)に記載しています。)

<span id="page-464-0"></span>18.3.6. Instrument Selector (インストゥルメントセレ クター)

ノート入力 / オーディオ出力 - 複数のインストゥルメントとそれに関連したデ バイスチェーンを格納し、その中の1つのみを出力として選択して扱うコンテ ナです。送受信に使用できるチェーンは単一で、直前までノート受信していた チェーンは、出力が無音になるまで有効のままです。インスペクターパネルで は、チェーン選択のMode(モード)設定が用意

- › マニュアル(Manual) ターゲットレイヤーは、ユーザー、コントローラー、モ ジュレーター、または/およびオートメーションによって設定されます。
- › ラウンドロビン(Round-robin) 新しいノート(直列のノート、またはコード内 の個別ノート)で、次レイヤーをトリガーします。
- › フリーロビン(Free-robin) 可能な場合、使用済みのボイスをスキップするラ ウンドロビンです。

› フリーボイス(Free Voice) - 新しいノートは最初のフリーレイヤーを使用しま す。結果の予測可能を高めるためには、常に頭のレイヤーから始めます。(HW CVインストゥルメントで複数のレイヤーを作成して、ポリフォニックのユー ロラックハードウェアを構築するのにも理想的です。)

ding

- › ランダム(Random) 新しいノートはレイヤーをランダムに選択します。(多数 の異なるオーディオエフェクトで構築した際に適しています。)
- › ランダムアザー(Random Other) 新しいノートは、現在のレイヤーとは異な るレイヤーをランダム選択します。(確実な変化を保証したモードです。)
- › キースイッチ(Keyswitches) 指定ノート(範囲)をターゲットレイヤー選択に 設定します。Base Key (ベースキー)は、最も低いキースイッチを定義しま す。従いまして、C2ノートに設定し、セレクターに3つのレイヤーが存在する 場合、C2はレイヤー1の選択切替、C#2はレイヤ2、D2はレイヤ3の選択切替 に使用します。フィルムスコアなど、様々な音とアーティキュレーションを切 り替えて、表現をつけるサウンドの構築に適しています。
- › CC 指定コンティニュアスコントローラー(CC)をターゲットレイヤーの選択 に設定します。デフォルト設定はCC1で、ほとんどのコントローラーモジュ レーションホイールで扱えます。コントローラー値はフルレンジで、すべての レイヤーを均等にモーフィングしていきます。例えば、セレクターに3つのレ イヤーが存在する場合、最初はレイヤー1で、ホイールを上げると徐々にレイ ヤー2にクロスフェードし、中間位置から徐々にレイヤー2と3のクロスフェー ドに変わり、最後はレイヤー3のみが選択されます。このモードは、様々な ノートエフェクトを循環させる際などに便利です。
- › プログラムチェンジ(Program Change) プログラムチェンジをターゲット レイヤーの選択に設定します。ペダルコントローラーなどを使用する際の設定 で、プログラムチェンジナンバーは、そのままレイヤー番号を扱います。(ペ ダルの仕様によってはこの限りではありません。)

マニュアル以外のモードはレイヤー数を認識します。従いまして、レイヤーの追 加または削除をした際、追加設定なしで機能します。

#### **A**注記

オートメーションパラメーターのIndex(インデックス)は、デバイスチェー ンが再配置に合わせて更新されます。また、マニュアル以外のモードで は、Indexオートメーションやモジュレーションは無視されます。

#### 18.3.7. Mid-Side Split (ミッドサイドスプリット)

オーディオ入力 / オーディオ出力 - 通常のステレオ信号を受け取り、ミッド(セ ンター)とサイド(ハードパン)に分割して扱うコンテナで、それぞれに独立した チェーンが提供されます。

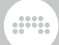

### 18.3.8. Multiband FX-2 (マルチバンドエフェクト-2)

オーディオ入力 / オーディオ出力 - 受信オーディオを定義可能な周波数で分割 し、それぞれのオーディオ帯域に独立したチェーンを提供するコンテナです。

18.3.9. Multiband FX-3 (マルチバンドエフェクト-3)

オーディオ入力 / オーディオ出力 - 受信オーディオを2つ定義可能な周波数で3 分割し、それぞれのオーディオ帯域に独立したチェーンを提供するコンテナで す。

18.3.10. Note FX Layer (ノートエフェクトレイヤー)

ノート入力 / ノート出力 - 並列のノートチェーンを格納するコンテナです。

18.3.11. Note FX Selector (ノートエフェクトセレク ター)

ノート入力 / ノート出力 - 複数のノートチェーンを格納し、その中の1つを処理 出力として選択して扱うコンテナです。送受信に使用できるノートチェーンは単 一で、直前までノート受信していたチェーンは、出力が無音になるまで有効のま まです。

チェーン選択のMode(モード)設定については、[「Instrument Selector \(インス](#page-464-0) [トゥルメントセレクター\)」](#page-464-0)に記載しています。

#### 18.3.12. Replacer (リプレイサー)

オーディオ入力 / オーディオ出力 - 着信オーディオの信号レベルをフィルター 分析し、スレッショルド値を超えると、設定したピッチとベロシティでノートを 生成するコンテナです。これらのノートと元の(ドライ)オーディオ信号は、内蔵 のGenerator(ジェネレーター)デバイスチェーンに送られます。録音済みのドラ ムトラックなどから、特定の音を差替えたり、重ねる際に便利です。

#### 18.3.13. Stereo Split (ステレオスプリット)

オーディオ入力 / オーディオ出力 - 通常のステレオ信号を受け取り、左右の チャンネルに分割するコンテナで、それぞれに独立したチェーンが提供されま す。

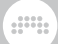

#### 18.3.14. XY FX (XYエフェクト)

オーディオ入力、オーディオ出力 - 最大4つのオーディオエフェクト(チェーン) を並列に扱い、出力をクロスフェード操作できるコンテナです。

18.3.15. XY Instrument (XYインストゥルメント)

ノート入力、オーディオ出力 - 最大4つの音源(インストゥルメントチェーン)を 並列に扱い、出力をクロスフェード操作できるコンテナです。

### 18.4. ディレイ (Delay)

ディレイデバイスは、受信オーディオ信号に対して作用する時間ベースのプロ セッサーです。これらのデバイスは、受けたサウンドの1つ以上のコピー生み出 し、意図的に遅延します。そして、エフェクト処理されていないオリジナルの音 と混ぜて、ディレイ効果を演出します。

### 18.4.1. Delay+ (ディレイ+)

Delay+は、流体構造とキャラクター設定を備えた万能型のディレイで、ほとん どのディレイ効果に適しています。

デバイスの左側のアイコンは、利用可能なパターンを定義します。

- › モノラル(Mono / 1つ円アイコン) 処理のために着信信号をモノラルサミング し、Pan(パン)コントロールで、エフェクト効果の定位をします。
- › ステレオ(Stereo / 重なった円アイコン) Width(広がり幅)とクロスフィード バック(左→右チャンネルおよびその逆のフィードバック)設定を装備したモー ドです。
- › ピンポン L (Ping L / 左側が大円、右側が小円アイコン) 左から始ま る、Width(広がり幅)を装備したピンポンディレイです。
- › ピンポン R (Ping R / 左側が小円、右側が大円アイコン) 右から始ま る、Width(広がり幅)を装備したピンポンディレイです。

ディレイタイム設定は、時間、またはノート長(三連と付点間の連続タイミング オフセット設定付き)でおこない、フィードバック(Feedback)量、ディレイサウ ンドを整えるローパス(High Cut)とハイパス(Low Cut)フィルター、エフェクト バランスを調節するMix(ミックス)コントロールが装備されています。
インスペクターパネルでは、操作やモジュレーションによってディレイタイ ムが変化した際の更新速度(Update Rate)パラメーターと更新モデル設定(On changes)設定が用意されています。次の更新モデル(Time Update Model)を選 ぶことが可能です:

and

› Repitch(リピッチ) - ディレイタイムの変更中にオーディオ出力を維持し、特 徴的なピッチ効果を可聴にします。

› Fade(フェード) - ディレイタイムの変更に伴うピッチ効果を防ぎます。

このディレイには、オシレーターのディチューン効果と同じ発想のディチューン (Detune)パラメーター(ms単位設定)と、右チャンネルのディチューン量を反転 させるステレオディチューン(Stereo Detune)切替を装備します。。

フィードバック(Feedback)パラメーターは、出力信号をディレイラインに送 返す際の量を調節します。この設定は、信号レベルに対するスケーリングで、 フィードバックなし(0.00%)からアッテネート値を経て、完全なユニティゲイン (100%)、さらには増幅(最大122%)によって、フィードバック信号が増してい く効果までを演出できます。フィードバック段には、いくつかの設定と効果が用 意されています。

› Level Control(レベルコントロール)は、フィードバックループ内の信号が過 多による飽和(暴発)を防ぐための機能で、このインスペクターパラメーターに は、レベルコントロールモード(Level Control Mode)とレベルコントロール 開始時のThereshold(スレッショルド)設定で構成され、次の3つのレベルコン トロールモードから選ぶことが可能です:

Soft Clip(ソフトクリップ) - サチュレーションモデルです。比較的軽めの歪 みをもたらします。

Hard Clip(ハードクリップ) - クリッピングモデルで、より強く荒々しいな歪 みをもたらします。

Comp.(コンプレッサー) - コンプレッサーモデルで、歪みを抑えます。

- › Width affects Feedback(ウィドスアフェクトフィードバック)切替は、 フィードバックループ内の音像の拡がりに、Widthパラメーター(利用可能な 場合)設定を適用するかどうかを設定します。この機能は、フィードバック チェーンの前段に適用します。
- › Blur(ブラー)は、ディレイ処理の初段に適用する効果で、様々な質感をもたら します。フィードバック段の出力をディレイ入力に返す際、フィードバック サイクル毎にBlur機能を通過します。質感を決定するBlur Character(ブラー キャラクター)は次のとおりです:

No Blur(ノーブラー) - バイパス設定です。

Soft(ソフト) - 短い拡散ネットワークを使用したモードです。コーラス感を もたらします。

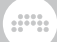

Wide(ワイド) - より広範囲のモジュレーションと拡散を備えた、ワイド& ショート型の拡散ネットワークを使用したモードです。より広がりのある コーラス感をもたらします。

Still(スチル) - 時間の長い拡散ネットワークを使用したモードです。 リバー ブ感をもたらします。

Space(スペース) - より広範囲のモジュレーションと拡散を備えた、ワイド &ロング型の拡散ネットワークを使用したモードです。より強いリバーブ感 をもたらします。

Reverse(リバース) - タイムオフセットした拡散システムを使用したモード です。リバース感をもたらします。

- › Forever(フォーエバー )スイッチは、Bitwigの他の"フリーズ"モードと同様、 雪結晶アイコンで表示されたボタンです。オンにした場合、現在のフィード バックバッファをユニティゲインに保ちながら持続します。その間、デバイス の入力は無効になります。
- › FB FX(フィードバックエフェクト)チェーンは、他のBitwigデバイスやプラグ インをフィードバック段に追加するために使用します。

#### 注記

この内蔵のFB FXチェーンは、追加デバイスに合わせて、シグナルチェー ンの遅延補正を独自におこないます。

Ducking(ダッキング)ノブは、信号レベルに応じてエフェクト音(とフィード バック量)のバランスを自動調節する機能です。Ducking量に合わせて、ドライ 信号の音量が大きい場合にエンベロープフォロワーよってエフェクト音を相対的 に下げ、小さい時に上げます。この機能は、音符が細かく速いフレーズの演奏の 明瞭さと深めのディレイ効果を両立させる際に役立ちます。

### 18.4.2. Delay-1 (ディレイ-1)

左右のチャンネルの同一のディレイタイム、オフセット、およびフィードバック 設定を備えたテンポ同期可能なシングルディレイデバイスです。

### 18.4.3. Delay-2 (ディレイ-2)

左右チャンネルが独立したディレイタイム、オフセット、およびフィードバック 設定を含むテンポ同期可能なディレイデバイスです。このデバイスには、ワブル 効果が得られるDetune(ディチューン)とRate(レート)設定とCrossfeed(クロス フィードバック)設定が用意されています。

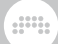

### 18.4.4. Delay-4 (ディレイ-4)

4つの独立したタップで構成されたディレイユニットです。各ディレイタップ には、独自の入力レベルコントロール、FX(エフェクト)チェーン、フィード バック用のFB FXチェーン、タップ自身と別タップに信号を送るための個別の FEED(フィード)設定、テンポ同期に対応したディレイタイム、エフェクト音を 整えるハイパスとローパスフィルター、出力レベルとパン設定が用意されてい ます。タップがサミングされたマスター段には、FXチェーン、Grobal Gain(グ ローバルゲイン)、Mixコントロールがあります。

## 18.5. ディストーション (Distortion)

ディストーションデバイスは、受信したオーディオ信号を整形し、主に歪み効果 を生み出すプロセッサーです。

### 18.5.1. Amp (アンプ)

様々な楽器用アンプの特性と特異性を入力信号に適用するプロセッサーです。

デバイスの左側はプリ段で、L(低)、M(中)、H(高)の3バンドEQで、入力信号を 整います。LとHの2つのEQバンドはそれぞれ、ハイパスとローパスフィルター で、周波数とレゾナンス、傾斜角(鋭さ)を設定できます。Mバンドは、ゲイン、 周波数、およびQ(バンド幅)設定のベル型フィルターです。さらに、デバイス の右端には、この箇所にプロセッサーを追加するための内蔵デバイスチェーン (Pre)が用意されています。

次段が、信号を過度に増幅することを目的としたドライブ段です。Drive(ドラ イブ)パラメーターによって、最大48dBのゲインを適用することが可能で、 ドロップダウンメニューでClass AB、Eulic、Fold Bなどのクリッピング"モ デル"を設定して、歪みのキャラクターを決定します。そして、オーバードラ イブ質感(非対称性)を調節するためのBias(バイアス)と真空管の応答特性を扱 うSag(サグ)設定(LED表示による高トランジェントに対するディップ)で、歪み を形成します。

そしてドライブ段の後ろにポスト段があり、前出のプリ段と同仕様の3バンド EQと右端に専用の内蔵デバイスチェーン(Post)を装備します。

アンプで増幅した信号を音にするにはスピーカーで鳴らした音をシミュレーショ ンするCabinet(キャビネット)です。ここでは、幅(Width)、高さ(Height)、奥 行き(Depth)パラメーターでスピーカーキャビネットのサイズを決定します。 反射量(Reflection)は、キャビネット周囲の音の反射量で音響的な位相を加え ます。そしてColor(カラー)ノブとAからHのボタンで、響きの"色相"のバリエー ション設定と調節をします。最後に、このセクションの位相設定(ø)と、キャビ ネット前段の音(0%)とキャビネットを通した響き(100%)を混ざり具合を調節す

る専用のMix(ミックス)コントロールでバランスを整います。プログラミングに おいて、極端な設定は効果を顕著に確認できて便利ですが、音楽で使用した際に 適しているかどうかは別であることを覚えておきましょう。

and

このデバイスのグローバルセクションには、最終出力Gain(ゲイン)設定とグロー バルMix(ミックス)コントロールが含まれています。

### 18.5.2. Bit-8 (ビット-8)

サンプルとビットの制限、およびウェーブシェイピングのデジタル操作によ る歪みを生み出すデバイスです。Clock(クロック)段でサンプルレートを操作 し、Gate(ゲート)段で振幅の制限、Shape段では、2つモードの組み合わせで ウェーブシェイピングを決定し、微調整設定を装備したQuantize(クォンタイ ズ)段でビットリダクションをおこないます。このように様々なデジタル歪を生 み出すパラメーターがこのデバイスに集約されています。最終段には、エフェク ト信号専用のデバイスチェーン(Wet FX)、Anti-alias(アンチエイリアす)設定、 そしてお馴染みのステレオ音像の拡がりを扱うWidthとエフェクトバランスを決 定するMixノブが用意されています。

### 18.5.3. Distortion (ディストーション)

歪み前段のプリEQ、後段のハイとローパスフィルターを備えたハードディス トーションデバイスです。

#### 18.5.4. Saturator (サチュレーター)

対数シェーピング効果による飽和歪効果をもたらすデバイスです。左側 のDrive(ドライブ)、Normalize(ノーマライズ)切替、ローパスフィルター (カットオフ周波数と傾斜角/モデル設定)、Makeup Gain(メイクアップゲ イン)の基礎設定になります。画面の大半を占めるカーブエディターパネル は、Quiet(クワイエット)とLoud(ラウド)設定のそれぞれにThreshold(スレッ ショルド)、Knee(ニー)、Ratio(レシオ)設定があり、さらにLoud設定には正負 の振幅にオフセットを与えるSkew(スキュー)が個々のパラメーターに対して用 意されています。

### 18.6. ドラム (Drum)

ドラムデバイスは、受信したノートメッセージを使用してオーディオを合成する ドラムピースエミュレーターです。

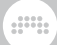

## 18.6.1. E-Clap (E-クラップ)

ノイズとローパスフィルター、反復装置で構成されたモノフォニックのエレクト ロニッククラップ音源です。

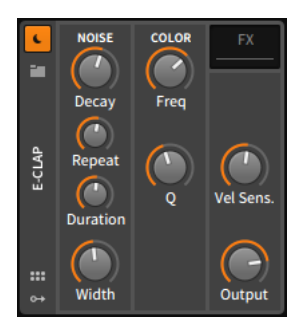

NOISE(ノイズ)セクションは、この音源のサウンド生成パラメーターで構成さ れます。その振幅は、短く固定されたアタックタイムと指数カーブのディケイ (Decay)タイムパラメーターのADエンベロープによってコントロールします。

メモメッセージを受けると、アンプエンベロープを即座にトリガーします。そし て、デュレーション(Dulation)タイム設定で、ノート毎の持続時間を決定し、リ ピート(Repeat)によって、エンベロープの再トリガー間隔を定めます。

例えば、Durationを45ms、Repeatを10msに設定した場合、ノー トごとにはアンプエンベロープを5回:0ms(ノート受信のタイミン グ)、10ms、20ms、30ms、40msのタイミングでトリガーを繰り返します。

Width(ウィドス)は、ノイズバーストのステレオ分布(広がり)を設定します。

COLOR(カラー)セクションは、ローパスフィルターコントロールを提供しま す。最初のノブはカットオフ周波数(Frequency)フリクェンシー)で、次のノ ブ、Qはレゾナンス量の調節に使用します。

最後セクションは、インストゥルメントのベロシティ感度(Vel Sens.)と出力 (Output)レベルコントロールを提供します。

内蔵デバイスチェーン:

› FX(エフェクト) - デバイスのオーディオ出力段に適用するプロセッシング チェーンです。

### 18.6.2. E-Cowbell (E-カウベル)

ピッチ設定を備えたエレクトロニックカウベル音源です。

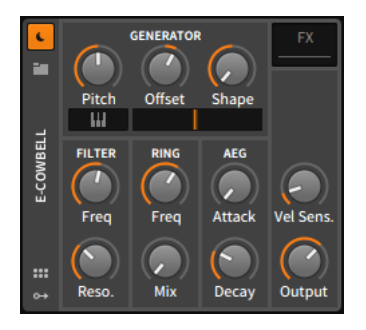

GENERATOR(ジェネレーター)セクションは、2つのオシレーターのコントロー ルパラメーターで構成されています。最初のオシレーターは、ピッチ(Pitch) による直接操作が可能で、2番目のオシレーターピッチは、そのオフセット (Offset)として設定します。または、キーボードアイコンボタンで、キーボード トラッキングによ着信ノートのピッチで発音することが可能です。この際、2番 目のオシレーターの相対オフセットは有効のままです。トラッキングボタンの右 横には、2つのオシレーターバランスを設定するクロスフェーダーがあり、シェ イプ(Shape)コントロールでオシレーター波形を設定します。

**W** 

FILTER(フィルター)セクションは、標準的なローパスフィルターのカットオフ (Frequency)とレゾナンス(Q)コントロールを提供します。

RING(リングモジュレーション)セクションでは、サイン波形のモジュレーショ ン周波数(Freq)とリングモジュレーション効果のドライ/ウェットバランス(Mix) を設定します。Mixを左一杯に設定した場合、リングモジュレーターはオフにな ります。

AEG(アンプエンベロープジェネレーター)セクションは、アタック(Attack)と ディケイ(Decay)タイムのADスタイルのエンベロープ操作を提供します。

最後セクションは、インストゥルメントのベロシティ感度(Vel Sens.)と出力 (Output)レベルコントロールを提供します。

内蔵デバイスチェーン:

› FX(エフェクト) - デバイスのオーディオ出力段に適用するプロセッシング チェーンです。

### 18.6.3. E-Hat (E-ハット)

ノイズとコムフィルター、FM合成、シングルバンドイコライザーで構成された エレクトロニックハイハット音源です。XYグリッドインターフェイスは、いく つかのパラメーターコントロールの代替手段としても提供されています。

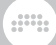

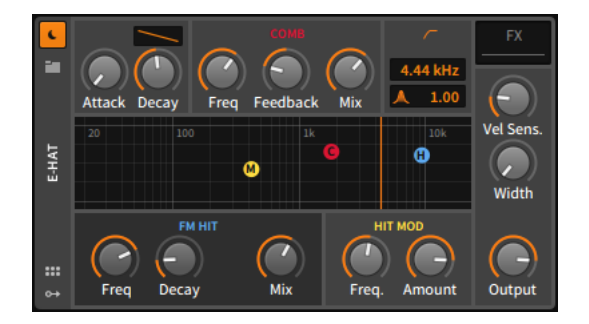

左上のセクションはADエンベロープで、アタック(Attack)とディケイ(Decay) タイム、およびディケイの減衰カーブ調節が可能です。このグローバルエンベ ロープは、インストゥルメント全体の出力を形作ります。

赤色のComb(コム)セクションは、ノイズジェネレーターの出力を処理するコム フィルター設定です。カットオフ(Freq)、フィードバック(Feedback)とウェッ ト/ドライバランス(Mix)が用意されています。画面中央のXYグリッドで、赤色 のCボールのドラッグは、水平操作でFreq、垂直操作でMixを調整します。

青色のFM Hit(FMヒット)セクションは、ハイハットのインパクト成分を作成 するための、一般的なFMキャリアオペレーターです。左のノブでキャリア周 波数(Freq)を設定し、固定アタック、可変ディケイ(Decay)の特別なADエンベ ロープで、持続時間(グローバルエンベロープよりも長く設定した場合は中断す る可能性があります)を調節します。ミックス(Mix)ノブは、音源のノイズ成分と FM成分のバランス調節をします。XYグリッドでは、青色のHボールのドラッグ は、水平操作でFreq、垂直操作でMixを調整します。

黄色のModulation(モジュレーション)セクションは、FMモジュレーターで す。左のノブでモジュレーター周波数(Freq)を設定し、モジュレーション量 (Amount)でキャリアに適用する強度を調節します。XYグリッドでは、黄色 のMボールのドラッグは、水平操作でFreq、垂直操作でAmountを調整しま す。

橙色のEQセクションは、ノイズとFMサウンドのブレンドを整えるためのシンプ ルなハイパスフィルターです。カットオフ周波数は画面上の橙色の直線の数値表 示と設定で、レゾナンスアイコンは数値は、フィルターQ(レゾナンス)を設定し ます。XYグリッドでは、橙色の垂直線の左右ドラッグで、カットオフ周波数を 操作します。

最後セクションは、インストゥルメントのベロシティ感度(Vel Sens.)、ノイズ バーストのステレオ分布の幅(Width)と出力(Output)レベルコントロールを提供 します。

内蔵デバイスチェーン:

› FX(エフェクト) - デバイスのオーディオ出力段に適用するプロセッシング チェーンです。

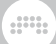

### 18.6.4. E-Kick (E-キック)

ピッチモジュレーションを備えたエレクトロニックキックドラム音源です。

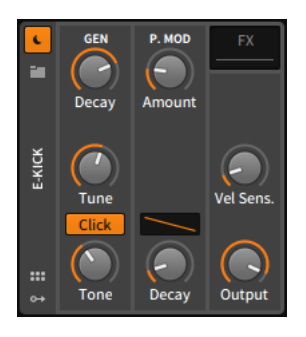

GEN(ジェネレーター)セクションは、わずかに整流されたサインオシレーター をコントロールするためのパラメーターを提供します。オシレーター周波数は チューン(Tune)ノブで設定され、アタック固定、可変ディケイ(Decay)のAD エンベロープでレベル制御されます。クリック(Click)ボタンは、サウンドのイ ンパクト成分を倍にして、その箇所を強調する設定です。トーン(Tone)コント ロールは緩やかなローパスフィルターのカットオフ周波数を設定します。

P. MOD(ピッチモジュレーション)セクションは、オシレーターにピッチモジュ レーション効果を与える専用のADエンベロープジェネレーターを扱います。 モジュレーション量の(Amount)単位は半音で、ディケイカーブとディケイ (Decay)タイム設定が用意されています。

最後セクションは、インストゥルメントのベロシティ感度(Vel Sens.)と出力 (Output)レベルコントロールを提供します。

内蔵デバイスチェーン:

› FX(エフェクト) - デバイスのオーディオ出力段に適用するプロセッシング チェーンです。

### 18.6.5. E-Snare (E-スネア)

2つのオシレーター、ノイズジェネレーター、ハイパスとローパスのレゾナント フィルターで構成されたエレクトロニックスネアドラム音源です。

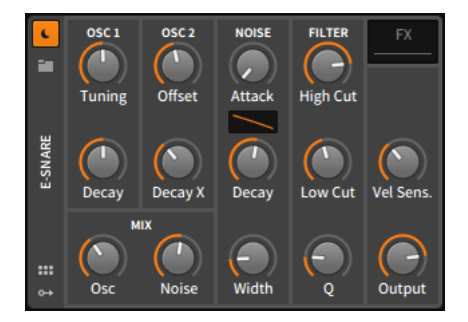

OSC 1(オシレーター1)セクションは、主となるサインオシレーターで、オシ レーター周波数とディケイタイムを扱う、チューニング(Tuning)とディケイ (Decay)ノブが用意されています。

dini

OSC 2セクションは、OSC 1に対する相対的な設定を持つ二次サインオシレー ターです。従いまして、ここでのオシレーターピッチ設定はオフセット(Offset) で、ディケイ(Decay X)設定も同様にOSC 1設定の割合で調節をします。

NOISE(ノイズ)セクションは、その名の通りノイズジェネレーターです。ここに は、アタック(Attack)とカーブ設定付きのディケイ(Decay)タイム設定のADエ ンベロープ、ノイズバーストのステレオ分布の幅(Width)パラメーターが用意さ れています。

MIX(ミックス)セクションは、3つのオシレーター/ジェネレーターバランスを整 えるのに使用します。Oscは2つのオシレーターバランスで、Noiseはオシレー ターとノイズのバランス調節に使用します。

FILTER(フィルター)セクションは、オシレーターとノイズジェネレーターが混 ざった出力を整うためのハイカット(=ローパス)とローカット(=ハイパス)フィル ターです。2つのフィルターはそれぞれにカットオフ(High CutとLow Cut)周波 数設定と共通のレゾナンス(Q)コントロールが扱えます。

最後セクションは、インストゥルメントのベロシティ感度(Vel Sens.)と出力 (Output)レベルコントロールを提供します。

内蔵デバイスチェーン:

› FX(エフェクト) - デバイスのオーディオ出力段に適用するプロセッシング チェーンです。

### 18.6.6. E-Tom (E-タム)

ピッチモジュレーションを備えたエレクトロニックタムドラム音源です。

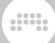

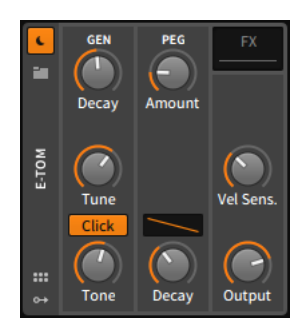

GEN(ジェネレーター)セクションは、わずかに整流されたサインオシレーター をコントロールするためのパラメーターを提供します。オシレーター周波数は チューン(Tune)ノブで設定され、アタック固定、可変ディケイ(Decay)のAD エンベロープでレベル制御されます。クリック(Click)ボタンは、サウンドのイ ンパクト成分を倍にして、その箇所を強調する設定です。トーン(Tone)コント ロールは緩やかなローパスフィルターのカットオフ周波数を設定します。

P. MOD(ピッチモジュレーション)セクションは、オシレーターにピッチモジュ レーション効果を与える専用のADエンベロープジェネレーターを扱います。 モジュレーション量の(Amount)単位は半音で、ディケイカーブとディケイ (Decay)タイム設定が用意されています。および半音の変調量を調整できます。

最後セクションは、インストゥルメントのベロシティ感度(Vel Sens.)と出力 (Output)レベルコントロールを提供します。

内蔵デバイスチェーン:

› FX(エフェクト) - デバイスのオーディオ出力段に適用するプロセッシング チェーンです。

## 18.7. ダイナミクス (Dynamics)

ダイナミクスデバイスは、信号の振幅レベルと傾向に基づき、オーディオ信号を 操作するプロセッサーです。

### 18.7.1. Compressor (コンプレッサー)

スレッショルド、レシオ、ゲイン、タイミング設定を備えた一般的なたコンプ レッサーです。

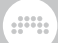

## 18.7.2. De-Esser (ディエッサー)

特定帯域(主にボーカルの破擦音など)に対して作用する特別なコンプレッサー/ リミッターです。検出回路用の可変ハイパスフィルターとモニター設定を装備し ます。

### 18.7.3. Dynamics (ダイナミクス)

サウンドの静かな部分と大音量部を分割して処理できる柔軟なダイナミクスプロ セッサーです。このデバイスには、サイドチェーン入力、コントロール信号専用 のSc FXデバイスチェーン、およびグラフィカルインターフェースが用意されて います。

### 18.7.4. Gate (ゲート)

サイドチェーン入力と専用の内蔵エフェクトチェーン: Sidechain FXを備えたノ イズゲートです。

#### 18.7.5. Peak Limiter (ピークリミッター)

ピークレベル、ゲイン、およびリリース設定を備えたリミッターです。

18.7.6. Transient Control (トランジェントコントロー ル)

音の立ち上がりとサスティン成分をリアルタイム検出し、それぞれの成分をゲイ ンを調節するダイナミクスデバイスです。

## 18.8. イコライザー (EQ)

EQデバイスは、オーディオ信号を周波数帯域別にそれぞれのレベルを並列処理 で調整するプロセッサーです。主に信号特性を変えたり、補正したり、整えたり する際に使用します。

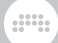

### 18.8.1. EQ+

最大8バンドのパラメトリックイコライザーです。このデバイスの操作の大半 は、虹色のEQカーブを持った大型のグラフィカルインターフェイスを使用し ます。バンドごとに14のEQ/フィルターモードが利用可能で、グローバル周波 数シフト(Shift)とゲイン(Gain)コントロール、ゲイン増加に比例してQ値をス ケーリングする応答型のアダプティブQ(Adaptive-Q)設定を装備します。そし てインスペクターパネルには、特定のトラック信号特性を表示するリファレン ス(Reference)設定を含むスペクトラムアナライザー設定装備し、デバイスパネ ルおよび拡張デバイスビューでの操作を補助します。

次のマウス操作で、特定のEQ/フィルターモードと共にバンドを追加できます:

- › 画面上のダブルクリックで、ピークフィルターを現在の箇所にEQバンドとし て追加します。
- › EQカーブの左端または右端のドラッグで、ローシェルフ(左)またはハイシェル フ(右)フィルターをEQバンドとして追加します。
- › EQグラフ表示の左端または右端(カーブのさらに外)のドラッグで、ローカット (左)またはハイカット(右)フィルターをEQバンドとして追加します。
- › EQグラフ表示の下端のドラッグでノッチフィルターをEQバンドとして追加し ます。

これらの操作を明確にするために、マウスカーソルを該当箇所に置くと、カーソ ル表示が追加できるフィルターモードに応じて変化して、そのことを示します。

### 18.8.2. EQ-2

レゾナントフィルタモードとグラフィカルインターフェースを備えた2バンドの パラメトリックイコライザーです。

#### 18.8.3. EQ-5

レゾナントフィルタモードとグラフィカルインターフェースを備えた5バンドの パラメトリックイコライザーです。このデバイスはさらに、モーフィング効果を 生み出すEQカーブの強度(Amount)と周波数シフト(Shift)コントロールを備え ます。

## 18.8.4. EQ-DJ

クロスオーバー周波数設定を備え、特定帯域をミュート可能できる特別な3バン ドEQです。

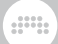

## 18.9. フィルター (Filter)

フィルターデバイスは、オーディオ信号の特定周波数帯域に作用するプロセッ サーです。

18.9.1. Comb (コム)

周波数とバイポーラフィードバックコントロールを備えたコムフィルターデバイ スです。

### 18.9.2. Filter (フィルター)

前段と後段のそれぞれにゲインコントロールを備えたマルチモードフィルターで す。

18.9.3. Ladder (ラダー)

フィルター周波数にモジュレーションをかけるためのLFO、エンベロープ、エン ベロープフォロワーを内蔵したラダー型のマルチモーフィルターです。

### 18.9.4. Resonator Bank (レゾネーターバンク)

6つのレゾナントフィルターを装備したフィルターバンクです。ここのフィル ターは周波数、レゾナンス、ゲインコントロール設定を持ち、これらのパラメー ターそれぞれに作用し、モフィング効果のためのグローバルコントロールも用意 されています。受信したノートピッチに基づきフィルター周波数をオフセットす るキーボードトラッキングも利用できます。

## 18.9.5. Vocoder (ボコーダー)

受信したオーディオ信号の音色(響き)の特性をフィルター解析して、その特性 を別の音に当てはめるエフェクトデバイスです。音源であるモジュレーター (Modulator)と影響を受けるキャリア(Carrier)で構成され、それぞれに専用の内 蔵チェーンが用意されています。通常、オーディオトラックに追加した場合は、 トラックのオーディオ信号をモジュレーターとして使用します。キャリアには、

シンプルなオシレーター(デフォルトプリセットでは、シンプルなグリッドデバ イスがチェーンに追加)を用いるのが望ましいとされています。このデバイスの フィルターバンド数は8から80の間で設定可能で、フィルターの鋭さを調節す るスロープ(Slope)とバンド幅(Bandwidth)も用意されています。さらにモジュ レーター信号のフォルマント(Formant)、ブライトネス(Brightness)、解析バ ンドのアタック(Attack)、リリース(Release)、フリーズ(Freeze)設定、リミッ ター/エクスパンダー型のシーリング(Ceiling)とフロア(Floor)設定も用意されて います。

and

## 18.10. ハードウェア (Hardware)

ハードウェアデバイスは、Bitwig Studioの外側のデバイス(ハードウェアシンセ サイザーやエフェクトユニットなど)に信号やメッセージを送信するために使用 します。用途別にオーディオ信号、CV(コントロールボルテージ)信号、および クロックメッセージの送受信などをおこないます。

### 18.10.1. HW Clock Out (ハードウェアクロックアウト)

CVクロック信号出力用のデバイスです。このデバイスに用意れた2つのパス (ClockとReset)は、設定したオーディオインターフェイスの出力ポートと結線 されます。それぞれのパスには、クロック(Clock)信号を設定した間隔、トラン スポートの開始時のみ(on PLAY)、トランスポート停止時のみの(on STOP)、 あるいは受信したすべてのノート(on NOTE)などの送信モードが用意されてい ます。

18.10.2. HW CV Instrument (ハードウェアCVインス トゥルメント)

受信したノートメッセージをCV信号としてシステムから送信するルーターデバ イスです。Pitch CV Outは、受信ノートに基づく信号を送信し、Gate Outは、 トリガー信号の送信に使用します。Audio Inは、CV信号を受けて発音したデバ イスのオーディオ信号入力ために用意され、このデバイスを介してオーディオ出 力します。

### 18.10.3. HW CV Out (ハードウェアCVアウト)

パラメーター(Value)ノブの値をCV信号として、設定したオーディオインター フェイスの出力を通じて送信するデバイスです。ここにはDC信号の送信に対応

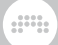

しないオーディオインターフェイスポートのためのAC出力設定、CV信号出力に 滑らかさをもたらす、ローパスフィルター設定が用意されています。

#### 18.10.4. HW FX (ハードウェアエフェクト)

外部のハードウェアプロセッサーと接続するためのデバイスです。利用をする 際、トラック信号を送信する出力と外部からトラックに戻す入力を設定します。

18.10.5. HW Instrument (ハードウェアインストゥル メント)

外部のMID対応のハードウェア音源と接続するためのデバイスです。トラックで 受信したノート信号をBitwig StudioからMIDIとして送信し、それを受けて発音 したオーディオ信号をこのデバイスのオーディオ入力に戻します。

ノートとMIDI出力をする場合、出力に使用するMIDI出力ポートとMIDIチャンネ ルを設定します。この際、Keep Ch.に設定することで、Bitwig Studio上のノー ト/イベントごとのチャンネルと同じチャンネルで送信することが可能です。ま た、Use MPE設定を有効にして、ノートエクスプレッション[\(「エクスプレッ](#page-297-0) [ションセクション」](#page-297-0)を参照)を適切なチャンネルのボイスメッセージに変換し、 必要に応じた動的なチャンネル割当て、ピッチベンドレンジパラメーターを提供 できます。また、ここで設定したMIDIポートからMIDI Clockメッセージを送信 することも可能です。

リターン(Return)セクションは、オーディオ入力ポートの選択、その信号のゲ インレベル、およびサンプル単位のレイテンシオフセット設定が用意されていま す。(負値に設定した場合、オーディオ入力タイミングが手前になります。)

ほとんどのインストゥルメントデバイスと同様、Note FXとオーディオFX用の 内蔵デバイスチェーンが提供されています。

## 18.11. キーボード (Keyboard)

キーボードデバイスは、受信したノートメッセージを使用してオーディオを合成 するインストゥルメントエミュレーターです。

### 18.11.1. Organ (オルガン)

トーンホイールオルガン音源です。

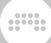

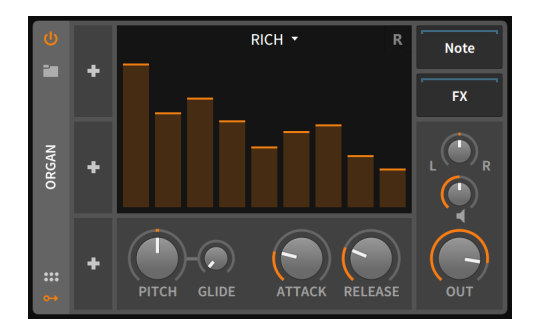

ドローバーセクションには、標準的なトーンホイールオルガンの泥バーを模した 9つのゲインフェーダー(フェーダー位置が高いほどゲインが増します = ドロー バーと逆)が用意され、それぞれ左から以下の倍音を扱います:

› フェーダー1 - Sub (16')、基音の1オクターブ下を操作します。

› フェーダー2 - 5th (5 1/3')、基音の5度上を操作します。

- › フェーダー3 Primary (8')、基音を操作します。
- › フェーダー4 8th (4')、基音の1オクターブ上を操作します。
- › フェーダー5 12th (2 2/3')、基音の1オクターブ5度上を操作します。
- › フェーダー6 15th (2')、基音の2オクターブ上を操作します。
- › フェダー7 17th (1 3/5')、基音の2オクターブ、メジャー3度上を操作しま す。
- › フェーダー8 19th (1 1/3')、基音の2オクターブ5度上を操作します。
- › フェーダー9 22nd (1')、基音の3オクターブ上を操作します。

ドローバーインターフェイスの上部には、オルガンサウンドのオシレーターモデ ルを選択するドロップダウンメニューが用意されています。ここでは、次の選択 肢が用意されています:

- › Rich(リッチ) 伝統的なトーンホイールジェネレーターに近い、純粋なサイン 波形よりも少し特徴的な響き何するモデルです。
- › Pure(ピュア) より純粋なサイン波形を使用したモデルです。
- › Full(フル) 最も豊かな響きのする波形を使用したモデルです。

メニューの右側の小さなRアイコンは、再トリガー切替えで、連続したノート入 力時のジェネレーター位相を再トリガーすることで、より穏やかでクリックの少 ない音になります。。

ドローバーセクションの下には、一般的なオルガンにはない、インストゥルメ ント設定が用意されています。ピッチ(Pitch)設定は、オルガン全体の音程調節 に使用します。設定単位は半音(semitone)で、最大で3オクターブ上または下 (-36.00から+36.00)の範囲で設定できます。グライド(Glide)設定は、新しい ノート入力時に前ノートピッチからスムーズに移行する際の時間を設定します。 そして、アタック(Attack)とディケイ(Decay)のグローバルアンプエンベロープ も装備されています。

and

最後のセクション下部は、パン、ゲイン(スピーカーアイコン)、および最終出力 (Out)レベルのコントロールが用意されています。

内蔵デバイスチェーン:

- › Note(ノート) このデバイス到達したノートメッセージを処理して、ジェネ レーターに送るための内蔵デバイスチェーンです。
- › FX(エフェクト) デバイスのオーディオ出力段に適用するプロセッシング チェーンです。

### 18.12. モジュレーション (Modulation)

モジュレーションデバイスは、LFOなどのモジュレーション信号でオーディオ信 号に作用する機能に影響を与えて効果を生み出すプロセッサーです。

### 18.12.1. Chorus+ (コーラス+)

4つの異なる独自のDSP設計によるキャラクターモードとX + Yコントロールを 装備したコーラスデバイスです。各モードの概要とXYパラメーターは次の通り です:

- › CE シンセサウンドと親和性の高い、特徴的なトーンを持つモードです。XY パラメーターは、Tone + Widthです。
- › DD 控えめで、何にでも合う使いやすい80'sテイストのコーラスです。XYパ ラメーターは、Time + Balanceです。
- › 8v フィードバックを装備した8ボイスの深いコーラスです。XYパラメーター は、FB(フィードバック) + Widthです。
- › x2 伝統的なダブリング効果が特徴のコーラスです。XYパラメーター は、Time + Widthです。

### 18.12.2. Chorus (コーラス)

右チャンネルに位相オフセット(R Phase)とLFO波形切替を備えたコーラスユ ニットです。

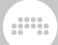

#### 18.12.3. Flanger+ (フランジャー+)

4つの異なる独自のDSP設計による異なるキャラクターモードを備えたフラン ジャーデバイスです。各モードの概要は次の通りです:

› DP - 音をグジャグジャにできる強烈なデジタルフランジャーです。

› MX - しっかりした効果が得られる伝統的なペダル型フランジャーです。

› TFX - 滑らでキラキラした、エッジの効いたフランジャーです。

› WA - 強さの中にわずかな繊細さを垣間見るフランジャーです。

さらにオルタネートキャラクター(Alternate Character)スイッチによる選択 モードのバリエーション切替、ステレオナイズ(Stereo-ize)による右チャンネ ル信号の逆相切替えによるステレオバリエーション、インスペクターパネル のManual Override(マニュアルオーバーライド)による内蔵LFOを無効にして、 ユーザー独自のモジュレーター設定モードとそれを扱うためのモジュレーション (Mod)パラメーター、Added Dirt(アドダート)による、意図的にノイズを加え て存在感を増強する設定も用意されています。

### 18.12.4. Flanger (フランジャー)

様々なLFO波形選択と正逆のフィードバック効果切替を備えたフランジャーで す。またこのデバイスには、受信したノートメッセージによる再トリガー(R)設 定も可能です。

#### 18.12.5. Phaser+ (フェイザー+)

4つの異なる独自のDSP設計による異なるキャラクターモードを備えたフェイ ザーデバイスです。各モードの概要は次の通りです:

- › GS 最も親しみやすいフェイザーです。
- › EHx 上品で絹のように滑らかなフェイザーです。
- › MX 扱いに注意が必要な強烈なフェイザーです。
- › MF 粘っこく奥深い心地の良いフェイザーです。
- インスペクターパネルには、モジュレーションカーブ切替が用意されています。
- › Phaser(フェイザー) 伝統的でデフォルトのモジュレーションカーブです。
- › Speaking(スピーキング) "母音"サウンドを生み出すことができるモジュレー ションシェイプです。

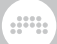

- › Barber ↑(バーバー ↑) 理髪店のポールサインをイメージした上昇する渦巻 き効果の特性です。
- › Barber ↓(バーバー ↓) 理髪店のポールサインをイメージした下降する渦巻 き効果の特性です。

さらにオルタネートキャラクター(Alternate Character)スイッチによる選択 モードのバリエーション切替、ステレオナイズ(Stereo-ize)による右チャンネ ル信号の逆相切替えによるステレオバリエーション、インスペクターパネル のManual Override(マニュアルオーバーライド)による内蔵LFOを無効にして、 ユーザー独自のモジュレーター設定モードとそれを扱うためのモジュレーション (Mod)パラメーターも用意されています。

#### 18.12.6. Phaser(フェイザー)

LFOモジュレーターを使用してフリクェンシー(Frequency)パラメーターを操作 するフェイザーデバイスです。左(L)と右(R)チャンネルのそれぞれに周波数設定 に対する位相(ø)を個別に調節可能で、モジュレーション周期を同期させつつ興 味深い結果を得ることが可能です。さらにコントロールが存在するため、すべ てを同期したが面白く保つことができます。さらにフィードバック(FB)コント ロールと、カットオフと(2ポールから32ポールまで)の鋭さが設定可能なハイパ スフィルターも用意されています。

### 18.12.7. Rotary (ロータリー)

モジュレーションでステレオ音像に回転効果を与える、ロータリースピーカーエ ミュレーションです。

### 18.12.8. Tremolo (トレモロ)

様々なLFO波形選択が用意された、信号のアンプリチュード(振幅)を操作してト レモロ効果を生み出すデバイスです。受信したノートメッセージによる再トリ ガー(R)の設定が可能です。

## 18.13. MIDI

MIDIデバイスは、様々なMIDIメッセージの送信、あるいはトラックデバイス チェーンを介して変更を加えます。これらのデバイスは、プラグインまたは外部 ハードウェア(Bitwigのハードウェアデバイスと組合わせて使用)にメッセージを

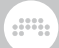

送信したり、単にデバイスチェーンで使用されているチャネルを変更したりする 際に有用です。

18.13.1. Channel Filter (チャンネルフィルター)

受信ノートやMIDIメッセージをチャンネルごとに無視するためのプロセッサー です。

### 18.13.2. Channel Map (チャンネルマップ)

受信ノートまたはMIDIメッセージをチャンネルごとに(別チャンネルに)再マッピ ングするためのプロセッサーです。

### 18.13.3. MIDI CC (MIDIコントロールチェンジ)

8つのパラメーターノブを装備し、それぞれに設定したMIDI CC(コンティニュ アスコントローラー、コントロールチェンジ)メッセージの操作と送信するデバ イスです。MIDI Channelで設定したチャンネルのメッセージを扱います。

### 18.13.4. MIDI Program Change (MIDIプログラムチェ ンジ)

プロジェクトを開いた際に自動、および/または送信(Send Now)ボタンを介 して手動でMIDIプログラムチェンジメッセージを送信するデバイスです。送信 メッセージはMIDI Channel設定に従い、2バイトのバンクセレクトを追加でき ます。MSBは最上位ビットの意味で、CC 0を使用し、LSBは最下位ビットの意 味で、CC 32を使用します。

更に、デバイスには専用の内蔵チェーン(Chain)と2つの特別設定を装備しま す。チェーンのみ(Chain Only)ボタンは、プログラムチェンジとバンクセレク トメッセージを内蔵デバイスチェーンのみに送ります。また、アンチクリック (Anti-click)設定は、MIDIメッセージの送信前にディケイ(Decay)設定に従っ て、内蔵チェーンの出力をフェードアウトする際に使用します。

### 18.13.5. MIDI Song Select (MIDIソングセレクト)

プロジェクトを開いた際に自動、および/または送信(Send Now)ボタンを介し て手動でMIDIソングセレクトメッセージを送信するデバイスです。

## 18.14. ノートエフェクト (Note FX)

ノートFX(またはノートエフェクト)デバイスは、転送する前に受信したノート メッセージを操作します。着信オーディオ信号は変化なく通過します。

and

## 18.14.1. Arpeggiator (アルペジエーター)

MPE対応の高度なアルペジエーターです。アルペジエーターは、受信した1つ または和音ノートを分散して、定めた順序で繰り返し自動演奏をするデバイス です。タイミングはリズムに従ってまたはミリ秒で設定します。アルペジオス テップはノートを、ピッチオフセット、ベロシティスケーリングと長さ、およ びググローバルランダム(Randomize)設定によるベロシティ、タイミングと長 さに従って、出力します。また、 3つのオクターブ動作(Octave Handling)モー ド、17のノートパターンの選択が可能です:

- › Broad(ブロード)は、デフォルト設定で、追加オクターブを順番に、不規則ま たは繰り返しパターンで積み重ねます。
- › Thin(シン)は(v3.1.x以前のアルペジエーター動作で)、すべてのノートをリニ アに並び替えます。
- › 1 by 1(ワンバイワン)は、そのオクターブでパターンを演奏してから、次のオ クターブに移ります。

#### 18.14.2. Bend (ベンド)

ピッチベント効果を発生させるマイクロピッチエクスプレッションジェネレー ターです。ノートを入力すると開始ピッチ(Starting Pitch)設定からノートのオ リジナルピッチへの曲線(Bend Shape)に従ったピッチベンドがおこなわれま す。ベンドタイム(Time)はミリ秒、もしくは<sup>16分</sup>音符単位のテンポ相対設定が可 能で、プリディレイ(Pre-Delay)は(ほとんどのモジュレーターと同様)、ピッチ ベンドの開始タイミングを意図的に遅らせる際に使用します。

活用例:

- › 任意のデバイスにグリッサンド効果を加える。
- › あらゆる楽器に短いピッチエンベロープを追加することで、新しいサウンドデ ザインの可能性の探求。
- › ベンド量や長さをベロシティなどで、モジュレーションをかけることで、より 豊かな演奏表現可能性の探求。
- › Instrument LayerやInstrment Selectorなどのコンテナーデバイス(と他 のノートエフェクトデバイス)で構築した"スタック"インストゥルメントの前の ピッチカーブ設定

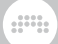

› 打鍵ノートを基準にして始まる"グライド"(ポルタメント)効果。(一般的なピッ チグライドは、直前のノートピッチを基準にします。そのため、フレーズに よってはベンド量が同一ではない可能性があります。)

### 18.14.3. Dribble (ドリブル)

受信ノートをボールが地面を弾むように繰り返すプロセッサーです。1st Bounce(ファーストバウンス)は、最大ベロシティを人力した際の持続時間で、<br>ミリ秒またはテンポ相対の<sup>16分</sup>音符単位で設定します。Damping(ダンピング) は、ノートをおさえ続けた際の弾みをコントロールします。0.00%設定では、 同じ高さで弾みます。Shortest Bounce(ショーテストバウンス)は、弾みが終 了する際のスレッショルドタイムを設定します。Hold Last Note(ホールドラス トノート)は(ノートトリガーが保持されている時に限り)、最後のバウンスノー トを保持します。

活用例:

- › 単音フレーズ演奏の末端の装飾。
- › コード演奏時の構成ノートのベロシティのわずかな差異によるノートごと の"ディレイ"効果。
- › ディケイを伴った"オーガニック"なノートリピート効果。
- › 同じ長さのノートを繰り返し続ける。Dampingにモジュレーションをかける ことで、(グローバルフィルボタンの作動など)何が発生しても、長さを保持し 続けます。

### 18.14.4. Echo (エコー)

テンポ同期可能なノートリピーターです。Repetitions(レペティション)で 繰返し回数、または無限のフィードバックモードを設定できます。また、 フィードバック/繰返しループに対して、エコーノート同士の間隔に変化を加え るTime(タイム)とRandom(ランダム)設定、長さとベロシティをスケーリング するGate(ゲート)とVelocity(ベロシティ)、定めた範囲内のピッチ変化を加え すPitch(ピッチ)などのパラメーターが多数用意されています。

### 18.14.5. Harmonize (ハーモナイズ)

Live Harmony Source(ハーモニーソース)で設定したトラックや入力の有効な ノートメッセージに基づく、受信ノートのトランスポーザーです。デバイスの動 作ロジックの精度を上げるためには、Incoming Note Key(インカミングノート キー)で、ソースノートのキーを定義する必要があります。

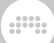

### 18.14.6. Humanize (ヒューマナイズ)

ノート情報をランダム化して、生演奏感をもたらすプロセッサーで す。Chance(チャンス)は、受信ノートを送信する可能性を定義しま す。Timing(タイミング)は、ランダム化されたノートタイミングの最大遅延時 間を定義します。Allow Early Notes(アローアーリーノート、±スイッチ)は、 レイテンシー補正を使用したタイミング範囲を適正にします。Velocity(ベロシ ティ)は、ノートベロシティのランダム度合いを設定します。

活用例:

- › 入力タイミングのランダム化による生演奏感の演出。
- › シーケンスにわずかな変異を与え、繰り返すたびに偶発的なバリエーションを 与える。
- › Allow Early Notes設定は、正しいと判断したノートクリップのランダマイズ をします。
- › 偶発性によるリジッドリズムや確率によるモジュレーションやオートメーショ ンを可能にする
- › ノートを順番に扱うエフェクト(Strum、Flowパターンに設定し たArpeggiatoなど)のタイミングにランダム性を与える

#### 18.14.7. Key Filter (キーフィルター)

キーとモードに合致しないノートを修正または除外するノートトランスポーザー です。ノートは、トランスポーズ適用前にシフトすることも可能です。

#### 18.14.8. Latch (ラッチ)

ノートオンを保持し続けるサスティナーです。by Chord(コード)モードでは、 次のノート受信まで現在のノートを保持します。as Toggle(トグル)モードは、 同じノートを受信した場合のみ、ノートトリガーのオンまたオフを切替えま す。of Velocity(ベロシティ)モードは、スレッショルド値に達した場合のみノー トオンを保持するします。このデバイスは通常、ノートピッチを基準にしたポリ フォニックで機能しますが、Mono(モノ)で扱うことも可能です。

#### 18.14.9. Micro-pitch (マイクロピッチ)

様々なマイクロ/マクロチューニングを提供するデバイスです。ルートノート (チューニング基準)を設定し、他のすべてのピッチクラスとオクターブのチュー ニング値を定義します。また、Amount(アマウント)設定で、通常の平均率と

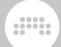

チューニング設定を混ぜることが可能です。また、A3(=440Hz)のオフセット 設定も用意されています。

### 18.14.10. Multi-note (マルチノート)

受信ノートに対して、最大8つノートにして和音演奏できるコードビルダーで す。各追加ノートの設定は、受信ノートのピッチとベロシティに対する相対値 でおこないます。そして、Spread(スプレッド)とChance(チャンス)設定で、ベ ロシティと発音の有無に対して適度なランダマイズを与えることが可能です。イ ンスペクターパネルのLive Note Update(ライブノートアップデート)は、オン にした場合、各ノートのEnable(イネーブル、電源アイコン)ボタンとPitch(ピッ チ)パラメーターにモジュレーションをかけた際、すでにノートオンの場合でも 即座に更新をします。

受信ノートをそのままパススルーする場合、8つのノートパスのうちの1つを使 用する必要があります。この際、ピッチとベロシティは0に設定します。

### 18.14.11. Note Delay (ノートディレイ)

すべての受信ノートのタイミングを意図的に遅延させるユーティリティデバイ スです。特定レイヤーのトリガータイミングを変える際に適しています。Delay Offs(ディレイオフ)スイッチで、このノートディレイ効果を即座にオフにできま す。

### 18.14.12. Note Filter (ノートフィルター)

特定範囲のノートをフィルター(送らないように)するユーティリティデバイス です。Key Range(キーレンジ)は音域、Velocity Range(ベロシティレンジ)は ベロシティに対して、フィルター範囲を定義します。Mode(モード)スイッチ で、Keep(キープ)に設定した場合は範囲内のノートを発音、Remove(リムーブ) に設定した場合は、範囲内のノートを除外します。

### 18.14.13. Note Length (ノートレングス)

受信ノートを固定、あるいはテンポ同期可能な長さ(Length)に設定するデバイ スです。また、ノートベロシティを固定値に設定することも可能です。更にノー トトリガー(Trigger)のタイミングも打鍵時(on Press/オンプレス)と離鍵時(on Release/オンリリース)に設定可能で、リリースノートは、固定ベロシティ以外 にノートオン(On)ベロシティとノートオフ(Off)ベロシティのいずれかを使用す ることが可能です。この機能は、ノートオフベロシティを送信しないコントロー ラーを使用する際に有用です。

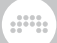

### 18.14.14. Note Repeats (ノートリピート)

ノートリピーターとパターンジェネレーターです。受信ノートは、時間ベー ス(秒またはテンポ相対単位)で再トリガーされ、レート(Rate)とゲート(Gate) で、リピート間隔と長さを調節します。Hold until Next Trigger(ホールドアン ティルネクストトリガー、音楽フェルマタアイコン)スイッチをオンにした場合 は、次のノートトリガーまでノートを伸ばします。ディケイ(Decay)は各リピー トのベロシティの変化量を調節します。チャンス(Chanse)は、リピート発生の 確率を定義します。Disable Repeats(ディスエイブルリピート、三日月アイコ ン)は、リピートを無効にする際の"キル"スイッチして有用です。

ノートリピートには、2つのパターンモードが用意されています:

- › Burst(バースト)は、すべてのアクセントノートを連続して配置します。
- › Euclid(ユークリッド)は、アクセントノートを均等間隔で配置し、よりリズミ カルな結果を得ることができます。

Length(レングス)設定は、パターンの長さを2から32までのステップ数で定め ます。Density(デンシティ)は、ステップ数の間引きを調節します。バースト モードの場合は純粋にステップ数が減り、ユークリッドモードの場合は、隙間 が空くことでよりリズミックな結果をもたらします。Rotete(ローテンション) は、パターンの開始位置の調節に使用します。

パターンモードを使用した場合、特定のリピートステップに"アクセント"をつけ ることが可能です。この設定では、ノートオリジナルのベロシティがアクセント ステップで、それ以外のステップは設定に応じて、ベロシティがアッテネートさ れます。Count(カウント)はパターン内のアクセント数を定義し、Lo Vel.(ロー ベロシティ)は、非アクセントステップのベロシティアッテネート量を決定しま す。Opposite(オポジット)ボタンは、アクセントと非アクセントステップ配置 を反転させる際に使用します。Keep Accent(キープアクセント)スイッチはオ ンにした場合、Chance設定有効時であってもアクセントステップは必ずトリ ガーするようになります。

活用例:

- › 受信ノートを一定の間隔と速度で繰返し演奏をする場合。
- › 演奏用のノートエフェクト。特にリピート効果のオン/オフをするDisable Repeatsボタンと再トリガーのベロシティ増減をするDecayをコントローラー に割り当てて操作する際に有用です。
- › Chanceパラメーターによる確率操作による偶発的なリピート効果を得る場 合。
- › 低いChance設定とHold until Next Triggerスイッチオンの組み合わせで、 ローングコードにちょっとした動的な変化を与えます。
- › ドラムパートやその他のサウンドに、ノートパターンによるリズミック効果の 探求

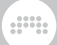

## 18.14.15. Note Transpose (ノートトランスポーズ)

シンプルなノートピッチシフターです。入力したノートをオクターブおよび/ま たは半音単位で設定し、さらに半音の分数でファイン(Fine)チューニングできま す。

#### 18.14.16. Quantize (クォンタイズ)

ノートタイミングを矯正するデバイスです。Timing Interval(タイミン グインターバル)が、ノートがシフト(矯正される)タイミング間隔を設定 し、Groove(グルーブ)スイッチでグローバルグルーブに従っておこなわれるか どうかを定義します。Amount(アマウント)は、矯正時のシフト量を調整しま す。Forgiveness(フォギブネス)は、矯正をするかどうかのスレッショルド設定 で、設定された時間範囲内のノートに対してクォンタイズ処理はパスされます。

活用例:

- › すべての演奏ノートを次のグリッドラインに正確配置するリアルタイムのタイ ミング矯正。
- › 100%のAmountと0.00%のForgiveness設定で、"ロボット"のような完璧無 比のタイミング。
- › 受信ノートをビート範囲に合わせる。(次にStrumなどで処理をする際に便利)
- › 高速設定のArpeggiatorやNote Repeatなどと併用して、適度 なForgiveness設定による、新しいリズミカルなパターンの作成。

### 18.14.17. Randomize (ランダマイズ)

ノートに対して、次の任意またはすべてのエクスプレッションのランダマイズを するプロセッサーです:

- › Pitch(ピッチ) ランダム化を半音単位に制限するQuantized(クオンタイズ)設 定とランダム化が双方向に適用されるかどうかのBipolar(バイポーラー)設定が 用意されています。
- › Velocity(ベロシティ) ノートソースおよびExpressions(エクスプレッション) モジュレーターなどによってマッピングされた現在値を中心にランダム化をし ます。
- › Timbre(ティンバー) ノートソースおよびExpressionsnモジュレーターなど によってマッピングされた現在値のランダム化を扱います。
- › Pressure(プレッシャー) ノートソース(特にMPEコントローラー使用時)およ びExpressionsnモジュレーターなどによってマッピングされた現在値を中心 にランダム化をします。

› Pan(パン) - 現在値を中心にランダム化をします。(そして各々のノートは個別 にマッピングされ、Pan Inグリッドモジュールで利用できます。)

**W** 

› Gain(ゲイン) - 現在値をを中心にランダム化をします。(そして各々のノートは 個別にマッピングされGain Inグリッドモジュールで利用できます。)

活用例:

- › ノートクリップのループ再生をする際、繰り返す度ごとにノートパラメーター が変化する"アンチループ"化。
- › コードまたはアルペジオ演奏時に広がりをもたらすノート個別のパン変化
- › Instrument Layer使用時に、2番目以降のレイヤーに僅かなピッチの揺れを加 えて"アナログ"シンセ感を演出します。
- › 音色にTimbreとPressureコントロールを追加して、MPE対応にします。
- › ドラムノートをシフトして、異なるドラム要素をトリガーする。

### 18.14.18. Ricochet (リコシェ)

部屋の中でボールが跳ねるようにノートトリガーを扱う特別なノートリピーター です。ノートごとにボールが発生し、ボール同士、あるいは壁に衝突した際にそ の速度に応じたベロシティでノートトリガーが発生します。

Ball Speed(ボールスピード)は、着信ノートベロシティのスケーリングで、設 定に応じた速度でボールが発射されます。Ball Radius(ボールラディウス)は、 ボールサイズを設定します。Ball Damping(ボールダンピング)は、衝突する度 に適用される減速の量です。

Ball Launch Mode(ボールラウンチモード)は、ボールの発射方向を定める方法 を決定します:

- › Random(ランダム、サイコロアイコン)は、発射方向が毎回ランダムに定めら れます。
- › bar(バーシンク)は、テンポ同期した1小節を360度とした回転発射モードで す。小節頭と終端は、まっすぐ上(12時方向)です。
- › Manual(マニュアル、位相アイコン)は、Ball Launch Angle(ボールラウンチ アングル)の手動設定やモジュレーションによる発射角を定めます。

Room Side(ルームサイド)は、3.0から8.0の間で部屋の形(角数)を決定し、 小数点以下の設定値を服また場合は、非対称な部屋を形成します。Room Orientation(ルームオリエンテーション)は、部屋の向きを定めます。Room Spatialization(ルームスパイシャライゼーション)は、ボールの位置を使用した ノートパン(㲗水平位置)とティンバー(↕垂直位置)エクスプレッションに影響をし ます。Sound on Initial Notes(サウンドオンイニシャルノート)は、受信ノート

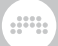

をトリガーに使用するかどうかを設定します。オフ設定は、セカンドレイヤーな どに有用です。

活用例:

- › ノートクリップのアルゴリズムバリエーションの作成。(小節同期による再現 性のあるbar、または毎回異なるRandomモードに設定した場合。)
- › ワンショットのティンバー/パンエンベロープの生成。(大きめなするRoom Spatializationと最大Damping設定をした場合。)
- › "イーノ"サウンド。Speedを低速に設定し、サスティンペダルを抑えたまま、 短いサスティンのない音色をトリガー。
- › 90年代スタイルのディレイ。(...をノートエフェクトで演出。)

### 18.14.19. Strum (ストラム)

和音を(ギターのコードストロークのように)分散演奏するプロセッサーで す。Timebase(タイムベース)メニューで、ストラム演奏速度の基準(音符または 秒単位)を設定し、Rate(レート)で調整をします。Strum Up(ストラム)スイッ チで、各ステップの演奏方向(上向きは低から高、下向きは高から低の順番で ノート演奏)を定め、Number of Steps(ナンバーオブステップ)設定で、最大4 ステップのストラムシーケンス演奏を可能にします。Stride(ストライド)は、同 時出力するノート数を設定し、Grace Period(グレースピリオド)は、ストラム 演奏のためノート検知時間を定めます。

活用例:

- › 安定した速度でのコード演奏。
- › 僅かなわずかなスピードアップまたはスローダウン効果。(Rate設定のゆっく りなモジュレーション設定による。)
- › 撥弦や擦弦楽器にみなられるアップとダウンストロークパターンの演出。
- › ワンショットアルペジエーター。演奏ノートを1度だけ、上昇または下降の分 散演奏。
- › "スマート"なムービングクォンタイザー。演奏ノートを個別の位置(拍など)に 広げる。

18.14.20. Transpose Map (トランスポーズマップ)

ノートクラスごとに再マッピング(例えば、すべてのDだけをF#になるなどに)す るノートトランスポーザーです。ノートは、トランスポーズを適用する前にシフ トすることも可能です。

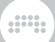

# 18.14.21. Velocity Curve (ベロシティカーブ)

3つポイントのベロシティシェイパーです。

## 18.15. リバーブ (Reverb)

リバーブデバイスは、オーディオ信号に響き(残響)を加え、様々な空間効果を生 成したり、他の響きや音色を加える時間ベースのプロセッサーです。

### 18.15.1. Convolution (コンボルーション)

リアルタイムコンボルーションの概念は、あるサウンドの特性を別のサウンド に適用する連続したDSP処理です。ソース信号に適用する音は、インパルス(ま たはインパルスレスポンス、略してIR)と呼ばれ、非常に短い音から得られた"瞬 間"を捉えたサンプルを使用します。ソースサウンドは、サンプル単位でインパ ルスと混合され、2つの音のマージにより、サウンドスペクトルが効果的に乗算 され、両方の信号に存在する周波数のみが出力され、相対的な割合になります。 この手法は実際の空間を採取してリバーブ効果やアンプやスピーカーキャビネッ トを通したサウンドの再現に有効ですが、用途はこれに限りません。Bitwigはよ り積極的なサウンドデザインのために合成したインパルスを用意しました(ファ クトリーライブラリーのSynthetic)。あるいは、ピアノのロングトーンやリズム サンプルなど、任意のオーディオファイルもインパルスとして利用できます。

Convolutionは便宜上、Bitwigではリバーブデバイスとしてカテゴライズされて いますが、リバーブ効果以外にも使用できます。つまり、リバーブ用のインパ ルスを使用すればリバーブになり、アンププロファイルのインパルスを使用す ればアンプになります。このデバイスの操作は至ってシンプルで、インパルス を読み込んで、簡単な調節をするだけです。インパルスには、モノラル、ステ レオ、あるいは4チャンネル(トゥルーステレオ)のオーディオファイルが利用可 能で、最長45秒まで、インパルスとして使用されます。インパルスの読み込み は、Bitwigのブラウザー、OSのファイルマネージャー(Finderやエクスプロー ラー)からConvolutionにドラッグ&ドロップします。また、プロジェクトまた はブラウザーからBitwigクリップをデバイスにドロップして、その箇所をインパ ルスとしてオーディオバウンスしてインパルスにできます。

#### 注記

ファイル変換が必要な場合、変換されたインパルスは現在のプロジェクト フォルダーのImpulses(インパルス)フォルダーにBWIMPULSE形式のファイ ルとして保存されます。

デバイス上部のフォルダーアイコンまたはインパルス名のクリックで、インパ ルスブラウザーを開きます。ここには、ファクトリーとライブラリーインパル スが視覚化され、ブラウザーの下の方にファイル名、長さ、カテゴリー、チャン ネル数の確認が可能です。Import...(インポート)ボタンのクリックで、システム のファイル選択ウィンドウが表示され、任意箇所の複数のオーディオファイルを まとめてインパルスとして、BitwigのユーザーライブラリーのImpulsesフォル ダーに一括取込みと変換して、置かれます。

and

デバイスに取り込んだインパルスは、Samplerと同様の波形エディターで、イ ンパルスとして使用する開始位置(S)と終端(E)フラグのドラッグで、視覚的に操 作できます。数値設定をする場合はインスペクターパネルを使用します。ボー リュームエンベロープモードに切り替えた場合は、開始位置と終端、および任 意の中間位置のゲインコントロールが可能になります。ここの操作はオートメー ションと同様、ポイントのドラッグでおこないます。そしてゲイン変更が存在す る場合、ボリュームエンベロープスイッチに赤点が表示されます。

Tune(チューン)パラメーターは、インパルスを再サンプリングし、ピッチと長 さを設定します。Brightness(ブライトネス)は、ティルトEQによる響きの明る さを調節します。右方向で高域、左方向で低域が強調されます。その他にPre-Delay(プリディレイ)、Wet Gain(ウェットゲイン)、Mix(ミックス)パラメー ターおよび専用の内蔵エフェクトチェーン(Wet FX)で、効果を整います。

### 18.15.2. Reverb (リバーブ)

初期反射(EARLY)と高密度反射の残響(TANK)コントロールを備えたフィード バックベースのアルゴリズムリバーブエフェクトです。TANK(タンク)は、低域 (L)と高域(H)の相対ディレイタイムを持つ3バンドに分割して処理をします。こ のデバイスは、グラフィカルインターフェースによる操作が可能で、フィード バック段専用の内蔵エフェクトチェーン(Tank FX)とデバイス全体の追加エフェ クト処理に使用するエフェクトチェーン(Wet Fx)が個別に用意されています。

## 18.16. ルーティング (Routing)

ルーティングデバイスは、トラックの信号経路のリダイレクト(転送)を可能にし ます。このため、ルーターは適切な送受信のために、Bitwig Studioの外部を含 む入出力が、セレクタメニューが含まれる場合があります。

ルーティングデバイスはその目的によって、デバイスごとにプライマリ信号入出 力が異なります。この項目の解説では、最初にプライマリシグナルI/O(主要信号 入出力)を併せて記載します。

### 18.16.1. Audio Receiver (オーディオレシーバー)

オーディオ入力 / オーディオ出力 - 指定されたプロジェクトソースからオー ディオ信号を入力するルーターデバイスです。

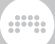

18.16.2. Note Receiver (ノートレシーバー)

ノートイン / ノートアウト - 指定されたプロジェクトソースからノート信号を 入力するルーターです。

### 18.17. Spectral (スペクトラル)

Spectralデバイスは、周波数ベースで動作し、数百の周波数帯域を個別に扱い ます。現在のところ、これらのデバイスはすべてオーディオプロセッサーであ り、受信した音声の解析とグループ分けをします。そして作られたグループを通 常のアンプリチュードベースの処理をする個別チャンネルとして扱います。

## 18.17.1. Freq Split (フリクェンシースプリット)

このデバイスは信号を周波数グループに分割し、それぞれのグループをミキシン グと処理のために用意された4つのチャネルの内の1つに振り分けます。

Splits(フリクェンシースプリット)パラメーターは、周波数スペクトラムの分 割数を設定します。Split Insertion Direction(スプリット挿入方向)は、スペ クトラムの右端/高域側(←)、左端/低域側(→)、あるいは中間(↔)を定義しま す。Crossfade Amount(クロスフェードアマウント)は、スプリット間のオー バーラップ(重なり)量を決定します。この3つのパラメーターは、周波数分離を 決定づける基礎パラメーターです。デフォルト設定では、Splits (Frequency Split)は16、Split Insertion Directionは、新しいスプリットを右/高域(←)で す。この場合の定義は:

- › 1番目、5番目、9番目と13番目のスプリットはチャンネル1 (赤)に送られま す。
- › 2番目、6番目、10番目と14番目のスプリットはチャンネル2 (青)に送られま す。
- › 3番目、7番目、11番目と15番目のスプリットはチャンネル3 (黄)に送られま す。
- › 4番目、8番目、12番目と16番目のスプリットはチャンネル4 (紫)に送られま す。
- › Crossfade Amountを0.00%(各周波数帯域の完全分離)から50.0%に上げた場 合、各帯域同士の間に25%のクロスフェードオーバーラップが発生します。

Split Nudge(スプリットナッジ)は周波数分割に対するオフセットで、帯域をス ライドさせます。設定値+3の場合チャンネル1の内容をチャンネル3、チャンネ ル4をチャンネル2にプッシュします。Split Spin(スプリットスピン)もまた、周 波数分割のスライドを設定しますが、スペクトル全体に対するスライドです。 従いまして、設定値-10.0%の場合、スペクトル全域がその10%の範囲分、低域

方向にスライドします。これに従って分割された帯域グループのチャンネル送り も変化します。スライド効果は微細(Split Nudge適用時)であろうと極端(Split Spin適用時)であろうと、これらのパラメーターにモジュレーションをかけるこ とで、このデバイスの"フィルターバンク"品質を活かした新感覚のフェイザー効 果を生み出すことが可能です。そして各チャネルに対して、オーディオエフェク トを加えることで、体験したことのない感覚のエフェクト効果を創造する事も不 可能ではありません。

and

Split Bend(スプリットベンド)は、新しい中心点周辺の周波数分割パターンを曲 線化し、負数値設定の場合、中心点を下方(低周波数側のスプリットポイント)に 近づけます。正数値設定の場合、中心点を上方(高周波数側のスプリットポイン ト)に近づけます。Split Pinch(スプリットピンチ)は、周波数分割パターンをひ ねります。正数値設定の場合、中心点周辺により多くのスプリットが束ねられ、 負数値設定の場合は、端のスプリット密度が濃密になります。デバイスのディス プレイ上の白色ドッドは、この2つのパラメーターをインタラクティブに扱うこ とが可能で、左右ドラッグでSplit Bend、上下ドラッグでSplit Pinchを操作し ます。

Spectral Limiter(スペクトラルリミッター)設定も用意されています。出力セク ションのLimiterボタンクリックで操作をします。オンにした場合、その下のス レッショルド設定(Spectral Limiter Threshold)に応じて、個々の周波数帯域に 対してリミッター処理をします。設定値を超えた帯域のみにリミッターが適用さ れます。また、Spectral Limiterをオンにすると、ディレイプレイに橙色の水平 線(L)が表示され、この線の上下ドラッグでスレッショルド設定を視覚的におこ なえます。

このデバイスのスペクトラムディスプレイには2つの表示モードが用意されてい ます: Pre(プリ)は解析データー(チャンネル操作による未処理音声)を表示しま す。Post(ポスト)は処理された各チャンネルの出力オーディオを表示します。

### 18.17.2. Harmonic Split (ハーモニックスプリット)

このデバイスは受けた信号の基音を検知し、そこからNonharmonics(ノンハー モニクス = 非倍音成分、灰色)を1つのチャンネル、倍音成分をHarmonics A(ハーモニクス = 倍音成分、橙色)とHarmonics B(青緑色)の2つのチャンネル に分離し、個別処理やミキシングをします。

Harmonics(ハーモニクスパターン)は、分離した倍音のチャンネル振り分 け、A(上)またはB(下)で扱う内容を決定づけます。

- › デフォルト設定値のEvery 2thは、2次ごとの倍音をAチャンネルに振り分けま す。従いまして、チャンネルAは奇数倍音(1、3、5次など)を扱い、チャンネ ルBは偶数倍音(2、4、6次など)を扱います。
- › 設定値をEvery 4thにした場合、1、5、9次などの倍音がチャンネルAに振 り分けられ、その他の倍音(この場合は2、3、4、6、7次...など)がチャンネ ルBに送られます。

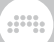

- › ここの設定値が高いほど、Aチャネルで扱う倍音数を制限して、極端な処理を した際に、倍音にまつわる問題を軽減、あるいは防ぐ可能性が高まります。
- › 設定をFundamentalにした場合、チャンネルAを基音、すべての倍音をチャン ネルBで扱います。

Sensitivity(ノンハーモニクスセンシティビティ)は、倍音と非倍音の分 離感度を感度を扱います。このパラメーター値は相対的で、値が高いほ ど、Nonharmonicチャンネルの信号量が減少し、2つHarmonicsチャンネルの 信号量が増します。

Max. Harmonics(マキシマムハーモニクス)は、検出される倍音数の最大値を設 定するインスペクターパラメーターです。AとBの2つのHarmonicsチャンネル で扱う倍音数を少なくした場合の"天井値"として機能もします。

基音の検出は、画面上の紫色の分析パラメーターの調整によっておこなわれま す。

- › Tilt(ティルト)は、適切な基音検出をするためのフィルター傾斜を設定します。 正数値設定の場合は高周波が強調され、低周波が低減されます。負数値設定の 場合はその逆で、低周波の強調と高周波の低減処理がなされます。
- › Low(ローカット)とHigh(ハイカット)パラメーターは、より正確な基音検出の ための周波数範囲調節に使用します。
- › Threshold(ディテクションスレッショルド)は、振幅(アンプリチュー ド)による検出設定で、設定値を下回るレベルの信号を非倍音成分とし てNonharmonicsチャンネルに送ります。
- › デバイスディスプレイ上の紫線は、3つの検出パラメーター:スレッショルド(水 平線)、ハイカット(右の垂直線H)とローカット(左の垂直線L)をドラッグ操作で インターラクティブに扱えます。
- › デバイスディスプレイ上の白色ドッドと十字線は、基音検出をリアルタイムに 示します。

このデバイスのスペクトラムディスプレイには2つの表示モードが用意されてい ます: Pre(プリ)は解析データー(チャンネル操作による未処理音声)を表示しま す。Post(ポスト)は処理された各チャンネルの出力オーディオを表示します。

### 18.17.3. Loud Split (ラウドスプリット)

このデバイスは、2つのスレッショルド設定を使用して、受けた信号レベルに応 じて静=Quite(緑)、騒=Loud(赤)、およびその中間であるMid(黄)に分離し、個 別のチャンネルとして処理とミキシングをおこないます。

LoudとMidチャンネル間の赤色の値設定はHigher Threshold(ハイヤース レッショルド)で、信号レベルがこの設定値を上回る場合にLoud(ラウド)

and

チャンネルに振り分けます。MidとQuietチャンネル間緑色の値設定はLower Threshold(ロウワースレッショルド)で、信号レベルがこの設定値を下回る場合 にQuite(クワイエット)チャンネルに振り分けます。2つのスレッショルド設定間 のレベルの信号はMid(ミッド)チャンネルに振り分けます。また、各スレッショ ルドのKnee(ニー)設定によって、信号が隣接するチャネル(LoudとMid、Midと Quite)間に移る際の滑らかさ、あるいは効果的なクロスフェードを演出できま す。

デバイスディスプレイ上では、両方のスレッショルド設定が水平線として視覚 化され、上下ドラッグでそれぞれを設定できます。線右端のドットハンドル(↑ または↓)のクリック&ホールドで、マウスボタンを押している間、スレッショ ルド値外の帯域を確認できます。また、スレッショルド設定線の[ALT]ドラッグ で、Kneeパラメーターの操作が可能です。そのKnee設定は水平線の上下に帯と して視覚化されます。

Relative Loudness Mode(リレイティブラウドネスモード)は、受けた信号の レベルに従い、最も強い(大きい)帯域を0.0dBとして扱います。このモードで は、スレッショルド設定が独自のRelative Higher ThresholdとRelative Lower Thresholdを使用します。

Rise(ライズタイム)は、完全に大きいレベル帯域になる手前の"抵抗"のように、 柔らかい信号のブロック数を設定します。Fall(フォールタイム)は"ディケイ"パ ラメーターのように、レベルの大きい信号が、完全に静帯域に下がる前のブロッ クの数を設定します。そして、Tilt(ティルト)分析のためのパラメーターで、 チャネル分割ための解析信号が、高周波指向(正数設定の場合)なのか低周波指向 (負数設定の場合)を決定します。

このデバイスのスペクトラムディスプレイには2つの表示モードが用意されてい ます: Pre(プリ)は解析データー(チャンネル操作による未処理音声)を表示しま す。Post(ポスト)は処理された各チャンネルの出力オーディオを表示します。

### 18.17.4. Transient Split (トランジェントスプリット)

このデバイスは、音声をTransients(トランジェント)とTone(トーン)に分離し て個別に処理とミキシングをおこないます。トランジェントは短く、音程が定 まっていない箇所で、ここでは黄色表示で識別します。とトーンは周期的または 音程のある箇所で、青色表示で識別します。

インスペクターパネルのTransient Type(トランジェントタイプ)設定で、ト ランジェント検出アルゴリズムの切替えをします。Percussive(パーカッシ ブ)モードは、典型的なインパクトトランジェントを検索し、ドラムや"クリッ ク"、"スマック"といった検出に適しています。Noise(ノイズ)モードは、ノイズ などの不鮮明な箇所やリバーブ残響などの検出に有用です。

Transients Decay(トランジェントディケイ)は、検出されたトランジェン トの範囲を拡張し、解放までの時間を(ブロック単位で)設定します。Tones Smoothing(トーンスムージング)は、検出されたトーンの範囲を拡張し、減衰 するまでの時間を(ブロック単位で)設定します。ディスプレイ左側のAnalisys Bias(アナライシスバイアス)スライダーは、検出結果がトランジェントよりにす るのか(正数値)、あるいはトーンより(負数値)にするのかを設定します。

and

Tilt Amount(ティルトアマウント)は、パラメーター値が黄色で示されてい ます通り、トランジェントチャネル作用する分析パラメーターです。そし て、トーンチャネルに対して、ここで操作した効果が反作用します。また、Tilt Mode(ティルトモード)は、ティルトパラメーターの操作モードを決定するイン スペクターパラメーターです。Standard(スタンダード)モデルは、トランジェ ント解析を高周波(正数値設定の場合)または低周波(負数値設定の場合)指向で扱 います。Contour(コントゥア)モードの場合は、高低の周波数ではなく、中域の わずかな周波数調整になります。

Transient/Tones Blend(トランジェント/トーンブレンド)スライダーは、分割 された信号がそれぞれのチャネルに到達する前のオーディオ出力バランスを取る ためのスライダーです。

このデバイスには2つのディスプレイスタイルモードが用意されていま す。Waveform(ウェーブフォーム)モードは、2つのグループを振幅ベースで上 下に分割表示します。Sonogram(ソノグラム)は、それぞれのグループを直近の 内容を周波数ベースで表示をします。

### 18.18. シンセ (Synth)

シンセデバイスは、基礎的なソース素材、サンプルとして使用されるオーディオ ファイル、あるいはサイドチェーンを介して受信したオーディオを生成します。 受信したノートメッセージは、これらの音源を駆動してオーディオ生成の出力に 使用します。

#### 18.18.1. FM-4 (エフエム-4)

FM-4は、4オシレーター仕様のFMシンセサイザーです。レシオとオフセット を使用してオシレーター周波数(ピッチ)を決定し、セルフモジュレーション機 能や、ローパスフィルターを備えたノイ ズジェネレーター、モジュレーション マトリックス機能を備えます。このマトリックスは4基のオシレーターとノイズ キェネレーター、ハイパスがモジュレーターとして横に並び、それぞれのター ゲット(キャリア)として、1~4のオシレーターが横に並びます。この自由なマ トリクスにより、一般的なFMシンセサイザーのアルゴリズムによる制限を受け ることなく、自由なFM合成を可能にします。なお、一般的なFM合成ではオシ レーターのことをオペレーターと呼び、モジュレーションソースのオペレーター をモジュレーター、モジュレーションターゲットのオペレーターをキャリアと呼 びますが、Bitwigではそのままオシレーターと呼びます。

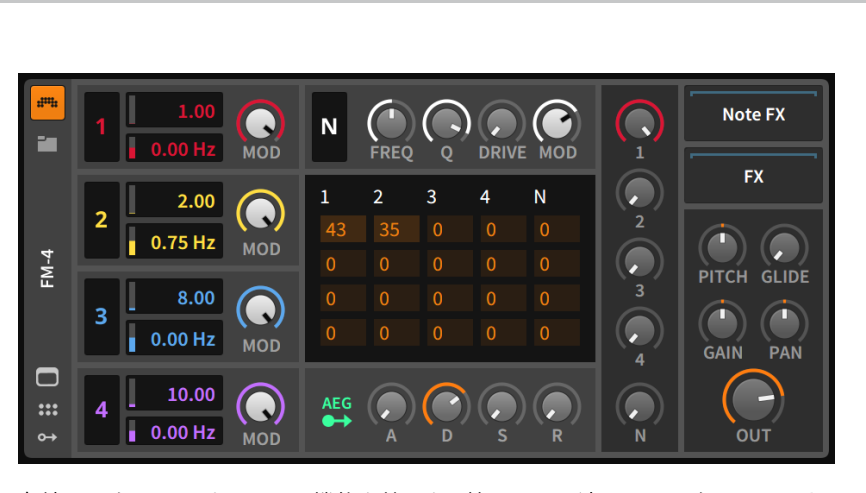

and

左端のセクションは、同一の機能を持った4基のサイン波オシレーターユニット を示します。上から順にオシレータ(Oscillator)1、オシレータ2、3と続き、一 番下がオシレーター4となります。

各ユニットには、サイン波出力の周波数(オシレーターピッチまたはモジュレー ション)を決定するための2つパラメーターがあります。着信したノートメッセー ジは、オシレーター上段で設定された数値を掛けてオシレーターの基本周波数 を設定します。例えば、設定値1.00でA4(440Hz)ノートを演奏した場合、オシ レーターは440Hzをトリガーします。2.00の設定で同じA4ノートを演奏した 場合は880Hzを、0.50の場合は、半分の220Hzとなります。このシステムでは FM合成において非常に便利な思考方法として、2基のオシレーター周波数設定 をレシオとして見ることができます。

下段の数値は周波数オフセットで、個々のオシレーターのディチューンをヘルツ 単位で指定します。

オシレーターの右側に配置されたMod(モジュレーション)ノブは、接続された 全てのFM(周波数モジュレーション)出力量のアッテネートに使用します。これ は、オシレーター自身のオーディオ出力には影響せず、ターゲットのモジュレー ションに影響をします。同様に、各ユニット左端のオシレーター番号は、オシ レーターのモジュレーション出力のオンとオフを切り替えるボタンです。これも 同様にオシレーター自身のオーディオ出力には影響しません。

オシレータ1の右横には、ノイズ(N)セクションがあります。ノイズジェネレー ターは、右端のグローバルMod(モジュレーション)レベルコントローラーや、左 端のオン・オフ(N)ボタンなど、オシレーターと似た構成です。

2つノブの間にはノイズジェネレーター専用のローパスフィルター のCutoff(カットオフ)周波数やReso(レゾナンス)設定があり、Drive(ドライブ) は出力信号を最大+48.0dBまでブーストできます。

続くマトリックスセクションは、FMシンセサイザーの心臓部とも言える部分で す。前述の通り、このテーブルは、一般的なFMシンセサイザーのアルゴリズム 選択に相当する部分で、4つのオシレーター同士のモジュレーション掛け合わ
せとノイズジェネレーターを使用したモジュレーションが可能です。横列はモ ジュレーションソース(モジュレーター)で、縦列はモジュレーションターゲッ ト(キャリア)を表します。黎明期のデジタルFMシンセサイザーと同様、0(無信 号またはモジュレーションなし)から999(最大)までの数値でモジュレーション 量を調節し、モジュレーションパーセンテージ調節と解釈することも可能です。 dini

#### 注記

オシレーターとノイズジェネレーターユニットの設定は、マトリックス設定 に影響を与えますことを留意しておきましょう。グリッド内の数値はモジュ レーション量で、ソースのグローバルMod(モジュレーション)設定によって スケーリングされ、モジュレーションのオン・オフスイッチがオフ設定の場 合、完全にバイパスされます。

例として、3というラベルの付いた3番目の列を見てみましょう。この列の各 項目は、それぞれがこのオシレーターのモジュレーションターゲットオシレー ターとの接続を示します。最初の項目は、オシレーター3がオシレーター1の周 波数設定へのモジュレーション量を示し、続きて、2、3、4列目は、オシレー ター3がオシレーター2、3(自身)、4への量を発振器3がそれぞれ発振器2、3、4 の周波数モジュレーション量を扱います。他の列でもターゲットは同一です。 ソースは4つのオシレーターに加え、ノイズジェネレーター(N)をとしてノイズ ジェネレーター(N)が利用できます。

上の画面例のオシレーター3の3行目をゼロより大きい値に設定することで、オ シレーター自身にモジュレーションをフィードバックすることができます。4つ のオシレーター出力に対して、この独自のマトリック入力によるセルフモジュ レーションを適用できます。

ノイズ(N)セクションとマトリックスセクションの右横は、このインストゥルメ ントのオーディオミキサーです。各ジェネレーターユニットには、インストゥル メントのオーディオ出力に到達する信号量を設定するためのアッテネーターが用 意されています。マトリックスやその他のモジュレーションコントロールが各ユ ニットのオーディオレベルに影響を与えなかったように、これらのゲインコント ロールはモジュレーションレベルには一切影響しません。

マトリックスセクションの下は、アンプリチュードエンベロープジェネレーター (AEG)ユニットとそのパラメーターです。このモジュールは、インストゥルメン ト全体のオーディオ出力レベルに影響を及ぼし、追加のモジュレーションター ゲットにルーティングすることもできます。左端はモジュレーションルーティン グボタンで、その横に標準のアタック(A)、ディケイ(D)、サスティン(S)、およ びリリース(R)のエンベロープコントロールが並びます。

ミキサー右側は、様々なグローバルパラメーターを含む出力セクションで す。Pitch(ピッチ)は、すべてのオシレーターピッチをオクターブダウン(-12半 音)からオクターブアップ(12)の間でオフセットします。このシンセでビブ ラート効果を得る場合、このパラメーターにLFOをかけることが望ましい方法 です。Glide(グライド)設定は、新しいノートを演奏した際に、直前ノートの ピッチから現在のピッチまで、滑らかに移行する際の時間を設定します。そし

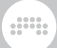

てGain(ボイスゲイン)とPan(ボイスパン)コントロール、およびOut(出力)レベル コントロールがあります。

モジュレーションソース:

› AEG(アンプエンベロープジェネレーター) - ポリフォニック - このインストゥ ルメントのアンプエンベロープジェネレーターモジュールの信号です。(こ のモジュールは、インストゥルメントのアンプリチュードと直結されていま す。)

内蔵デバイスチェーン:

- › Note(ノート) このデバイス到達したノートメッセージを処理して、ジェネ レーターに送るための内蔵デバイスチェーンです。
- › FX(エフェクト) デバイスのオーディオ出力段に適用するプロセッシング チェーンです。

### 18.18.2. Phase-4 (フェイズ-4)

PD(フェイズディストーション)とPM(フェイズモジュレーション)を含む、フェ イズマニピュレーション)シンセサイザーです。4つの特別なオシレーターとPD とPM設定を同時変更するグローバルコントロールシステム、周波数に関連した 設定の特別なチューニングシステム、可聴レートのモジュレーションに対応した マルチモードフィルターなどを装備します。

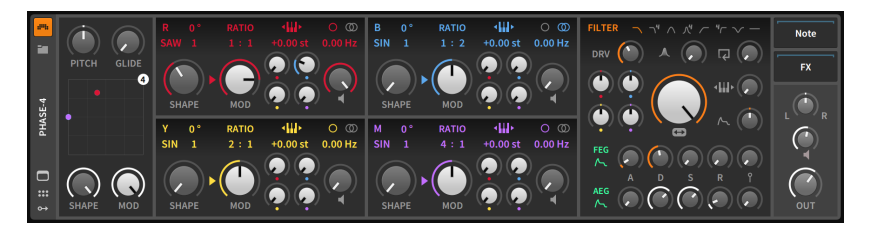

オシレーターユニットは機能的に同一で、色の頭文 字:R(赤、B(青)、Y(黄)、M(マゼンタ)によって区別します。各オシレーター左上 のこれらの文字は、その発オシレーターユニットのバイパススイッチを兼ます。 オシレーター周波数(ピッチ)コントロールには3つの方法があり、オシレーター の上端にあります。

両端に矢印が付いた小さなキーボードアイコンは、キーボードトラッキングの オン/オフを切替えます。キーボードトラッキングを有効にした場合、スイッチ したの数値で、半音(st)単位のオフセット調節も可能になります。キーボードト ラッキングを無効にした場合、この箇所はヘルツ(Hz)またはキロヘルツ(kHz)単 位の固定周波数設定になります。RATIO(レシオ)設定は、オシレーター周波数/ ピッチに対する相対(1:1、3:1、1:2、0:1など)設定になります。このセクション 右端のコントロールは、Hz単位のさらなるシフトを適用します。その上の2つの

and

小さなスイッチは、モノフォニックデチューン(円アイコン)とステレオデチュー ン(2つの重なり合う円アイコン)の切替をします。ステレオモードの場合は、設 定されたディチューン量を左チャンネルに適用し、右チャンネルにはその逆転し た量に適用します。

下段のノブ類は、PD(フェイズディストーション)コントロールで、SHAPE(シェ イプ)ノブで、フェイズディストーションの全体量に影響をするメインパラメー ターです。このShapeノブの上には、上下のドラッグ操作で設定変更できるテ キストメニューがあり、フェイズディストーションのアルゴリズム(Algorithm) を定義します。これらのアルゴリズムは、ソース波形とSHAPEパラメーターの 増加に伴う波形が通過するパスの両方を決定します。アルゴリズム横の数字は フォルマント(Formant)コントロールで、同様に上下のドラッグ操作で設定をし ます。1以上に設定した場合、ソース波形に追加の正弦周期を挿入します。フォ ルマントすぐ上のは、フェイズ(Phase)コントロールで、ソース波形周期の位相 を度(°)単位で設定します。この値は、ソース波形のオフセットのみならず、フェ イズディストーションアルゴリズムにも影響し、独自の結果を生み出します。

PM(フェイズモジュレーション)パラメーターは、MOD(モジュレーション)ノブ で、任意のオシレーターソースから送られたフェイズモジュレーションの最大 量を設定します。右横の4つの小さなノブは、それぞれの色で示されています通 り、個々のオシレーターからこのオシレーターに送られるモジュレーションレベ ルです。確認できます通り、この中にはオシレーター自身へのフィードバックに よるセルフモジュレーションが含まれています。

SHAPEとMODノブ間に矢印は、フェイズディストーションとフェイズディス トーションの適用順を示し、クリックをすることで、その順番を切り替えます。 矢印がMODを指している場合、フェイズディストーションがフェイズモジュ レーションの先に適用します。そして、矢印がSHAPEの方に向いている場合 は、フェイズモジュレーションが先に適用します。

オシレーター右端のスピーカーアイコンノブは、そのオシレーターのオーディオ 出力レベルを設定します。

4つのオシレーターユニットの左側は、グローバルコントロールセクションで、 上端はすべてのオシレーター周波数を半音単位で調整するためのPitch(ピッチ) と、全体のポルタメントタイムを設定するGlide(グライド)コントロールがあり ます。下端はグローバルSHAPEとMODノブがあり、すべてのオシレーターの最 大PDとPM量を同時に扱います。中央のXYパッドは、画面上のオシレーターを 示す4とラベルされたボールのクリック&ドラッグで、この2つのパラメーター を同時操作します・そして、オシレーター個々のShapeとModパラメーター が、最大値以下に設定されている場合、このXYパッドにオシレーター色のボー ルが表示され、個々のオシレーターのPDとPM操作も可能です。

オシレーターユニットの右側上段はFILTER(フィルター)セクションで、一番 上はフィルタータイプの選択に使用します。左から緩やかなローパスフィル ター、4ポール仕様のローパスフィルター、緩やかなバンドパスフィルター、4 ポールバンドパスフィルター、穏緩やかなハイパスフィルター、4ポールハイパ スフィルター、バンドリジェクト(ノッチ)フィルター、バイパスモードの切り替 えが可能です。

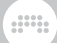

そして、DRV(ドライブ)、レゾナンス、フィードバックの一般的なフォルターコ ントロールが用意されています。画面中央の特大ノブは、カットオフ周波数を操 作します。

カットオフノブの左横のに4つの小さなノブは、それぞれの色で示される通り、 個々のオシレーターを示し、フィルターカットオフに対するのオシレーターごと のモジュレーション量を設定します。カットオフの右側は、キーボードトラッキ ングとフィルターエンベロープジェネレーターのカットオフへの影響量を調節す るノブが用意されています。

オシレーターユニットの右側下段は、FEG(フィルターエンベロープジェネレー ター)とAEG(アンプエンベロープジェネレーター)設定です。パラメーターは同 一で、一般的なADSRコントロールで、アタック、ディケイ、サスティン、ディ ケイでエンベロープを操作します。そして左端は、追加のモジュレーションショ ン割当スイッチで、右端はエンベロープモジュレーションのベロシティ感度を扱 います。

右端のセクションでは、全体出力のパン、ボイスゲイン(ドライブオンの場合は 赤色に点灯するスピーカーアイコン)、およびマスター出力(OUT)が用意されて います。

モジュレーションソース:

- › FEG(フィルターエンベロープジェネレーター ポリフォニック このインス トゥルメントのフィルターエンベロープジェネレーターモジュールの信号で す。
- › AEG(アンプエンベロープジェネレーター) ポリフォニック このインストゥ ルメントのアンプエンベロープジェネレーターモジュールの信号です。(こ のモジュールは、インストゥルメントのアンプリチュードと直結されていま す。)

内蔵デバイスチェーン:

- › Note(ノート) このデバイス到達したノートメッセージを処理して、ジェネ レーターに送るための内蔵デバイスチェーンです。
- › FX(エフェクト) デバイスのオーディオ出力段に適用するプロセッシング チェーンです。

# 18.18.3. Polymer (ポリマー)

ハイブリッドモジュラーシンセサイザーで、オシレーター、フィルター、エン ベロープジェネレータースロットをそれぞれ1つずつ装備します。個々のスロッ トで用意されたモジュールを選択し、その組み合わせでデバイスの性格を決定 づけます。ここで、利用可能なモジュールはグリッドで使用されるものと同一 で、Polymerではデバイスパネルから直接選択できます。

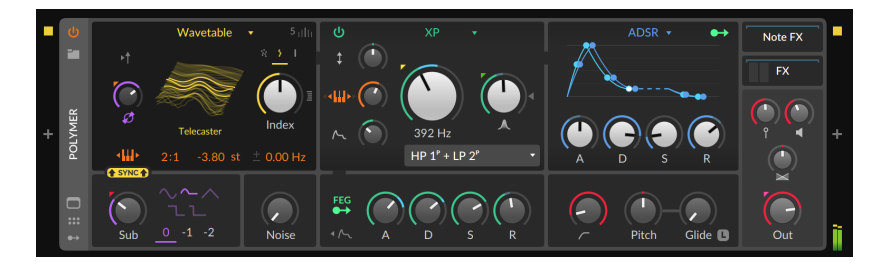

現在利用可能なモジュールは次のとおりです:

- › オシレーター設定は、Sine(サイン)、Traiangle(三角)、Pulse(パルス/矩 形)、Saw(ノコギリ)、Union(ユニオン、パルス-ノコギリ、三角の混合波 形)、Wavetable(ウェーブテーブル、独自のユニゾンモードと処理設定を装 備)、Phase-1(フェイズワン、5アルゴリズムのPDとフィードバック付きの PMを装備)、Swarm(スウォーム、8ボイスユニゾンサイン/ノコギリ波オシ レーター)の8つから選択できます。
- › フィルター設定は、Low-pass LD(ラダー型ローパスフィルター)、Low-Pass MG(Driveによるサチュレーション効果を持つモーグスタイルフィ ルター)、Sallen-Key(16のモードと傾斜角の構成から選択可能のマルチ モードフィルター)、SVF(高レゾナンス仕様のロー/ハイ/バンドパスの ステートバリアブルマルチモードフィルター)、XP(OBスタイルの、15 のフィルター構成から選択できるマルチモードフィルター)、Comb(コ ム、FeedbackとDampening Frequencyを装備したフィルター)の6つから選 択できます。
- › エンベロープジェネレーター設定は、ADSR、AR、AD(ループ設定付き)、お よびPluck(撥弦楽器スタイルのディケイ)の4つから選択でき、追加のパラメー ターをコントロールするためのモジュレータールーティング設定を装備ます。

その他のフロントパネルのパラメーターは次のとおりです:

- › 波形、オクターブ、ブレンドコントロールを備えたSub(サブ)オシレーターを メインオシレーターの下に用意。
- › ↑SYNC↑(シンク)モードは、メインオシレーターとサブオシレーターのハー ドシンク(波形位相を強制同期)機能。
- › Phase Modulation Amount(フェイズモジュレーションアカウント)は、サ ブオシレーターのメインオシレーターへのフェイズモジュレーション量を 0〜800%の間で設定します。
- › Nose(ノイズ)ブレンドコントロール
- › ADSRコントロールを備えたFEG(フィルターエンベロープジェネレーター)、 自由設定のモジュレータールーティングボタン、およびサブオシレーターとノ イズジェネレーターの出力に適用するエンベロープスイッチを装備します。

› フィルターモジュールの背景(空いている箇所)の右クリックで、Resonance Limit(レゾナンスリミット)設定が表示され、フィルターレゾナンスのクリッピ ング(およびサチュレーション)の開始レベルを定義できます。この設定はフィ ルタードライブ(Drive)との併用で、フィルターの"色付け"を大きく変えること が可能です。

ana.

- › 専用ハイパスフィルターのカットオフ設定。
- › Pitch(ピッチ)、Glide(グライド)、ベロシティ感度、ゲイン(FXチェーン前 段)、パン、マスタ出力(Out)レベル(FXチェーン後段)、および内蔵のNote FXチェーンにアクセスできます。

Polymerの詳細コントロールと回路図は、グリッドパッチに変換した際、その パフォーマンスビューである拡張デバイスビューに用意されます。このビューで は、すべてのモジュールパネルコントロールを公開し、調整とモジュレートの両 方をおこないます。

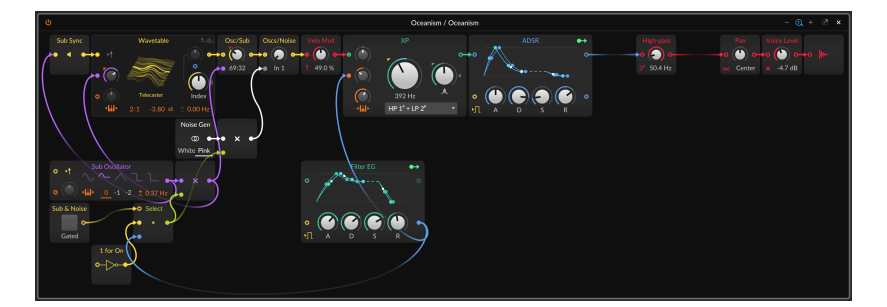

PolymerをPoly Gridデバイスに変換するには、Polymerのデバイスヘッダー(デ バイスパネル)を右クリックし、Convert to Poly Grid(コンバートトゥポリグ リッド)を実行します。

# 18.18.4. Polysynth (ポリシンセ)

2つの高度なダイナミックオシレーターを備えた減算シンセサイザーです。様々 なオシレーター"ブレンド"機能を備え、ノイズジェネレーター、マルチモード フィルター、波形シェイピングモード、そしてほぼ限界のない可能性を有しま す。

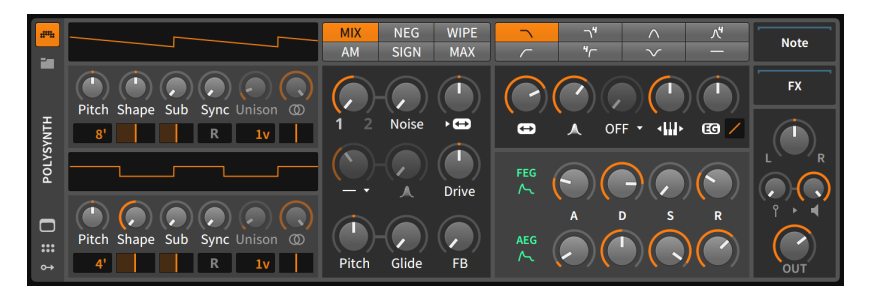

このインストゥルメントは2つのパワフルオシレーターユニットを装備し、上段 がオシレーター1で、下段がオシレーター2です。2つのオシレーターの構造とパ ラメーターは完全同一です。

それぞれのオシレーターユニットの上部には、ダイナミック波形ディスプレイが あり、オシレーターパラメーター設定を反映して、オシレーターによって生成さ れた現在の波形を表示します。

オシレーターピッチ(Pitch)は、完全5度上から下まで(-7.00stから7.00stの半 音単位)の間で調整できます。その下の欄は、オルガンスタイルの表記で、オシ レーターピッチのオクターブを扱います。デフォルト設定(8')で、2オクターブ 下(32')から3オクターブ上(1')までの範囲に設定できます。

Shape(シェイプ)コントロールは、3つの異なる波形のブレンドを操作します。 中心位置はノコギリ波で、そこから左方向に捻ると、1オクターブ上のパルス波 にクロスフェードします。右方向に捻った場合は、1オクターブ上のノコギリ波 が混ざります。シェイプノブ下の縦線表示の設定は、パルス波とオクターブ上の ノコギリ波の両方に適用するパルス幅設定になります。

Sub(サブ)ノブは、1オクターブ下パルス波をブレンドします。サブノブの下に は、サブ波形のパルス幅設定です。

各オシレーターユニットは、(無音の)マスターシンクオシレーターと同期するこ とが可能です。Sync(シンク)ノブは、オシレーターユニットのピッチ(0.00半音 = ユニゾン効果なしから60.00半音 = 5オクターブ上まで)の範囲でマスターシ ンクオシレーターの周波数オフセットをコントロールします。シンクノブ下のリ セットボタン(R)は、オンにすることで、受信ノートごとにオシレーターを再ト リガーします。

このオシレーターには、ユニゾン機能も装備します。Unison(ユニゾン)ノブ下 の数値欄で、最大16v(1ノートあたり16ボイス)に設定可能で、デフォルト設 定の1vから上げることでユニゾンが有効になります。ユニゾンノブは、ディ チューンなし(0セント)からフルセミトーン(100セント)までの範囲で、ボイス あたりの最大ディチューンを設定できます。ユニゾンノブ横のノブはSpread(ス プレッド)コントロールで、オシレーターボイスを広がりを調整します。その下 の縦線のパラメーターは、オシレーターパンになります。

次のセクションは、オシレーターブレンドです。上端のスイッチ類はブレンド モードで、オシレーター1と2の信号がどのようにブレンドされるのかを決定し

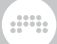

ます。上段のスイッチは標準的なミキシングバリエーションを提供し、下段は よりエキゾチックな結果をもたらします。また、このパラメーターはモジュレー ションターゲットにすることも可能です。以下、各モードの概要です:

- › MIX(ミックス) オシレーター1と2のリニアミックスを提供します。
- › NEG(ネガ) オシレーター1と2のリニアミックスの逆走バージョンです。位相 キャンセルを引き起こす可能性があります。
- › WIPE(ワイプ) オシレーター1と2のノンリニアミックスを提供し、極端設定 時の信号が強目な結果になります。
- › AM(アンプモジュレーション) オシレーター2をオシレーター1のアンプリ チュードモジュレーションとして使用します。1/2ノブは、オシレーター1の モジュレーション適用量として機能します。
- › SIGN(サイン) オシレーター1とオシレーター1の極性が適用されたバージョ ンのオシレーター2のミキシングを提供します。
- › MAX(マックス) オシレーター1とオシレーター1と2の最大レベルを反映した ハイブリッド信号のミックスを提供します。

次段のノブ類は、このインストゥルメントのジェネレーターユニットとのブレン ドとミキシングに関連します。

1/2ノブは、ブレンドモードに従った、オシレーター1と2のブレンドコント ロールします。Noise(ノイズ)ノブは、オシレーターと内蔵のホワイトノイズ ジェネレーターのバランスコントロールに使用します。右端のノブは実質、フィ ルターセクションのコントロールです。このフィルターFMパラメーターを使用 すると、可聴レートのオシレーターでフィルターのカットオフ周波数を固定周波 数でモジュレーションをかけることができます。

その次は信号ソースの後段に用意されたハイパスフィルターで、最初のパラメー ターノブはカットオフ周波数で、ノブ下のドロップダウンメニューは、フィル ターモードの選択またはバイパスの設定に使用します。次のノブはフィルターレ ゾナンスで、Drive(ドライブ)ノブは、ブレンドされた信号の増幅または低減に 使用します。

一番下のノブ類は、グローバルピッチ(Pitch)コントロールで、両方のオシレー ター周波数を上下3オクターブ(-36.00から+36.00)の範囲で半音単位で調節を します。Glide(グライド)設定は、新規ノートのピッチが直前のノートピッチか ら滑らか移行するまでの時間を設定します。フィードバック(FB)コントロール は、音のスペクトルの拡張に使用します。

次セクションは、このインストゥルメントのフィルターモジュールです。上端 のスイッチ類はフィルターモード設定です。上段左端から緩やかローパスフィル ター、4ポールローパスフィルター、緩やかなバンドパスフィルター、4ポール バンドパスフィルター、緩やかなハイパスフィルター、4ポールハイパスフィル ター、バンドリジェクト(ノッチ)フィルターの7つのフィルタータイプとバイパ スを切り替えることができます。

そして、フィルターカットオフ周波数(周波数を示唆する水平矢印アイコン)、レ ゾナンス(ピークアイコン)、ウェーブシェーピングコントロールとモード設定、 着信ノートピッチによるカットオフ周波数のコントロール量を決定するキーボー ドトラッキング、フィルターエンベロープジェネレーター(EG)の適用量とカー ブ設定が続きます。(さらに前セクションのフィルターFMコントロールもこの フィルターの操作に使用します。)

and

ウェーブシェーピングパラメーターは、フィルターサウンドにノンリニアディス トーションを適用する際に使用します。ノブ下のドロップダウンメニューで選択 したシェイピングモードによって、歪みの質感が決定されます。また、この効果 は前段のDriveノブ設定の影響を受けるため、併せて調節をすることも効果的で す。また、Driveとここのシェイパー量設定にモジュレーションをかけることも 可能です。

フィルターセクションの下は、このインストゥルメント2つのエンベロープジェ ネレーターがあります。フィルターエンベロープジェネレーター(FEG)は、 (フィルターセクションのEGノブを介した)フィルターカットオフ周波数のコン トロールをします。アンプエンベロープジェネレーター(AEG)は、インストゥル メントのメインアンプをコントロールします。いずれのエンベロープジェネレー ターも、標準的なADSRコントロールで、アタック、ディケイ、サスティン、リ リースを扱い、モジュレーションルーティングボタンで他のパラメーターのモ ジュレーターとしても併用できます。

最後の出力セクションには、パン(LR)、ベロシティ感度、ゲイン(スピーカーア イコン)、および最終出力(Out)レベルのコントロールが用意されています。

モジュレーションソース:

- › FEG(フィルターエンベロープジェネレーター ポリフォニック このインス トゥルメントのフィルターエンベロープジェネレーターモジュールの信号で す。
- › AEG(アンプエンベロープジェネレーター) ポリフォニック このインストゥ ルメントのアンプエンベロープジェネレーターモジュールの信号です。(こ のモジュールは、インストゥルメントのアンプリチュードと直結されていま す。)

内蔵デバイスチェーン:

- › Note(ノート) このデバイス到達したノートメッセージを処理して、ジェネ レーターに送るための内蔵デバイスチェーンです。
- › FX(エフェクト) デバイスのオーディオ出力段に適用するプロセッシング チェーンです。

#### 18.18.5. Sampler (サンプラー)

サンプルをサウンドソースにした多機能サンプラーインストゥルメントです。サ イズ変更可能なマッピングエディターを装備したゾーン内に単一または複数のサ

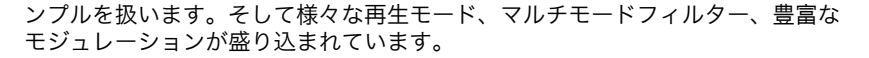

And a

このインストゥルメントは、1つ以上のオーディオファイルをソース素材として 演奏に使用します。主なセクションは、波形表示と現在のソース素材に焦点を当 てた多数のパラメーターで構成されます。ここでの設定は、単一オーディオファ イルを読み込んだ場合と、複数のオーディオファイルが使用されている場合に よって異なります。

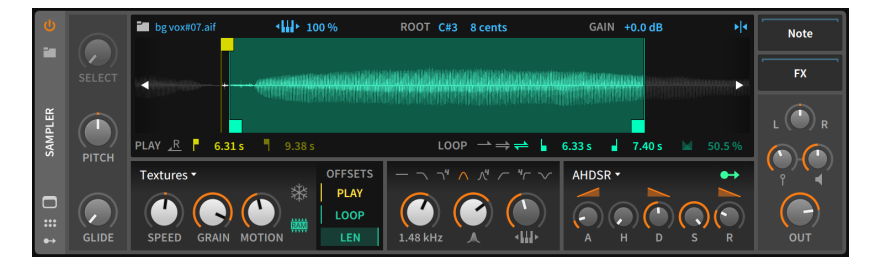

単一オーディオファイルのみを使用した場合は、関連するすべてのパラメーター がこのセクションに表示されます。

関連するサンプルパラメーターは、波形エディタの上下に表示され、セクション ラベルは灰色になります。上端で操作可能な箇所は、青色のアイコンと数値で示 されます。波形表示下には、PLAY(プレイ)パラメーターを黄色、LOOP(ループ) パラメーターを緑色で示し、波形表示内でもこれら色を用いて設定を視覚化しま す。

上端の設定の左端は、フォルダアイコンの横に読込まれたサンプルのファイル 名です。フォルダボタンのクリックで、ポップアップブラウザーが開き、別の オーディオファイルに差し替えることが可能です。そして、サンプルのファイル 名をアレンジャータイムラインまたはクリップランチャーにドラッグして、オー ディオクリップを作成することもできます。

隣のピアノキーボードボタンはキーボードトラッキングで、横の数値は、その割 合を%で設定します。0%に設定した場合、演奏ピッチはソースサンプルのピッ チで発音します。100%に設定した場合、受信ノートピッチは、ROOT(ルー ト)設定からの間隔(ルートノートとセントオフセット)に基づき、サンプルピッ チを変更します。ピアノアイコンのクリックで、フルキーボードトラッキング (100%)とオフ(0%)を切替えます。その他の値は手動設定になります。

サンプルの音量調節はGAIN(ゲイン)コントロールを使用します。設定範囲 は-12.0 dBから+12.0 dBの間です。サンプルのレベルを調整します。右端の矢 印が内側を向いている垂直カーソルアイコンはゼロクロッシングで、オンにする ことで、波形エディター上の編集が(波形振幅の)ゼロポイントに吸着し、編集に よる不要なクリック音の発生を防ぎます。

波形編集下段の左端はPLAY(プレイ)コントロールで、演奏に使用するサンプル 範囲に関する設定をします。Rに左向きの矢印ボタンはリバースモードで、オン

にした場合、(ループ設定を含めた)サンプルの逆再生をします。そして、サンプ ル再生範囲の再生開始位置と終了位置を時間単位で設定します。

And a

LOOP(ループ)設定はまず、どのループモード設定の切替ボタンが並びます。単 一矢印はループなし、2つの同方向の矢印は単一方向ループ、正逆の矢印は正逆 再生を繰り返すピンポンループモードになります。そして、ループの開始位置と 終了位置が、続きPLAYパラメーターのサンプル範囲設定と同様、時間単位で正 確に設定できます。最後はループクロスフェード量の設定で、ループ時の不要な クリック音の発生を防ぎます。

マルチサンプルで作業する場合、2つのエディターを使用します。どちらも拡張 デバイスビュー[\(「拡張デバイスビュー」を](#page-184-0)参照)で利用できます。まず、各エ ディターの固有部分を確認し、次に膨大な量の共通点についてカバーしていきま す。

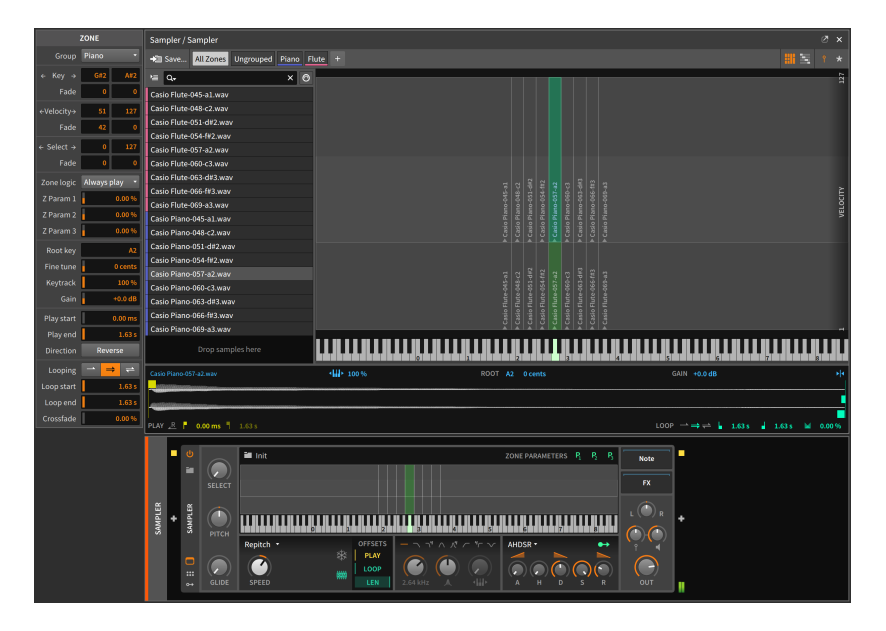

上の画面例は、グリッドエディターです。この表示は、現在のすべて のZones(ゾーン)のオーバーラッピングビューです。これらの個々のサンプル ゾーンは、音域を水平方向に視覚化し、垂直方向はスイッチ切替えで、ベロシ ティ範囲(標準打鍵、右上の"ピン"アイコン)、または選択パラメーター範囲(星ア イコン)を表示します。各々のゾーン内には、サンプル名と、そのゾーンのルー トキーを指す小さな三角形を表示します。ゾーン操作は、中央のクリック&ド ラッグで移動、端のクリック&ドラッグで範囲調整をします。の中央ディスプレ イに表示されている場合、左側に選択ゾーンを一覧表示します。この箇所はスク ロール可能で、画面例ではすべてのゾーンを選択している状態です。

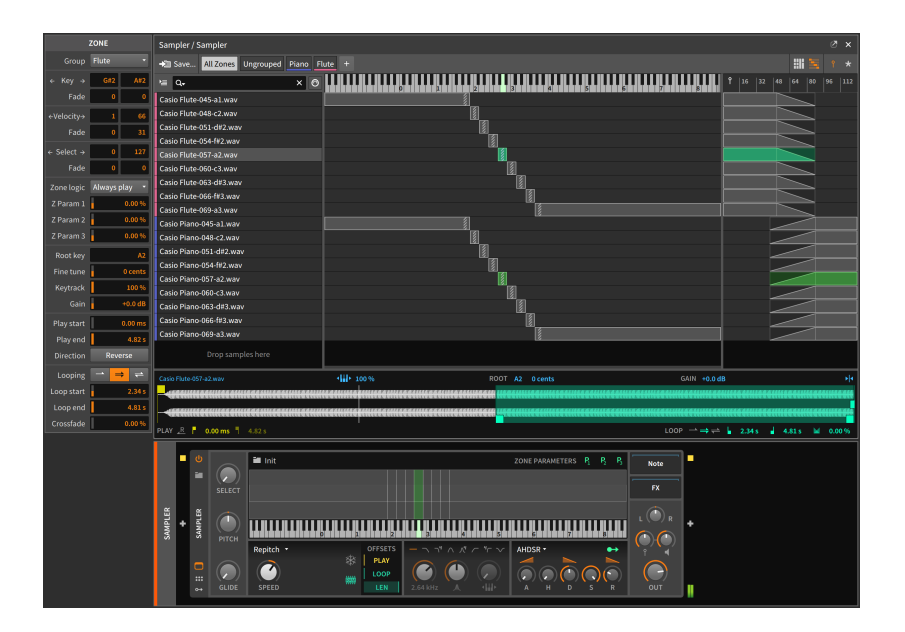

and

この画像例はリストエディターに切り替えた状態です。左端はグリッドエディ ターと同様、選択グループのゾーンを一覧表示します。このビューの目的は、中 央に各ゾーンの詳細表示で、音域(およびルートノート、灰色の斜め縞模様の長 方形として表示)、右にベロシティまたは選択パラメーター範囲などにアクセス できます。これら3つで、使用されるクロスフェードを視覚化し、各範囲の端で 段階的な移行をおこないます。これらの範囲は、ドラッグして範囲全体を移動し たり、端のドラッグ操作で開始点または終了点を調整したり、[ALT]+ドラッグ で任意範囲にクロスフェードを追加したりすることができます。

どちらのエディターも、上端の操作パラメーターは同一です。

左端のタブボタンSave...は、ライブラリーに現在のマルチサンプルを保存 するために使用します。次の2つのタブボタン:All Zones(オールゾーン) とUngrouped(アングループ)はそれぞれ、すべてのゾーンとグループ化されて いないゾーンのみの表示切替えをします。そして、マルチサンプル内で作成され たグループを選択表示するタブが並びます。この箇所はスクロール可能で、+ア イコンのクリックか、複数のゾーンを選択してZONEメニューからグループコマ ンドを選択実行します。上の画面例では、PianoとFluteと名付けられたグルー プが存在します。グループ名をクリックすると、そのゾーンのみを表示し、全選 択されます。そして、それに応答してインスペクターパネルに関連したゾーン設 定が表示されます。

右端には2組の切替ボタンがあります。この最初のボタンペアは、グリッドエ ディターとリストエディターの切替えで、次のペアはリストエディターでのベロ シティと選択パラメーターの表示切替えです。

左側のゾーンリストは、各ゾーンのグループ色(グループの一部である場合)と使 用するサンプル名が表示されます。この箇所の上端は、並替え設定のドロップダ ウンメニュー、サンプル名の一部でゾーン表示を絞り込むための検索欄、直近の 受信ノートメッセージと一致するゾーンを自動選択するためのスイッチ(MIDIア イコン)など、表示方法と内容に関する様々な絞込み設定が用意されています。

and

ゾーンが1つしか選択されていない場合、波形エディターが拡張デバイス ビューの下端に表示されます。ここのパラメーターと操作はすべて、前出の単一 サンプルモードと同一です。インスペクターパネルではその詳細をすべて、複数 ゾーンの選択時でも表示され、一括編集できます。インスペクター設定は次のと おりです:

- › Group(グループ) ゾーンの属するグループを選択します。
- › Key(キー) このゾーンの音域を設定します。左欄はトリガーする最低ノート で右欄は最高ノートを示します。2つのノート欄の下は、それぞれに適用す るFade(フェード)量を設定します。設定値(ノート数)に従って、その長さのク ロスフェードが適用されます。
- › Vel.(ベロシティ) このゾーンのベロシティ範囲を設定します。左欄はトリ ガーする最低、右欄は最高ベロシティを示します。2つのベロシティ欄の下 は、それぞれに適用するFadeフェード量を設定します。設定値に従って、そ の範囲のベロシティクロスフェードが適用されます。
- › Select(セレクト) このゾーンをトリガー選択する選択パラメーターの範囲を 設定します。左欄は最低、右欄は最高パラメーター値を示します。2つの欄の 下は、それぞれに適用するFadeフェード量を設定します。設定値に従って、 その範囲のパラメーターで定義した単位でクロスフェードが適用されます。
- › ゾーンロジック ゾーンをトリガーした際の発音タイミングを決定します。特 に1つのノートで複数のゾーンをトリガーする際に有用です。ここでは、常に 再生(トリガーされると常にこのゾーンを再生)とラウンドロビン(ラウンドロビ ンモードによる条件に合致したゾーンを1つのみを再生)を選択することが可能 です。
- › Z 1、Z 2、およびZ 3(ゾーンパラメーター このゾーンがトリガーされ た際のP1、P2、およびP3のモジュレーションソースを介して適用される 変調の量を設定します。これらのソースはマルチサンプルモードの場合 の、Sampleのデバイスパネル上に表示されます。これらのモジュレーション はポリフォニックで、特定のゾーンがトリガーされた際に任意パラメーターを 設定された量だけオフセットすることができます。
- › ルートキー このゾーンのピッチ基準、またはトランスポーズが適用されない ノートを設定します。
- › ファインチューン ルートキー値の微調整をします。サンプルピッチがノート ピッチと微妙に合わない際の調整に有用です。
- › キートラック キートラッキングの適用量を%で設定します。
- › ゲイン サンプルレベルの調整に使用します。

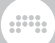

- › 再生開始と再生終端 波形表示の黄色マーカーと連動する、サンプルの使用 範囲の両端を設定します。Direction(ディレクション)は再生方向を設定しま す。リバースボタンをオンすると逆再生になります。
- › ルーピング、ループスタート、ループエンド、およびクロスフェードは、すべ て前述のFADEパラメーターで解説した通りです。

Samplerの他のすべての部分とパラメーターは、使用サンプル数に関係なく用 意されています。

デバイス左端のセクションには、3つのパラメーターがアクセスできま す。Select(セレクト)パラメーターは、(選択パラメーター範囲が定義されてい る場合)どのマルチサンプルがトリガーされるかを決定します。Pitch(ピッチ) は、±3オクターブ(-36.00から+36.00)の範囲で、半音単位のシフトを提供しま す。Glide(グライド)は、新しいノートごとに前のピッチから現在のピッチにス ムーズに移行するのにかかる時間を設定します。音楽用語では、この効果をポル タメントと呼ばれます。

波形/ゾーン表示の下、左側は再生モードセクションです。ドロップダウンメ ニューでサンプル再生モードを選択し、それに関連したパラメーターが表示され ます。以下のモードが用意されています:

- › Repitch(リピッチ) 従来のサンプラーモードです。Speed(スピード)パラ メーターで、ピッチと再生速度が連動した変化します。
- › Cycles(サイクル) 波形周期を捉えて再生に使用するウェーブテーブル再生 モードです。Speedはピッチに影響を与えず、Formant(フォルマント)は広範 囲のフォルマントシフトによる音色コントロールとして利用できます。(この モードでは、ピッチ再生用の波形の再形成に優れているだけでなく、ピッチの キーボードトラッキングを無効にすることで、異なるノート演奏による興味深 いメタリックサウンドを生み出すことも可能です。)

#### **A 注記**

Samplerに"clm"チャンクを含むWAVファイルを読み込んだ場合、ウェー ブテーブルオーディオとして認識され、Cyclesモードと適切なRoot Keyが 適用され、使用中のウェーブテーブルのサイズを決定します。

› Textures(テクスチャー) - グラニューラ再生モードです。Sppedはピッチに影 響を与えず、Grain(グレイン)サイズ操作が可能になり、Motion(モーション) 設定で、再生ヘッドにランダムモーションを追加し、動的なサウンド効果を生 み出します。

このセクション右側の2つのボタンは次の目的に利用します。雪結晶アイコンボ タンは、再生ヘッドのフリーズを切替えます。オンにした場合、ボタン右横の Offsets(オフセット)のPLAY設定が、POS(ポジション)設定になり、再生ヘッド の位置を操作できます。このパラメーターはモジュレーションまたはコントロー ラーを割り当てて使用するのに適しています。RAMチップアイコンボタンは、

このSamplerインスタンスで使用されるサンプルをRAMメモリーで扱うかどう かを切替えます。オンにした場合、サンプルの分だけ、メモリーが消費されま す。その分、より高速のサンプルアクセスが可能になり、再生とループポイント のモジュレーション(やリアルタイム操作)が可能になります。

dini

OFFSETS(オフセット)は、前出のRAMスイッチの設定に従い、再生に関するオ フセットとモジュレーションコントロールを可能にします。PLAY(プレイ)は、 サンプルの再生開始位置をパーセンテージで設定とモジュレートができます。再 生ヘッドをフリーズした場合、このパラメーターは再生ヘッド位置(POS)に変化 します。LOOP(ループ)は、ループ範囲全体の相対位置を設定とモジュレーショ ン、LEN(レングス)は、ループ長の制限設定とモジュレーションを扱います。サ ンプル/ゾーンパラメーターは、モジュレーターで直接コントロールできません が、これらのパラメーターの操作で対応できます。

次のセクションは、フィルターモジュールです。上端のアイコンボタンは、フィ ルターモード切り替えです。そして、フィルターカットオフ、レゾナンス(ピー クアイコン)、およびキーボードトラッキング量(矢印と鍵盤のアイコン)ノブ が、下に並びます。キーボードトラッキングは、0%から200%の範囲で、フィ ルターのカットオフ周波数に適用します。

フィルターの次はアンプンベロープセクションで、このエンベロープジェネレー ターモジュールで、インストゥルメント全体のオーディオ出力レベルを操作しま す。ここでは、2種類のエンベロープをドロップダウンメニューから選択するこ とが可能です:

› AHDSRモードは、標準のADSRにホールド(H)を加えた5段のエンベロープ ジェネレーターで、アタック、ホールド、ディケイ、サスティン、およびリ リースコントロールが利用可能です。ホールドタイムは、アタックタイムで到 達したレベルを保持する時間を設定し、ピークレベルのディケイ開始を延ばす ことが可能です。さらに、このモードでは、アタック、ディケイ、リリースの それぞれに変化曲線を変更するためのシェイプコントロールがノブの上に用意 されています。

#### ▲ 注記

AHDSRモードでは、エンベロープ信号をこのセクションの右上のモジュ レーションルーティングボタンを介して、モジュレーションターゲッ トを追加できます。このモジュレーション信号は、インストゥルメント がAHDSRエンベロープを使用する際にのみ、生成されます。

› Shot(ショット)モードでは、サンプルのワンショット再生に適したサンプル フェードインとフェードアウトのみのシンプルなエンベロープジェネレーター を使用します。ワンショットモードでは、ループ設定が無効になります。

#### 4 注記

Shotモードは再生ヘッドフリーズと互換性がありません。Shotと再生ヘッ ドフリーズの両方をオンにした場合、このセクションに赤色の雪結晶アイ

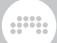

コンボタンが表示され、そのことを示唆し、クリックをするとフリーズ モードが解除されます。

右端のパラメーターセクションは、内蔵デバイスチェーンと4つのノブで構成さ れます。パン(両端にLとRのラベルノブ)、ベロシティ感度(ピンアイコン)、ゲイ ン(スピーカーアイコン)、および出力(Out)レベルで、出力を整います。

モジュレーションソース:

- › AEG(アンプエンベロープジェネレーター) ポリフォニック このインストゥ ルメントのAHDSRアンプエンベロープジェネレーターモジュールの信号で す。(このモジュールは、インストゥルメントのアンプリチュードと直結され ています。)
- › P1(ゾーンパラメーター 1) ポリフォニック ゾーンごとに適用量を定義でき るモジュレーションパラメーターです。マルチサンプルモード時のみ有効で、 そのゾーンがトリガーされている間に適用されます。
- › P2(ゾーンパラメーター 2) ポリフォニック ゾーンごとに適用量を定義でき るモジュレーションパラメーターです。マルチサンプルモード時のみ有効で、 そのゾーンがトリガーされている間に適用されます。
- › P3(ゾーンパラメーター 3) ポリフォニック ゾーンごとに適用量を定義でき るモジュレーションパラメーターです。マルチサンプルモード時のみ有効で、 そのゾーンがトリガーされている間に適用されます。

内蔵デバイスチェーン:

- › Note(ノート) このデバイス到達したノートメッセージを処理して、ジェネ レーターに送るための内蔵デバイスチェーンです。
- › Release(リリース) Samplerが設定されたノート長(Note Length)に従っ て、ノートオフメッセージを受信した際のノートを受信処理する内蔵チェー ンです。このトリガーのベロシティは、元のノートオンメッセージまたはトリ ガーノートオフのいずれかを扱うことが可能です。
- › FX(エフェクト) デバイスのオーディオ出力段に適用するプロセッシング チェーンです。

## 18.19. グリッド (The Grid)

グリッドデバイスは、グリッドを使用したパッチ構築(16章[The Grid\(グリッド\)](#page-414-0) [にようこそ](#page-414-0)を参照)するためのデバイスです。

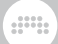

# 18.19.1. FX Grid (エフェクトグリッド)

Voice Stacking(ボイススタック)設定やボイス管理でポリフォニックエフェク トを作成する機能などを備えた、特別なモジュラー式オーディオエフェクトで す。([「"FX Grid"のボイス」](#page-448-0)を参照)

## 18.19.2. Note Grid (ノートグリッド)

Voice Stacking(ボイススタック)設定やボイス管理でポリフォニックエフェク トを作成する機能などを備えた、特別なモジュラー式ノートプロセッサー/ジェ ネレーターです。([「"Note Grid"のボイス」](#page-449-0)を参照)

### 18.19.3. Poly Grid (ポリグリッド)

思いのままに独自のインストゥルメントを作成できるデバイスです。モノ/ポリ シンセ、サンプラー、シーケンスパッチ、カスケードドローンなど、すべて発想 次第です。

# 18.20. ユーティリティ (Utility)

ユーティリティデバイスは、用途に合わせた様々な基本機能のデバイスです。

18.20.1. DC Offset (DCオフセット)

受信信号にDCオフセットを追加するデバイスです。(精度の低いハードウェアデ バイスの使用時に見られる)信号振幅の中心が正しくない場合の改善に使用しま す。

#### 18.20.2. Dual Pan (デュアルパン)

受信信号の左右のチャンネルに対して、独立したパンコントロールを提供するデ バイスです。

## 18.20.3. Test Tone (テストトーン)

波形やノイズを出力するジェネレーターです。信号入力の必要はなく、以下の音 声をメニューから選択できます:

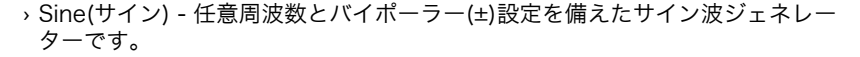

and

- › Triangle(トライアングル) 任意周波数とバイポーラー(±)切替設定を備えた三 角波ジェネレーターです。
- › Square(スクエア) 任意周波数とバイポーラー(±)切替設定を備えた矩形波 ジェネレーターです。
- › Saw Up(ソーアップ) 任意周波数とバイポーラー(±)切替設定を備えた上昇型 ノコギリ波ジェネレーターです。
- › Saw Down(ソーダウン) 任意周波数とバイポーラー(±)切替設定を備えた下降 型ノコギリ波ジェネレーターです。
- › Dirac(ディラック) 任意周波数設定を備えた一連のワンサンプルジェネレー ターです。
- › White Noise(ホワイトノイズ) 全周波数帯域に均一なランダム分布のオー ディオジェネレーターです。
- › Pink Noise(ピンクノイズ) 1/f分布による1オクターブあたり等しい力量の オーディオジェネレーターです。

いずれのモードも、Gain(ゲイン)によるレベル調節とMix(ミックス)によるドラ イ/ウェットバランスの設定が可能です。

#### 18.20.4. Time Shift (タイムシフト)

受信オーディオおよび/またはMIDI信号のタイミングを前後にシフトするための デバイスです。設定単位はミリ秒(ms)またはサンプル(samples)で、いずれの設 定も正値はディレイタイム、負値はタイミング時間を手前にシフトしたことを示 します。

#### 18.20.5. Tool (ツール)

音量、ゲイン、パン、ステレオの広がり、チャネルの位相反転スイッチ、高解像 度出力レベルメーターを含む、オーディオ信号用のユーティリティツールです。

## 18.21. モジュレーター (Modulators)

モジュレーターは、任意のBitwigデバイスまたはプラグインに内蔵できるように 特別用意したモジュールです。そして、モジュール出力を様々なデバイスパラ メーターに割当て、コントロールします。

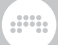

Bitwig Studioの他のデバイスと同様、モジュレーターはその機能によって次に 分類されます。モジュレーターの使用に関する詳細は[、「モジュレーターデバイ](#page-385-0) [ス」に](#page-385-0)記載しています。

18.21.1. Audio-driven (オーディオ駆動型) カテゴリー

オーディオを変調器信号に変換するデバイス

18.21.1.1. Audio Rate (オーディオレート)

現在のプロジェクト内の任意のオーディオ信号をモジュレーションに使用する サイドチェーンコントロールです。ルーティングされたオーディオ信号は平均 化せずにその瞬間を使用し、ゲイン、カットオフ周波数を装備したローパスフィ ルター、および(受信信号をすべての正値に変換する)Rectify(レクティファイ)ス イッチで、モジュレーションのためのソース信号を調節できます。

18.21.1.2. Audio Sidechain (オーディオサイドチェーン)

現在のプロジェクト内の任意のオーディオ信号をモジュレーションに使用する サイドチェーンコントロールです。ルーティングされたオーディオ受信信号は 解析され、ゲイン切替え可能な平均レベルモード、Hi-Pass(ハイパス)とLow-Pass(ローパス)フィルター、およびAttack(アタック)とRelease(リリース)パラ メーターでソース信号を整えます。

18.21.1.3. Envelope Follower (エンベロープフォロワー)

デバイスの受信したオーディオ信号を使用するサイドチェーンコントロール です。受信信号は解析され、ゲイン、切り替可能な平均レベルモード、およ びRise(ライズ = アタック)とFall(フォール = リリース)パラメーターでソース信 号を整えます。

18.21.1.4. HW CV In (ハードウェアCVイン)

オーディオインターフェイスの入力に接続されていたCV(コントロールボル テージ)デバイスのサイドチェーンコントロールを提供します。パラメーターに は、Gain(ゲイン)、Smooth(スムーズ)、およびAC(交流)とDC(直流)モードの切 替えスイッチが用意されています。

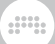

# 18.21.2. Envelope (エンベロープ) カテゴリー

ノートオンまたはオフによってトリガーされる周期的なジェネレーターです。

#### 18.21.2.1. ADSR

アタック、ディケイ、サスティン、リリースによる標準的なエンベロープジェネ レーターです。Single Trigger(シングルトリガー)と、エンベロープの開始を意 図的に遅らせるPre-Delay(プリディレイ)設定を装備します。

18.21.2.2. AHD on Release (AHDオンリリース)

Single Trigger設定を使用し、メモオフメッセージをトリガーに使用するアタッ ク、ホールド、ディケイの3段エンベロープジェネレーターです。アタックと ディケイにはそれぞれ、カーブコントロールも備えています。

18.21.2.3. AHDSR

アタック、ホールド、ディケイ、サスティン、リリースの5段エンベロープジェ ネレーターです。アタック、ディケイとリリースのそれぞれに、カーブコント ロールも備えています。Single Trigger(シングルトリガー)と、エンベロープの 開始を意図的に遅らせるPre-Delay(プリディレイ)設定を装備します。

18.21.2.4. Note Sidechain (ノートサイドチェーン)

アタック、ディケイ、サスティン、リリースの標準的なエンベロープジェネレー ターで、現在のプロジェクトの任意のノートメッセージをルーティングして使用 します。エンベロープの開始を意図的に遅らせるPre-Delay(プリディレイ)設定 を装備します。

18.21.2.5. Ramp (ランプ)

シンプルなランプジェネレーターで、上昇または下降の方向切替え、カーブ調 節、ループ設定を備えます。

#### 18.21.3. Interface (インターフェイス) カテゴリー

より良い/ユニークな制御のためのパネル要素、またはトランスポートレベルの インターフェイスアイテムへのアクセスを提供します。

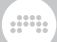

18.21.3.1. Button (ボタン)

2つの設定値を切り替えるためのボタンです。インスペクターパネルでは、ボタ ン操作による値のスムージング(Smooth)設定が用意されています。

18.21.3.2. Buttons (ボタン- 複数)

2つの設定値を切り替えるためのボタンを2つ備えたモジュールです。インスペ クターパネルでは、ボタン操作による値のスムージング(Smooth)設定がボタン 個々に用意されています。

18.21.3.3. Globals (グローバル)

3つのプロジェクト全体のモジュレーター信号をコントロールソースとして提供 します:

- › FILL(フィル) 現在のFILLモードの状態[\(「トランスポート \(Transport](#page-58-0) [Section\)」](#page-58-0)を参照)を反映したモジュレーター信号を使用します。
- › A◆B 現在のグローバルクロスフェーダー値([「クロスフェーダー」を](#page-154-0)参照)を 反映したバイポーラーモジュレーター信号を使用します。
- › PLAY(プレイ) トランスポートの再生状態を反映したモジュレーター信号を 使用します。再生時は1、停止時は0を出力します。

FILLとA◆Bソースは、グローバルコントロールソース、ルーティングハード ウェアコントローラ、またはオートメーション(Master >トランスポート)とし て、すべてのトラックに使用できます。

18.21.3.4. Macro (マクロ)

1つのコントロールノブを提供します。

18.21.3.5. Macro-4 (マクロ-4)

4つの独立したコントロールノブを提供します。

18.21.3.6. Select-4 (セレクト-4)

4つのコントロールソースを1つのフェーダーで同時に扱うモジュールです。こ のフェーダーは本質的にクロスフェーダーであり、その位置はどのモジュレー ションソースをどの程度値で送信するのかを決定します。

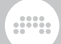

18.21.3.7. Vector-4 (ベクター-4)

4つのコントロールソースを1つのXYコントロールパッドで同時に扱うモジュー ルです。ポイントの位置(XとYの座標)によって、各モジューレションソースの 値(とバランス)が決定されます。

18.21.3.8. Vector-8 (ベクター-8)

8つのコントロールソースを1つのXYコントロールパッドで同時に扱うモジュー ルです。ポイントの位置(XとYの座標)によって、各モジューレションソースの 値(とバランス)が決定されます。

#### 18.21.3.9. XY

2つのコントロールソースを1つのXYコントロールパッドで同時に扱うモジュー ルです。ポイントの位置(XとYの座標)によって、各モジューレションソースの 値(とバランス)が決定されます。

## 18.21.4. LFOカテゴリー

パターンやノイズを周期的に繰り返す効果のために使用します。

18.21.4.1. Beat LFO (ビートLFO)

テンポ同期可能なLFO(低周波オシレーター)です。波形、位相、極性およびグ ローバルシャッフル設定を装備します。

18.21.4.2. Classic LFO (クラシックLFO)

テンポ同期可能なLFO(低周波オシレーター)で、通常はBitwig Studioバージョ ン1デバイスとして使用されます。該当する場合、Note Retrigger(ノートリト リガー)とPer-Voice(パーボイス)スイッチが利用できます。

18.21.4.3. LFO

テンポ同期可能なLFO(低周波オシレーター)です。波形、位相、極性、フェード インや様々なリセットモード、ポリフォニックモード設定を装備します。

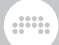

18.21.4.4. Random (ランダム)

テンポ同期可能なランダムLFO(低周波オシレーター)です。その出力はランダム レート、スムーズ、フィードバック、ユニポーラーまたはバイポーラー、ノート (Note)または同期(Sync)メッセージによる再トリガー、そしてモノフォニック またはポリフォニック(該当する場合)設定で定義されます。

18.21.4.5. Vibrato (ビブラート)

音楽的な周期で動作するLFOモジュールで、コントロールソース にModwheel(モジュレーションホイール)またはPressure(ポリフォニックプ レッシャー、存在しない場合はチャンネルアフタータッチ)を使用します。

#### 18.21.5. Modifier (モディファイア) カテゴリー

プロセッサー型のモジュレーターです。

18.21.5.1. Math (マス)

2つのコントロールノブを使用して1つのコントロールソースを提供します。 出力信号は、2つの信号の数学的関係にあり、MUL(乗算)、ADD(加算)、また はSUB(減算)によって導き出されるか、単に2つの値のMIN(最小)またはMAX(最 大)を使用します。

18.21.5.2. Mix (ミックス)

2つのコントロールフェーダーを使用して1つのコントロールソースを提供しま す。出力信号は、2つのフェーダー値とクロスフェーダー値によって決定されま す。

18.21.5.3. Polynom (ポリノム)

受信したモジュレーション信号を基礎的な多項式によって再構築する変換機能 を提供します。他のモジュレーターで、このモジュールのx=パラメーターにモ ジュレーションをかけることで、信号出力が処理されます。

4つの追加パラメーターはそれぞれ、使用される立方関数の用語をそのまま表 します。x <sup>0</sup>は関数に適用されるオフセットを表します。x <sup>1</sup>は関数の傾き(または 回転)を表します。x<sup>2</sup>は関数に適用される放物線曲線を表し、x<sup>3</sup>は立方曲線(S曲

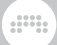

線など)を表します。グラフィカルインターフェイスでは、これらの設定を反映 し、出力信号を範囲内にとどまるようにクリップされます。

18.21.5.4. Quantize (クォンタイズ)

受信したモジュレーション信号を分解能を下げるためのプロセッサで、連続した 信号をより離散的に信号に変換する際に使用します。このモジュールのInputパ ラメーターにモジュレーションをかけることで、信号出力が処理されます。

Quantize機能は、出力信号の分解能(Resolution)を設定します。低設定では出 力をパルス信号のように制限し、高設定は元の信号に近い連続した要素を保持し ます。さらに、4つのシェイプ(Linear、Log、Exp、Sinh)設定は、デバイスで 使用される解像度グリッドの間隔を定義します。

18.21.5.5. Sample and Hold (サンプル&ホールド)

クロックイベントの度に受信信号の値を維持(または保持)するプロセッサーで す。このモジュールのInputパラメーターにモジュレーションをかけることで、 信号出力が処理されます。Smoothパラメーターは、変換処理した際の滑らかさ を定義します。

サンプルレートとドロップダウンメニューで、変換処理の頻度を定義します。メ ニューではQuater note(4分音符)、Dotted 8th note(付点8分)、Bar(1小節)な どのプロジェクトテンポに同期した音符単位やHertz(ヘルツ/Hz)、Kilohertz(キ ロヘルツ/kHz)のフリータイム値の単位設定、そして、最新の受信ノート メッセージのピッチ(Pitch)、または出力信号が変化しないホールド(Hold) に設定できます。そしてこのベースクロックレートに対して、0.02(2%)か ら50.00(5,000%または50倍)の範囲で、スケーリングできます。ノブのセン ター値は、1.00(100%または変更なし)です。

Restart Mode(リスタートモード)は、動作モードを決定します。Free(フリー) モードは、独立したサンプリングクロックで実行し、Gate(ゲート)は新着の ノートメッセージごとにクロックを再始動し、Sync(シンク)はトランスポート の開始の度にクロックを再始動します。

## 18.21.6. Note-driven (ノート駆動型) カテゴリー

ノートまたはMIDIによってトリガーされるデバイスです。

18.21.6.1. Channel-16 (チャンネル-16)

16のMIDIチャンネルごとに1つずつのコントロールソースを提供するマル チチャンネルモジュレーターです。全チャンネル一括のモジュレーション量

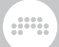

(Amount)とタイムラグ(Lag)、およびボイスごと設定オン時に利用できるノー トオフでリリース(Release with Note Offs)設定が用意されています。

18.21.6.2. Expressions (エクスプレッション)

受信した信号をから、VEL(ベロシティ)、REL(リリースベロシ ティ)、TIMB(ティンバー)、およびPRES(プレッシャー)メッセージを抽出して モジュレーションソースとして利用します。モジュレータータイトルの右クリッ ク、あるいはモジュレーター自体の選択によるインスペクターパネル表示で、す べてのエクスプレッションのスムージングとティンバーのノート開始と関連づけ ることが可能です。該当する場合、すべてのエクスプレッションはポリフォニッ ク扱うことが可能です。

18.21.6.3. Keytrack (キートラック)

キートラッキングを提供するモジュールです。

18.21.6.4. MIDI

デバイス入力で受けた、コンティニュアスコントローラー(CC、またはコント ロールチェンジ)、PRESSURE(プレッシャー)、またはBEND(ピッチベンド) メッセージを抽出するモジュールです。

18.21.6.5. Note Counter (ノートカウンター)

新着ノートメッセージごとにモジュレーション出力値が増加するモジュールで す。Increment(インクリメント)は増減値を設定し、Steps(ステップ)でノート カウント数を設定します。OUTPUT SCALING(アウトプットスケーリング)は、 値出力の方法を定義します。

18.21.6.6. Pitch-12 (ピッチ-12)

受信したピッチクラス(C、D、Eなど)ごとに1つずつ、12のコントロールソース として提供します。全ソース一括のモジュレーション量(Amount)とタイムラグ (Lag)設定が用意されています。

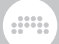

18.21.6.7. Voice Stack (ボイススタック)

Bitwigのボイススタッキングを使用するインストゥルメントのためのモジュール です。内臓のVoice Stack Spread ±(ボイススタックスプレッド±)設定([「ボイ](#page-407-0) [ススタック」を](#page-407-0)参照)と同様、このモジュレーターは分散ボイスコントロールに3 つの追加モードを提供します。

- › 0 to +1は、設定されたモジュレーションレベルの0%から100%まで、ユニ ポーラーでモジュレーションを広げます。
- › -1 to +1は、設定されたモジュレーションレベルの-100%から100%まで、 (Voice Stack Spread ±が機能するのと同じように)バイポーラーでモジュ レーションを分散します。
- › Value(バリュー)は、追加ボイスごとに0%から100%の間で均等にモジュレー ションを広げ、場合によってはリストパラメーターのアマウント設定が容易作 業できます。
- › Manual(マニュアル)は、オンスクリーンフェーダーでボイス値分布を手動で設 定します。(自分でモジュレーションを設定することも可能です。)

さらに、Voice Stackをデバイスに追加すると、モジュレーターパスが自動的に 展開され、ボイスごとのターゲット(Stack Voice 1からStack Voice 5)設定が 表示されます。

#### 18.21.7. Sequence (シーケンス) カテゴリー

ステップ/セグメントベースのモジュレーションを提供します。

18.21.7.1. 4-Stage (4-ステージ)

ループ可能な4段エンベロープジェネレーターです。ポイントごとに時間とレベ ル(テンポ同期とバイポーラー切替え可能)で、各ステップとその間の変化を定義 し、モジュレーション信号として出力します。

18.21.7.2. ParSeq-8 (パラメーターシーケンサー-8)

Stepsモジュレーター[\(「Steps \(ステップ\)」](#page-530-0)を参照)と同じグローバルパラメー ターを装備した特別なパラメーターシーケンサーです。各ステップに独自のモ ジュレーションソースが用意されているため、割当てられたパラメーターはモ ジュレートされ、次のステップに進む際にリセットされます。

各ステップのステップ番号のクリックで、そのステップのモジュレーションを 一時的に無効にすることが可能です。フェルマータアイコンボタンは、(ゼロ リセットではなく)前モジュレーションをこのステップに保持する際に使用しま す。そしてステップフェーダーは、モジュレーションの深さをバイポーラーでス ケーリングする際に使用します。

and

<span id="page-530-0"></span>18.21.7.3. Steps (ステップ)

テンポ同期可能なバイポーラステップシーケンサーです。パラメーターには、 ステップ数、方向(正、逆、及びピンポン)、ループ、極性、および再生位置を手 動でコントロールするための位相(ø)ノブが含まれます。トリガーモードは、ス テップシーケンサーが開始タイミングを決定します。

- › Transport(トランスポート) グローバルトランスポートの再生と停止状態、 テンポ、ビートポジションとリンクします。
- › with Groove(ウィズグルーブ) グローバルトランスポートの再生と停止状 態、テンポ、グルーブに従ったビートポジションとリンクします。
- › Free runningフリーランニング トランスポートと受信ノートに関係なく、設 定されたレートで再生をし続けます。
- › Note Restart(ノートリスタート) 設定されたレートで再生し、新しいノート の着信でパターンを頭から繰り返します。
- › Note Random(ノートランダム) 設定されたレートで再生し、新しいノート の着信でランダムな位置でからパターンを繰り返します。
- › Note Advanceノートアドバンス 再生ヘッドを所定の位置に保持し、新しい ノートの着信で次に進みます。

パターンインターフェイスの右クリックで、パターンのコピーとペースト、プリ セットパターンの生成(Generate)して現在のパターンを置換えたり、現在のパ ターンを変換(Transform)したりすることができます。

## 18.22. グリッドモジュール(Grid Modules)

グリッドモジュールは、任意のグリッドデバイス内で、他のモジュールと相互接 続するためのビルディングブロックです。

他のBitwig Studioの構成要素と同様、モジュールはその機能の種類によって分 類され、ブラウザーアクセスできます。グリッドの使用とグリッドデバイスの操 作に関する詳細は、16章[The Grid\(グリッド\)にようこそ](#page-414-0)に記載しています。ま た、各モジュールのパラメーターの詳細については、Bitwig Studioに内蔵され

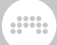

たモジュールのヘルプビュ[ー「インターラクティブモジュールヘルプ」を](#page-427-0)参照) で確認できます。

18.22.1. I/O (入出力) カテゴリー

グリッドデバイスに信号入出力端子を提供するモジュールです。

18.22.1.1. Gate In (ゲートイン)

デバイスからのノートゲート信号を提供します。

18.22.1.2. Phase In (フェイズイン)

デバイスのデフォルト位相信号を供給します。

18.22.1.3. Pitch In (ピッチイン)

デバイスからのノートピッチ信号を提供します。

18.22.1.4. Velocity In (ベロシティイン)

デバイスからのベロシティ信号を供給します。

18.22.1.5. Audio In (オーディオイン)

デバイスからのオーディオ信号を供給します。

18.22.1.6. Audio Out (オーディオアウト)

デバイスのオーディオ出力バスへの信号経路を供給します。超過レベルの処理 方法は、Clipping(出力クリッピング)モード:Off(オフ)、Hard(ハード)、Soft(ソ フト)とLevel(クリッピングレベル)設定:0 dB、+6 dB、+12 dB、または+24 dBに従います。

18.22.1.7. Gain In (ゲインイン)

ノートゲインエクスプレッションを供給します。

18.22.1.8. Pan In (パンイン)

ノートパンエクスプレッションを供給します。

18.22.1.9. Pressure In (プレッシャーイン)

デバイスからのポリプレッシャー信号を供給します。

18.22.1.10. Timbre In (ティンバーイン)

デバイスからのティンバーエクスプレッションを供給します。

18.22.1.11. CC In (CCイン)

任意/すべてのMIDIチャンネルから選択したCC(コンティニュアスコントロー ラー/コントロールチェンジ)信号を供給します。

And a

18.22.1.12. CC Out (CCアウト)

任意MIDIチャンネルのCC(コンティニュアスコントローラー/コントロールチェ ンジ)信号出力を供給します。

18.22.1.13. Note In (ノートイン)

すべての受信ノートのゲート、エクスプレッション、およびチャネルを提供 します。この8つの出力ポートは、プロセッサーパンチングを容易にするため に、Note Outと構成が一致します。すべてのエクスプレッションポートを表示 するには、モジュール下端の[...]スイッチをクリックします。

18.22.1.14. Note Out (ノートアウト)

すべてのエクスプレッションを含む8つのポートのノート出力を供給します。

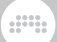

- › Gate In(ゲートインポート)は、ノート出力のトリガーに使用します。
- › Pitch In(ピッチイン)、Velocity In(ベロシティイン)、およびChannel In(チャ ネルイン)は、モジュール画面で定めた固定値、あるいは信号を提供します。

#### 注記

Pitch Inポートで受信できる範囲は、ノートC-2(-0.5)とG8(+0.558)の間で す。

Velocity Inポートには、ゼロ以上の入力信号が必要です。

これらの条件が満たされている場合にのみ、Gate Inポートにはいロジック 理信号が発生し新しいノートが生成されます。

- › Enable Expressions(...)スイッチをオンにすることで、Timbre In、Pressure In、Gain In、およびPan Inポートが表示され、これらのノートエクスプレッ ションの信号コントロールが可能になります。
- › Enable Expressions(...)スイッチをオフにした場合、これらの追加エクスプ レッションポートへの接続は記憶されますが、動作は無効になります。
- › 他のモジュールと同様、複数のNote Outモジュールを並べることが可能で、 シーケンサーや"グルーブボックス"スタイルのパッチ、または異なるMIDIチャ ンネルなどにノートをグループ化する際に役立ちます。

18.22.1.15. Audio Sidechain (オーディオサイドチェーン)

選択したプロジェクトの経路からオーディオ信号を供給します。

18.22.1.16. HW In (ハードウェアイン)

選択した外部経路からオーディオ信号を供給します。

18.22.1.17. HW Out (ハードウェアアウト)

選択した外部オーディオ出力バスへの経路を提供します。

18.22.1.18. CV In (CVイン)

選択した外部経路からCV(コントロールボルテージ)信号を供給します。

18.22.1.19. CV Out (CVアウト)

選択した外部CV出力バスへの経路を供給します。

18.22.1.20. CV Pitch Out (CVピッチアウト)

選択した外部CV出力ピッチバスへの経路を供給します。

18.22.1.21. Key On (キーオン)

指定されたノートとチャンネルからのノートゲート信号を供給します。

dini

18.22.1.22. Keys Held (キーホールド)

現在おさえているノート(鍵盤)の数を表示します。

18.22.1.23. Transport Playing (トランスポートプレイ)

アプリケーションの再生状況を提供します

18.22.1.24. Modulator Out (モジュレーターアウト) 受信信号をモジュレーター信号として利用するためのモジュールです。

18.22.2. Display (ディスプレイ) カテゴリー

視覚化とメモ作成モジュール

18.22.2.1. Label (ラベル)

大型のテキストウィジェットです。

18.22.2.2. Comment (コメント)

コメント入力に適したテキストウィジェットです。

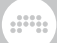

18.22.2.3. Oscilloscope (オシロスコープ)

Y Maximum(Yマキシマム)とY Bipolar(Yバイポーラー)のY軸振幅表示調整を備 えた、デュアルトレースオシロスコープです。Voice Shown(ボイスショーン) の項目はボイス表示設定で、Last voice(ラストボイス)は最後(直近)のボイスの み、All voices(オールボイス)は全ボイスの合計を扱います。

18.22.2.4. Spectrum (スペクトラム)

最大4つの信号を扱うことが可能なスペクトラムアナライザーです。

18.22.2.5. VU Meter (VUメーター)

平均レベルメーターです。

18.22.2.6. XY

XとY軸の2次元コントロールパッドです。

18.22.2.7. Value Readout (バリューリードアウト)

ステレオ信号の様々な基準の数値化を提供します。

18.22.3. Phase (フェイズ) カテゴリー

信号出力の位相を扱うモジュールです。

18.22.3.1. Phasor (フェイザー)

一般的なオシレーターコントロールを備えたフェイズ信号ジェネレーターです。

18.22.3.2. Ø Bend (Øベンド)

位相信号に可変曲線を課します。

18.22.3.3. Ø Pinch (Øピンチ)

位相信号にSカーブを課します。

18.22.3.4. Ø Reset (Øリセット)

トリガー受信のたびに、着信位相信号を0にリセットします。

and

18.22.3.5. Ø Scaler (Øスケーラー)

着信位相信号を比率設定でスケーリングします。

18.22.3.6. Ø Reverse (Øリバース)

信号の位相反転をします。

18.22.3.7. Ø Warp (Øワープ)

信号を位相信号範囲にラップします。

18.22.3.8. Pitch → Ø (ピッチ → Ø)

ピッチ信号のオクターブを位相信号としてラップします。

18.22.3.9. Ø Counter (Øカウンター)

連続したトリガー信号を個別の位相値に変換します。

18.22.3.10. Ø Formant (Øフォルマント)

受信した信号を+0.5前後に増幅します。

18.22.3.11. Ø Lag (Øラグ)

位相範囲内にとどまるラグプロセッサーです。

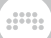

18.22.3.12. Ø Mirror (Øミラー)

受信した位相信号にゲインを適用、反映します。

18.22.3.13. Ø Shift (Øシフト)

入力された位相信号を設定量でオフセットします。

18.22.3.14. Ø Sinemod (Øサインモジュレーション) サイン波形で受信した位相信号にモジュレーションをかけます。

18.22.3.15. Ø Skew (Øスキュー)

入力レベルを+0.5に再マッピングするように設定します

18.22.3.16. Ø Sync (Øシンク)

入力された位相信号を増幅します。

18.22.3.17. Ø Split (Øスプリット)

最大8つの出力ポートに位相信号を均等に分散します。

#### 18.22.4. Data (データー) カテゴリー

受信した位相信号で読取りをするルックアップモジュールです。

18.22.4.1. Gates (ゲート)

イベントシーケンサーです。

18.22.4.2. Pitches (ピッチ)

モノピッチシーケンサーです。

18.22.4.3. Steps (ステップ)

ステップシーケンサーです。

18.22.4.4. Triggers (トリガー)

周期ごとに、N(=設定値)回のトリガーを均等に生成します。

and

18.22.4.5. Probabilities (ポジビリティ)

確率設定で動作するイベントシーケンサーです。

18.22.4.6. Ø Pulse (Øパルス)

パルス波のルックアップモジュールです。

18.22.4.7. Ø Saw (Øソー)

ノコギリ波のルックアップモジュールです。

18.22.4.8. Ø Sine (Øサイン)

サイン波のルックアップモジュールです。

18.22.4.9. Ø Triangle (Øトラインアングル)

三角波のルックアップモジュールです。

18.22.4.10. Ø Window (Øウィンドウ)

コサインウィンドウモジュールです。

18.22.4.11. Array (アレイ)

記録可能なルックアップテーブルです。

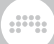

18.22.5. Oscillator (オシレーター) カテゴリー

波形またはサンプルに基づく周期信号ジェネレーターです。

18.22.5.1. Pulse (パルス)

幾何学的パルス波(矩形波)オシレーターです。

18.22.5.2. Sawtooth (ソートゥース)

幾何学的ノコギリ波オシレーターです。

18.22.5.3. Sine (サイン)

サイン波オシレーターです。

18.22.5.4. Triangle (トライアングル)

幾何学的三角波オシレーターです。

18.22.5.5. Union (ユニオン)

パルス、ノコギリ、三角の波をブレンドし、DCドリフトを装備したアナログ風 のオシレーターです。これら3つの波形それぞれのレベル操作で出力波形を形成 します。また各波形ノブ上の表示をクリックすることで、その波形を100%、 他の2つの波形をゼロに設定することができます。合計された出力波形表示をク リック&ドラッグ操作で、パルス幅を直接設定できます。

18.22.5.6. Wavetable (ウェーブテーブル)

独自のユニゾンモードと処理設定を備えたウェーブテーブルオシレーターです。

18.22.5.7. Sub (サブ)

6つの波形設定とオクターブオフセットを備えたサブオシレーターです。
18.22.5.8. Phase-1 (フェイズ-1)

PD(フェイズディストーション)オシレーターです。

18.22.5.9. Swarm (スワーム)

ユニゾンオシレーターです。

18.22.5.10. Sampler (サンプラー)

Samplerデバイス[\(「Sampler \(サンプラー\)」](#page-512-0)を参照)のモジュールバージョンで す。

ding

18.22.6. Random (ランダム) カテゴリー

ランダム化された周期信号ジェネレーターです。

18.22.6.1. Noise (ノイズ)

ホワイトとピンクノイズジェネレーターです。

18.22.6.2. S/H LFO (サンプル&ホールド LFO)

ビート同期またはフリーランニングのランダムオシレーターです。

18.22.6.3. Chance (チャンス)

発生確率によるランダムロジック信号ジェネレーターです。

18.22.6.4. Dice (ダイス)

均一なランダム値ジェネレーターです。

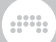

## 18.22.7. LFO カテゴリー

周期的なモジュレーションに使用するための低周波オシレーターです。

18.22.7.1. LFO

ビート同期またはフリーランニングの幾何学波形オシレーターです。

18.22.7.2. Clock (クロック)

ヘルツ単位設定の位相信号ジェネレーターです。

18.22.7.3. Transport (トランスポート)

同期された位相信号ジェネレーターです。

18.22.8. Envelope (エンベロープ) カテゴリー

<span id="page-541-0"></span>エンベロープを生成または抽出するモジュールがほとんどですが、中には信号を 平すためのアンプも含まれます。

18.22.8.1. ADSR

アンプを備えた一般的な4段エンベロープジェネレーターです。モジュールの左 上の文字アイコン(A、R、およびD)はクリック選択可能で、以下のエンベロー プモデルを示します:

- › A(アナログ) モーグスタイルの固定曲線と非直線性をエミュレートしたモー ドです。
- › R(リレイティブ) 調整可能なカーブ設定を備えたモードです。
- › D(デジタル) 調整可能なカーブ設定を備えた、時間セグメントを正確に扱う モードです。

ADSRには、エンベロープコントロールのための共通のGate Inポート、出力 用のEnvelope Out、およびエンベロープを介して受信業をアッテネートす るSignal InとOutポートを装備します。

さらに、ADSRには特別なBias Out(バイアスアウト)ポートもあります。この ポートは、サステイン段のゼロを中心としたエンベロープ信号のオフセットバー ジョンを出力します。従いまして、S(サスティン)レベルが35.0%に設定されて いる場合、Bias Outの信号はアタック段で-0.35から+0.65になり、ディケイ段 では0(ゼロ)に下がります。そしてサスティン段をゼロに保持した後、リリース ではゼロから-0.35に戻ります。これは、サスティン段で安定するピッチ効果、 あるいは、何か試験的なことに使用できます。

and

18.22.8.2. AD (アタックディケイ)

アンプ、ループモード、および3つのモデル設定([「ADSR」](#page-541-0)を参照)を備えた2段 式のトリガーエンベロープジェネレーターです。

18.22.8.3. AR (アタックリリース)

アンプと3つのモデル設定([「ADSR」](#page-541-0)を参照)を備えた3段式のトリガーエンベ ロープジェネレーターです。

18.22.8.4. Pluck (プラック)

撥弦楽器スタイルのエンベロープジェネレーターです。

18.22.8.5. Follower-RF (フォロワー-RF)

セグメント時間設定を装備したエンベロープエクストラクター(抽出器)です。

18.22.8.6. Slope ↗ (スロープ ↗)

レベル上昇信号のためのスロープシェイパー(傾斜形成器)です。

18.22.8.7. Slope ↘ (スロープ ↘)

レベル下降信号のためのスロープシェイパー(傾斜形成器)です。

18.22.8.8. Follower (フォロワー)

対称型エンベロープエクストラクター(抽出器)です。

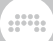

18.22.9. Filter (フィルター) カテゴリー

周波数を扱うアンプです。

18.22.9.1. Low-pass LD (ローパスLD)

ラダー型レゾナントローパスラダーフィルターです。

18.22.9.2. Low-pass MG (ローパスMG)

Moogに触発されたローパスフィルターです。Driveコントロールによるミック スバスサチュレーションを装備。

18.22.9.3. Sallen-Key (サイレンキー)

レゾナントサレンキーフィルターです。異なる傾斜角のローパス、ハイパス、バ ンドパス構成からなる16種類のフィルターを選択できます。

#### 18.22.9.4. SVF

高レゾナンスのマルチモードフィルターです。

18.22.9.5. XP

Oberheim氏に触発された、Ladder(ラダー)型フィルターで、15種類のフィル ター構成から利用できます。

18.22.9.6. High-pass (ハイパス)

傾斜角調整可能なハイパスフィルターです。

18.22.9.7. Low-pass (ローパス)

傾斜角調整可能なローパスフィルターです。

18.22.9.8. Comb (コム)

Feedback(フィードバック)とCutoff(カットオフ)と関連したDampening(ダン ピング)の2つの周波数設定を備えたコムフィルターです。

and

## 18.22.10. Shaper (シェイパー) カテゴリー

様々なリニアまたはノンリニアのウェーブシェーパーです。波形を強制的に整形 することによる歪み効果などを生み出します。

18.22.10.1. Chebyshev (チェビシェフ)

高次倍音をターゲットにできるノンリニアシェイパーです。

18.22.10.2. Distortion (ディストーション)

Anti-aliasing(アンチエイリアシング)モードを装備したディストーションです。

18.22.10.3. Hard Clip (ハードクリップ)

Anti-aliasing(アンチエイリアシング)モードを装備したシンプルなクリッパーで す。

18.22.10.4. Quantizer (クォンタイザー)

Anti-aliasing(アンチエイリアシング)モードを装備した信号解像度を間引きする モジュールです。

18.22.10.5. Rectifier (レクチファイア)

Anti-aliasing(アンチエイリアシング)モードを装備した整流器シミュレーター で、正と負の信号を個別にスケーリング処理します。

18.22.10.6. Saturator (サチュレーター)

ラウドとクワイエット設定にバイポーラのスキューを持つ信号飽和を演出 するウェーブシェーパーです。Saturatorバイスのモジュールバージョン ([「Saturator \(サチュレーター\)」](#page-471-0)を参照)です。

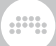

18.22.10.7. Wavefolder (ウェーブフォルダー)

Anti-aliasing(アンチエイリアシング)モードを装備したウェーブシェイパーで、 周期ごとに波形自身に影響し返します。

18.22.10.8. Curve (カーブ)

定義された入力レベルと出力レベルを再マッピングします。

18.22.11. Delay/FX (ディレイ/エフェクト) カテゴリー

ディレイおよびその他の時間ベースのオーディオエフェクトです。

18.22.11.1. Delay (ディレイ)

シンプルなディレイモジュールです。

18.22.11.2. Long Delay (ロングディレイ)

グリッド内でフィードバック接続を可能にするディレイモジュールです。ディレ イタイムは、秒(ミリ秒)またはビート単位で設定します。

18.22.11.3. Mod Delay (モジュレーションディレイ)

フィードバックループとモジュレーションを内蔵したディレイです。

18.22.11.4. Chorus+ (コーラス+)

4つの異なるCharacter(キャラクター)モードを備えたコーラスです。Chorus +デバイス[\(「Chorus+ \(コーラス+\)」を](#page-484-0)参照)のモジュールバージョンです。

18.22.11.5. Flanger+ (フランジャー+)

4つの異なるCharacter(キャラクター)モードを備えたフランジャーで す。Flanger+デバイス([「Flanger+ \(フランジャー+\)」を](#page-485-0)参照)のモジュール バージョンです。

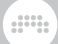

18.22.11.6. Phaser+ (フェイザー+)

4つの異なるCharacter(キャラクター)モードを備えたコーラスです。Phaser +デバイス[\(「Phaser+ \(フェイザー+\)」を](#page-485-1)参照)のモジュールバージョンです。

18.22.11.7. All-pass (オールパス)

ディレイタイムを装備したオールパスフィルターです。

18.22.11.8. Recorder (レコーダー)

信号を記録するモジュールです。

18.22.12. Mix (ミックス) カテゴリー

信号経路の結線およびミキシングモジュールです。

18.22.12.1. Blend (ブレンド)

2つの入力信号のクロスフェードを扱います。

18.22.12.2. Mixer (ミキサー)

最大6チャンネルのステレオミキサーです。

18.22.12.3. Pan (パン)

パニングコントロールモジュールです。

18.22.12.4. Stereo Width (ステレオウィドス) 信号のステレオ幅の調整に使用します。

18.22.12.5. Select (セレクト)

2つの入力信号の切替に使用します

18.22.12.6. Toggle (トグル)

信号ゲート(ミュート切替)です。

18.22.12.7. Merge (マージ)

最大8つの入力ポートを持つルーターで、コントロール入力を使用して、受けた 信号を1つまたは2つ隣接出力に送ります。

ding

18.22.12.8. Split (スプリット)

最大8つの出力ポートを持つルーターで、コントロール入力を使用して、受けた 信号を1つまたは2つの隣接出力送ります。

18.22.12.9. LR Gain (LRゲイン)

信号の左右チャンネルに独立したゲインコントロールを提供します。

18.22.12.10. Stereo Merge (ステレオマージ)

L/R(左右)およびM/S(ミッドサイド)の2通りのステレオコンポーネント入力を持 つモジュールで、信号のステレオ扱い方を構築する際に便利です。

18.22.12.11. Stereo Split (ステレオスプリット)

信号をL/R(左右)およびM/S(ミッドサイド)のステレオコンポーネントに分離し ます。

18.22.13. Level (レベル) カテゴリー

信号の振幅ベースの機能、値、およびコンバーターです。

18.22.13.1. Level (レベル)

デシベル単位のコントロールです。

18.22.13.2. Value (バリュー)

パーセンテージ単位のコントロールです・

18.22.13.3. Attenuate (アッテネート) 信号アッテネーターです。

ding

18.22.13.4. Bias (バイアス)

信号のオフセットに使用します。

18.22.13.5. Gain - dB (ゲイン - dB)

デシベル単位のゲインコントロールです。

18.22.13.6. Gain - Vol (ゲイン - ボリューム)

ボリュームゲインコントロールです。

18.22.13.7. Velo Mult (ベロシティマルチプライヤー) ベロシティによってコントロールされるスケーラーです。

18.22.13.8. Average (アベレージ)

設定時間範囲内の信号を平均化します。

18.22.13.9. Lag (ラグ)

ラグプロセッサーです。

18.22.13.10. Bend (ベンド)

信号に可変曲線を課します。

18.22.13.11. Clip (クリップ)

信号レベルの上限を決定するシグナルクリッパーです。

18.22.13.12. Level Scaler (レベルスケーラー)

受信したユニポーラー信号を定義されたデシベル範囲内にスケーリングします。

ding

18.22.13.13. Value Scaler (バリュースケーラー)

受信したユニポーラー信号を定義された値範囲内にスケーリングします。

18.22.13.14. AM/RM (アンプモジュレーター/リングモジュレー ター)

ドライのキャリア信号、伝統的なアンプモジュレーション、そしてリングモジュ レーションをクロスフェードできるモジュールです。

18.22.13.15. Hold (ホールド)

レベルサスティナーです。

18.22.13.16. Sample / Hold (サンプル/ホールド)

レベルサンプラーです。

18.22.13.17. Bi→Uni (バイポーラー→ユニポーラー)

バイポーラー信号をユニポーラーに変換します。

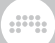

18.22.13.18. Uni→Bi (ユニポーラー→バイポーラー)

ユニポーラー信号をバイポーラーに変換します。

18.22.13.19. Poly→Mono (ポリ→モノ)

任意の信号をすべて同じボイスにします。次の5つのモードで有効ボイスを定義 します:

› Last(ラスト) - 直近のボイス信号を使用します。

› Sum(サム) - 全ボイスを合算します。

› Average(アベレージ) - 全ボイスの平均値を使用します。

› Min(ミニマム) - 最低信号レベルのボイスを使用します。

› Max(マキシマム) - 最高信号レベルのボイスを使用します。

18.22.14. Pitch (ピッチ) カテゴリー

ピッチ値を生成するモジュールです。

18.22.14.1. Pitches (ピッチ)

定数設定によるピッチ生成をします。

18.22.14.2. Octaver (オクターバー)

オクターブピッチシフターです。

18.22.14.3. Ratio (レシオ)

比率ベースのピッチシフターです。

18.22.14.4. Transpose (トランスポーズ)

半音単位設定のピッチシフターです。

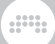

18.22.14.5. Pitch Quantize (ピッチクォンタイズ)

受信した信号を指定またはリアルタイム操作のピッチクラスに矯正をします。

18.22.14.6. by Semitone (バイセミトーン)

受信信号を正確な半音に矯正します。

18.22.14.7. Pitch Scaler (ピッチスケーラー) 受信したユニポーラー信号を定義されたピッチ範囲内にスケーリングします。

18.22.14.8. Zero Crossings (ゼロクロッシング) ラフなピッチエスティメーター(推定器)です。

18.22.15. Math (マス) カテゴリー

基礎的な算術演算子のモジュールです。

18.22.15.1. Constant (コンスタント)

大きくて正確な数の定数を出力します。

18.22.15.2. Add (アド)

2つの信号を合算します。

18.22.15.3. Divide (デバイド)

ある信号を別の信号から除算します。

18.22.15.4. Multiply (マルチプライ)

2つの信号を乗算します。

18.22.15.5. Subtract (サブトラクト)

ding

ある信号を別の信号から減算します。

18.22.15.6. Abs (アブス)

信号をその規模とサイン成分に分離します。

18.22.15.7. Ceil (シール)

すべての小数点以下を整数に切り上げます。

18.22.15.8. Floor (フロア)

すべての小数点以下を整数に切り下げます。

18.22.15.9. MinMax (ミニマックス)

2つの信号の高値と低値を提供します。

18.22.15.10. Quantize (クォンタイズ)

信号に設定されたステップサイズを適用します

18.22.15.11. Round (ラウンド)

"0.5"以下のすべての小数点を切り下げ、"0.5"以上の値を切り上げます。

18.22.15.12. Product (プロダクト)

すべての入力を掛け合わせます

18.22.15.13. Sum (サム)

すべての入力を一緒に追加します。

All.

18.22.15.14. dB  $\rightarrow$  Lin (dB  $\rightarrow$  リニア)

デシベル値をリニアアンプリチュードに変換します。

18.22.15.15. Exp (エクスポーネンシャル)

オイラー値による入力値の上昇を提供します。

18.22.15.16. Lin → dB (リニア → dB) リニアアンプリチュードをデシベル値に変換します。

18.22.15.17. Log (ロガリズム)

入力値の自然対数を提供します。

18.22.15.18. Power (パワー)

ある信号を別の信号と同じ強度に引き上げます。

18.22.16. Logic (ロジック) カテゴリー

ロジック信号を出力するコンパレーターおよびその他のモジュールです。

18.22.16.1. Button (ボタン)

ロジック信号を送信するためのトグルスイッチを提供します。

18.22.16.2. Triggers (トリガー)

操作した瞬間のみ機能するロジック信号を送信するためのトグルスイッチです。

18.22.16.3. Clock Divide (クロックデバイド)

クロック信号を分割し、N(=カウント値)パルスごとにトリガーします。

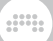

18.22.16.4. Clock Quantize (クロッククォンタイズ)

次のクロックパルスまで、トリガー信号を保持します。

18.22.16.5. Gate Length (ゲートレングス)

トリガー時に設定された持続時間のロジックパルスを生成します。

18.22.16.6. Gate Repeat (ゲートリピート)

入力が高い間、設定された持続時間を繰返すロジックパルスを生成します。

18.22.16.7. Logic Delay (ロジックディレイ)

高ロジック状態または低ロジック状態にディレイをかけます。

18.22.16.8. Latch (ラッチ)

トリガー信号を交互に切替、あるいは出力状態を設定します。

18.22.16.9. N-Latch (N-ラッチ)

トリガー信号で複数の出力状態の間で切替えます

18.22.16.10. = (イコール)

2つの信号がほぼ等しいかどうかを評価するコンパレーター(比較測長器)です。

18.22.16.11. ≥ (イコールアバブ)

ある信号が別の信号よりも大きいか等しいかを評価するコンパレーターです。

18.22.16.12. > (アバブ)

ある信号が別の信号よりも大きいかどうかを評価するコンパレーターです。

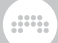

18.22.16.13. ≤ (イコールビロー)

ある信号が別の信号よりも小さいか等しいかを評価するコンパレーターです。

18.22.16.14. < (ビロー)

ある信号が別の信号よりも小さいかどうかを評価するコンパレーターです。

18.22.16.15. ≠ (ノットイコール)

2つの信号が等しくないかどうかを評価するコンパレーターです。

18.22.16.16. NOT (ノット)

ロジックインバーターです。

18.22.16.17. AND (アンド)

すべての入力がtrue(正確)であることを求めるロジックゲートです。

18.22.16.18. OR (オア)

任意の入力にtrue(正確)を求めるロジックゲートです。

18.22.16.19. XOR (Xオア)

1つの入力のみにtrue(正確)を求めるロジックゲートです。

18.22.16.20. NAND (アンドノット)

入力にfalse(誤)を求めるロジックゲートです。

18.22.16.21. NOR (オアノット)

すべての入力にfalse(誤)を求めるロジックゲートです。

18.22.16.22. XNOR (Xオアノット)

すべての入力を一致させるロジックゲートです。

# 18.23. レガシーデバイス

これらのデバイスは、旧バージョンのBitwigでは標準のもので、現在は、互換目 的でBitwig Studioの一部として残しています。

and

# 18.23.1. Audio MOD (オーディオモジュレーター)

Bitwig Studioバージョン1のモジュレーターデバイスで、受信したオーディオ 信号をフィルターとエンベロープフォロワーを介して、コントロール信号として 使用します。表示される場合はコンテナデバイスに属します。

## 18.23.2. LFO MOD (LFOモジュレーター)

Bitwig Studioバージョン1のモジュレーターデバイスで、2つの独立した同期可 能なLFOを提供します。表示される場合はコンテナデバイスに属します。

#### 18.23.3. Note MOD (ノートモジュレーター)

Bitwig Studioバージョン1のモジュレーターデバイスで、受信または指定ノー トを設定可能なエンベロープ信号と共に、それらのものフォニックサミングバー ジョンのエクスプレッションを生み出します。表示される場合はコンテナデバイ スに属します。

## 18.23.4. Step MOD (ステップモジュレーター)

Bitwig Studioバージョン1のモジュレーターデバイスで、出力をモジュレー ションソースとして使用するステップシーケンサーです。表示される場合はコン テナデバイスに属します。